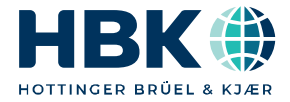

**DEUTSCH**

# **Bedienungsanleitung**

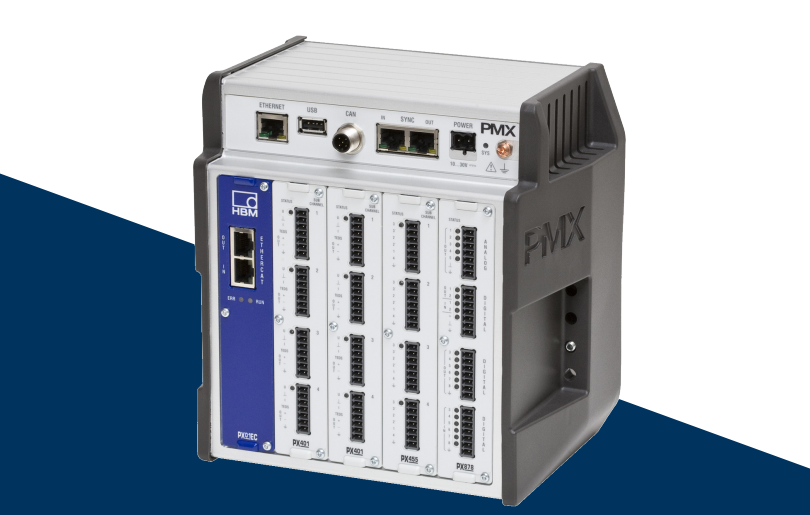

# **PMX**

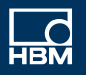

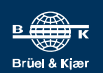

Hottinger Brüel & Kjaer GmbH Im Tiefen See 45 D-64293 Darmstadt Tel. +49 6151 803-0 Fax +49 6151 803-9100 info@hbkworld.com www.hbkworld.com

Mat.: DVS: A04353 03 G00 03 07.2022

© Hottinger Brüel & Kjaer GmbH

Änderungen vorbehalten. Alle Angaben beschreiben unsere Produkte in allgemeiner Form. Sie stellen keine Beschaffenheits- oder Haltbarkeitsgarantie dar.

# **INHALTSVERZEICHNIS**

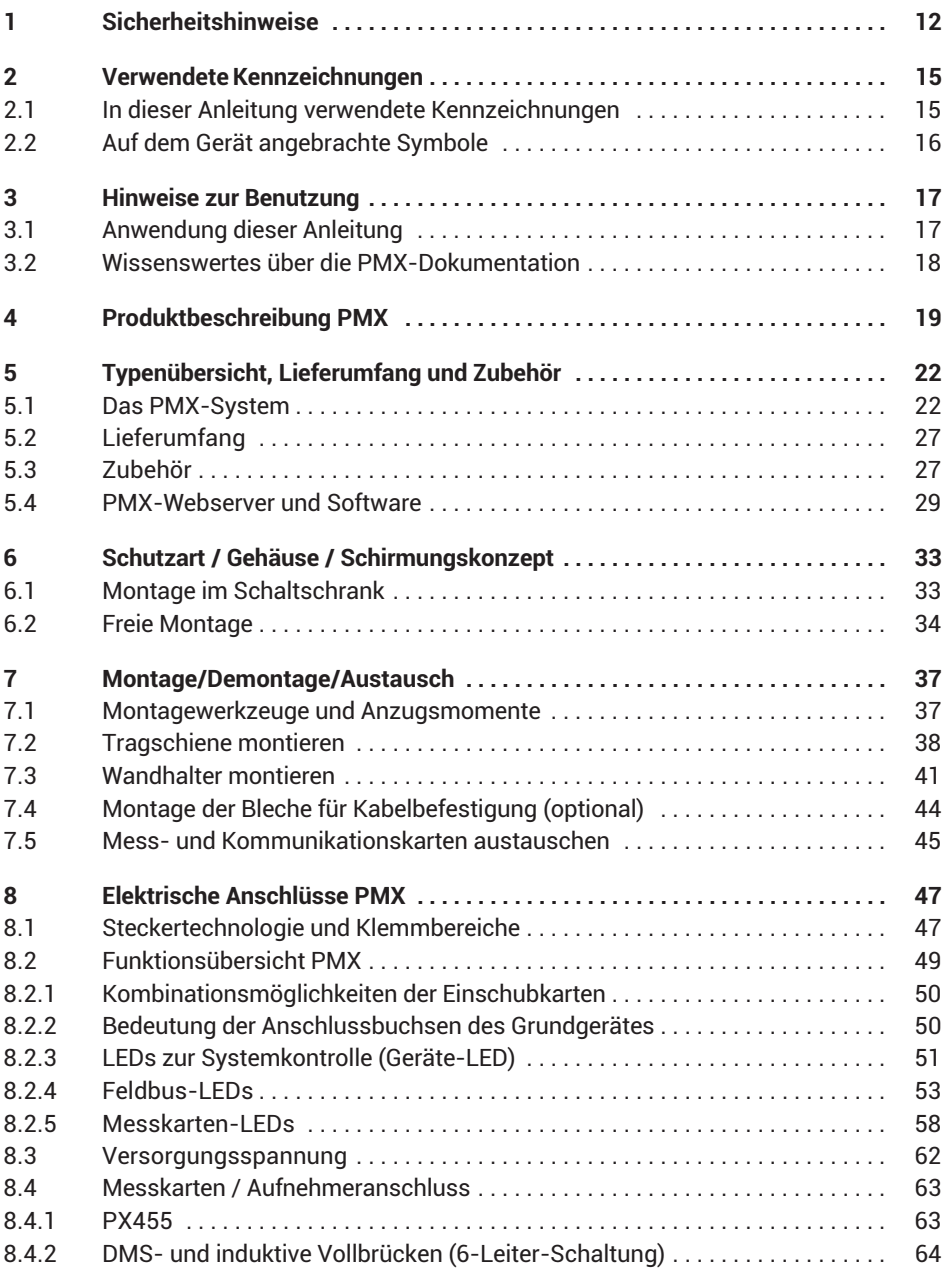

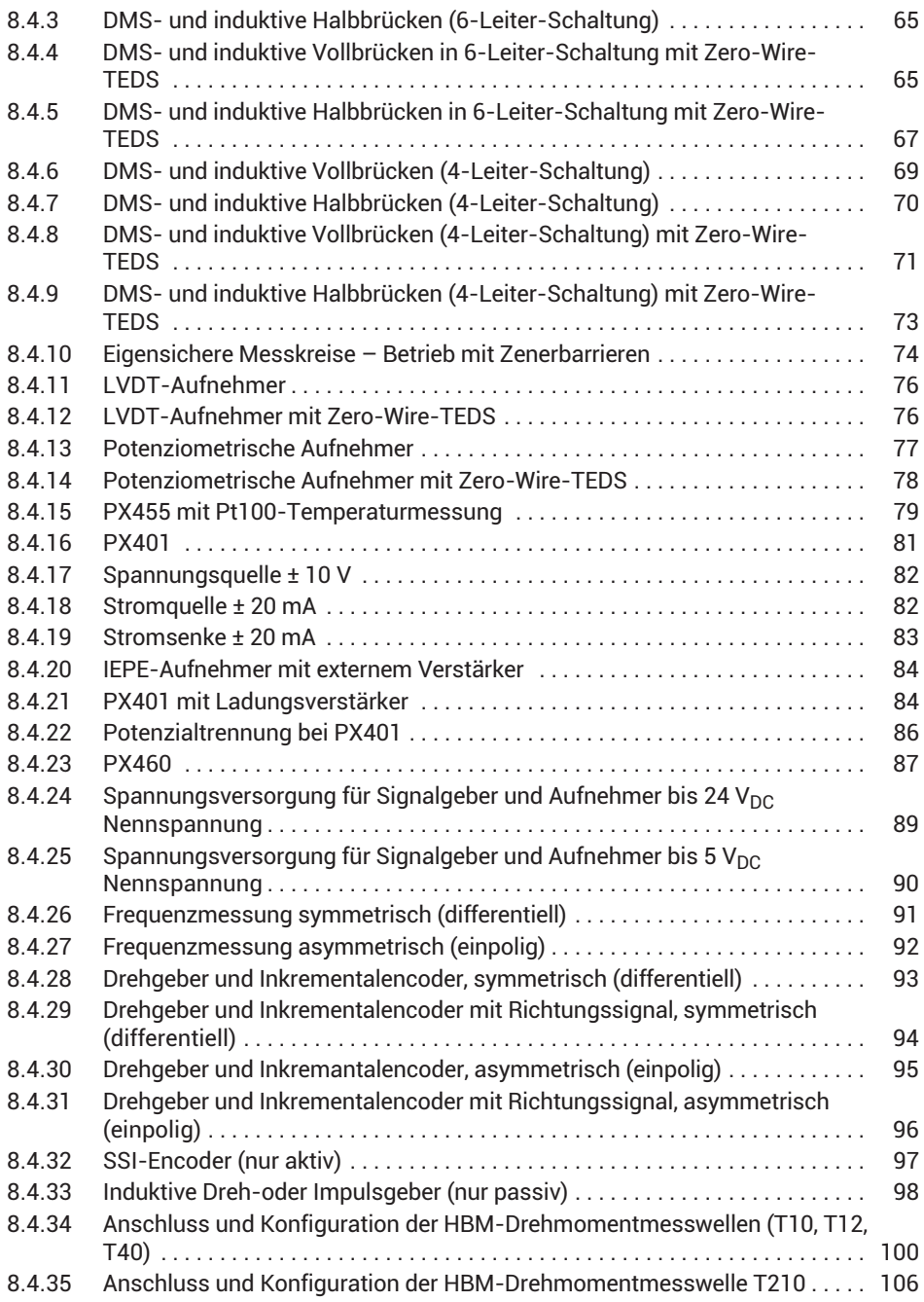

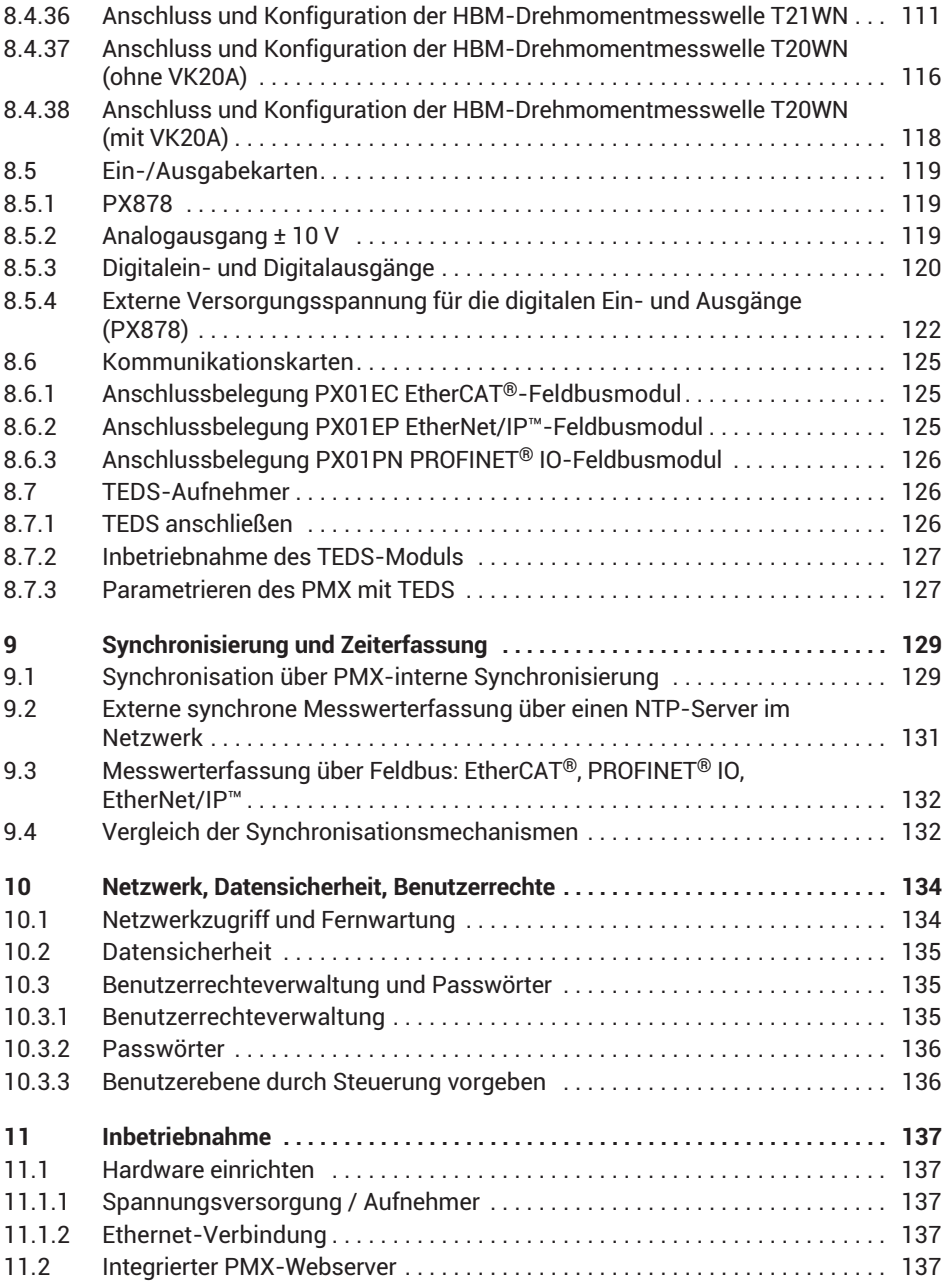

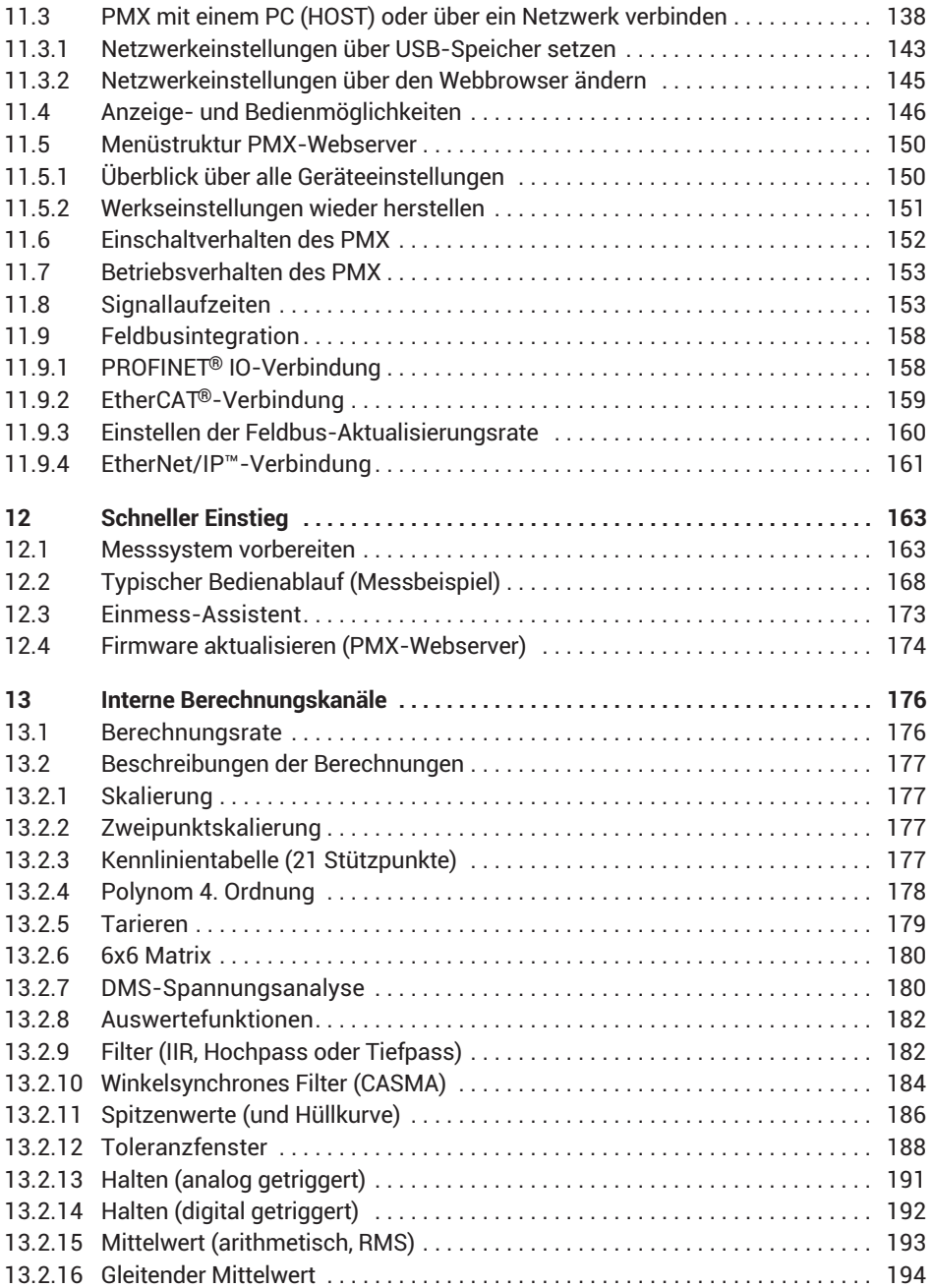

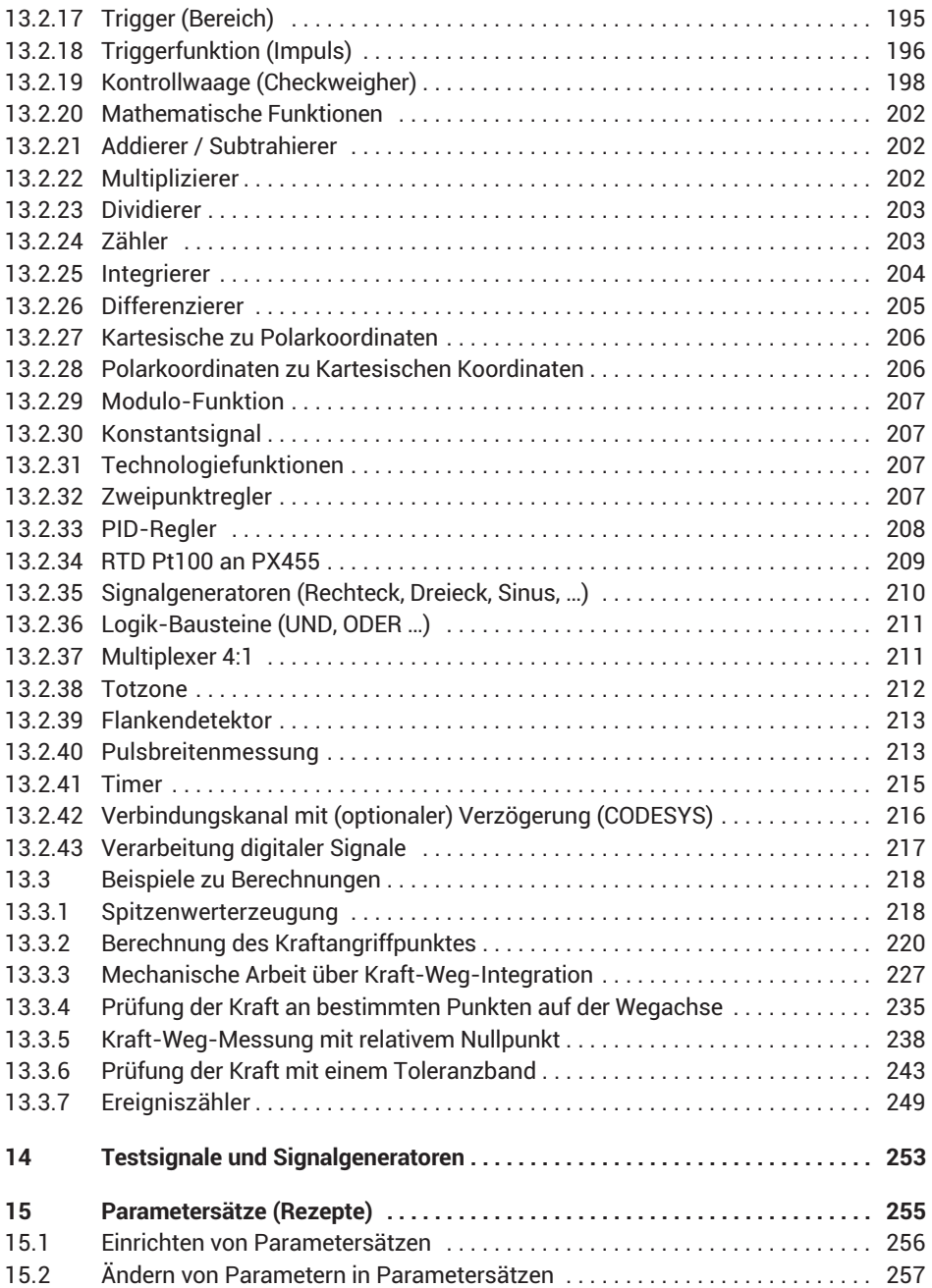

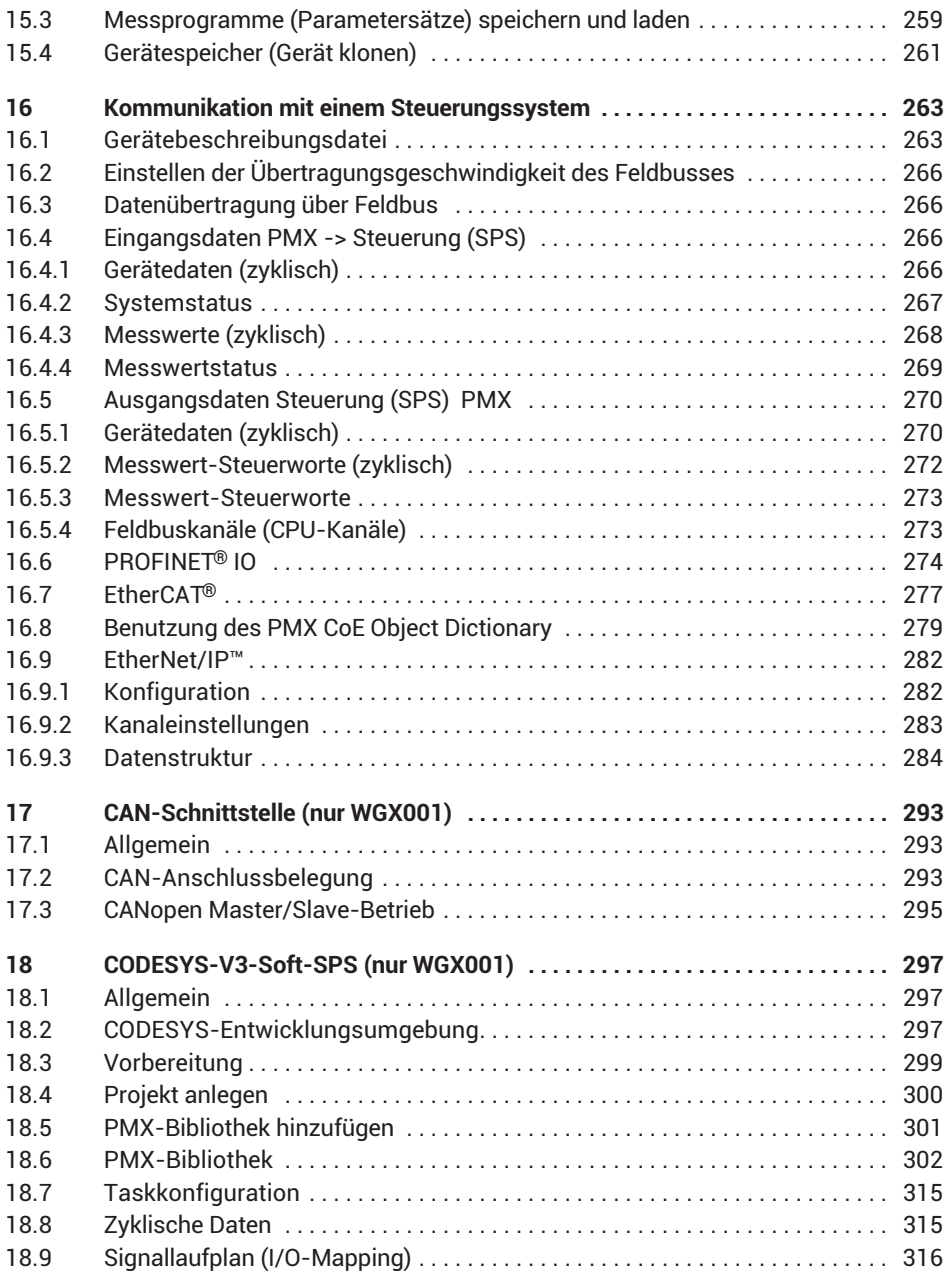

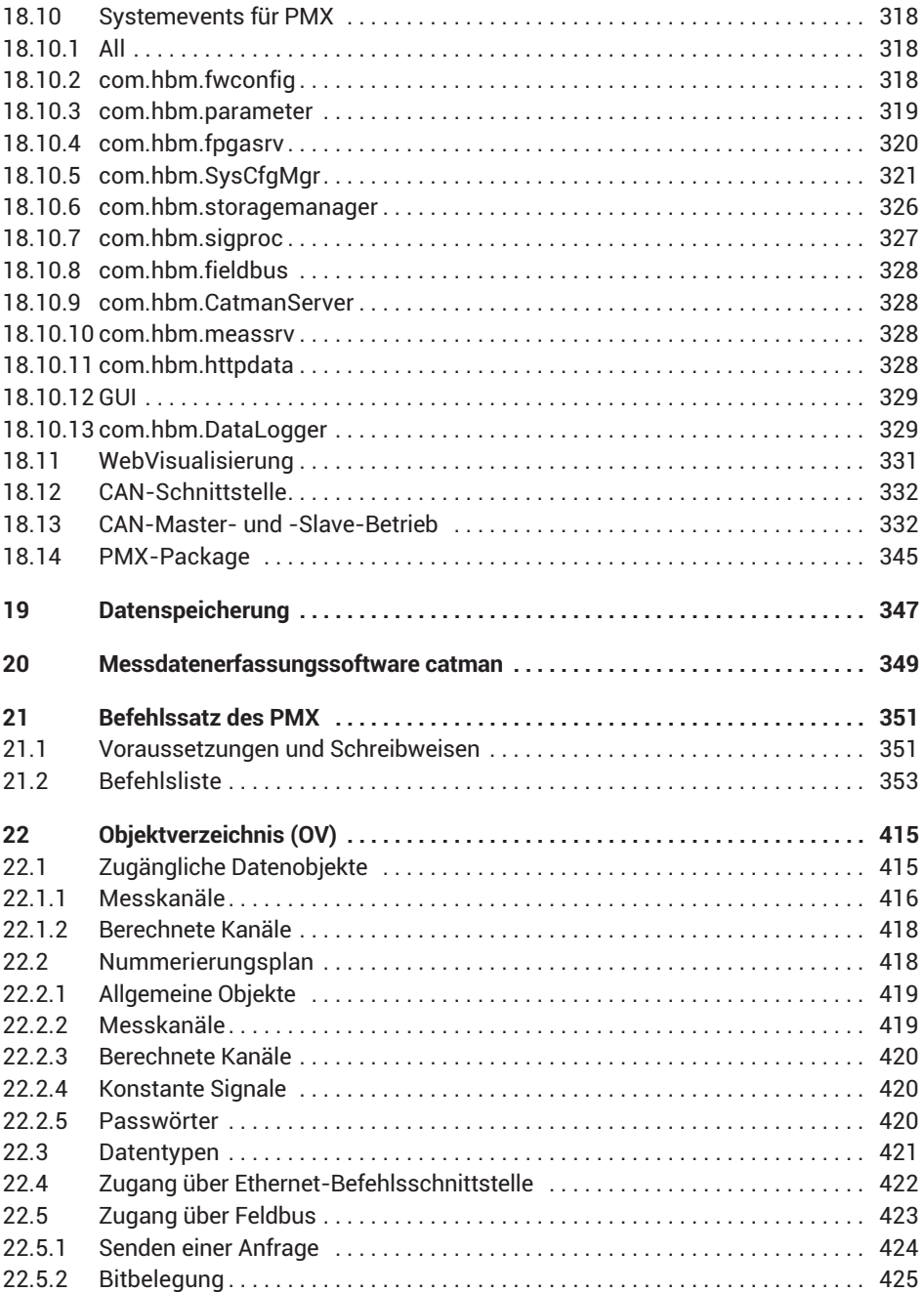

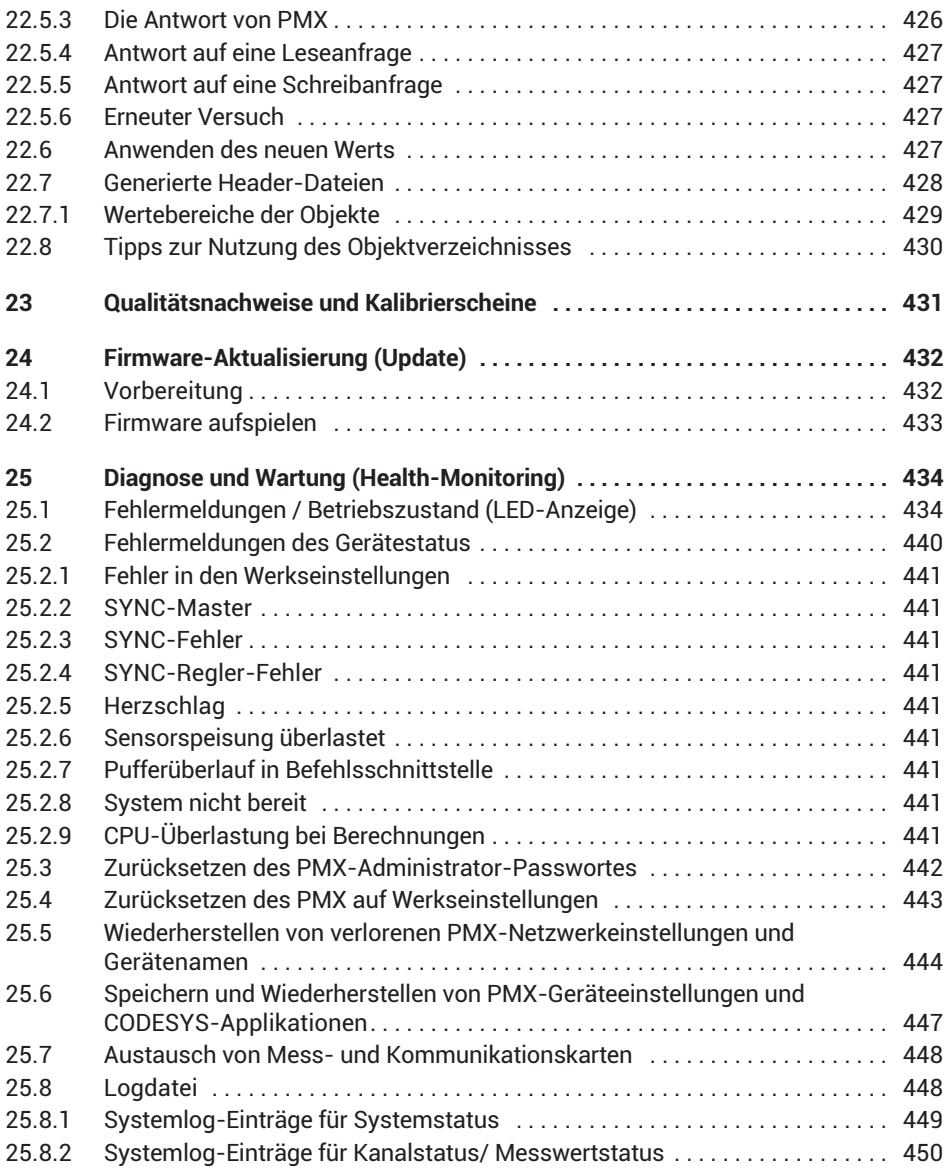

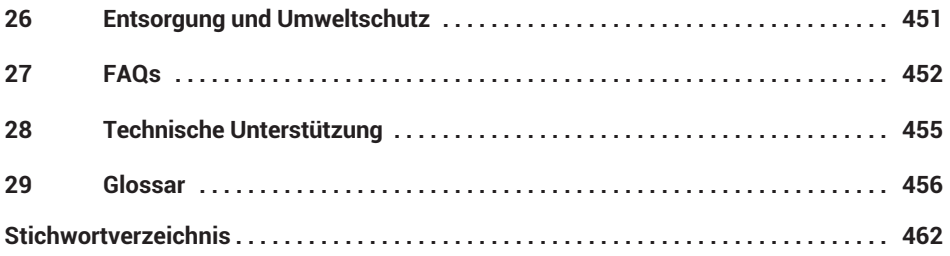

# <span id="page-11-0"></span>**1 SICHERHEITSHINWEISE**

#### **Bestimmungsgemäße Verwendung**

Das Messverstärkersystem PMX, im folgenden Gerät genannt, darf ausschließlich für Messaufgaben und direkt damit verbundene Steuerungsaufgaben im Rahmen der durch die technischen Daten spezifizierten Einsatzgrenzen verwendet werden. Jeder darüber hinausgehende Gebrauch gilt als nicht bestimmungsgemäß.

Jede Person, die mit Aufstellung, Inbetriebnahme oder Betrieb des Gerätes beauftragt ist, muss die Bedienungsanleitung und insbesondere die sicherheitstechnischen Hinweise gelesen und verstanden haben.

Zur Gewährleistung eines sicheren Betriebes darf das Gerät nur von qualifiziertem Personal und nach den Angaben in der Bedienungsanleitung betrieben werden. Bei der Verwendung sind zusätzlich die für den jeweiligen Anwendungsfall erforderlichen Rechts‐ und Sicherheitsvorschriften zu beachten. Sinngemäß gilt dies auch bei der Verwendung von Zubehör.

#### *Hinweis*

*Das Gerät darf nicht unmittelbar an ein Gleichspannungsversorgungsnetz angeschlossen werden. Die Versorgungsspannung darf 10 V ... 30V (DC) betragen.*

Das Gerät darf nur mit einer Sicherheitskleinspannung (Sicherheitstrafo nach DIN VDE 0551 bzw. EN60742) versorgt werden. Einbaugeräte nur eingebaut im vorgesehenen Gehäuse betreiben. Die Geräteentwicklung orientiert sich an der DIN EN 61010-Teil1 (VDE 0411-Teil1).

Vergewissern Sie sich vor der Inbetriebnahme, dass Sie eine passende Versorgungsspannung verwenden und dass der benutzte Stromkreis genügend abgesichert ist.

#### **Betriebsbedingungen**

- . Schützen Sie das Gerät vor direktem Kontakt mit Wasser.
- . Schützen Sie das Gerät vor direkter Sonneneinstrahlung
- $\bullet$  Schützen Sie das Gerät vor Feuchtigkeit und Witterungseinflüssen wie beispielsweise Regen oder Schnee. Die Schutzklasse des Gerätes ist IP20 (DIN EN 60529).
- $\bullet$  Die zulässige relative Luftfeuchte bei 31 °C beträgt 95 % (nicht kondensierend); lineare Reduzierung bis 50 % bei 40 °C.
- $\bullet$ Das PMX‐System kann bis zu einer Höhe von 2000 m sicher betrieben werden.
- $\bullet$  Das Gerät darf ohne unsere ausdrückliche Zustimmung weder konstruktiv noch sicherheitstechnisch verändert werden. Insbesondere sind jegliche Reparaturen, Lötarbeiten an den Platinen (Austausch von Bauteilen) untersagt. Bei Austausch gesamter Baugruppen sind nur Originalteile von HBM zu verwenden.
- $\bullet$  Das Gerät wird ab Werk mit fester Hard‐ und Softwarekonfiguration ausgeliefert. Änderungen sind nur im Rahmen der in der zugehörigen Dokumentation aufgeführten Möglichkeiten zulässig.
- Das Gerät ist wartungsfrei.
- $\bullet$  Beachten Sie bei der Reinigung des Gehäuses:
	- Trennen Sie das Gerät von allen Strom‐ bzw. Spannungsversorgungen.
	- Reinigen Sie das Gehäuse mit einem weichen und leicht angefeuchteten (nicht nassen!) Tuch. Verwenden Sie auf *keinen Fall* Lösungsmittel, da diese die Beschriftung oder das Gehäuse angreifen könnten.
	- Achten Sie beim Reinigen darauf, dass keine Flüssigkeit in das Gerät oder an die Anschlüsse gelangt.
- Nicht mehr gebrauchsfähige Geräte sind gemäß den nationalen und örtlichen Vorschriften für Umweltschutz und Rohstoffrückgewinnung getrennt von regulärem Hausmüll zu entsorgen, siehe auch *Abschnitt[26](#page-450-0) auf Seite[451](#page-450-0)*.

#### **Qualifiziertes Personal**

Qualifizierte Personen sind Personen, die mit Aufstellung, Montage, Inbetriebsetzung und Betrieb des Produktes vertraut sind und über die ihrer Tätigkeit entsprechende Qualifikationen verfügen.

Dazu zählen Personen, die mindestens eine der drei folgenden Voraussetzungen erfüllen:

- Ihnen sind die Sicherheitskonzepte der Mess‐ und Automatisierungstechnik bekannt und sie sind als Projektpersonal damit vertraut.
- $\bullet$  Sie sind Bedienpersonal der Mess‐ oder Automatisierungsanlagen und sind im Umgang mit den Anlagen unterwiesen. Sie sind mit der Bedienung der in dieser Dokumentation beschriebenen Geräte und Technologien vertraut.
- $\bullet$  Sie sind Inbetriebnehmer oder für den Service eingesetzt und haben eine Ausbildung absolviert, die sie zur Reparatur der Automatisierungsanlagen befähigt. Außerdem haben sie die Berechtigung, Stromkreise und Geräte gemäß den Normen der Sicherheitstechnik in Betrieb zu nehmen, zu erden und zu kennzeichnen.

#### **Sicherheitsbewußtes Arbeiten**

- Fehlermeldungen dürfen nur quittiert werden, wenn die Ursache des Fehlers beseitigt ist und keine Gefahr mehr existiert.
- Wartungs‐ und Reparaturarbeiten am geöffneten Gerät unter Spannung dürfen nur von einer ausgebildeten Person durchgeführt werden, die sich der vorliegenden Gefahr bewusst ist.
- Geräte und Einrichtungen der Automatisierungstechnik müssen so verbaut werden, dass sie gegen unbeabsichtigte Betätigung ausreichend geschützt bzw. verriegelt sind (z.B. Zugangskontrolle, Passwortschutz o.Ä.).
- $\bullet$ Bei Geräten, die in Netzwerken arbeiten, müssen hard- und softwareseitig Sicherheitsvorkehrungen getroffen werden, damit ein Leitungsbruch oder andere Unterbrechungen der Signalübertragung nicht zu undefinierten Zuständen oder Datenverlust in der Automatisierungseinrichtung führen.
- $\bullet$  Stellen Sie nach Einstellungen und Tätigkeiten, die mit Passworten geschützt sind, sicher, dass evtl. angeschlossene Steuerungen in einem sicheren Zustand verbleiben, bis das Schaltverhalten des Gerätes geprüft ist.

#### **Zusätzliche Sicherheitsvorkehrungen**

Bei Anlagen, die aufgrund einer Fehlfunktion größere Schäden, Datenverlust oder sogar Personenschäden verursachen können, müssen zusätzliche Sicherheitsvorkehrungen getroffen werden, die den Anforderungen der entsprechenden nationalen und örtlichen Unfallverhütungsvorschriften genügen.

Der Leistungs‐ und Lieferumfang des Gerätes deckt nur einen Teilbereich der Messtechnik ab. Vor der Inbetriebnahme des Gerätes in einer Anlage ist daher eine Projektierung und Risikoanalyse vorzunehmen, die alle Sicherheitsaspekte der Mess‐ und Automatisierungstechnik berücksichtigt, so dass Restgefahren minimiert werden. Insbesonders betrifft dies den Personen‐ und Anlagenschutz. Im Fehlerfall müssen entsprechende Vorkehrungen einen sicheren Betriebszustand herstellen.

#### **Allgemeine Gefahren bei Nichtbeachten der Sicherheitshinweise**

Das Gerät entspricht dem Stand der Technik und ist betriebssicher. Von dem Gerät können Restgefahren ausgehen, wenn es von unsachgemäß eingesetzt oder bedient wird.

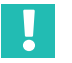

#### **Wichtig**

*Die Sicherheitshinweise werden dem Gerät auch in gedruckter Form beigelegt ("Dokumentation und Sicherheitshinweise PMX", A03260).*

# <span id="page-14-0"></span>**2 VERWENDETE KENNZEICHNUNGEN**

## **2.1 In dieser Anleitung verwendete Kennzeichnungen**

Damit sie schnell und sicher mit Ihrem Produkt arbeiten können, enthält die Anleitung einheitliche Symbole und Markierungen die im folgenden erläutert werden.

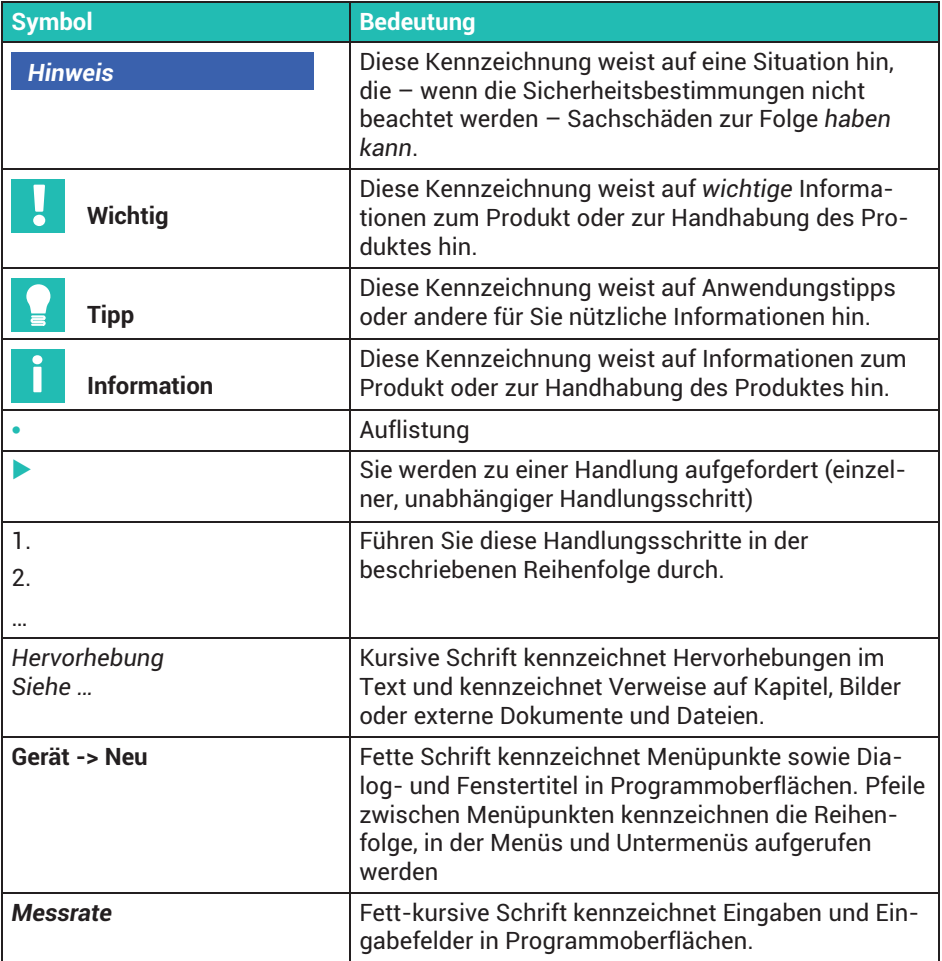

## <span id="page-15-0"></span>**2.2 Auf dem Gerät angebrachte Symbole**

#### **Versorgungsspannung beachten**

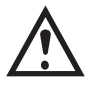

Das Symbol weist darauf hin, dass die Versorgungsspannung zwischen 10 und 30  $V_{DC}$  liegen muss und Sie die Angaben in dieser Bedienungsanleitung nachlesen und berücksichtigen sollen.

#### **CE-Kennzeichnung**

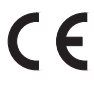

Mit der CE‐Kennzeichnung garantiert der Hersteller, dass sein Produkt den Anforderungen der relevanten EG‐Richtlinien entspricht (die Konformitätserklärung finden Sie auf der Website von HBM ([www.hbm.com\)](http://www.hbm.com/index.php?id=463&L=1) unter HBMdoc).

#### **Gesetzlich vorgeschriebene Kennzeichnung zur Entsorgung**

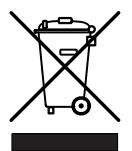

Nicht mehr gebrauchsfähige Altgeräte sind gemäß den nationalen und örtlichen Vorschriften für Umweltschutz und Rohstoffrückgewinnung getrennt von regulärem Hausmüll zu entsorgen. Siehe auch *Abschnitt[26](#page-450-0), Seite[451](#page-450-0)*.

#### **Kennzeichnung von Schadstoff-Grenzwerten (bei Lieferung nach China)**

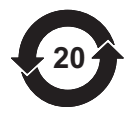

Gesetzlich vorgeschriebene Kennzeichnung für die Einhaltung von Schadstoff‐Grenzwerten in elektronischen Geräten für die Lieferung nach China.

#### **Kennzeichnung, wenn die Software CODESYS vorhanden ist**

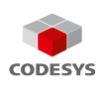

CODESYS ist eine Software‐Plattform für speicherprogrammierte Steuerungen. Bei den Grundgehäusen WG001 ist die Lizenz für CODESYS bereits implementiert.

# <span id="page-16-0"></span>**3 HINWEISE ZUR BENUTZUNG**

# **Wichtig**

#### *Veraltete Dokumentation!*

*Wenn Sie einen veralteten Stand der vorliegenden sowie der im folgenden genannten Dokumentationen verwenden, kann dies zu fehlerhafter Montage und Bedienung des Produktes führen.*

 $\blacktriangleright$  *Stellen Sie sicher, dass Sie stets die aktuelle Version aller Dokumentationen besitzen und verwenden. Die aktuelle Version der Dokumentation finden Sie unter [https://www.hbm.com/de/2981/pmx-modular-measuring-amplifier-system-for-the](https://www.hbm.com/de/2981/pmx-modular-measuring-amplifier-system-for-the-iot/)[iot/](https://www.hbm.com/de/2981/pmx-modular-measuring-amplifier-system-for-the-iot/).*

### **3.1 Anwendung dieser Anleitung**

- Lesen Sie die Bedienungsanleitung gründlich und vollständig, bevor Sie das Gerät zum ersten Mal in Betrieb nehmen.
- **Diese Bedienungsanleitung ist Teil des Produktes. Bewahren Sie sie so auf, dass sie** jederzeit für alle Benutzer zugänglich ist.
- Falls Sie das Gerät an Dritte weitergeben, geben Sie es stets zusammen mit den erforderlichen Dokumentationen weiter.

Bei Verlust dieser Anleitung finden Sie die aktuelle Version auf unserer Website [https://www.hbm.com/de/2981/pmx-modular-measuring-amplifier-system-for-the](https://www.hbm.com/de/2981/pmx-modular-measuring-amplifier-system-for-the-iot/)[iot/](https://www.hbm.com/de/2981/pmx-modular-measuring-amplifier-system-for-the-iot/).

Die Nichtbeachtung dieser Anleitung kann zu Personenschäden oder Schäden am Gerät führen.

Damit Sie die gewünschten Informationen schnell finden, enthält die Bedienungsanleitung ganz vorne ein Gesamtinhaltsverzeichnis.

Außerdem können Sie mit dem Index am Ende der Anleitung nach einzelnen Stichwörtern suchen.

## <span id="page-17-0"></span>**3.2 Wissenswertes über die PMX-Dokumentation**

Die Dokumentation des PMX-Messverstärkersystems besteht aus

- $\ddot{\phantom{0}}$ der vorliegenden Bedienungsanleitung im PDF-Format,
- $\ddot{\phantom{0}}$ einer gedruckten Kurzanleitung für die erste Inbetriebnahme,
- $\bullet$ einer gedruckten Zusammenfassung der Sicherheitshinweise,
- . den Technischen Daten (Datenblatt) im PDF-Format,
- $\bullet$  . einer Beschreibung der Funktionalitäten und der Bedienung in der Online‐Hilfe des PMX‐Webservers.

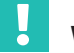

## **Wichtig**

*Sie finden diese Dokumente immer aktuell auf unseren Internetseiten.*

Unter [https://www.hbm.com/de/2981/pmx-modular-measuring-amplifier-system](https://www.hbm.com/de/2981/pmx-modular-measuring-amplifier-system-for-the-iot/)[for-the-iot/](https://www.hbm.com/de/2981/pmx-modular-measuring-amplifier-system-for-the-iot/) finden Sie:

- $\bullet$  Weitere Informationen wie z.B. die Gerätebeschreibungsdateien für die Echtzeit-Ethernetkarten (PROFINET<sup>®</sup> IO, EtherCAT<sup>®1)</sup>) oder EtherNet/IP™2)),
- $\bullet$ Konfigurationsbeispiele,
- $\bullet$ ein Video‐Tutorial zu PMX.

- 1) EtherCAT® ist eine eingetragene Marke und patentierte Technologie, lizenziert durch die Beckhoff Automation GmbH, Germany
- 2) EtherNet/IP™ ist eine Marke der ODVA Inc. Weitere Informationen zu ODVA finden Sie unter [http://www.odva.org](http://www.odva.org/).

# <span id="page-18-0"></span>**4 PRODUKTBESCHREIBUNG PMX**

Mit dem Kauf des PMX-Messverstärkersystems haben Sie sich für ein kompaktes, leistungsstarkes und variables Messsystem in hoher HBM-Qualität entschieden. Die Messrate beträgt für alle Mess- und Berechnungskanäle 19200 bzw. 38400 Messungen pro Sekunde. Damit erreicht das Gerät eine Gesamtverarbeitungsrate von ca. 400.000 Messwerten pro Sekunde.

Mit dem Messsystem lassen sich eine Vielzahl unterschiedlichster Mess-, Regelungsund Automatisierungsaufgaben lösen.

#### **Anbindung an einen PC (HOST)**

Das PMX-Messverstärkersystem wird über die Standard-Ethernet-Schnittstelle an einen PC angeschlossen und über den internen Webserver parametriert und bedient.

Die Anbindung an ein Automatisierungssystem können Sie über die digitalen und analogen Ein-/Ausgänge sowie über die Feldbusschnittstellen des PMX vornehmen. Das PMX kann daher leicht an eine Steuerung (SPS) oder ein übergeordnetes Automatisierungssystem angeschlossen werden.

#### **Interne Berechnungskanäle**

Das PMX verfügt serienmäßig über 32 interne Berechnungskanäle, die für Bewertungen und mathematische Berechnungen der Messsignale frei zur Verfügung stehen. Damit können Sie von Spitzenwerten bis zu PID-Reglern Automatisierungsaufgaben einfach und elegant realisieren.

#### **Es stehen folgende Einschubkarten-Typen zur Verfügung:**

#### **PX401**

- $\bullet$  Die *Messkarte* PX401 bietet *vier* individuell konfigurierbare Strom- oder Spannungseingänge mit TEDS-Sensorerkennung.
- . Eine hohe Genauigkeit ist garantiert, da alle Kanäle über einen eigenen AD-Wandler mit 24Bit Auflösung verfügen. Außerdem können dadurch alle Kanäle absolut synchron erfasst werden.

#### **PX455**

- . Für die Messung mit Dehnungsmessstreifen (DMS) steht die *Messkarte* PX455 mit ebenfalls *vier Kanälen* mit 24Bit Auflösung und TEDS-Sensorerkennung zur Verfügung.
- Die Messkarte eignet sich für DMS sowohl in Halb- als auch in Vollbrückenschaltung sowie für induktive Aufnehmer in Halb- oder Vollbrückenschaltung, LVDT's, potenziometrische Sensoren und Pt100‐Widerstandsthermometer.

#### **PX460**

 $\bullet$  Mit der *Frequenzmesskarte* PX460 können Sie Drehmomentmesswellen (Drehmoment, Drehzahl, Drehwinkel), Winkel-/Inkrementalencoder, SSI-, PWM-Sensoren betreiben oder eine Frequenzmessung bis 2MHz vornehmen.

Kanal 1 und 3: Frequenzmessung (fest) Kanal 2 und 4: Frequenz (digital/induktiv), Zähler, Encoder, SSI, PWM (einstellbar)

*Folgende Messmodi stehen zur Verfügung:*

- bis zu vier Drehmomentmesswellen (T10, T12, T40) zur Drehmoment- oder Drehzahlmessung (ohne Drehrichtungserkennung)
- oder zwei Messkanäle zur gleichzeitigen Messung von Drehzahl und Drehwinkel (mit Drehrichtungserkennung)
- oder ein Messkanal zur gleichzeitigen Messung von Drehzahl und Drehwinkel und Drehrichtung bzw. Referenzimpulserkennung
- oder jeweils zwei Winkel-/Inkrementalencoder, SSI-, PWM-Sensoren, magnetischen Aufnehmer oder Impulszähler
- oder vier Messkanäle zur Frequenzmessung bis 2MHz inklusive zweimal Shuntkalibrierung und zweimal 1-Wire-TEDS (Sensorerkennung)

#### **PX878**

. Die *Ein-/Ausgabekarte* PX878 verfügt über insgesamt *acht digitale Eingänge, acht digitale Ausgänge und fünf analoge Spannungsausgänge*. Hierüber kann das PMX gesteuert oder auch mit einer nachgeschalteten Steuerung (SPS) betrieben werden. Alle realen oder berechneten Messsignale können frei den Ausgängen zugeordnet werden.

#### **PX01EC, PX01PN und PX01EP**

. Diese Interfacekarten können optional bestückt werden und ermöglichen den Betrieb des PMX in einem Automatisierungssystem über die Schnittstellen PROFI-NET<sup>®</sup> IO, EtherCAT<sup>®1)</sup> oder EtherNet/IP<sup>™2</sup>. Es ist jeweils nur eine Variante einsetzbar.

#### **Anschlusstechnik**

Die Aufnehmer werden über Steckklemmen an die Messverstärker angeschlossen.

Es stehen standardmäßig Steckklemmen in Push-In-Technologie und optional in Schraubtechnik zur Verfügung. Beide Typen können bei Bedarf zum Schutz gegen Vertauschen mit den beigelegten Kodiersteckern kodiert werden.

- 1) EtherCAT® ist eine eingetragene Marke und patentierte Technologie, lizenziert durch die Beckhoff Automation GmbH, Germany
- 2) EtherNet/IP™ ist eine Marke der ODVA Inc. Weitere Informationen zu ODVA finden Sie unter [http://www.odva.org](http://www.odva.org/).

#### **TEDS (Plug&Measure)**

Die PMX-Messverstärker unterstützen TEDS (Transducer Electronic Data Sheet, IEEE1451.4). Die Aufnehmer werden beim Anschließen *automatisch erkannt* und die Messkanaleinstellungen automatisch vorgenommen*.* Dadurch werden Einrichtungszeiten und Fehlbedienungen effizient minimiert.

#### **PMX-Webserver**

Passend zu den Messkarten ist ein einfach zu bedienender, speziell auf PMX abgestimmter Webserver für Konfiguration, Datenaufnahme und Visualisierung im Gerät integriert. Damit gelangen Sie schnell zum Messergebnis und können die gemessenen Daten visualisieren und auch nachträglich anschauen.

#### **PC‐Software catman®Easy/AP**

Optional können Sie die HBM-Software catman® zur Erfassung, Aufbereitung und Analyse der PMX-Messdaten nutzen. Damit lassen sich schnell große Mengen von Messdaten anzeigen (Linienschreiberfunktion), auswerten und in gängige Formate exportieren.

#### **Software‐Treiber**

Zur Erstellung kundenspezifischer Applikationen steht Ihnen der PMX-Befehlssatz über eine .NET-API und den LabVIEW-Treiber zur Verfügung. Damit realisieren Sie eigene Bedienkonzepte und die Einbindung in vorhandene Softwarelösungen.

Mit dem HBM-LabVIEW‐Treiber kann das PMX über Virtual Instruments (VI) in die Software von National Instruments eingebunden werden. Mit dem HBM-DIAdem‐Treiber (ab Version 6) kann das PMX in die Messdatenerfassungssoftware DIAdem von National Instruments integriert werden. LabVIEW und DIAdem sind eingetragene Warenzeichen von National Instruments.

#### **Geräteimplementierung**

Die Multi-Client-Fähigkeit des PMX ermöglicht, dass über alle Schnittstellen – inklusive Webserver, Feldbus und Analogausgänge – gleichzeitig und ohne Geschwindigkeitsverluste auf das Gerät zugegriffen werden kann.

#### **Kalibrierscheine**

Dokumentierte Qualität: im Gerätespeicher des PMX sind bereits bei Auslieferung die HBM-Kalibrierscheine nach ISO 10012 der bestückten Messkarten und eine Werksbescheinigung 2.1 nach DIN EN 10204 als PDF-Dokumente abgelegt. Verwenden Sie den PMX-Webserver, um sie vom Gerät herunterzuladen. Außerdem können Sie die Dokumente auch von der HBM-Webseite [https://www.hbm.com/de/6871/support-down](https://www.hbm.com/de/6871/support-download-calibration-certificates/)[load-calibration-certificates/](https://www.hbm.com/de/6871/support-download-calibration-certificates/) herunterladen.

# <span id="page-21-0"></span>**5 TYPENÜBERSICHT, LIEFERUMFANG UND ZUBEHÖR**

## **5.1 Das PMX-System**

Bei dem PMX handelt es sich um ein modulares und universell einsetzbares Messverstärkersystem.

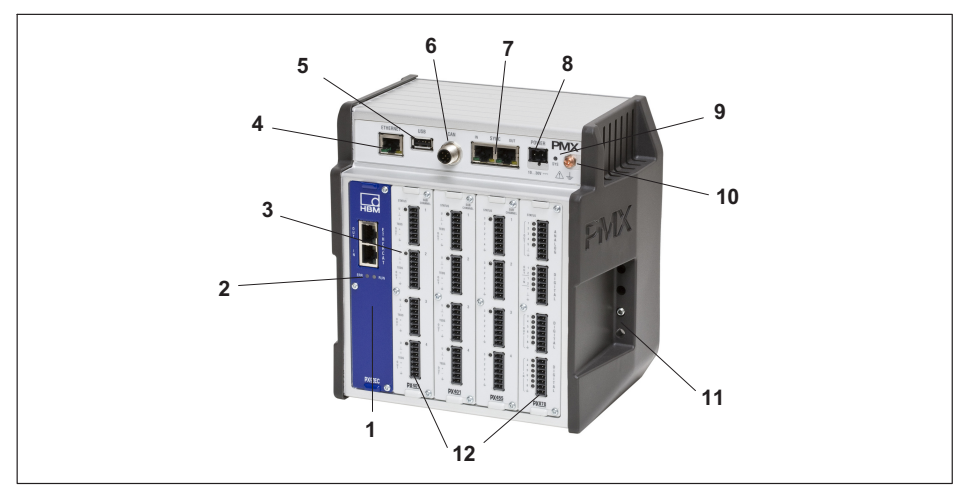

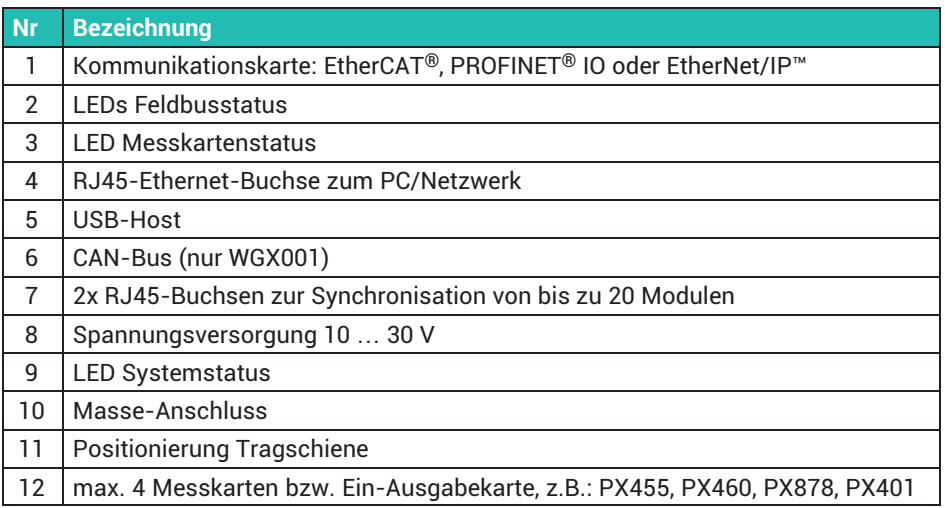

Das PMX besteht aus

- Grundgerät,
- Messkarten,
- Ein‐/Ausgabekarten und
- Kommunikationskarten.

Die Messkarten, Ein- / Ausgabekarten und Kommunikationskarten können entsprechend der Messaufgabe individuell kombiniert und konfiguriert werden.

#### **Grundgerät**

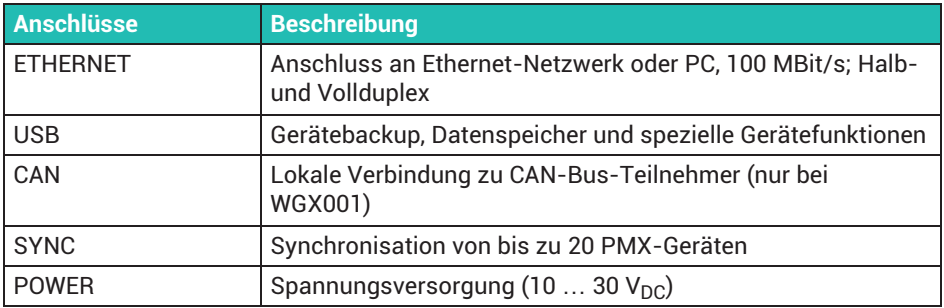

### **Messkarten**

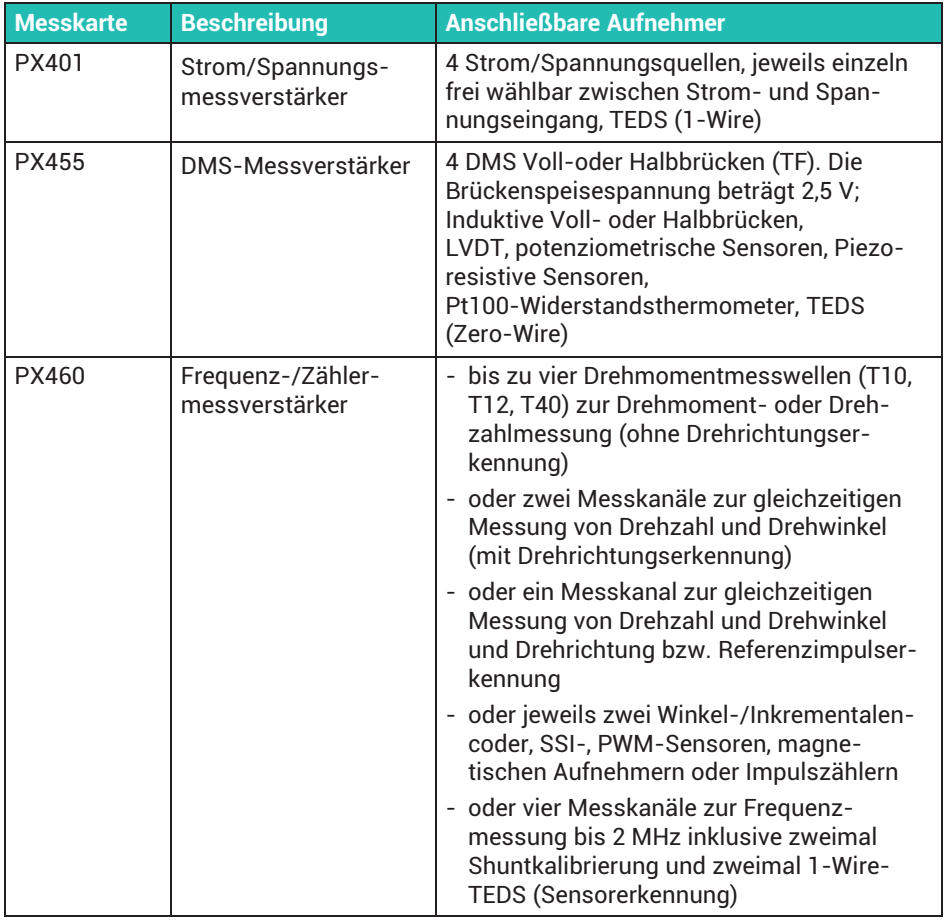

### **Ein-Ausgabekarten (I/O)**

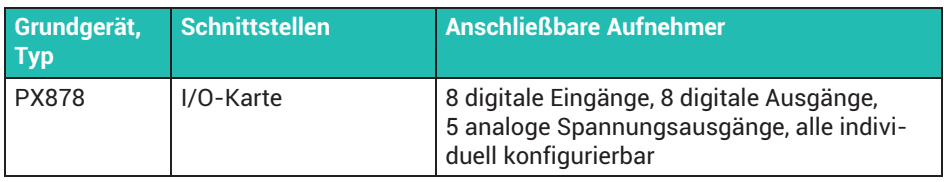

#### **Kommunikationskarten**

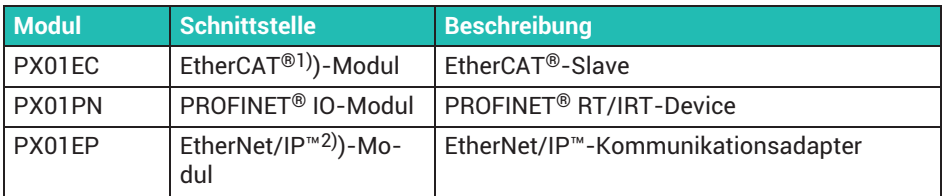

1) EtherCAT<sup>®</sup> ist eine eingetragene Marke und patentierte Technologie, lizensiert durch die Beckhoff Automation GmbH, Deutschland

2) EtherNet/IP™ ist eine Marke der ODVA Inc. Weitere Informationen zu ODVA finden Sie unter [http://www.odva.org.](http://www.odva.org/)

## **Übersicht Messkarten, Ein-Ausgabekarte**

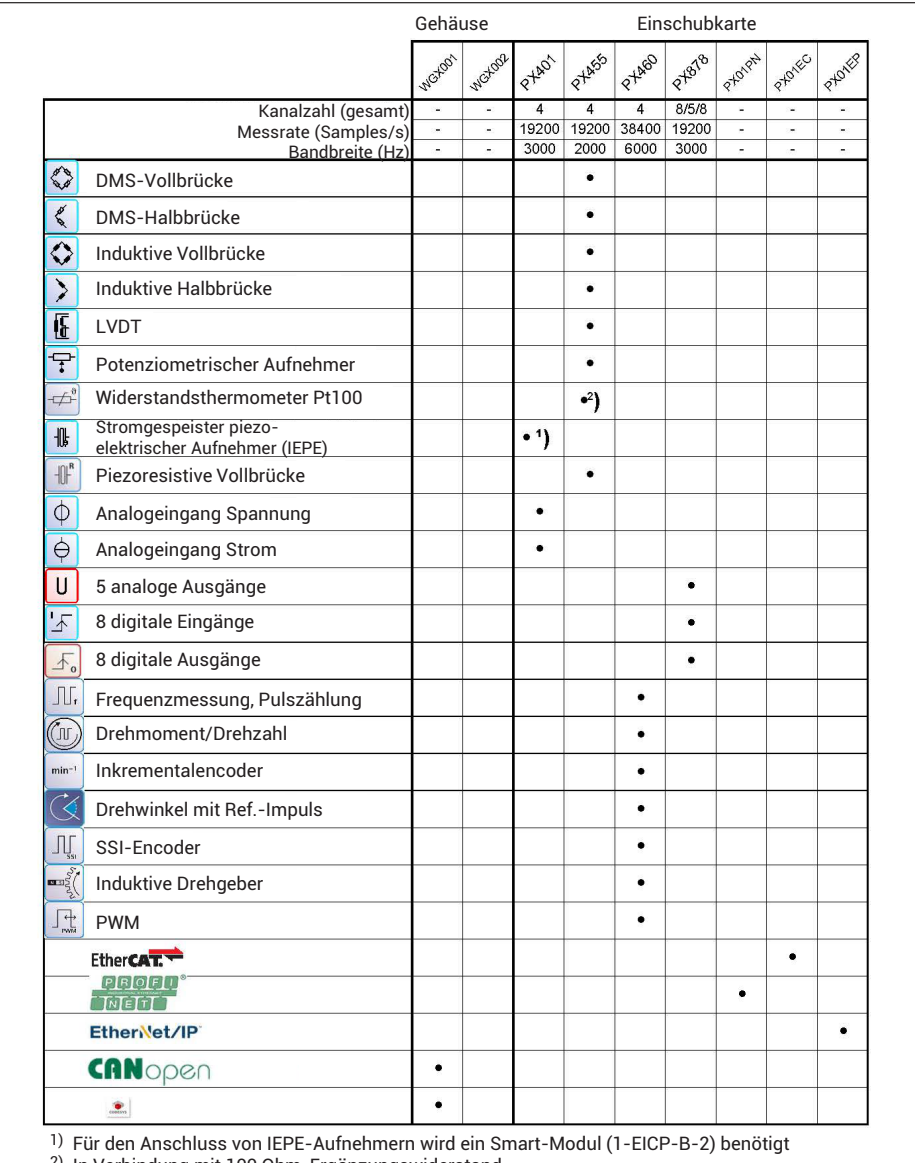

2) In Verbindung mit 100 Ohm-Ergänzungswiderstand

## <span id="page-26-0"></span>**5.2 Lieferumfang**

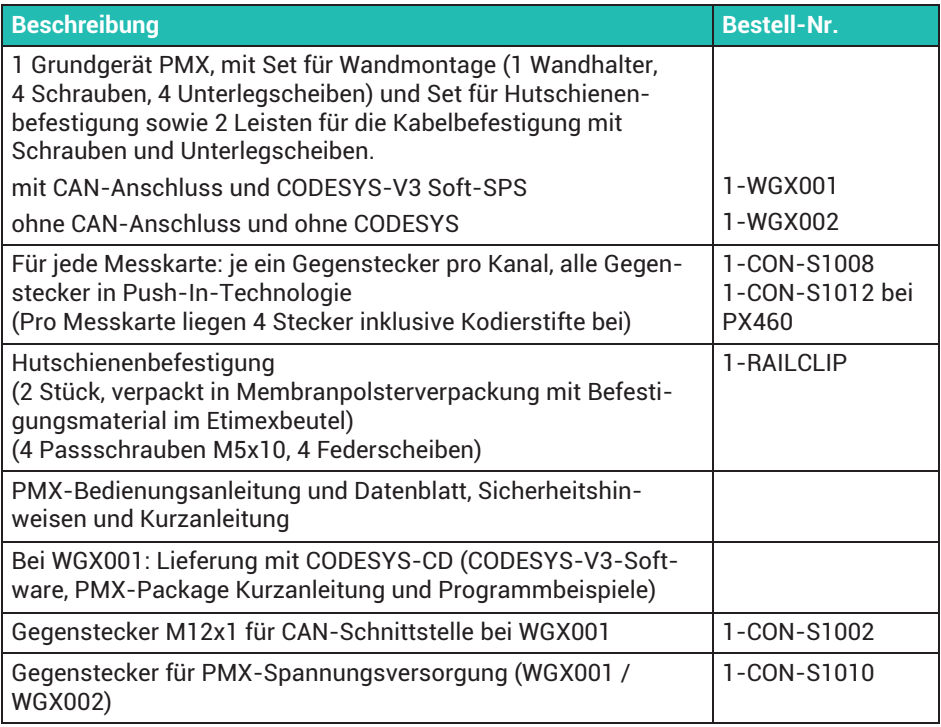

## **5.3 Zubehör**

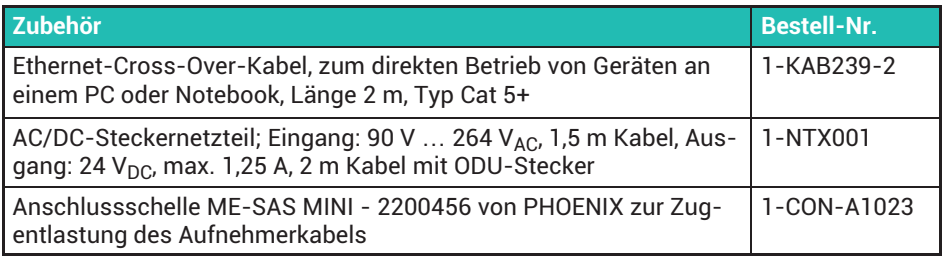

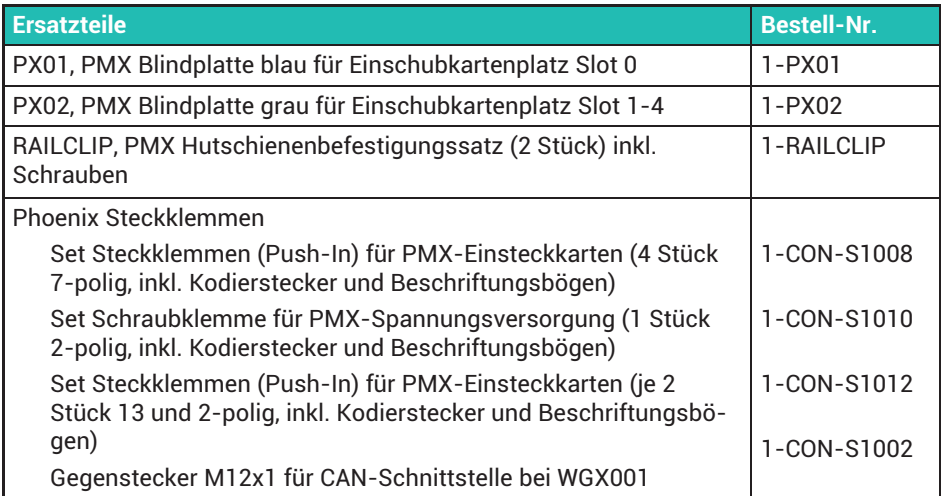

Generell sind bei allen Einschubkarten (PX401, PX455, PX460, PX878) immer die Gegenstecker beigelegt.

Bei Bestellungen eines PMX‐Grundgerätes sind Hutschienenbefestigung und Wandbefestigungselement immer im Lieferumfang enthalten.

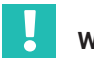

# **Wichtig**

*Alle Mess-, Ein- und Ausgabekarten sowie Kommunikationskarten können optional nachgerüstet oder zurückgebaut werden.*

## <span id="page-28-0"></span>**5.4 PMX-Webserver und Software**

Ein PMX-Webserver inklusive Hilfe ist im Gerät integriert. Der Webserver verfügt auch über eine Funktion, mit der neue PMX-Firmware und Webserverversionen in das PMX übertragen werden können.

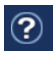

Der Webserver verfügt über eine integrierte Hilfe zur Bedienung und Handhabung des PMX (klicken Sie auf das Hilfesymbol rechts oben im Übersichtsmenü).

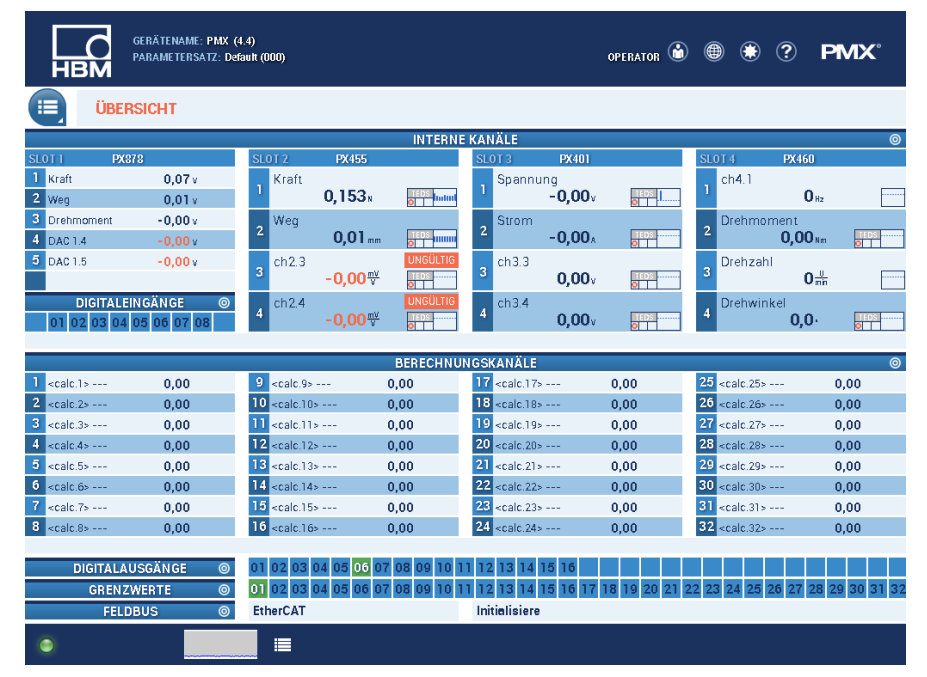

#### **PC‐Software catman®Easy/AP**

Optional können Sie die HBM-Software catman® zur Erfassung, Aufbereitung und Analyse der PMX-Messdaten nutzen. Damit lassen sich schnell große Mengen von Messdaten anzeigen (Linienschreiberfunktion), auswerten und in gängige Formate exportieren (siehe folgende Abbildung).

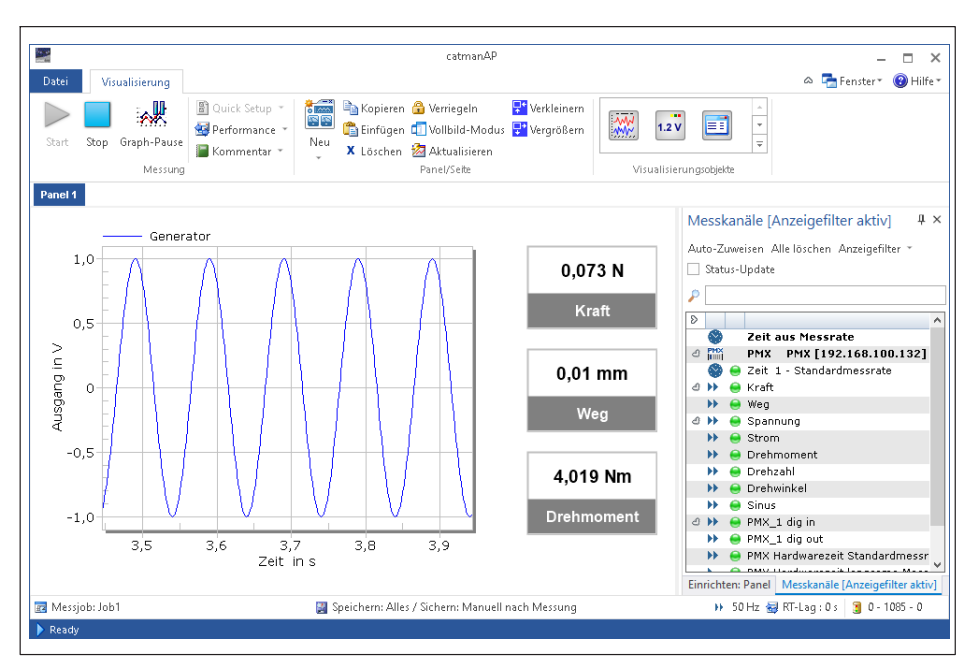

Alle realen und die berechneten Messkanäle sowie die Digitalein und Digitalausgänge werden gemessen. Digitalein- und ausgänge werden als binär kodierter Wert dargestellt.

Das PMX unterstützt dabei bis zu drei Messraten, die unabhängig voneinander eingestellt werden können. Diese Messraten können dann einzelnen Messignalen zugeordnet werden.

Zum Starten und Stoppen (Triggern) einer Messung können Sie Tageszeiten, Digitalein‐ oder Digitalausgänge des PMX oder das Auslösen über Grenzwerte in catman**®** nutzen.

Mit catman**®** lässt sich das PMX zumindest teilweise parametrieren. Dazu zählen:

- $\bullet$ Sensortyp einstellen, über die Sensordatenbank oder mittels TEDS
- . Beschreiben der TEDS-Sensoren mittels in catman<sup>®</sup> integriertem TEDS-EDITOR
- . Nullstellen des Messsignals und Einstellen der Filterfrequenz für jeden einzelnen Kanal

Über die Programmiersprache catman®Script können Sie komplette Messabläufe bis hin zur automatisierten Messdatenspeicherung und Protokoll‐Erstellung programmieren.

Weitere Informationen finden Sie in der Onlinehilfe von catman**®**Easy/AP.

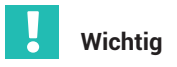

*Die PMX-Geräteeinstellung werden nach Beenden von catman***®** *dauerhaft im aktiven Parametersatz des PMX gespeichert. catman***®** *verändert die Sensoreinstellungen (Sensortyp, Skalierung, Filter) selbsttätig im PMX.*

*Bevor Sie catman® starten, aktivieren Sie das Beibehalten der PMX‐Filtereinstellung im Dialog* **Neues Messprojekt vorbereiten***: Bei einem neuen Messprojekt die eingestellten Messraten und Filter der Geräte nicht verändern.*

#### **Software‐Treiber**

Zur Erstellung kundenspezifischer Applikationen steht Ihnen der PMX-Befehlssatz über eine .NET-API und den LabVIEW-Treiber zur Verfügung. Damit realisieren Sie eigene Bedienkonzepte und die Einbindung in vorhandene Softwarelösungen.

Mit dem HBM-LabVIEW‐Treiber kann das PMX über Virtual Instruments (VI) in die Software von National Instruments eingebunden werden. Mit dem HBM-DIAdem‐Treiber (ab Version 6) kann das PMX in die Messdatenerfassungssoftware DIAdem von National Instruments integriert werden. LabVIEW und DIAdem sind eingetragene Warenzeichen von National Instruments

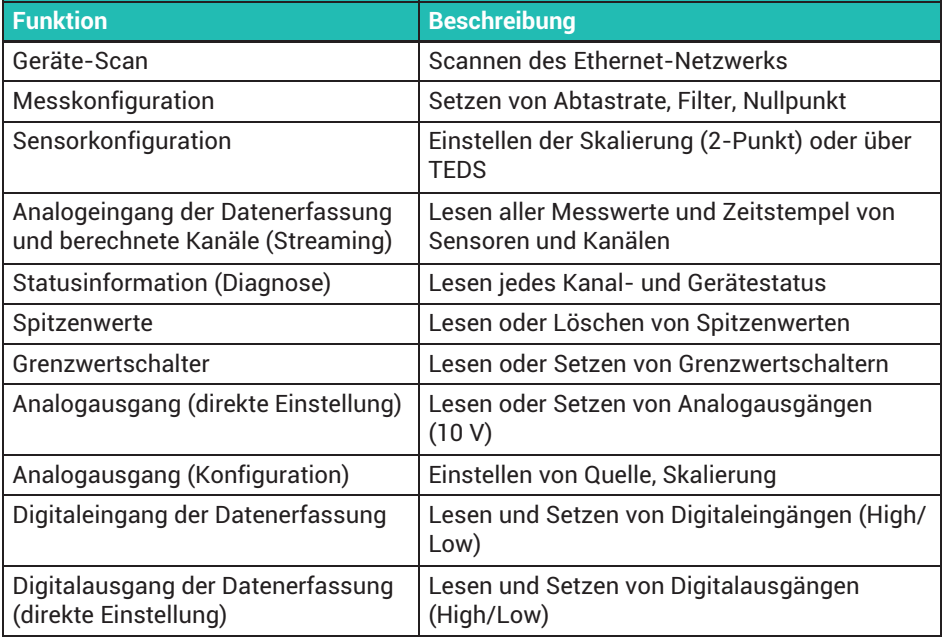

Folgende Funktionen im PMX werden von den Treibern unterstützt:

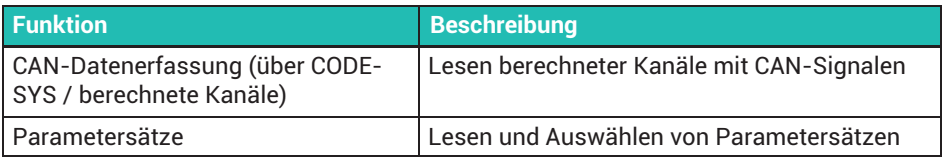

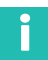

## **Information**

*Ab der Firmware‐Version 2.00 werden jeweils die Treiberversionen 2.0 oder höher benötigt.*

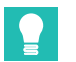

## **Tipp**

*Alle Befehle des PMX‐Befehlssatzes können als Low-level‐Befehle benutzt werden (siehe Kapitel [21](#page-350-0), "[Befehlssatz des PMX](#page-350-0)", Seite [351\)](#page-350-0).*

*Ausführliche Unterstützung und Programmierbeispiele finden Sie in der Programmhilfe der einzelnen Treiber.*

*Alle Treiber und auch die catman***®***‐Software können Sie als kostenlose 30‐Tage‐Version von der HBM Website herunterladen:* 

*[https://www.hbm.com/](https://www.hbm.com/index.php?id=1254&L=1)*

# <span id="page-32-0"></span>**6 SCHUTZART / GEHÄUSE / SCHIRMUNGSKONZEPT**

Die in den technischen Daten angegebene Schutzart gibt die Eignung des Gerätes für verschiedene Umgebungsbedingungen an und zusätzlich den Schutz von Menschen gegen potentielle Gefährdung bei deren Benutzung. Den in der Schutzartbezeichnung immer vorhandenen Buchstaben *IP* (International Protection) wird eine zweistellige Zahl angehängt. Diese zeigt an, welchen Schutzumfang ein Gehäuse bezüglich Berührung bzw. Fremdkörper (erste Ziffer) und Feuchtigkeit (zweite Ziffer) bietet.

Alle PMX-Einschübe und das Grundgerät sind in Schutzart IP20 (nach EN 60529) ausgeführt.

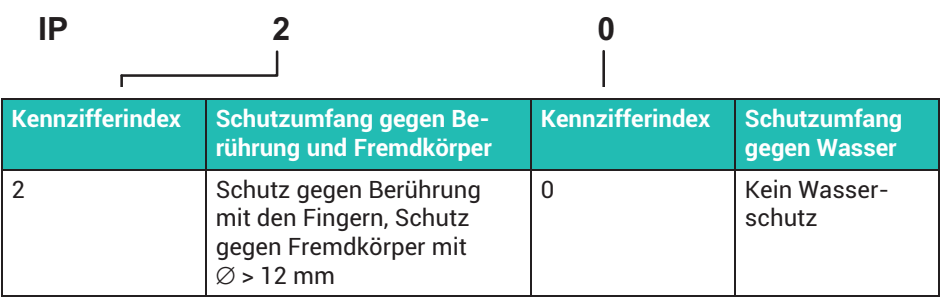

#### **Schirmungskonzept Greenline**

Für eine Verbesserung des Schutzes vor elektromagnetischen Störungen hat HBM das Schirmungskonzept *Greenline* entwickelt. Die komplette Messkette wird dabei durch die Führung des Kabelschirmes von einem Faradayschen Käfig vollständig umschlossen. Verbinden Sie bei doppelt geschirmten Sensorleitungen die Schirme indem Sie sie zusammen auflegen.

#### *Hinweis*

*Beachten Sie die maximalen Leitungslängen und je nach Verstärkertyp und Leitungslänge die eventuell anzubringenden Ergänzungswiderstände. Siehe Abschnitt [8.4](#page-62-0), [Messkarten / Aufnehmeranschluss,](#page-62-0) Seite [63](#page-62-0).*

#### **6.1 Montage im Schaltschrank**

Legen Sie die Kabelschirme direkt am Schaltschrankeingang auf eine Erdungsschiene auf und führen Sie die Sensorleitungen möglichst kurz zum PMX (*[Abb. 6.1](#page-33-0)*). Legen Sie das PMX über die Erdungsklemme am PMX-Gehäuse ebenfalls auf die Erdungsschiene auf (*[Abb. 6.2](#page-33-0)*) und erden Sie Schaltschrank und Erdungsschiene.

<span id="page-33-0"></span>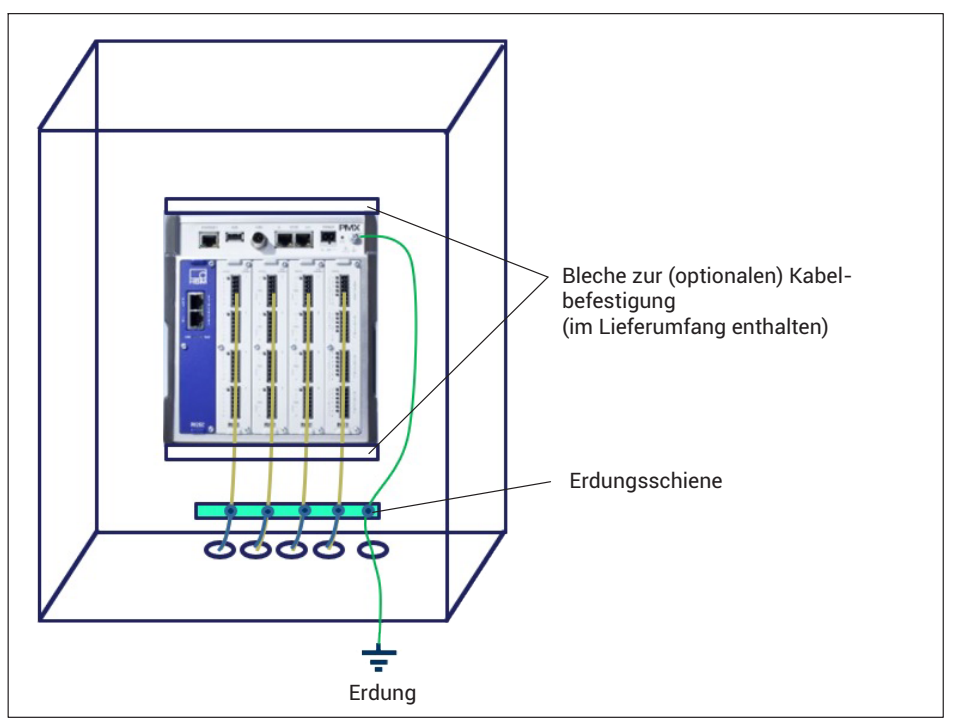

*Abb. 6.1 Montage im Schaltschrank mit Erdungsschiene*

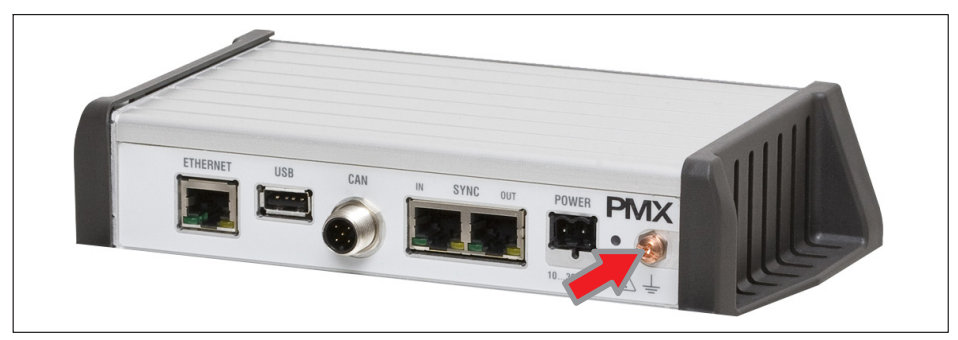

*Abb. 6.2 Erdungsklemme am PMX-Gehäuse*

## **6.2 Freie Montage**

Legen Sie die Kabelschirme auf den Schirmanschluss der PMX-Anschlussklemmen . Verwenden Sie nach Möglichkeit Litze und isolieren Sie die Übergangsstelle von Schirm auf die Anschlusslitze, z.B. mit einem Schrumpfschlauch (*[Abb. 6.3](#page-34-0)*). Achten Sie <span id="page-34-0"></span>darauf, dass die Sensorleitungen nach dem Schirm bis zum Stecker möglichst kurz bleiben.

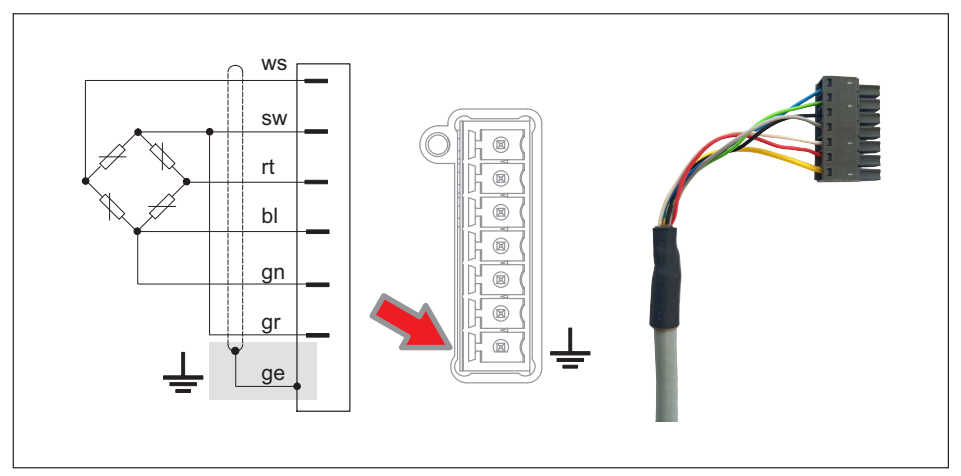

*Abb. 6.3 Schirmanschluss; rechts: Schirm (gelbes Kabel) an unterer Klemme*

Sie können z.B. auch die Anschlussschelle ME-SAS MINI - 2200456 von PHOENIX 1-CON-A1023 verwenden, die gleichzeitig eine Zugentlastung für das Sensorkabel bietet (*Abb. 6.4*). Montieren Sie die Anschlussschelle mit dem Metallbügel in den unteren Anschluss des Steckers.

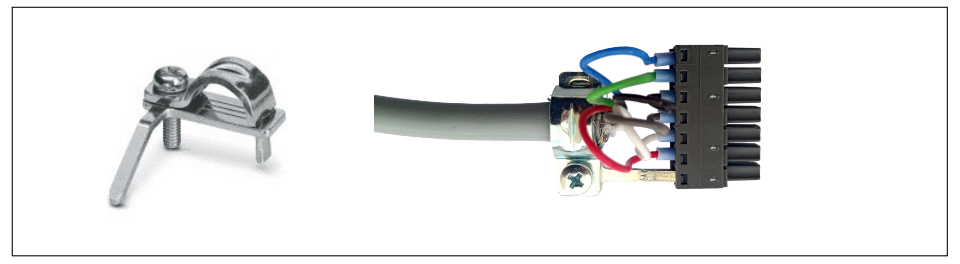

*Abb. 6.4 Schirmanschlussschelle; rechts mit montiertem Kabel*

Sie können eine Zugentlastung auch über die im Lieferumfang enthaltenen Bleche für die Kabelbefestigung oben oder unten an der PMX erreichen (*[Abb. 6.5](#page-35-0)*).

<span id="page-35-0"></span>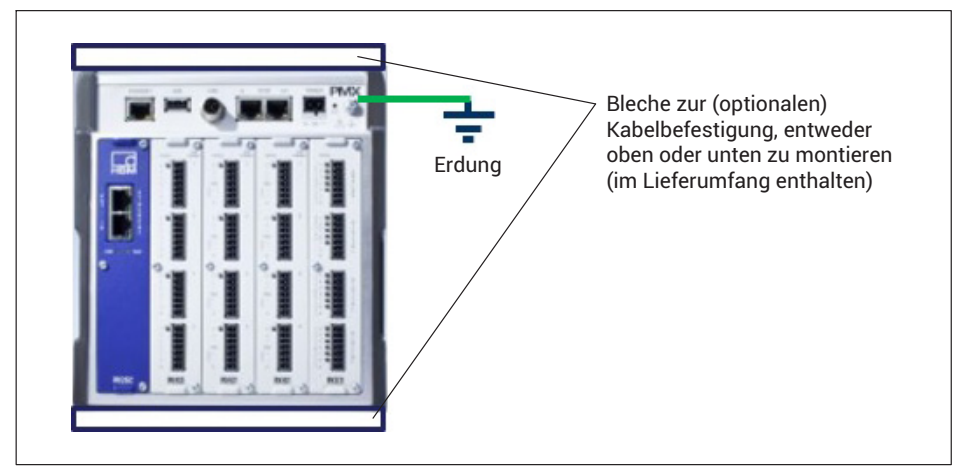

*Abb. 6.5 Erdung und Zugentlastung für Kabel*
### **7 MONTAGE/DEMONTAGE/AUSTAUSCH**

### **7.1 Montagewerkzeuge und Anzugsmomente**

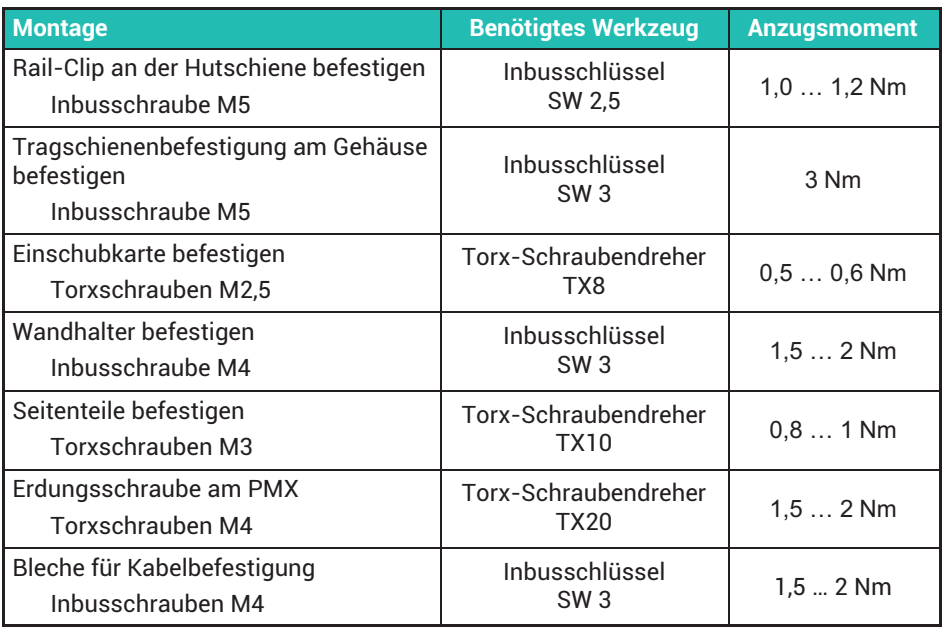

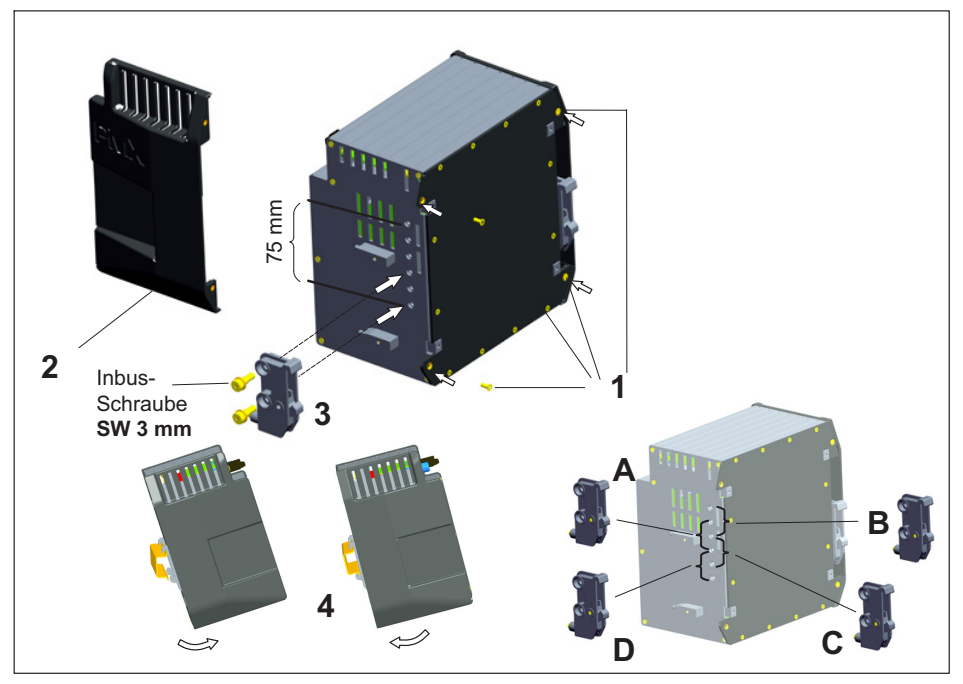

*Abb. 7.1 Montieren auf eine Tragschiene*

- 1. Lösen Sie die vier Rückwandschrauben (Torx Tx10) **(1)**.
- 2. Schieben Sie die Seitenteile nach vorne **(2)**.
- 3. Schrauben Sie die Tragschienenbefestigung **(3)** an (ca. 5Nm), wahlweise sind vier Positionen (**A** bis **D**) möglich (zwei Positionen bei Tragschiene 7,5 mm).
- 4. Schrauben Sie die Seitenwände **(2)** wieder an.
- 5. Haken Sie das PMX in die Tragschiene **(4)** ein.

### *Hinweis*

*Geräteschaden durch Sturz des PMX wegen schwergängigem Ein-/Aushaken des PMX.*

*HBM empfiehlt die Verwendung einer DIN-Tragschiene (DIN EN 60715) mit einer Höhe von 15 mm. Bei Verwendung einer kleineren Tragschiene (Höhe 7,5 mm) sollte diese unterfüttert werden, um ein leichtes Ein-/Aushaken des PMX zu ermöglichen. Die Tragschiene 7,5 mm ist nur in den beiden oberen Positionen (A und B) verwendbar.*

### **Tragschienenbefestigung (Rail-Clip) an Hutschiene befestigen**

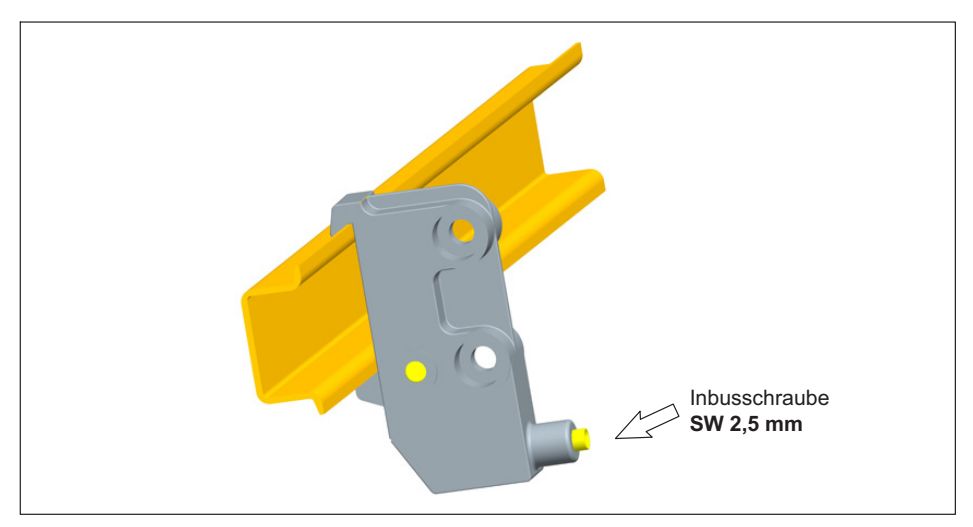

Im Auslieferungszustand sind die selbstsichernden Inbusschrauben (SW 2,5 mm) bis zum Anschlag *herausgedreht*.

- Klemmen Sie die Tragschienenbefestigung (Rail-Clip) an.
- Ziehen Sie die selbstsichernde Inbusschraube handfest an.

### *Hinweis*

*Geräteschaden durch elektromagnetische Einstrahlung in Fremdgeräte, fehlerhafte Messungen durch elektromagnetische Einstrahlung anderer Geräte.*

*Um eine ausreichende Erdung des PMX sicherzustellen, muss die Tragschiene auf Funktionserde*  $\perp$  *liegen.* 

*An der Montagestelle muss sowohl die Tragschiene als auch das PMX lack- und schmutzfrei sein.*

- *Schließen Sie über die Erdungsschraube das PMX-Gehäuse an Erde an.*

### **Abmessungen und Einbauhinweise**

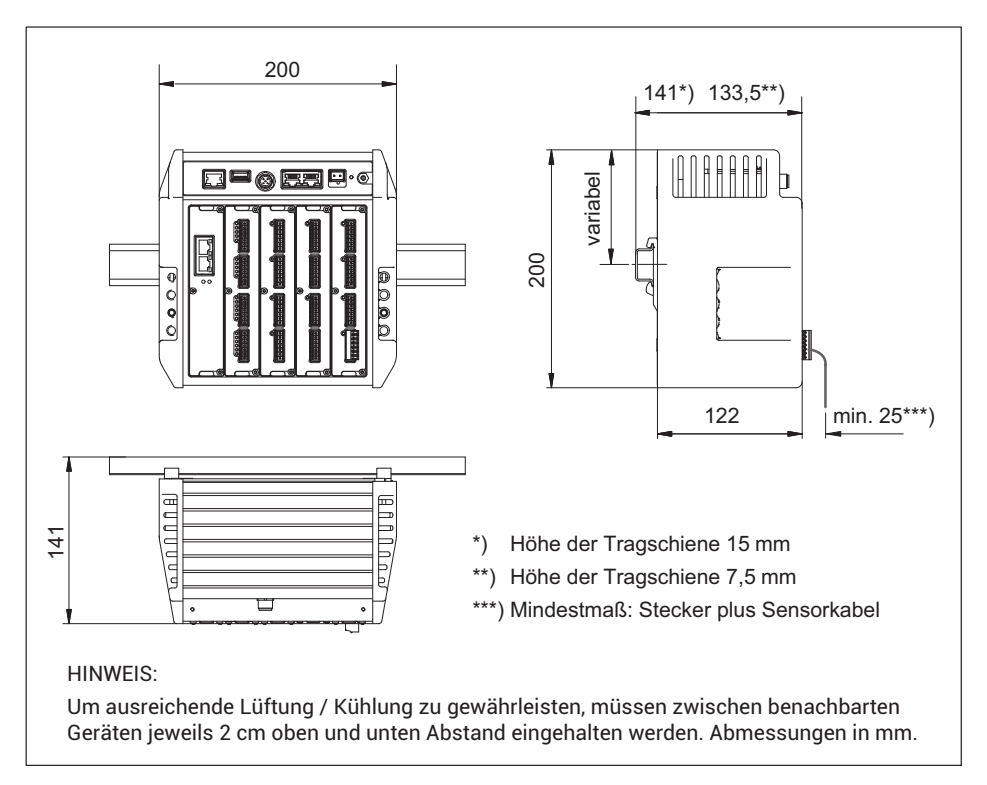

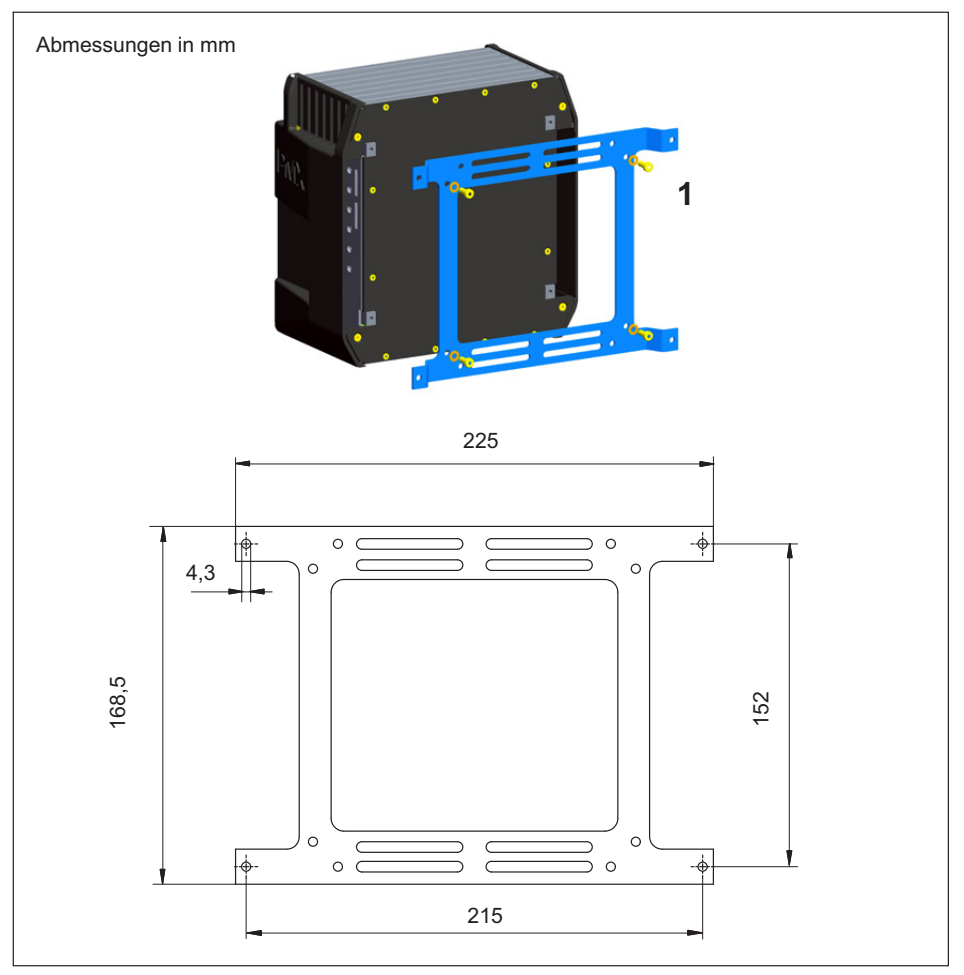

*Abb. 7.2 Montage an einer Wand*

1. Befestigen Sie den Wandhalter an der Rückseite des PMX mit beiliegenden Schrauben M4 **(1)**.

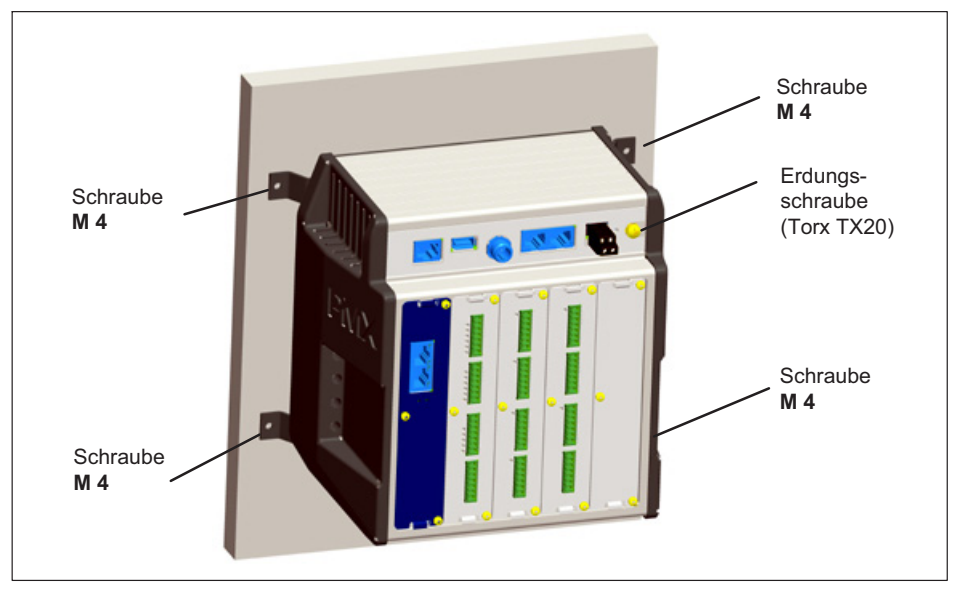

2. Schrauben Sie die komplette Einheit an die Wand. Der Loch-Ø beträgt 4 mm.

### *Hinweis*

*Geräteschaden durch elektromagnetische Einstrahlung in Fremdgeräte, fehlerhafte Messungen durch elektromagnetische Einstrahlung anderer Geräte.* Auch bei Wandmontage muss das Gehäuse auf Funktionserde  $\perp$  liegen.

- *Schließen Sie über die Erdungsschraube das PMX-Gehäuse an Erde an.*

### **Abmessungen und Einbauhinweise**

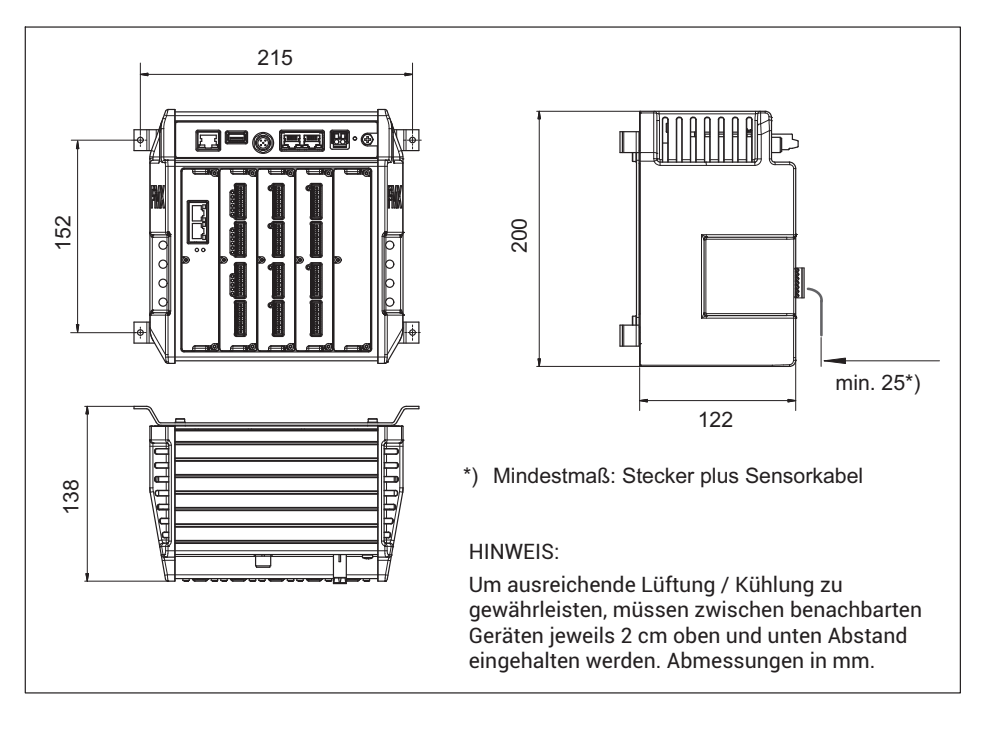

### **7.4 Montage der Bleche für Kabelbefestigung (optional)**

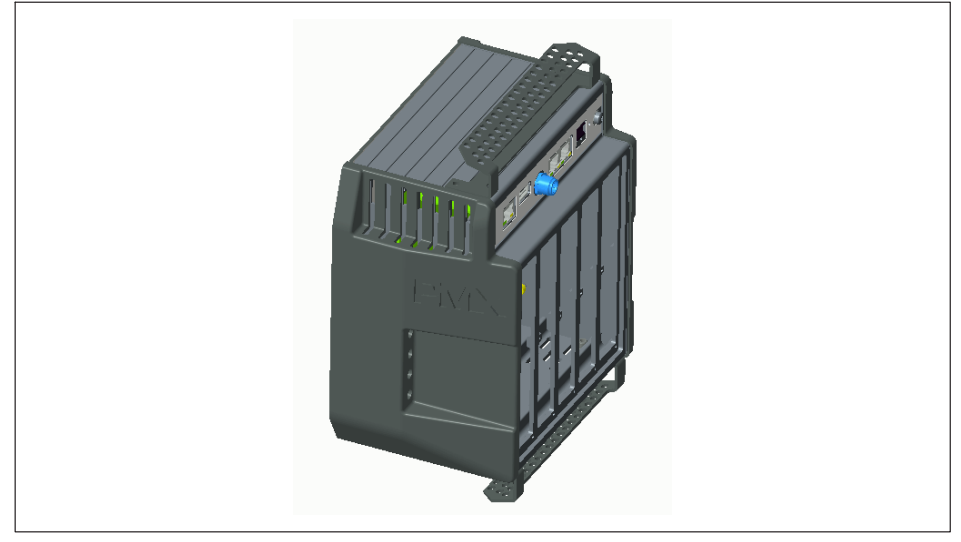

*Abb. 7.3 PMX mit Kabelhalterung*

Damit Kabel vom und zum PMX hin sicher und stabil befestigt werden können, kann am PMX-Grundgerät optional oben und unten ein Blech zur Kabelbefestigung, mit jeweils 2 Inbusschrauben M4, montiert werden.

An den darin enthaltenen Löchern können über Kabelverbinder die Kabel befestigt werden.

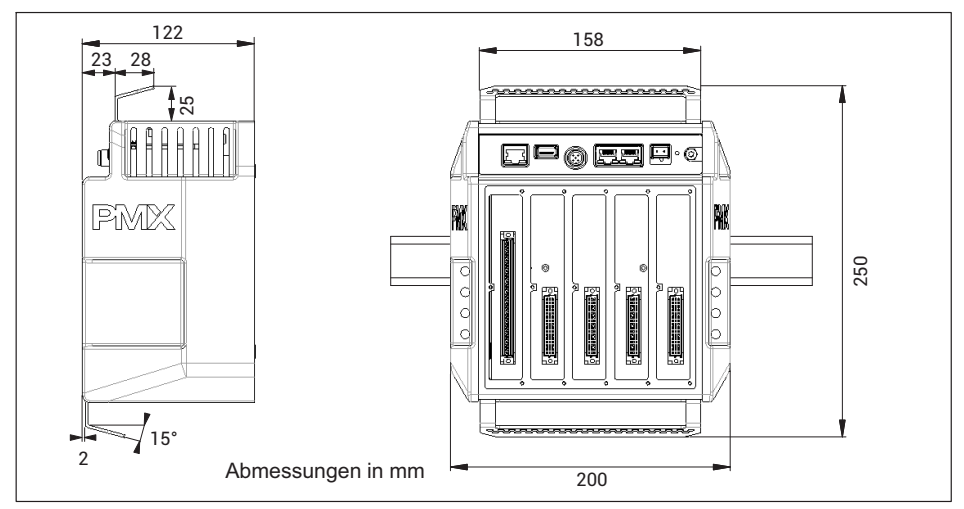

### **7.5 Mess- und Kommunikationskarten austauschen**

Mess- und Kommunikationskarten können nachgerüstet oder entnommen werden. Bitte beachten Sie die Kombinationsmöglichkeiten (siehe *Seite [50](#page-49-0)*).

Nach dem Umbau und Einschalten der Versorgungsspannung erkennt und initialisiert das PMX die Hardware-Konfiguration automatisch. Es werden die Werkseinstellungen geladen. Alle Parameter, auch für die vorhandenen Karten, müssen neu eingegeben werden.

# **Tipp**

*Erstellen Sie sicherheitshalber ein Backup der Parametersätze auf ihren PC. Nutzen Sie den kostenlosen Parameter-Set-Reader für PMX (von der PMX-Website herunterladen), um die Geräteeinstellung in eine lesbare TXT-Datei zu wandeln.*

### *Hinweis*

*Bei unsachgemäßen Ausbau/Tausch von Mess- oder Kommunikationskarten können diese beschädigt / zerstört werden.*

*Ein Ausbau/Tausch dieser Karten darf nur spannungslos erfolgen*

**Trennen Sie vor dem Ausbau einer Karte das PMX immer von der Stromversorgung.** *Beachten Sie, dass Geräteeinstellungen bei neu hinzukommenden Karten neu parametriert werden müssen.*

### **Ausbau**

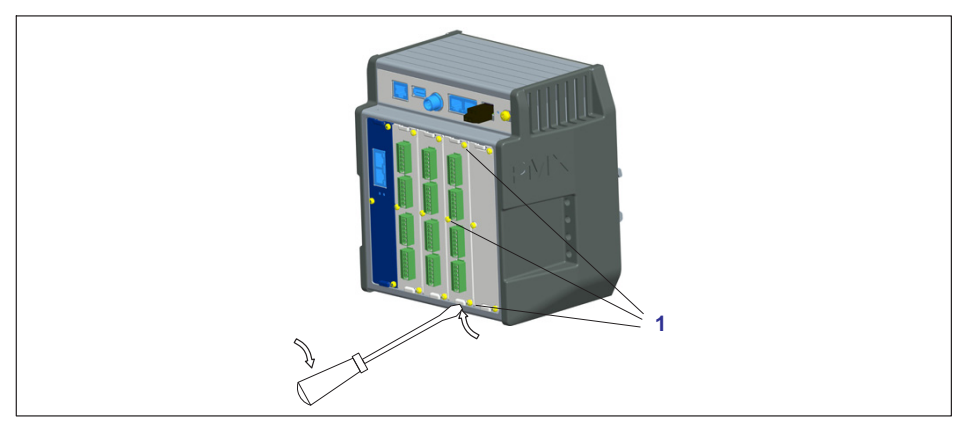

- 1. Lösen Sie die drei Schrauben M2,5x8 Torx (Tx8) (**1**) der Karte/Blindplatte.
- 2. Hebeln Sie die Karte mit einem Schraubendreher an der vorgesehenen Nase leicht an.

3. Ziehen Sie die Platte vorsichtig heraus.

### **Einbau**

- 1. Führen Sie die Platte vorsichtig in den PMX-Slot ein (Stege verhindern ein Verkanten).
- 2. Die Platte zentriert sich in der rückseitigen VG-Leiste.
- 3. Ziehen Sie die drei M2,5-Schrauben wieder fest.

### *Hinweis*

*Geräteschaden durch elektromagnetische Einstrahlung in Fremdgeräte, fehlerhafte Messungen durch elektromagnetische Einstrahlung anderer Geräte.*

- *Verschließen Sie die offenen Einschubplätze mit Blindplatten (Zubehör).*

### <span id="page-46-0"></span>**8 ELEKTRISCHE ANSCHLÜSSE PMX**

### **8.1 Steckertechnologie und Klemmbereiche**

Alle PMX-Einschubkarten (PX401, PX455, PX460, PX878) werden serienmäßig mit montagefreundlichen Steckklemmen in Push-In Technologie ausgeliefert. Sie können jedoch die passende Ausführung mit Steckklemmen in Schraubtechnik bei Phoenix Contact erhalten [\(www.phoenixcontact.com,](https://www.phoenixcontact.com) BK = schwarze Ausführung), z. B.:

- $\bullet$ MC 1,5/2-ST-3,5 BK für die Spannungsversorgung bei PX460,
- MC 1,5/7-ST-3,5 BK für den Anschluss von Sensoren an PX401 und PX455 sowie für die digitalen Ein- und Ausgänge bei PX878,
- $\bullet$ MC 1,5/13-ST-3,5 BK für den Anschluss bei PX460.

Weitere Ausführungen, z. B. mit Verriegelungsbügel, sind ebenfalls bei Phoenix Contact erhältlich, z. B. MCVW 1,5/…, MCVR 1,5/…, FK-MCP 1,5/…

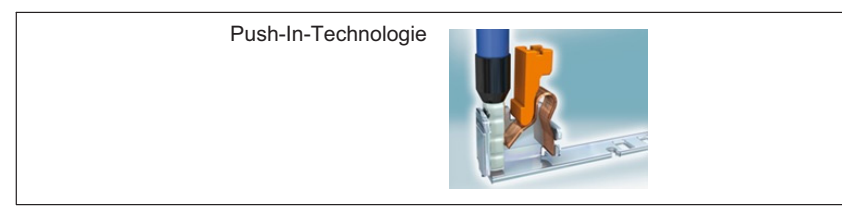

Der Klemmbereich beträgt 0,2mm2 (AWG24) bis 1,5mm2 (AWG16). Falls Sie mehrere Leiter auf eine Klemme legen müssen, passen Sie die Leitungsquerschnitte entsprechend an. Verwenden Sie zum Anschluss der Adern an die Klemmen nach Möglichkeit Aderendhülsen 10mm (ohne Kunststoffkragen).

### *Hinweis*

*Die Steckklemmen sind ab Werk nicht vertauschungssicher. Je nach Sensortyp kann ein Vertauschen der Stecker zur Beschädigung der Einschubkarte führen. Verwenden Sie die beiliegenden Kodierstifte, um ein Vertauschen zu verhindern.*

Die Steckklemmen können mit Kodierstiften gegen Vertauschen geschützt werden. Stecken Sie dazu einen Kodierstift in einen der Schlitze in den Gerätebuchsen vollständig ein und brechen Sie ihn von der Halterung ab, siehe *[Abb. 8.1](#page-47-0)*. Verwenden Sie für jede Steckklemme bzw. jeden Aufnehmertyp einen anderen Schlitz. Sie können auch mehr als einen Kodierstift für eine Steckklemme verwenden

<span id="page-47-0"></span>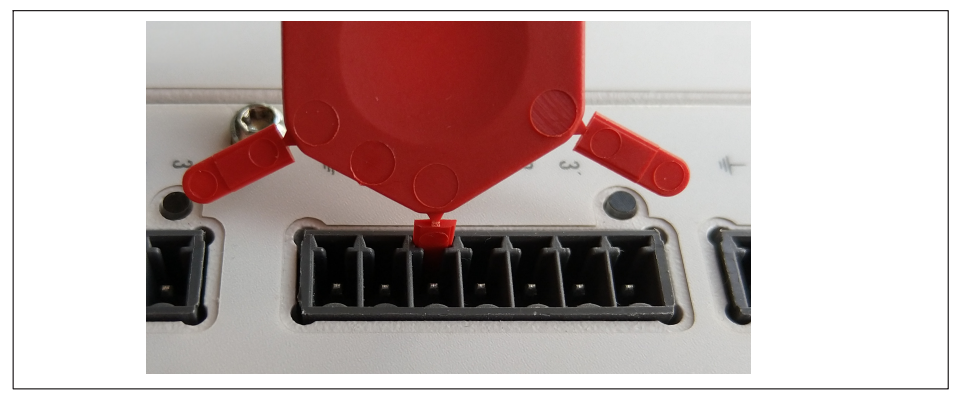

*Abb. 8.1 Kodierstift zu 90% eingesteckt*

Entfernen Sie die Nase des entsprechenden Anschlusses an der Steckklemme, z. B. mit einem Messer (*Abb. 8.2*).

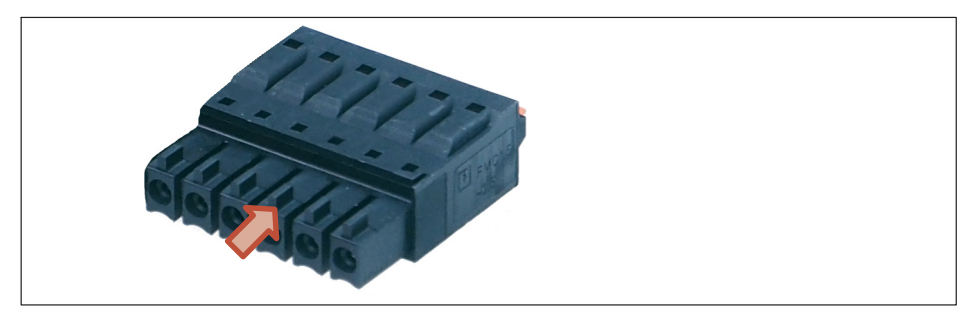

*Abb. 8.2 Nase (Pfeil) an einer Steckklemme (Ausschnitt)*

Legen Sie den Schirm des Aufnehmerkabels entsprechend den HBM-Greenline-Informationen [https://www.hbm.com/Greenline](https://www.hbm.com/de/3113/greenline-emv-gerechtes-messkabel/) auf den vorgesehenen Masseanschluss der PMX-Steckerleiste auf.

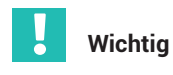

 *Die Erdungsklemme am PMX ist keine Schutzerde (Anschluss optional). Das Messsystem ist mit einer automatischen Strombegrenzung pro Gerätekarte und für das PMX-Grundgerät ausgerüstet.*

### **8.2 Funktionsübersicht PMX**

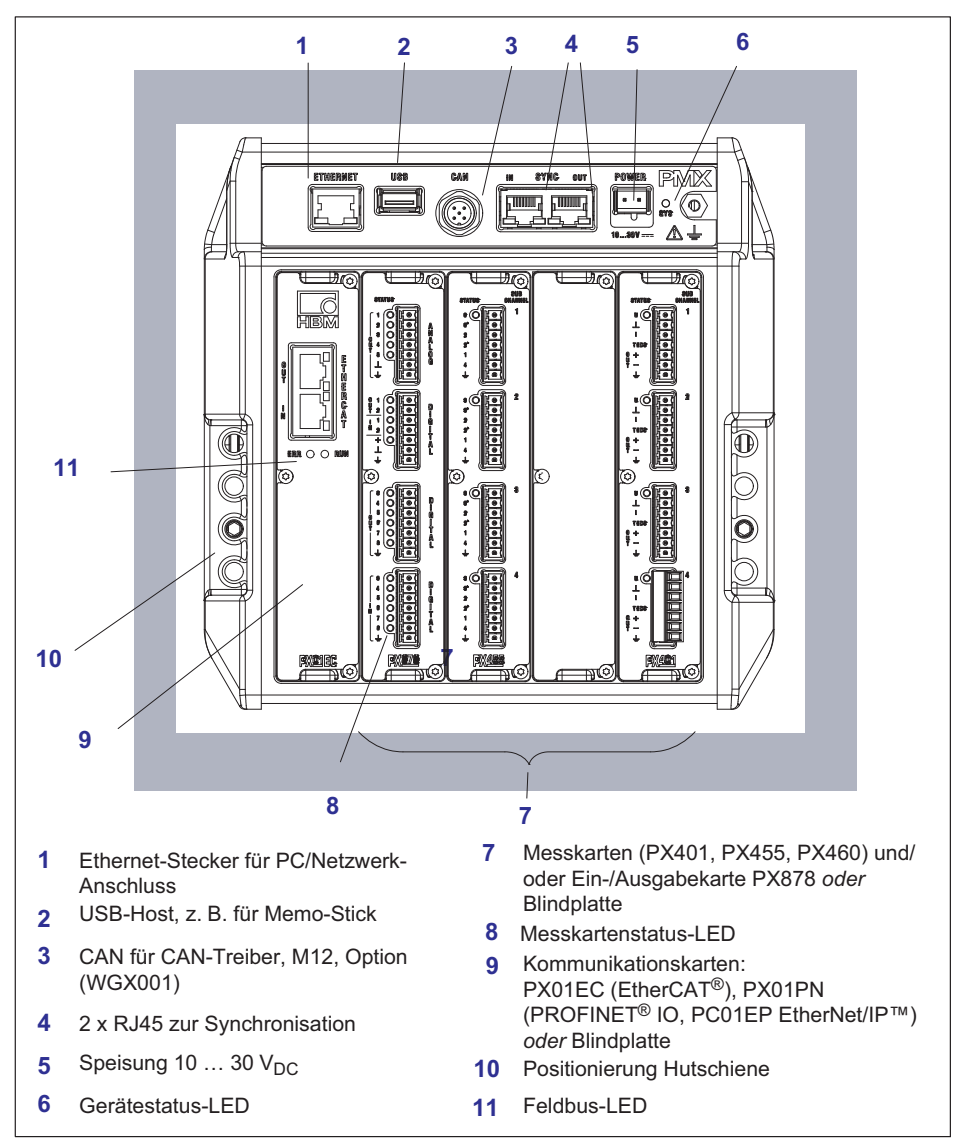

### <span id="page-49-0"></span>**8.2.1 Kombinationsmöglichkeiten der Einschubkarten**

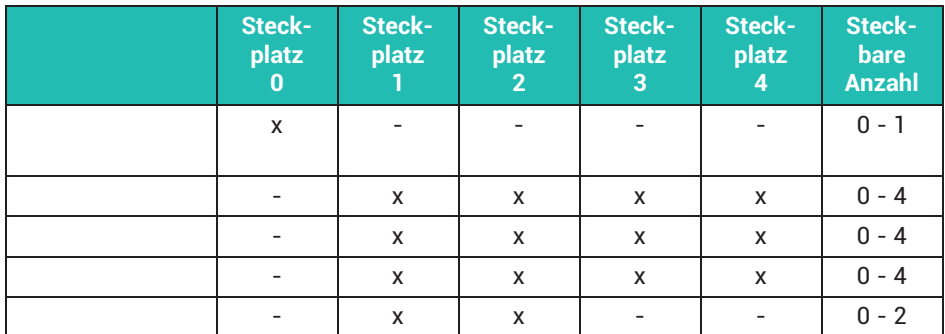

### **8.2.2 Bedeutung der Anschlussbuchsen des Grundgerätes**

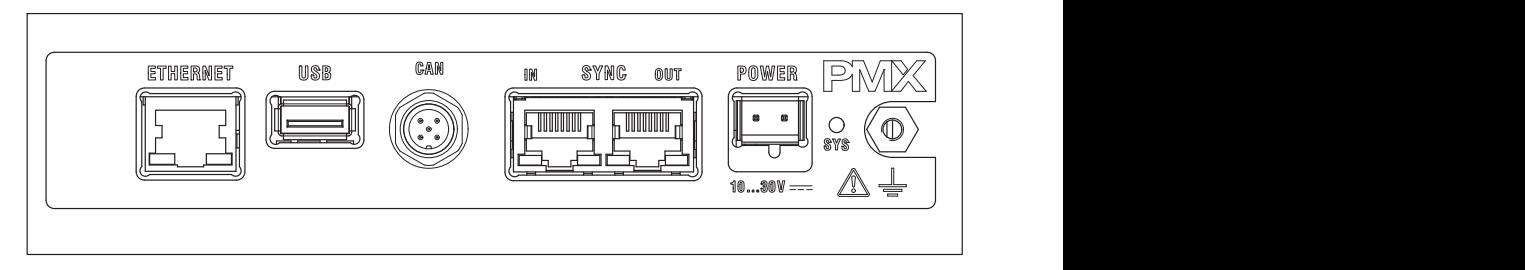

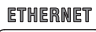

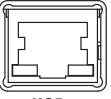

**MSB** 

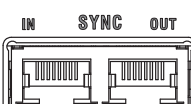

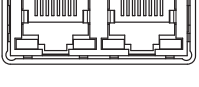

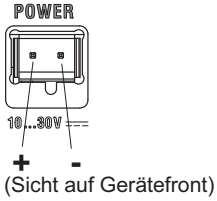

PC- oder Netzwerkanschluss.

Kabel: Ethernet-Kabel Cat 5, SFTP

USB-Anschluss Version 2.0 für z.B. Massenspeicher, Scanner, USB-Speicher

Kabel: handelsübliches USB-Kabel

Synchronisation mehrerer (maximal 20) PMX über zwei RJ45-Buchsen, siehe *Abschnitt [8.1](#page-46-0), "[Steckertechnologie und Klemmbereiche](#page-46-0)", Seite [47](#page-46-0)*.

Spannungsversorgung des PMX durch Anschluss eines separaten Gleichspannungsnetzteils.

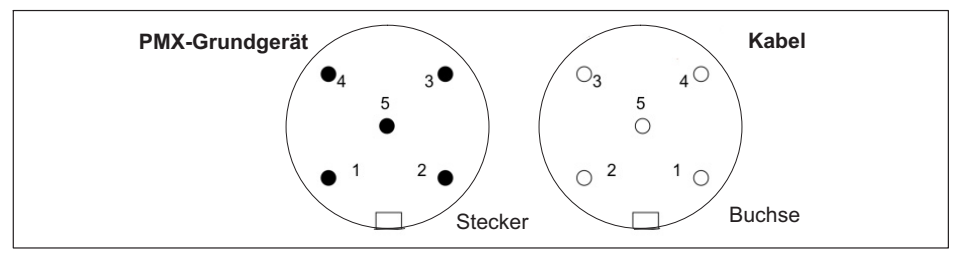

CAN-Anschluss (nur für Typ WGX001)

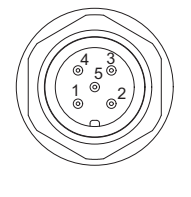

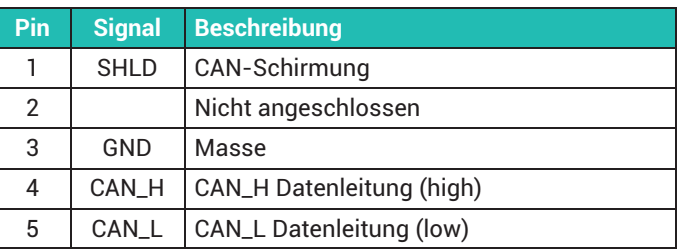

### **8.2.3 LEDs zur Systemkontrolle (Geräte-LED)**

**Grundgerät** (WGX001/002)

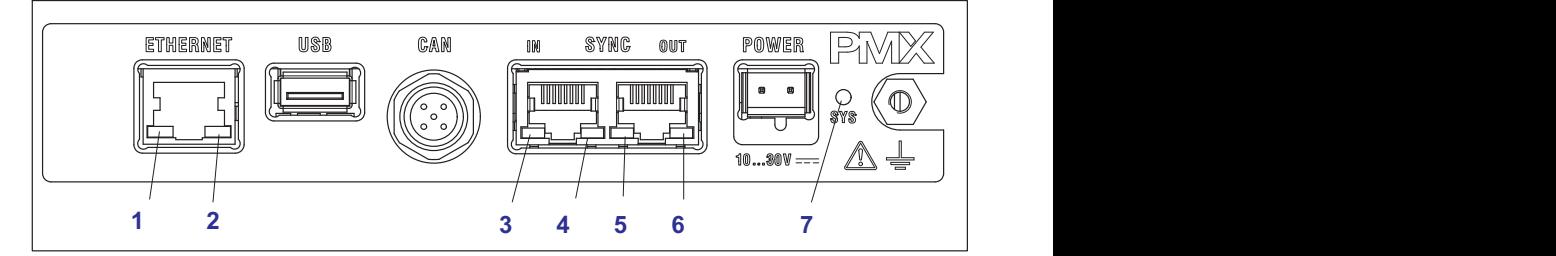

### **ETHERNET-LED (1, 2)**

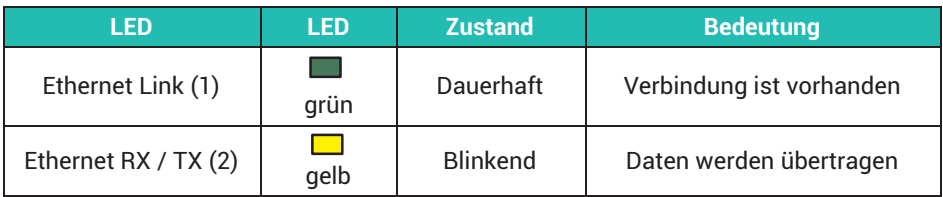

### **SYNC IN / OUT (3, 4 und 5, 6)**

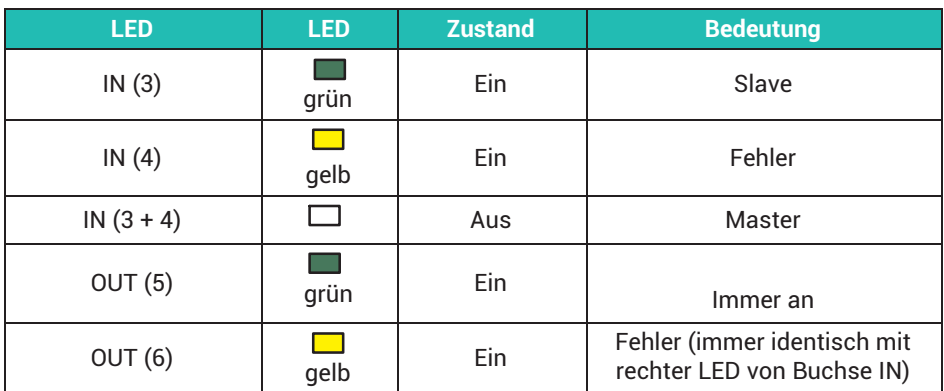

### **SYS-LED (7)**

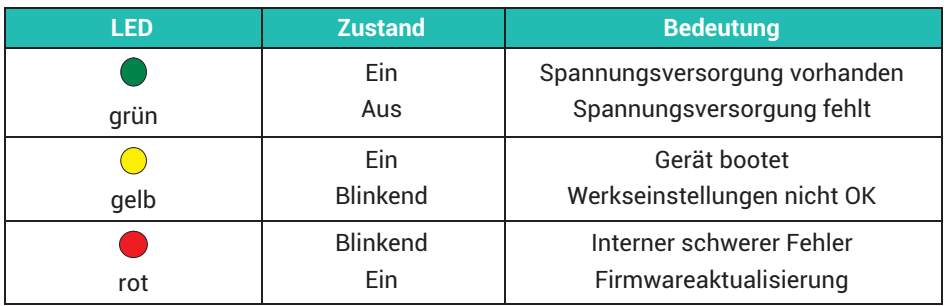

### **8.2.4 Feldbus-LEDs**

### **PX01EC53**

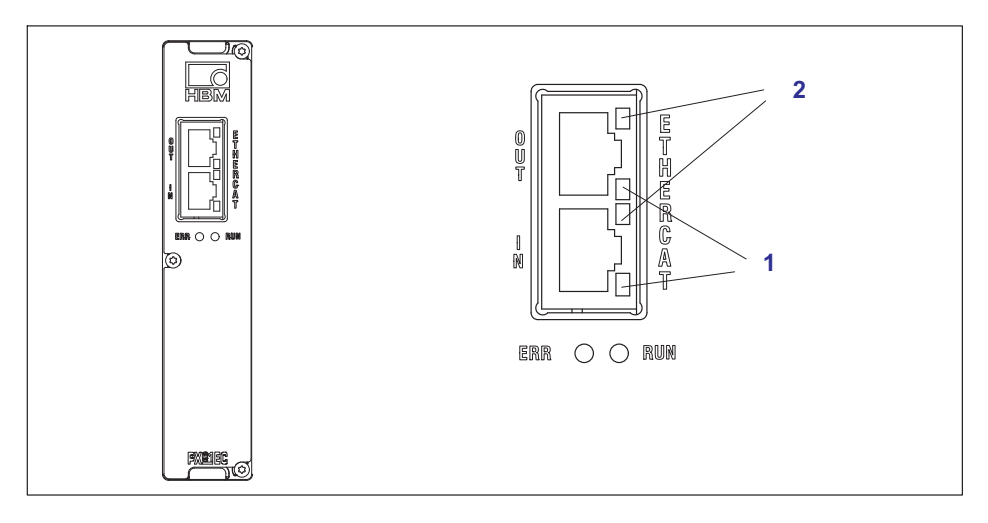

### **EtherCAT®**

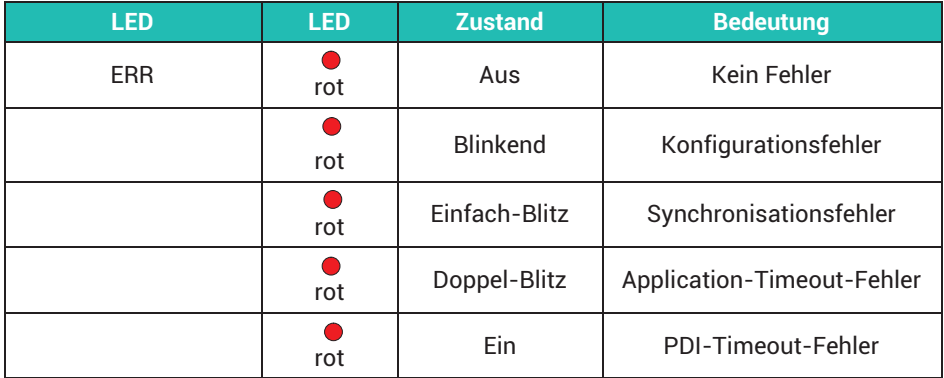

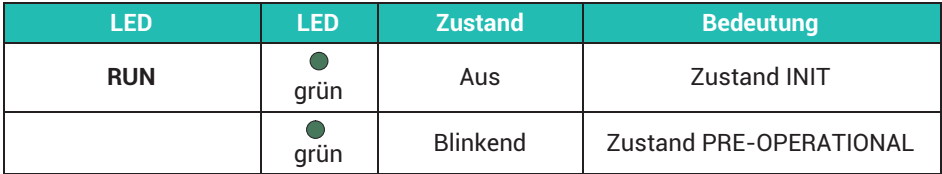

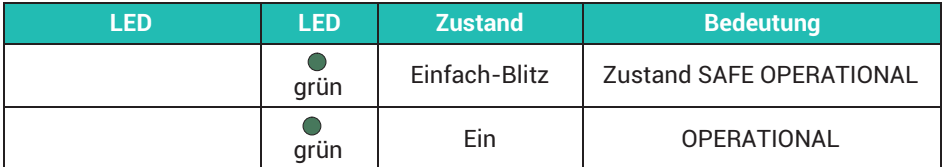

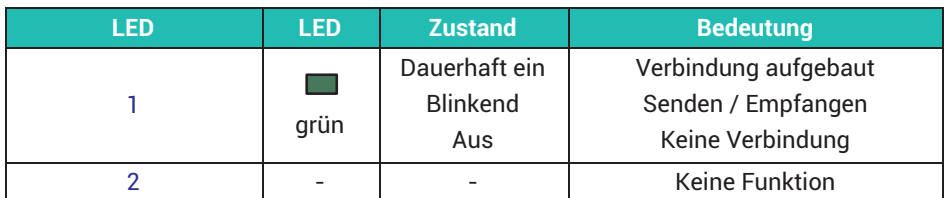

### **PX01EP**

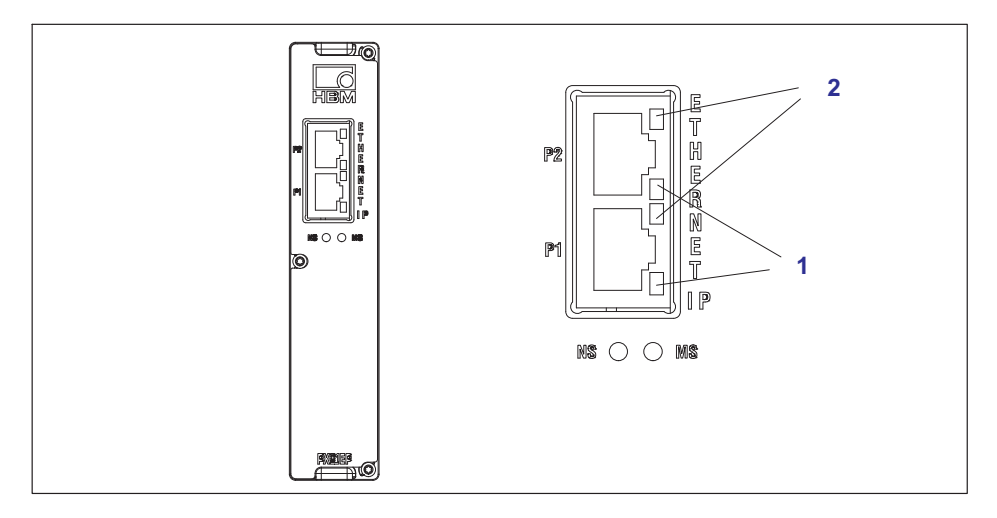

### **EtherNet/IP™**

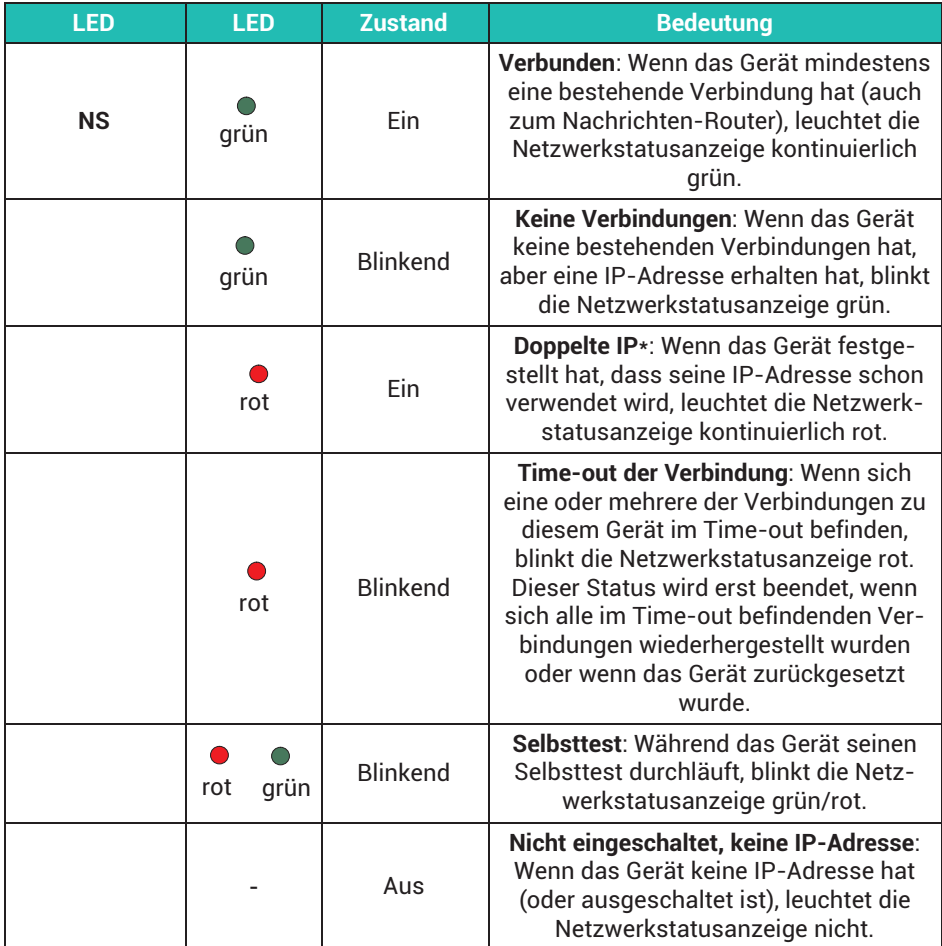

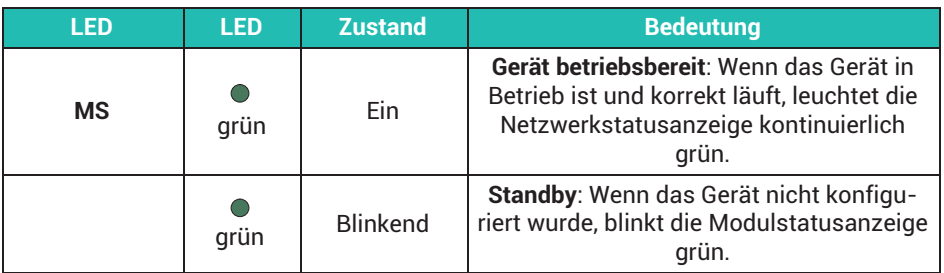

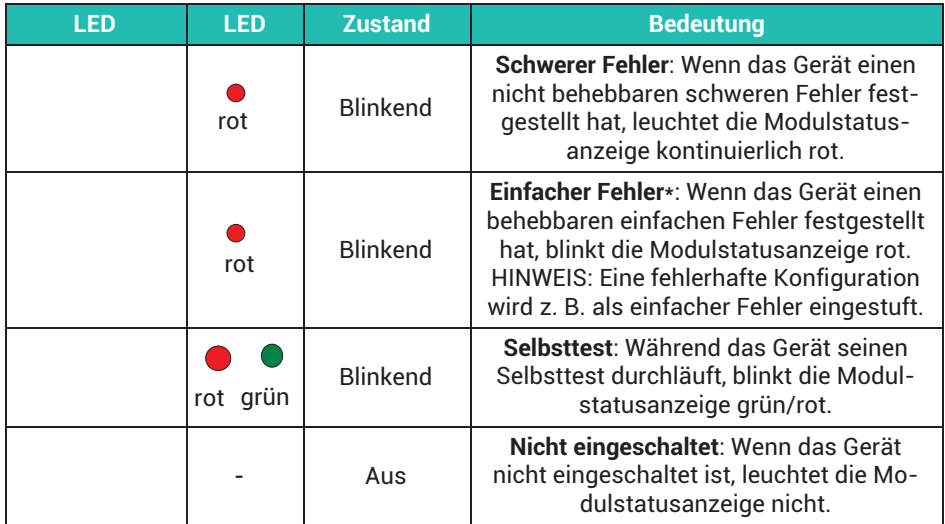

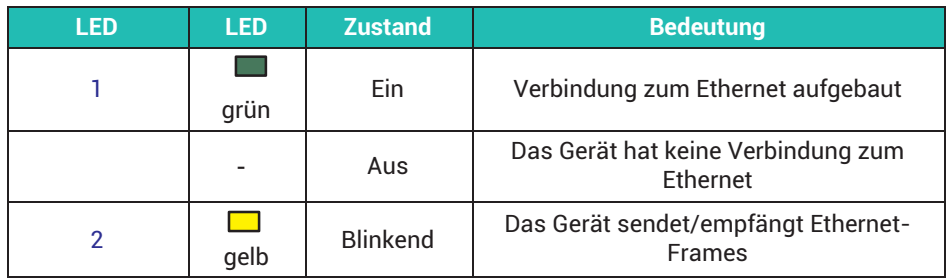

### **PX01PN**

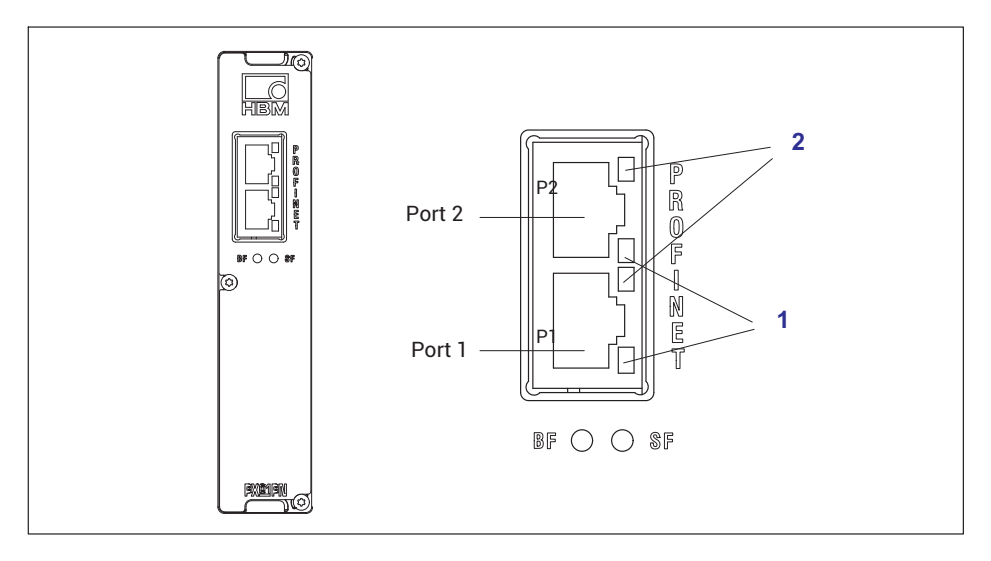

### **PROFINET® IO**

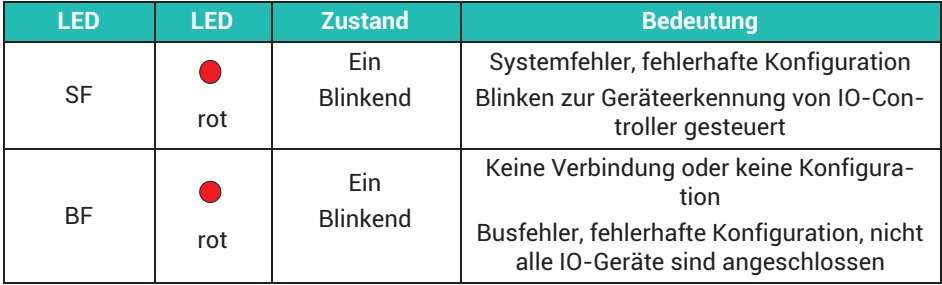

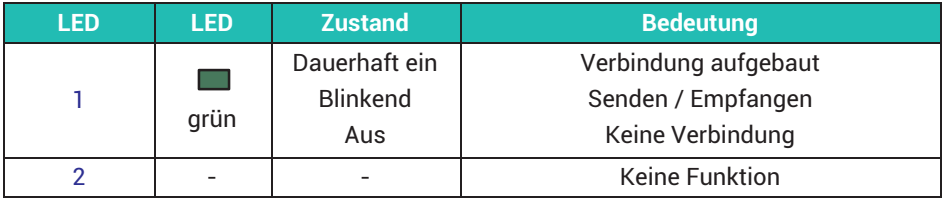

### **8.2.5 Messkarten-LEDs**

#### **PX401, Kanalstatus**

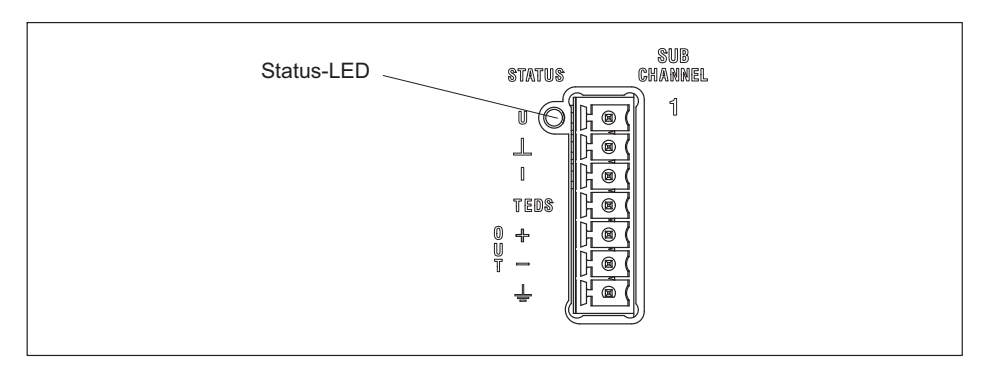

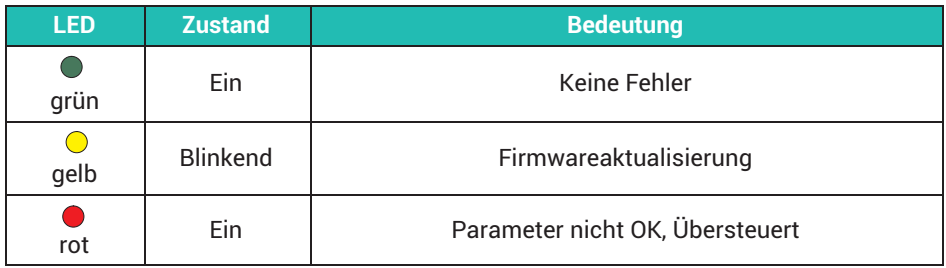

### **Messbereichsüberwachung**

In der Voreinstellung werden alle Eingänge auf Bereichsüberschreitung geprüft (vor einem eventuell eingestellten Filter). Die zulässigen Messbereiche sind durch den angegebenen Sensortyp festgelegt. Bei einer Bereichsüberschreitung wird der Messwert ungültig.

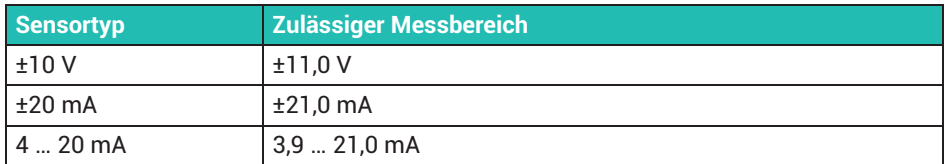

### **PX455,** Kanalstatus

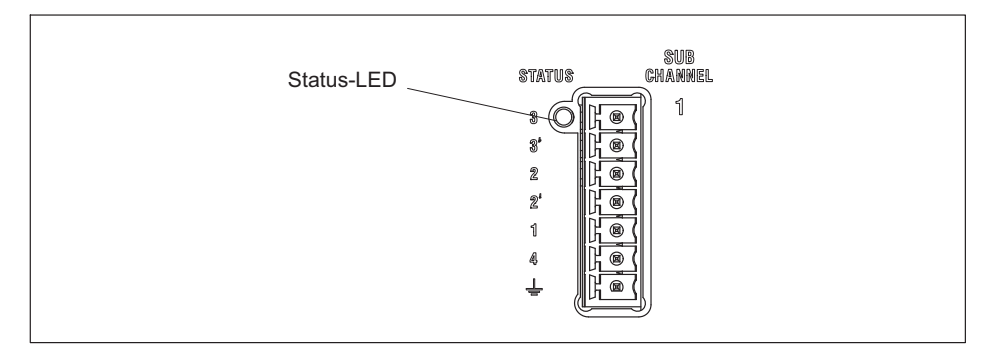

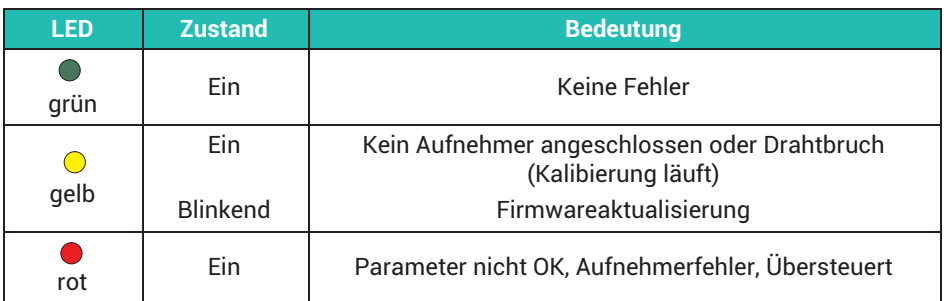

### **Messbereichsüberwachung**

In der Voreinstellung werden alle Eingänge auf Bereichsüberschreitung geprüft (vor einem eventuell eingestellten Filter). Die zulässigen Messbereiche sind durch den angegebenen Sensortyp festgelegt. Bei einer Bereichsüberschreitung wird der Messwert ungültig.

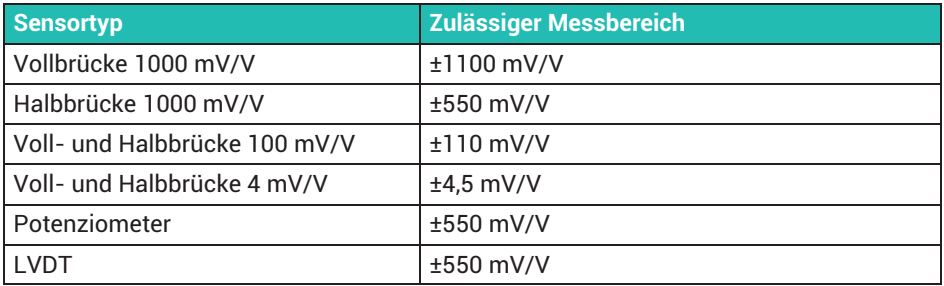

#### **PX460,** Kanalstatus

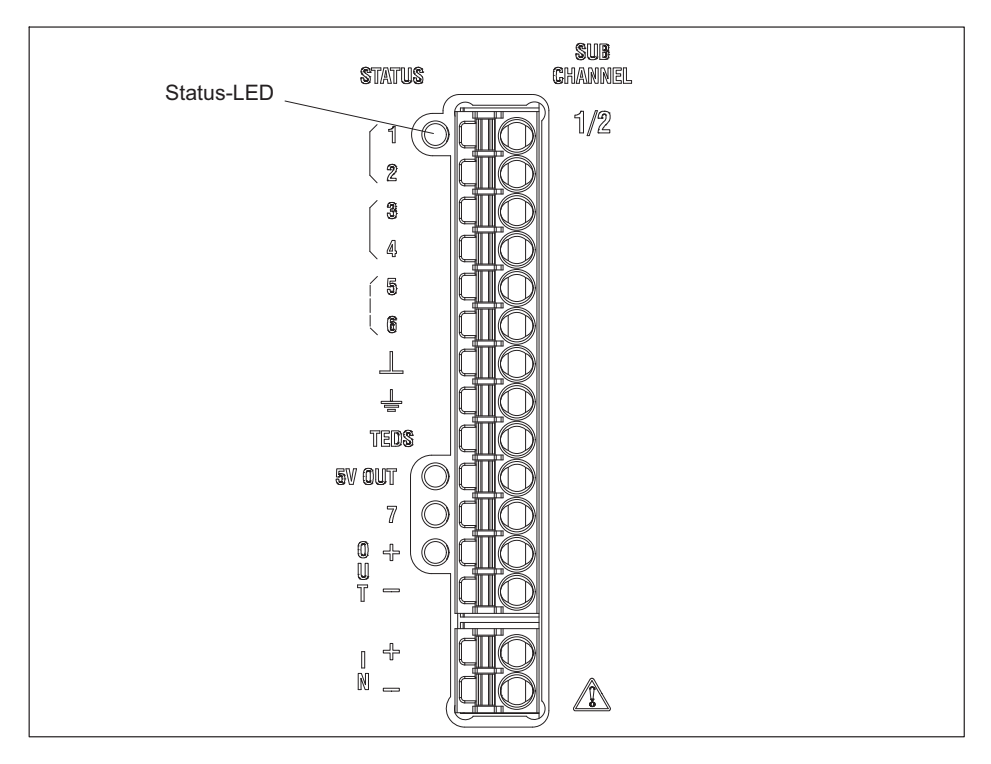

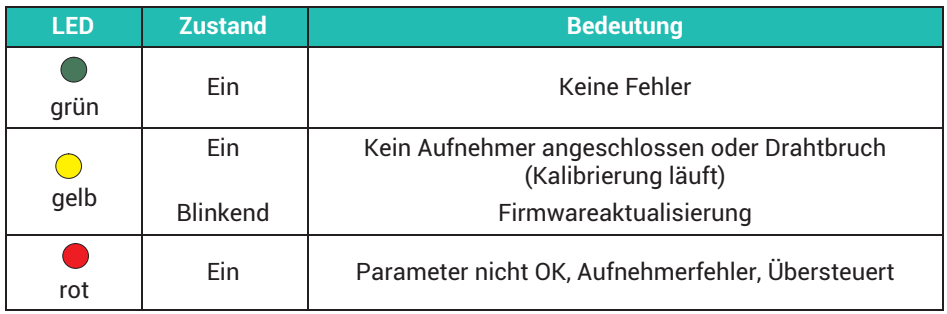

### **Messbereichsüberwachung**

In der Voreinstellung werden alle Eingänge auf Bereichsüberschreitung geprüft (vor einem eventuell eingestellten Filter). Die zulässigen Messbereiche sind durch den angegebenen Sensortyp festgelegt. Bei einer Bereichsüberschreitung wird der Messwert ungültig.

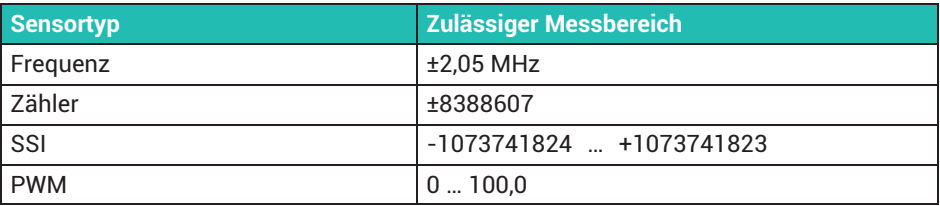

### **PX878**

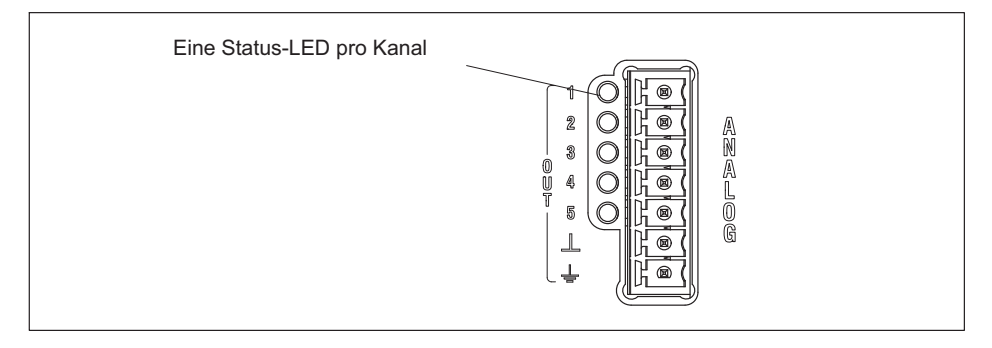

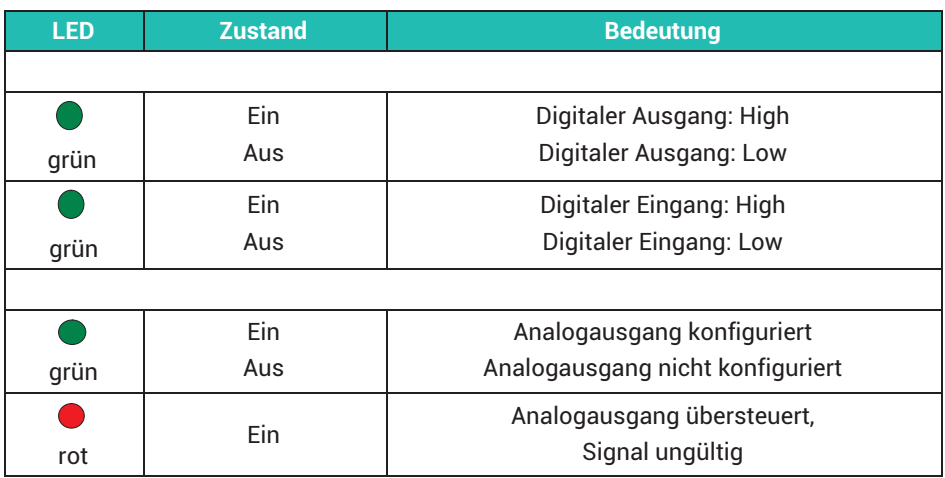

### **8.3 Versorgungsspannung**

### *Hinweis*

*Geräteschaden durch zu hohe Spannungen. Wenn Sie das im Zubehör aufgeführte Netzteil 1-NTX001 verwenden, beachten Sie dessen beiliegende Sicherheitshinweise.*

Mit einem separaten Gleichspannungs-Netzteil (10 bis 30  $V_{DC}$ , nom. 24 V, Leistungsabgabe mind. 20 W) wird das PMX-Gerät über die POWER-Buchse (**1**) mit Spannung versorgt (siehe *Kapitel [11,](#page-136-0) ["Inbetriebnahme"](#page-136-0), Seite [137](#page-136-0)*).

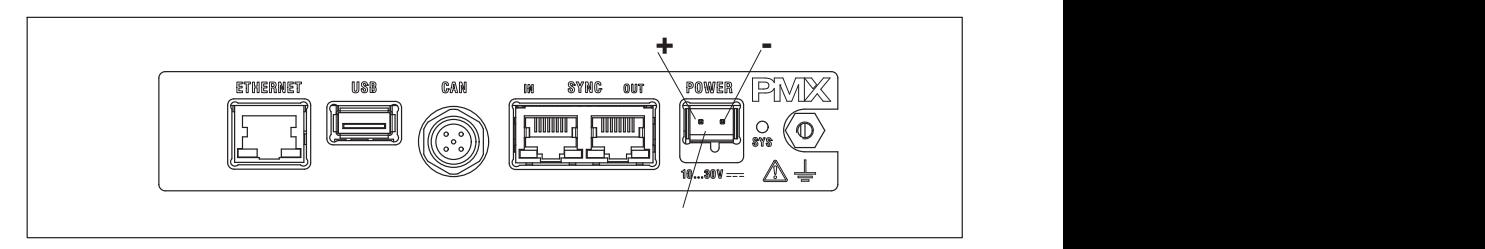

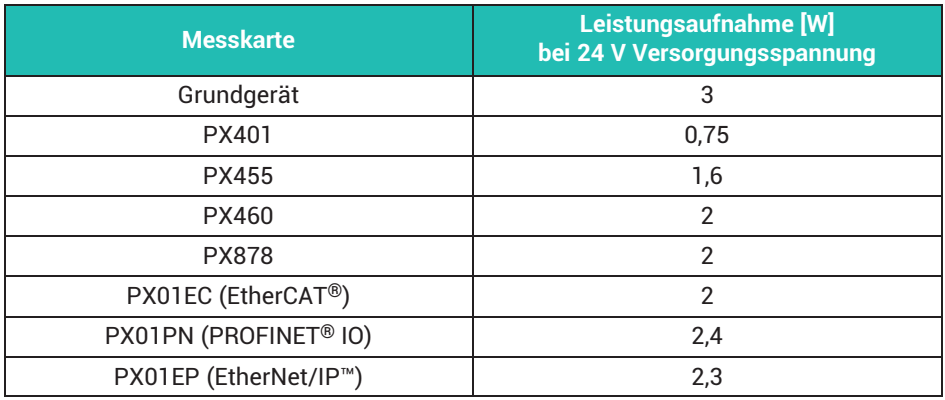

### **8.4 Messkarten / Aufnehmeranschluss**

Siehe auch *Abschnitt [8.1](#page-46-0), Seite [47](#page-46-0)*, mit Informationen zur (optionalen) Kodierung der Steckklemmen und *Kapitel [6,](#page-32-0) Seite [33](#page-32-0)*, zum Schirmungskonzept.

### **8.4.1 PX455**

**Vier individuell konfigurierbare DMS Voll- oder Halbbrücken (4,8kHz TF). Induktive Voll- oder Halbbrücken, LVDT, potenziometrische Sensoren, Piezoresistive Sensoren, 4 TEDS (Zero-Wire) Sensorerkennung**

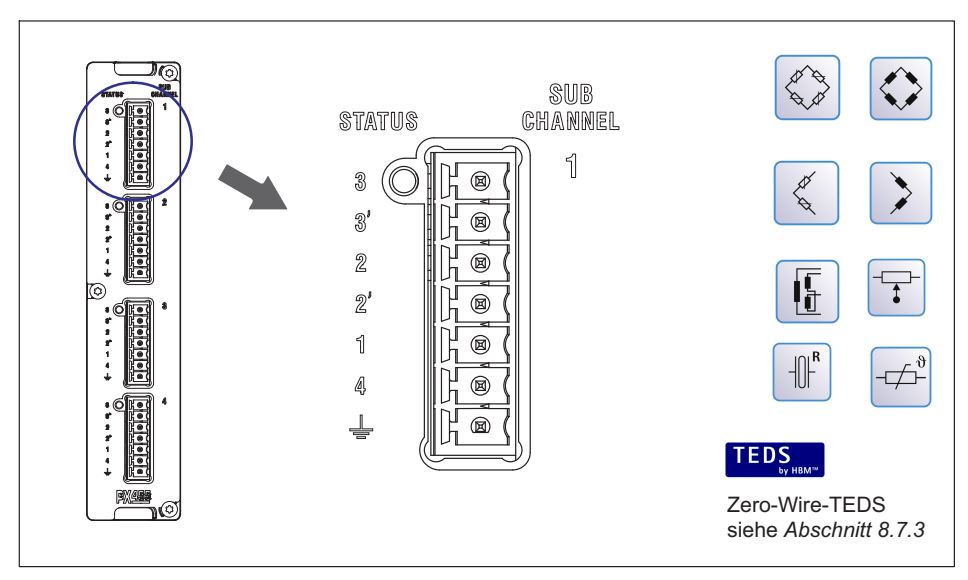

Die Brückenspeisespannung beträgt 2,5V. In der Voreinstellung werden alle Eingänge auf Bereichsüberschreitung geprüft (vor einem eventuell eingestellten Filter). Die zulässigen Messbereiche sind durch den angegebenen Sensortyp festgelegt. Bei einer Bereichsüberschreitung wird der Messwert ungültig. Schalten Sie die Bereichsüberwachung durch Anklicken des Symbols aus oder wieder ein. Bei ausgeschalteter Überwachung wird der Messwert angezeigt und bleibt gültig, ist aber durch die maximal mögliche Aussteuerung begrenzt.

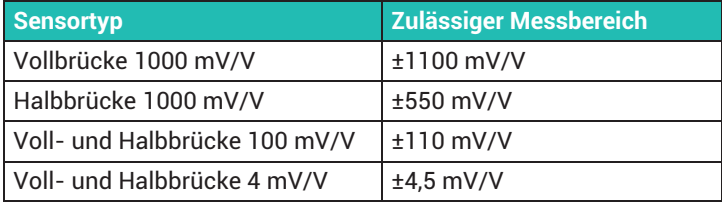

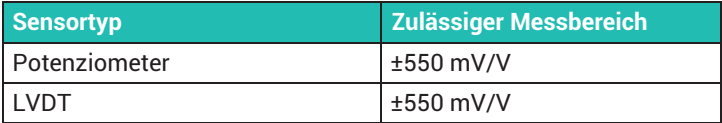

#### **8.4.2 DMS- und induktive Vollbrücken (6‐Leiter‐Schaltung)**

### **Wichtig**

E

*Bei Anschlusskabellängen >50m müssen Sie den Anschluss der Fühlerleitungen an das PMX über je einen Widerstand vornehmen. Dieser muss den halben Wert des Brückenwiderstandes haben (RB/2) und beim Sensor montiert werden (z.B. am Ende eines fest mit dem Sensor verbundenen Kabels im Stecker).*

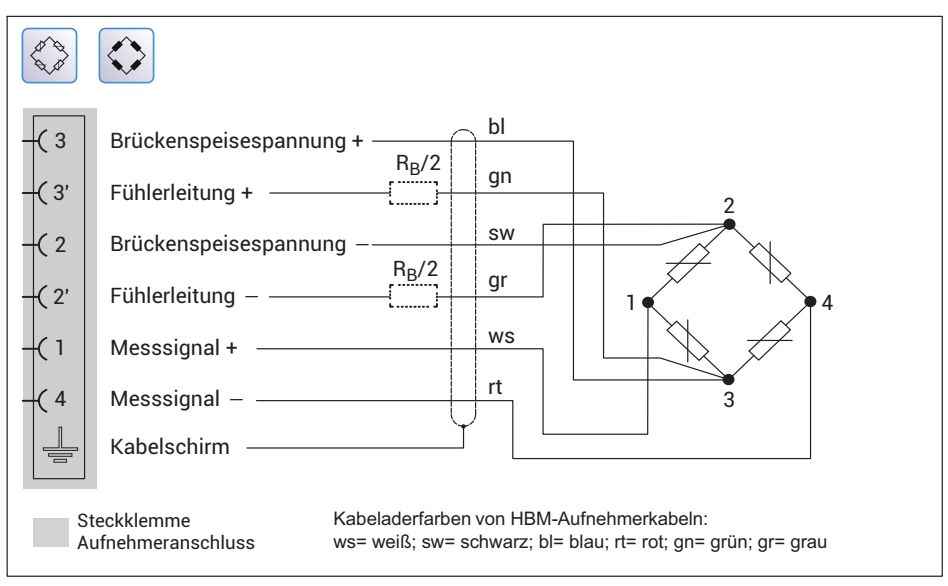

*Abb. 8.3 Anschlussbelegung PX455 in 6-Leiter‐Schaltung*

### **8.4.3 DMS- und induktive Halbbrücken (6‐Leiter‐Schaltung)**

## **Wichtig**

*Bei Anschlusskabellängen >50m müssen Sie den Anschluss der Fühlerleitungen an das PMX über je einen Widerstand vornehmen. Dieser muss den halben Wert des Brückenwiderstandes haben (RB/2) und beim Sensor montiert werden (z.B. am Ende eines fest mit dem Sensor verbundenen Kabels im Stecker).*

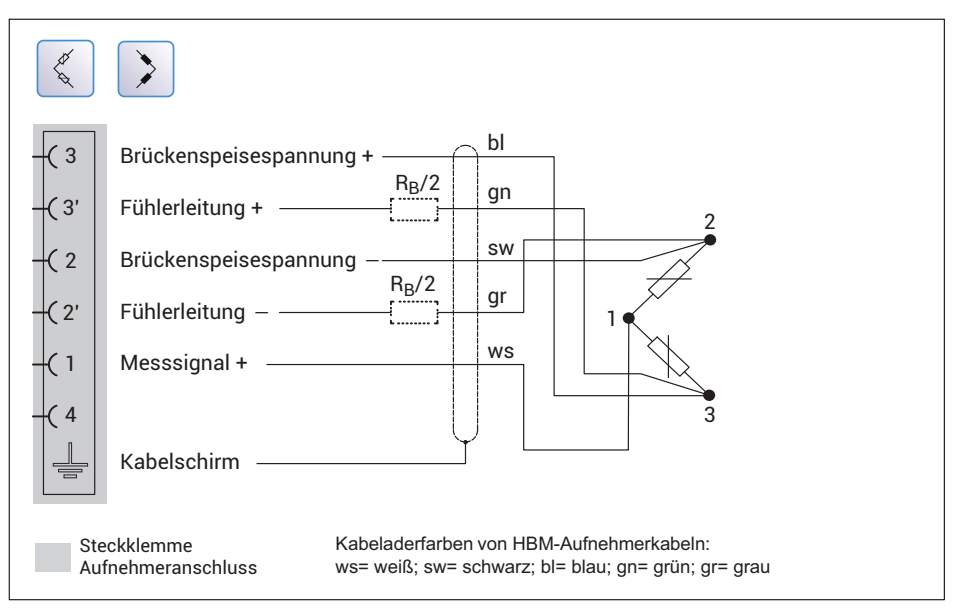

*Abb. 8.4 Anschlussbelegung PX455 in 6-Leiter‐Schaltung*

### **8.4.4 DMS- und induktive Vollbrücken in 6‐Leiter‐Schaltung mit Zero-Wire-TEDS**

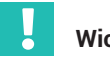

### **Wichtig** *Bei Anschlusskabellängen >50m müssen Sie den Anschluss der Fühlerleitungen an das PMX über je einen Widerstand vornehmen. Dieser muss den halben Wert des Brückenwiderstandes minus 100Ω haben (RB/2 - 100). Bei Widerständen größer als 300Ω in einer Fühlerleitung ist das TEDS-Modul nicht mehr lesbar. Der Widerstand muss in den Anschlussstecker der Verlängerung nahe dem Sensor montiert werden, nicht zwischen Sensor und TEDS und nicht an der PX455.*

*Siehe auch Abschnitt [8.7.2 "Inbetriebnahme des TEDS-Moduls](#page-126-0)", Seite [127](#page-126-0).*

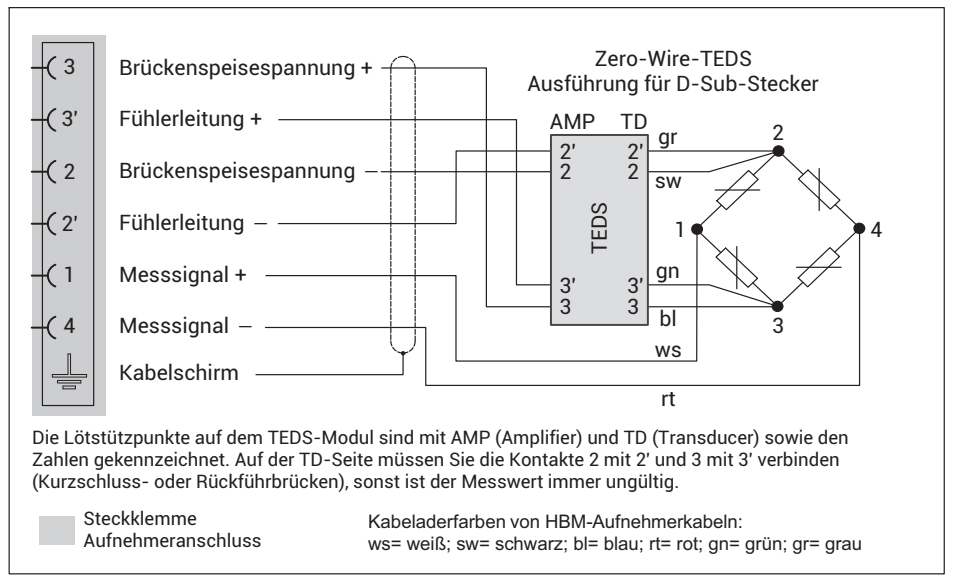

*Abb. 8.5 Anschlussbelegung PX455 in 6-Leiter-Schaltung mit Zero-Wire-TEDS (D-Sub-Stecker)*

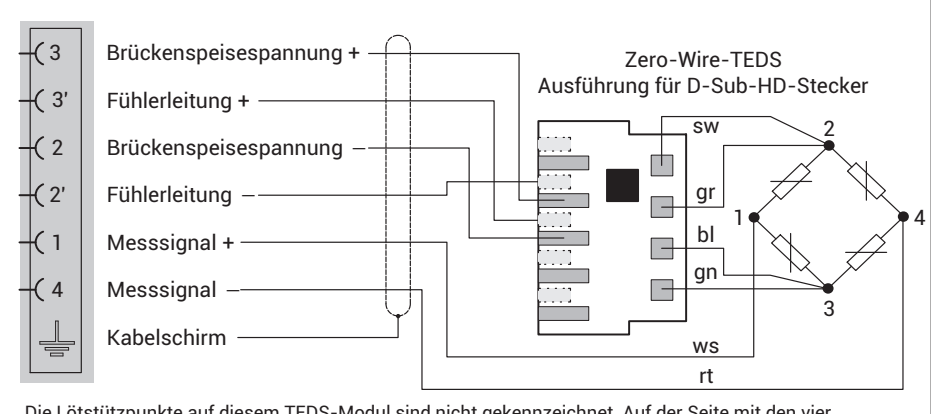

Die Lötstützpunkte auf diesem TEDS-Modul sind nicht gekennzeichnet. Auf der Seite mit den vier Kontaktflächen (im Bild auf der Oberseite des Moduls) müssen Sie die Leitungen des Sensors anschließen. Die gestrichelt eingezeichneten Kontakte liegen auf der unteren Seite des TEDS-Moduls. Schließen Sie dort die Fühlerleitungen + und – an.

Kabeladerfarben von HBM-Aufnehmerkabeln: ws= weiß; sw= schwarz; bl= blau; rt= rot; gn= grün; gr= grau Steekklemme Aufnehmeranschluss

*Abb. 8.6 Anschlussbelegung PX455 in 6-Leiter-Schaltung mit Zero-Wire-TEDS (D-Sub-HD-Stecker)*

### **8.4.5 DMS- und induktive Halbbrücken in 6‐Leiter‐Schaltung mit Zero-Wire-TEDS**

### **Wichtig**

*Bei Anschlusskabellängen >50m müssen Sie den Anschluss der Fühlerleitungen an das PMX über je einen Widerstand vornehmen. Dieser muss den halben Wert des Brückenwiderstandes minus 100Ω haben (RB/2 - 100). Bei Widerständen größer als 300Ω in einer Fühlerleitung ist das TEDS-Modul nicht mehr lesbar. Der Widerstand muss in den Anschlussstecker der Verlängerung nahe dem Sensor montiert werden, nicht zwischen Sensor und TEDS und nicht an der PX455.*

*Siehe auch Abschnitt [8.7.2 "Inbetriebnahme des TEDS-Moduls](#page-126-0)", Seite [127](#page-126-0).*

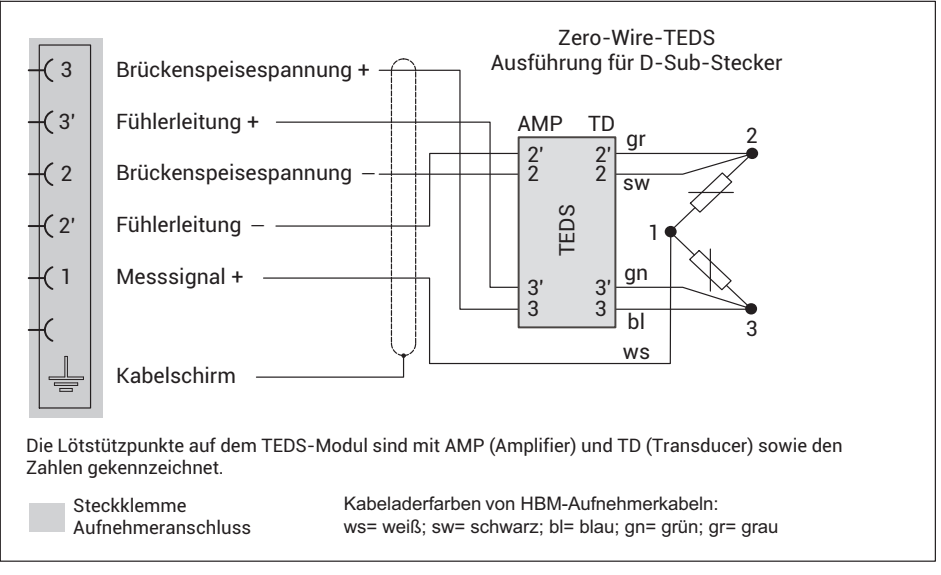

*Abb. 8.7 Anschlussbelegung PX455 in 6-Leiter-Schaltung mit Zero-Wire-TEDS (D-Sub-Stecker)*

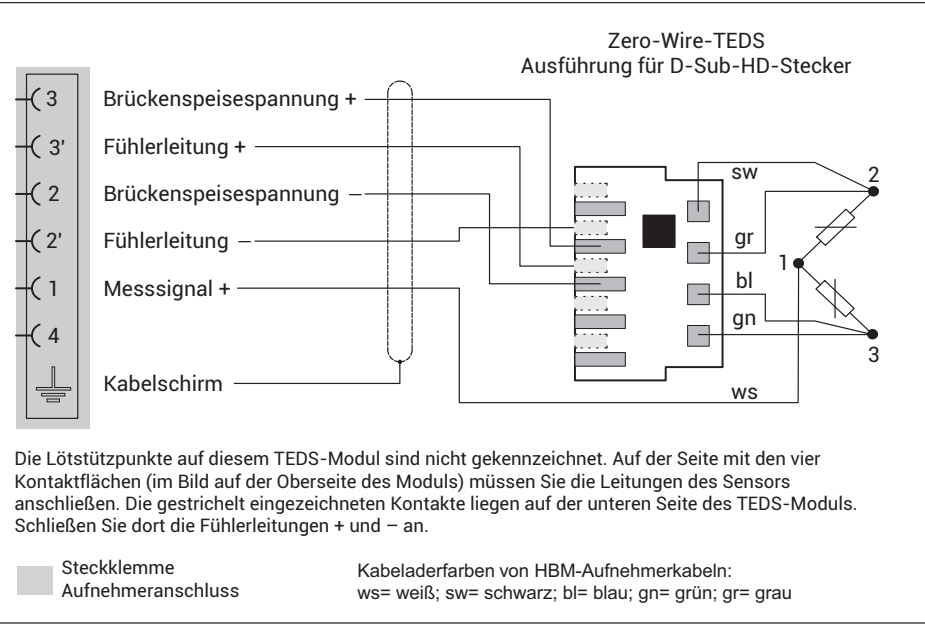

*Abb. 8.8 Anschlussbelegung PX455 in 6-Leiter-Schaltung mit Zero-Wire-TEDS (D-Sub-HD-Stecker)*

### **8.4.6 DMS- und induktive Vollbrücken (4‐Leiter‐Schaltung)**

## **Wichtig**

*Bei Anschlusskabellängen >15m müssen Sie anstelle der Rückführbrücken je einen Widerstand einlöten. Dieser muss den halben Wert des Brückenwiderstandes haben (RB/2) und beim Übergang von 4-Leiter- auf 6-Leiter-Schaltung montiert werden (z.B. im Anschlussstecker des 6-Leiter-Kabels). Die Verlängerung müssen Sie in 6-Leiter-Schaltung ausführen, eine Verlängerung in 4-Leiter-Schaltung ist nicht zulässig.*

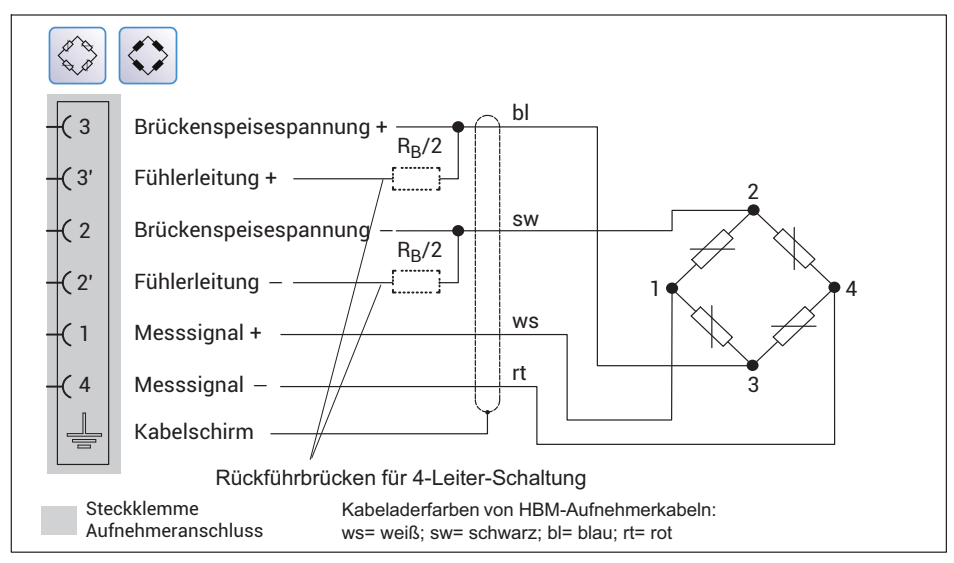

*Abb. 8.9 Anschlussbelegung PX455 in 4-Leiter-Schaltung*

### **8.4.7 DMS- und induktive Halbbrücken (4‐Leiter‐Schaltung)**

## **Wichtig**

*Bei Anschlusskabellängen >15m müssen Sie in die Rückführbrücken je einen Widerstand einlöten. Dieser muss den halben Wert des Brückenwiderstandes haben (RB/2) und beim Übergang von 4-Leiter- auf 6-Leiter-Schaltung montiert werden (z.B. im Anschlussstecker des 6-Leiter-Kabels). Die Verlängerung müssen Sie in 6-Leiter-Schaltung ausführen, eine Verlängerung in 4-Leiter-Schaltung ist nicht zulässig.*

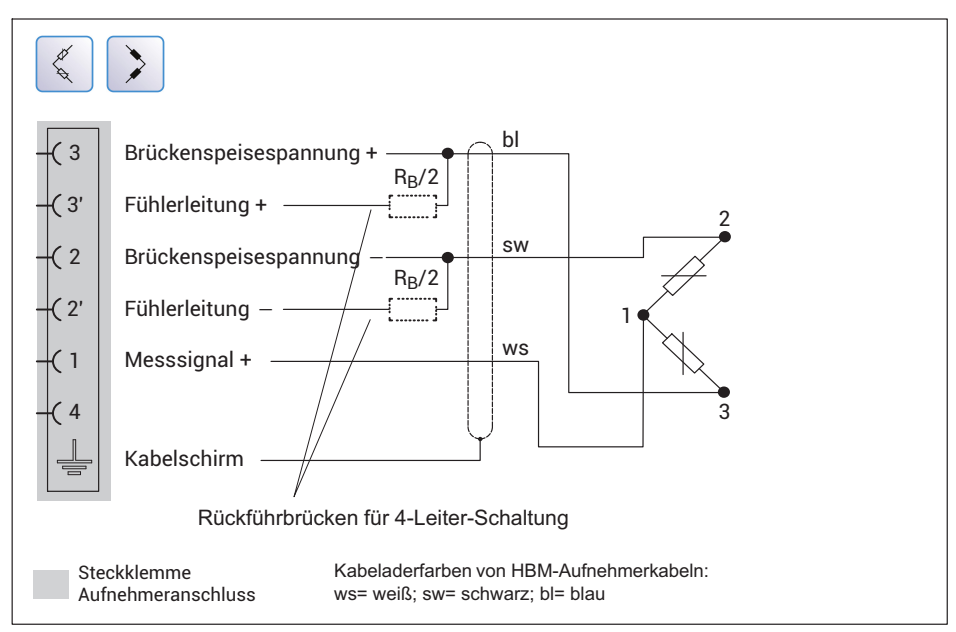

*Abb. 8.10 Anschlussbelegung PX455 in 4-Leiter-Schaltung*

### **8.4.8 DMS- und induktive Vollbrücken (4‐Leiter‐Schaltung) mit Zero-Wire-TEDS**

### **Wichtig**

*Bei Anschlusskabellängen >15m müssen Sie in die Fühlerleitungen am PMX je einen Widerstand einlöten. Dieser muss den halben Wert des Brückenwiderstandes minus 100Ω haben (RB/2 - 100). Bei Widerständen größer als 300Ω in einer Fühlerleitung ist das TEDS-Modul nicht mehr lesbar. Der Widerstand muss in den Anschlussstecker der Verlängerung nahe dem Sensor montiert werden, nicht zwischen Sensor und TEDS und nicht an der PX455.*

*Siehe auch Abschnitt [8.7.2 "Inbetriebnahme des TEDS-Moduls](#page-126-0)", Seite [127](#page-126-0).*

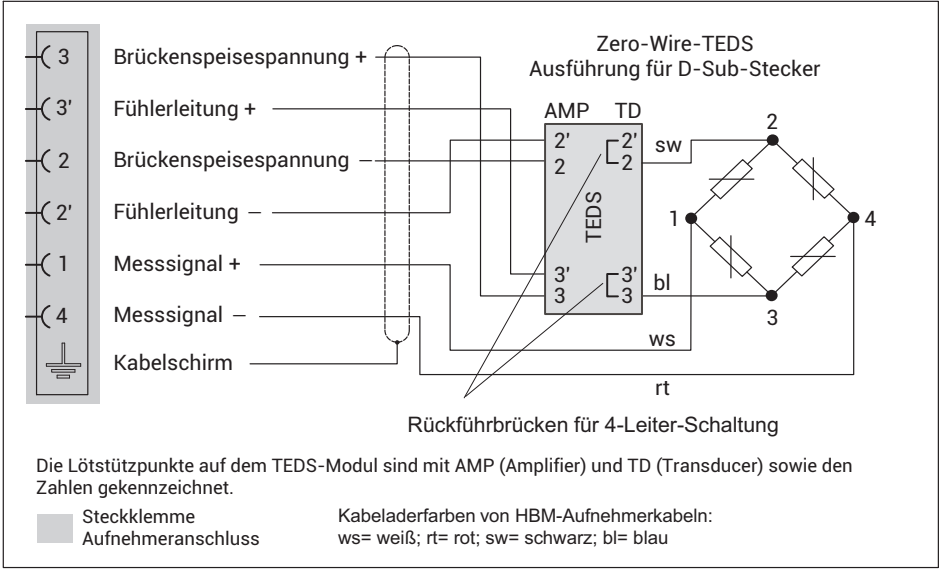

*Abb. 8.11 Anschlussbelegung PX455 in 4-Leiter-Schaltung mit Zero-Wire-TEDS (D-Sub-Stecker)*

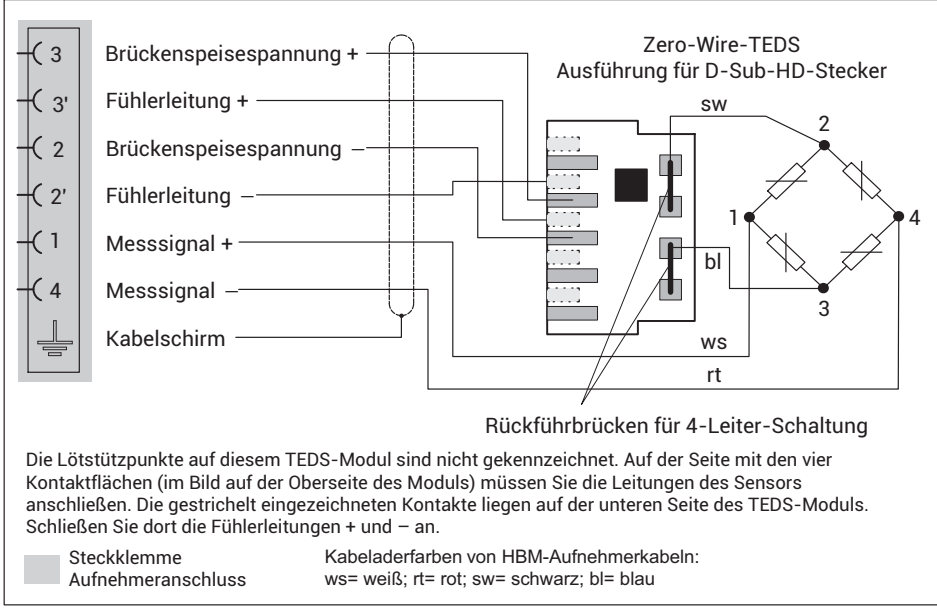

*Abb. 8.12 Anschlussbelegung PX455 in 4-Leiter-Schaltung mit Zero-Wire-TEDS (D-Sub-HD-Stecker)*
## **8.4.9 DMS- und induktive Halbbrücken (4‐Leiter‐Schaltung) mit Zero-Wire-TEDS**

# **Wichtig**

*Bei Anschlusskabellängen >15m müssen Sie in die Fühlerleitungen am PMX je einen Widerstand einlöten. Dieser muss den halben Wert des Brückenwiderstandes minus 100Ω haben (RB/2 - 100). Bei Widerständen größer als 300Ω in einer Fühlerleitung ist das TEDS-Modul nicht mehr lesbar. Der Widerstand muss in den Anschlussstecker der Verlängerung nahe dem Sensor montiert werden, nicht zwischen Sensor und TEDS und nicht an der PX455.*

*Siehe auch Abschnitt [8.7.2 "Inbetriebnahme des TEDS-Moduls](#page-126-0)", Seite [127](#page-126-0).*

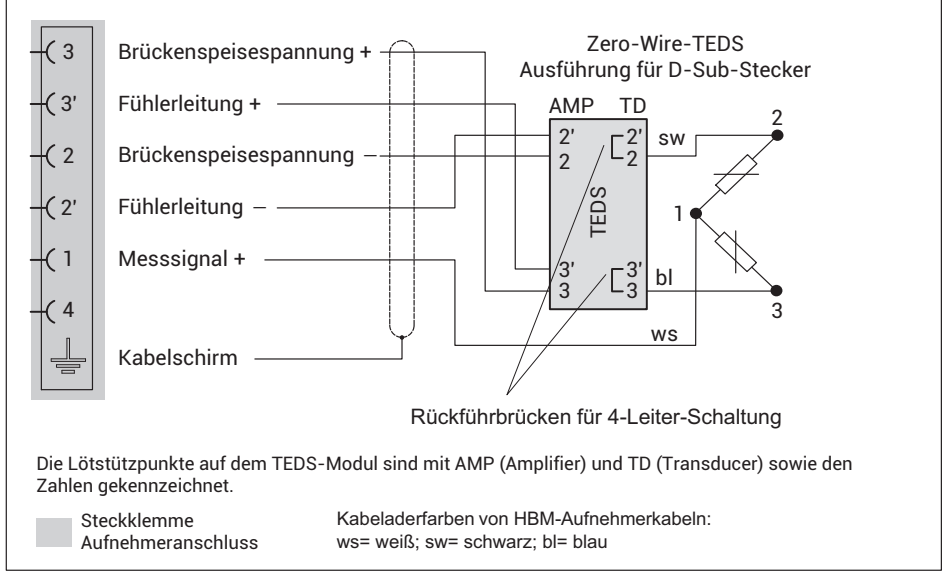

*Abb. 8.13 Anschlussbelegung PX455 in 4-Leiter-Schaltung mit Zero-Wire-TEDS (D-Sub-Stecker)*

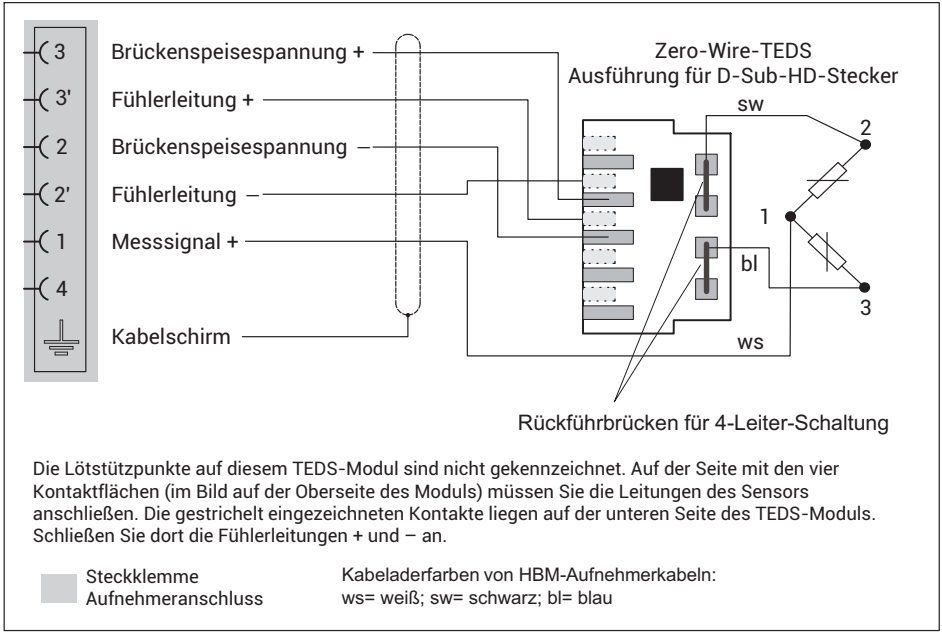

*Abb. 8.14 Anschlussbelegung PX455 in 4-Leiter-Schaltung mit Zero-Wire-TEDS (D-Sub-HD-Stecker)*

# **8.4.10 Eigensichere Messkreise – Betrieb mit Zenerbarrieren**

Zum Betrieb von Aufnehmern (Wägezellen, Kraftaufnehmer etc) in expolsionsgefährdeten Bereichen müssen eigensichere Messkreise (ExII(1)GD, [Exia]IIC) durch Anschluss von Sicherheitsbarrieren (Zenerbarrieren) Typ SD01A an der PX455 aufgebaut werden. Die Sicherheitsbarrieren werden wie das PMX ebenfalls auf der Hutschiene montiert. Für die verwendeten Aufnehmer muss eine ATEX-Prüfbescheinigung vorliegen. Sie können Aufnehmer mit einem Brückenwiderstand von 350Ohm verwenden. Dabei darf nur ein Aufnehmer pro Messkanal des PX455 betrieben werden, eine Parallelschaltung ist nicht möglich. Ein TEDS-Modul kann ebenfalls nicht verwendet werden.

Verwenden Sie das Kabel KAB7.5/00-2/2/2 von HBM, LF-ZYAECVY 3x2x0,14mm2, Bestell-Nr. 1-CABE2/20 oder 1-CABE2/100, oder Kabel der Lappgroup [\(http://www.lappgroup.com](http://www.lappgroup.com)): Li2YCYPMF 3x2x0,5mm2.

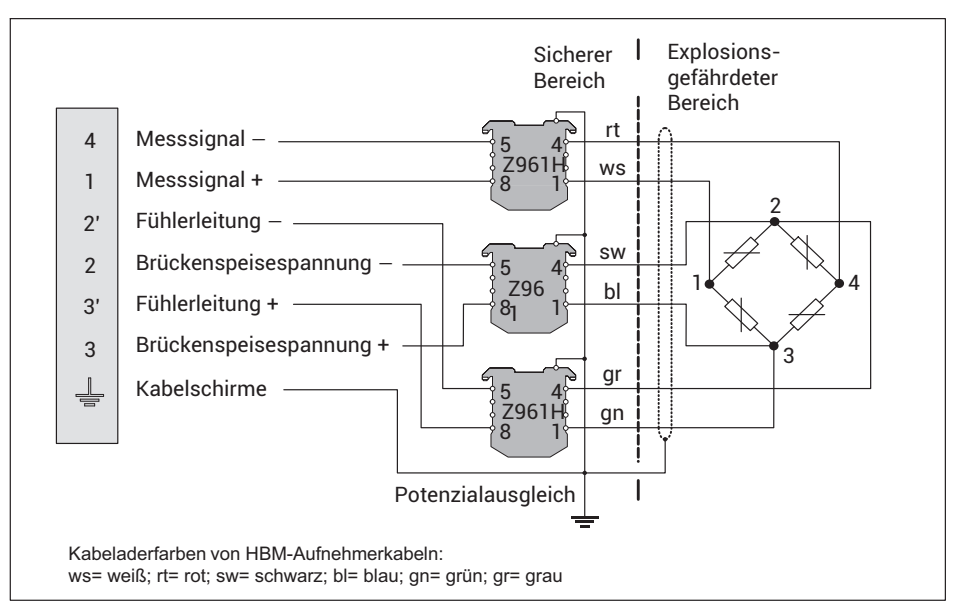

*Abb. 8.15 Anschlussbelegung PMX455 mit Sicherheitsbarrieren SD01A*

Der PX455 bietet 4 Messkanäle mit 4,8kHz Trägerfrequenz. Verwenden Sie die internen Berechnungskanäle des PMX, um z.B. Messsignale zu addieren, zu subtrahieren oder den Mittelwert zu bilden.

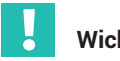

# **Wichtig**

*Neben der SD01A ist auch die negative Betriebsspannung des PMX zu erden! Es sind max. Kabellängen bis 100 Meter zulässig. Ein TEDS-Modul kann nicht verwendet werden.*

*Die Genauigkeitsklasse der PX455 bei Betrieb mit SD01A liegt bei 0,5 %.*

#### **8.4.11 LVDT‐Aufnehmer**

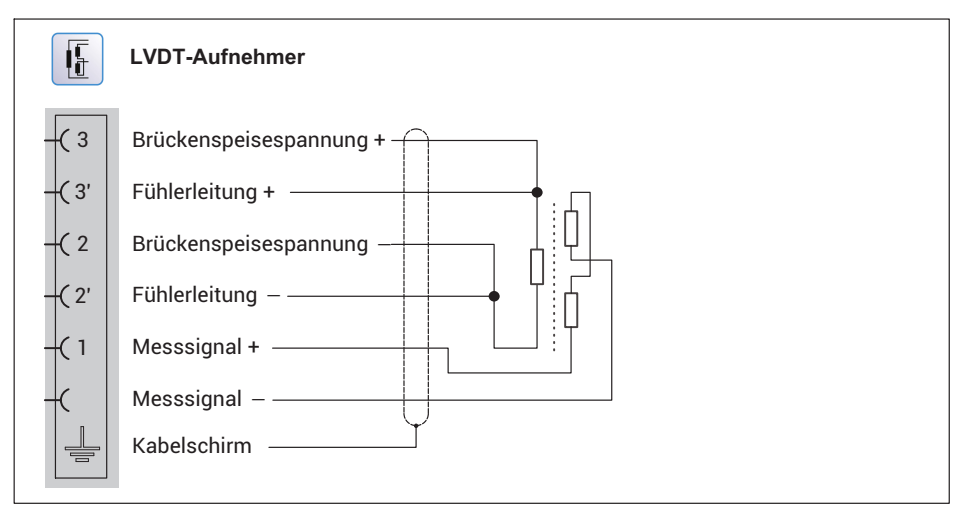

*Abb. 8.16 Anschlussbelegung PX455 LVDT‐Aufnehmer*

# **8.4.12 LVDT-Aufnehmer mit Zero-Wire-TEDS**

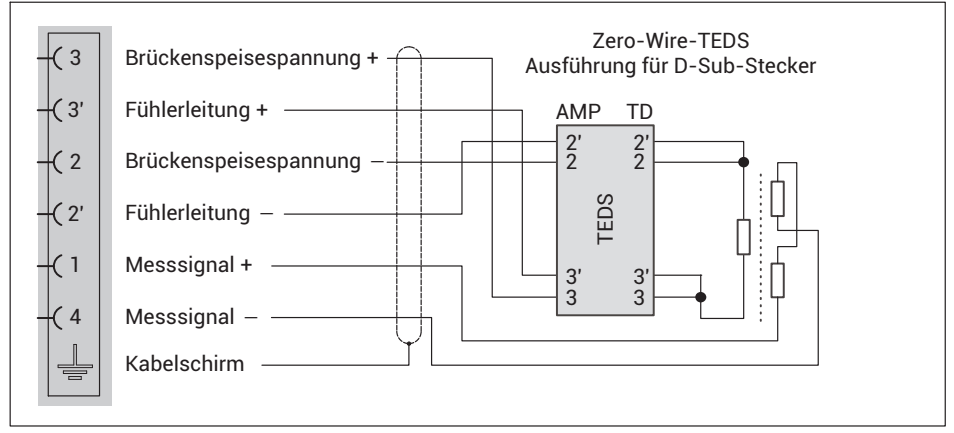

*Abb. 8.17 Anschlussbelegung PX455 LVDT‐Aufnehmer mit Zero-Wire-TEDS (D-Sub-Stecker)*

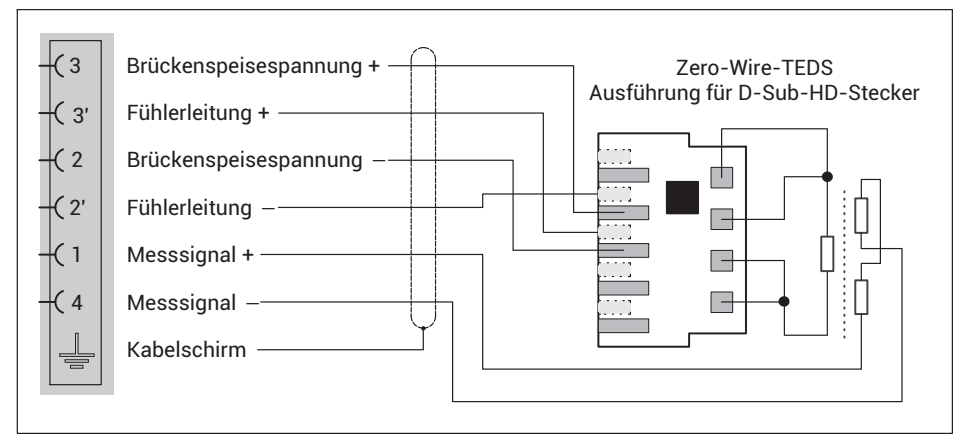

*Abb. 8.18 Anschlussbelegung PX455 LVDT‐Aufnehmer mit Zero-Wire-TEDS (D-Sub-HD-Stecker)*

#### **8.4.13 Potenziometrische Aufnehmer**

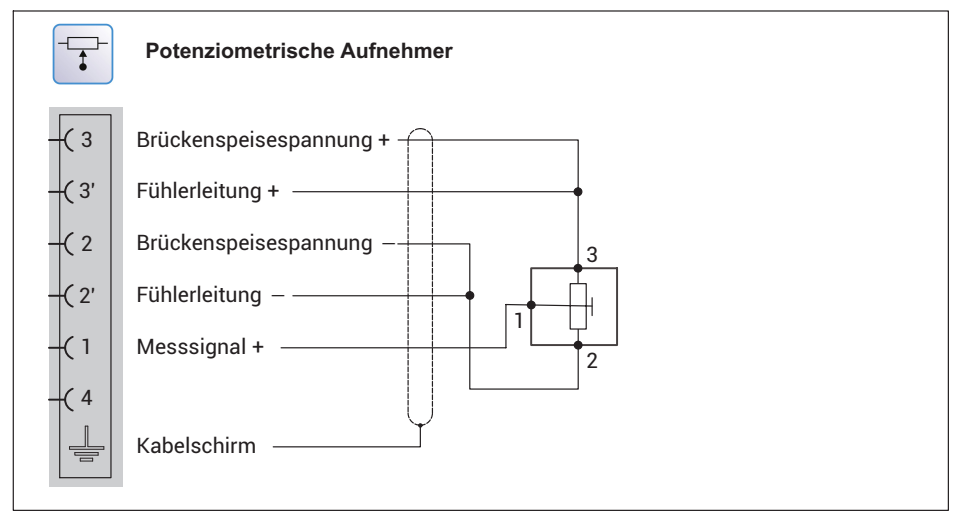

*Abb. 8.19 Anschlussbelegung PX455 für potenziometrische Aufnehmer*

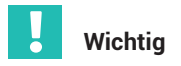

# Aufnehmeranschluss in 4/3-Leiter-Schaltung:

*Bei Anschluss eines Aufnehmers in 4/3-Leiter-Schaltung müssen Sie die Fühlerleitungen mit den entsprechenden Brückenspeiseleitungen (PIN 2' mit Pin 2 sowie Pin 3' mit Pin 3) durch Drahtbrücken verbinden, da sonst ein Sensorfehler gemeldet wird.* Bei Anschluss in 4-Leiter-Schaltung steht die TEDS-Funktionalität nicht zur Verfü*gung.*

## **8.4.14 Potenziometrische Aufnehmer mit Zero-Wire-TEDS**

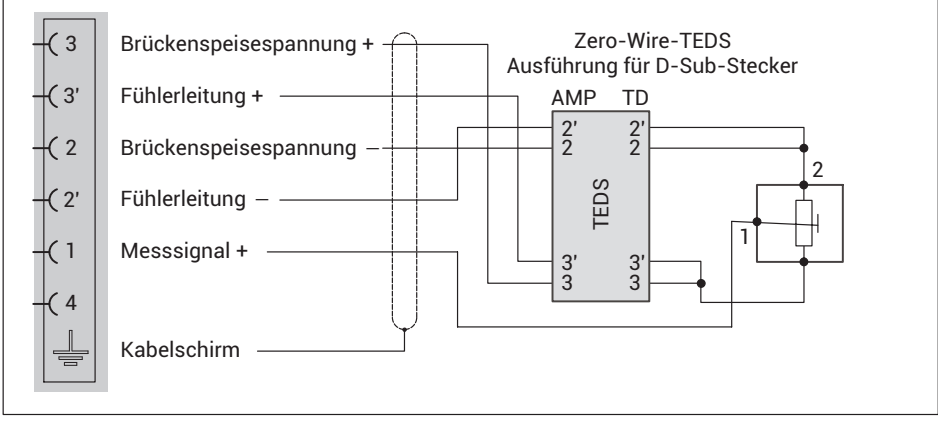

*Abb. 8.20 Anschlussbelegung PX455 für potenziometrische Aufnehmer mit Zero-Wire-TEDS (D-Sub-Stecker)*

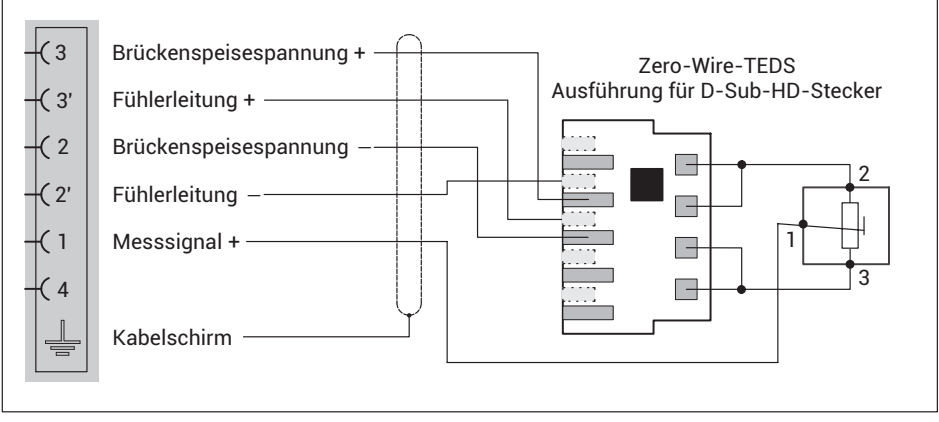

*Abb. 8.21 Anschlussbelegung PX455 für potenziometrische Aufnehmer mit Zero-Wire-TEDS (D-Sub-HD-Stecker)*

# **8.4.15 PX455 mit Pt100‐Temperaturmessung**

Mit der Messkarte PX455 lassen sich Temperaturen ohne externen Vorverstärker mit einer Messunsicherheit von +/-1°C messen. Dazu müssen Sie den Pt100-Widerstand mit einem Präzisions-Widerstand (R\_compl) von 100 Ohm mit höchstens 0,1% Toleranz zu einer Halbbrücke ergänzen und direkt an den Klemmen des PX455 anschließen. Der PMX-Berechnungskanal "Pt100 an PX455" wandelt die gemessene Brückenverstimmung dann in Grad Celsius um und führt eine Korrekturrechnung gemäß dem verwendeten Sensorkabel (R\_wire) durch.

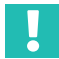

# **Wichtig**

*Damit der Messfehler durch Eigenerwärmung des Pt100 möglichst klein bleibt, achten Sie unbedingt auf eine gute Wärmeableitung! Das kann z.B. durch eine Montage auf einen metallischen Körper erfolgen.*

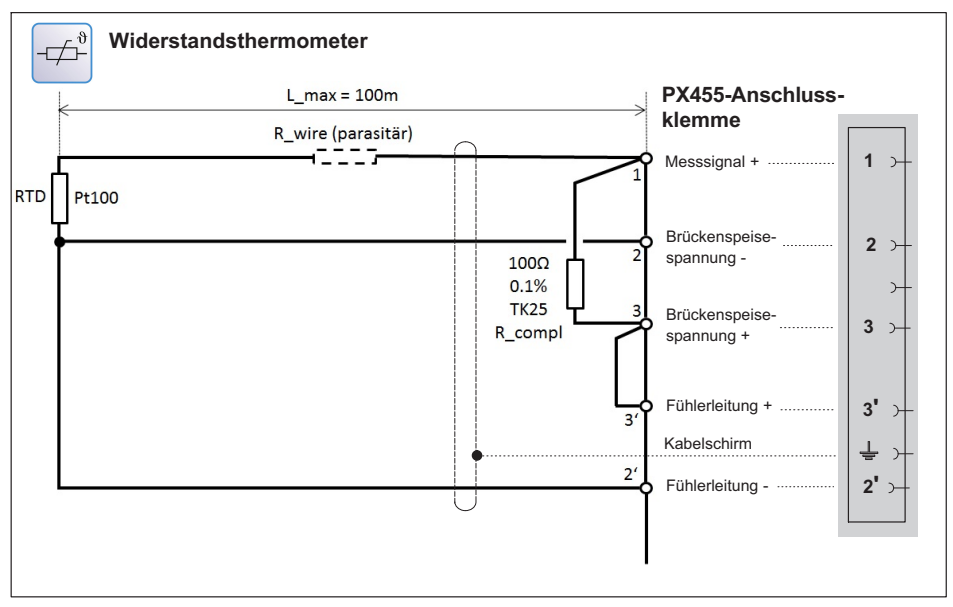

*Abb. 8.22 PX455 mit Pt100‐Element zur Temperaturmessung*

#### **8.4.16 PX401**

**Vier individuell konfigurierbare Strom- oder Spannungseingänge mit 4 TEDS (1-Wire) Sensorerkennung.**

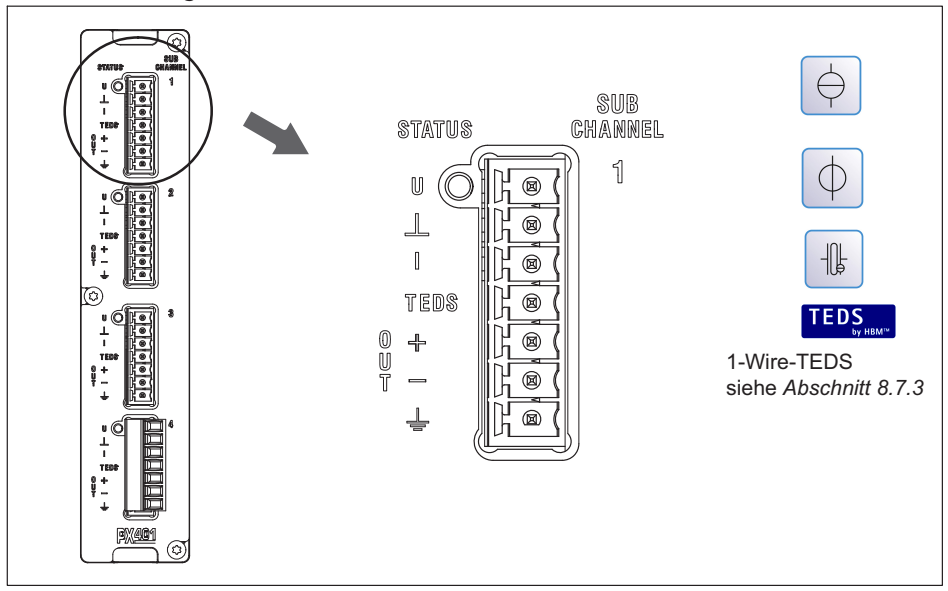

In Verbindung mit dem Smart-Modul 1-EICP-B-2 können Sie auch IEPE-Sensoren verwenden.

In der Voreinstellung werden alle Eingänge auf Bereichsüberschreitung geprüft (vor einem eventuell eingestellten Filter). Die zulässigen Messbereiche sind durch den angegebenen Sensortyp festgelegt. Bei einer Bereichsüberschreitung wird der Messwert ungültig. Schalten Sie die Bereichsüberwachung durch Anklicken des Symbols aus oder wieder ein. Bei ausgeschalteter Überwachung wird der Messwert angezeigt und bleibt gültig, ist aber durch die maximal mögliche Aussteuerung begrenzt.

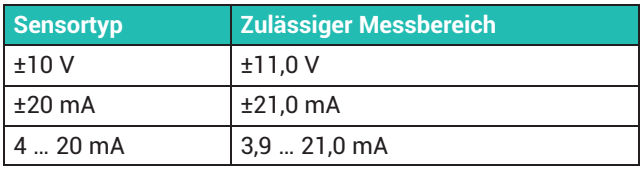

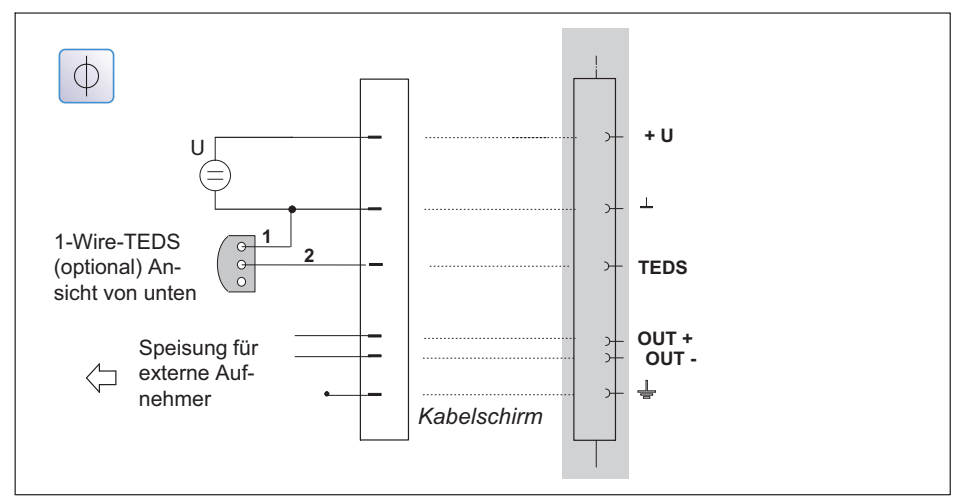

*Abb. 8.23 Anschlussbelegung PX401: Spannungsquelle ±10V*

# **8.4.18 Stromquelle ± 20mA**

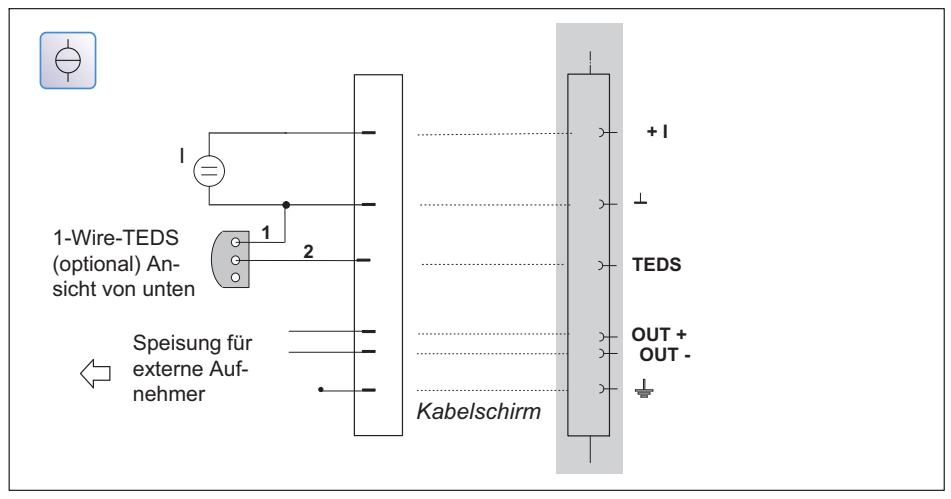

*Abb. 8.24 Anschlussbelegung PX401: Stromquelle ±20mA (4-Leiter-Schaltung)*

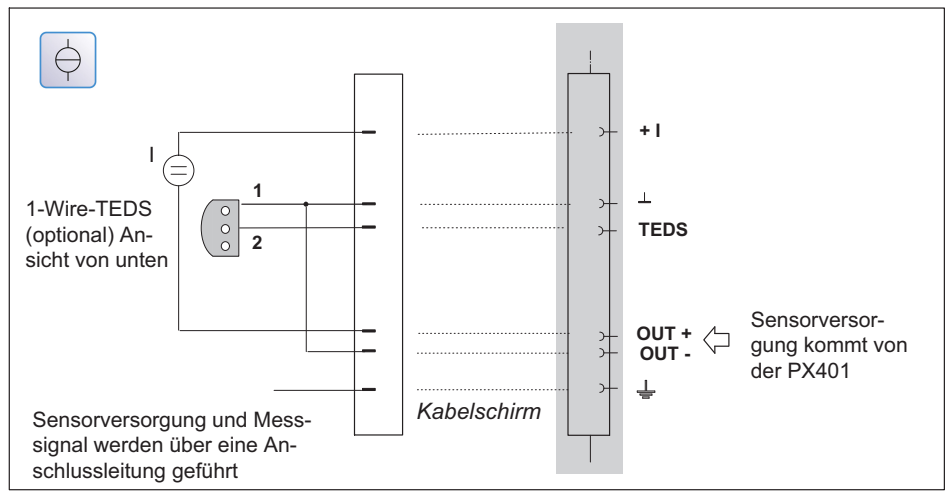

*Abb. 8.25 Anschlussbelegung PX401: Stromsenke ±20mA (2-Leiter-Schaltung)*

Stromgespeiste piezoelektrische Aufnehmer IEPE‐ oder IPC‐Aufnehmer werden mit Konstantstrom gespeist, z.B. 4mA, und liefern ein Spannungssignal, das Sie über ein externes Modul mit der PX401 betreiben können.

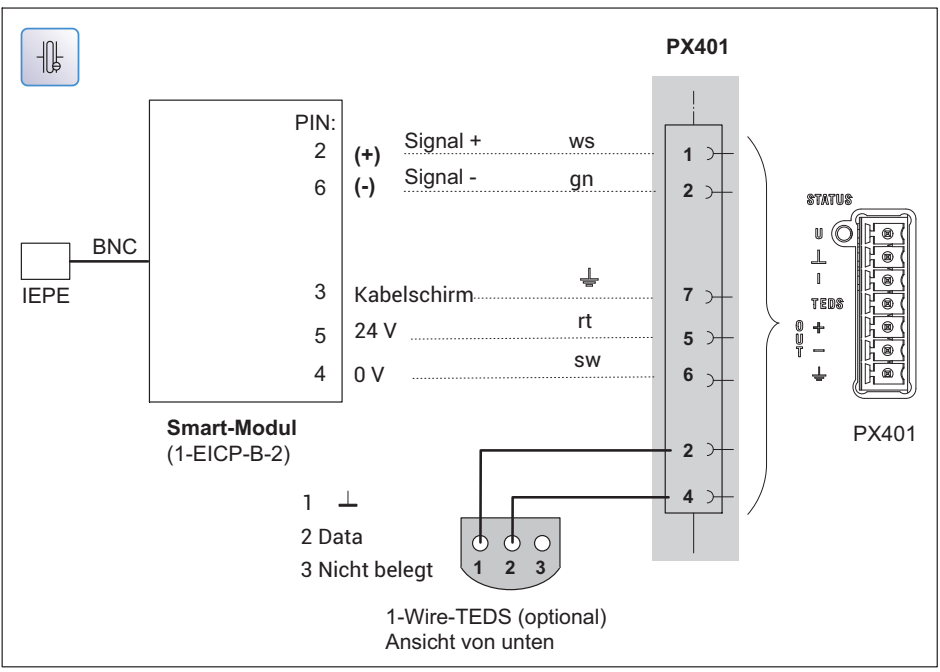

#### **8.4.20 IEPE‐Aufnehmer mit externem Verstärker**

*Abb. 8.26 Anschlussbelegung PX401 IEPE‐Aufnehmer*

# **8.4.21 PX401 mit Ladungsverstärker**

Piezoelektrische Sensoren können über die externen Ladungsverstärker CMA oder CMD mit der PX401 betrieben werden. Die Ladungsverstärker wandeln dabei das Sensorsignal in ein ±10 V-Spannungssignal um. Das Reset/Operate-Signal des Ladungsverstärkers kann von einer externen Steuerung oder über einen Digitalausgang einer PX878 im PMX erfolgen.

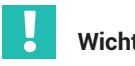

# **Wichtig**

*Bedingt durch den Einschaltstrom des CMD‐Ladungsverstärkers muss die Speisung des CMD separat und nicht über die Messkarte PX401 erfolgen.*

## **Piezosensor mit externem Ladungsverstärker**

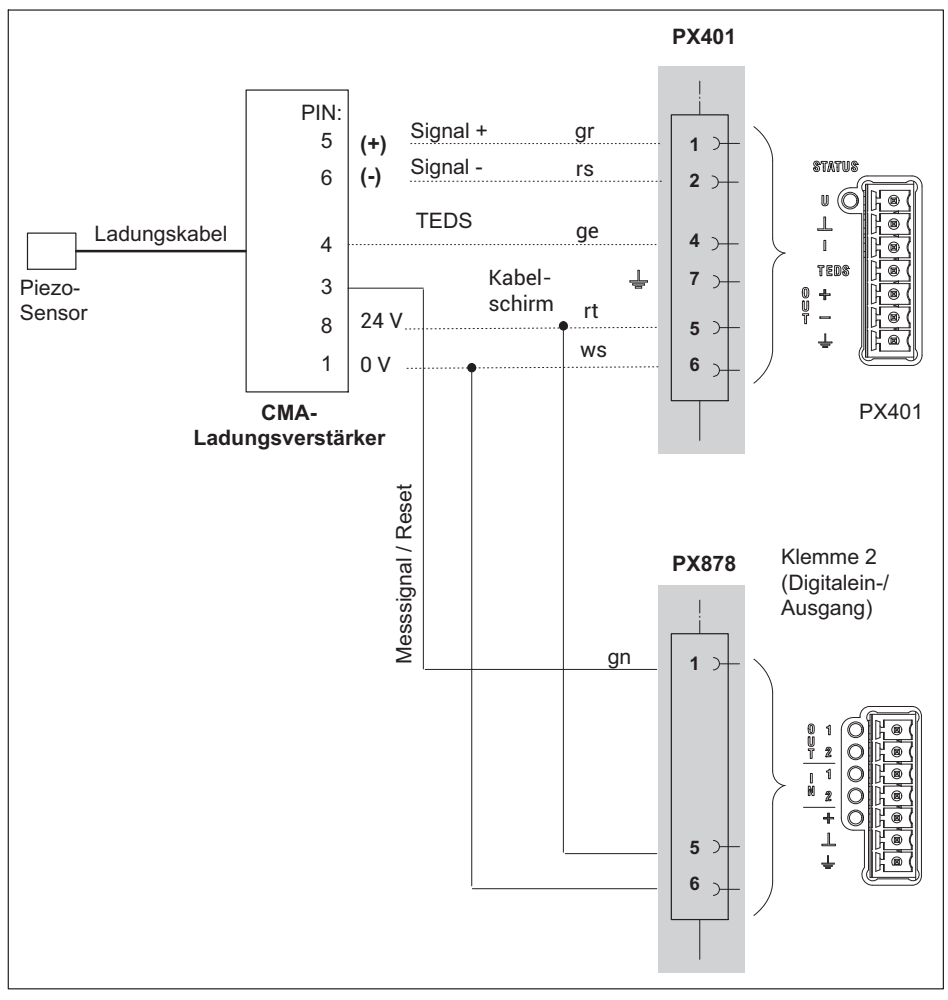

*Abb. 8.27 Anschlussbelegung PX401 mit externem Ladungsverstärker*

Externe Aufnehmer werden über die Messkarte PX401 (OUT + und OUT -) versorgt. Die Versorgungsspannung entspricht der Geräteversorgungsspannung.

Der maximale Strom beträgt 400 mA pro Messkarte und wird auf die benutzten Aufnehmer aufgeteilt.

# **8.4.22 Potenzialtrennung bei PX401**

# **Wichtig**

*Die einzelnen Messkanäle auf der Messkarte PX401 sind nicht untereinander galvanisch getrennt. Die Messkarte PX401 verfügt über eine gemeinsame Potenzialtrennung zum Grundgerät.*

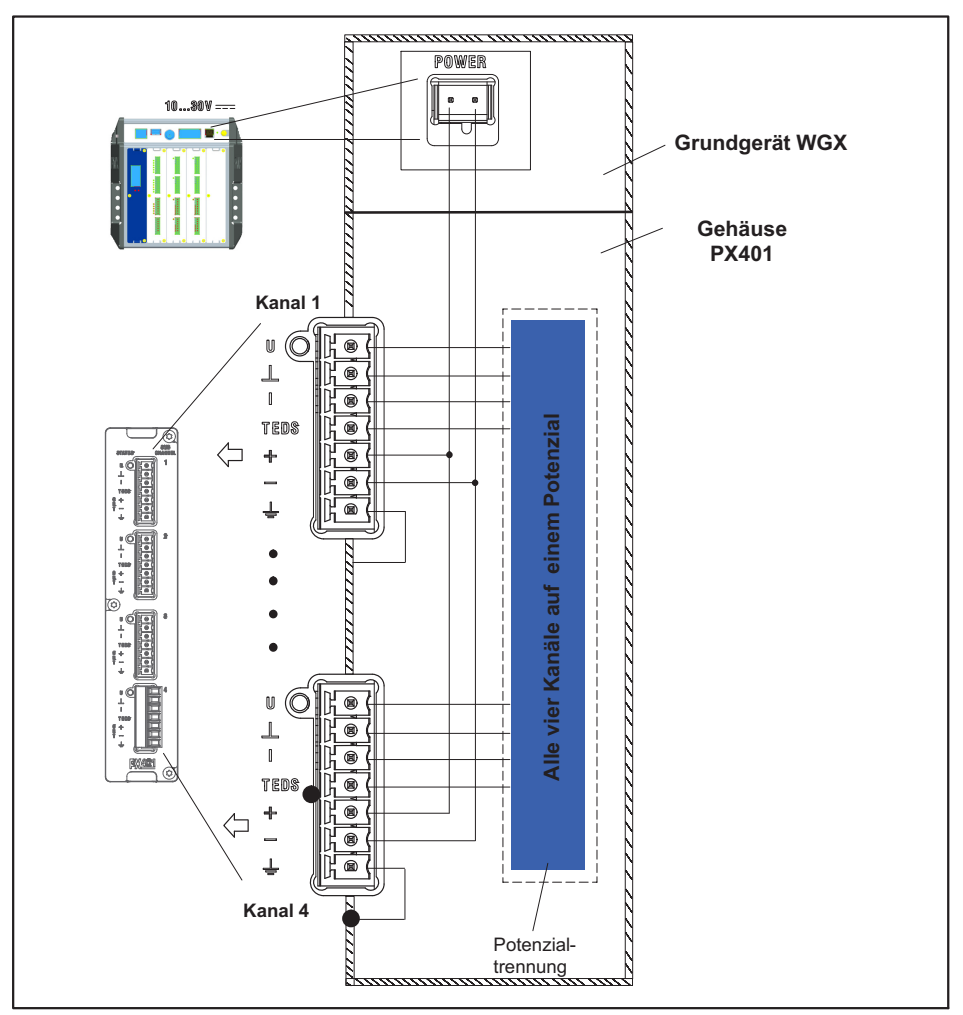

*Abb. 8.28 Potenzialtrennung PX401*

#### **8.4.23 PX460**

#### **Drehmomentmesswellen (Drehmoment, Drehzahl, Drehwinkel), Winkel-/Inkrementalencoder, SSI-, PWM-Sensoren, Frequenzmessung bis 2 MHz**

Kanal 1 und 3: Frequenzmessung (fest) Kanal 2 und 4: Frequenz (digital/induktiv), Zähler, Encoder, SSI, PWM (einstellbar)

#### *Folgende Messmodi stehen zur Verfügung:*

- . Bis zu vier Drehmomentmesswellen (T10, T12, T40) zur Drehmoment- oder Drehzahlmessung (ohne Drehrichtungserkennung)
- oder zwei Drehmomentmesswellen zur gleichzeitigen Messung von Drehmoment und Drehzahl (ohne Drehwinkel / Drehrichtungserkennung)
- oder eine Drehmomentmesswelle zur gleichzeitigen Messung von Drehmoment, Drehzahl und Drehwinkel und Drehrichtung bzw. Referenzimpulserkennung
- oder jeweils zwei Winkel-/Inkrementalencoder, SSI-, PWM-Sensoren, magnetischen Aufnehmer oder Impulszähler
- oder vier Drehmomentmesswellen zur Frequenzmessung bis 2 MHz inklusive zweimal Shuntkalibrierung und zweimal 1-Wire-TEDS (Sensorerkennung).

In der Voreinstellung werden alle Eingänge auf Bereichsüberschreitung geprüft (vor einem eventuell eingestellten Filter). Die zulässigen Messbereiche sind durch den angegebenen Sensortyp festgelegt. Bei einer Bereichsüberschreitung wird der Messwert ungültig. Schalten Sie die Bereichsüberwachung durch Anklicken des Symbols aus oder wieder ein. Bei ausgeschalteter Überwachung wird der Messwert angezeigt und bleibt gültig, ist aber durch die maximal mögliche Aussteuerung begrenzt. Ausnahme: bei einem Zahlenüberlauf (Zähler, SSI) wird NaN (not a number) angezeigt und ±3.4\*1038 (ungültig) ausgegeben.

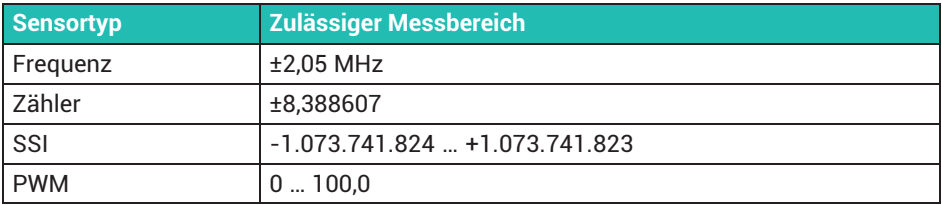

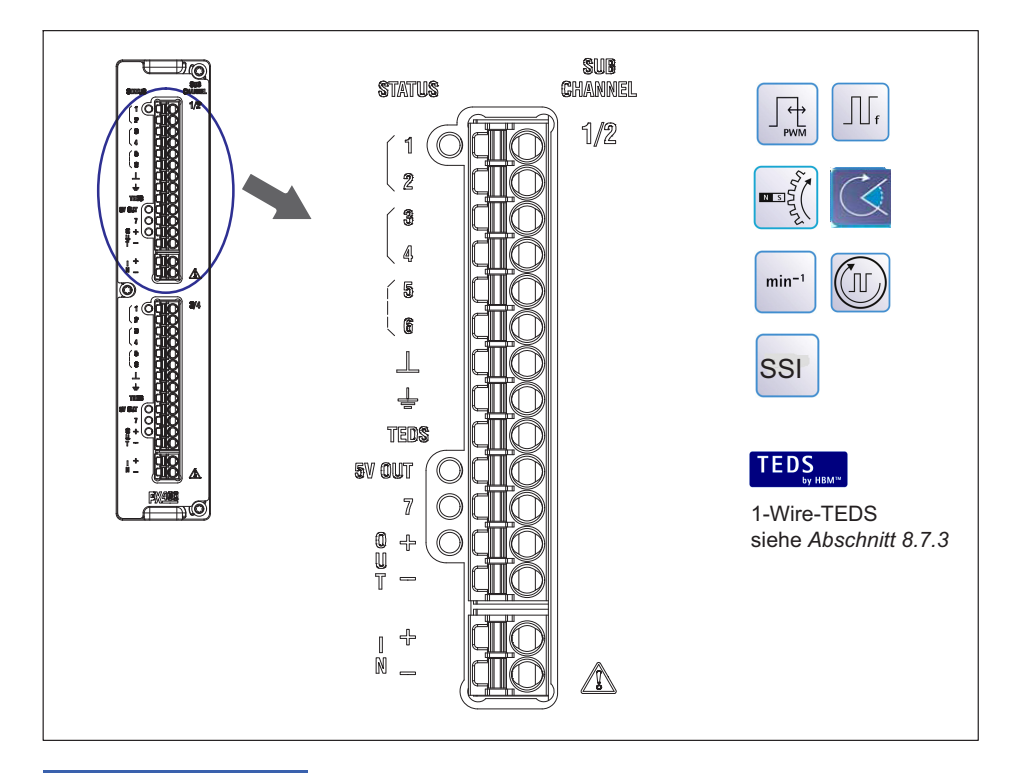

#### *Hinweis*

*Die Sensoren für den PX460 werden extern über die Kontakte (IN + -) mit Spannung versorgt. Die PX460‐Karte stellt dann die Versorgung für 24 V (OUT + - ) und 5V (5 V OUT) zur Verfügung.*

Die vom Sensor in den PX460 eingespeisten Eingangssignale dürfen max. ±15 V be*tragen, sonst können die Messeingänge des PX460 zerstört werden.*

Ein Shunt lässt sich über Pin7 anschließen. Er kann über den PMX-Webbrowser, einen *PMX‐Befehl, das .NET‐API oder catman® aktiviert werden.*

#### 8.4.24 Spannungsversorgung für Signalgeber und Aufnehmer bis 24 V<sub>DC</sub> **Nennspannung**

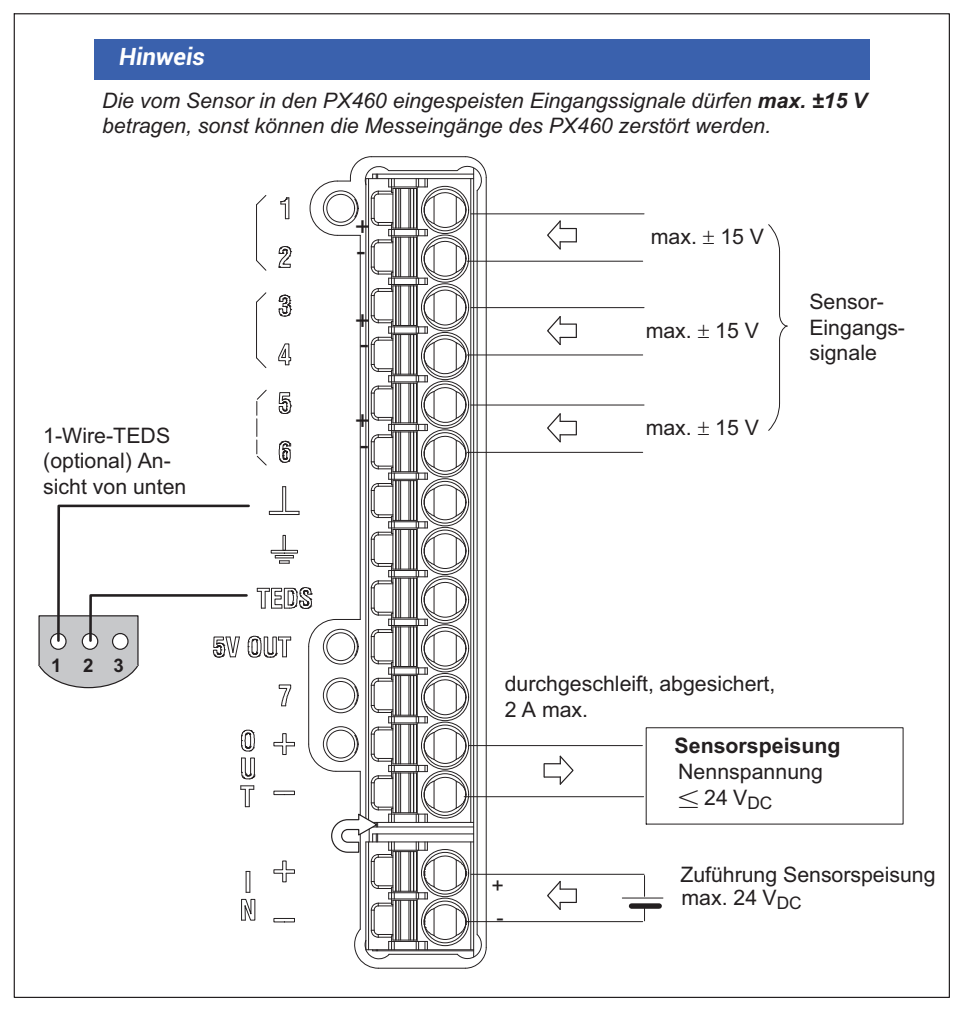

Abb. 8.29 Spannungsversorgung, PX460-Optionen bis 24 V<sub>DC</sub> Nennspannung

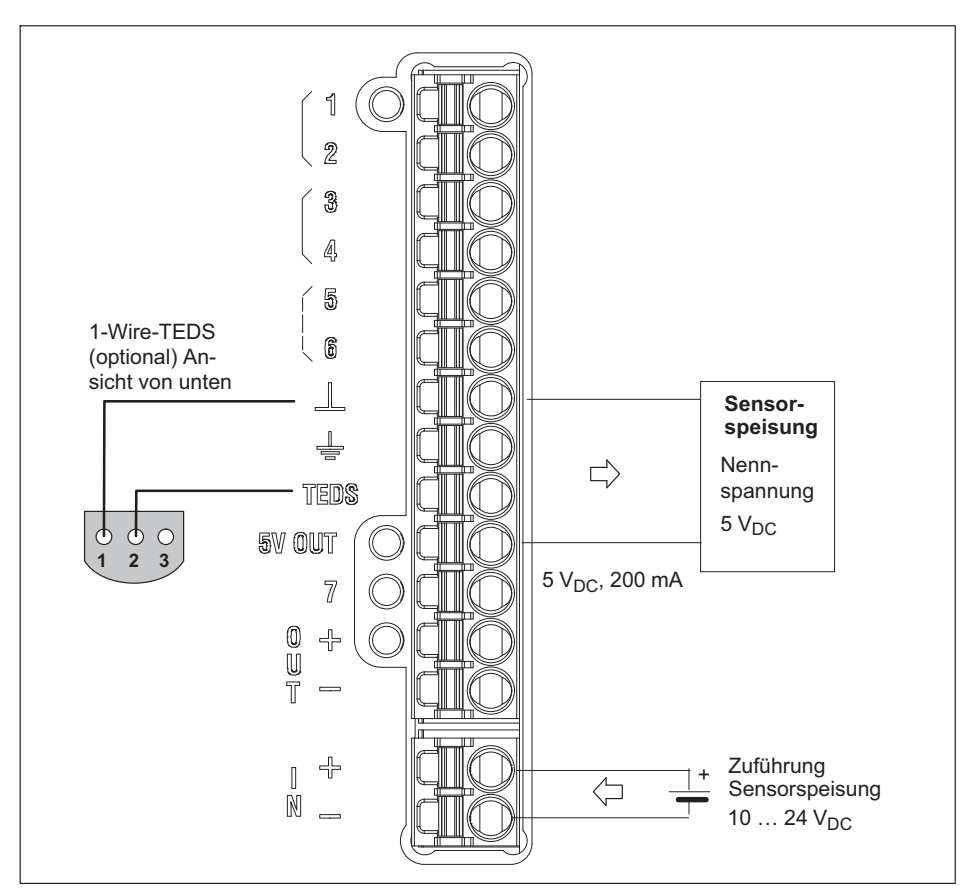

## 8.4.25 Spannungsversorgung für Signalgeber und Aufnehmer bis 5 V<sub>DC</sub> **Nennspannung**

Abb. 8.30 Spannungsversorgung, PX460-Optionen bis 5 V<sub>DC</sub> Nennspannung

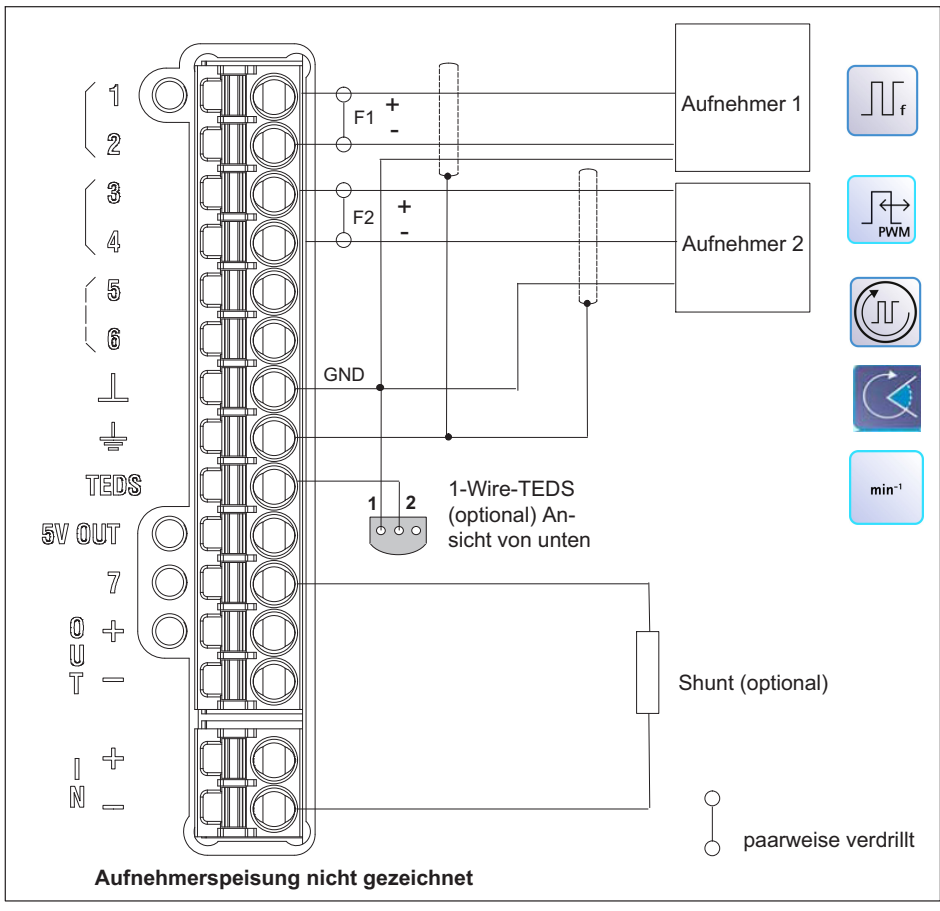

## **8.4.26 Frequenzmessung symmetrisch (differentiell)**

*Abb. 8.31 Anschlussbelegung PX460 für zwei Frequenzen, differentiell*

Mögliche Kanaleinstellung über Webserver:

Aufnehmer 1: Frequenz (digital), fest<br>Aufnehmer 2: Frequenz (digital). Zähl

Frequenz (digital), Zähler, PWM

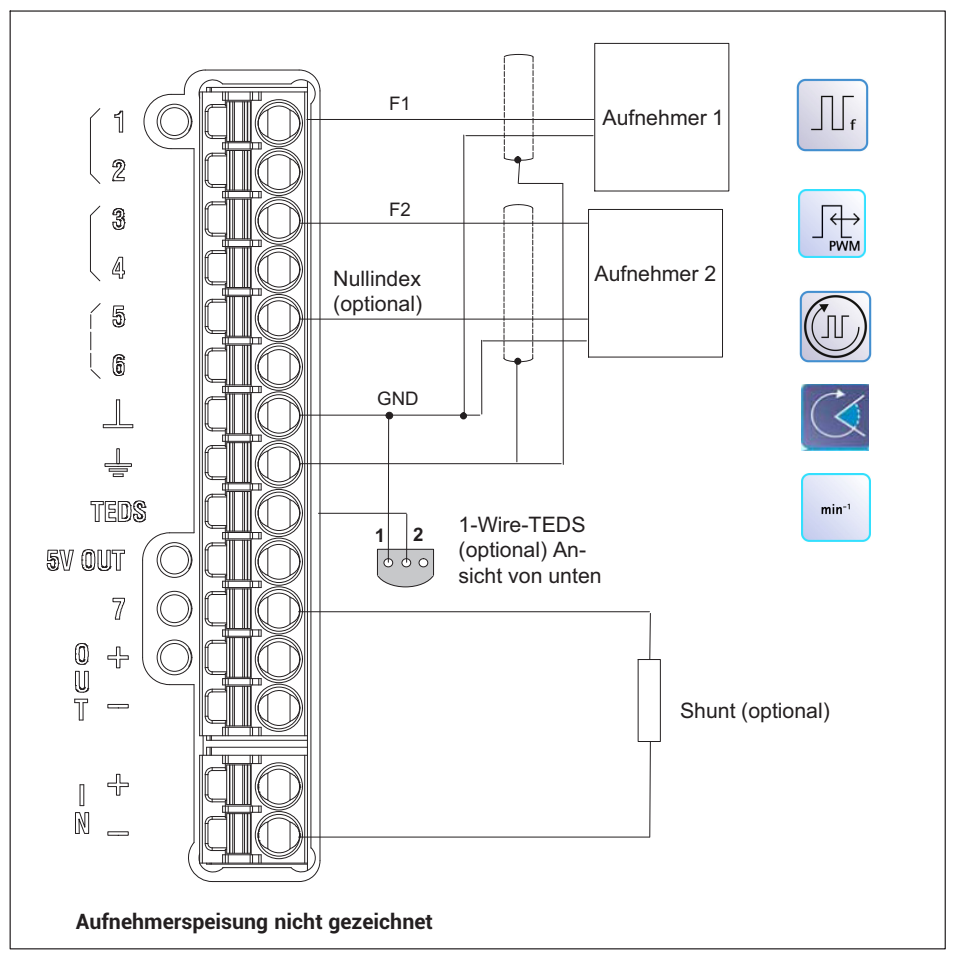

*Abb. 8.32 Anschlussbelegung PX460 für zwei Frequenzen asymmetrisch*

Mögliche Kanaleinstellung über Webserver:

- Aufnehmer 1: Frequenz (digital), fest
- Aufnehmer 2: Frequenz (digital), fest, Zähler, PWM

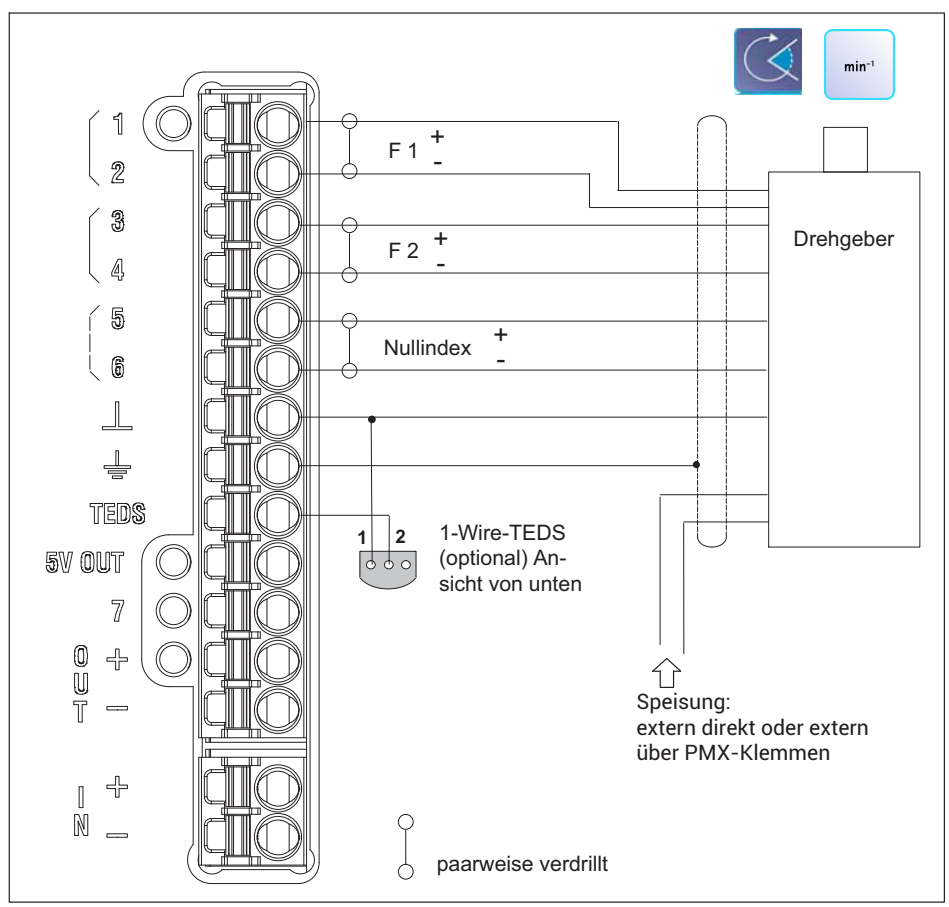

**8.4.28 Drehgeber und Inkrementalencoder, symmetrisch (differentiell)**

*Abb. 8.33 Anschlussbelegung PX460 für Drehgeber symmetrisch*

Mögliche Kanaleinstellung über Webserver:

- Aufnehmer 1: Frequenz (digital), fest
- Aufnehmer 2: Frequenz (digital), Zähler, PWM

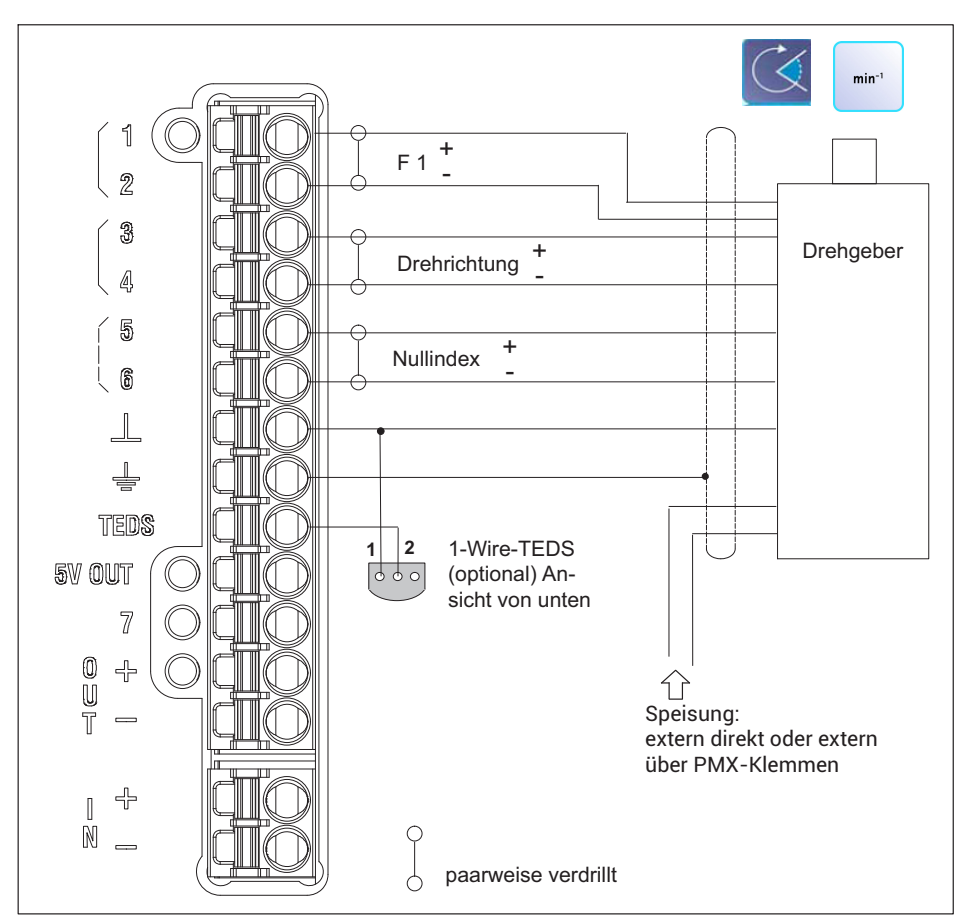

#### **8.4.29 Drehgeber und Inkrementalencoder mit Richtungssignal, symmetrisch (differentiell)**

*Abb. 8.34 Anschlussbelegung PX460 für Drehgeber symmetrisch*

Mögliche Kanaleinstellung über Webserver:

Aufnehmer 1: Frequenz (digital), fest

Aufnehmer 2: Typ: "Richtungs-Bit", Zähler

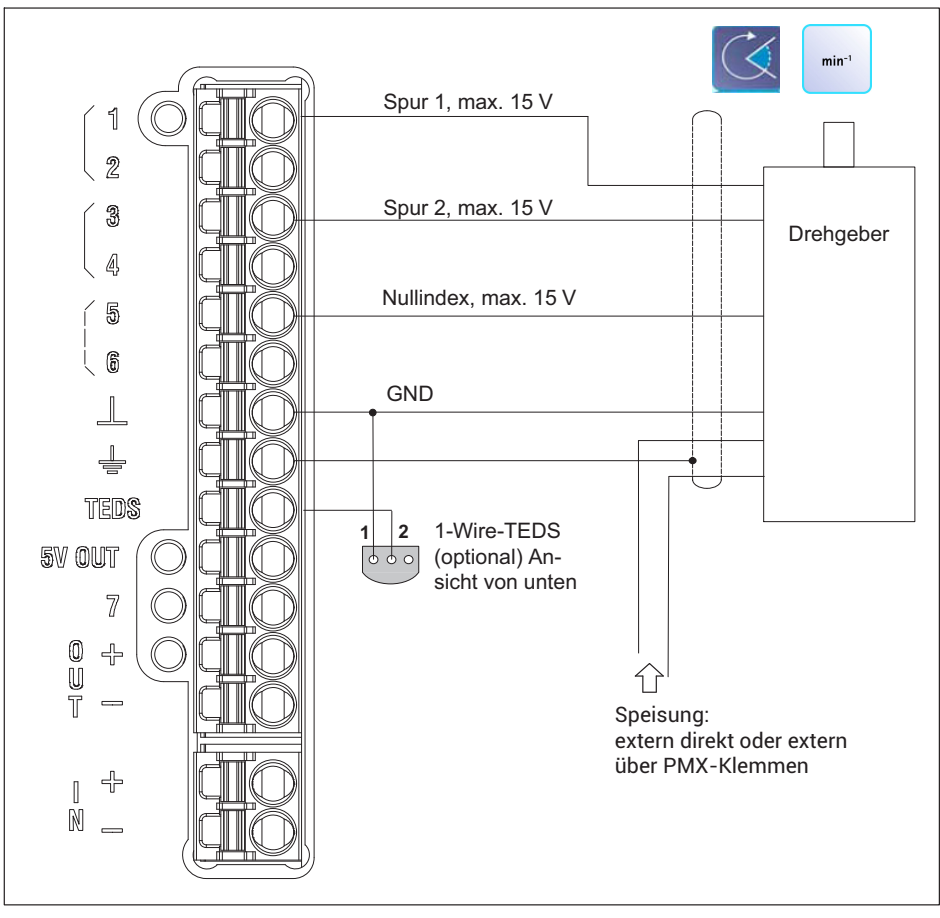

*Abb. 8.35 Anschlussbelegung PX460 für Drehgeber asymmetrisch*

Mögliche Kanaleinstellung über Webserver:

Aufnehmer 1: Frequenz (digital), fest

Aufnehmer 2: Frequenz (digital), Zähler, PWM

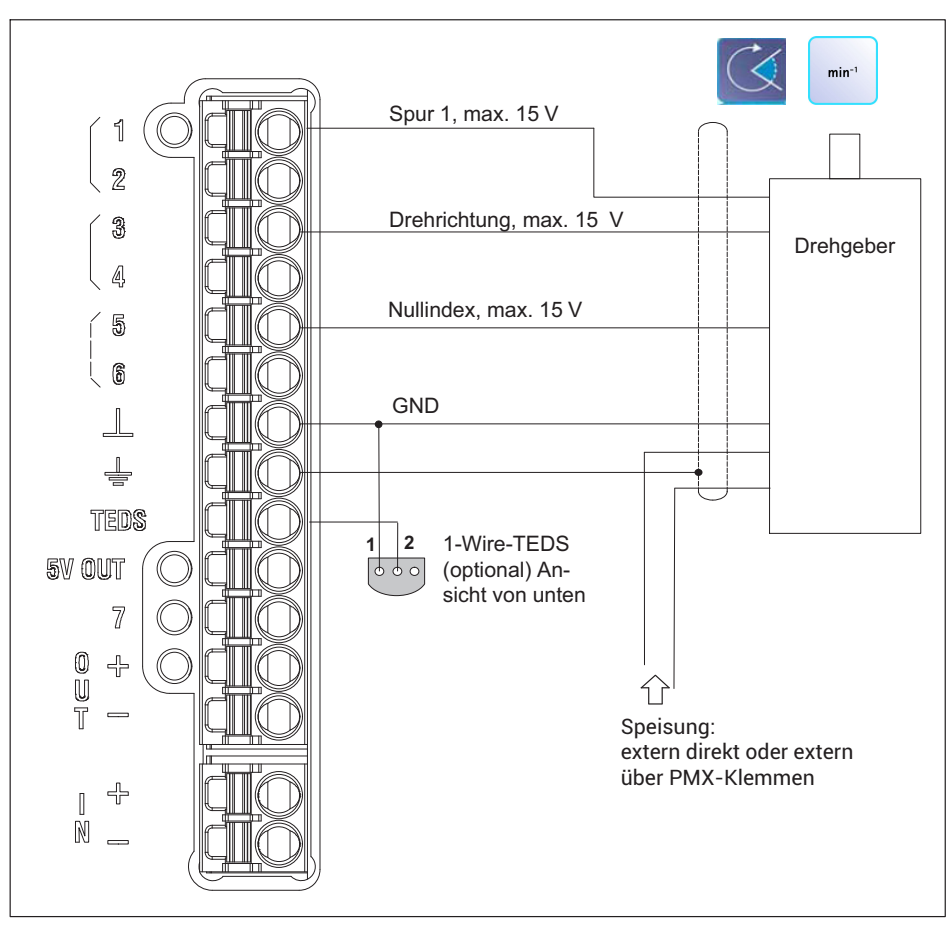

**8.4.31 Drehgeber und Inkrementalencoder mit Richtungssignal, asymmetrisch (einpolig)**

*Abb. 8.36 Anschlussbelegung PX460 für Drehgeber asymmetrisch*

Mögliche Kanaleinstellung über Webserver:

- Aufnehmer 1: Frequenz (digital), fest
- Aufnehmer 2: Typ: "Richtungs-Bit", Zähler

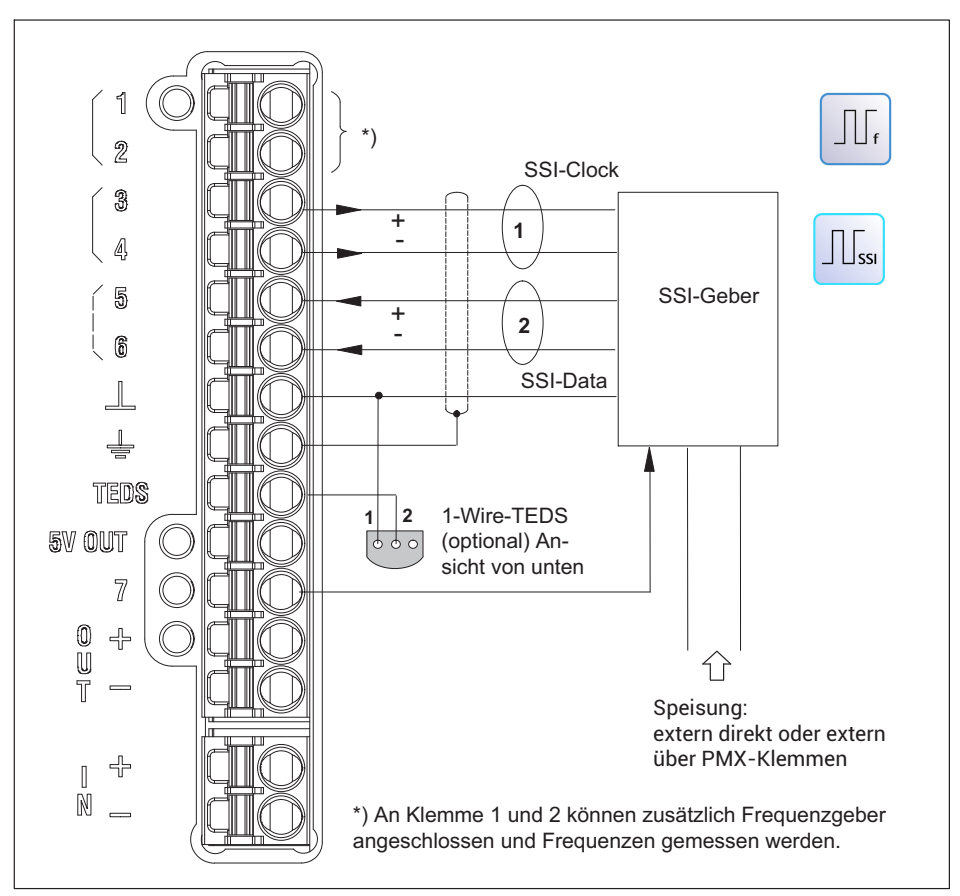

*Abb. 8.37 Anschlussbelegung PX460 für SSI‐Encoder*

Mögliche Kanaleinstellung über Webserver:

Aufnehmer: SSI

<span id="page-97-0"></span>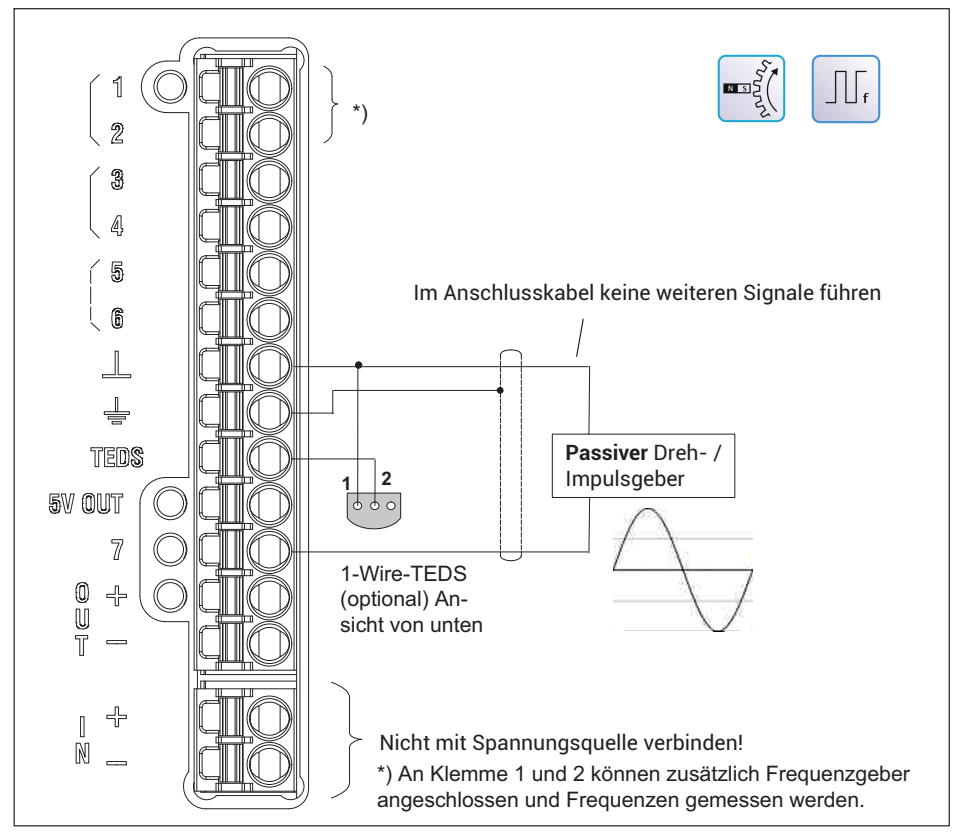

*Abb. 8.38 Anschlussbelegung PX460 für Dreh‐ und Impulsgeber*

Mögliche Kanaleinstellung über Webserver:

Aufnehmer: Frequenz (induktiv)

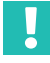

# **Wichtig**

*Dieser Signaleingang ist nur für passive Impulsgeber ausgelegt.*

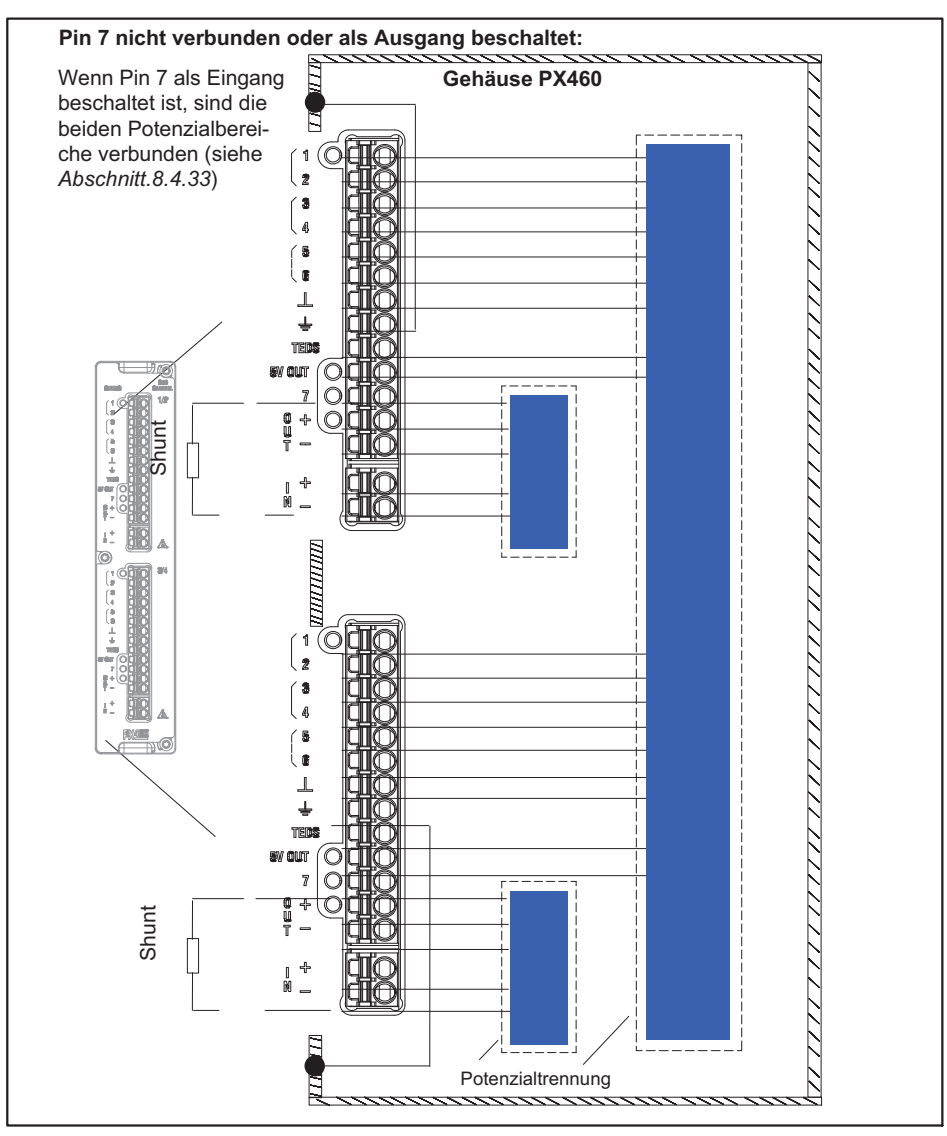

*Abb. 8.39 Potenzialtrennung PX460*

<span id="page-99-0"></span>**8.4.34 Anschluss und Konfiguration der HBM-Drehmomentmesswellen (T10, T12, T40)**

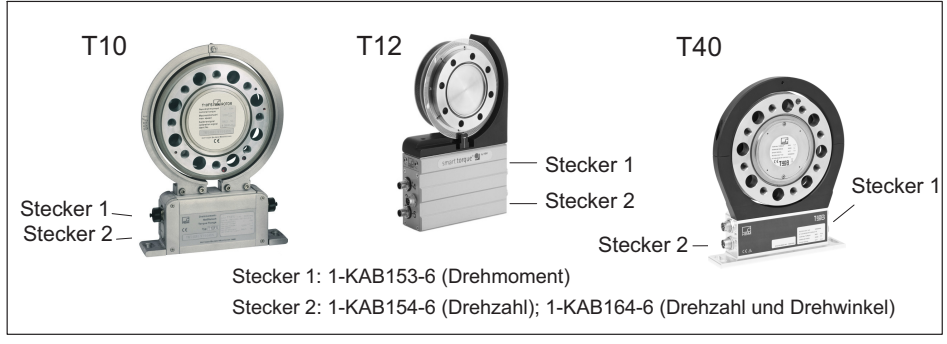

*Abb. 8.40 Steckerpositionen T10, T12, T40*

# **Belegung Stecker 1: T10, T12, T40**

Versorgungsspannung und Frequenz‐Ausgangssignal

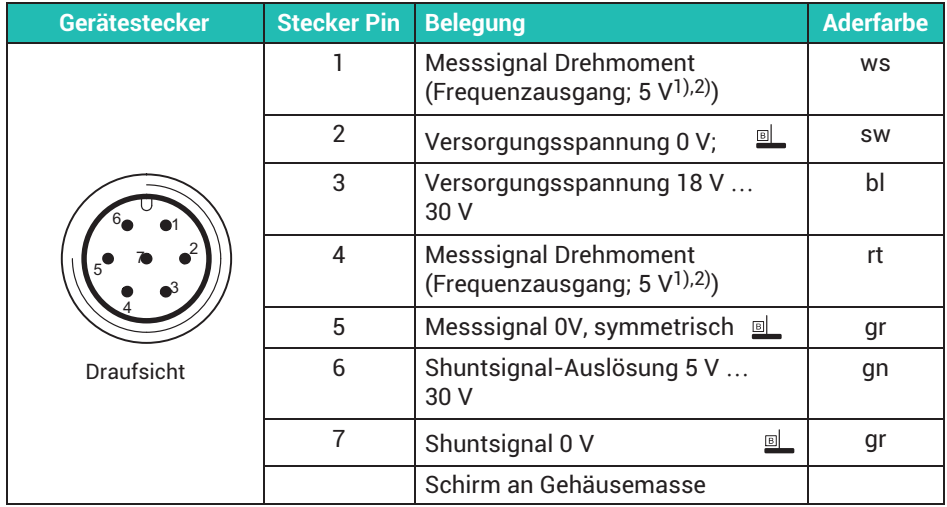

1) Komplementäre Signale RS-422; ab 10 m Kabellänge empfehlen wir einen Abschlusswiderstand mit R = 120 Ohm zwischen den Adern (ws) und (rt).

2) RS‐422: Pin 1 entspricht A, Pin 4 entspricht B.

# **Belegung Stecker 2: T10, T12, T40**

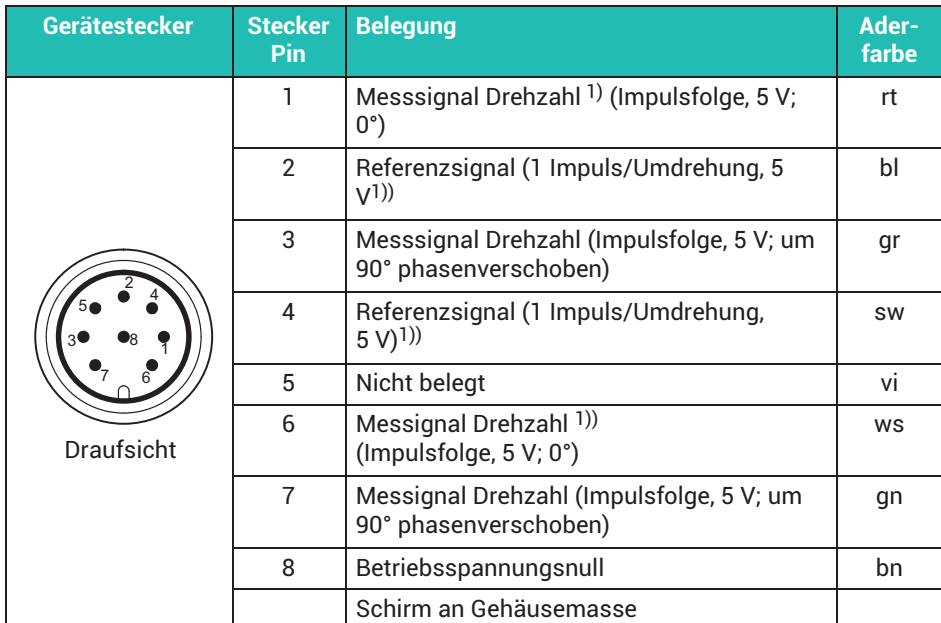

Drehzahl‐Ausgangssignal, Referenzimpuls (optional)

1) Komplementäre Signale RS‐422; ab 10m Kabellänge empfehlen wir einen Abschlusswiderstand mit R  $= 120$  Ohm.

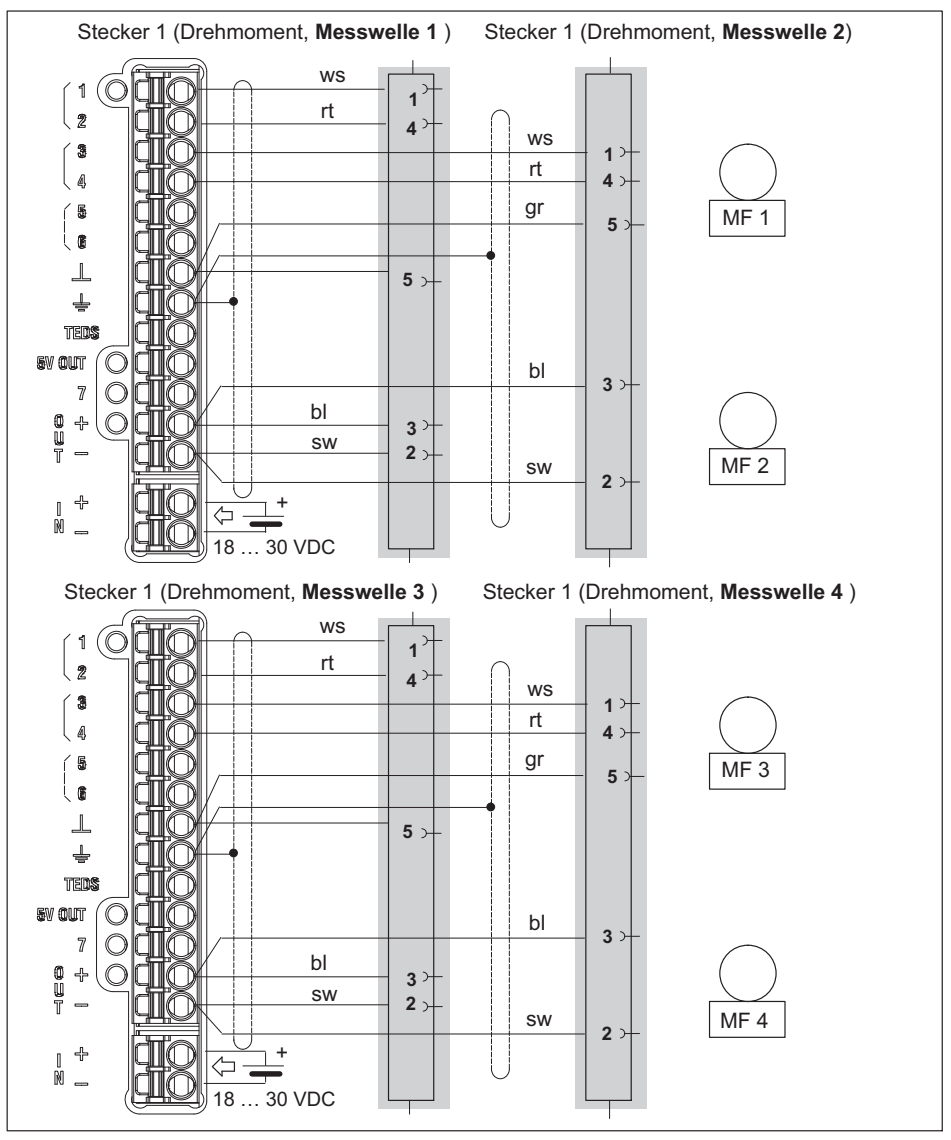

Anschlussbeispiele (Drehmomentmesswellen):

*Abb. 8.41 PX460: Vier Drehmomentmesswellen, nur Drehmoment*

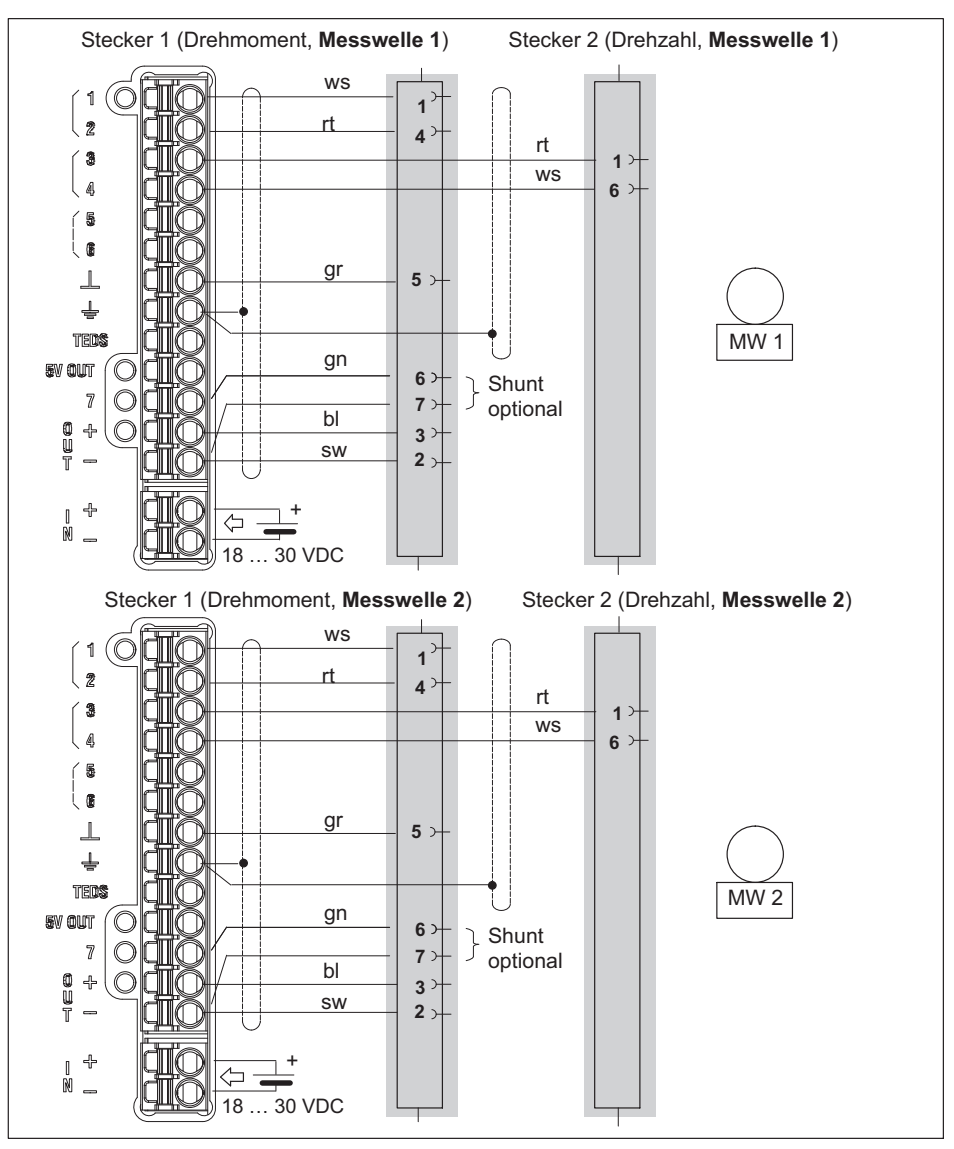

*Abb. 8.42 PX460: Zwei Drehmomentmesswellen, Drehmoment und Drehzahl ohne Drehwinkel/Drehrichtung*

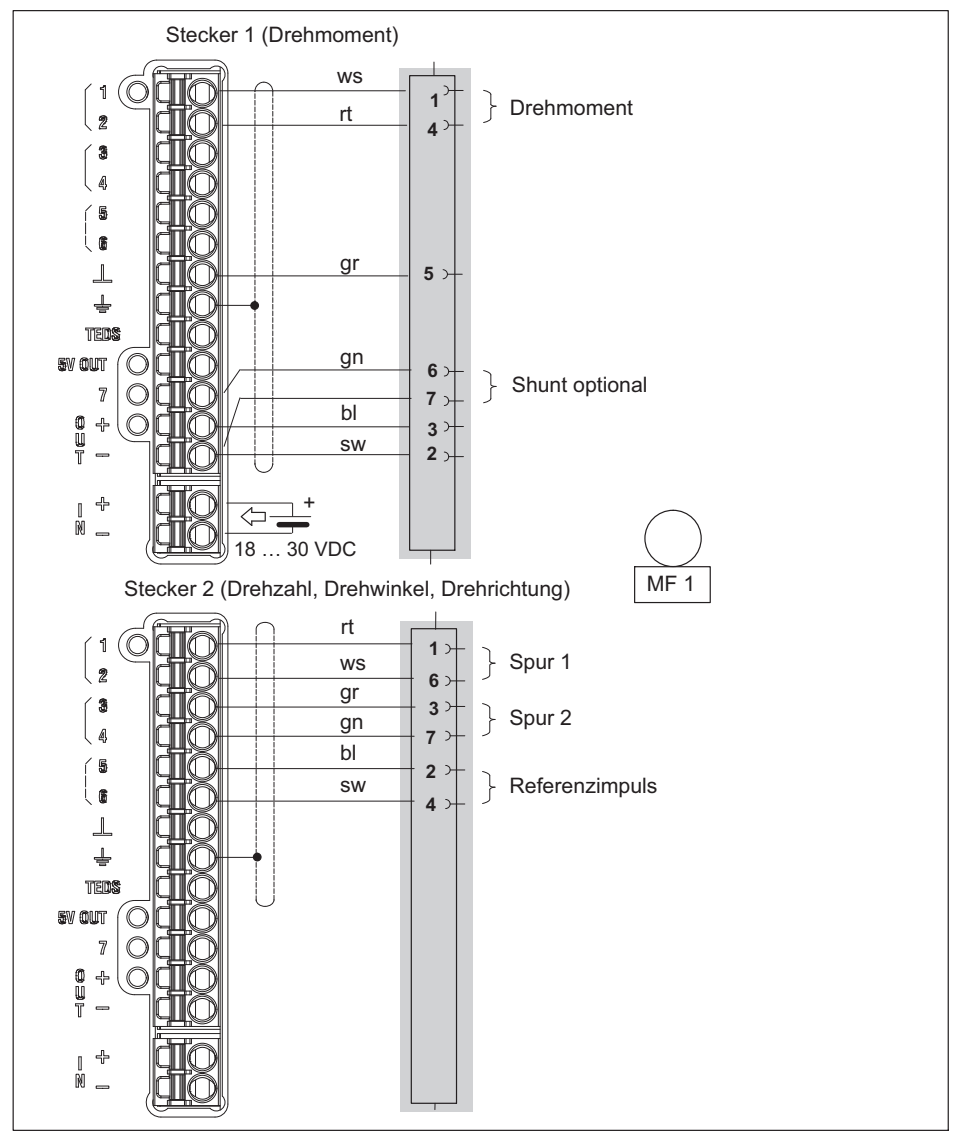

*Abb. 8.43 PX460: Eine Drehmomentmesswelle, Drehmoment, Drehzahl und Drehwinkel/Drehrichtung*

# **Einstellbeispiel (Webbrowser): T40B an PMX**

```
Kanal 1 (PX460 oberer Stecker): 
Drehmoment, Mittenfrequenz 10kHz, 
Nennmoment 1kNm
```

```
Kanal 2 (PX460 oberer Stecker): 
nicht benutzt
```

```
Kanal 3 (PX460 unterer Stecker): 
Drehzahl in 1/min, 1024 Impulse
```

```
Kanal 4 (PX460 unterer Stecker): 
Drehwinkel in Grad; 4-fache Auflösung, 
deshalb 4096 Pulse = 360°
```
Bedingt durch das Messprinzip (Pulszählung) schwanken die Messwerte um den wahren Wert. Testen Sie deshalb, ob Sie ein Filter benötigen, z. B. mit 500 Hz. Die Einstellungen im Webbrowser zeigen die folgenden Bilder.

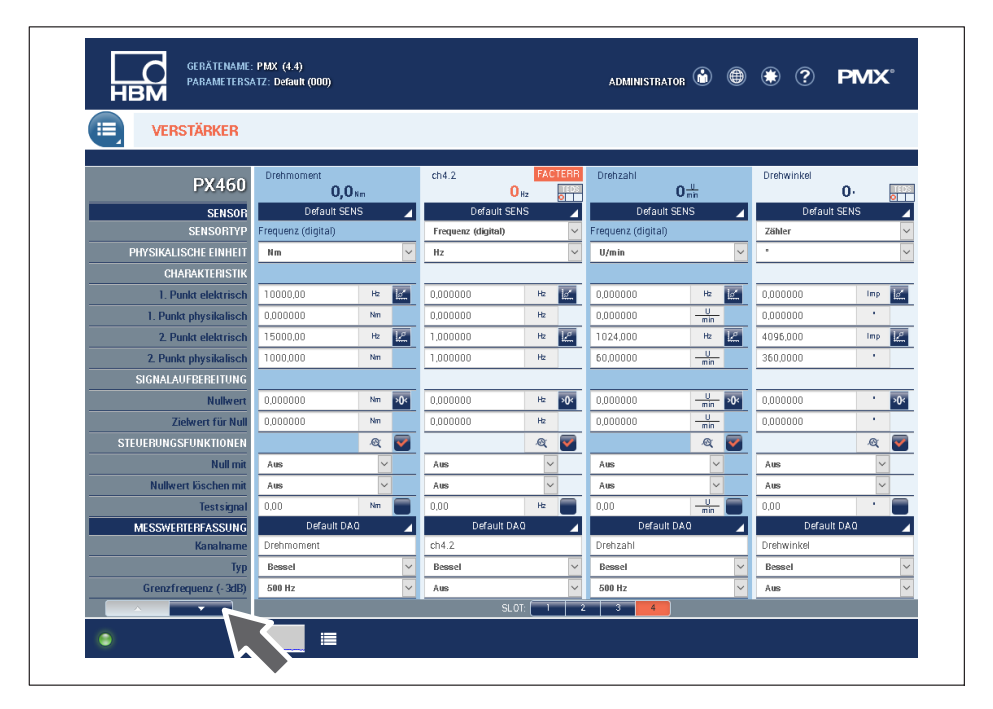

| <b>HBM</b>               | PARAMETERSATZ: Default (000) |                     |                   | ADMINISTRATOR (a) <sup>(b)</sup> (b) (c) <b>PMX</b> <sup>*</sup> |                                  |               |                          |
|--------------------------|------------------------------|---------------------|-------------------|------------------------------------------------------------------|----------------------------------|---------------|--------------------------|
| <b>VERSTÄRKER</b><br>這   |                              |                     |                   |                                                                  |                                  |               |                          |
|                          |                              |                     |                   |                                                                  |                                  |               |                          |
| <b>PX460</b>             | <b>Drehmoment</b><br>0,0,    | ch4.2<br>$0_{12}$   | <b>TEDS</b>       | Drehzahl<br>$0\frac{1}{mn}$                                      |                                  | Drehwinkel    | 0.<br>ञ⊤                 |
| <b>SENSOR</b>            | Default SENS                 | <b>Default SENS</b> | z                 | Default SENS                                                     | z                                |               | Default SENS             |
| <b>TYP</b>               |                              |                     |                   |                                                                  | Pulse                            |               |                          |
| <b>Anzahl Inkremente</b> |                              |                     |                   |                                                                  | 1.024                            |               |                          |
| Auflösung                |                              |                     |                   |                                                                  | $\Phi$                           |               |                          |
| <b>Nullindex</b>         |                              |                     |                   |                                                                  |                                  |               |                          |
| Interpolation            |                              |                     |                   |                                                                  |                                  |               |                          |
| <b>Reset nach</b>        |                              |                     |                   |                                                                  |                                  | 1 Umdrehung   |                          |
| <b>Offset [Inkr.]</b>    |                              |                     |                   |                                                                  | $\begin{array}{c} 0 \end{array}$ |               |                          |
| <b>Manueller Reset</b>   |                              |                     |                   |                                                                  |                                  |               | $\overline{\mathcal{L}}$ |
| Glitchfilter             |                              | 1 µs                | $\checkmark$      |                                                                  | $82$ ns                          |               |                          |
| <b>Terminierung</b>      |                              | Е                   |                   |                                                                  |                                  |               | Е                        |
| Eingangstyp              |                              | Differenziell       | $\overline{\vee}$ |                                                                  |                                  | Differenziell |                          |
| Zählrichtung             |                              |                     |                   |                                                                  |                                  | Positiv       |                          |
| Steuerausgang (Shunt)    |                              | F                   |                   |                                                                  |                                  |               | Ξ                        |
| SSI                      |                              |                     |                   |                                                                  |                                  |               |                          |
| <b>SSI-Baudrate</b>      |                              |                     |                   |                                                                  |                                  |               |                          |
| <b>Anzahl SSI-Bits</b>   |                              |                     |                   |                                                                  |                                  |               |                          |
| <b>SSI-Encodingtyp</b>   |                              |                     |                   |                                                                  |                                  |               |                          |
|                          |                              |                     |                   |                                                                  |                                  |               |                          |
|                          |                              | SLOT:               | $\overline{2}$    | ా<br>$\sim$                                                      |                                  |               |                          |

**8.4.35 Anschluss und Konfiguration der HBM-Drehmomentmesswelle T210**

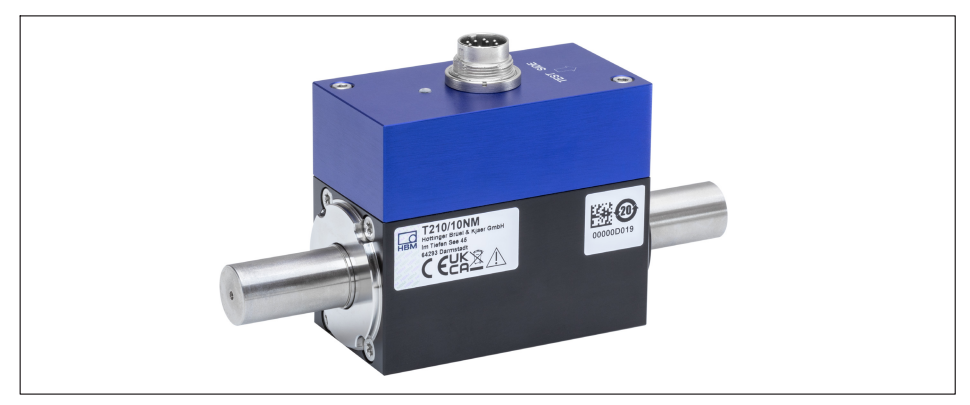

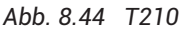

#### **Belegung Stecker T210**

Verschaltung der Versorgungsspannung und der Ausgangssignale am Stecker siehe die folgende Tabelle. Die Aderfarben entsprechen dem Aufnehmer-Anschlusskabel, z.B. in der Version 5 m lang, Bestell‐Nr. 3‐3301.0158.

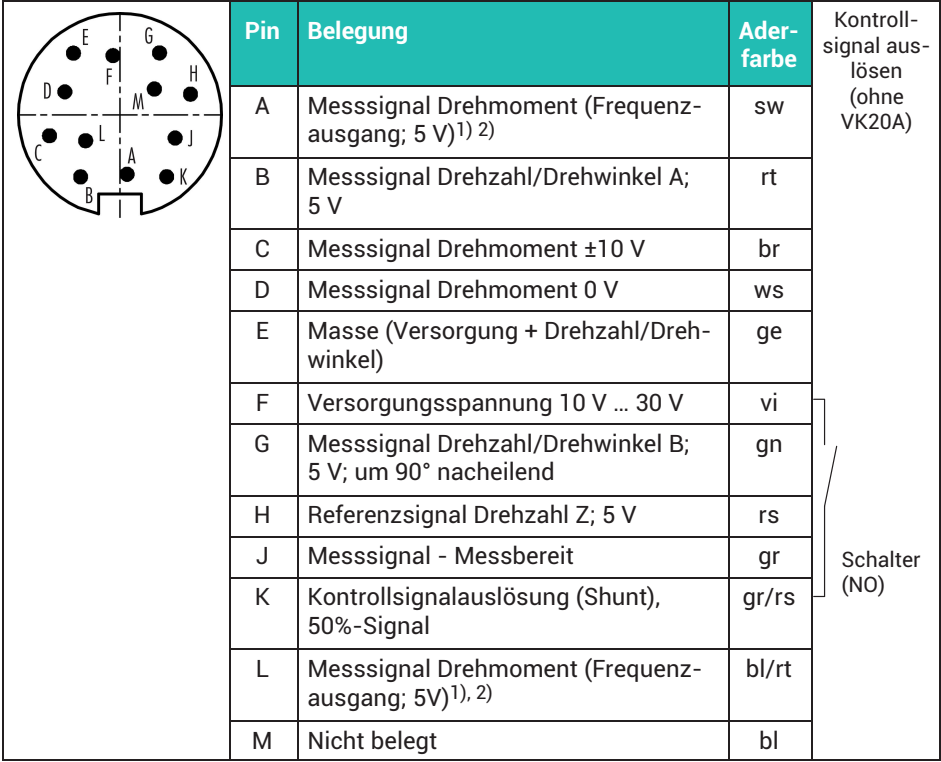

1) Komplementäre Signale RS-422. Bei Problemen mit der Signalqualität kann ein Abschlusswiderstand R=120 Ohm zwischen den Adern (sw) und (bl/rt) eine Verbesserung erzielen.

2) RS-422: Pin A entspricht A, Pin L entspricht B

Sie können mit einer Messkarte PX460 das Drehmoment und sowohl Drehzahl als auch Drehwinkel messen. Damit werden 3 der 4 Eingänge belegt. Den Anschluss an einen PX460 zeigt *[Abb. 8.45](#page-107-0)*.

<span id="page-107-0"></span>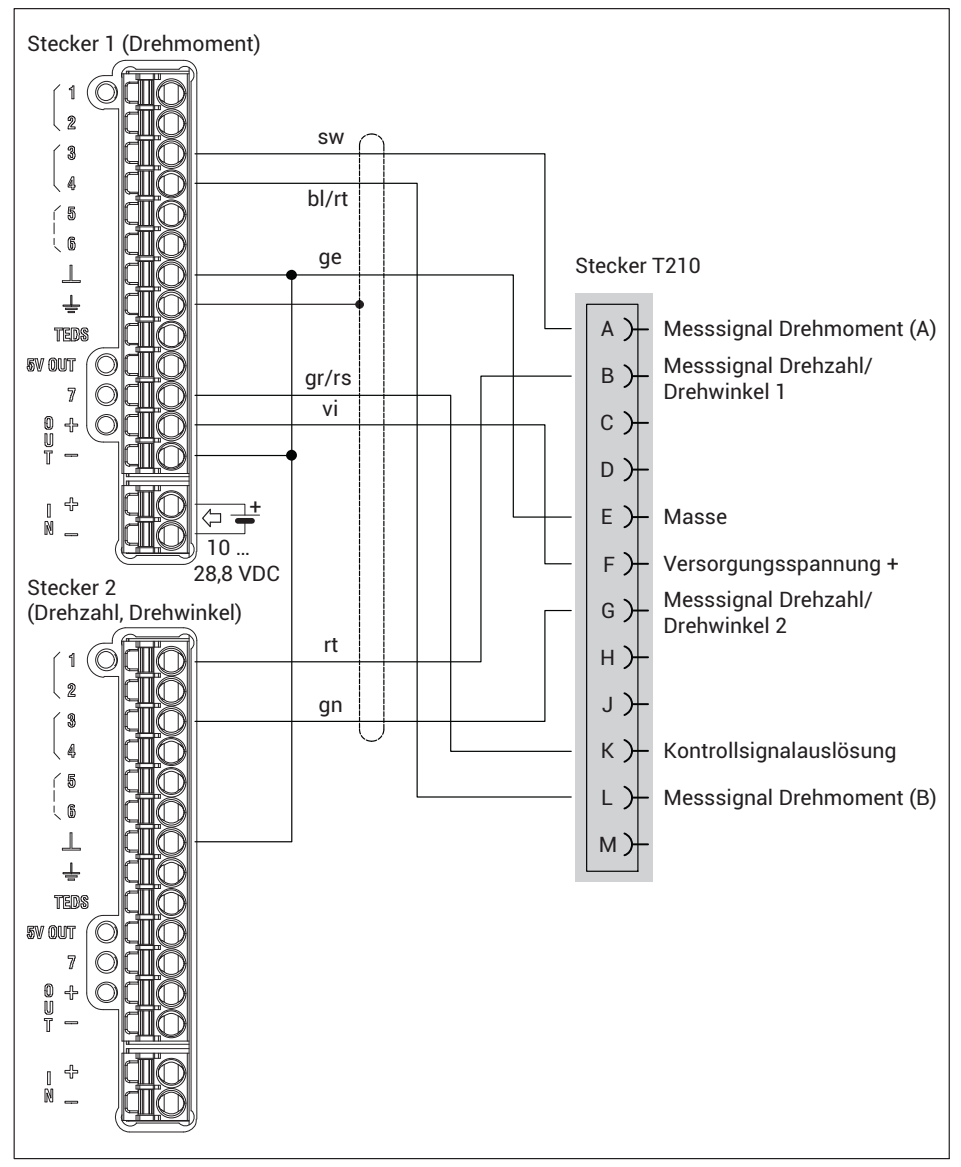

*Abb. 8.45 PX460: T210 mit Drehmoment, Drehzahl und Drehwinkelmessung*
#### **Einstellbeispiel (Webbrowser): T210 mit 20Nm an PMX**

Kanal 1: nicht benutzt

Kanal 2 (PX460 oberer Stecker), Drehmoment: Sensortyp: Frequenz (digital) Einheit: Nm 1. Punkt elektrisch: 10kHz 1. Punkt physikalisch: 0Nm 2. Punkt elektrisch: 15kHz 2. Punkt physikalisch: 20Nm Eingangstyp: Differenziell Kanal 3 (PX460 unterer Stecker), Drehzahl: Sensortyp: Frequenz (digital) Einheit: U/min 1. Punkt elektrisch: 0Hz 1. Punkt physikalisch: 0 U/min 2. Punkt elektrisch: 170,6667 kHz 2. Punkt physikalisch: 20000U/min Kanal 4 (PX460 unterer Stecker), Drehwinkel: Sensortyp: Zähler

Einheit: °

- 1. Punkt elektrisch: 0 Imp
- 1. Punkt physikalisch: 0°
- 2. Punkt elektrisch: 2048Imp
- 2. Punkt physikalisch: 360°

Typ: Pulse

Anzahl Inkremente: 512

Auflösung: 4\*

Reset nach: 1 Umdrehung

Eingangstyp: Asymmetrisch

Zählrichtung: Positiv

Bedingt durch das Messprinzip (Pulszählung) schwanken die Messwerte um den wahren Wert. Testen Sie deshalb, ob Sie ein Filter benötigen, z. B. mit 1000 Hz. Die Einstellungen im Webbrowser zeigen die folgenden Bilder.

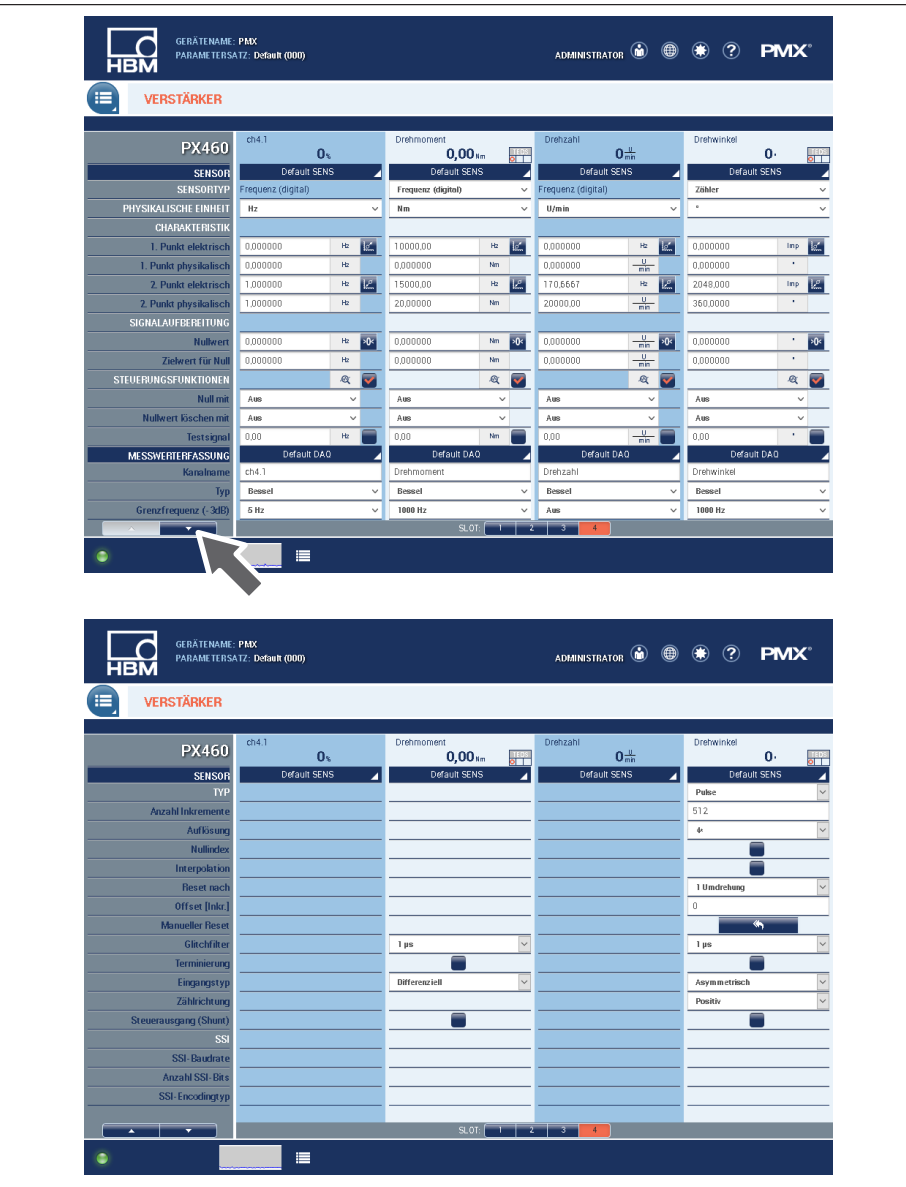

**8.4.36 Anschluss und Konfiguration der HBM-Drehmomentmesswelle T21WN**

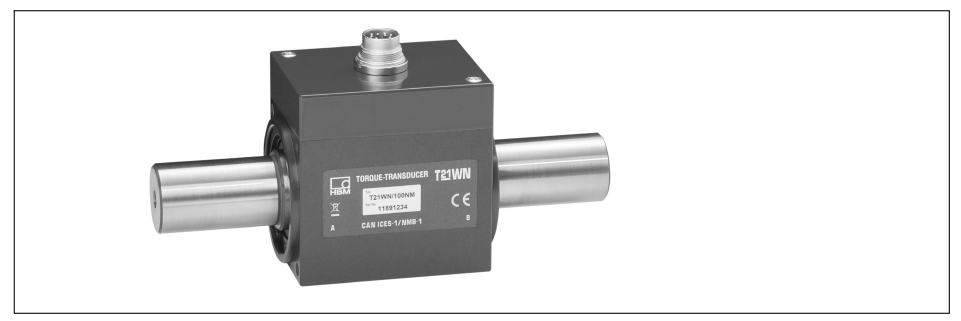

*Abb. 8.46 T21WN*

#### **Belegung Stecker T21WN**

Verschaltung der Versorgungsspannung und der Ausgangssignale am Stecker siehe die folgende Tabelle. Die Aderfarben entsprechen dem Aufnehmer-Anschlusskabel, z.B. in der Version 5 m lang, Bestell‐Nr. 3‐3301.0158.

Sie können mit einer Messkarte PX460 das Drehmoment und sowohl Drehzahl als auch Drehwinkel messen. Damit werden 3 der 4 Eingänge belegt. Den Anschluss an einen PX460 zeigt *[Abb. 8.47](#page-112-0)*.

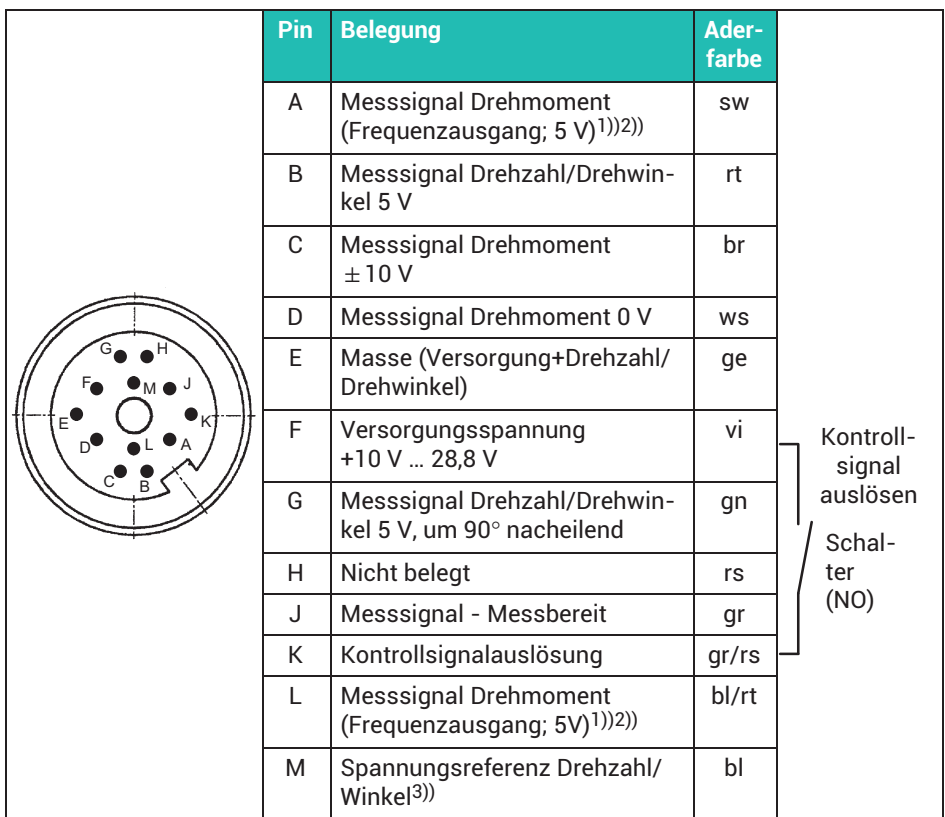

1) Komplementäre Signale RS-422, ab 10m Kabellänge empfehlen wir einen Abschlusswiderstand mit R = 120 Ohm zwischen den Adern (sw) und (bl/rt) bzw. Pin A und L.

2) RS-422: Pin A entspricht A, Pin L entspricht B.

3) Ohne externe Spannungsreferenz liefert der Drehzahl-, Winkel- und Messbereit-Ausgang einen TTL Pegel. Falls Sie höhere Pegel benötigen (z.B. für SPS-Eingänge) geben Sie über Pin M eine Spannungsreferenz 5V < U < 24V vor.

<span id="page-112-0"></span>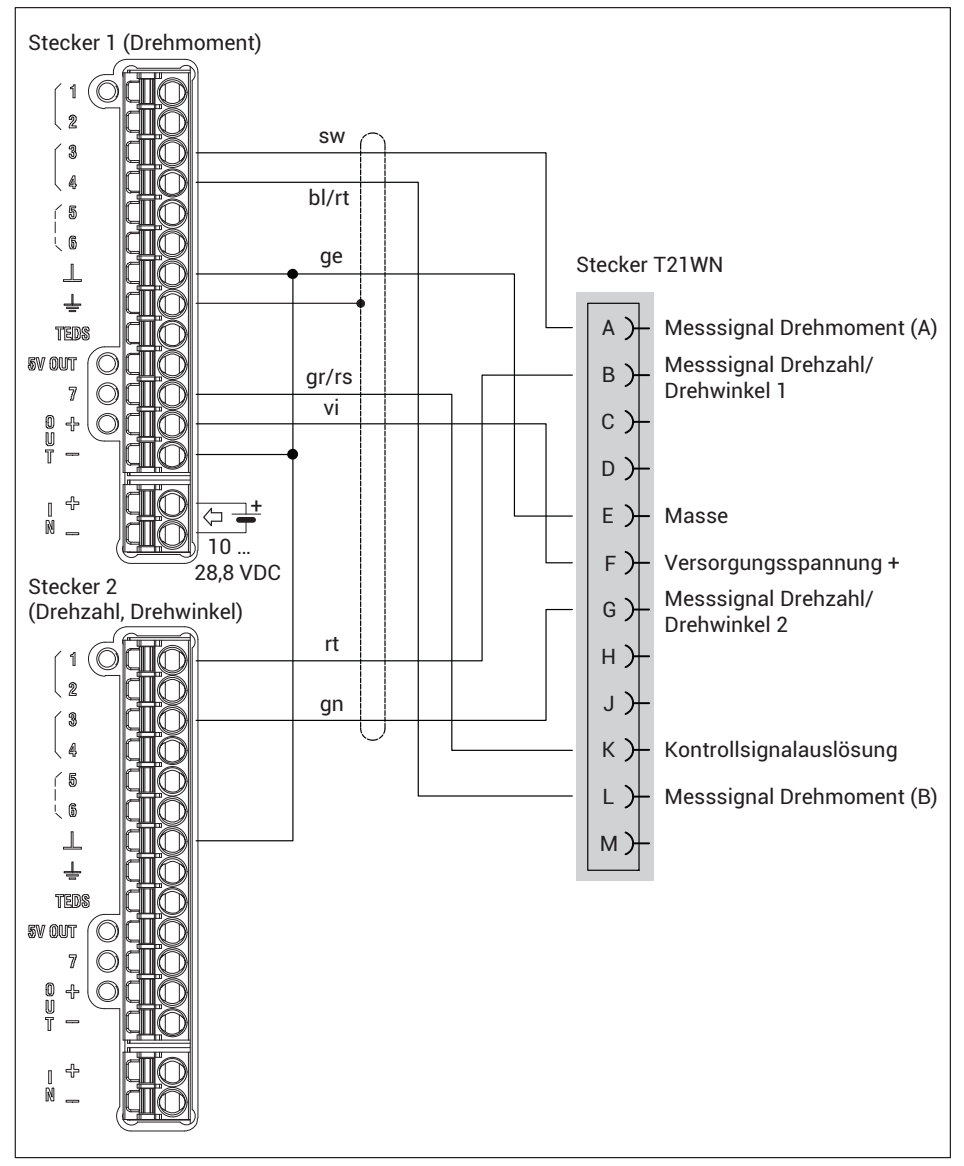

*Abb. 8.47 PX460: T21WN mit Drehmoment, Drehzahl und Drehwinkelmessung*

#### **Einstellbeispiel (Webbrowser): T21WN mit 20Nm an PMX**

Kanal 1: nicht benutzt

Kanal 2 (PX460 oberer Stecker), Drehmoment:

Sensortyp: Frequenz (digital) Einheit: Nm

1. Punkt elektrisch: 10kHz

1. Punkt physikalisch: 0Nm

2. Punkt elektrisch: 15kHz

2. Punkt physikalisch: 20Nm

Eingangstyp: Differenziell

Kanal 3 (PX460 unterer Stecker), Drehzahl: Sensortyp: Frequenz (digital) Einheit: U/min

1. Punkt elektrisch: 0Hz

1. Punkt physikalisch: 0 U/min

2. Punkt elektrisch: 360Hz

2. Punkt physikalisch: 60U/min

Kanal 4 (PX460 unterer Stecker), Drehwinkel:

Sensortyp: Zähler Einheit: °

1. Punkt elektrisch: 0 Imp

1. Punkt physikalisch: 0°

2. Punkt elektrisch: 1440 Imp

2. Punkt physikalisch: 360°

Typ: Pulse

Anzahl Inkremente: 360

Auflösung: 4\*

Reset nach: 1 Umdrehung

Eingangstyp: Asymmetrisch

Zählrichtung: Positiv

Bedingt durch das Messprinzip (Pulszählung) schwanken die Messwerte um den wahren Wert. Testen Sie deshalb, ob Sie ein Filter benötigen, z. B. mit 1000 Hz. Die Einstellungen im Webbrowser zeigen die folgenden Bilder.

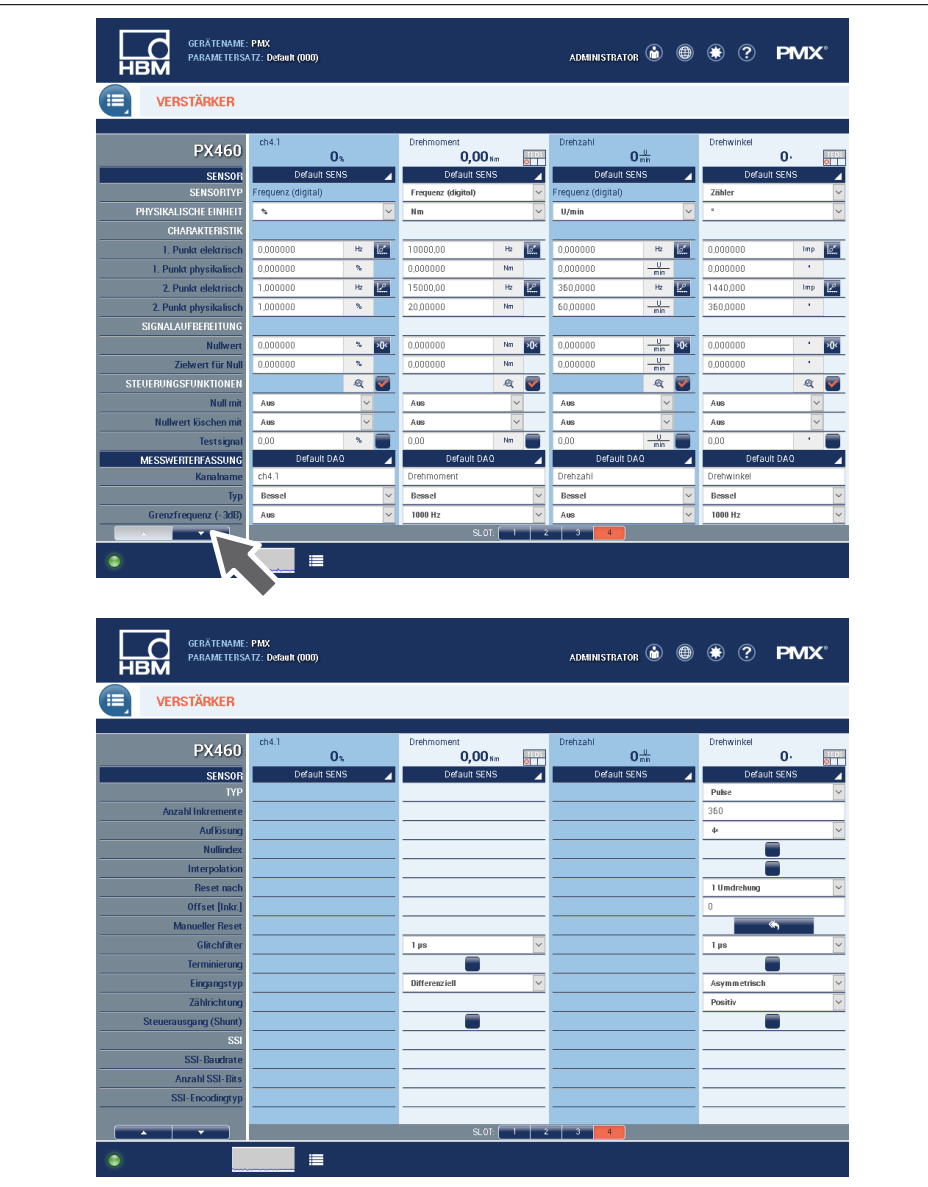

#### **8.4.37 Anschluss und Konfiguration der HBM‐Drehmomentmesswelle T20WN (ohne VK20A)**

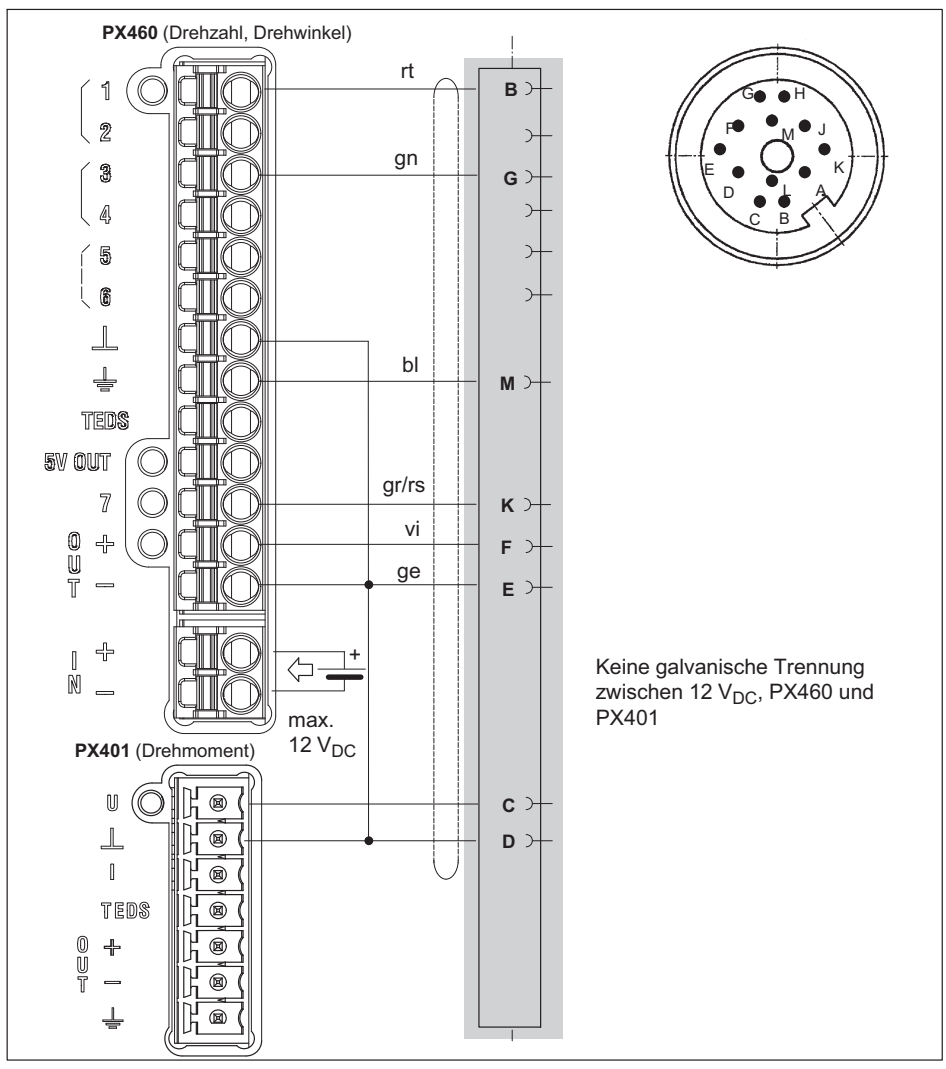

*Abb. 8.48 Anschlussbelegung T20WN ohne VK20A*

#### *Hinweis*

*Die Spannungsversorgung der Drehmomentmesswelle T20WN darf 12 V nicht überschreiten. Die Versorgung kann über ein externes Netzteil (max. 12 V) oder über das PMX‐Gerät erfolgen (bei max. 12 V PMX‐Geräteversorgung).* 

*Alternativ können Sie die Messwelle auch über den Klemmenkasten VK20A an das PMX‐Gerät anschließen. Dieser kann (auch über das PMX) mit max. 30 V versorgt werden.*

#### **Belegung Stecker T20WN**

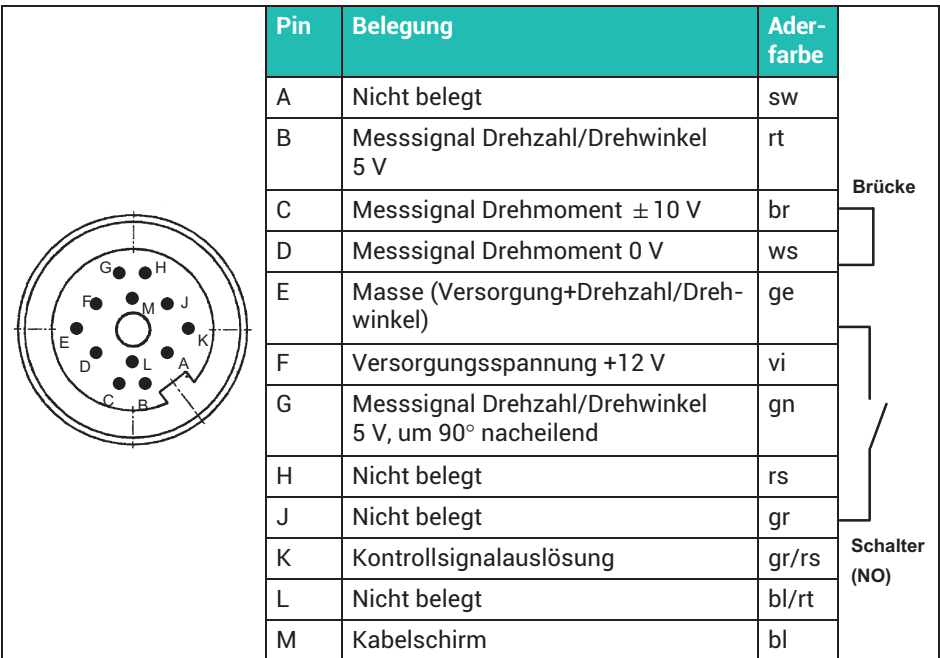

Aufnehmer‐Anschlusskabel:

3-3301.0158, 5m 3-3301.0159, 10m

#### **8.4.38 Anschluss und Konfiguration der HBM‐Drehmomentmesswelle T20WN (mit VK20A)**

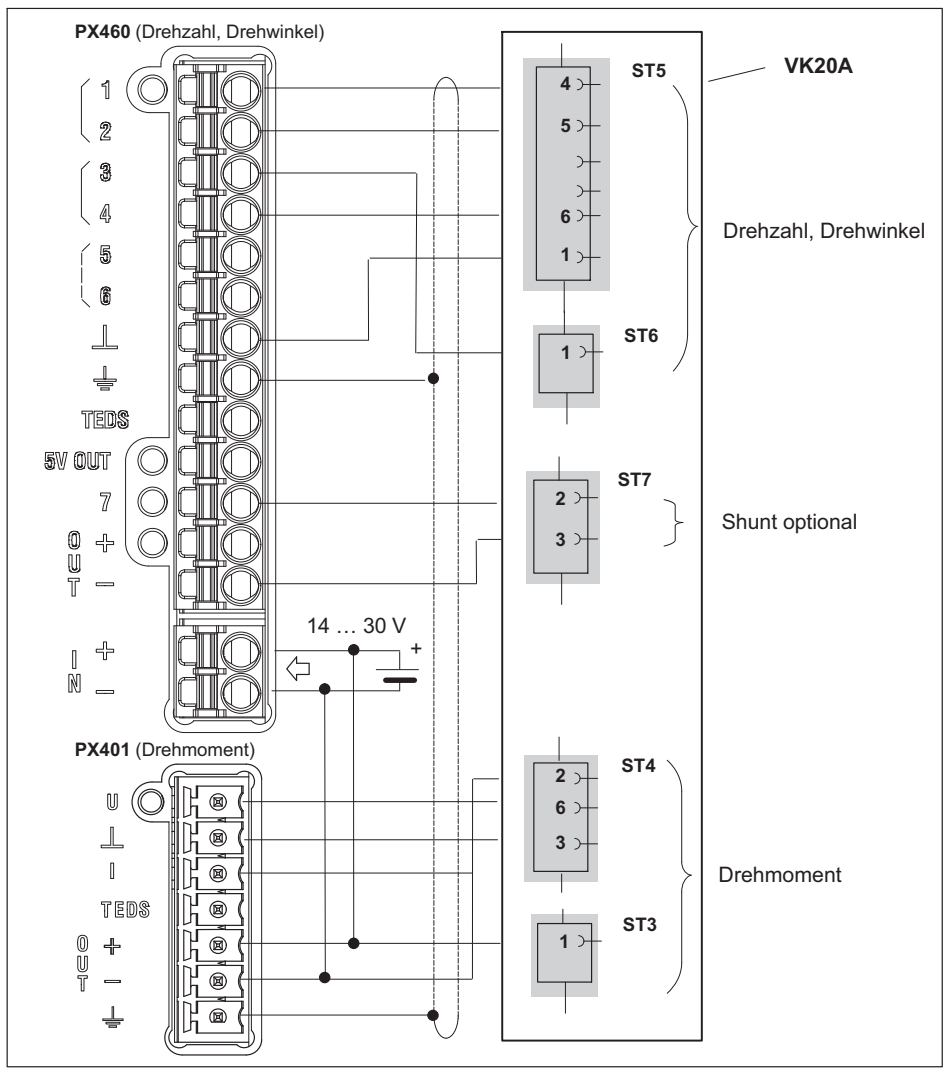

*Abb. 8.49 Anschlussbelegung T20WN mit VK20A*

### **8.5 Ein-/Ausgabekarten**

#### **8.5.1 PX878**

**Acht digitale Eingänge, acht digitale Ausgänge und fünf analoge Spannungsausgänge**

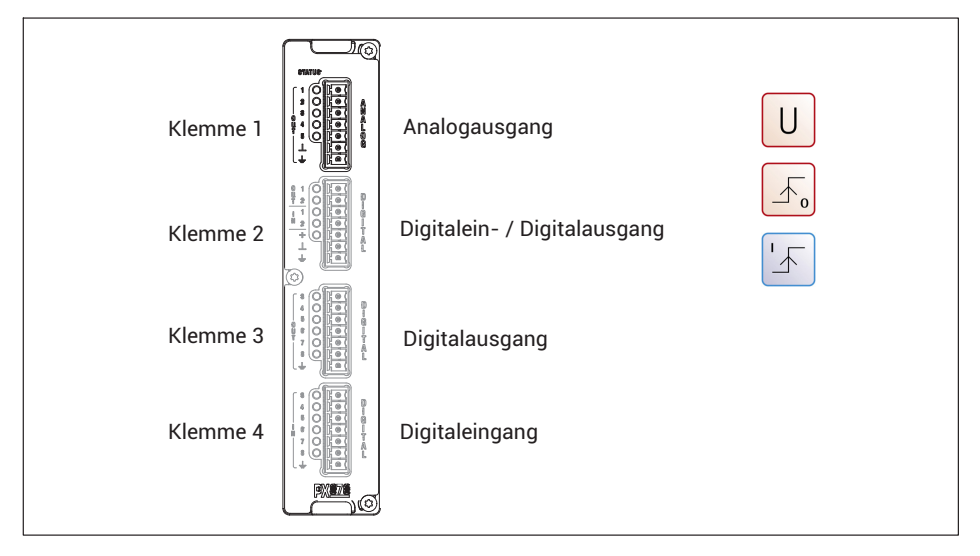

#### **8.5.2 Analogausgang ± 10V**

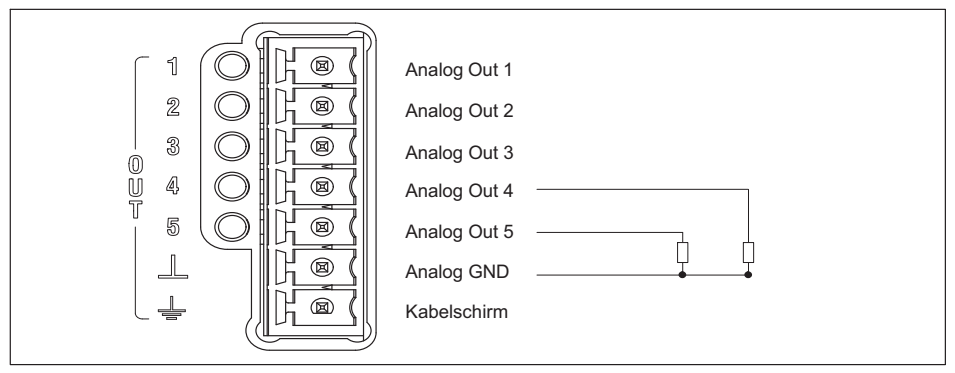

*Abb. 8.50 Anschlussbelegung Analogausgang (Klemme 1)*

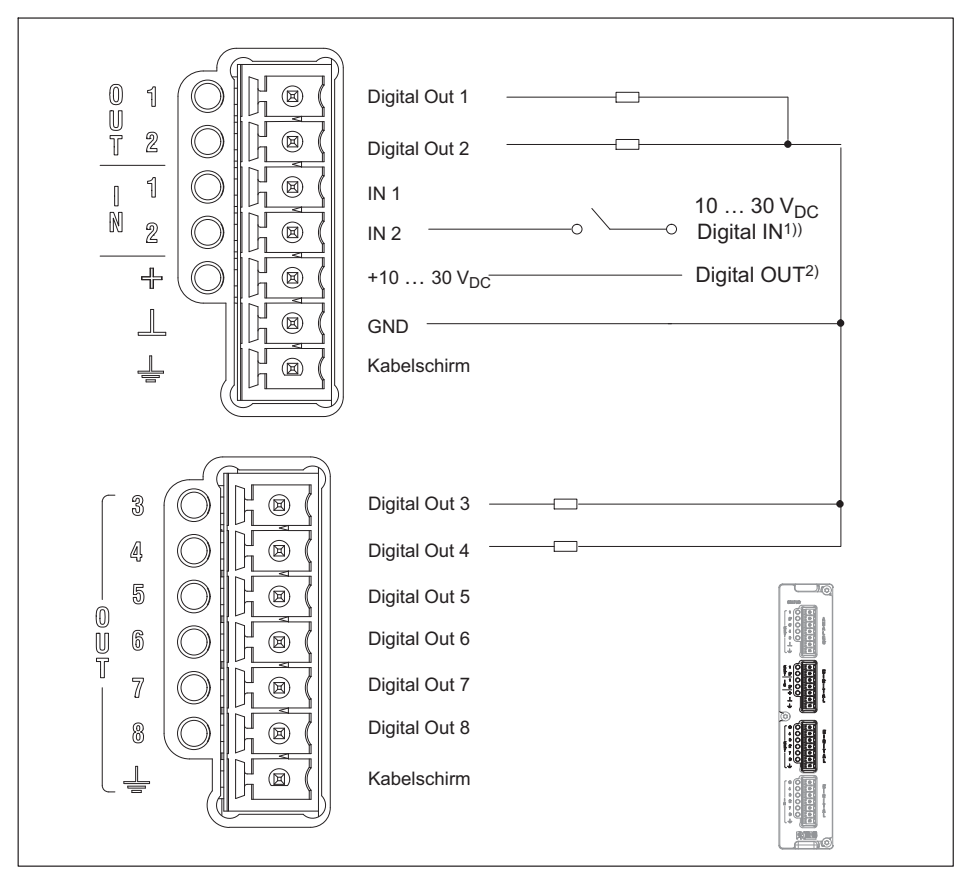

*Abb. 8.51 PX878: Anschlussbelegung Digitalein-/Digitalausgang (Klemmen 2 und 3)*

- 1) Externe Spannung oder Signal von externer Quelle.
- 2) Externe Spannungsversorgung für Digital OUT, z.B. für die Spannungsversorgung des PMX (POWER).

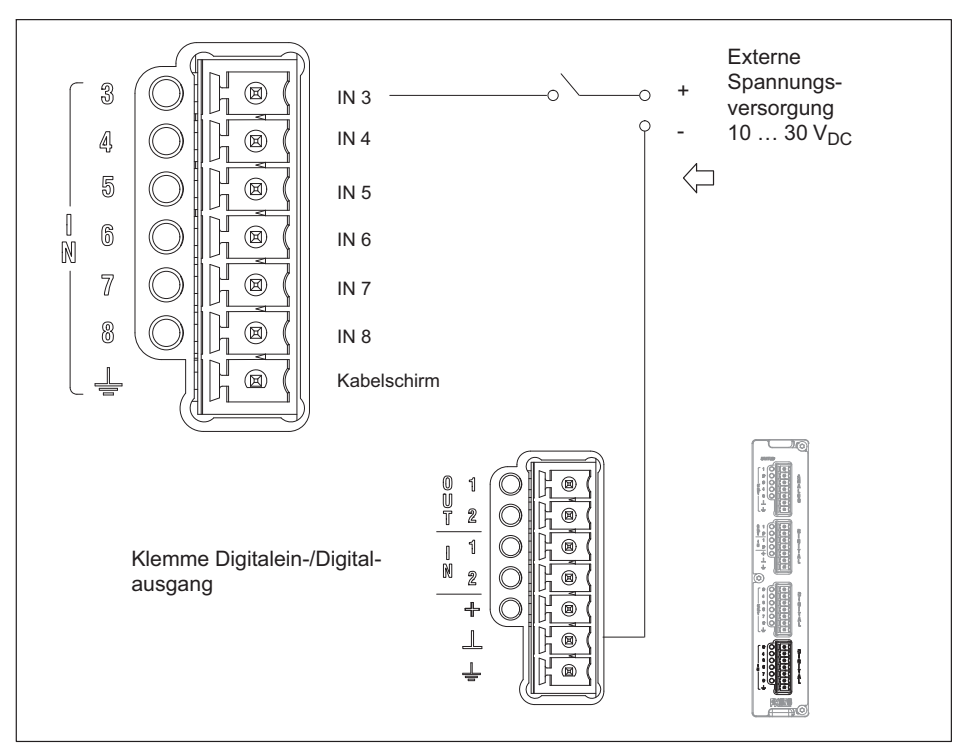

*Abb. 8.52 PX878: Anschlussbelegung Digitaleingang (Klemme 4)*

# **Wichtig**

*Definieren Sie die Funktionen der Steuerein- und Ausgänge sowie der Analogausgänge über den PMX-Webserver. Der Digitaleingang muss gegen Plus schalten. Ein offener Eingang wird als "low" erkannt.*

#### **8.5.4 Externe Versorgungsspannung für die digitalen Ein‐ und Ausgänge (PX878)**

Beispiel: SPS-Anschluss (p-schaltend)

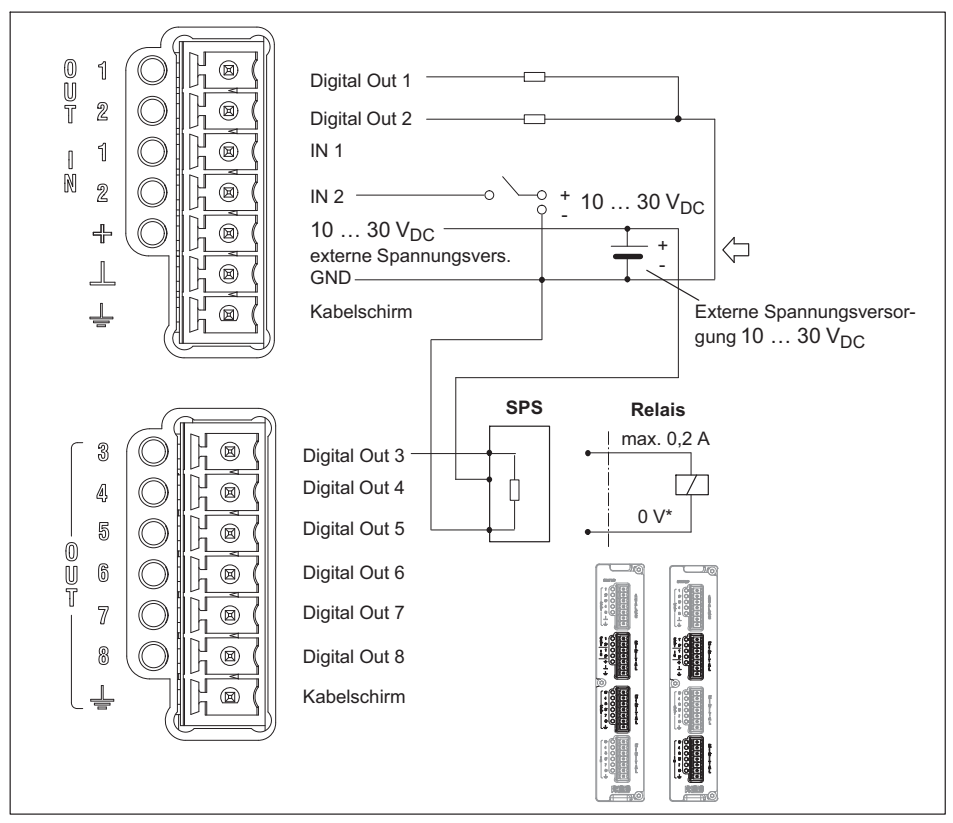

*Abb. 8.53 PX878: Anschlussbelegung Digitalein- und Digitalausgang*

Die *Steuerausgänge* stehen auf den Klemmen Digital OUT 1 und OUT 2 sowie auf OUT 3 bis OUT 8 zur Verfügung. Sie sind als High‐Side‐Schalter ausgeführt und gegen das PMX-Gehäuse galvanisch getrennt, nicht aber untereinander (siehe *[Abb. 8.54](#page-123-0)*).

Die *Steuereingänge* stehen auf den Klemmen Digital IN 1 und IN 2 sowie auf IN 3 bis IN 8 zur Verfügung. Sie sind gegen das PMX-Gehäuse galvanisch getrennt, nicht aber untereinander (siehe *[Abb. 8.54](#page-123-0)*).

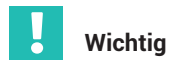

*Ausgangsverhalten nach dem Einschalten*

- . Die digitalen Ausgänge sind nach dem Einschalten hochohmig und bleiben so lange in diesem Zustand, bis in den aktiven Zustand gewechselt wird. Der Wechsel in den aktiven Zustand ist von der Firmware und den eingestellten Aktionen abhängig.
- $\bullet$  Im aktiven Zustand wird die extern angeschlossene Spannungsquelle (siehe Klemmen + und  $\perp$ ) intern mit Hilfe eines elektronischen Schalters (High-Side-Switch) niederohmig durchgeschaltet. **Anmerkung:** Der elektronische Schalter schaltet den + Pol der Spannungsquelle.
- . Im aktiven Zustand ist der elektronische Schalter hochohmig. Wird für diesen Fall eine definierter Zustand erwartet (z.B. elektronischer Eingang einer Steuerung), so müssen Sie mit einem Abschlusswiderstand (Pull-Down) den hochohmige Zustand terminieren.
- . Für die Steuereingänge müssen Sie ein externes Bezugspotenzial ( $\perp$  IN) anschließen, auf das sich die Steuereingangssignale beziehen.

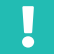

# **Wichtig**

*Die I/O-Karte PX878 verfügt über eine galvanische Trennung zwischen Analog- und Digitalteil und dem Grundgerät.*

<span id="page-123-0"></span>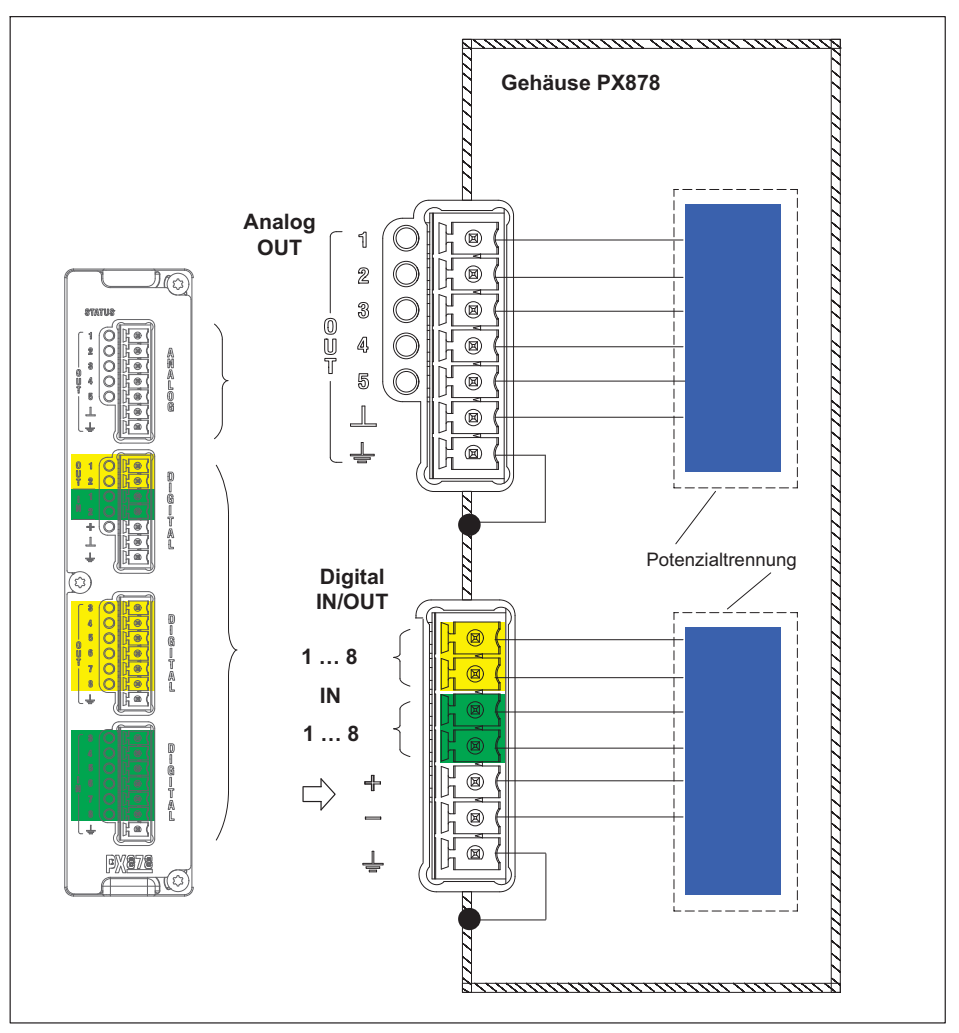

*Abb. 8.54 Potenzialtrennung PX878*

# <span id="page-124-0"></span>**8.6 Kommunikationskarten**

**8.6.1 Anschlussbelegung PX01EC EtherCAT®-Feldbusmodul**

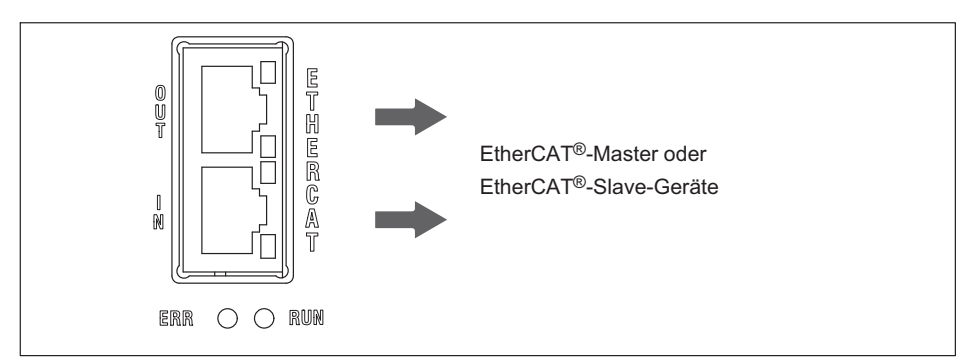

*Abb. 8.55 EtherCAT®-Anschluss nach Norm1)*

#### **8.6.2 Anschlussbelegung PX01EP EtherNet/IP™-Feldbusmodul**

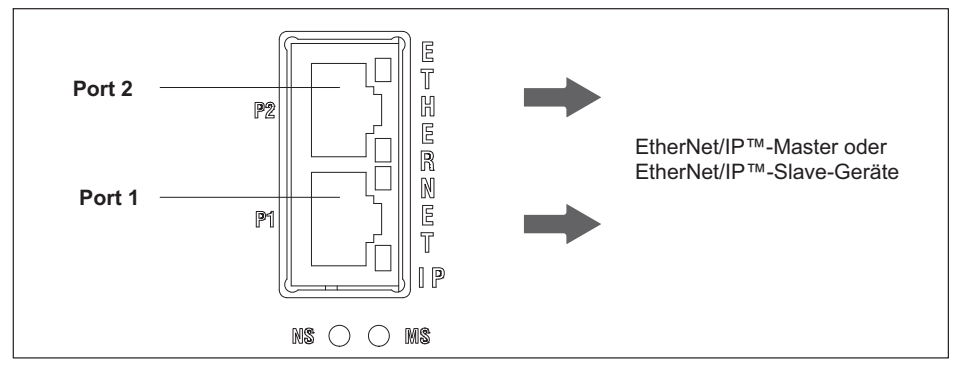

*Abb. 8.56 EtherNet/IP™-Anschluss nach Norm1)*

#### **8.6.3 Anschlussbelegung PX01PN PROFINET® IO-Feldbusmodul**

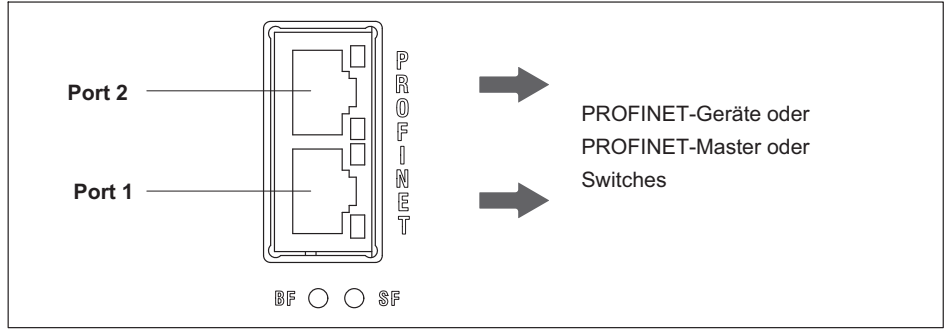

*Abb. 8.57 PROFINET® IO-Anschluss nach Norm[1\)](#page-124-0)*

# **8.7 TEDS-Aufnehmer**

#### **8.7.1 TEDS anschließen**

TEDS steht für "Transducer Electronic Data Sheet". An das PMX-System können Aufnehmer mit elektronischem Datenblatt nach der Norm IEEE 1451.4 angeschlossen werden, welches das automatische Einstellen des Messverstärkers ermöglicht. Ein entsprechend ausgestatteter Messverstärker liest die Kenndaten des Aufnehmers (elektronisches Datenblatt) aus, übersetzt diese in eigene Einstellungen und Sie können die Messung starten.*1)*

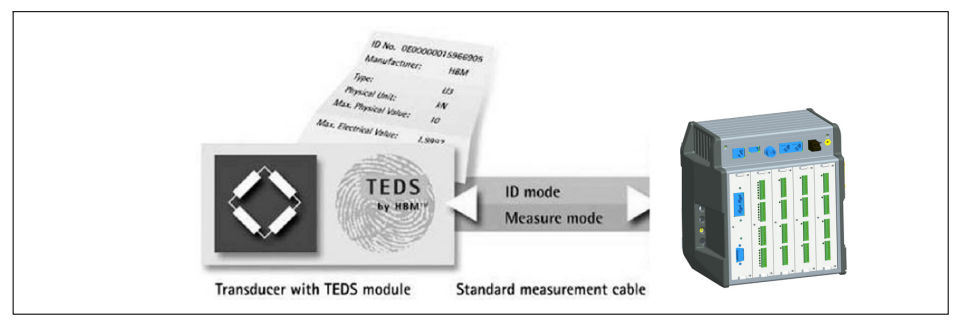

*Abb. 8.58 PMX mit TEDS-Technologie*

Der IEEE-Standard 1451.4 definiert ein allgemein anerkanntes Verfahren, mit dessen Hilfe Sensoren identifiziert werden können. Identifiziert wird der Sensor über das jeweilige Datenblatt, welches in elektronischer Form im Sensor, im Kabel oder im Stecker

<sup>&</sup>lt;sup>1)</sup> Siehe Normenwerk der Nutzerorganisation

auf einem TEDS-Modul abgelegt wird. Der Verstärker kommuniziert mit diesem TEDS-Modul, liest das Datenblatt aus und stellt den Messverstärker entsprechend ein.

Im PMX werden zwei Anschlussarten von TEDS-Chips verwendet:

• Zero-Wire-TEDS: PX455

Hier wird das TEDS-Modul in die Sensorleitungen des Aufnehmers geschaltet. Damit sind keine weiteren Leitungen nötig, die Messung wird zum Einlesen der TEDS-Informationen in das PMX kurzzeitig unterbrochen.

. *1WireTEDS*: PX401, PX460

Hier wir das TEDS-Modul mit 2 zusätzlichen Leitungen an den PMX-Messkanal angeschlossen (siehe *Seite [82](#page-81-0)*).

# **8.7.2 Inbetriebnahme des TEDS-Moduls**

Sensoren können werksseitig mit TEDS ausgerüstet und beschrieben geliefert werden.

Mit einem TEDS-Editor können die bereits im Sensor oder Stecker montierten TEDS-Module auch nachträglich konfiguriert und parametriert werden.

### **8.7.3 Parametrieren des PMX mit TEDS**

Ist ein Aufnehmer mit TEDS angeschlossen, der Parametrierdaten für einen Sensor enthält, kann dieser zur automatischen Parametrierung des PMX verwendet werden.

Die Messkarte PX455 verfügt über Zero-Wire-TEDS. Hierbei werden die Fühlerleitungen des Sensorkabels genutzt, um das TEDS-Modul auszulesen oder zu beschreiben.

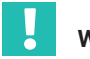

# **Wichtig**

*PMX arbeitet nur mit der 2-Punkt-Skalierung des TEDS. Skalierungen, die als Tabelle oder Polynom hinterlegt sind, können nicht eingelesen werden. Sie können für solche Linearisierungen aber einen internen Berechnungskanal des PMX verwenden (siehe Kapitel [13](#page-175-0), ["Interne Berechnungskanäle"](#page-175-0), Seite [176](#page-175-0)).*

Bei den Messkarten PX401 und PX460 wird das TEDS-Modul separat über eine zusätzliche Leitung angesprochen (1-Wire-TEDS).

Im PMX kann kanalweise eingestellt werden, wie das PMX nach dem Einschalten oder Anstecken von TEDS-Sensoren reagieren soll:

- Vorhandenen TEDS ignorieren,
- TEDS nur einlesen und Messkanal damit konfigurieren, wenn ein TEDS-Sensor vorhanden ist,
- TEDS immer einlesen und Messkanal damit konfigurieren, ansonsten Fehler melden.

Mit dem Einschalten des PMX wird automatisch detektiert, ob ein Sensor mit TEDS angeschlossen ist. Die Daten werden ausgelesen und der Verstärkerkanal damit

parametriert. Wenn Sie einen Sensor mit TEDS im eingeschalteten Zustand austauschen, wird das neue TEDS-Modul ebenfalls selbstständig erkannt, Sie müssen es aber manuell aktivieren.

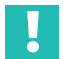

#### **Wichtig**

*Der PMX-Webserver verfügt über keinen TEDS-Editor mit Lese- und Editierfunktion. Die catman***®***Easy/AP Software beinhaltet einen vollständigen TEDS-Editor. Damit können TEDS-Informationen von TEDS-Sensoren, die am PMX angeschlossen sind, gelesen und beschrieben werden.*

# **9 SYNCHRONISIERUNG UND ZEITERFASSUNG**

Sollen Messsignale für die Verarbeitung und Analyse untereinander in zeitlichen Bezug gesetzt werden z. B. für Messdaten-Erfassungsaufgaben (DAQ), müssen diese synchron aufgenommen werden. Alle PMX-Module können daher untereinander synchronisiert werden. Dadurch wird ein zeitgleiches Messen auf allen Kanälen sichergestellt. Intern wird dazu in jedem PMX ein Zähler benutzt.

Verwendetes Zählerformat: 48 Bit integer Zählerfrequenz: 153,6 kHz

- . Bei einer Abtastrate von 19,2 kHz (Werkseinstellung) erhöht sich der Zähler von Messwert zu Messwert damit um 8.
- . Bei einer Abtastrate von 38,4 kHz erhöht sich der Zähler von Messwert zu Messwert  $\lim$   $\Delta$

Diese Zähler werden zusammen mit jedem Messwerte übertragen. Die absolute Zeit der Messung muss von einer anderen Quelle kommen. Dies kann die interne Zeit des PMX oder einer externen Uhr sein. Das jeweilige Messdatenerfassungssystem setzt dann die Messwerte mit Zähler und dem Zeitstempel synchron zusammen.

Um einen exakten zeitlichen Bezug herzustellen zu können, sollten Sie die Kanäle mit den gleichen Filtereinstellungen parametrieren. Es wird keine automatische Laufzeitkorrektur für unterschiedliche Filter durchgeführt. Die Laufzeiten der Filter sind im Datenblatt angegeben.

#### **9.1 Synchronisation über PMX‐interne Synchronisierung**

Alle Module werden automatisch synchronisiert, wenn sie über ein Ethernet-Patchkabel miteinander in Reihe verbunden sind. Dies ist die empfohlene Methode. Es werden damit die Zähler und die Trägerfrequenzen aller Messkarten vom Typ PX455 synchronisiert. Mit dieser Methode können aber lediglich PMX-Module miteinander synchronisiert werden.

Der Status der Synchronisierung sehen Sie an den LEDs der Sync-Buchsen. Die Zuordnung Sync-Master/Slave erfolgt automatisch, d. h. ein PMX-Gerät wird automatisch als Zeit-Master gewählt.

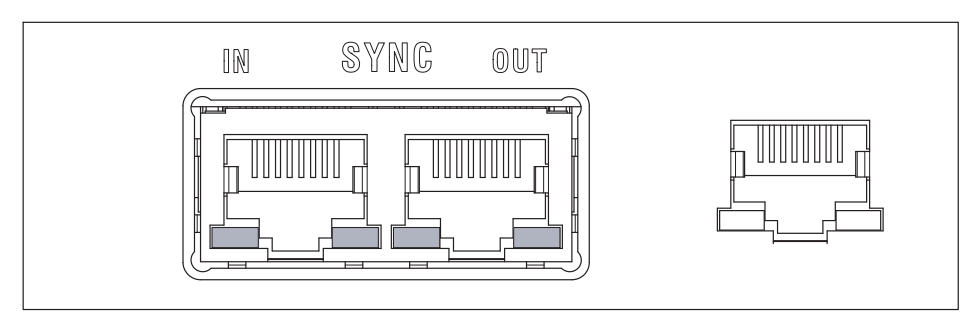

LEDs Buchse **IN**:

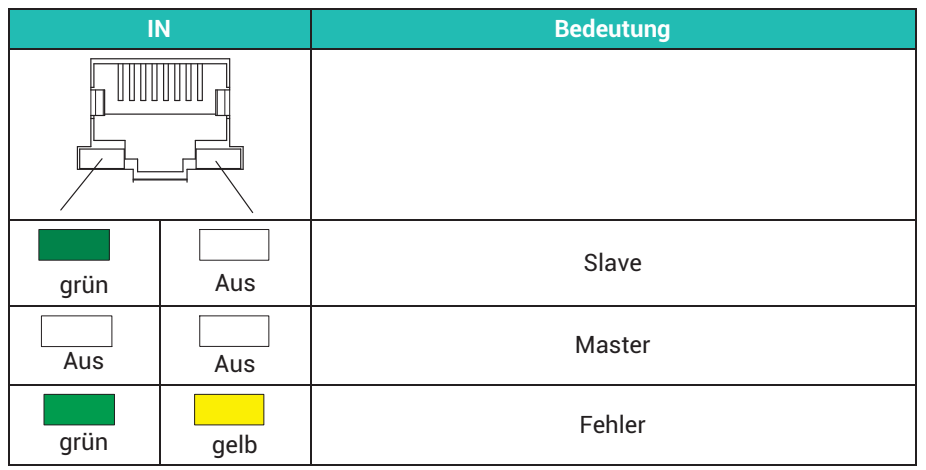

#### LEDs Buchse **OUT**:

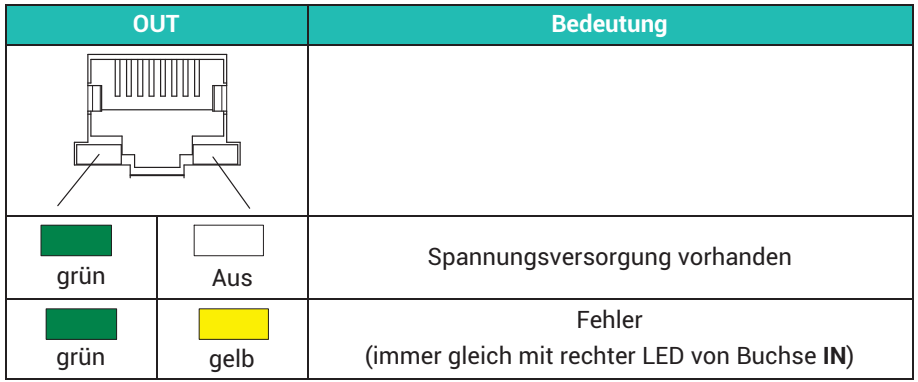

Sie können maximal 20 PMX-Geräte miteinander synchronisieren. Das erste PMX‐Gerät wird automatisch zum Master. Die maximale Leitungslänge zwischen benachbarten Geräten beträgt 30 m. Empfohlenes Kabel: Standard Ethernet Cat-5-SFTP.

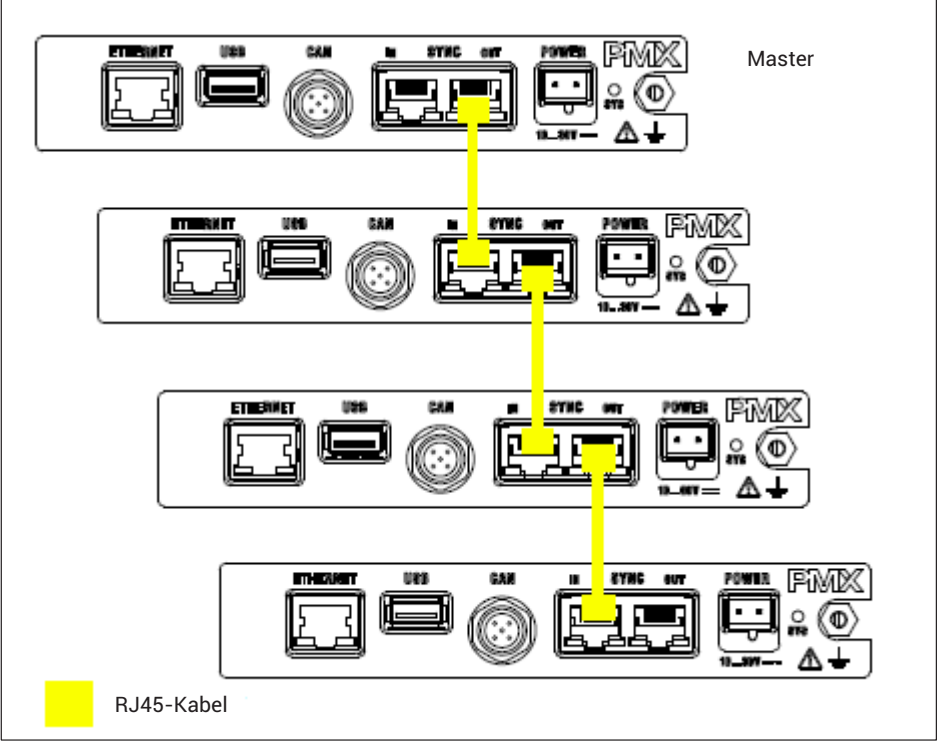

*Abb. 9.1 Verbindung mehrerer PMX‐Module*

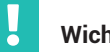

# **Wichtig**

*Der SYNC-Anschluss dient nicht zur Spannungsversorgung der Geräte.* 

*Die SYNC-Buchsen sind kein Ethernet. Nicht mit Ethernet verbinden und nicht zu einem Ring verschalten.*

*Bei einem Stromausfall wird der Zeitstempel nicht gepuffert, sondern beginnt nach Neustart wieder bei Null.*

#### **9.2 Externe synchrone Messwerterfassung über einen NTP‐Server im Netzwerk**

Sollen Messungen mit verschiedenen Messsystemen synchron ausgeführt werden, ist eine synchrone Erfassung mithilfe eines externen Masters nötig.

Jedes PMX-Gerät verfügt über eine NTP-Uhrzeit, die von einem externen NTP-Server gestellt werden kann. Die NTP-Zeit wird über die Ethernet-Verbindung (TCP/IP) an alle Geräte verteilt.

Die PMX-Gerät senden dann die Messwerte mit Zählersignal und NTP-Zeit. Die Messdatenerfassungssysteme können daher mit diesen Informationen die Messwerte aller Geräte synchron erfassen.

Mit NTP können Sie beim Betrieb von PMX mit anderen Geräten Genauigkeiten von 1 ms und besser erreichen. Dies hängt aber von der Auslastung des verwendeten Netzwerkes und der Qualität des NTP-Master ab. In der HBM-Software catman<sup>®</sup> ist eine NTP-Software enthalten

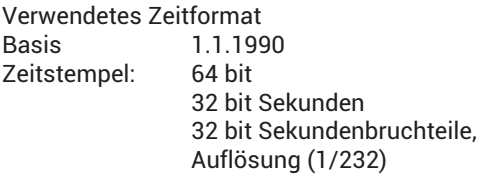

Weitere Informationen zu NTP finden Sie auf <http://www.ntp.org>.

#### **9.3 Messwerterfassung über Feldbus: EtherCAT®, PROFINET® IO, EtherNet/IP™**

Die Messwerte können nicht über die Feldbusse synchronisiert und nicht zeitgestempelt werden, da die PX01EC EtherCAT®-Feldbuskarte die Erweiterung "Distributed Clocks" von EtherCAT® nicht unterstützt. Genauso verhält es sich bei den Feldbuskarten PROFINET® IO und EtherNet/IP™. Damit kann die Zeit von einem Feldbus-Master nicht an das PMX, das als Feldbus-Slave arbeitet, verteilt werden.

Die Messwerte und Daten, z.B. Spitzenwerte oder Statusinformationen werden in einem solchen Master-Slave-System aber deterministisch übertragen. Ebenso werden die Zähler der Messwerte übertragen, so dass der System-Master darüber die Messdaten synchron verarbeiten kann.

# **9.4 Vergleich der Synchronisationsmechanismen**

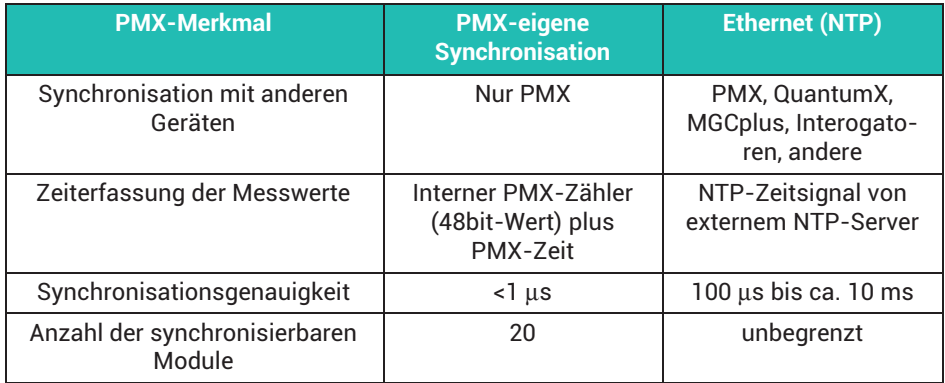

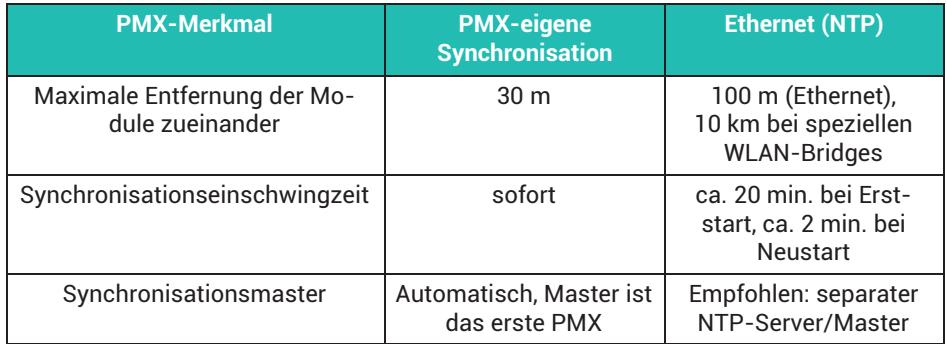

# <span id="page-133-0"></span>**10 NETZWERK, DATENSICHERHEIT, BENUTZERRECHTE**

#### **10.1 Netzwerkzugriff und Fernwartung**

Der Webserver im PMX verwendet das Hypertext Transfer Protocol (http) zur Übertragung von Daten über ein Rechnernetz und lädt damit seine Benutzeroberfläche (Hypertext-Dokumente) in einen Webbrowser. Eine verschlüsselte Übertragung mittels https (HyperText Transfer Protocol Secure) ist nicht möglich.

Um einen Zugriff über eines der Netzwerke zu ermöglichen, müssen verschiedene Protokolle (Ports) in der Firewall des PCs oder Servers freigeschaltet werden, um die aufgeführten Softwarekomponenten nutzen zu können.

#### **Weboberfläche (PMX-Webserver)**

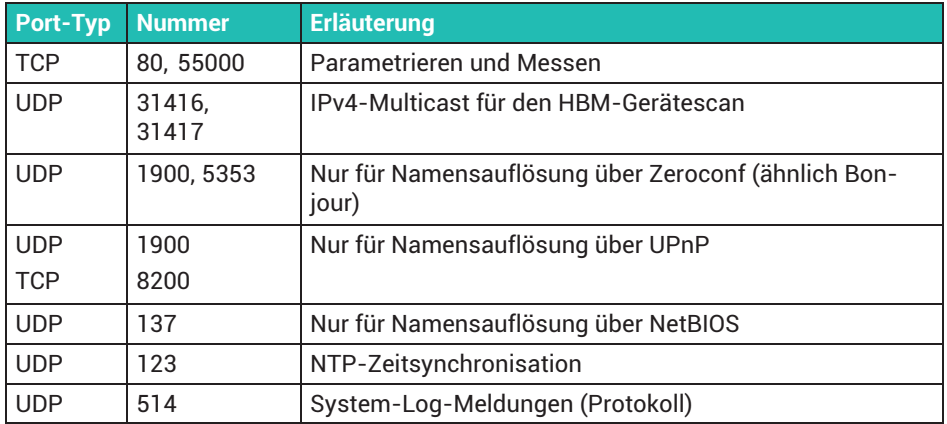

#### . **catman / .NET-API / LabVIEW‐Treiber / DIAdem‐Treiber**

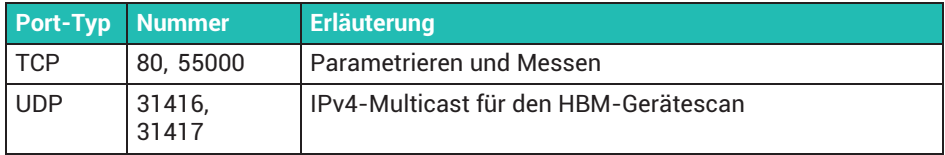

#### *Hinweis*

*Ab Firmware 3.0 sind nur noch zwei gleichzeitige Ethernetverbindungen auf dem Port 55000 zulässig.*

*Wenn Sie eine dritte Verbindung öffnen, wird eine der beiden anderen beendet. Dafür wird intern der Zeitpunkt der letzten Aktivität der bestehenden Verbindungen erfasst und die ältere beendet.*

#### $\bullet$ **CODESYS (nur bei WGX001)**

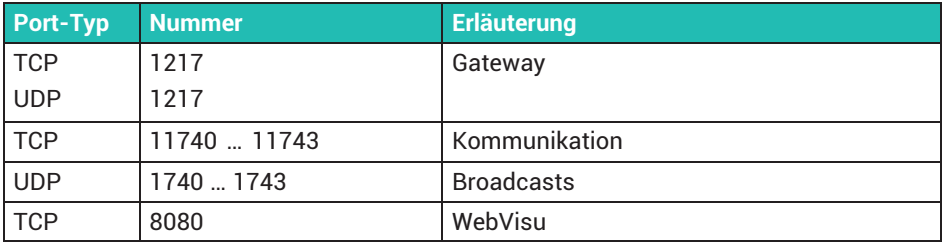

### **10.2 Datensicherheit**

Um das Risiko von Datensicherheitsverletzungen zu minimieren, empfehlen wir die folgenden organisatorischen und technischen Maßnahmen für das System, auf dem Ihre Applikationen laufen:

- Vermeiden Sie, PMX und Steuerungsnetzwerke offenen Netzwerken wie dem Internet auszusetzen. Verwenden Sie zusätzliche Sicherungsmaßnahmen, z.B. ein VPN für Remote-Zugriffe, und installieren Sie Firewall-Mechanismen. Insbesondere die Parametrier-Ports der Steuerung dürfen unter keinen Umständen ungeschützt aus dem Internet zugreifbar sein, siehe *Abschnitt [10.1](#page-133-0) auf Seite [134](#page-133-0)*.
- . Beschränken Sie den Zugriff auf autorisierte Personen. Ändern Sie eventuell vorhandene Standard-Passwörter und Zugriffsrechte bei der ersten Inbetriebnahme. Vorgehensweise zum Ändern der PMX Passwörter und der Benutzerrechte finden Sie im PMX-Webserver bei **Passwort ändern** und **Benutzerrechte verwalten**, siehe auch *Abschnitt 10.3., "Benutzerrechteverwaltung und Passwörter", Seite 135*.

#### **10.3 Benutzerrechteverwaltung und Passwörter**

#### **10.3.1 Benutzerrechteverwaltung**

Das PMX verfügt über eine 3-stufige Benutzerrechteverwaltung: OPERATOR, WARTUNG und ADMINISTRATOR. Einstellungen des PMX lassen sich nur dann anzeigen oder ändern, wenn Sie in der Benutzerebene WARTUNG oder ADMINISTRA-TOR sind. In der Benutzerebene OPERATOR sind nur die ÜBERSICHT, einige EINSTEL-LUNGEN zu SYSTEM und das MONITORING (der LINIENSCHREIBER) zugänglich.

Schalten Sie die Benutzerebene über um. Die Benutzerebene wird auf OPERATOR

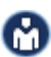

zurückgesetzt, falls 10 Minuten lang keine Eingabe erfolgt. Die in der Benutzerebene WARTUNG zugänglichen Einstellungen lassen sich über **Benutzerrecht verwalten** konfigurieren, wenn Sie sich in der Administrator-Ebene befinden.

#### **10.3.2 Passwörter**

In der Voreinstellung ist kein Passwort gesetzt und Sie können direkt auf eine andere Benutzerebene umschalten. Sie können jedoch für die Benutzerebenen WARTUNG und ADMINISTRATOR je ein Passwort setzen und damit den Zugriff auf die Einstellmenüs einschränken. In der Benutzerebene OPERATOR sind nur die ÜBERSICHT, einige EIN-STELLUNGEN zu SYSTEM und das MONITORING (der LINIENSCHREIBER) zugänglich. In der Benutzerebene ADMINISTRATOR sind alle Einstellmenüs zugänglich.

Wählen Sie durch Anklicken aus, ob Sie das Passwort für WARTUNG oder für ADMINIS-TRATOR setzen möchten. Sie müssen das Passwort aus Sicherheitsgründen zwei Mal eingeben, bevor Sie den Dialog mit OK verlassen können und das Passwort aktiviert wird. Die Länge des Passwortes ist auf 10 Zeichen beschränkt. Es sind alle Zeichen

erlaubt. Klicken oder Tippen auf schaltet die Anzeige der eingegebenen Zeichen

ein, schaltet sie wieder aus.

#### *Hinweis*

*Bewahren Sie das Administratorpasswort gut auf. Falls Sie das Passwort vergessen, müssen Sie sich an den technischen Support von HBM wenden, siehe auch Abschnitt [25.3,](#page-441-0) ["Zurücksetzen des PMX‐Administrator-Passwortes"](#page-441-0), Seite [442.](#page-441-0)*

#### **10.3.3 Benutzerebene durch Steuerung vorgeben**

Ab der Firmware 3.02 können Sie bei einer Verbindung über Feldbus- oder Ethernet-Schnittstelle mit einem Befehl direkt die Benutzerebenen WARTUNG oder ADMINIS-TRATOR aktivieren, ohne ein Passwort einzugeben. Sie müssen dabei eine Zeit angeben, für die diese Deaktivierung gilt, maximal sind 24 Stunden möglich. Sie können die gewählte Benutzerebene auch vorzeitig deaktivieren oder den Zeitraum verlängern.

Die aktive Benutzerebene ist ab dem Umschalten und für den angegebenen Zeitraum auch im Browser verfügbar und wird entsprechend angezeigt. Nach einem PMX-Neustart (Power-down) müssen Sie erneut entriegeln.

# **11 INBETRIEBNAHME**

Dieses Kapitel beschreibt die Inbetriebnahme des PMX, wie Sie es konfigurieren und wie Sie die Benutzeroberfläche bedienen.

#### **11.1 Hardware einrichten**

#### **11.1.1 Spannungsversorgung / Aufnehmer**

- Schließen Sie das Stromversorgungskabel und die Aufnehmer an das Modul an wie in *Kapitel [8](#page-46-0) "[Elektrische Anschlüsse PMX"](#page-46-0), Seite [47](#page-46-0)* beschrieben.
- ▶ Schließen Sie optional das Bussystem an (EtherCAT® oder PROFINET® IO oder EtherNet/IP™).
- Schalten Sie die Stromversorgung ein.

#### **11.1.2 Ethernet-Verbindung**

Damit das PMX über den integrierten Webserver bedient und parametriert werden kann, müssen Sie es mit einem Gerät verbinden, das über einen Webbrowser verfügt, z.B. einem PC.

Bei einer Punkt-zu-Punkt-Verbindung verwenden Sie entweder ein Ethernet-Cross-Kabel oder stellen Sie sicher, dass die Ethernet-Schnittstelle ihres PCs über eine Autocrossing-Funktion verfügt. Dies ist bei aktuellen Geräten der Fall.

Verwenden Sie ausschließlich Kabel der Kategorie 5 (Cat5) oder höher. Damit lassen sich Leitungslängen von bis zu 100m erzielen. Sie können auch eine drahtlose Verbindung (WLAN) verwenden.

# **Wichtig**

*Stellen Sie sicher, dass der HTTP Port 80 in der Firewall geöffnet ist.*

#### **11.2 Integrierter PMX-Webserver**

#### **Systemvoraussetzungen**

Für den Betrieb von PMX-Geräten in der aktuellen Version benötigen Sie ein Endgerät (z.B. PC oder Tablett mit Maus) mit einem aktuellen Webbrowser (Internet-Explorer Version > 9.0, Firefox oder Chrome) und einer Bildschirmauflösung von mindestens 1024 x 768.

Auf dem PC muss mindestens Windows XP installiert sein.

## **11.3 PMX mit einem PC (HOST) oder über ein Netzwerk verbinden**

Schließen Sie das PMX über die Buchse ETHERNET an einen PC/Laptop oder an ein **Netzwerk an: ETHERNET** 

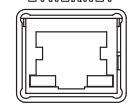

#### **Werkseinstellung**

- $\bullet$  Das PMX bezieht beim Hochfahren des Rechners die IP-Adresse über
	- DHCP (automatische Adressvergabe gemäß RFC2131 und RFC2132) oder
	- den Auto-IP-Bereich APIPA (RFC5735), d.h. im Bereich 169.254.xxx.xxx
- $\bullet$ Der Gerätename des PMX ist "pmx" (änderbar).

#### **Möglichkeiten der Adressvergabe**

- $\bullet$  . Über eine bereits eingestellte IP-Adresse (nicht ab Werk).
- . Falls keine feste IP-Adresse vergeben wurde, wartet das PMX auf eine Adresse vom DHCP-Server. Wenn kein DHCP-Server antwortet, wird im Auto-IP-Bereich RFC5735 eine IP-Adresse automatisch gewählt.
- Wenn das PMX auf DHCP gestellt ist (Werkseinstellung), muss auch der PC DHCP verwenden.

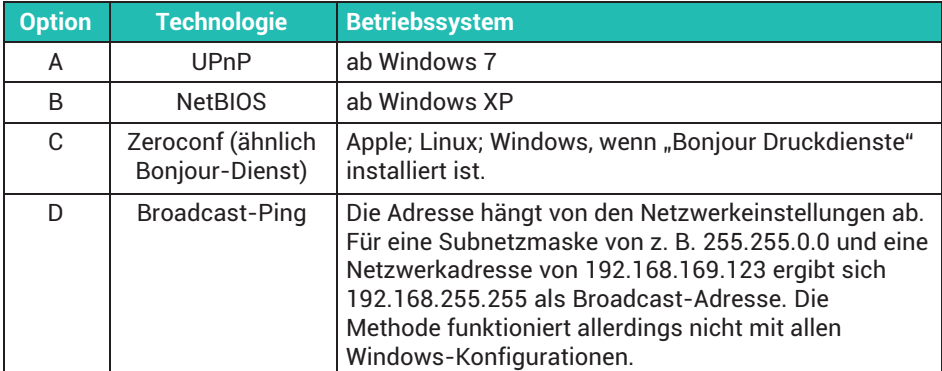

#### **Welche Möglichkeiten gibt es, um das PMX im Netzwerk zu finden?**

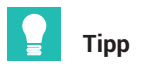

*Falls keine Netzwerkverbindung zustande kommt: Netzwerkkabel neu stecken! Warten Sie danach mindestens eine Minute, da die Vergabe von Adressen über APIPA länger dauern kann.*

#### **Option A:**

#### **Verbindung über UPnP (Universal Plug & Play) ab Windows 7**

Diese Verbindung ist abhängig von den Netzwerk-Einstellungen und auch ohne DHCP und im Auto-IP-Bereich<sup>1)</sup> möglich. Sie ist nicht verfügbar bei PMX-PC-Verbindung (ohne Netzwerk) und in öffentlichen Netzwerken.

- Öffnen Sie die Netzwerkumgebung des PCs.
	- Unter **Andere Geräte** finden Sie ein oder mehrere PMX.
- **Doppelklicken Sie auf pmx.**

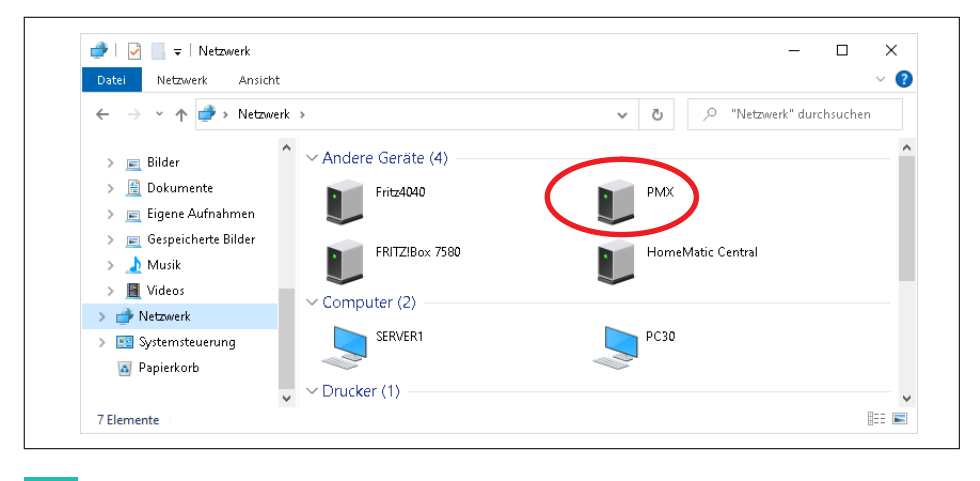

# **Tipp**

*Klicken Sie mit der rechten Maustaste auf PMX, dann finden Sie unter* **Eigenschaften** *Details wie Gerätewebsite, Seriennummer des PMX, IP-Adresse etc.*

1) Unter Windows 7 muss **Medienstreaming** eingeschaltet sein (**Systemsteuerung > Netzwerk und Internet > Netzwerk und Freigabecenter > MEDIENSTREAMING**).

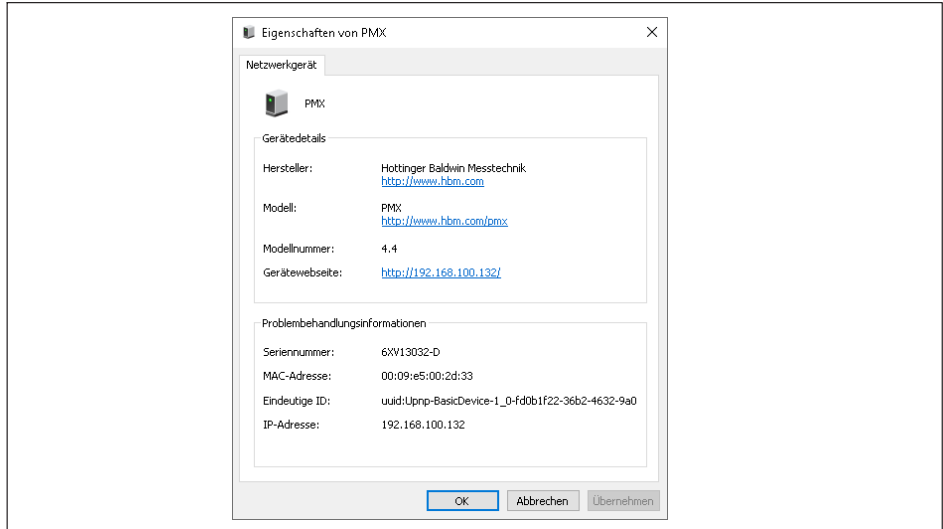

Falls mehrere PMX im Netz vorhanden sind, erscheint noch folgender Dialog:

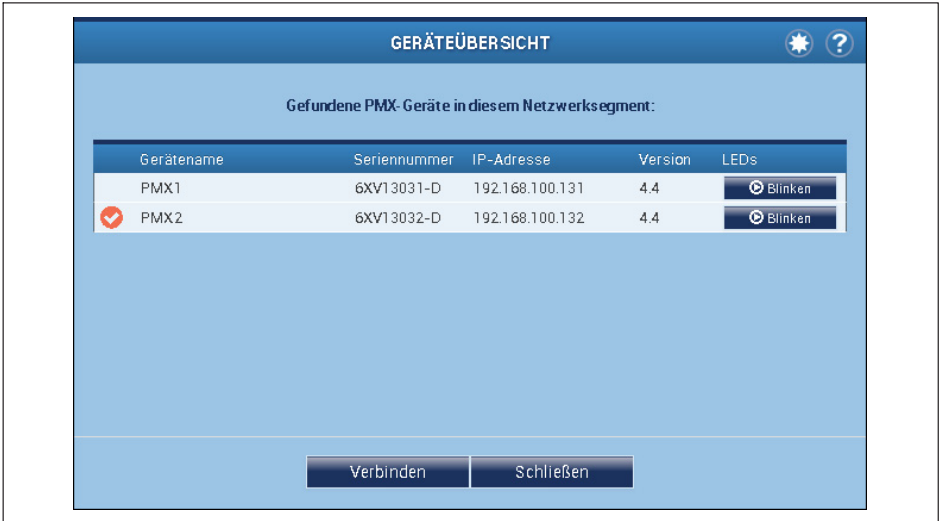

- Gewünschtes PMX anhaken.

- Auf **Verbinden** klicken.

# Sie gelangen zur Übersicht:

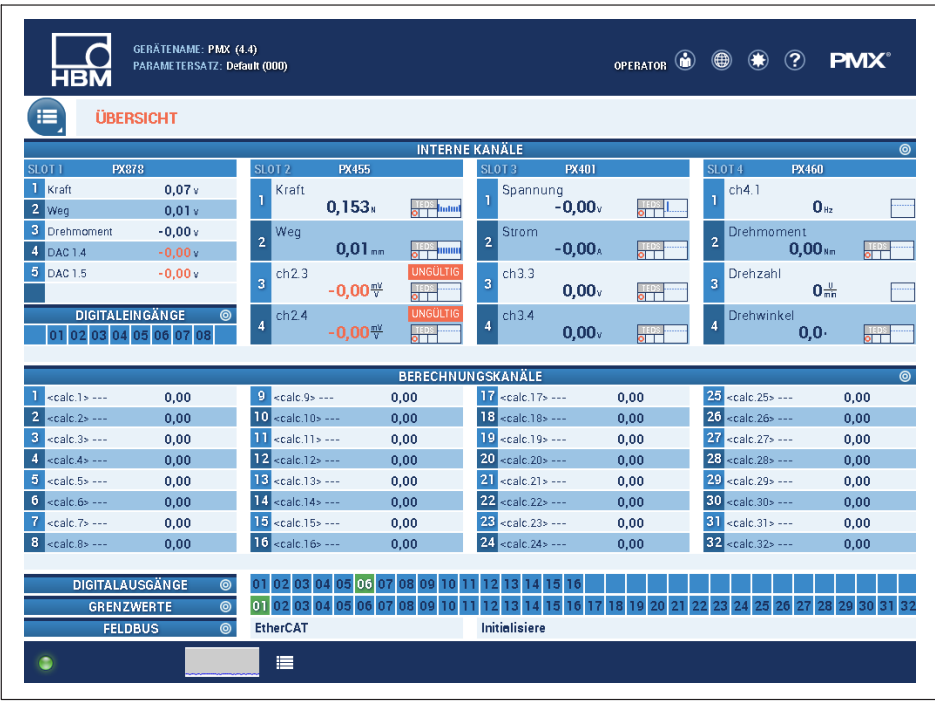

Damit können Sie die aktuellen Messwerte sehen und – bei entsprechender Benutzerebene – das PMX einstellen.

#### **Option B:**

#### **Verbindung über NetBIOS (-Namen) unter Windows**

- Öffnen Sie die Netzwerkumgebung des PCs.
	- In der Netzwerkumgebung erscheint **PMX**.

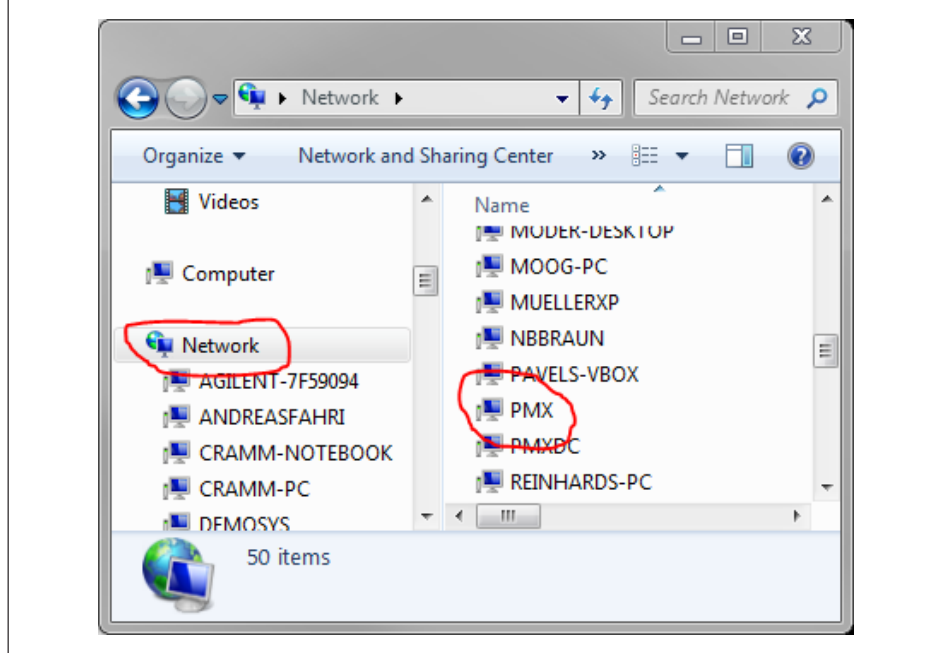

- Öffnen Sie Ihren Webbrowser.
- **Geben Sie pmx/ in der Adresszeile ein.**

Namensvergabe bei mehreren PMX-Geräten im Netzwerk:

- $\bullet$ Erstes Gerät: PMX
- $\bullet$ Zweites Gerät: PMX-2
- $\bullet$ Drittes Gerät: PMX-3 etc.

Damit können Sie die aktuellen Messwerte sehen und – bei entsprechender Benutzerebene – das PMX einstellen.

# **Wichtig**

*Falls kein DHCP-Server gefunden wird und keine feste (statische) IP-Adressse im Gerät gesetzt ist, verwendet PMX automatisch eine IP-Adresse gemäß RFC5735 (APIPA, 169.254.xxx.xxx).*

*Falls eine statische IP-Adresse eingestellt wurde, stehen 2 IP-Adressen zur Verfügung: die eingestellte statische Adresse und eine IO-Adresse aus dem automatischen IP-Bereich.*

#### **Option C:**

#### **Verbindung über Zeroconf/Bonjour**

**Laden Sie die Software** "Bonjour Druckdienste" von Apple herunter und installieren Sie sie:

[http://support.apple.com/kb/DL999?viewlocale=de\\_DE&locale=de\\_DE](http://support.apple.com/kb/DL999?viewlocale=de_DE&locale=de_DE)

Falls bereits Apple-Software installiert wurde, befindet sich *Bonjour* meistens schon auf dem PC.

- Geben Sie in der Adresszeile Ihres Webbrowsers *pmx.local.* ein.

Dann können Sie die aktuellen Messwerte sehen und – bei entsprechender Benutzerebene – das PMX einstellen.

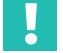

# **Wichtig**

*Den Gerätenamen ("pmx" ab Werk) sowie die Netzwerkeinstellungen (DHCP, IP-Adresse, Subnetzmaske, Gateway) können Sie dauerhaft ändern (Menüpunkt* **Netzwerkeinstellungen***).*

#### **11.3.1 Netzwerkeinstellungen über USB-Speicher setzen**

Wenn Sie das PMX nicht im Netzwerk finden, können Sie die Netzwerkeinstellungen auch mit einem USB-Speicherstick einrichten.

- **Einerallen Sie auf einem USB-Speicherstick im Stammverzeichnis (Hauptverzeichnis)** eine Textdatei mit dem Namen "pmx.conf".
- Geben Sie einen Text ähnlich dem in den folgenden Beispielen ein. Ändern Sie dabei Gerätenamen und Netzwerkeinstellungen.

```
Beispiel 1:
```
Diese Datei pmx.conf setzt den Gerätenamen auf "pmx\_neuer\_name", und schaltet das PMX in den DHCP-Modus

```
<pmx type="set">
  <hostname>pmx_neuer_name</hostname>
  <network>
   <dhcp>true</dhcp>
  </network>
</pmx>
```
Beispiel 2:

Diese Datei pmx.conf setzt den Gerätenamen auf "pmx" und legt eine feste IPAdresse fest:

```
<pmx type="set">
  <hostname>pmx</hostname>
  <network>
   <ipaddress>192.168.1.2</ipaddress>
   <broadcast>192.168.255.255</broadcast>
   <netmask>255.255.0.0</netmask>
   <gateway>192.168.169.254</gateway>
   <dhcp>false</dhcp>
  </network>
</pmx>
```
4. Stecken Sie diesen Stick an die USB‐Buchse des PMX an, während das PMX normal in Betrieb ist.

Die Einstellungen werden sofort geändert, sind aber nicht sofort in anderen Netzwerkgeräten sichtbar. Wir empfehlen, das PMX durch Unterbrechen der Stromversorgung neu zu starten. Das PMX ist dann unter den neuen Einstellungen im Netz zu finden.

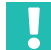

# **Wichtig**

Dieser USB-Stick stellt jedes PMX sofort nach dem Einstecken um! Die Datei sollte *deshalb gelöscht, umbenannt oder in ein Unterverzeichnis verschoben werden.*
#### -<br>Gerätename: PMX (4.4)<br>Parametersatz: Default (000) ADMINISTRATOR (a) (B) (B) (PMX ᄜ ïΞ PARAMETERSATZ VERSTÄRKER **GERÄTE SUCHEN** GERÄTENAME **ÜBERSICHT** BERECHNETE KANÄLE PROTOKOLL ANZ **SYSTEMZEIT** FELDBUS NETZWERK FIRMWARE<br>AKTUALISIEREN DIGITALAUSGÄNGE GRENZWERTSCHALTER PASSWORT ÄNDERN **EINSTELLUNGEN ASSISTENTEN SYSTEM-OPTIONEN** GERÄTESPEICHER **BENUTZERRECHTE GERÄT NEU STARTEN MONITORING OBJEKTVERZEICHNIS**  $\bullet$  $\equiv$ NETZWERKEINSTELLUNGEN  $\overline{P}$ Hostname **PMX** MAC-Adresse 00:09:E5:00:2D:33 IP-Adresse  $DHCP$ IP-Adresse 192.168.100.132 Subnetzmaske 255.255.255.0 Gateway 192.168.100.40 **DNS** 192.168.100.2 Abbrechen  $\overline{\alpha}$

## **11.3.2 Netzwerkeinstellungen über den Webbrowser ändern**

# **11.4 Anzeige- und Bedienmöglichkeiten**

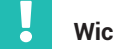

# **Wichtig**

*Die detaillierte Beschreibung der PMX‐Bedienung finden Sie in der Onlinehilfe zum PMX. Laden Sie die aktuelle Firmware von der HBM-Webseite für PMX herunter:* <https://www.hbm.com/de/2981/pmx-modular-measuring-amplifier-system-for-the-iot/>*.*

Die Übersicht zeigt die im PMX vorhandenen Einschübe (Verstärker) mit den aktuellen Messwerten, den Zustand der digitalen Ein-und Ausgänge und Bussysteme (soweit vorhanden) und der berechneten Kanäle.

Tippen oder klicken Sie auf eines dieser Symbole oder auf eine der Stellen, an

denen der Cursor zum Handsymbol wird, um in den Dialog zum Ändern der Einstellung zu gelangen.

 Über das Menüsymbol rufen Sie das Einstellmenü auf, von dem aus Sie alle Dialoge über die tabellarische Menüstruktur erreichen. Bei allen Menüpunkten, die

in der rechten unteren Ecke ein Dreieck  $\Box$  eingeblendet haben, sind weitere Untermenüs vorhanden. Sobald Sie einen Menüpunkt gewählt haben, wird neben dem Symbol für das Einstellmenü der Menüpfad angezeigt.

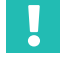

 $\blacktriangleright$ 

 $\blacktriangleright$ 

**Wichtig**

*Falls Sie eine Einstellung ändern, wird mit dem Diskettensymbol rechts unten angezeigt, dass die Einstellung zunächst nur im RAM gespeichert ist. Tippen oder klicken Sie auf dieses Symbol, um die Einstellung netzausfallsicher im Flash-EPROM zu speichern.*

# **Verwendete Symbole und Anzeigen**

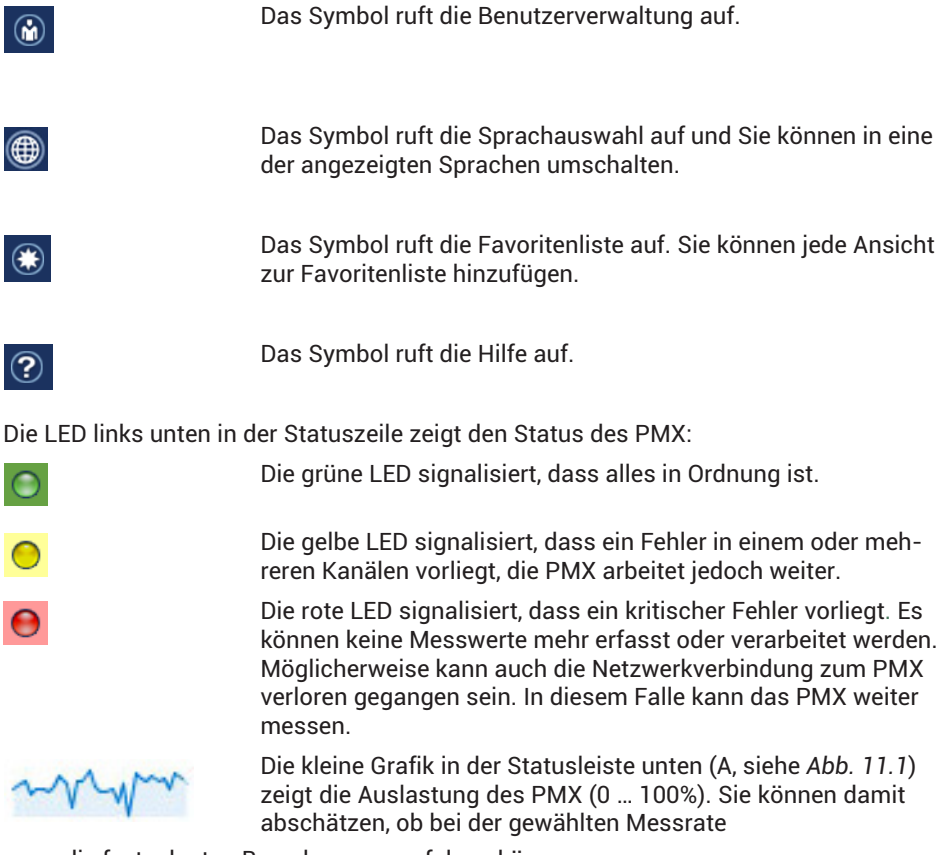

- die festgelegten Berechnungen erfolgen können,
- die Anzahl der Berechnungen reduziert werden muss,
- eine der Messraten herabgesetzt werden muss,
- eine CODESYS‐Applikation die Kapazität der CPU überlastet.

<span id="page-147-0"></span>

| <b>GERÄTENAME: PMX (4.4)</b><br>PARAMETERSATZ: Default (000)<br><b>HBM</b> |                  |                              |                      |                      | OPERATOR <sup>O</sup>                                  | $\circledR$ (?) |                          | <b>PMX</b>                   |                                     |                  |
|----------------------------------------------------------------------------|------------------|------------------------------|----------------------|----------------------|--------------------------------------------------------|-----------------|--------------------------|------------------------------|-------------------------------------|------------------|
| <b>ÜBERSICHT</b><br>⊫                                                      |                  |                              |                      |                      |                                                        |                 |                          |                              |                                     |                  |
| <b>INTERNE KANÄLE</b><br><b>©</b>                                          |                  |                              |                      |                      |                                                        |                 |                          |                              |                                     |                  |
| <b>PX878</b><br>SLOT <sub>1</sub>                                          |                  | SLOT <sub>2</sub>            | <b>PX455</b>         |                      | SLOT <sub>3</sub>                                      | <b>PX401</b>    |                          | <b>SLOT 4</b>                | <b>PX460</b>                        |                  |
| T<br>Kraft                                                                 | 0.07v            | Kraft                        |                      |                      | Spannung<br>п                                          |                 |                          | ch4.1<br>п                   |                                     |                  |
| 2 Weg                                                                      | 0.01v            |                              | 0,153                | ol Ludoll            |                                                        | $-0,00v$        | 8T.                      |                              | $0_{H2}$                            |                  |
| 3 Drehmoment                                                               | $-0.00v$         | Weg<br>$\mathbf 2$           |                      |                      | Strom<br>$\overline{c}$                                |                 |                          | Drehmoment<br>$\overline{2}$ |                                     |                  |
| 4<br>DAC1.4                                                                | $-0.00v$         |                              | $0.01$ <sub>mm</sub> | <b>o</b> Thumu       |                                                        | $-0,00.$        | ыŦ                       |                              | $0.00$ <sub>Nm</sub>                |                  |
| 5<br><b>DAC 1.5</b>                                                        | $-0.00v$         | ch23<br>3                    | $-0.00$ $\%$         | <b>UNGÜLTIG</b>      | ch3.3<br>$\overline{\mathbf{3}}$                       | 0,00.           |                          | Drehzahl<br>$\overline{3}$   | $0\frac{1}{mn}$                     |                  |
| <b>DIGITALEINGÄNGE</b>                                                     |                  |                              |                      | 評<br><b>UNGÜLTIG</b> |                                                        |                 | o T                      |                              |                                     |                  |
|                                                                            | ෧<br>07 08<br>06 | ch24                         | $-0,00$ <sup>*</sup> | <b>TEDS</b>          | ch3.4                                                  | 0,00v           | $\overline{\phantom{0}}$ | Drehwinkel<br>4              | 0,0                                 | lσΠ              |
|                                                                            |                  |                              |                      |                      |                                                        |                 |                          |                              |                                     |                  |
| п<br><calc.1> ---</calc.1>                                                 | 0,00             | $9 - ca/c.9$                 |                      | 0,00                 | <b>BERECHNUNGSKANÄLE</b><br>17 <calc.17> ---</calc.17> |                 | 0,00                     | 25 <calc.25> ---</calc.25>   |                                     | <u>ම</u><br>0,00 |
| 2  cdot 2                                                                  | 0,00             | $10$ <calc.10> ---</calc.10> |                      | 0,00                 | $18$ <calc.18> ---</calc.18>                           |                 | 0,00                     | 26 <calc.26> ---</calc.26>   |                                     | 0,00             |
| з<br>$ cabc.3> ---$                                                        | 0,00             | $11$ <calc.11> ---</calc.11> |                      | 0,00                 | 19 <calc.19> ---</calc.19>                             |                 | 0,00                     | 27 <calc.27> ---</calc.27>   |                                     | 0,00             |
| 4<br>$ calc.4>-----$                                                       | 0.00             | $12$ <calc.12> ---</calc.12> |                      | 0.00                 | 20 <calc.20> ---</calc.20>                             |                 | 0.00                     | 28 <calc.28> ---</calc.28>   |                                     | 0,00             |
| $\overline{5}$<br>$ $ <calc.5> ---</calc.5>                                | 0,00             | $13$ <calc.13> ---</calc.13> |                      | 0.00                 | $21$ <calc.21> ---</calc.21>                           |                 | 0.00                     | 29 <calc 29=""> ---</calc>   |                                     | 0.00             |
| $6\phantom{.}6$<br><calc.6> ---</calc.6>                                   | 0.00             | $14$ <calc.14> ---</calc.14> |                      | 0.00                 | 22 <calc.22> ---</calc.22>                             |                 | 0,00                     |                              | 30 <calc.30> ---<br/>0.00</calc.30> |                  |
| 7<br><calc.7> ---</calc.7>                                                 | 0.00             | 15 <calc.15> ---</calc.15>   |                      | 0.00                 | 23 <calc.23> ---</calc.23>                             |                 | 0.00                     | 31 <calc.31> ---</calc.31>   |                                     | 0.00             |
| 8<br><calc.8> ---</calc.8>                                                 | 0.00             | $16$ <calc.16> ---</calc.16> |                      | 0.00                 | 24 <calc.24> ---</calc.24>                             |                 | 0.00                     | 32 <calc.32> ---</calc.32>   |                                     | 0.00             |
| <b>DIGITALAUSGÄNGE</b>                                                     | $\circledcirc$   | 01                           | 06                   |                      |                                                        |                 |                          |                              |                                     |                  |
| <b>GRENZWERTE</b>                                                          | $\circledcirc$   | 01 02 03                     |                      |                      |                                                        |                 |                          |                              |                                     |                  |
| $\odot$<br><b>FELDBUS</b>                                                  |                  | <b>EtherCAT</b>              |                      |                      | Initialisiere                                          |                 |                          |                              |                                     |                  |
| 一つ こうしょう こうしょう                                                             |                  |                              |                      |                      |                                                        |                 |                          |                              |                                     |                  |
|                                                                            |                  |                              |                      |                      |                                                        |                 |                          |                              |                                     |                  |
|                                                                            |                  |                              |                      |                      |                                                        |                 |                          |                              |                                     |                  |

*Abb. 11.1 Übersichtsseite des PMX-Webbrowsers mit der Geräte- und Signaldarstellung des verbundenen PMX.*

#### **Messwertdarstellung**

Die Darstellung der Messwerte und der Daten aus den Berechnungskanälen des PMX können Sie für jeden Messkanal individuell anpassen. Dies betrifft die Anzahl der Nachkommastellen und die Schrittweite der Ziffernanzeige. Damit stellen Sie die Anzeige auf die Anforderungen der Anwendung ein.

Messwertanzeige: Klick auf die gewünschte Messwertanzeige in den Verstärkereinstellungen.

Berechnungskanäle: Auswahl im Drop-Down-Menü **Nachkommastellen**.

Diese Einstellungen wirken sich nur auf die Anzeige im PMX-Webserver aus und betreffen nicht die Werte im PMX oder die Schnittstellenausgabe.

Beispiel: Einstellung mit 2 Nachkommastellen und einer Schrittweite von 2 Digits, d.h. 0,02, 0,04, 0,06, 0,08 …

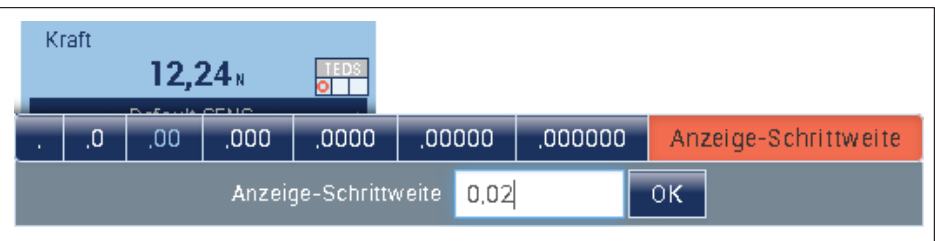

# **11.5 Menüstruktur PMX-Webserver**

#### **11.5.1 Überblick über alle Geräteeinstellungen**

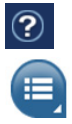

Jeder Menüpunkt verfügt über eine Online-Hilfe die Sie durch einen Klick auf dieses Symbol aufrufen.

Ein Klick auf dieses Symbol öffnet die Menüseite. Über **EIN-STELLUNGEN** parametrieren Sie das PMX. Wählen Sie den gewünschten Menüpunkt durch Anklicken.

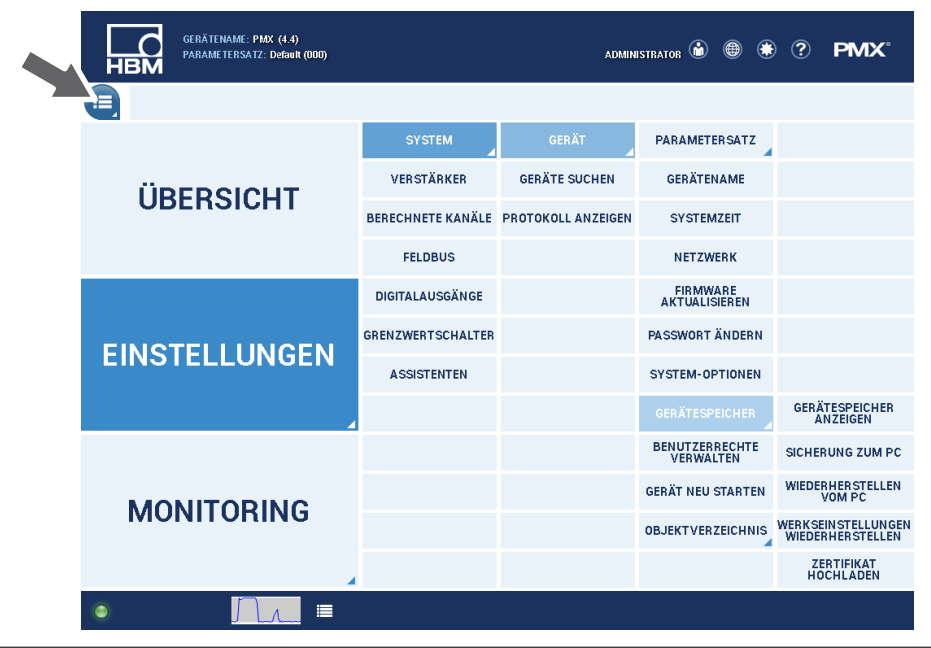

# **11.5.2 Werkseinstellungen wieder herstellen**

Durch das Laden der Werkseinstellung werden folgende Einstellungen gelöscht:

- $\bullet$  . alle Kanal- und Verstärkereinstellungen (Messkanäle und berechnete Kanäle, z.B. Min/Max-Werte),
- $\bullet$ alle Geräteeinstellungen (z.B. Parametersätze).

Nicht gelöscht werden:

- die Netzwerkkeinstellungen,
- die Passwörter für die unterschiedlichen Benutzerebenen (OPERATOR, WARTUNG, ADMINISTRATOR),
- CODESYS-Applikationen und CODESYS-Web‐Visualisierungen (bei Aktualisierungen, die auf einer Firmware 1.46 oder höher aufgespielt werden).

# **11.6 Einschaltverhalten des PMX**

# **Wichtig**

*Das Initialisieren des PMX dauert einige Sekunden. In dieser Zeit findet ein Selbsttest aller Module statt. Dieser Zustand wird durch ein Blinken aller LEDs signalisiert. Nach durchgeführtem Selbsttest lesen Sie den Zustand jeder Komponente an der entsprechenden Status-LED ab, siehe Abschnitte [8.2.3](#page-50-0) bis [8.2.5](#page-57-0) (ab Seite [51\)](#page-50-0).*

- $\bullet$  Beim Einschalten des PMX werden die digitalen und analogen Ausgänge auf 0 V gesetzt.
- $\bullet$ Beim Hochfahren des Systems bleiben die analogen Ausgänge auf 0 V gesetzt.
- $\bullet$  Nach dem Hochfahren werden konfigurierte und gültige Ausgänge auf den festgelegten Wert zwischen -10 und + 10 V gesetzt.
- $\bullet$  Ungültige (nicht konfigurierte) Ausgänge gehen auf 0 V (Safe Value). Wird ein Ausgang während des Betriebes ungültig, wird er ebenfalls auf 0 V gesetzt.
- $\bullet$  Sie können für den Save Value auch einen anderen Wert festlegen, die Werkseinstellung ist 0 V.

# **11.7 Betriebsverhalten des PMX**

Das PMX ist gemäß seinen Einsatzbestimmungen für messtechnische Aufgaben mit integrierten Kontroll- und Regelungsaufgaben geeignet. Jedoch darf es nicht in Bereichen eingesetzt werden, in denen Fehlverhalten zu Personen oder Sachschäden führen können.

Um die Betriebssicherheit der Anlagen zu erhöhen, in denen PMX eingesetzt wird, wurden einige Maßnahmen im PMX implementiert.

#### **Einrichtbetrieb**

Hier kann für jedes Messsignal ein Vorgabewert (Testsignal) simuliert werden, ohne dass ein tatsächlicher Messwert aus der Anlage vorliegen muss. Damit testen Sie nachgelagerte Funktionen und Komponenten. Dies funktioniert auch bei den Analogausgängen (±10V).

#### **Laufender Betrieb / Messbetrieb**

- $\bullet$  Digitalausgänge: hier können Sie detailliert den Geräte- oder Messwertstatus über Hardwareausgänge, Feldbus oder Ethernet (PC) signalisieren.
- Grenzwerte: Normalerweise wird bei der Auswertung der Status des Messwertes berücksichtigt, d.h., bei ungültigem Messwert erfolgt kein Schaltvorgang. Sie können dies über die Option *Ignoriere Messstatus* unterbinden, d.h., auch bei fehlerhaftem (ungültigem) Messwert werden dann die Grenzwertbedingungen ausgewertet.

Ein Messwert ist ungültig und wird entsprechend gekennzeichnet, wenn

- $\bullet$ eine Überschreitung des Eingangsbereichs des Messverstärkers vorliegt,
- **·** eine Kalibrierung läuft,
- die Werkskalibrierung fehlerhaft ist,
- in der Einstellung *TEDS verwenden, falls vorhanden* die im TEDS hinterlegte Einstellung nicht realisierbar ist (z.B. falscher Aufnehmertyp, Messbereich nicht vorhanden, ungültiger Filterwert etc.),
- der TEDS-Inhalt nicht korrekt ausgelesen werden kann oder kein TEDS vorhanden ist, obwohl *TEDS erforderlich* eingestellt ist.

#### **Digitaleingänge**

Diese müssen Sie gegen +Ub verschalten (SPSLogik). Ein offener Eingang wird durch den internen Pull-Down-Widerstand als Low erkannt.

# **11.8 Signallaufzeiten**

Typische Signallaufzeiten der einzelnen PMX-Hardware- und Softwarekomponenten:

<span id="page-153-0"></span>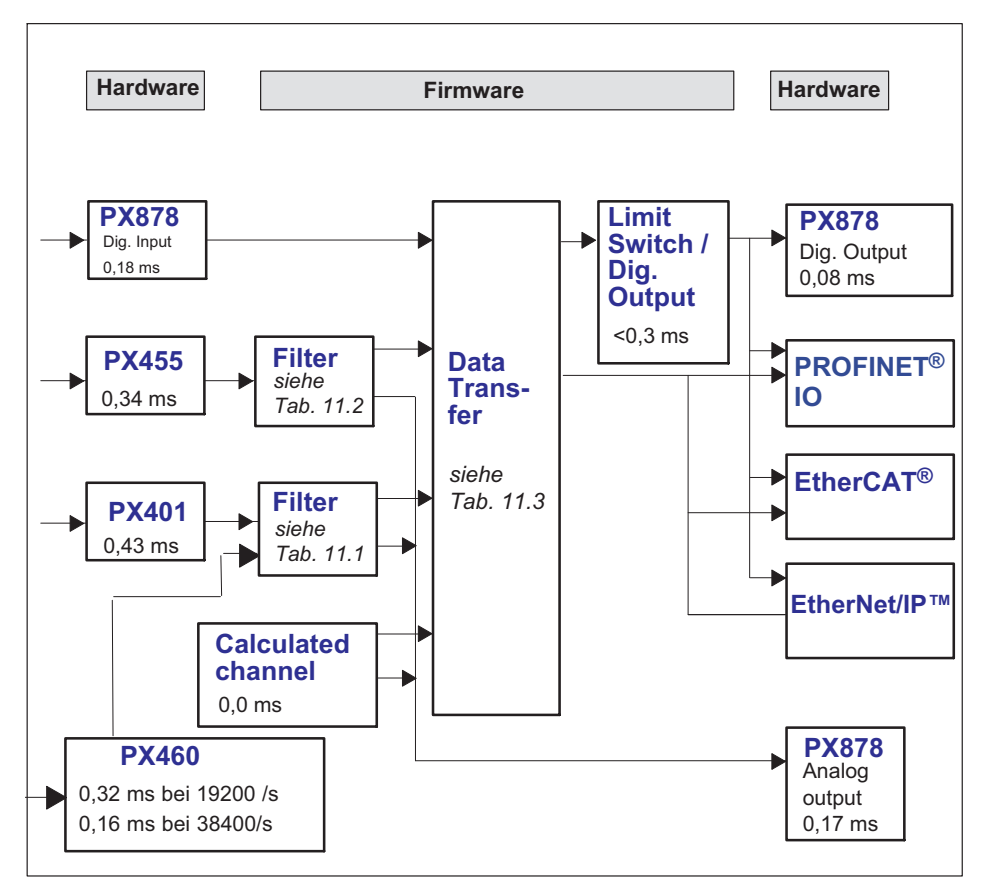

*Abb. 11.2 Signallaufzeiten*

# <span id="page-154-0"></span>**Filter-Gruppenlaufzeit**

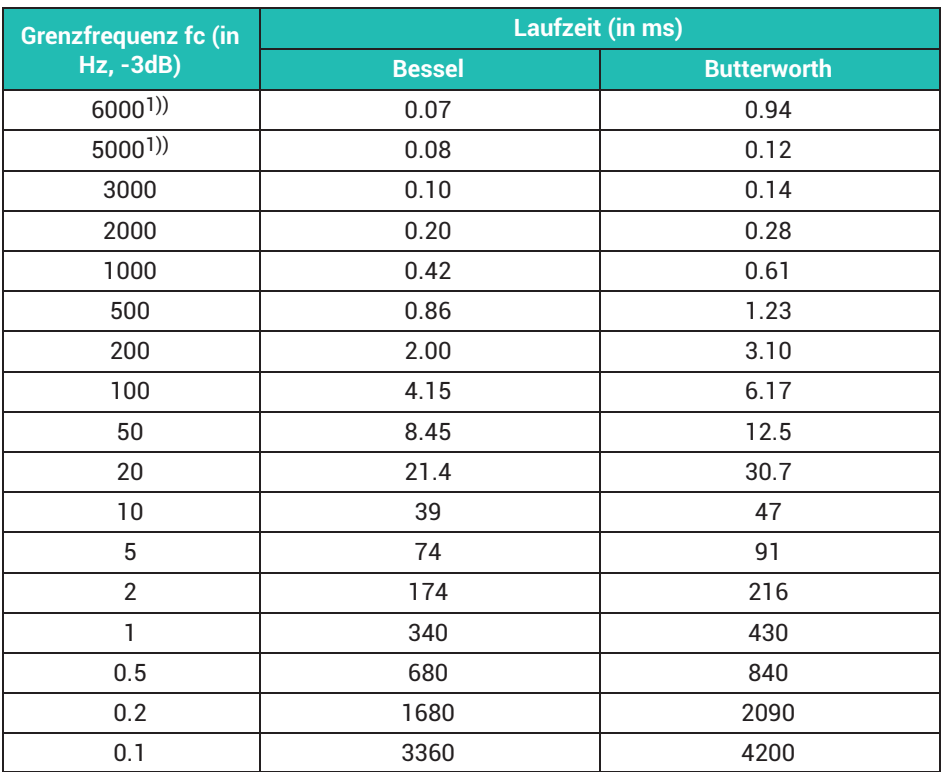

1) *Grenzfrequenz 5000/6000 Hz nur bei PX460*

*Tab. 11.1 Laufzeiten für PX401 und PX460*

<span id="page-155-0"></span>

| Grenzfrequenz fc (in | <b>Laufzeit (in ms)</b> |                    |  |  |  |  |
|----------------------|-------------------------|--------------------|--|--|--|--|
| Hz, -3dB)            | <b>Bessel</b>           | <b>Butterworth</b> |  |  |  |  |
| 2000                 | 0.16                    | 0.23               |  |  |  |  |
| 1000                 | 0.42                    | 0.60               |  |  |  |  |
| 500                  | 0.85                    | 1.24               |  |  |  |  |
| 200                  | 2.00                    | 3.10               |  |  |  |  |
| 100                  | 4.15                    | 6.17               |  |  |  |  |
| 50                   | 8.45                    | 12.5               |  |  |  |  |
| 20                   | 21.4                    | 30.7               |  |  |  |  |
| 10                   | 39                      | 47                 |  |  |  |  |
| 5                    | 74                      | 91                 |  |  |  |  |
| $\overline{2}$       | 174                     | 216                |  |  |  |  |
| 1                    | 340                     | 430                |  |  |  |  |
| 0.5                  | 680                     | 840                |  |  |  |  |
| 0.2                  | 1680                    | 2090               |  |  |  |  |
| 0.1                  | 3360                    | 4200               |  |  |  |  |

*Tab. 11.2 Laufzeiten für PX455*

| <b>Data Transfer Rate</b> | <b>Laufzeit in ms</b> |                |                |  |  |  |
|---------------------------|-----------------------|----------------|----------------|--|--|--|
| (in Hz)                   | Minimum               | <b>Typical</b> | <b>Maximum</b> |  |  |  |
| 1200                      | 0.1                   | 0.52           | 0.93           |  |  |  |
| 2400 (Werkseinstellung)   | 0.1                   | 0.31           | 0.52           |  |  |  |
| 4800                      | 0.1                   | 0.21           | 0.31           |  |  |  |
| 9600                      | U.                    | 0.16           | 0.21           |  |  |  |

*Tab. 11.3 Daten-Laufzeiten*

#### **Beispiel**

Signallaufzeit eines Sensorsignals über ein Bessel-Filter zum Analogausgang:

Signalpfad PX455 -> 2 kHz Bessel-> PX878  $(0,34^*) + 0,16$  (Tab. 11.3) + 0,17<sup>\*</sup>) ms = 0,67 ms \*) Siehe Schaubild auf *Seite [154](#page-153-0)*

# **Feldbus**

Verzögerung, bis das Signal im zyklischen Datenrahmen erscheint:

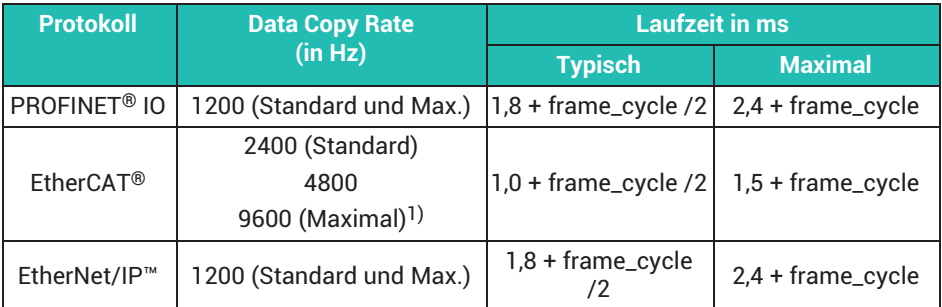

1) Die EtherCAT®-Datenkopierrate hat nur geringe Auswirkungen auf die Signallaufzeit. Zwischen Kopierraten von 2,4 und 9,6kHz macht der Vorteil theoretisch 0,16ms aus, was deutlich kleiner ist als die statistische Streubreite.

*Tab. 11.4 Feldbus-Laufzeiten*

"Data Copy Rate" ist die Zeit, mit der Daten in das Feldbusmodul in Steckplatz 0 kopiert werden. frame\_cycle ist die Rate des zyklischen Datenrahmens, die im Buskonfigurations‐Tool eingestellt wurde.

#### **Beispiel**

Signallaufzeit eines Sensorsignals über den EtherCAT®‐Feldbus:

Signalpfad: PX455 -> 2kHz Bessel-> Data transfer @2,4kHz -> EtherCAT @2,4kHz PX01EC

 $(0,34^*)$  + 0,16 (Tabelle 1.2) + 0,31 + 1,2) ms = 2,0 ms (mittlere Signallaufzeit von Eingangsklemme bis EtherCAT®‐Feldbus)

\*) Siehe Schaubild auf Seite [154](#page-153-0)

# **11.9 Feldbusintegration**

# **Wichtig**

*Achten Sie darauf die richtige Gerätebeschreibungsdatei zu verwenden (siehe auch Abschnitt [16.1,](#page-262-0) ["Gerätebeschreibungsdatei"](#page-262-0), Seite [263](#page-262-0)).*

#### **11.9.1 PROFINET® IO-Verbindung**

- ▶ Verbinden Sie über Ethernet-Kabel (Cat 5) PMX-Geräte(e) und PROFINET®-Master (beachten Sie die Topologie).
- ▶ Beachten Sie bei Verwendung des PROFINET®-IRT-Protokolls die Reihenfolgen der PMX‐RJ45‐Buchsen: Port 1 (unten), Port 2 (oben).
- ▶ Schalten Sie bei PROFINET®-IRT in der SPS-Konfigurationssoftware das IRT-Protokoll ein und geben Sie die Kabellängen und die Ports der Verdrahtung an (siehe auch *Abschnitt [8.2.4](#page-52-0), "[Feldbus-LEDs"](#page-52-0), Seite [53\)](#page-52-0)*.

#### *Hinweis*

*Der Bus braucht keine Abschlusswiderstände, da es sich um aktive Teilnehmer handelt.*

Verwenden Sie zur Konfiguration des PMX im Master die Gerätebeschreibungsdatei (GSDML). Sie befindet sich auf der HBM-Website für PMX und Sie können Sie im PMX selbst erzeugen und von dort herunterladen.

#### **Vorgehensweise**

- Ändern Sie die Benutzerebene auf ADMINISTRATOR.
- Gehen Sie zu **EINSTELLUNGEN -> FELDBUS**.
- Geben Sie bei *No. Transm. Calc. Channels* an, wie viele Kanäle übertragen werden sollen.
- Klicken Sie auf *Create GSDML File*.

Die Datei wird im Verzeichnis "PROFINET" gespeichert.

Auf das Verzeichnis können Sie auch mit einem beliebigen Browser zugreifen. Geben Sie als Adresse *http://<PMX-Name>/public/PROFINET/* ein, um das Verzeichnis "PROFINET" zu öffnen. Für <PMX-Name> müssen Sie den Netzwerknamen oder die IP-Adresse des PMX angeben.

Die Konfiguration des PROFINET<sup>®</sup>-Systems erfolgt über das Engineering-Tool des Lieferanten Ihres PROFINFT®-Masters

#### Beispiel mit SIEMENS SPS unter STEP7 mit dem SIMATIC-Manager oder TiA-Portal

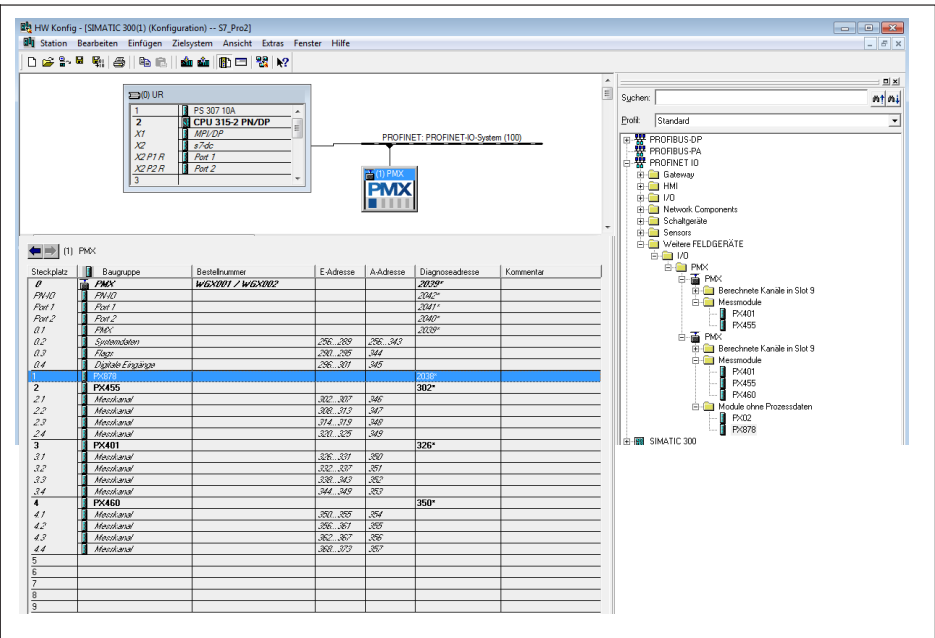

#### **11.9.2 EtherCAT®-Verbindung**

▶ Verbinden Sie über Ethernet-Kabel (Cat 5) PMX-Geräte(e) und EtherCAT®-Master. Beachten Sie die Topologie: IN (unten) / OUT (oben) der RJ45-Buchsen auf der PX01EC.

#### *Hinweis*

*Der Bus braucht keine Abschlusswiderstände, da es sich um aktive Teilnehmer handelt.*

Verwenden Sie zur Konfiguration des PMX im Master die Gerätebeschreibungsdatei (ESI). Sie befindet sich auf der HBM-Website für PMX und Sie können Sie im PMX selbst erzeugen und von dort herunterladen.

#### **Vorgehensweise**

- $\blacktriangleright$  Ändern Sie die Benutzerebene auf ADMINISTRATOR.
- Gehen Sie zu **EINSTELLUNGEN -> FELDBUS**.
- Geben Sie bei *No. Transm. Calc. Channels* an, wie viele Kanäle übertragen werden sollen.
- **► Klicken Sie auf Create ESI File** (EtherCAT<sup>®</sup>).

Die Datei wird im Verzeichnis "EtherCAT" gespeichert.

Auf das Verzeichnis können Sie auch mit einem beliebigen Browser zugreifen. Geben Sie als Adresse http://<PMX-Name>/public/EtherCAT/ ein, um das Verzeichnis "Ether-CAT" zu öffnen. Für <PMX-Name> müssen Sie den Netzwerknamen oder die IP-Adresse des PMX angeben.

Die Konfiguration des EtherCAT®-Systems erfolgt über das Engineering-Tool des Lieferanten Ihres EtherCAT®-Masters.

**Beispiel mit Beckhoff-SPS mit dem TwinCAT-System-Manager** 

| <b>EL SYSTEM - Konfiguration</b>           | Name                  | Online                | Typ          | Größe | >Adre |         | Ein/A User ID Verknüpft mi |
|--------------------------------------------|-----------------------|-----------------------|--------------|-------|-------|---------|----------------------------|
| SPS - Konfiguration                        | <sup>o</sup> fforce   | $0.000000$ $(0.00000$ | <b>REAL</b>  | 4.0   | 85.0  | Einga 0 |                            |
| E/A - Konfiguration                        | Of force (status)     | 0x00(0)               | <b>USINT</b> | 1.0   | 89.0  | Einga 0 |                            |
| <b>Big</b> E/A Geräte                      | Of force (ctrl ack)   | 0x00(0)               | <b>USINT</b> | 1.0   | 90.0  | Einga 0 |                            |
| Device 1 (EtherCAT)                        | $Q$ ch <sub>2.2</sub> | $0.000000$ $(0.00000$ | <b>REAL</b>  | 4.0   | 91.0  | Einga 0 |                            |
| <b>←</b> Device 1-Image                    | Of ch2.2 (status)     | 0x00(0)               | <b>USINT</b> | 1.0   | 95.0  | Einga 0 |                            |
| + Device 1-Image-Info                      | Of ch2.2 (ctrl ack)   | 0x00(0)               | <b>USINT</b> | 1.0   | 96.0  |         |                            |
| <b>B</b> Driputs                           |                       |                       |              |       |       | Einga 0 |                            |
| <b>B. B. Outputs</b>                       | $Q$ ch <sub>2.3</sub> | $0.000000$ $(0.00000$ | <b>REAL</b>  | 4.0   | 97.0  | Einga 0 |                            |
| <b>A</b> InfoData                          | Of ch2.3 (status)     | 0x00(0)               | <b>USINT</b> | 1.0   | 101.0 | Einga 0 |                            |
| $\triangle$ $\Box$ Box 1 (PMX)             | Of ch2.3 (ctrl ack)   | 0x00(0)               | <b>USINT</b> | 1.0   | 102.0 | Einga 0 |                            |
| <b>&amp;</b> † PMX status<br>ŵ.            | Ofch2.4               | $0.000000$ $(0.00000$ | <b>REAL</b>  | 4.0   | 103.0 | Einga 0 |                            |
| Stot 2 inputs<br>ŵ.                        | Of ch2.4 (status)     | 0x00(0)               | <b>USINT</b> | 1.0   | 107.0 | Einga 0 |                            |
| <b>E</b> -©† Slot 3 inputs                 | Of ch2.4 (ctrl ack)   | 0x00(0)               | <b>USINT</b> | 1.0   | 108.0 | Einga 0 |                            |
| <b>B</b> Slot 4 inputs                     |                       |                       |              |       |       |         |                            |
| <b>El</b> Calculated channels 1.4          |                       |                       |              |       |       |         |                            |
| <b>&amp;</b> Calculated channels 5.8<br>Ŵ. |                       |                       |              |       |       |         |                            |
| <b>All PMX</b> control<br>审                |                       |                       |              |       |       |         |                            |
| <b>Q</b> Slot 2 outputs<br>ŵ.              |                       |                       |              |       |       |         |                            |
| <b>Q</b> Slot 3 outputs<br>南               |                       |                       |              |       |       |         |                            |
| Slot 4 outputs<br>Ŵ.                       |                       |                       |              |       |       |         |                            |
| L Calc channel control 1.4<br>Ŵ.           |                       |                       |              |       |       |         |                            |
| L Calc channel control 58<br>Ŵ.            |                       |                       |              |       |       |         |                            |
| <b>B</b> WcState                           |                       |                       |              |       |       |         |                            |
| in-8 InfoData                              |                       |                       |              |       |       |         |                            |
| <b>A Zuordnungen</b>                       |                       |                       |              |       |       |         |                            |

#### **11.9.3 Einstellen der Feldbus‐Aktualisierungsrate**

- $\blacktriangleright$  Ändern Sie die Benutzerebene auf ADMINISTRATOR.
- Gehen Sie zu **EINSTELLUNGEN -> SYSTEM -> GERÄT-> SYSTEM-OPTIONEN**.
- **▶ Wählen Sie die Interne Datentransferrate** aus. Die Feldbus-Aktualisierungsrate folgt diesem Wert bis zum feldbusspezifischen Maximum.

Die Änderung ist sofort wirksam. Klicken Sie zum dauerhaften Speichern auf das Diskettensymbol unten rechts.

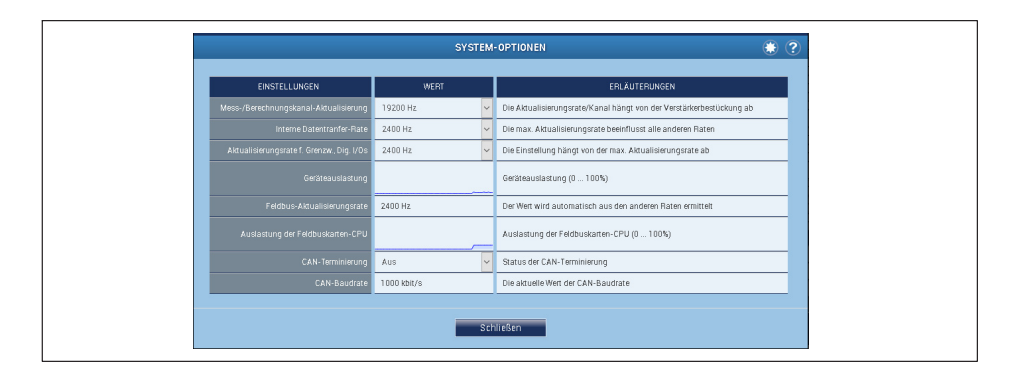

#### **11.9.4 EtherNet/IP™‐Verbindung**

▶ Verbinden Sie über Ethernet-Kabel (Cat 5) PMX-Geräte(e) und Ihren EtherNet/ IP™-Scanner.

Beide Ports P1 und P2 haben dieselben IP‐ und MAC‐Adressen.

#### *Hinweis*

*Der Bus braucht keine Abschlusswiderstände, da es sich um aktive Teilnehmer handelt.*

Verwenden Sie zur Konfiguration des PMX im Scanner die Gerätebeschreibungsdatei (EDS). Sie befindet sich auf auf der HBM-Website für PMX und Sie können Sie im PMX selbst erzeugen und von dort herunterladen.

#### **Vorgehensweise**

- Ändern Sie die Benutzerebene auf ADMINISTRATOR.
- Gehen Sie zu **EINSTELLUNGEN -> FELDBUS**.
- Geben Sie bei *No. Transm. Calc. Channels* an, wie viele Kanäle übertragen werden sollen.
- Klicken Sie auf *Create EDS File*.

Die Datei wird im Verzeichnis "EtherNet IP" gespeichert.

Auf das Verzeichnis können Sie auch mit einem beliebigen Browser zugreifen. Geben Sie als Adresse *http://<PMX-Name>/public/EtherNet\_IP/* ein, um das Verzeichnis "EtherNet IP" zu öffnen. Für <PMX-Name> müssen Sie den Netzwerknamen oder die IP-Adresse des PMX angeben.

Die Konfiguration des EtherNet/IP<sup>™</sup>Systems erfolgt über das Engineering-Tool des Lieferanten Ihres EtherNet/IP™-Scanners.

#### **Beispiel mit Allan‐Bradley SPS-ControlLogix und LogixStudio**

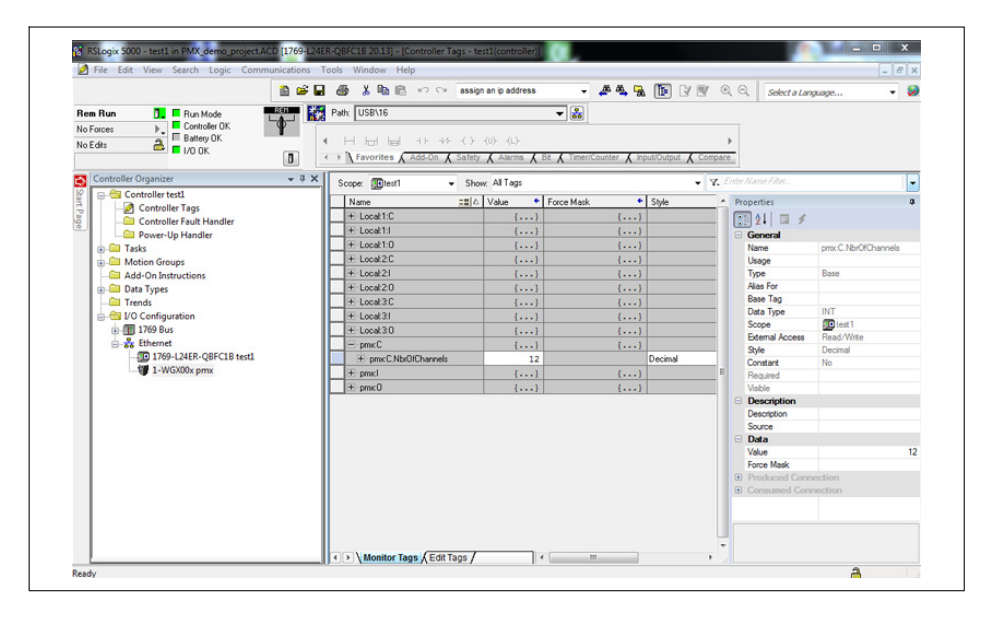

# **12 SCHNELLER EINSTIEG**

# **12.1 Messsystem vorbereiten**

1. Verbinden Sie das PMX über die Ethernet-Buchse mit Ihrem PC, siehe *Abschnitt [11.3](#page-137-0), Seite [138](#page-137-0)*.

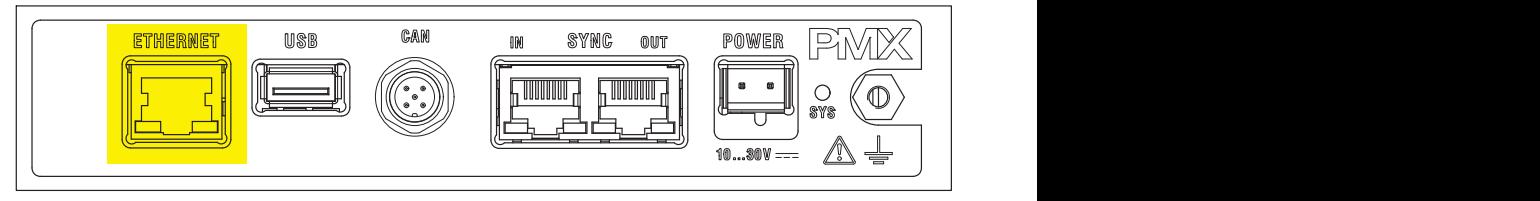

Kabel: Standard Ethernetkabel (Cat5)

2. Schließen Sie Ihre Aufnehmer an die Messkarten an (Steckklemmen) siehe *Abschnitte [8.4](#page-62-0) bis [8.7](#page-125-0) (ab Seite [63\)](#page-62-0)*.

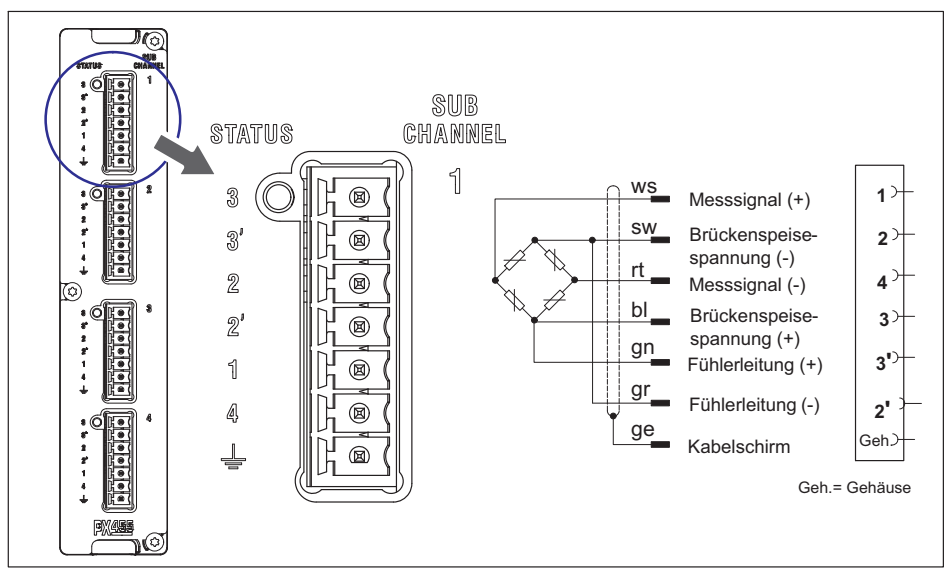

*Abb. 12.1 Beispiel: Kraftaufnehmer / Wägezelle am PX455*

#### *Hinweis*

*Die Aufnehmer sind auch anschließbar, wenn Sie bereits die Spannungsversorgung angeschlossen haben.*

3. Schließen Sie die Spannungsversorgung an (10 ... 30 V<sub>DC</sub>), siehe *Abschnitt 8.3*, *["Versorgungsspannung](#page-61-0)", Seite [62](#page-61-0)*.

Die Leistung der Versorgung muss mindestens 15W betragen.

Das PMX bootet und zeigt danach seinen Systemzustand (siehe *Abschnitt [8.2.3](#page-50-0)*). Die System-LED muss grün leuchten. Dieser Vorgang dauert einige Sekunden.

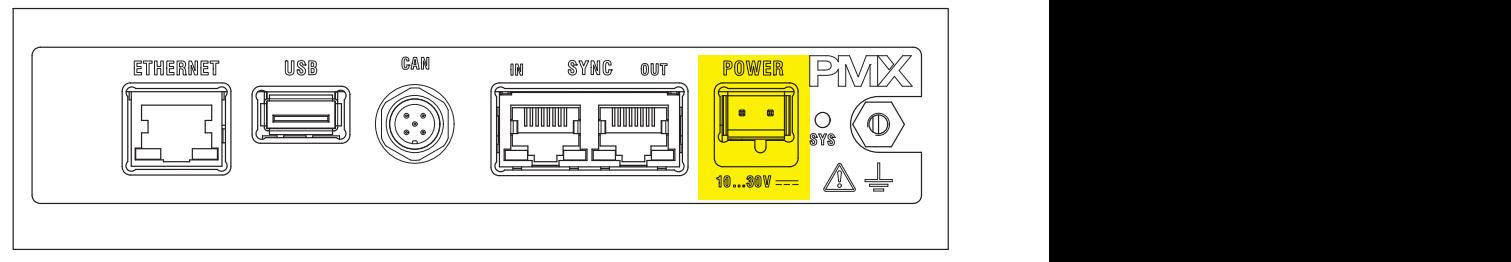

Das PMX ist werksseitig auf DHCP (automatische Adressvergabe) eingestellt. Stellen Sie Ihren PC ebenfalls auf DHCP. Damit erfolgt das Einstellen der IP-Adressen automatisch. Dieser Vorgang dauert mehrere zehn Sekunden.

Rufen Sie den PMX-Webserver durch Eingabe von *PMX/* in der Adresszeile Ihres Browsers auf.

Der Webserver im PMX meldet sich mit dem Startbildschirm (Übersicht).

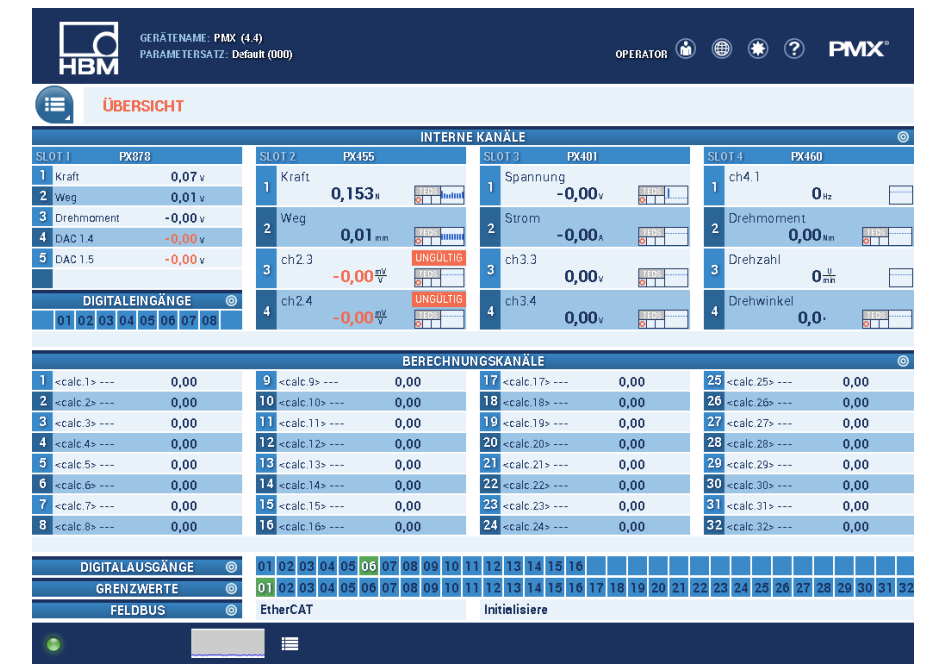

Das PMX-System ist nun messbereit und Sie können Live-Messwerte sehen.

▶ Klicken Sie auf das Weltkugel-Symbol (₩, um in eine andere Sprache des PMX‐Webservers zu wechseln.

Falls mehrere PMX-Geräte im Netz vorhanden sind, erscheint diese Auswahlbox vor der Übersicht:

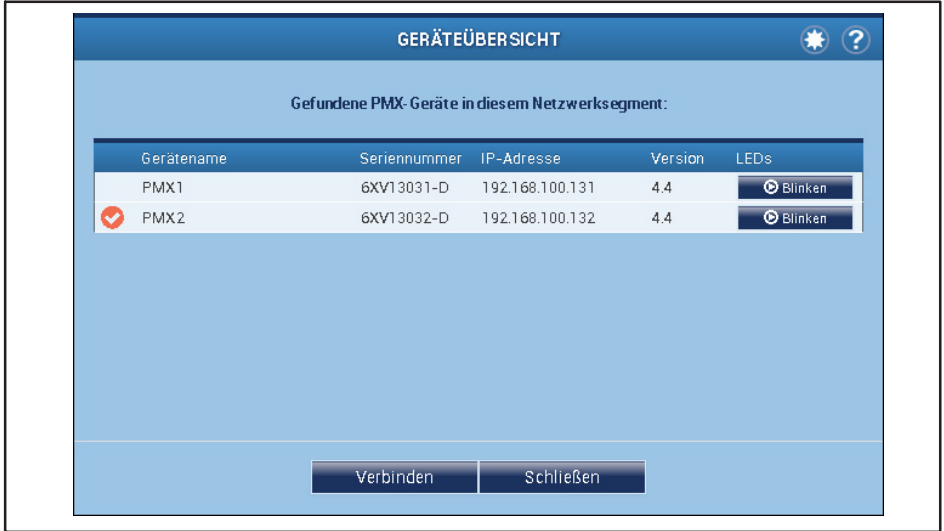

- Setzen Sie bei dem gewünschten PMX den Haken.
- Bestätigen Sie mit **Verbinden**.

Über die Blinken-Funktion kann das Gerät durch Blinken aller Geräte-LEDs identifiziert werden.

- 4. Konfigurieren des PMX mit dem Webbrowser
- ▶ Klicken Sie auf das Benutzersymbol | W und wechseln Sie in den Service- oder Administratorlevel. Je nach Berechtigung können Sie folgende Einstellungen vornehmen
	- Sensoren zuweisen
	- Einheiten zuweisen
	- Filter einstellen
	- Maximal- und Minimalwerte überwachen
	- Grenzwerte überwachen
	- Virtuelle (berechnete) Kanäle einrichten
	- Digitale und analoge Ein‐ und Ausgänge konfigurieren
	- Parametersätze erstellen und verwalten

# *Hinweis*

髙

*Durch einen Klick auf das Diskettensymbol werden geänderte Einstellungen netzausfallsicher im Gerät gespeichert.*

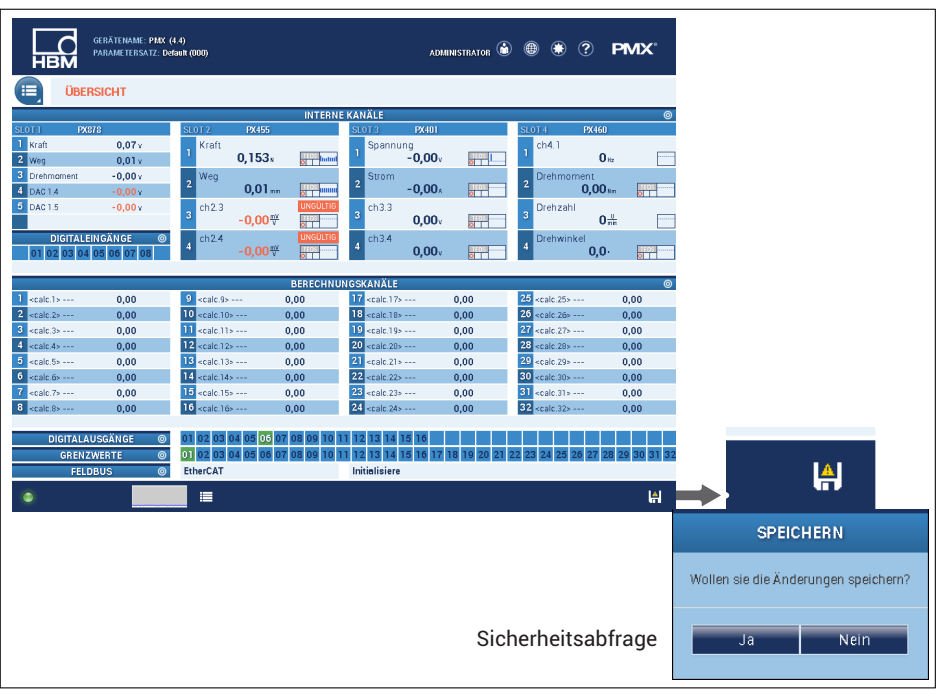

Weitere Hilfe erhalten Sie durch einen Klick auf das Hilfe-Symbol .

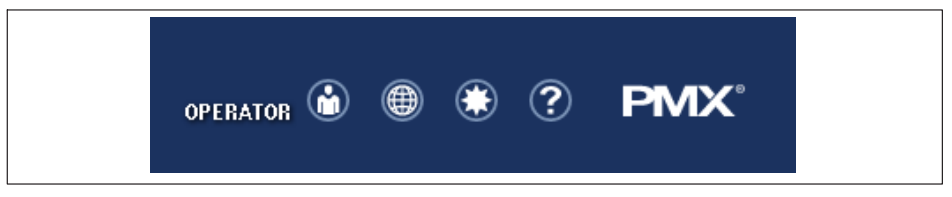

Es öffnet sich die Webserver-Hilfe mit den für die angezeigte Seite relevanten Informationen.

 $\odot$ 

# **12.2 Typischer Bedienablauf (Messbeispiel)**

Die Konfiguration des PMX-Messverstärkers und seiner Messkanäle erfolgt am einfachsten über den PMX-Webbrowser. Die Sensoren, Ethernetkabel und Spannungsversorgung müssen korrekt angeschlossen sein (siehe *Abschnitte [8.3](#page-61-0) und [8.4](#page-62-0) ab Seite [62](#page-61-0) sowie Abschnitt [11.3,](#page-137-0) Seite [138](#page-137-0)*).

In der Übersicht wird das PMX mit allen Messkarten und Signalen sowie allen Geräteinformationen dargestellt.

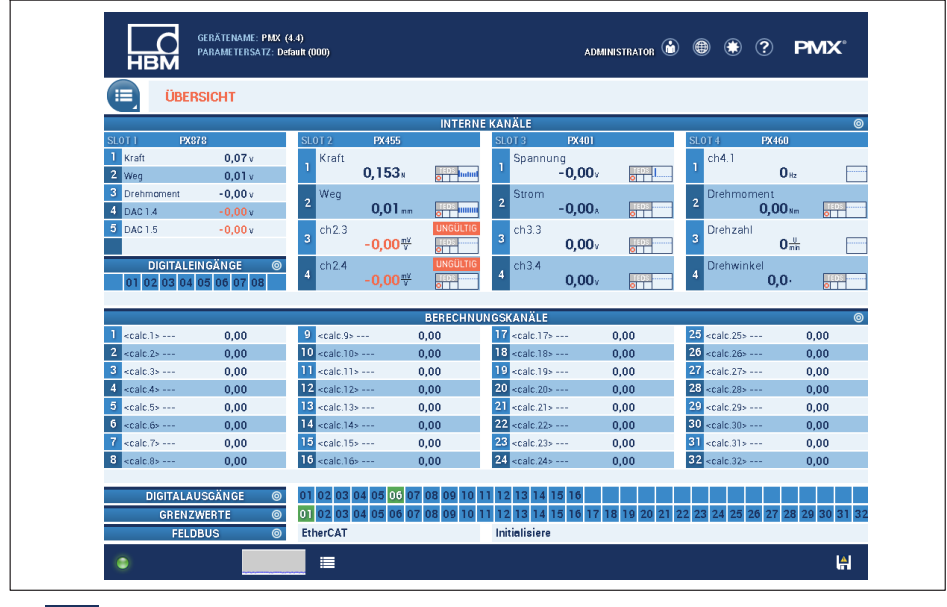

- Wechseln Sie in die Benutzerebene **ADMINISTRATOR** (eventuell Passwort-ge-

schützt), dann über das Menüsymbol in **Einstellungen -> Verstärker**.

Alternativ können Sie auch durch Anklicken des gewünschten Kanals oder der gewünschten Funktion (z.B. einem Grenzwert) direkt in das passende Einstellmenü wechseln. Voraussetzung ist immer die Berechtigung in der jeweiligen Benutzerebene.

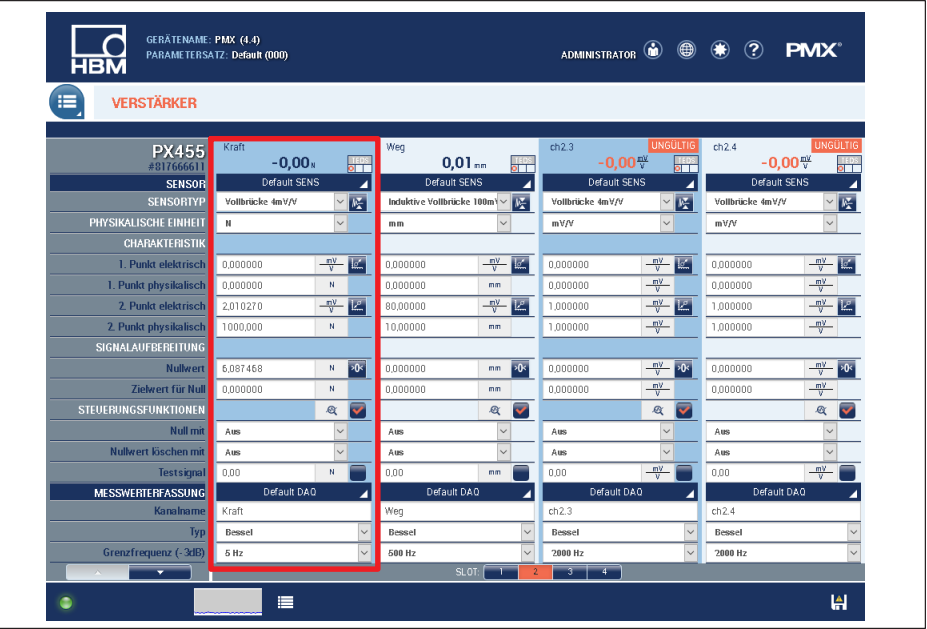

Nehmen Sie hier für jeden Einschub (Slot) und jeden Kanal die passenden Sensor- und Signaleinstellungen vor.

Eine andere Messkarte wählen Sie durch Anklicken der Slotnummer:

SLOT:  $\overline{4}$  $\overline{2}$  orange = ausgewählte Messkarte, blau = vorhandene Messkarten im PMX, grau = leerer Einschubplatz (Slot).

#### **Beispiel: Konfigurieren mit Kraftaufnehmer**

Im oberen Beispiel ist Einschub 2 mit einer PX455 bestückt und am 1. Kanal ein Kraftaufnehmer S2M1000N (DMS Vollbrücke) angeschlossen.

- Der PMX-Verstärkerkanal wird auf den Sensortyp *Vollbrücke* mit dem Messbereich *4 mV/V* eingestellt.
- **Die Skalierung (Charakteristik)** wird auf 1000 N bei einer Sensor-Empfindlichkeit von *2,010270 mV/V* eingestellt. Falls der Sensor über TEDS verfügt, wird der Kanal in der Voreinstellung automatisch parametriert. Andernfalls aktivieren Sie die TEDS-Einstellungen auf der 2. Seite der jeweiligen Verstärkereinstellungen.

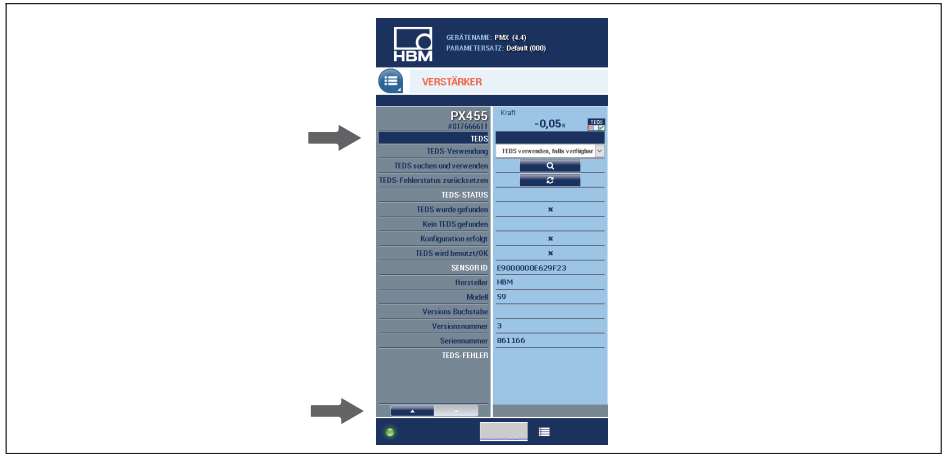

- $\bullet$ Als Filtertyp wird hier *Bessel* mit einer Grenzfrequenz von *5 Hz* eingestellt.
- $\bullet$  Die Daten sind nun im PMX geändert und werden durch das Diskettensymbol in der Statusleiste angezeigt.
- $\bullet$  Zur netzausfallsicheren Speicherung der Einstellung im PMX klicken Sie dieses Symbol an und bestätigen Sie die Sicherheitsabfrage.

# **Beispiel: Konfigurieren des PMX mit Dehnungsaufnehmer**

Im Beispiel ist Einschub 2 mit einer PX455 bestückt und am 2. Kanal ein Dehnungsaufnehmer SLB700A angeschlossen.

- $\bullet$  Der PMX-Verstärkerkanal wird auf den Sensortyp *Vollbrücke* mit dem Messbereich *4 mV/V* eingestellt.
- $\bullet$  . Die Skalierung (Charakteristik) wird auf 500 um/m bei einer Sensor-Empfindlichkeit von *1,5 mV/V* eingestellt.
- Als Filtertyp wird hier *Bessel* mit einer Grenzfrequenz von *5 Hz* eingestellt.
- $\bullet$  . Die Daten sind nun im PMX geändert und werden durch das Diskettensymbol in der Statusleiste angezeigt.
- $\bullet$  Zur netzausfallsicheren Speicherung der Einstellung im PMX klicken Sie dieses Symbol an und bestätigen Sie die Sicherheitsabfrage.

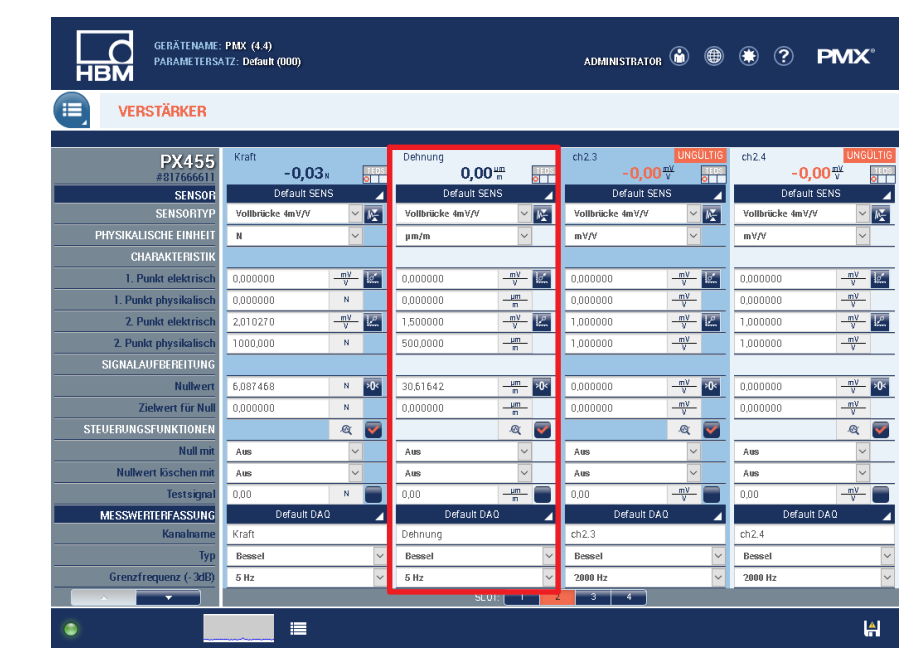

#### **Beispiel: Konfigurieren des PMX mit Wegaufnehmer**

Im Beispiel ist Einschub 2 mit einer PX455 bestückt und am 3. Kanal ein Wegaufnehmer WI10mm angeschlossen.

- Der PMX-Verstärkerkanal wird auf den Sensortyp *Induktive Halbbrücke* mit dem Messbereich *100 mV/V* eingestellt.
- **Die Skalierung (Charakteristik)** wird auf 10 mm bei einer Sensor-Empfindlichkeit von *80 mV/V* eingestellt.
- Als Filtertyp wird hier *Bessel* mit einer Grenzfrequenz von *20 Hz* eingestellt.
- Die Daten sind nun im PMX geändert und werden durch das Diskettensymbol in der Statusleiste angezeigt.
- Zur netzausfallsicheren Speicherung der Einstellung im PMX klicken Sie dieses Symbol an und bestätigen Sie die Sicherheitsabfrage.

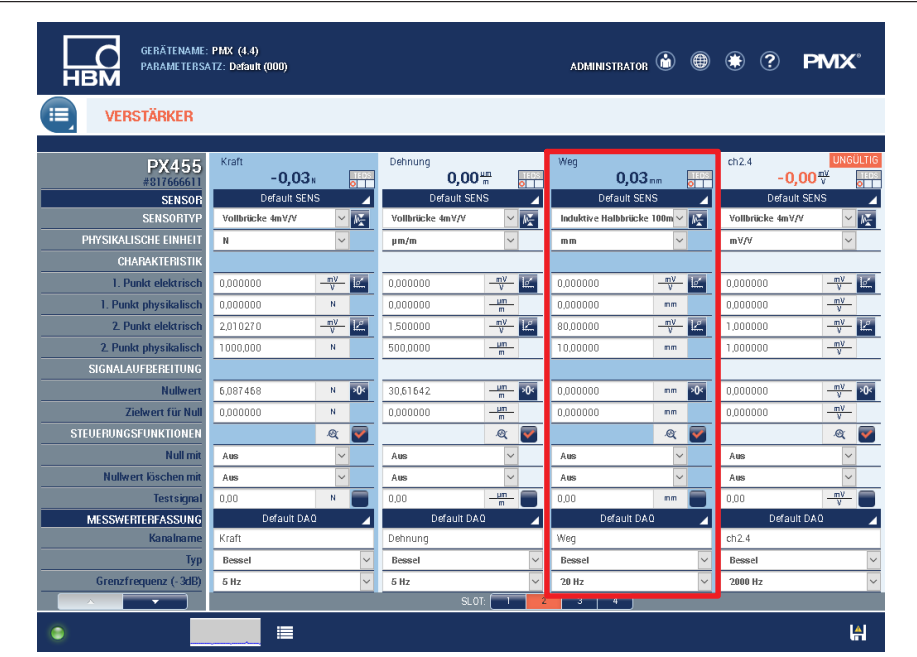

# **12.3 Einmess‐Assistent**

Zum einfachen Einmessen von nicht-kalibrierten Sensoren steht ab der Firmware-Version 2.04 ein Einmess-Assistent zur Verfügung. Dieser unterstützt Sie über eine einfache, menügeführte Bedienung beim Einmessen von bis zu 4 Sensoren. Dies ist hilfreich, wenn z.B. diese erst vor Ort in einer Maschine eingebaut werden und im Kraftnebenschluss betrieben werden. Als Referenzsensor können Sie einen Messkanal im PMX oder eine externe Referenz-Messkette nutzen.

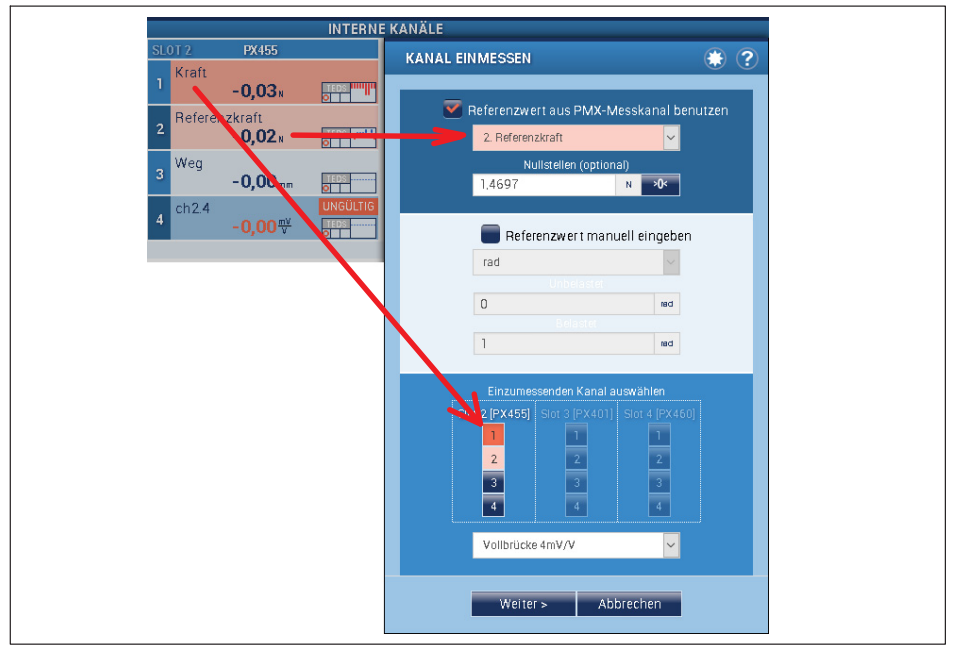

1. Auswahl Einmesskanal und Referenzkanal

2. Einmessen der Messkette im entlasteten und belasteten Zustand

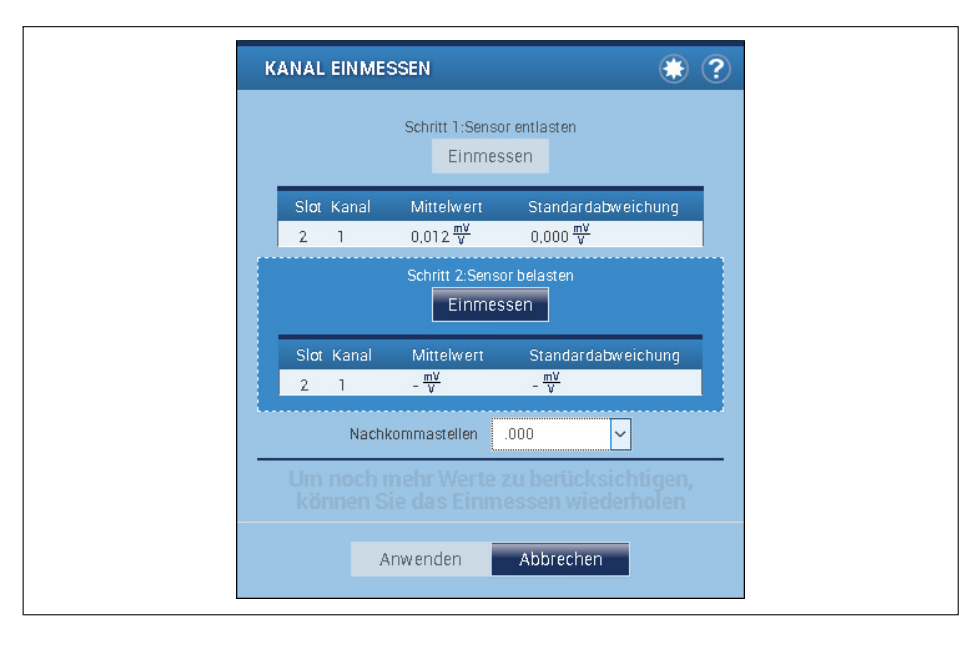

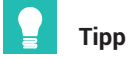

*Zur Verbesserung der Genauigkeit sollten Sie den Einmessvorgang mehrfach wiederholen.*

3. Nach den Einmessvorgängen werden die Kanal‐Einstellunmgen durch Klicken auf *Anwenden* übernommen. Anklicken von *Abbrechen* stellt den Ausgangszustand wieder her.

# **12.4 Firmware aktualisieren (PMX-Webserver)**

Für den Betrieb von PMX-Geräten in der aktuellen Version benötigen Sie ein Endgerät (z.B. PC oder Tablett mit Maus) mit einem aktuellen Webbrowser (Internet-Explorer Version > 9.0, Firefox oder Chrome) und einer Bildschirmauflösung von mindestens 1024 x 768.

Auf dem PC muss mindestens Windows XP installiert sein.

Eine neue Version des Webservers ist Bestandteil der PMX-Firmware und wird zusammen mit ihr bei einer Firmware-Aktualisierung installiert (siehe *Kapitel [24,](#page-431-0) "[Firmware-Aktualisierung \(Update\)](#page-431-0)", Seite [432](#page-431-0)*).

Die Firmware-Aktualisierung führen Sie im PMX-Webbrowser mit dem Menü **Einstellungen -> System -> Gerät -> Firmware aktualisieren** durch.

Weitere Unterstützung finden Sie in der Online-Hilfe des Webbrowsers.

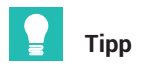

*Die aktuelle Firmware können Sie unter folgendem Link herunterladen: [https://www.hbm.com/de/2981/pmx-modular-measuring-amplifier-system-for-the](https://www.hbm.com/de/2981/pmx-modular-measuring-amplifier-system-for-the-iot/)[iot/](https://www.hbm.com/de/2981/pmx-modular-measuring-amplifier-system-for-the-iot/)*

# **13 INTERNE BERECHNUNGSKANÄLE**

Im PMX stehen insgesamt 32 interne Berechnungskanäle zur freien Verwendung zur Verfügung. Die über 30 zur Verfügung stehenden Berechnungen, die im DSP (Digitaler Signal-Prozessor) des PMX erfolgen, können Sie beliebig auf diese Kanäle verteilen und auch Berechnungen mehrfach sowie in weiteren Berechnungen nutzen. Berechnungskanäle werden mit der gleichen Geschwindigkeit berechnet wie die Messkanäle und können wie diese über Analogausgänge, Feldbus oder Ethernet (PC-Software/API) weiter verarbeitet werden.

Berechnungen werden zunächst nur intern durchgeführt. Verwenden Sie z.B. die Einschubkarte PX878, um das Ergebnis an externe Geräte als Analog- oder Digitalsignal auszugeben. Berechnungen können in anderen Berechnungen verwendet werden, wenn sie in der Liste oberhalb der Berechnung angeordnet sind, in der sie verwendet werden sollen. Einige der für Berechnungen hilfreichen Konstanten, z.B. ungültig, 0 (konstant 0), oder π (pi), stehen immer zur Verfügung. Legen Sie weitere Konstanten selbst an.

# **Wichtig**

*Achten Sie darauf, dass die CPU-Last, hervorgerufen durch die Berechnungskanäle, unter 100% liegt, da sonst einzelne Werte verloren gehen. Reduzieren Sie dazu ggf. die Ausgaberate der Berechnungskanäle.*

*Die CPU-Last der Berechnungskanäle wird in der Statuszeile des PMX‐Web‐Browsers und im Menü* **Einstellungen -> System -> Gerät -> System-Optionen** *angezeigt. Zusätzlich steht die Information im Systemstatus des PMX zur Verfügung und Sie können sie über Feldbus, Ethernet und Digitalausgang ausgeben.*

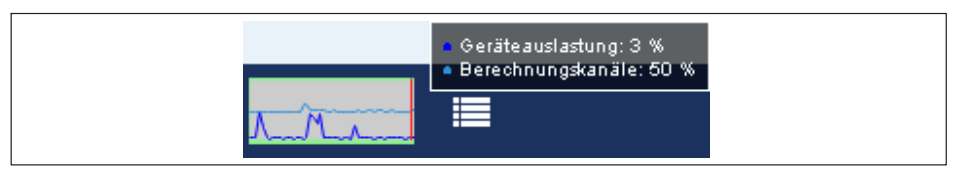

Beim Verwenden des Objektverzeichnisses verändert sich durch Hinzufügen, Ändern oder Löschen von Berechnungskanälen die Objektliste dynamisch. Erstellen Sie dann die Header-Files neu und passen Sie die Programmierung über Feldbus- oder PC-Steuerung an.

# **13.1 Berechnungsrate**

Für alle Bausteine gilt, wenn nicht anders angegeben:

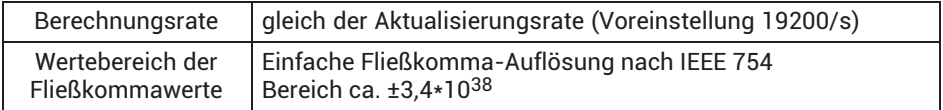

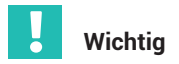

*Falls eines der Quellsignale ungültig ist, wird auch das Ausgangssignal ungültig. Ist das Ergebnis außerhalb des Ausgabebereichs, wird NaN (not a number) angezeigt und ±3.4\*1038 (ungültig) ausgegeben. Dies wird sowohl im PMX-Browser als auch im Messwertstatus angezeigt.*

# **13.2 Beschreibungen der Berechnungen**

#### **13.2.1 Skalierung**

#### **13.2.2 Zweipunktskalierung**

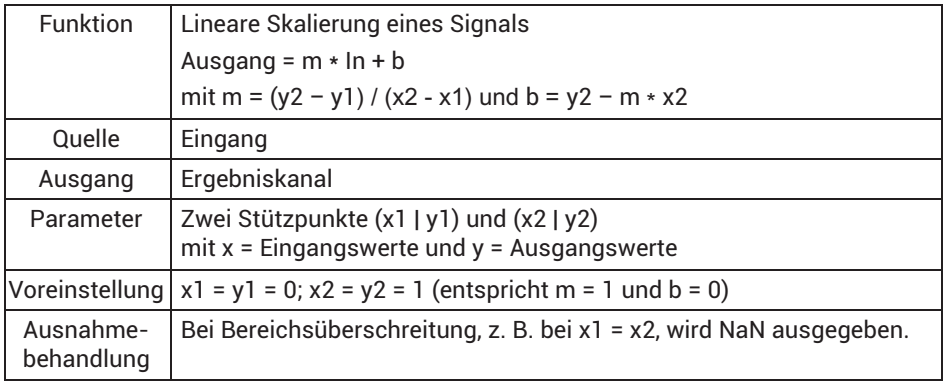

#### **13.2.3 Kennlinientabelle (21 Stützpunkte)**

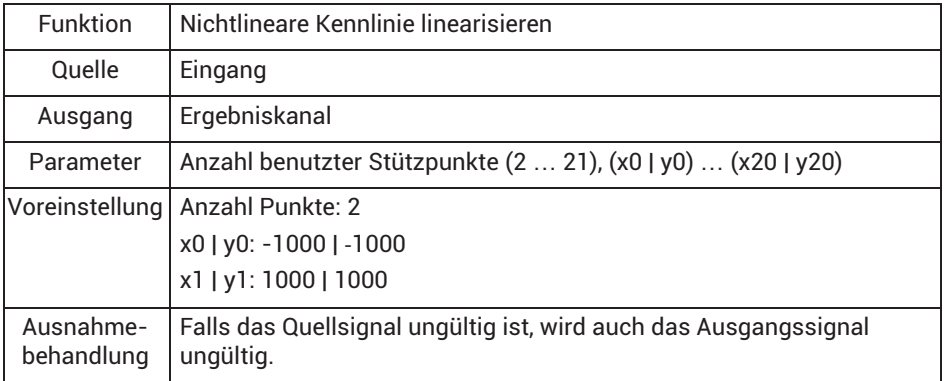

Unterhalb des ersten x-Wertes wird der erste y-Wert ausgegeben, oberhalb des letzten x-Wertes der letzte y-Wert. Sie können auch Sprünge eingeben, d. h. für zwei gleiche x-Werte zwei verschiedene y-Werte. Unterhalb dieses x-Wertes wird dann der erste y-Wert, oberhalb der zweite y-Wert ausgegeben.

Die Funktion ist z.B. geeignet für die Begrenzung von Werten oder eine Betragsbildung.

# **13.2.4 Polynom 4. Ordnung**

Das Eingangssignal wird über das angegebene Polynom umgerechnet. Sie können bis zu fünf Koeffizienten angeben. Um unterschiedliche Polynome für positive und negative Eingangswerte zu verwenden, geben Sie 2 bei *Anzahl der Koeffizientensätze* ein. Falls Sie zwei Koeffizientensätze verwenden, wird für negative Eingangswerte der Koeffizientensatz mit den b-Koeffizienten verwendet.

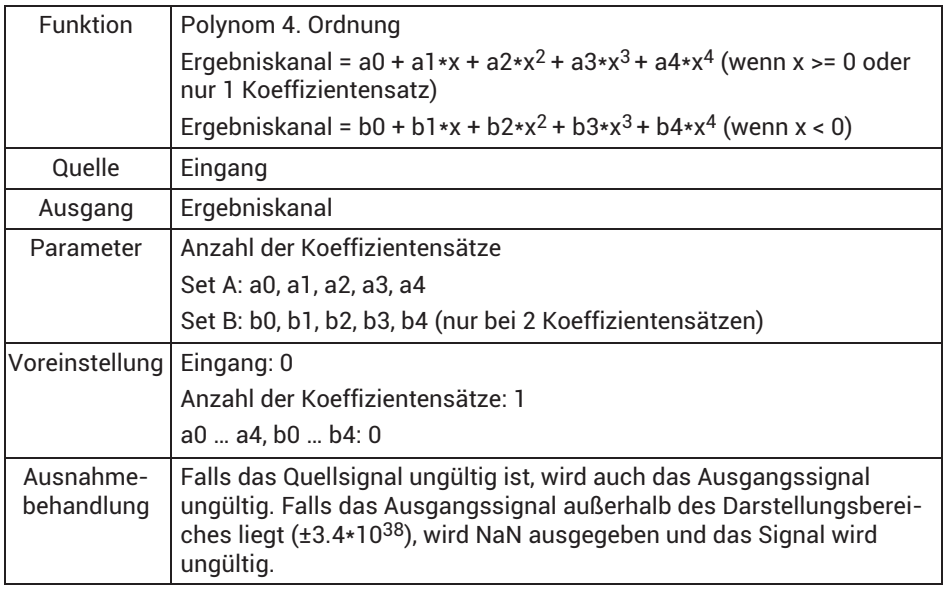

## **13.2.5 Tarieren**

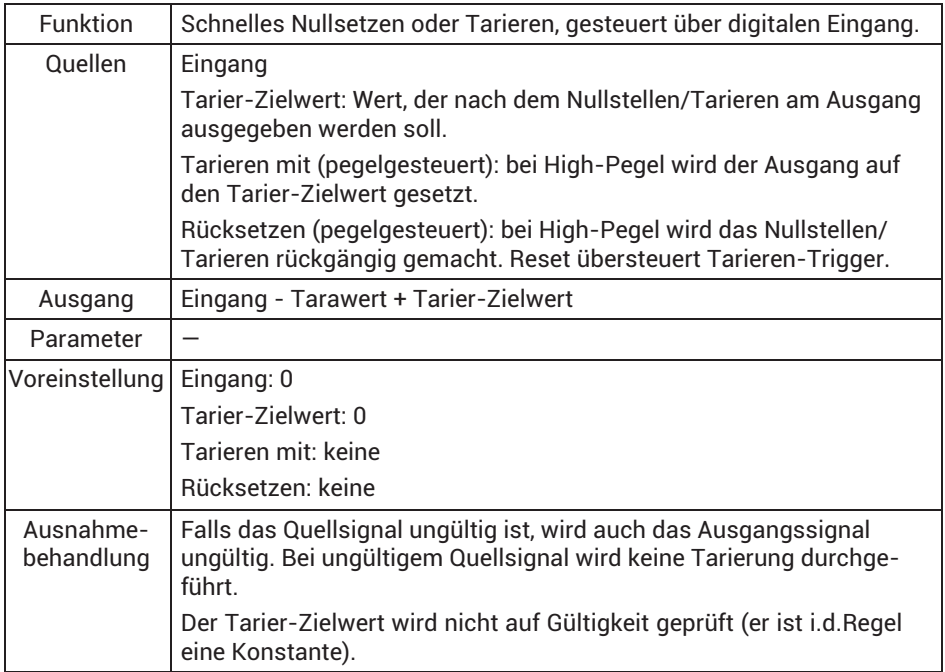

Das schnelle Tarieren ist eine Alternative zum Nullstellen im Menü **Verstärker**:

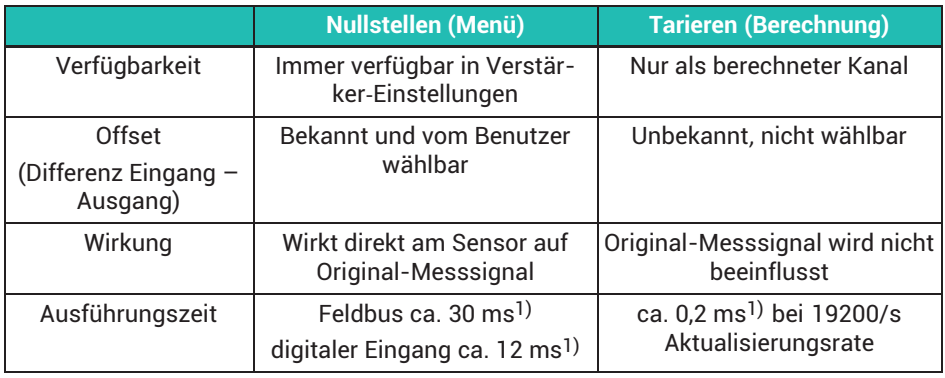

1) Richtwerte bei Voreinstellungen

#### **13.2.6 6x6 Matrix**

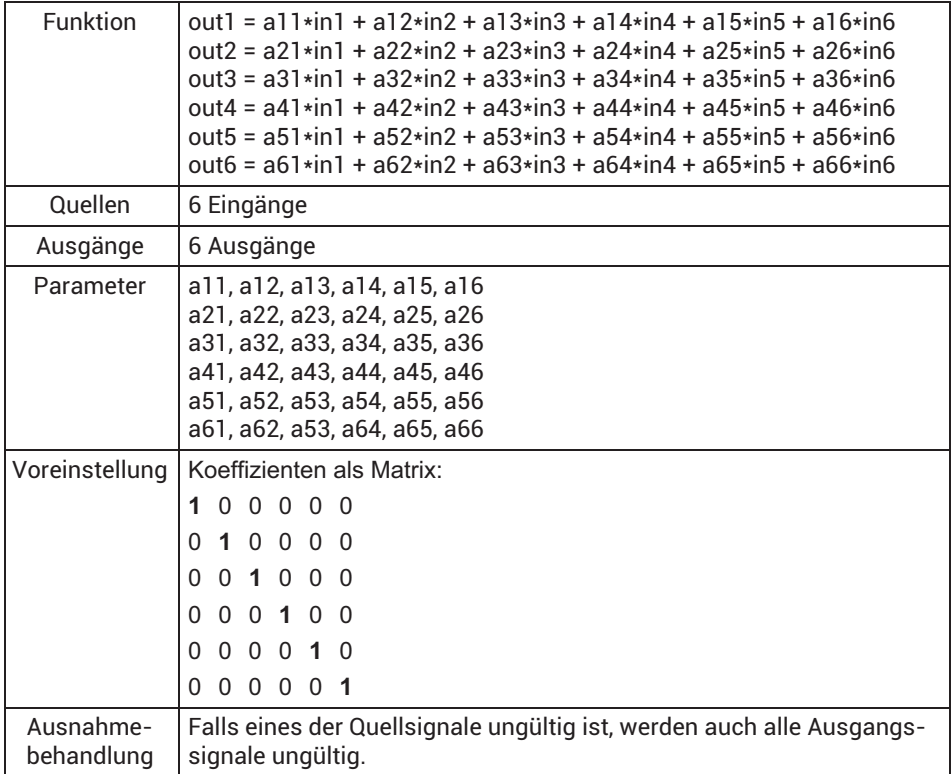

Sie können die Berechnung z.B. dafür verwenden, das Übersprechen eines Mehrkomponenten-Kraftaufnehmers im Ausgangssignal zu kompensieren. Geben Sie in die Tabelle des Dialogs nur die Koeffizienten (axx) ein. Verwenden Sie 0 für unbenutzte Koeffizienten. Falls Sie z.B. Eingang6 nicht benötigen, setzen Sie alle ax6 (a16 bis a66) auf 0.

#### **13.2.7 DMS‐Spannungsanalyse**

Die Funktion berechnet aus den Messwerten der Messgitter einer 0°/45°/90°-Rosette oder einer 0°/60°/120°-Rosette die Hauptnormalspannung 1 ( $\sigma$  1), die Hauptnormalspannung 2 (σ 2), den Winkel (φ), die Vergleichsspannung nach von Mises (σ V) und die Schubspannung ( $\tau$  max), die unter 45° zur Richtung der Hauptnormalspannung 1 liegt.
## **Kompensation der Temperatureffekte**

Sie haben drei Möglichkeiten, die Temperatureffekte Ihres Werkstoffs zu kompensieren:

- 1. Sie verwenden eine zweite (passive) Rosette, die mit der aktiven Rosette als Halbbrücke verschaltet ist und nur die Temperaturdehnung des Werkstoffs erfasst.
- 2. Sie verwenden ein einzelnes Messgitter (Temperaturkompensations-DMS), das in einem weiteren Kanal gemessen wird.
- 3. Sie messen die Temperatur an der Messstelle der Rosette mit einem Temperatursensor und berechnen mit den auf der DMS-Packung angegebenen Koeffizienten für den Temperaturgang die scheinbare Dehnung.

Erzeugen Sie dazu eine Polynomberechnung mit den auf der Packung angegebenen Polynomkoeffizienten und dem Temperaturwert als Eingangssignal, siehe auch *Abschnitt [13.2.4,](#page-177-0) [Polynom 4. Ordnung,](#page-177-0) Seite [178](#page-177-0)*. Verwenden Sie dann diesen Kanal als Eingangssignal für die Scheindehnung.

Geben Sie *konstant 0* für den *Temperaturkompensations-DMS* oder die *Scheindehnung* ein, falls Sie die jeweilige Methode nicht verwenden.

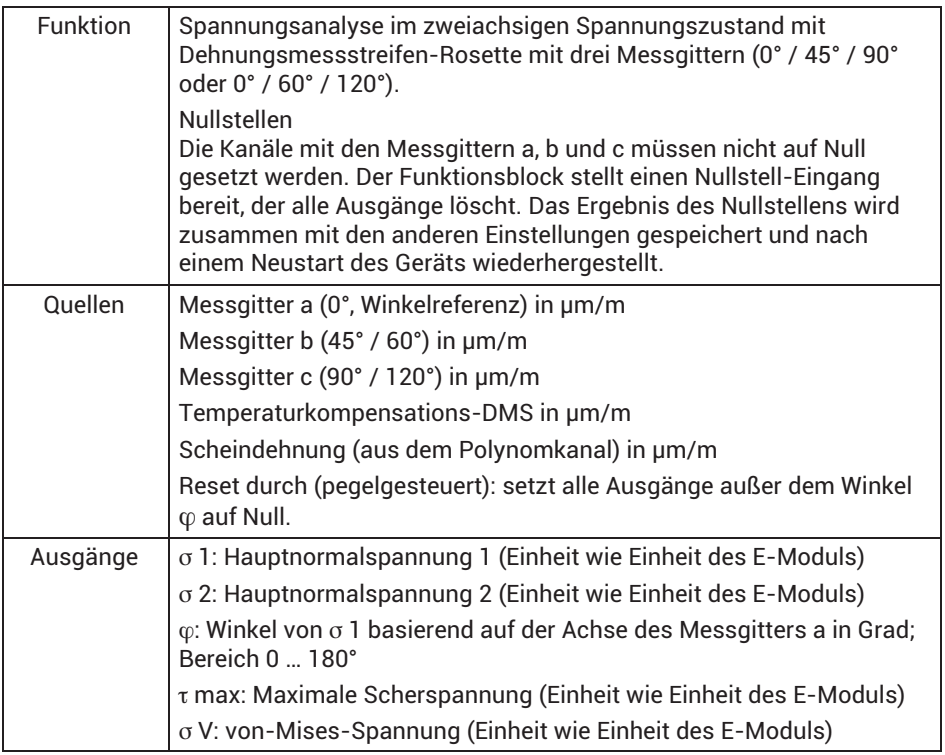

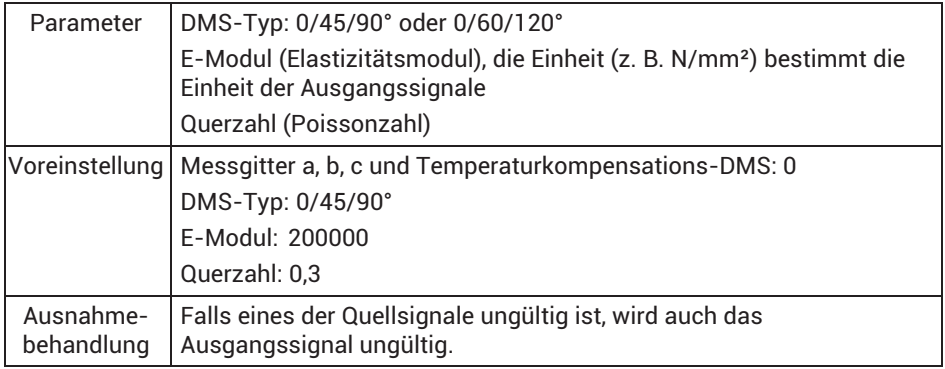

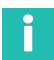

## **Information**

*Die Messgitter der Rosette müssen als Halbbrücken angeschlossen werden, ein Anschluss als Viertelbrücke ist bei PMX nicht möglich. Falls Sie daher die aktive Rosette nicht mit einer zweiten Rosette zur Temperaturkompensation zu einer Halbbrücke verschalten können, müssen Sie die DMS-Messgitter der Rosette mit temperaturstabilen Festwiderständen (TK0) zu Halbbrücken ergänzen.*

### **13.2.8 Auswertefunktionen**

### **13.2.9 Filter (IIR, Hochpass oder Tiefpass)**

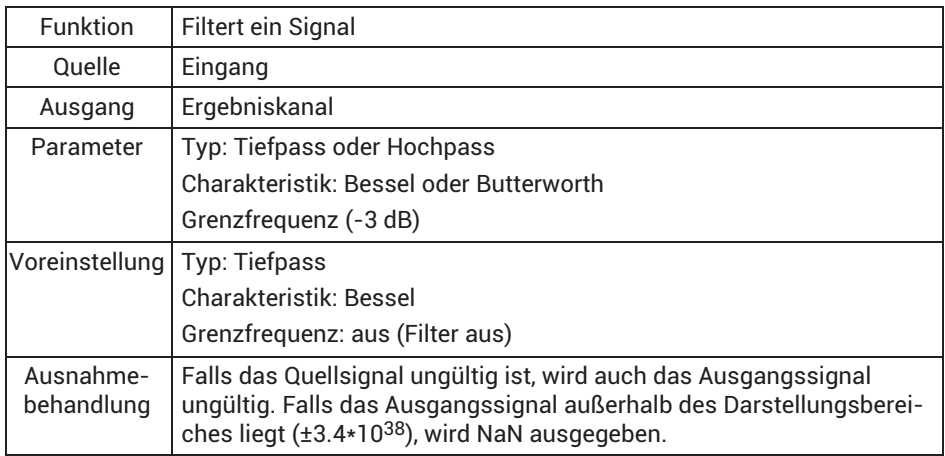

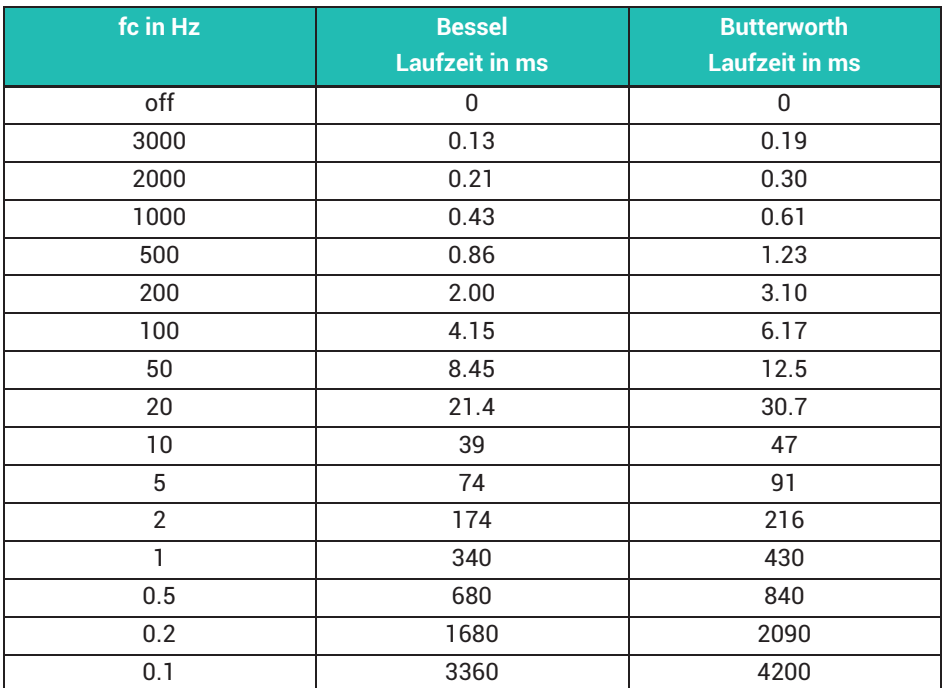

### **Filterfrequenz und Laufzeit (delay) der Tiefpassfilter**

Die Laufzeit der Hochpassfilter ist 0ms.

Filter mit Bessel-Charakteristik (Voreinstellung) verursachen keine Signalverzerrung, haben aber einen relativ flachen Frequenzgang. Filter mit Butterworth-Charakteristik sind steiler, verursachen aber ein Überschwingen (ca. 10%), das besonders bei schnellen Signaländerungen auffällt. Filter mit Bessel-Charakteristik eignen sich bevorzugt für pulsförmige Signale, Filter mit Butterworth-Charakteristik für Signale, bei denen die Bandbreite eingeschränkt werden soll.

## **13.2.10 Winkelsynchrones Filter (CASMA)**

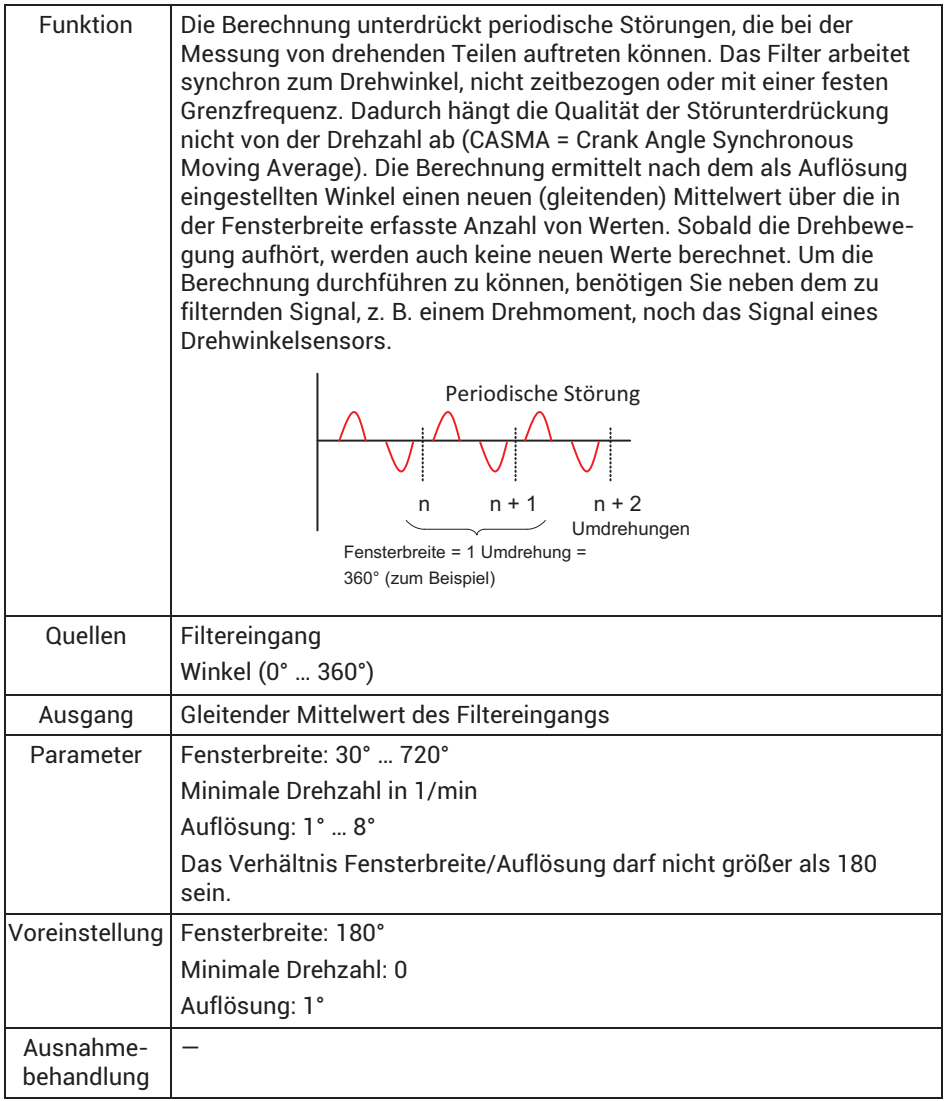

Die Auflösung legt fest, wie häufig (alle wie viel Grad) ein neuer Mittelwert berechnet wird. Beachten Sie, dass die maximal zulässige Drehzahl von diesem Wert abhängt, da die Berechnungsgeschwindigkeit durch die Gesamtaktualisierungsrate (siehe Menü **System-Optionen**) festgelegt ist. Als theoretischer Wert ergibt sich:

Maximale Drehzahl = Auflösung \* Gesamtaktualisierungsrate / 6 (siehe auch die folgende Tabelle).

Sie sollten jedoch in der Praxis Werte verwenden, die nur 10 bis 20% dieser theoretisch maximal möglichen Drehzahl betragen.

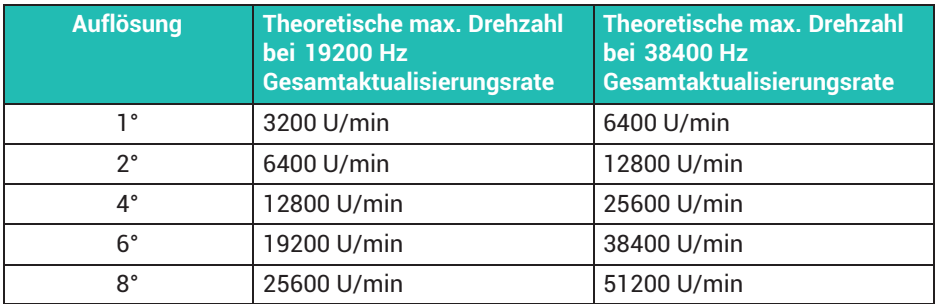

Die folgenden Vielfachen der Drehzahl werden abhängig von der Fensterbreite unterdrückt:

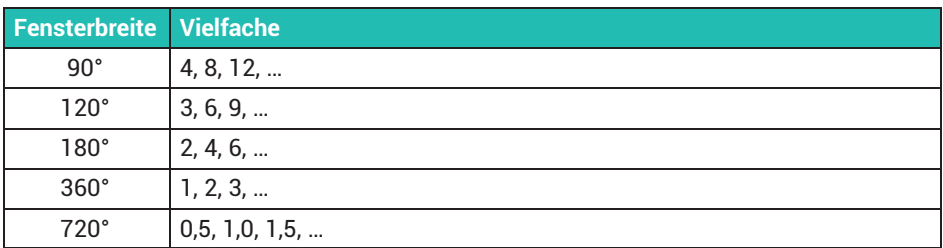

# **13.2.11 Spitzenwerte (und Hüllkurve)**

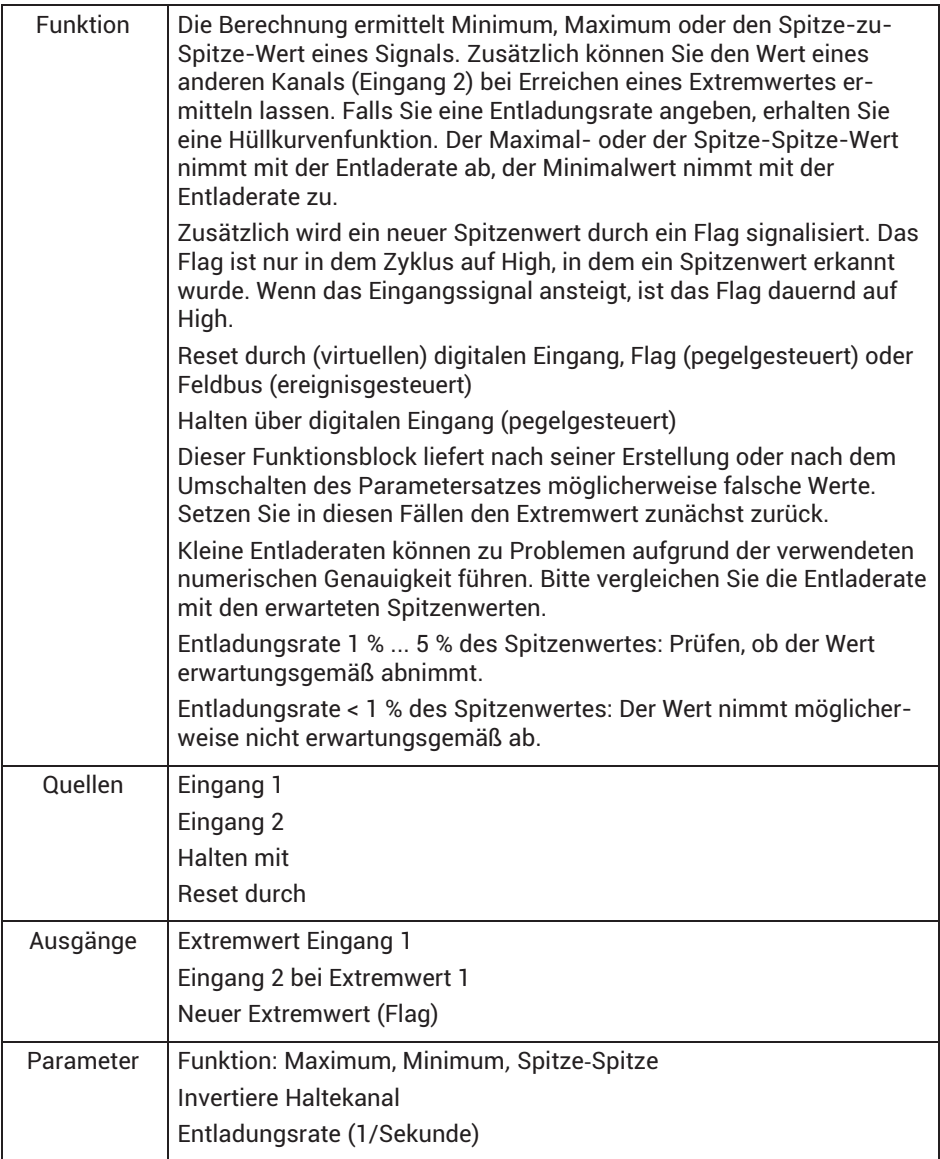

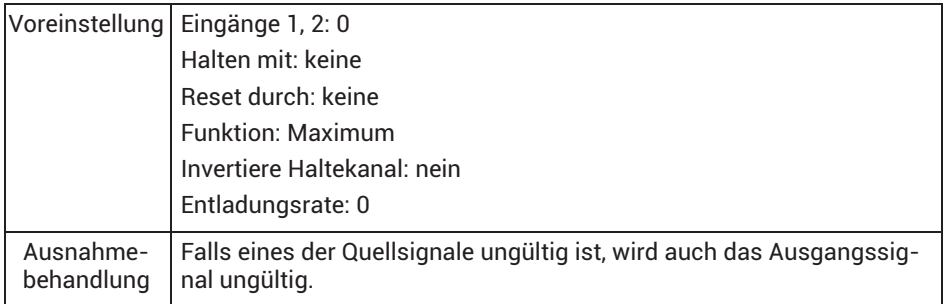

## **Beispiel: Erfassen der Abstandsänderung, wenn F = Fmax**

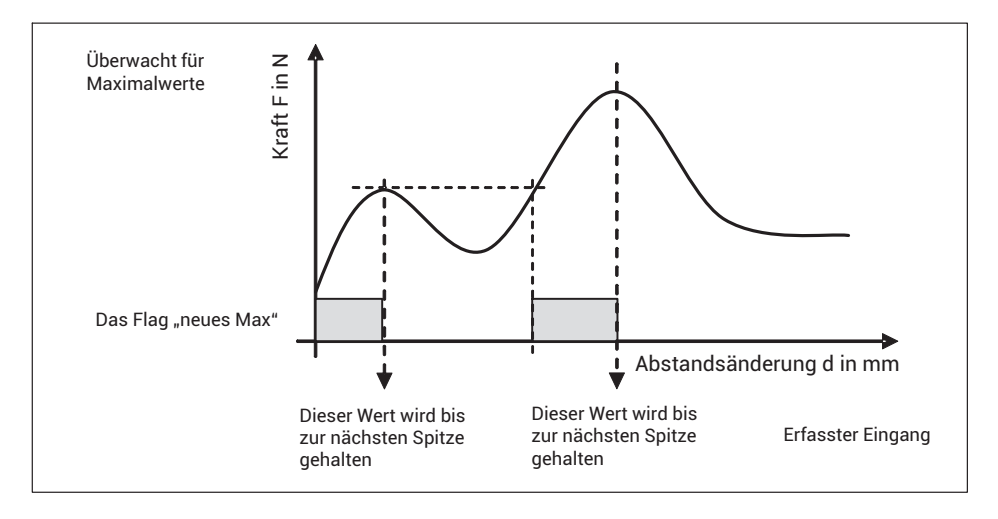

## **13.2.12 Toleranzfenster**

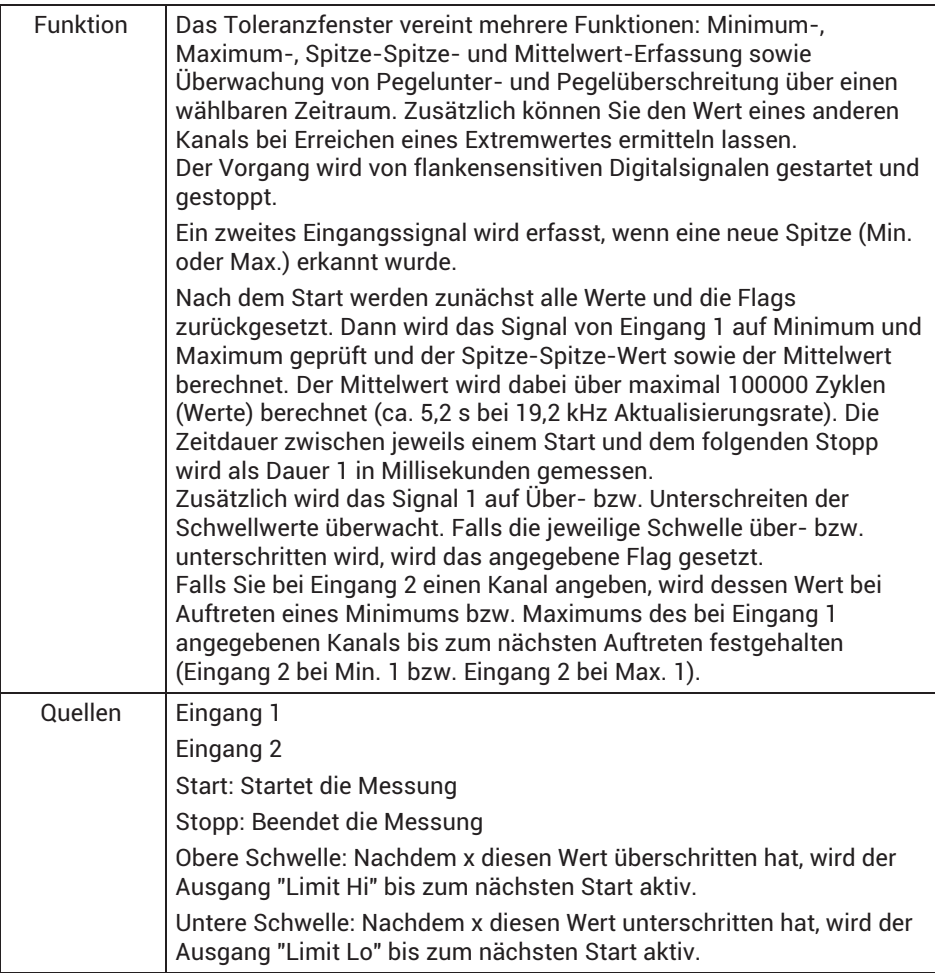

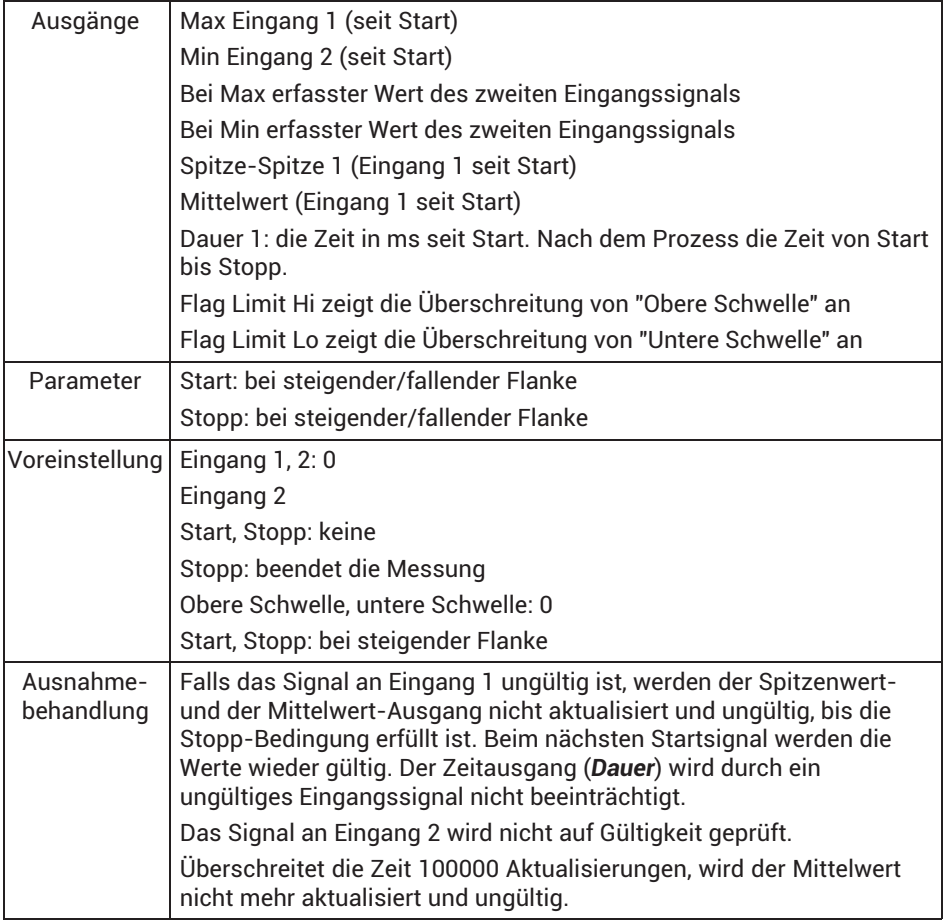

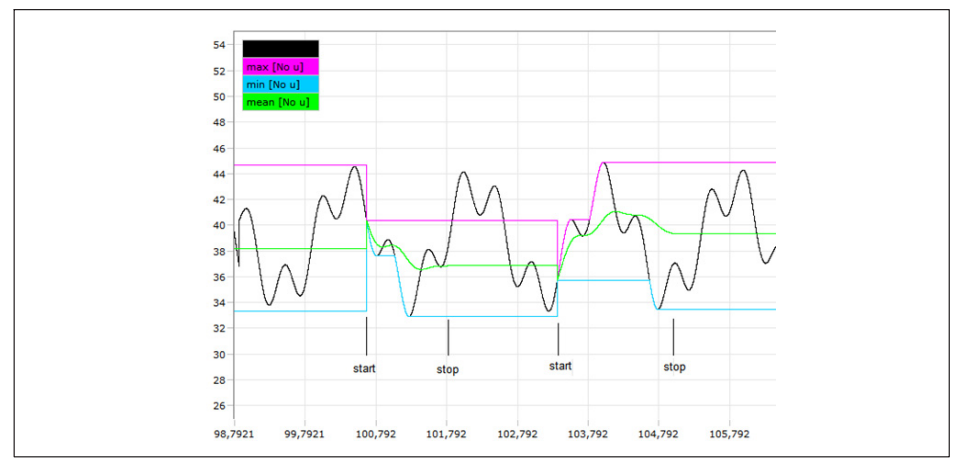

*Abb. 13.1 Beispiel für Max., Min. und Mittelwert. Beim Start zurücksetzen, von Stopp bis Start halten.*

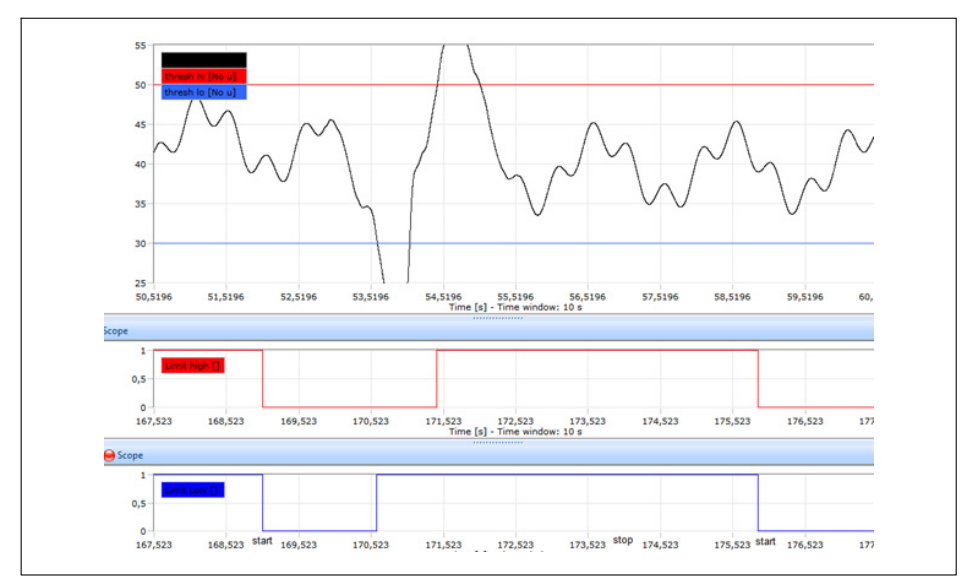

Abb. 13.2 Beispiel für Schwellenwerte und die Grenzwert-Flags. Beim Startereignis *zurücksetzen.*

# **13.2.13 Halten (analog getriggert)**

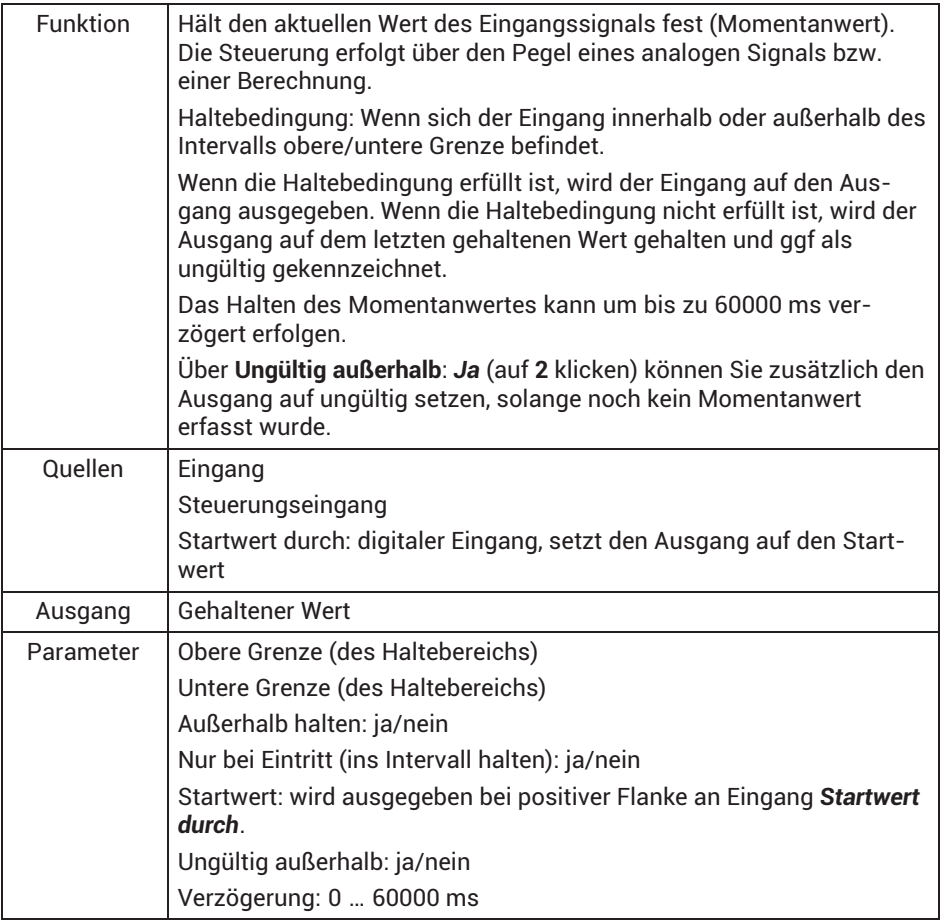

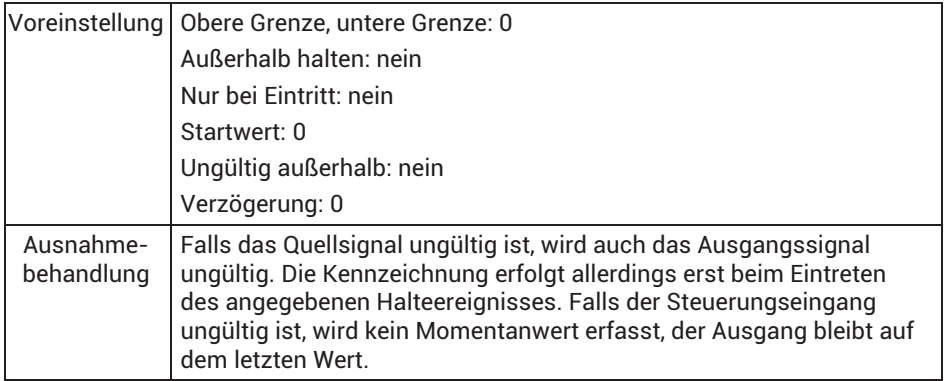

# **13.2.14 Halten (digital getriggert)**

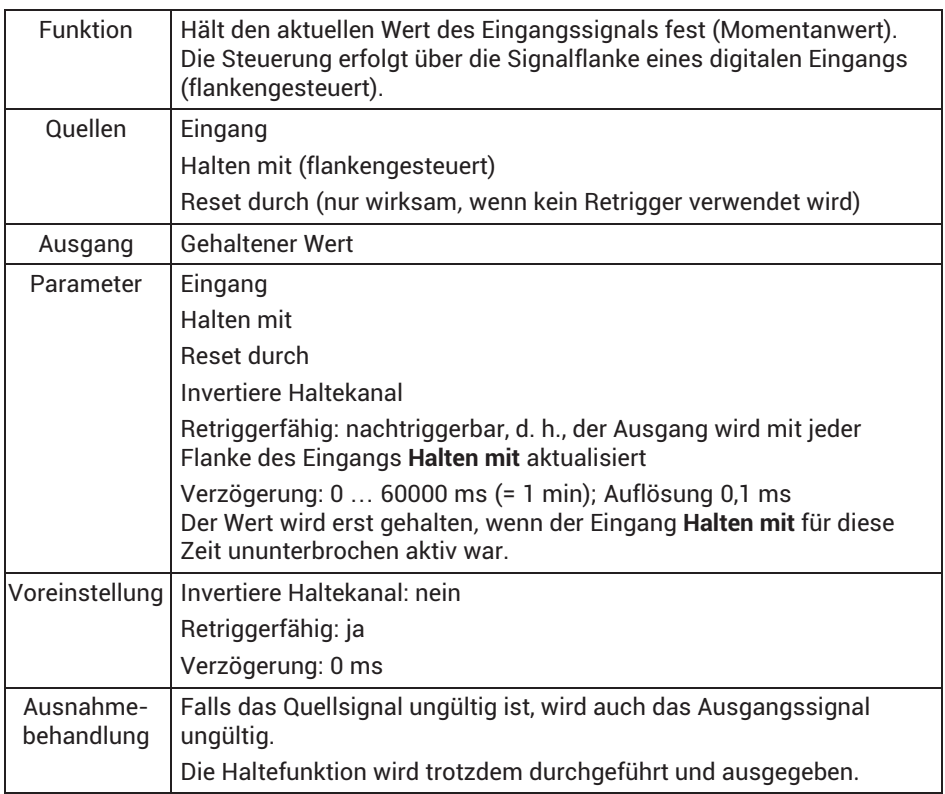

# **13.2.15 Mittelwert (arithmetisch, RMS)**

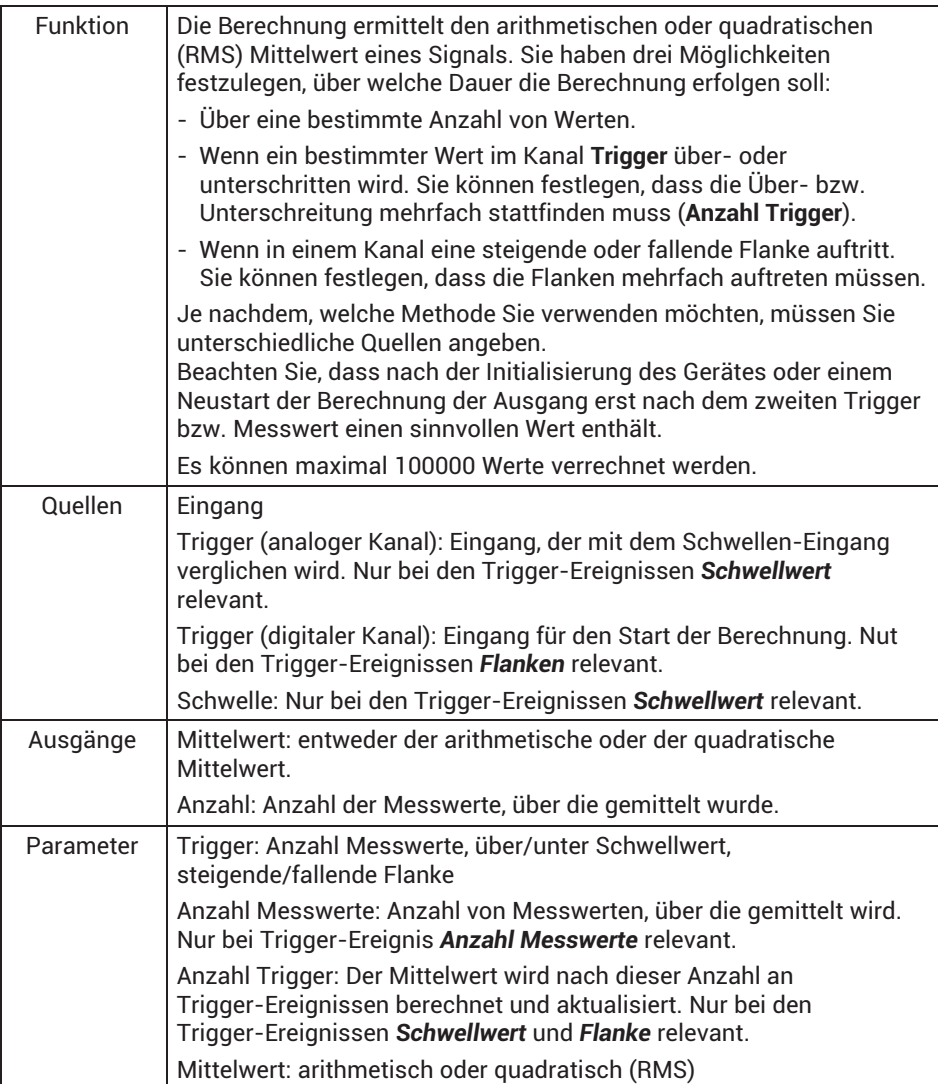

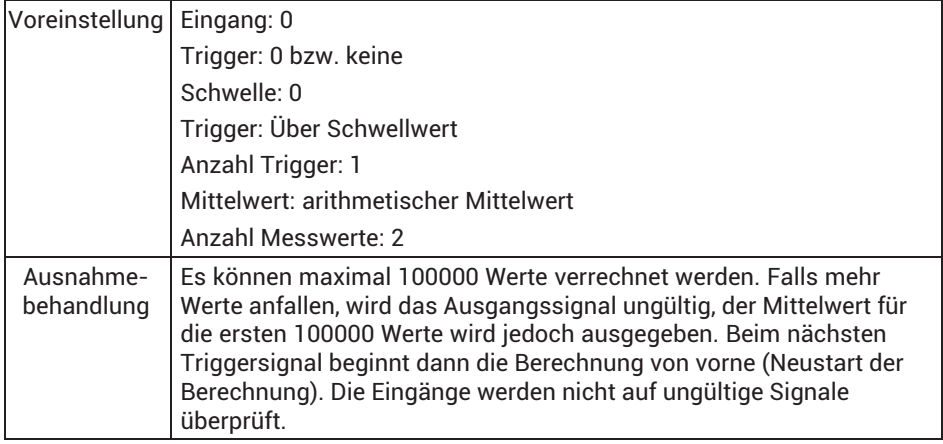

#### **13.2.16 Gleitender Mittelwert**

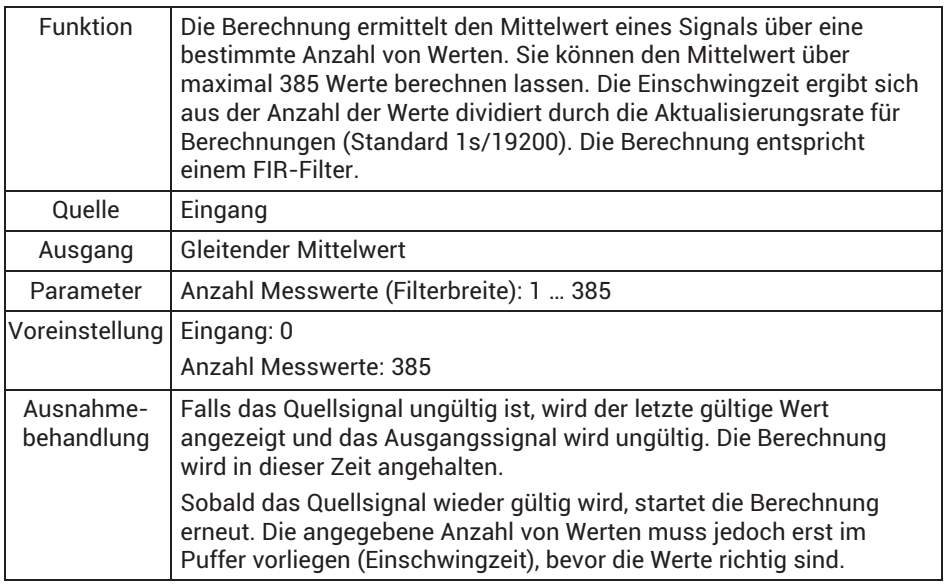

Die Berechnung eignet sich gut, um z. B. 50 oder 60 Hz-Störungen und deren Oberwellen zu unterdrücken. Bei einer Aktualisierungsrate von 19200 Hz benötigen Sie 384 Werte, um 50 Hz und die Oberwellen 100 Hz, 150 Hz, 200 Hz etc. zu unterdrücken (19200/50 = 384). Verwenden Sie 320 Werte für 60 Hz und die zugehörigen Oberwellen  $(19200/60 = 320)$ .

Die Berechnung benötigt relativ viel internen Speicher. Daher lassen sich meist nur sechs oder sieben Berechnungen dieses Typs durchführen. Falls nicht genügend Speicher zur Verfügung steht, wird die Fehlermeldung "Zu viele Funktionsblöcke" ausgegeben.

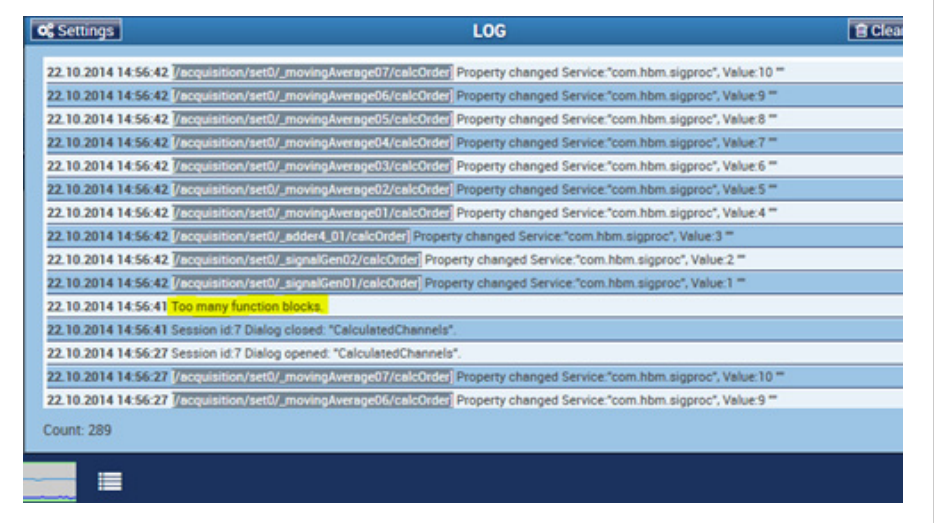

## **13.2.17 Trigger (Bereich)**

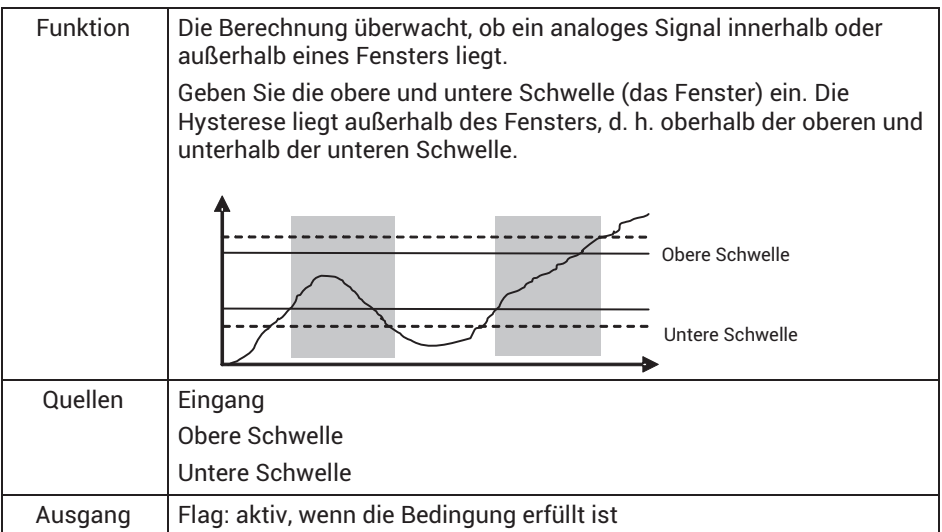

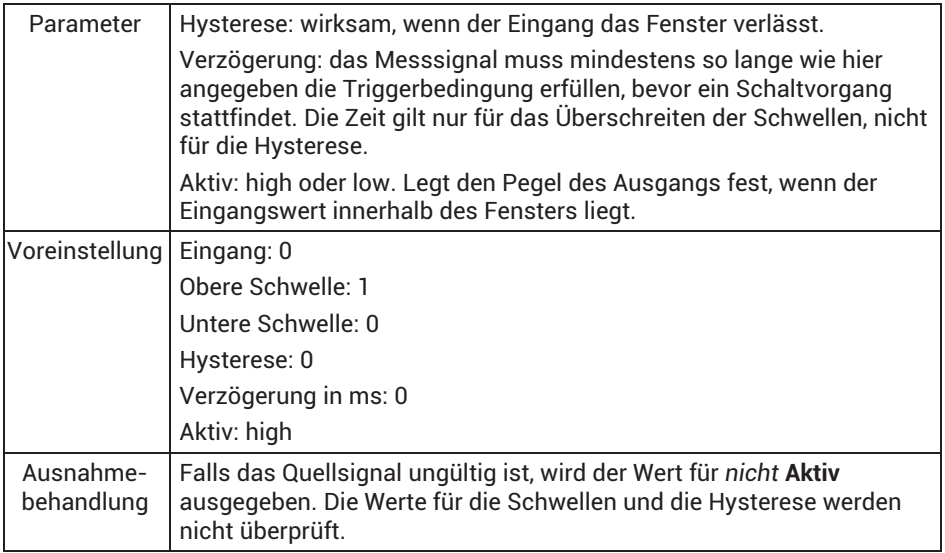

#### **13.2.18 Triggerfunktion (Impuls)**

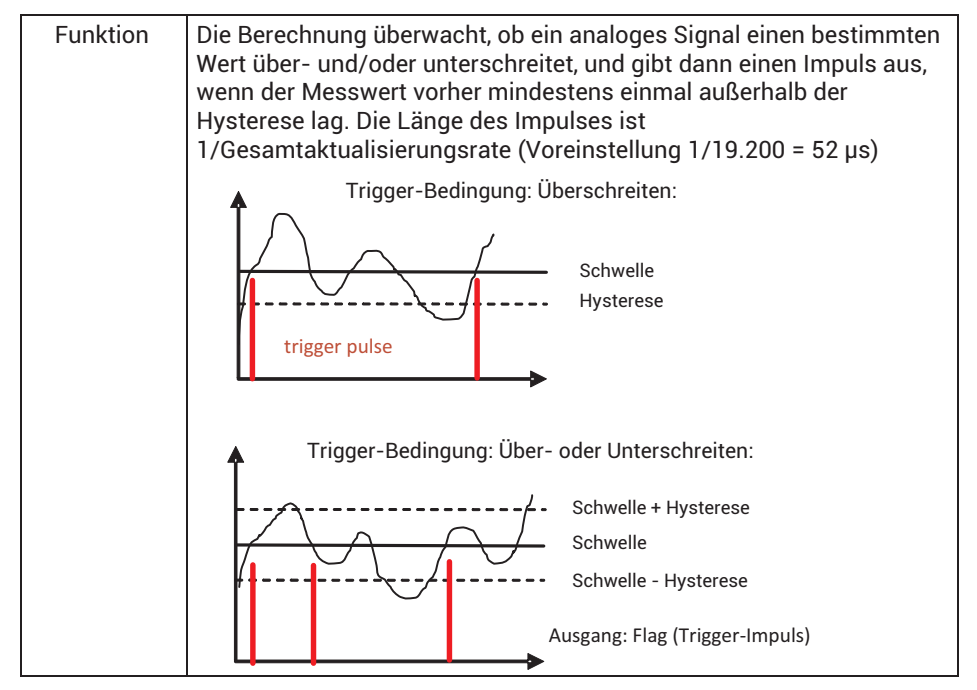

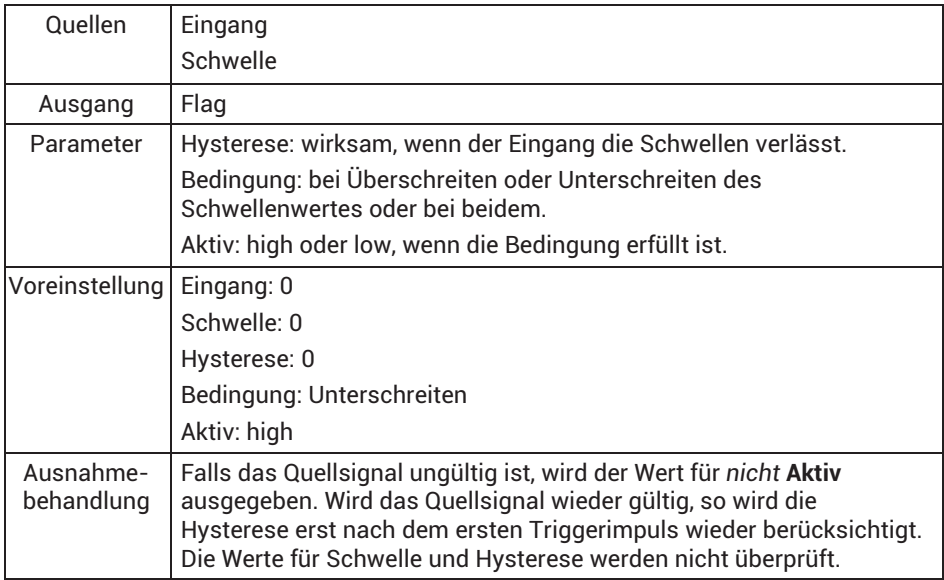

## **13.2.19 Kontrollwaage (Checkweigher)**

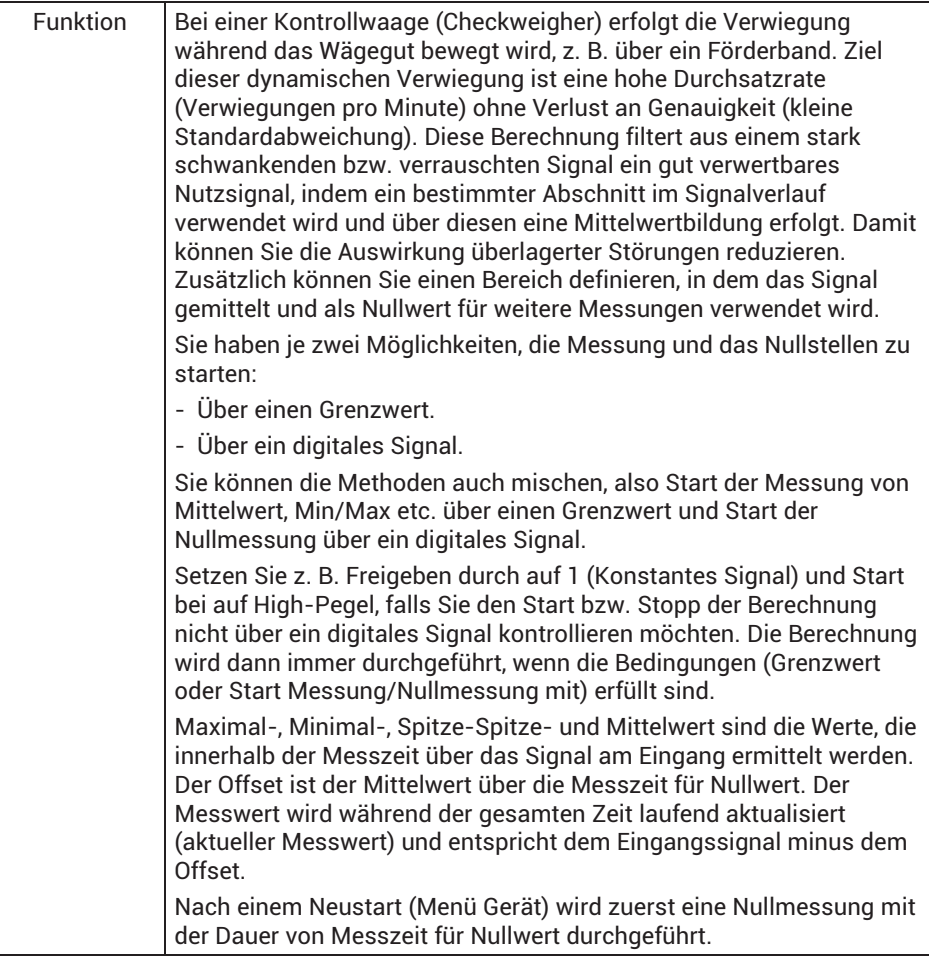

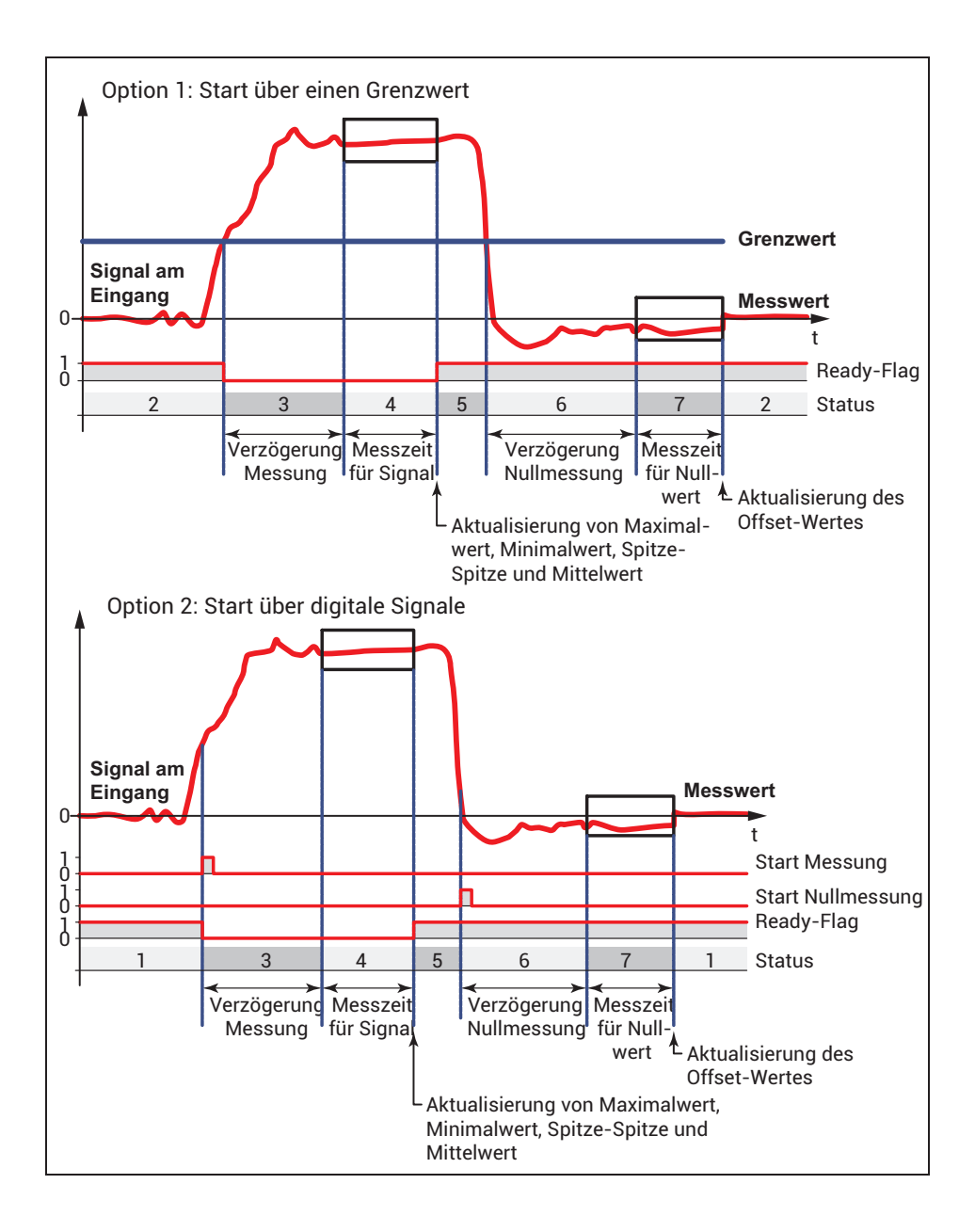

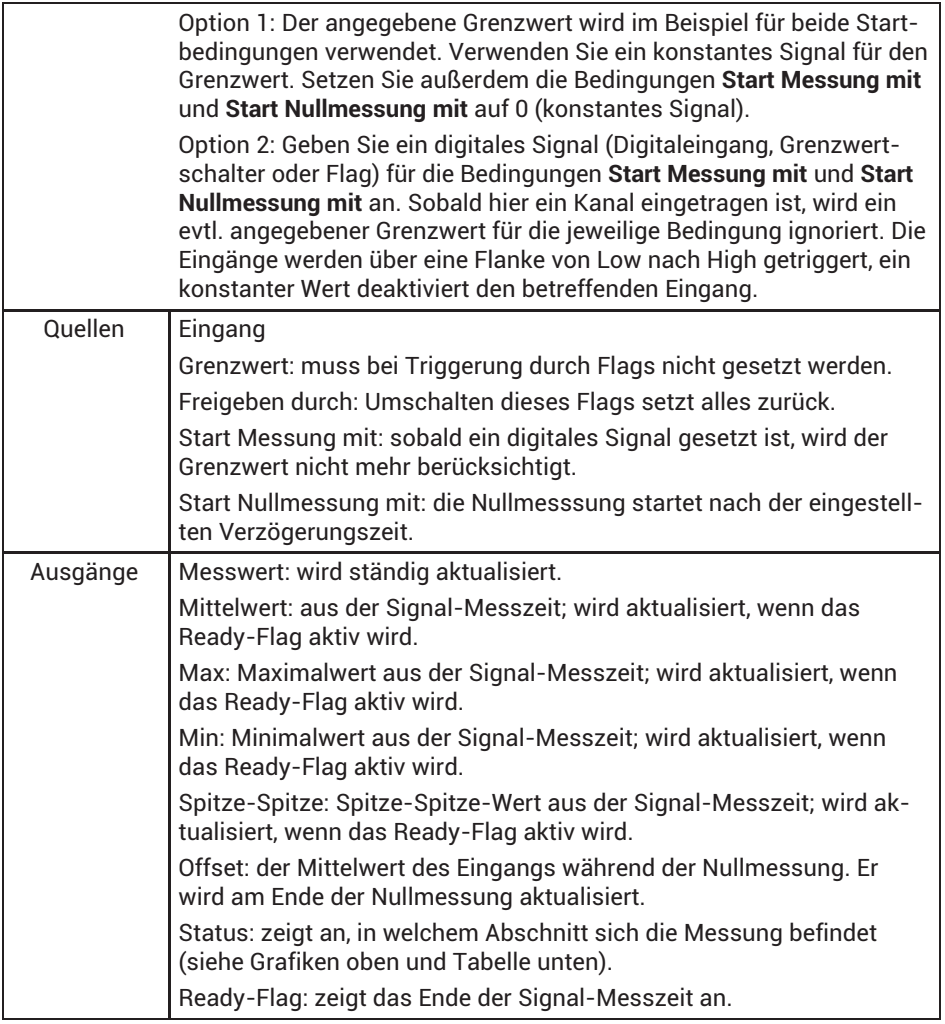

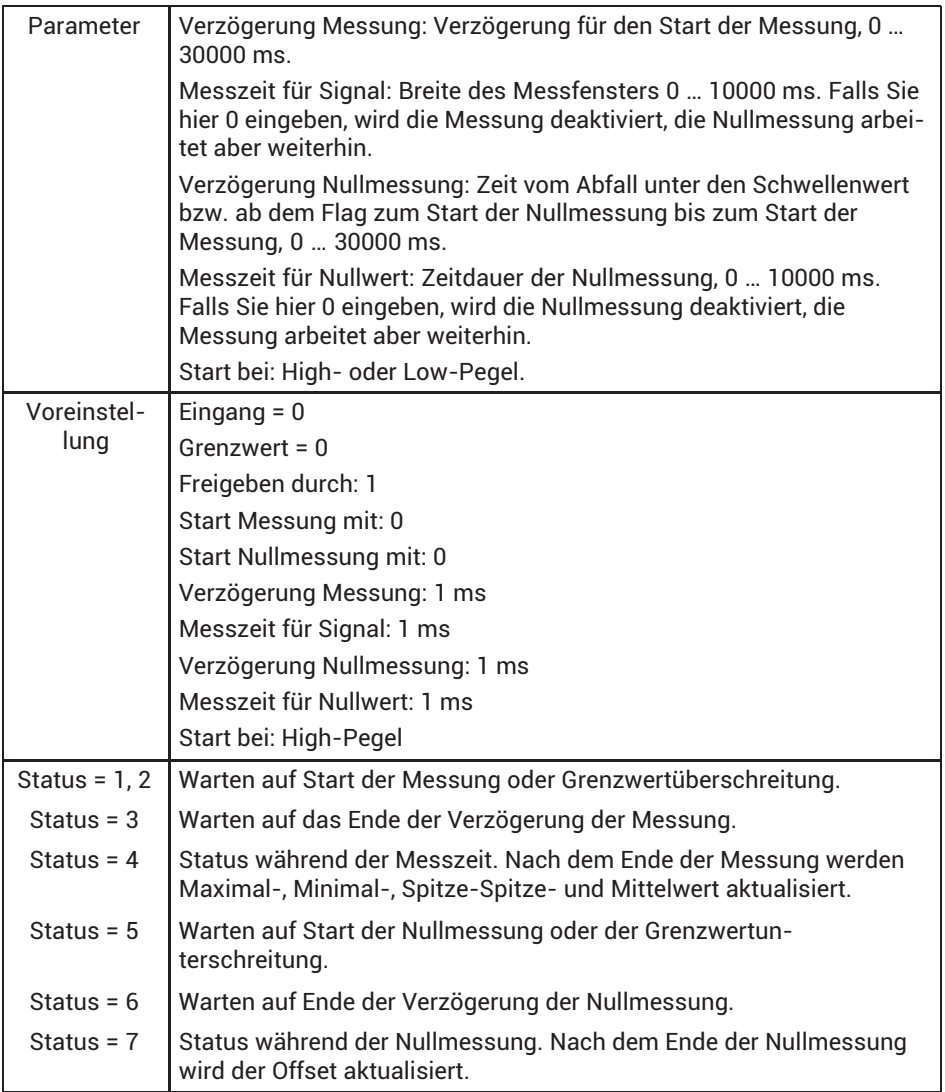

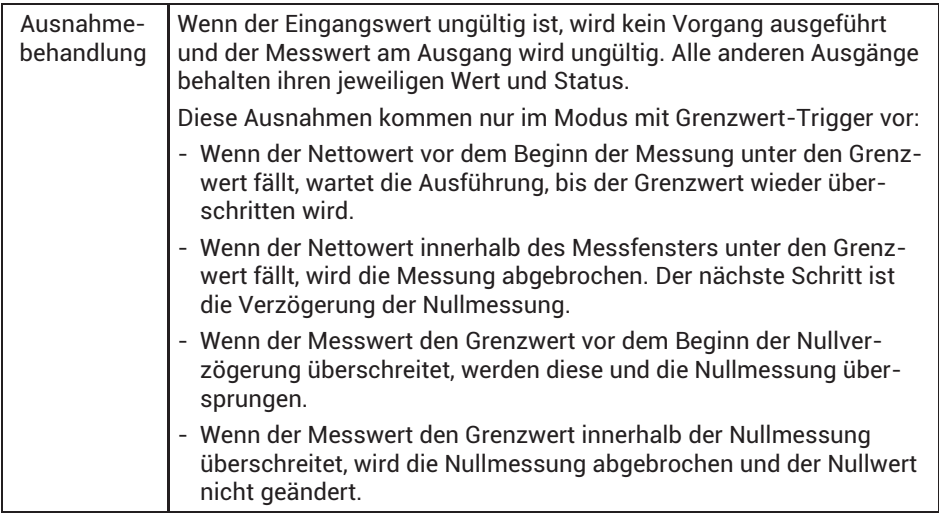

## **13.2.20 Mathematische Funktionen**

## **13.2.21 Addierer / Subtrahierer**

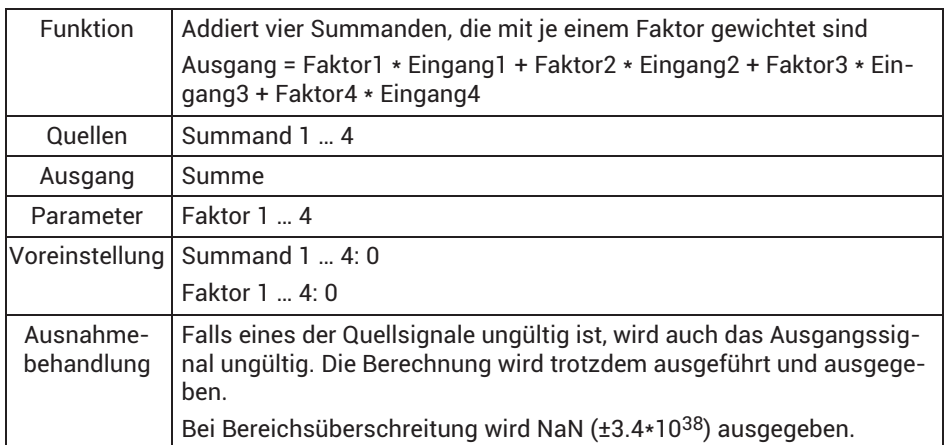

## **13.2.22 Multiplizierer**

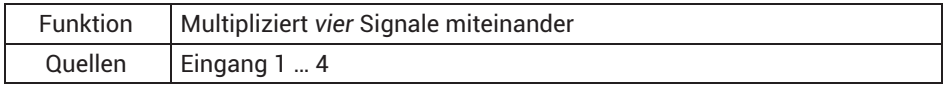

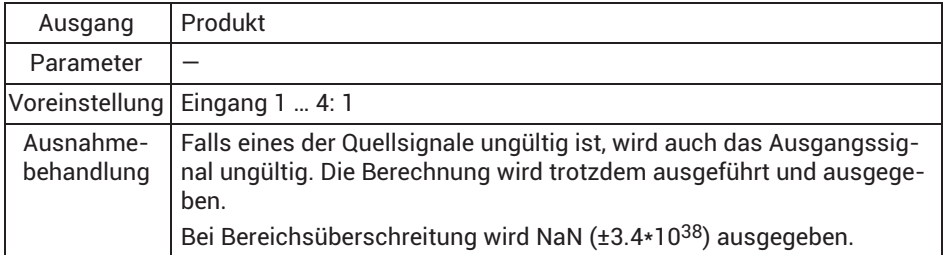

### **13.2.23 Dividierer**

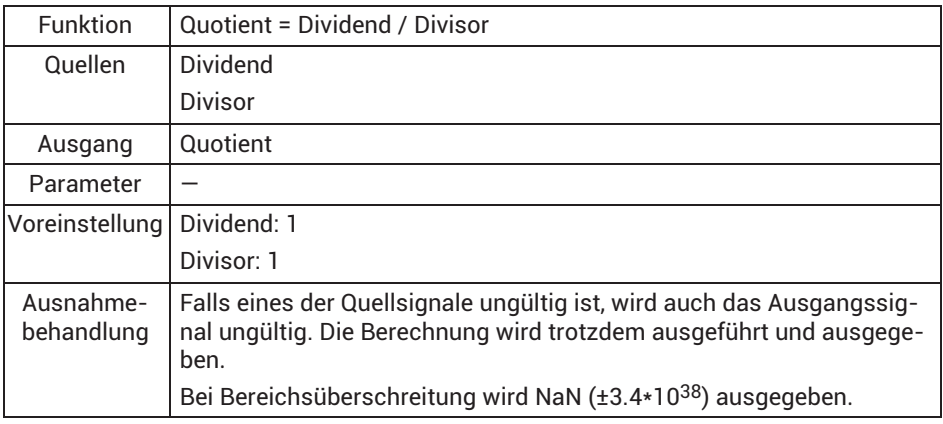

## **13.2.24 Zähler**

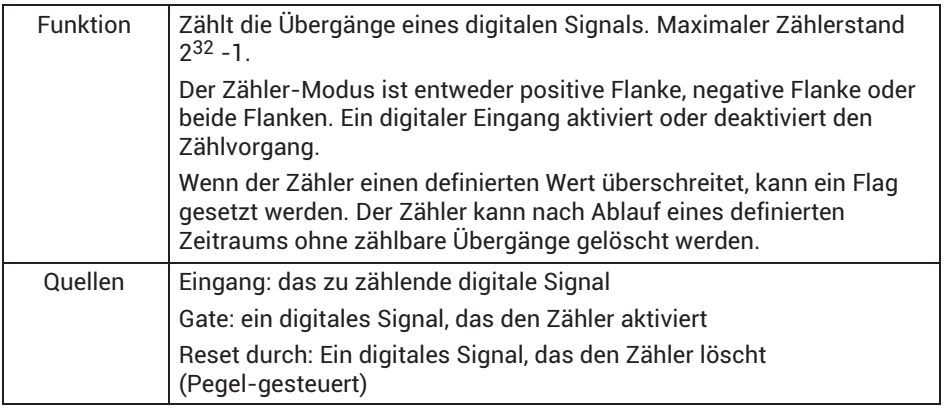

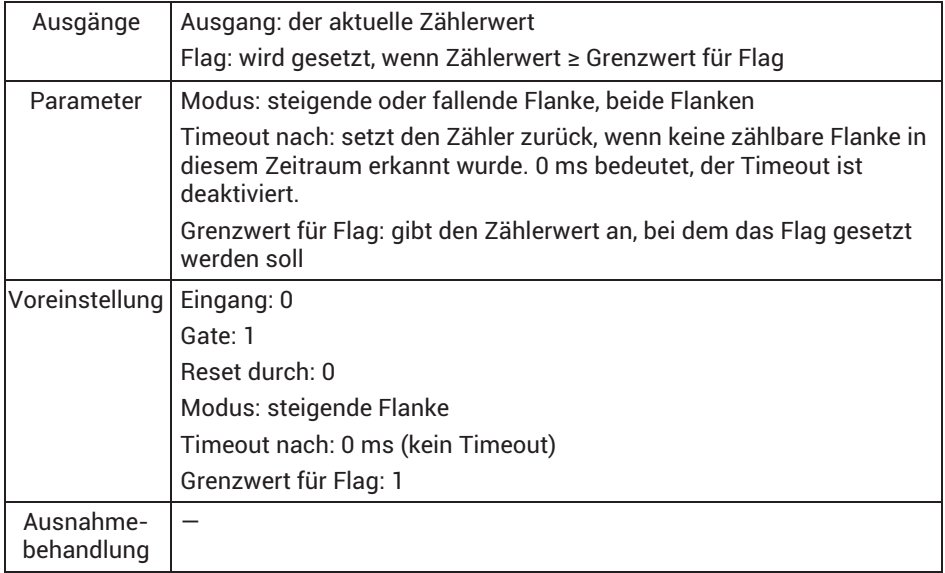

## **13.2.25 Integrierer**

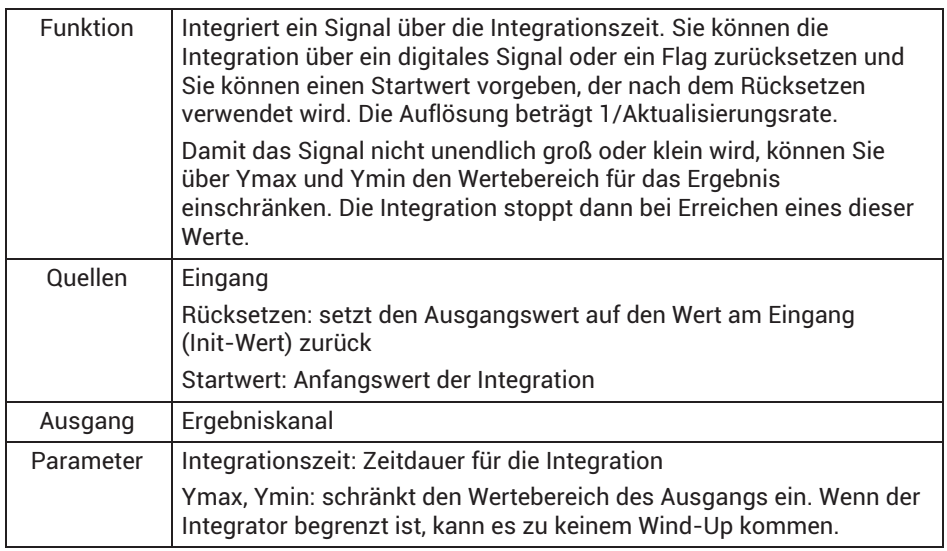

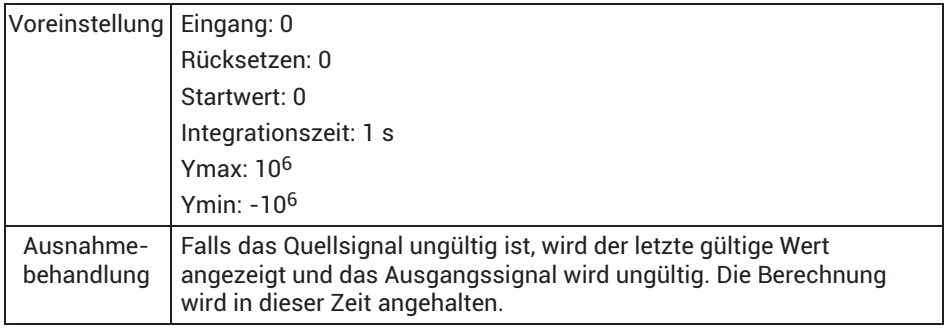

## **13.2.26 Differenzierer**

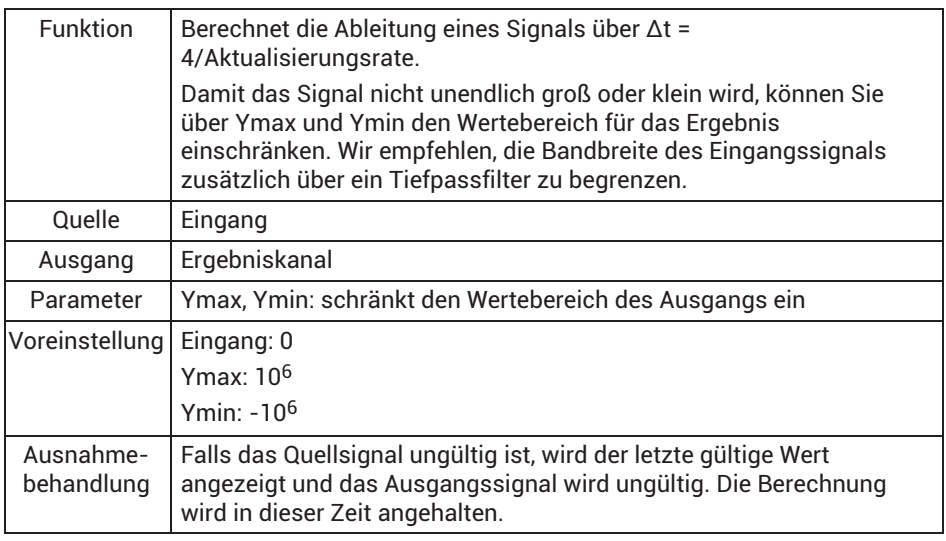

Die Bandbreite des berechneten Signals ist begrenzt und hängt von der Aktualisierungsrate ab. Bei der unter max. Bandbreite angegebenen Frequenz wird das Signal Null.

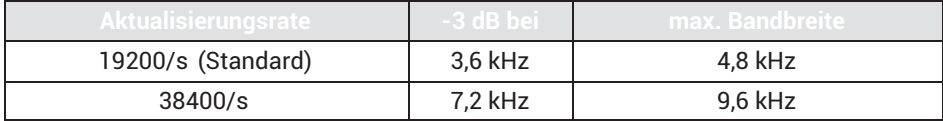

## **13.2.27 Kartesische zu Polarkoordinaten**

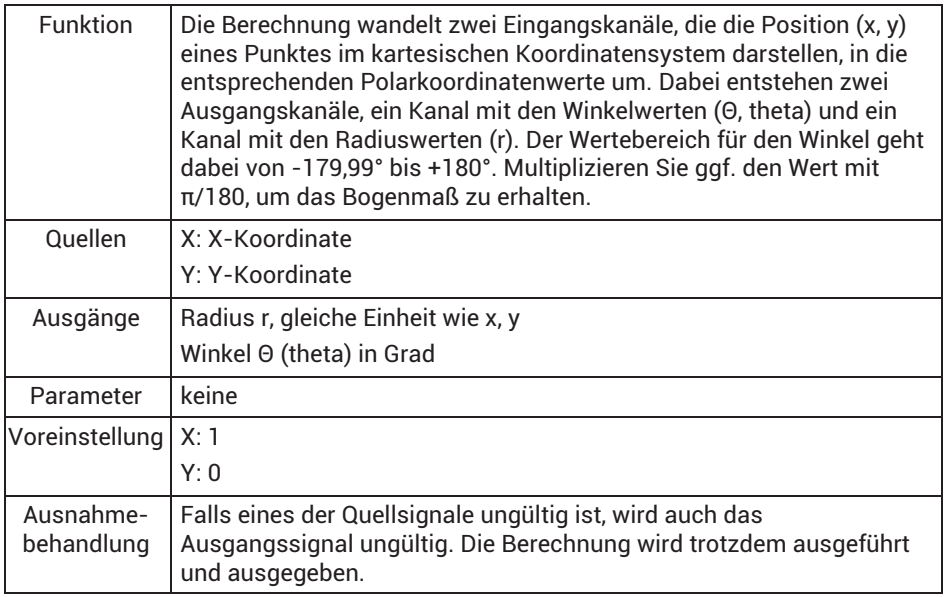

#### **13.2.28 Polarkoordinaten zu Kartesischen Koordinaten**

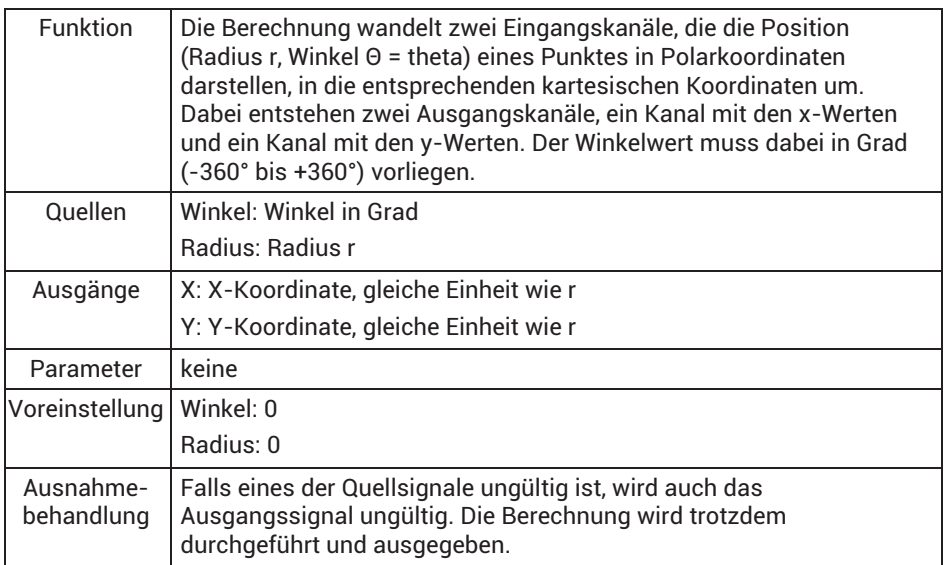

#### **13.2.29 Modulo-Funktion**

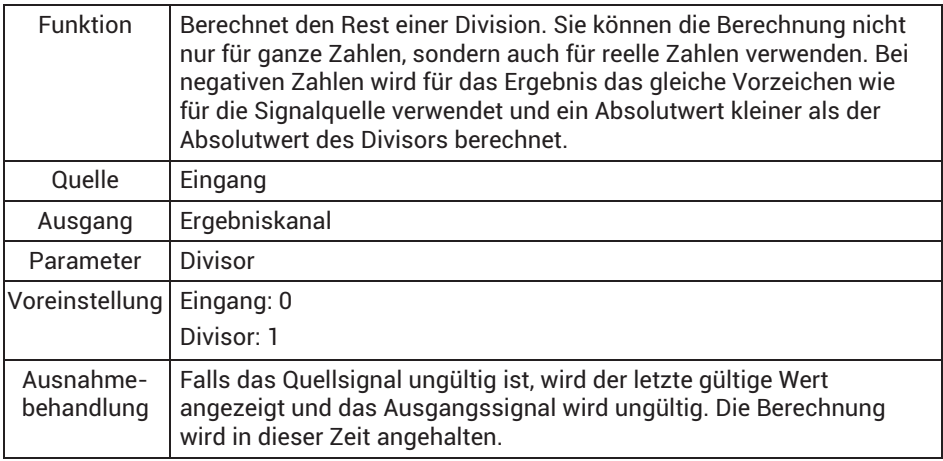

#### **13.2.30 Konstantsignal**

Die Berechnung ermöglicht Ihnen die Festlegung von konstanten Werten. Die Konstanten ungültig, 0 (konstant 0), 1 (konstant 1) und -1 (konstant -1) sowie π (pi), π/2 (pi/2) und 2\*π (2\*pi) stehen immer zur Verfügung und müssen nicht angelegt werden.

#### **13.2.31 Technologiefunktionen**

#### **13.2.32 Zweipunktregler**

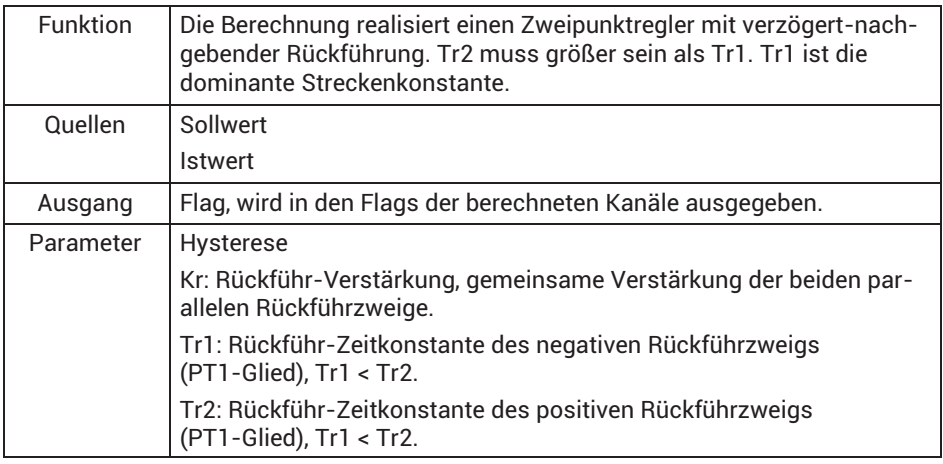

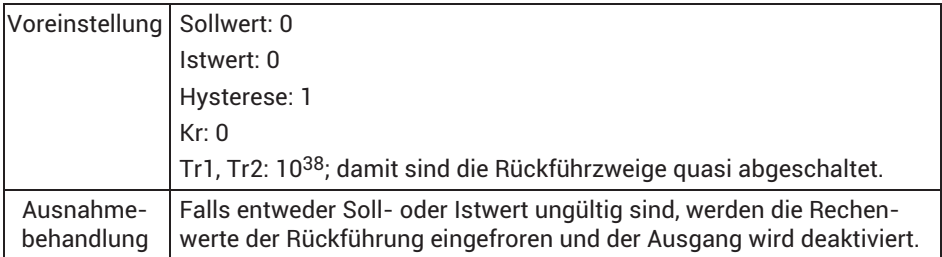

Die Stellgröße des Reglers wirkt auf ein PT1-Glied, dessen Ausgangssignal subtraktiv die Regelabweichung beeinflusst. Ein weiteres PT1-Glied mit größerer Zeitkonstante beeinflusst die Regelabweichung additiv. Damit wird die Sprungantwort der Rückführung nach genügend langer Zeit Null: Im eingeschwungenen Zustand des Regelkreises subtrahieren sich die Gleichspannungsanteile der beiden zurückgeführten sägezahnförmigen Signale der PT1-Glieder. Aktiv bleibt die relativ kleine Differenz der beiden Welligkeiten als Wechselspannungsüberlagerung um die Regelabweichung. Die Amplituden dieser Welligkeit sind durch die Größe der Hysterese beziehungsweise durch die sich einstellende Schaltfrequenz gegeben. Mit steigender Zeitkonstante der subtraktiven Rückführung wird die Schaltfrequenz des Regelkreises niedriger. Mit steigender Verstärkung Kr wird die Schaltfrequenz höher, die Regelabweichung größer und das Überschwingverhalten der Regelgröße geringer.

### **13.2.33 PIDRegler**

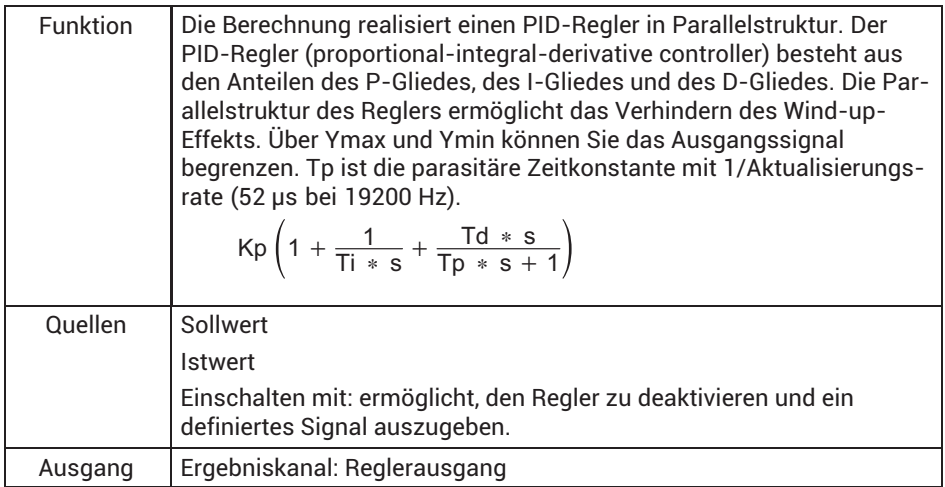

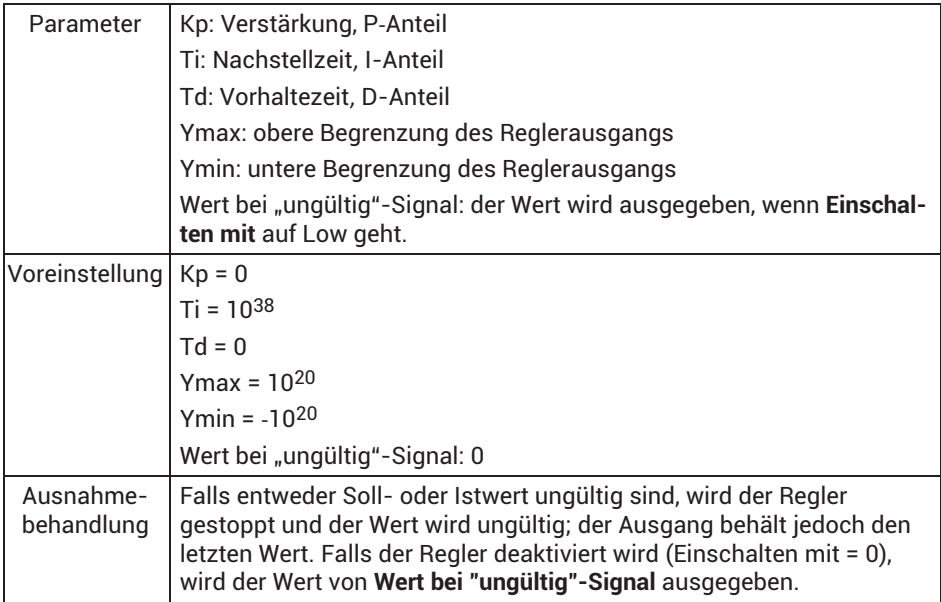

Sie dürfen den PID-Regler nicht als reinen P-Regler definieren, mindestens ein I-Anteil muss zusätzlich vorhanden sein.

### **13.2.34 RTD Pt100 an PX455**

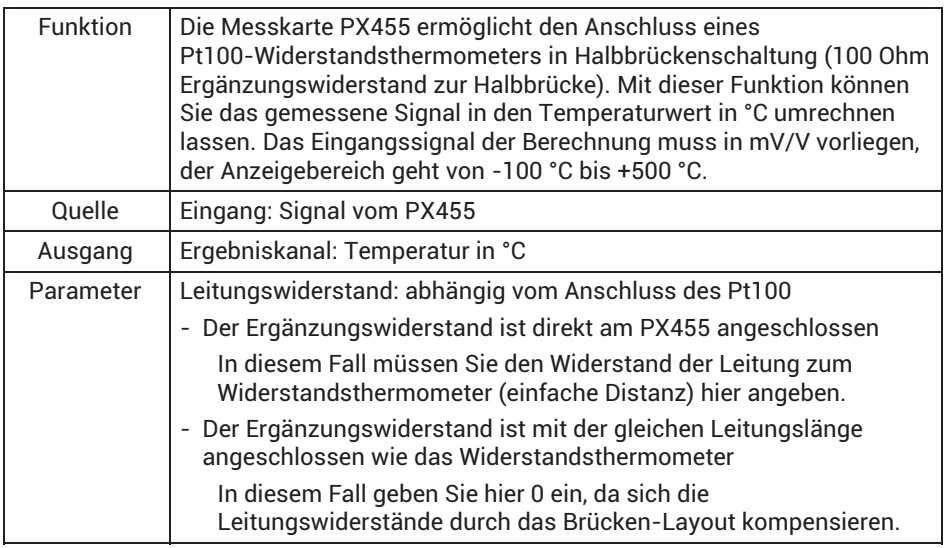

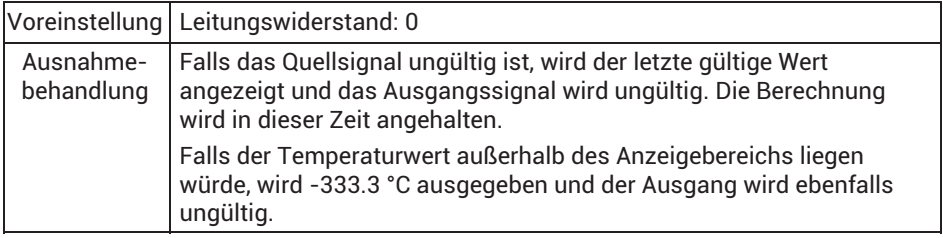

## **13.2.35 Signalgeneratoren (Rechteck, Dreieck, Sinus, …)**

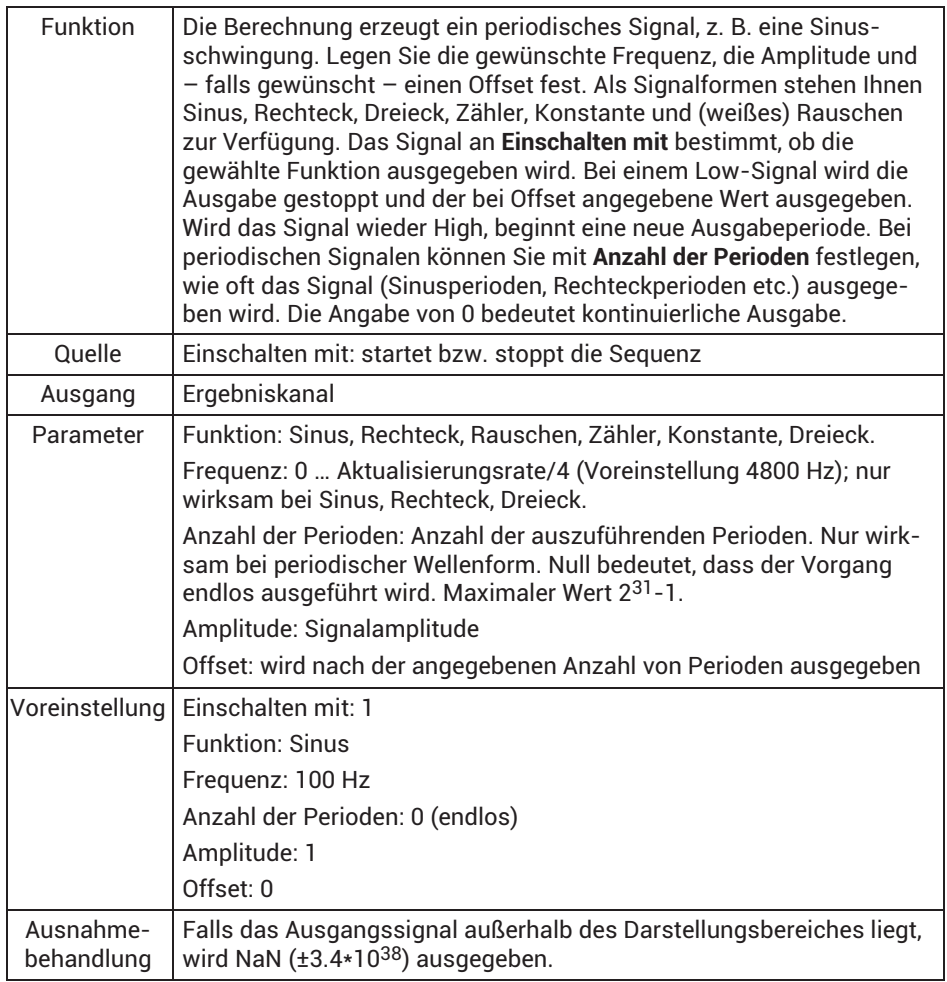

Verwenden Sie als maximale Frequenz des Signals 1/10 der Aktualisierungsrate, da andernfalls das Ausgabesignal aus zu wenigen Punkten gebildet wird. Dies führt z. B. bei einer Sinusschwingung zu einer verzerrten (treppenförmigen) Kurvenform.

Funktion Zähler: der Zähler erzeugt bei einem Offset von 0 eine Zahl zwischen -Amplitude und +Amplitude, die mit der Aktualisierungsrate (Voreinstellung 19200 Hz) um jeweils eins erhöht wird.

Funktion weißes Rauschen: das Rauschsignal wird über eine pseudo-zufällige Sequenz mit einer Periode von 231 erzeugt.

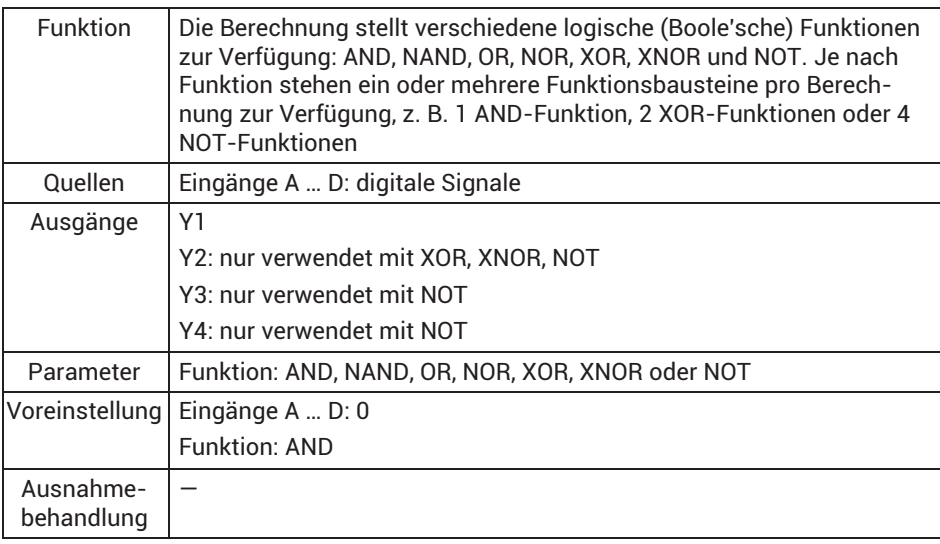

## **13.2.36 Logik-Bausteine (UND, ODER …)**

### **13.2.37 Multiplexer 4:1**

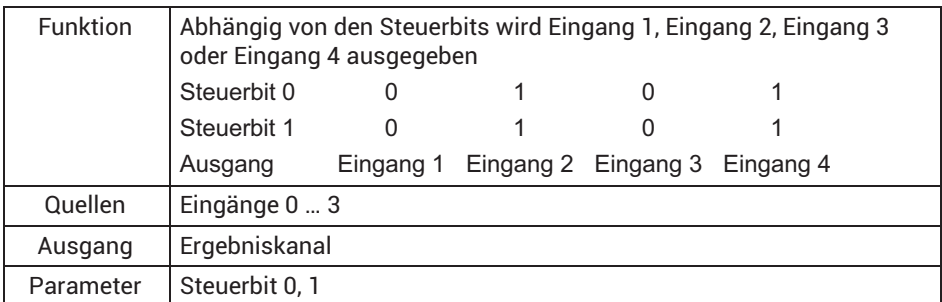

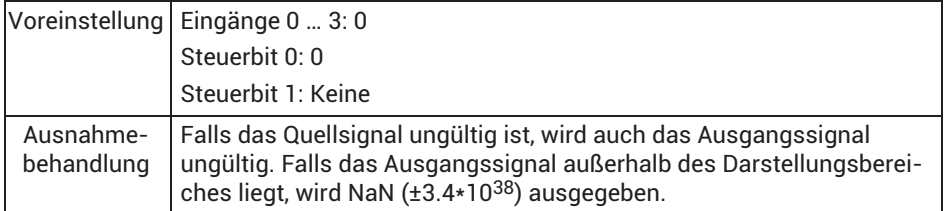

### **13.2.38 Totzone**

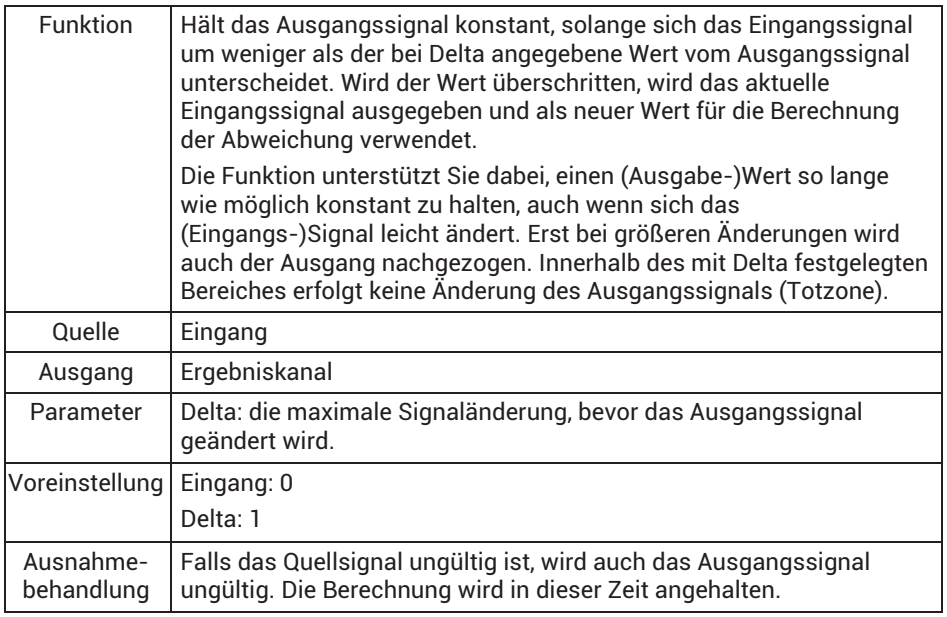

## **13.2.39 Flankendetektor**

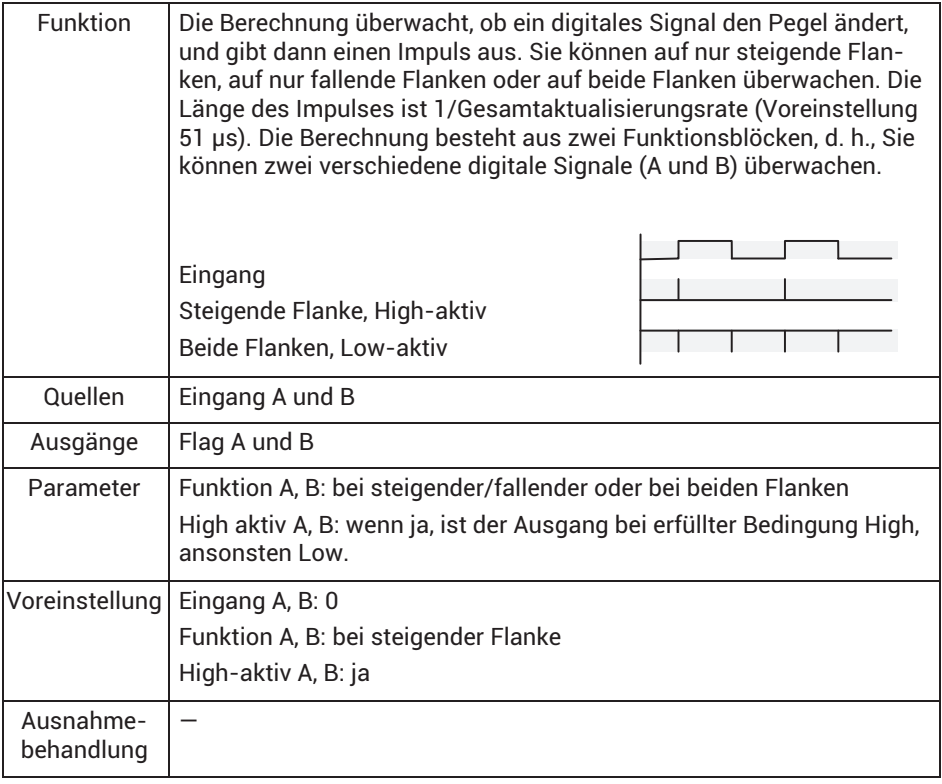

## **13.2.40 Pulsbreitenmessung**

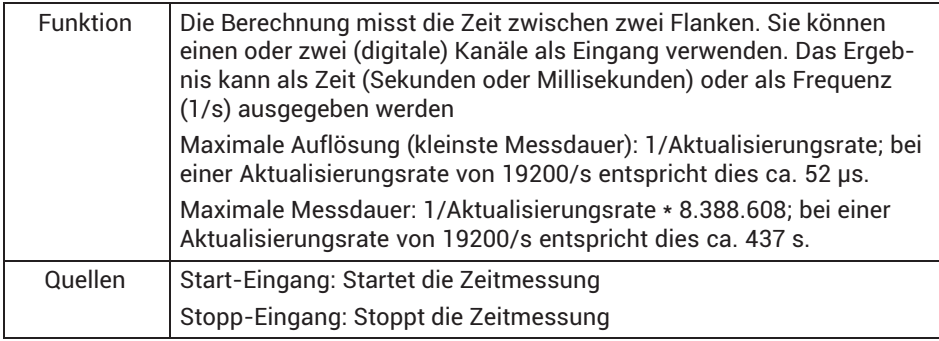

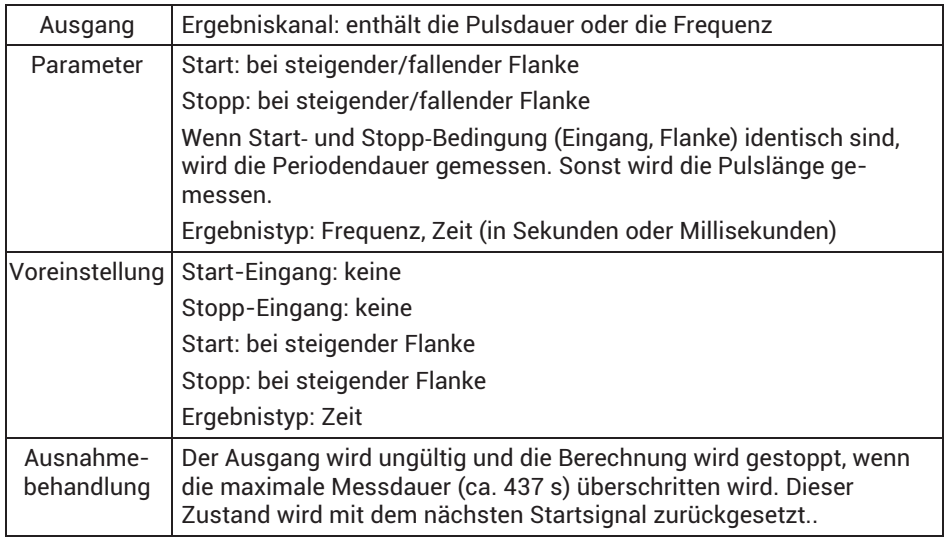

Pulsdauer, entsprechende Frequenz und erreichbare Messunsicherheit bei einer Aktualisierungsrate von 19200/s.

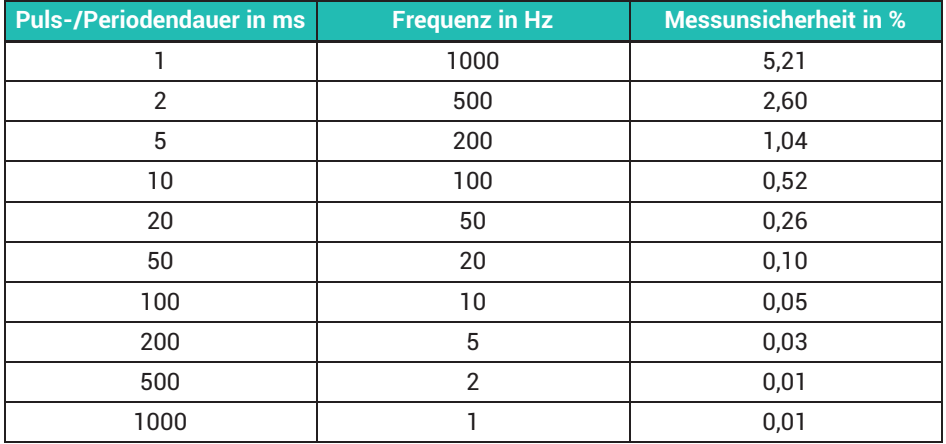

## **13.2.41 Timer**

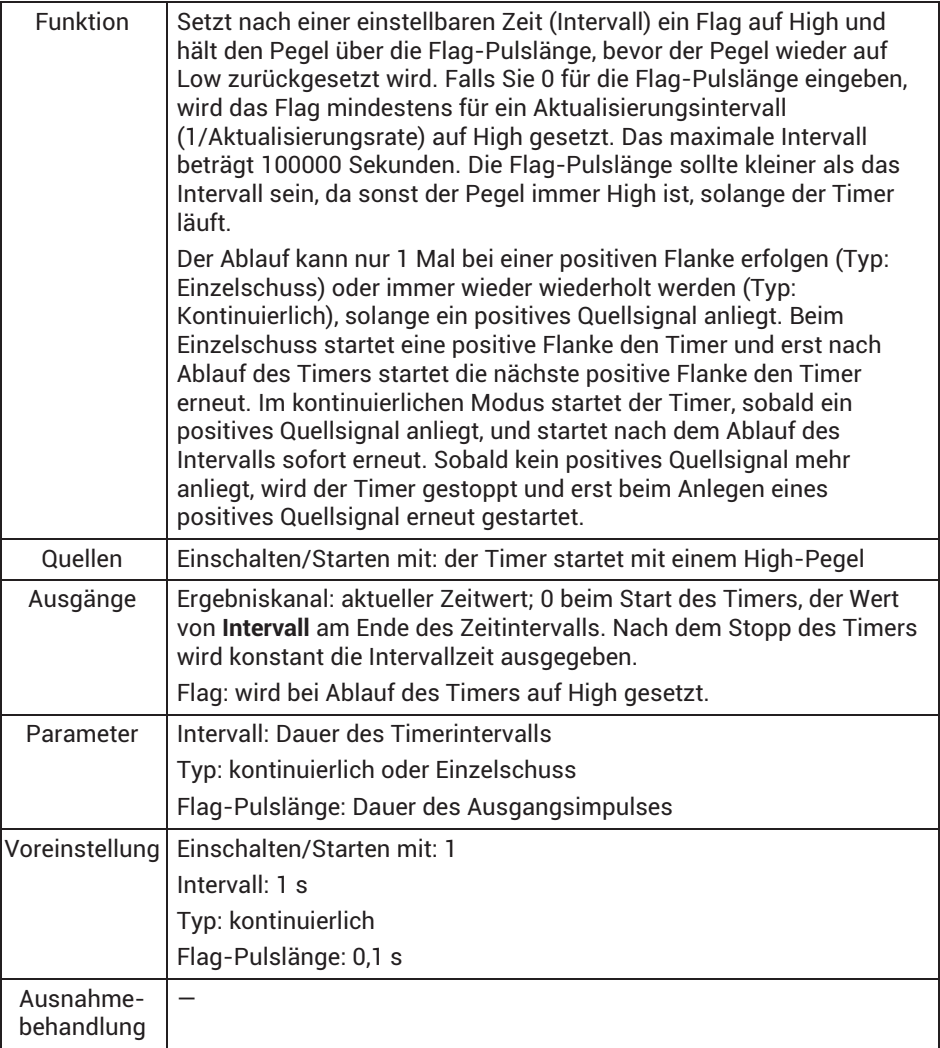

# **13.2.42 Verbindungskanal mit (optionaler) Verzögerung (CODESYS)**

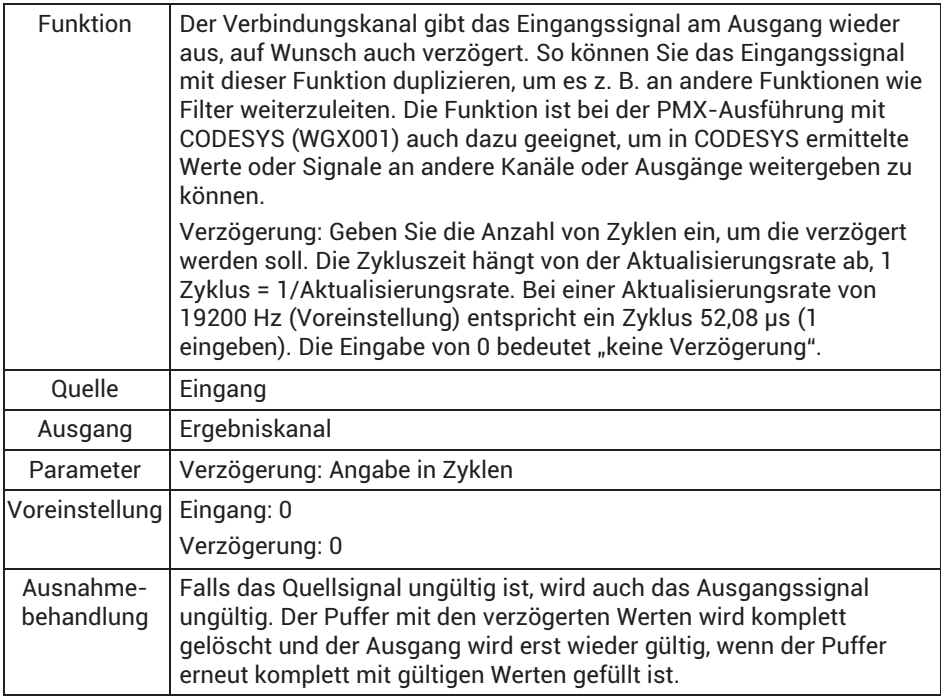
#### **13.2.43 Verarbeitung digitaler Signale**

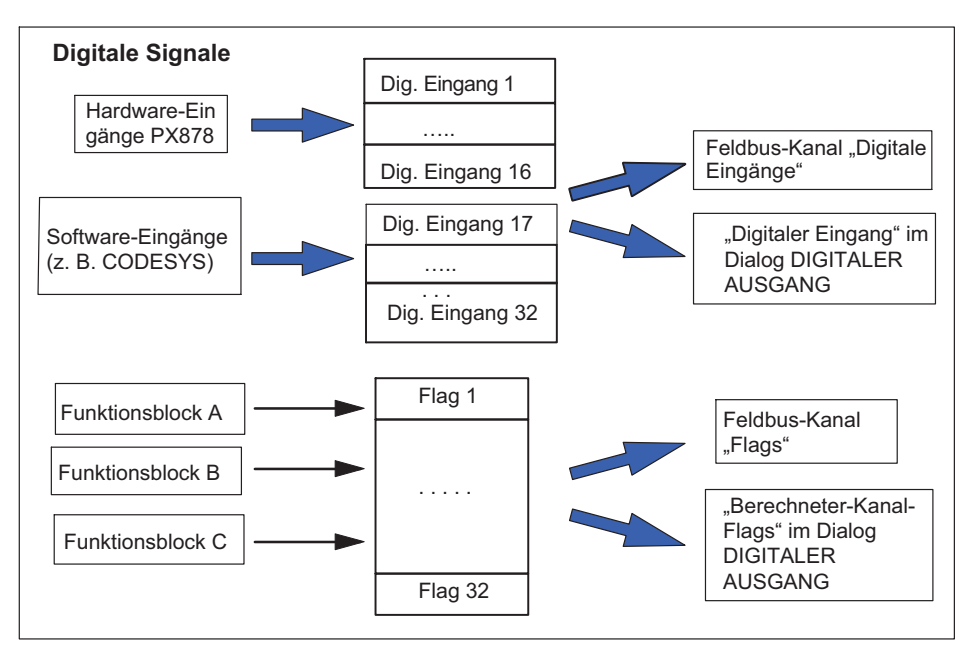

# **13.3 Beispiele zu Berechnungen**

# **Tipp**

*Beispiele zu den Berechnungskanälen finden Sie in den Tecnotes auf*  <https://www.hbm.com/de/2981/pmx-modular-measuring-amplifier-system-for-the-iot/>*.*

#### **13.3.1 Spitzenwerterzeugung**

Bevor Sie mit der Konfiguration beginnen, stellen Sie bitte sicher, dass Sie die erforderlichen Rechte haben, um Änderungen vorzunehmen:

- Klicken Sie rechts oben auf das Symbol mit der Person und wählen Sie **Wartung** oder **Administrator**.
- Klicken Sie dann auf **Einstellungen >** *Berechnete Kanäle*.
- Klicken Sie auf **Funktion hinzufügen**.
- Nun können Sie eine von vielen Funktionen für jeden einzelnen Kanal wählen. In diesem Beispiel verwenden wir "Spitzenwert (Maximum)".

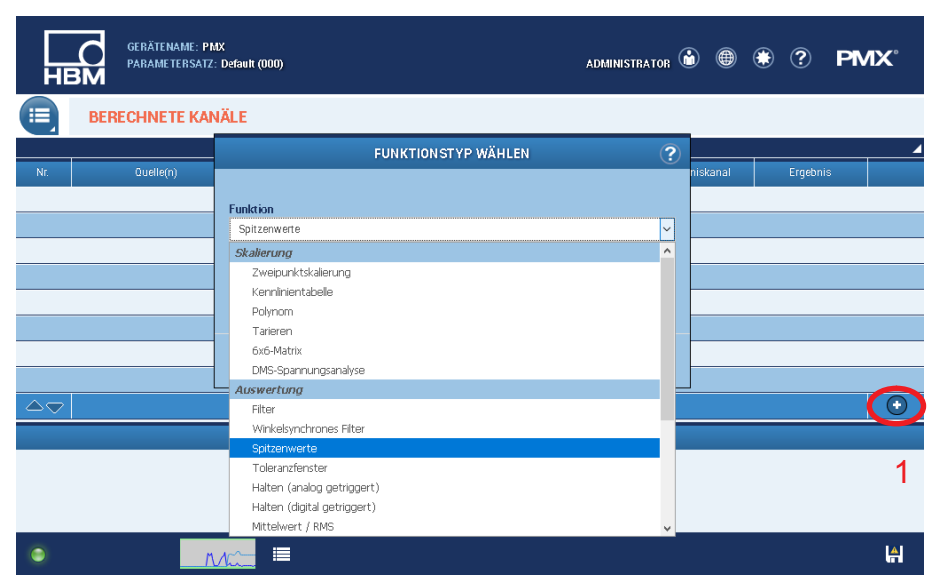

Im nächsten Abschnitt nehmen Sie die Einstellungen für Ihre Funktion vor.

- Wählen Sie *Spitzenwerte*.
- Wählen Sie einen Eingangskanal bei **Eingang 1**.
- Wählen Sie *Max* bei **Funktion**.
- Wählen Sie bei **Ausgang** das Signal *Extremwert Eingang 1* aus.
- Legen Sie fest, auf welchem **Ergebniskanal** das Maximum ausgegeben werden soll.
- Geben Sie einen **Namen** für diesen Kanal fest.
- Definieren Sie auch die Anzahl der **Nachkommastellen**, die **physikalische Einheit** und die **Aktualisierungsrate** fest.

Die meisten Einstellungen können Sie später jederzeit ändern; die Hauptfunktion "Spitzenwerte" kann jedoch nicht mehr geändert werden.

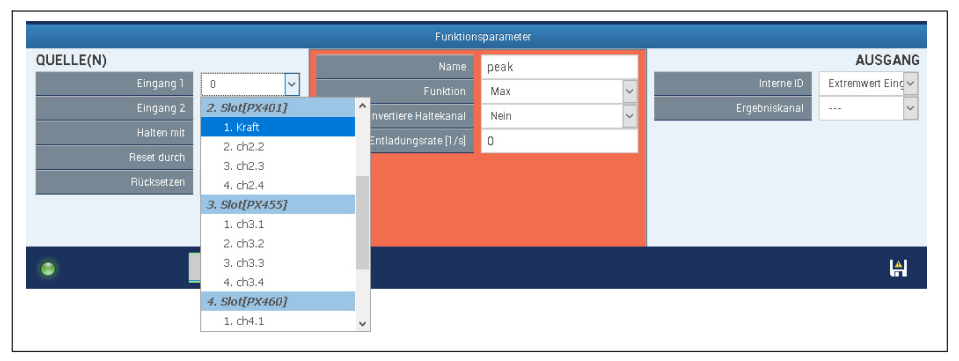

- Vergessen Sie nicht, Ihre Änderungen zu speichern. Klicken Sie dazu auf das Disketten-Symbol unten rechts.

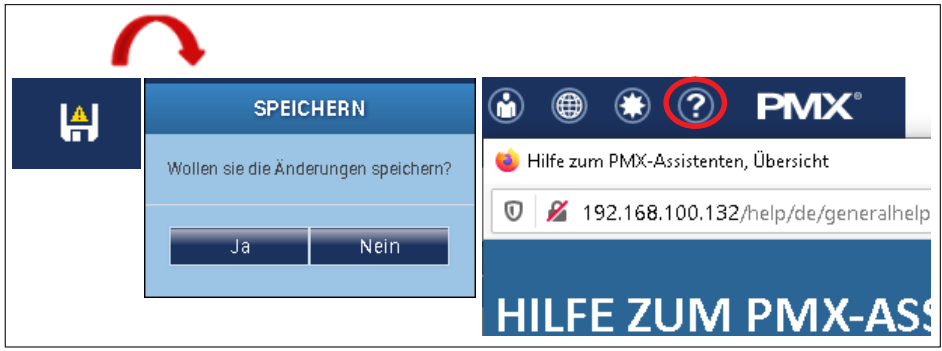

**Tipp**

Hilfe bietet Ihnen die Hilfe-Funktion oben im PMX Webbrowser (rot markiert).

## **13.3.2 Berechnung des Kraftangriffpunktes**

#### **Kurzbeschreibung**

Ermittlung des Kraftangriffspunkts an einer Platte mit drei Kraftaufnehmern.

## **Einleitung**

Mit drei Kraftaufnehmern F1, F2, F3 lassen sich die Koordinaten einer zu messenden Kraft F leicht bestimmen.

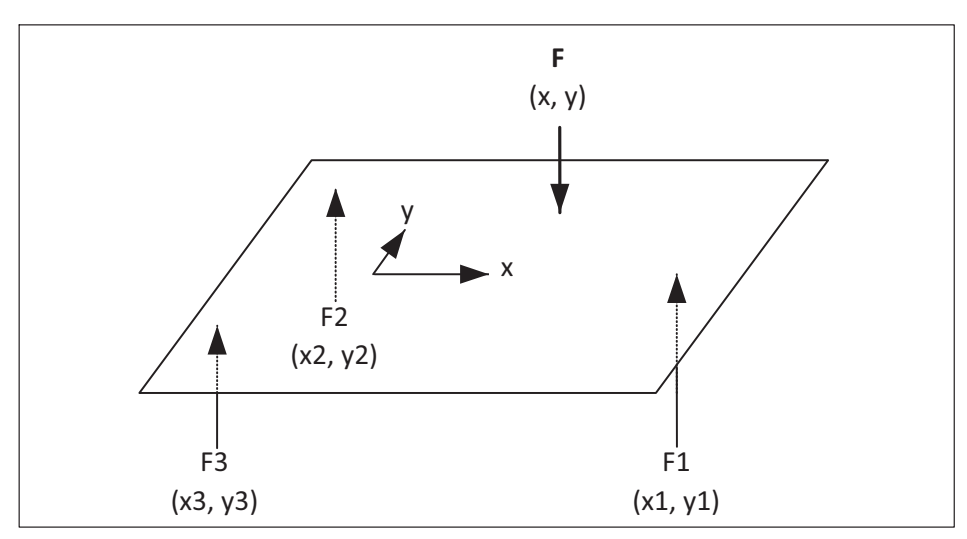

Eine Platte ist auf drei Aufnehmern gelagert, die Kraft F greift orthogonal an. Aus dem Momentengleichgewicht bzgl. des Ursprungs ergibt sich der Angriffspunkt der Kraft zu

$$
x = \frac{F1 \cdot x1 + F2 \cdot x2 + F3 \cdot x3}{F}
$$

$$
y = \frac{F1 \cdot y1 + F2 \cdot y2 + F3 \cdot y3}{F}
$$

# **Vorgehensweise**

Die Kraft F ist die Summe der drei Einzelkräfte:

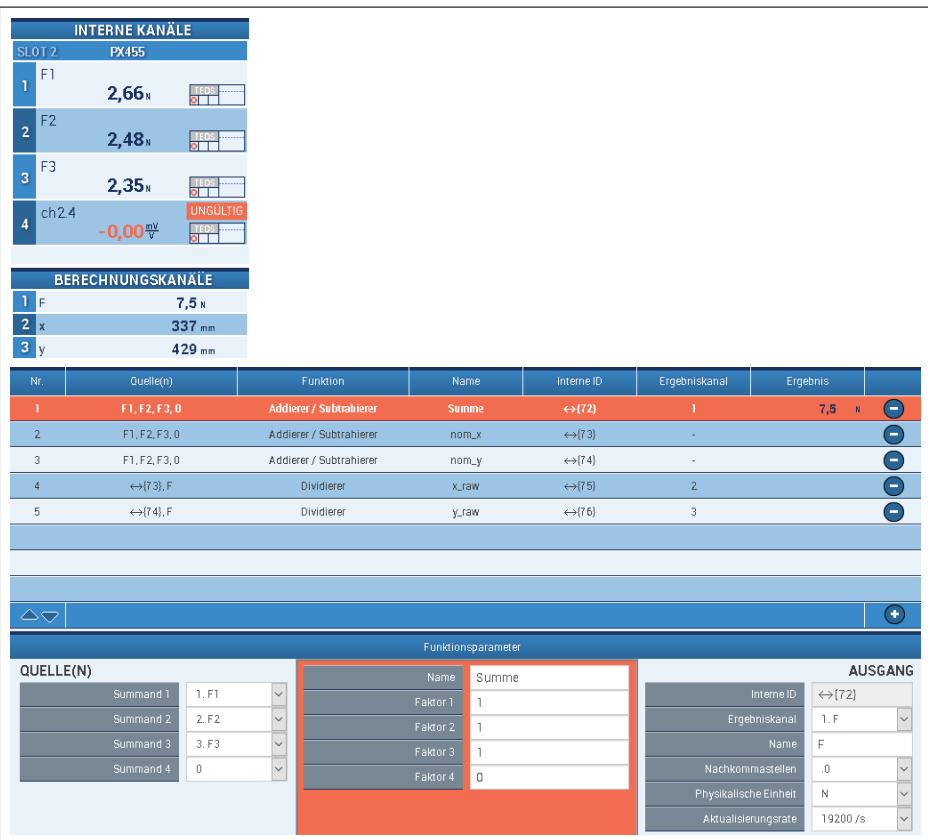

In einem Zwischenschritt werden die Zähler für die x- und y-Berechnung ermittelt. Die Koordinaten x1, y1, x2,…. befinden in den Faktoren der Summanden.

Für x:

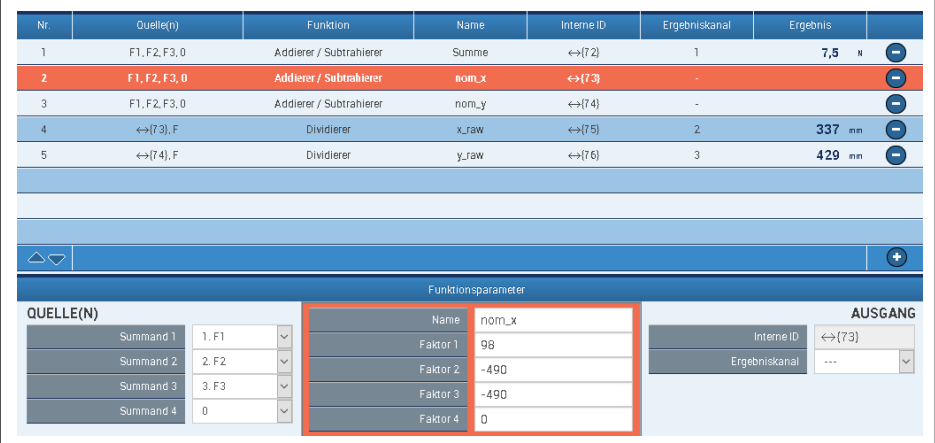

#### Für y:

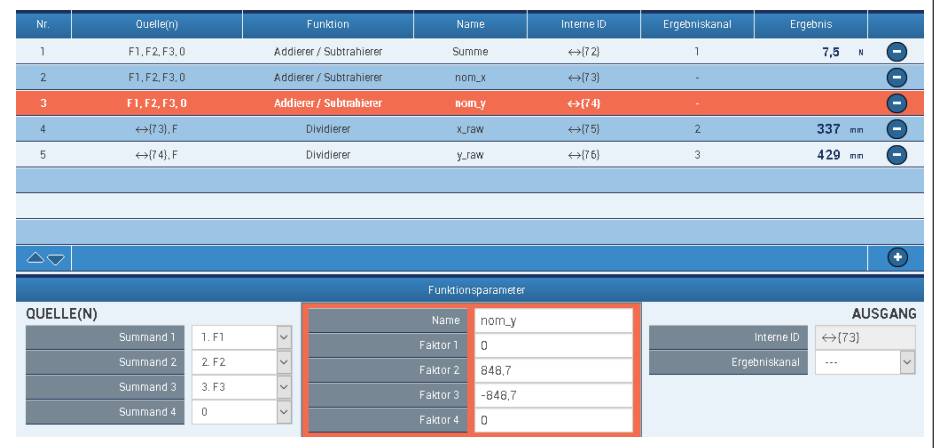

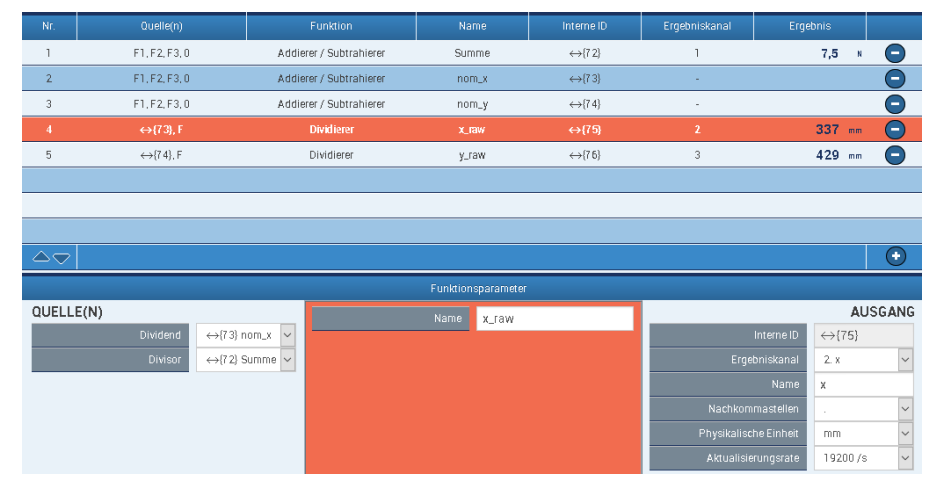

#### x und y werden schließlich mit zwei Divisionen berechnet. Hier für x (y analog):

## **Nicht plausible Werte im unbelasteten Zustand**

Bei F nahe Null dominiert Rauschen. Für x und y werden nicht plausible Werte geliefert:

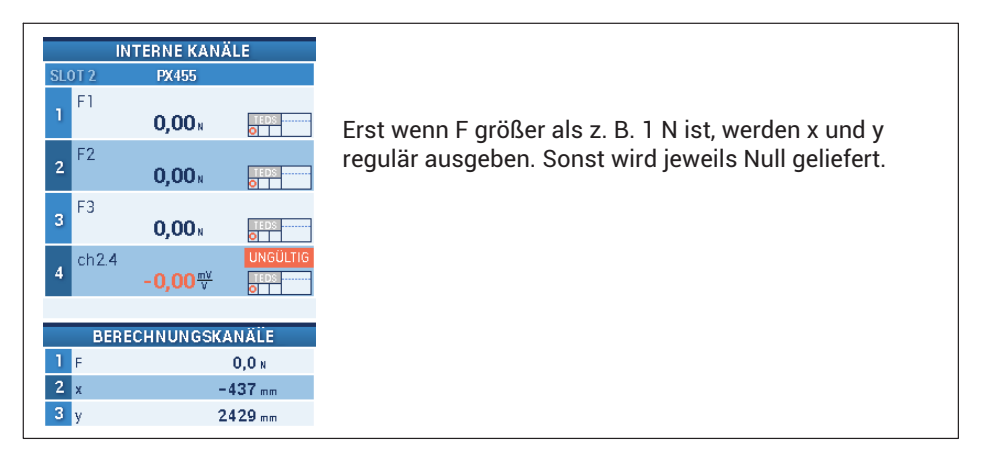

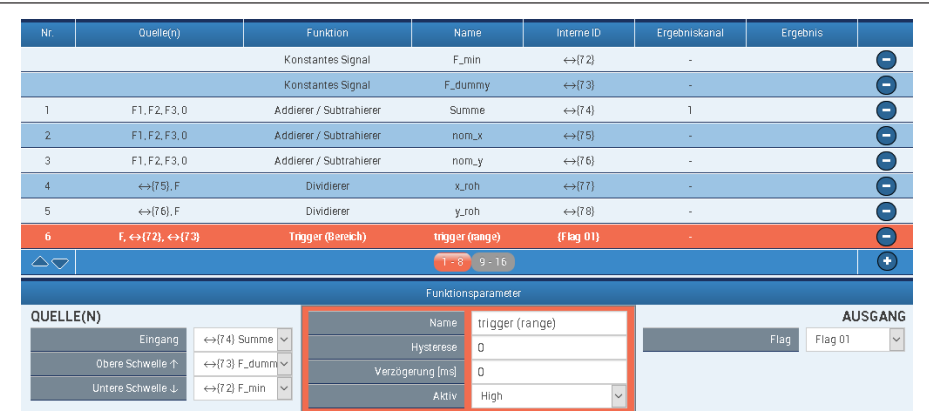

Ein Trigger-Block setzt das Flag\_01, wenn F größer dem Mindestwert ist:

Die beiden Schwellwerte für den Trigger. Es wird nur die untere Schaltschwelle bei 1N benötigt. Für die obere Schwelle wird ein Wert gewählt, der weit über dem Messbereich liegt:

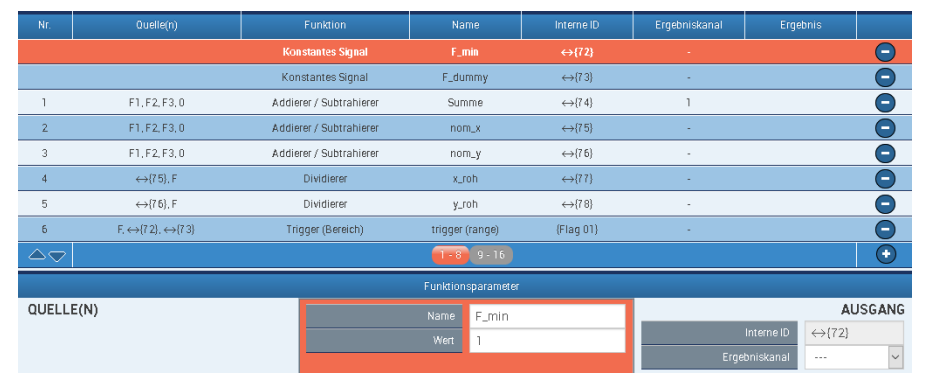

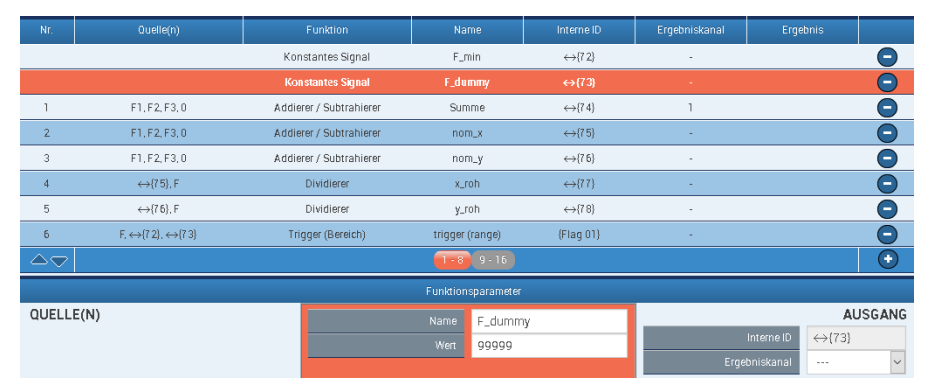

Zwei Multiplexer-Blöcke schalten schließlich zwischen Null und den berechneten Werten um.

Hier für x:

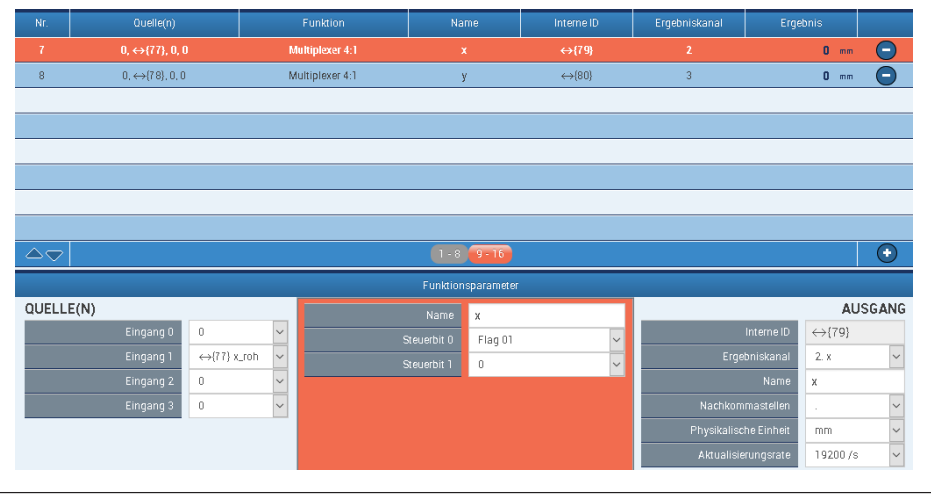

## **Tipps**

- 1. Im Fall einer Division durch Null liefert ein Divisor Not-a-Number (NaN).
- 2. Bei Bedarf können auch Polarkoordinaten geliefert werden:

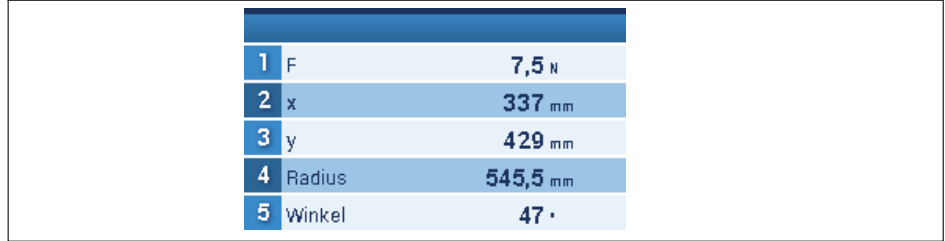

#### Die Einstellungen für Radius …:

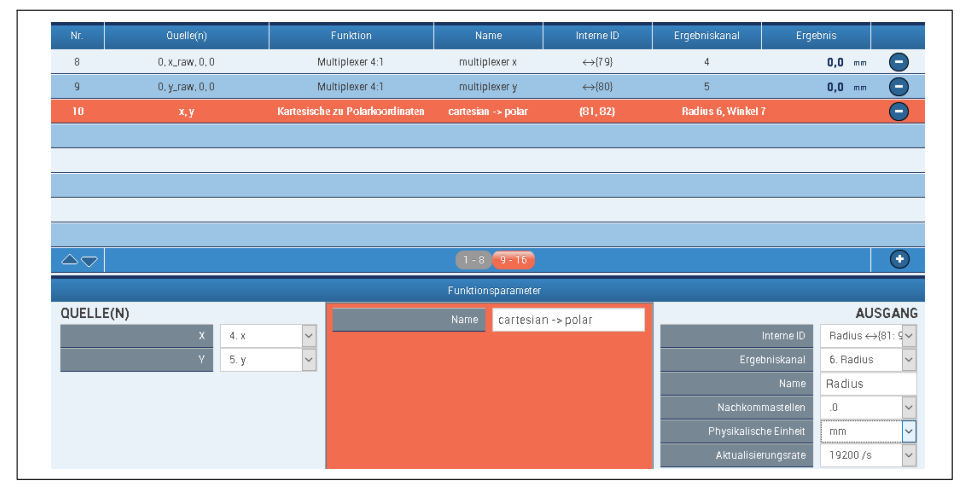

#### … und Winkel:

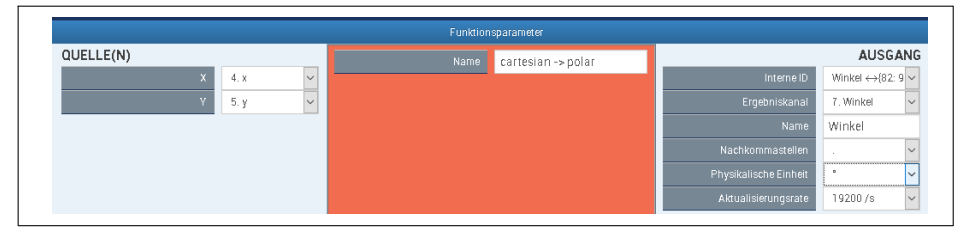

Darstellung einer wandernden Kraft mit catman in Polar- und kartesischen Koordinaten:

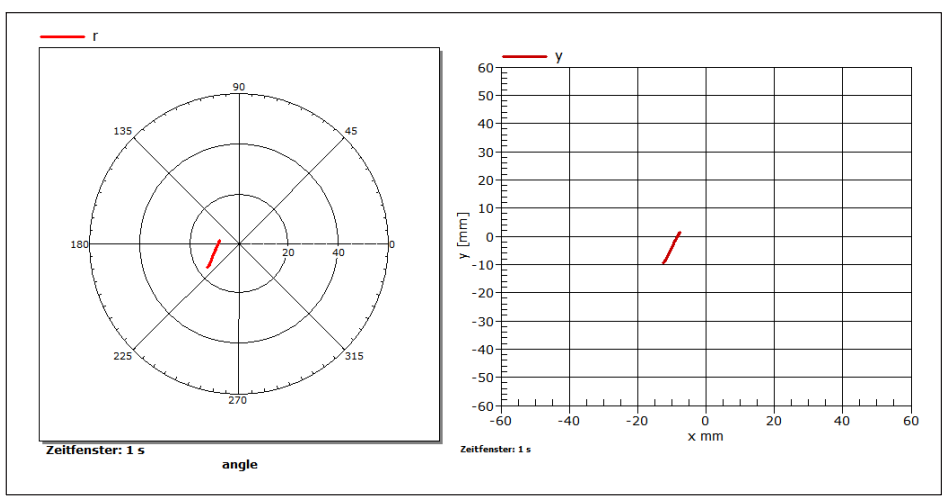

# **13.3.3 Mechanische Arbeit über Kraft-Weg-Integration**

## **Kurzbeschreibung**

Kraft-Weg-Integration mit PMX zur Messung der mechanischen Arbeit

#### **Einleitung**

Die verrichtete mechanische Arbeit W soll durch Integrieren der Kraft F über dem Weg s gemessen werden.

$$
W = \int F(s) \cdot ds
$$

(Wegen der zeitdiskreten Bearbeitung handelt es sich tatsächlich um eine Summation, hier wird jedoch weiter der Begriff Integration verwendet.)

Beginn und Ende der Integration werden über messbare Ereignisse bestimmt, z.B. feste Weg- oder Kraftwerte oder Flanken an einem digitalen Eingang.

## **Vorgehensweise**

Die Integration über den Weg wird erreicht, indem der Weg zunächst nach der Zeit abgeleitet, mit F multipliziert und anschließend wieder über die Zeit integriert wird:

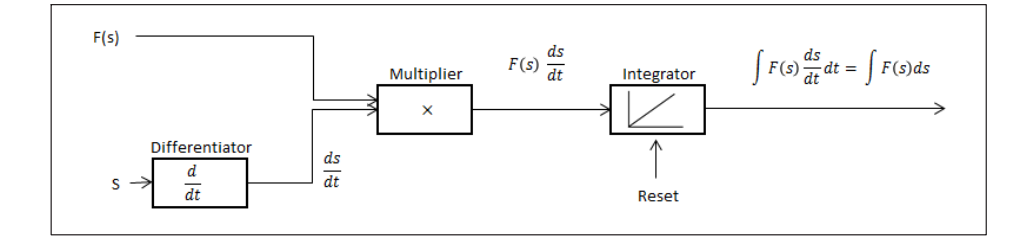

#### **Beispiel A**

Integration über den **Weg von s1 bis s2**:  $W = \begin{bmatrix} 1 & 0 & 0 \\ 0 & 1 & 0 \\ 0 & 0 & 1 \end{bmatrix}$ s2 s1  $F(s) \cdot ds$ 

Hier bestimmen die Ereignisse s=s1 und s=2 Beginn und Ende der Integration. Diese Wegpunkte müssen während des Prozesses in jedem Fall erreicht werden, sonst wird Beginn oder Ende nicht erkannt.

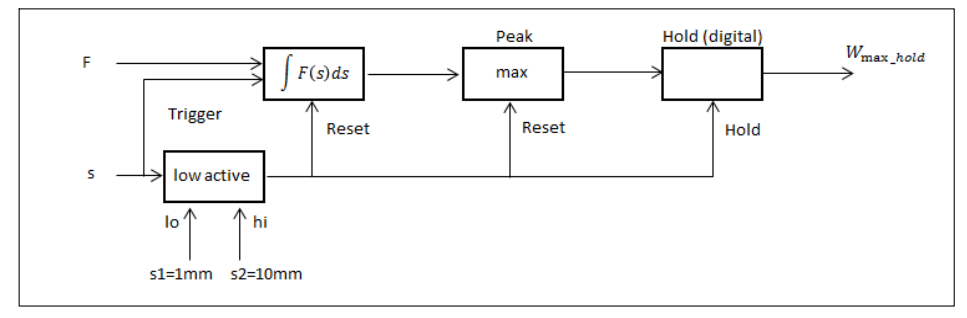

Die Übersicht mit den Messgrößen F und s sowie der berechneten Arbeit

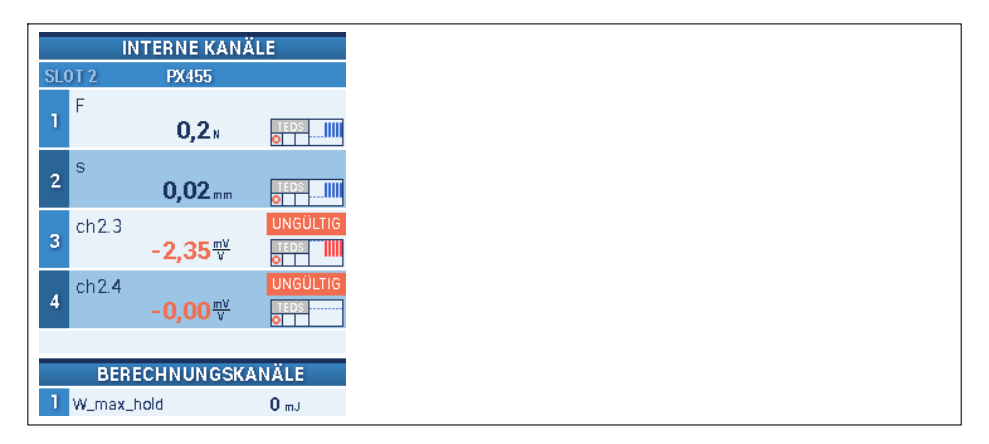

## Die Funktionsblöcke in der Übersicht

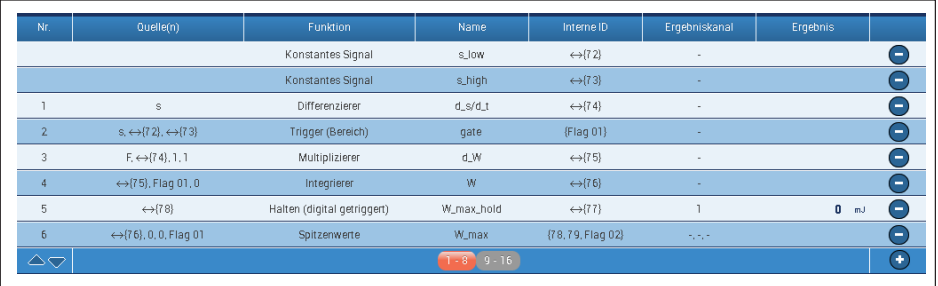

#### **Beispiel B**

Messung des **Maximalwerts** der Arbeit.

Dies ist sinnvoll wenn z.B. der Endwert des Weges unbestimmt ist oder nicht zuverlässig erreicht werden kann.

Die Integration beginnt und endet am gleichen Wegpunkt s=s1:  $W = \oint_{st}$  $F(s) \cdot ds$ .

Die Arbeit kann beim Zurückfahren des Weges wieder abnehmen, z.B. durch Feder-Entspannung. Der Maximalwert mit einem Peak-Block festgehalten.

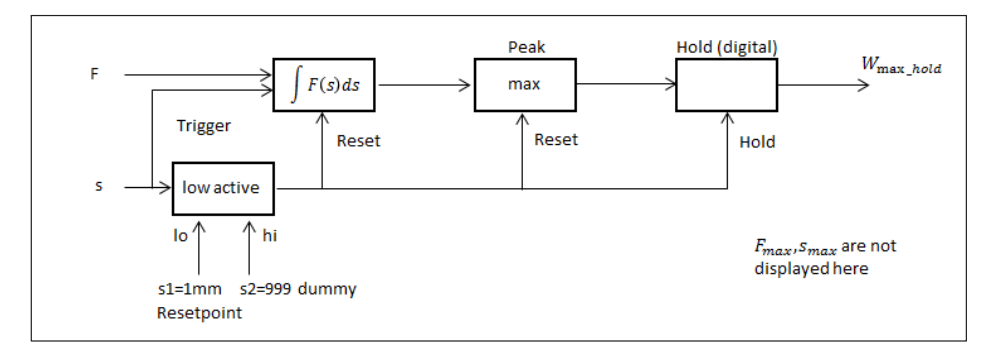

Zusätzlich zu Beispiel A werden hier noch die Maxima von F und s ausgegeben:

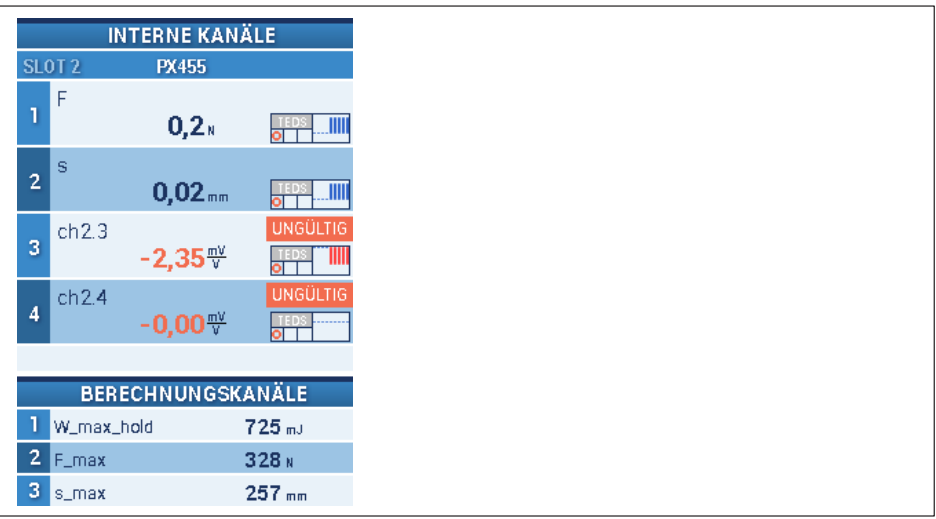

Die Funktionsblöcke in der Übersicht:

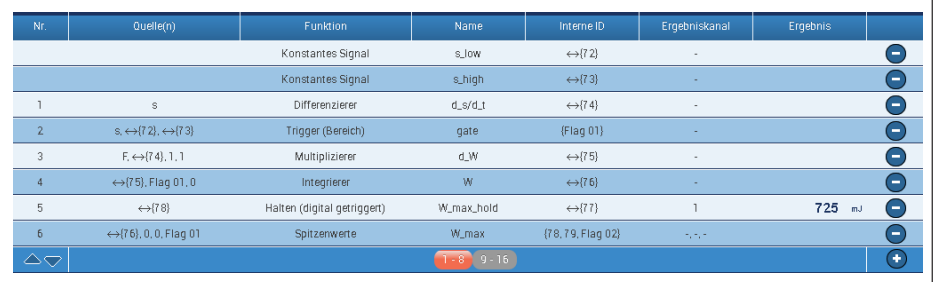

Beispiel Visualisierung mit CODESYS WebVisu

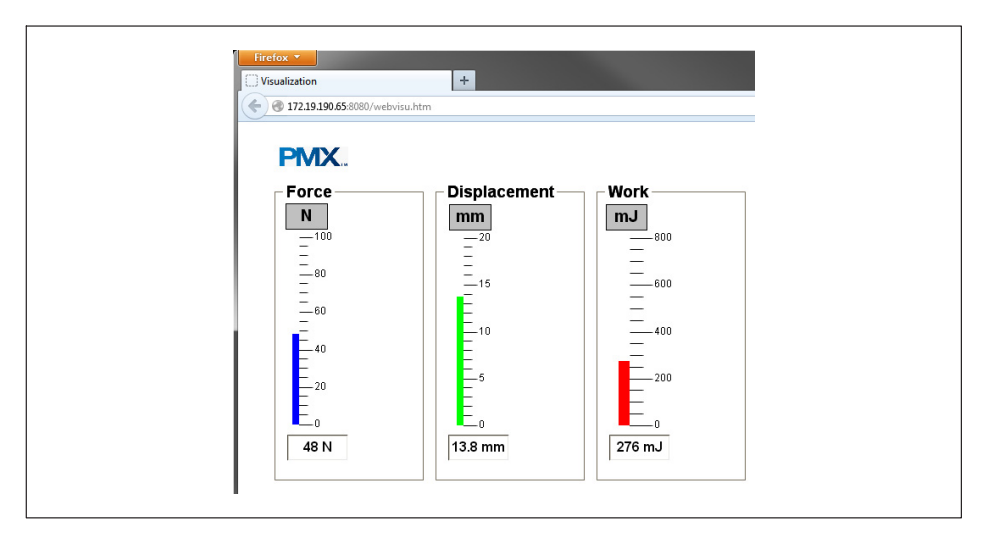

# **Anhang**

Die Funktionsblöcke des Beispiels A im Einzelnen:

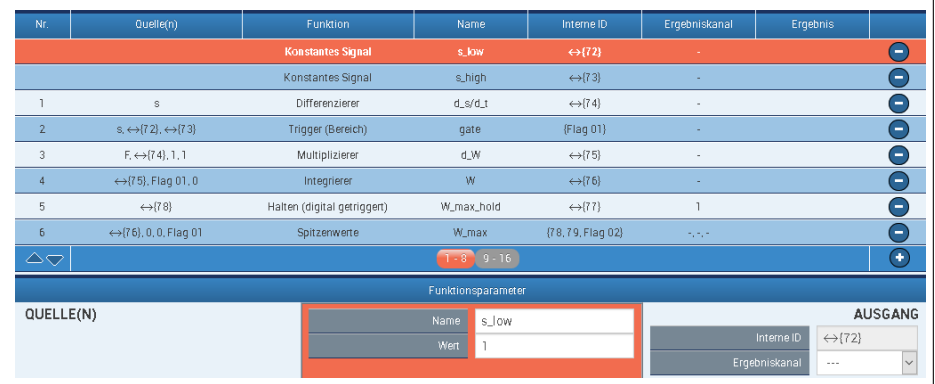

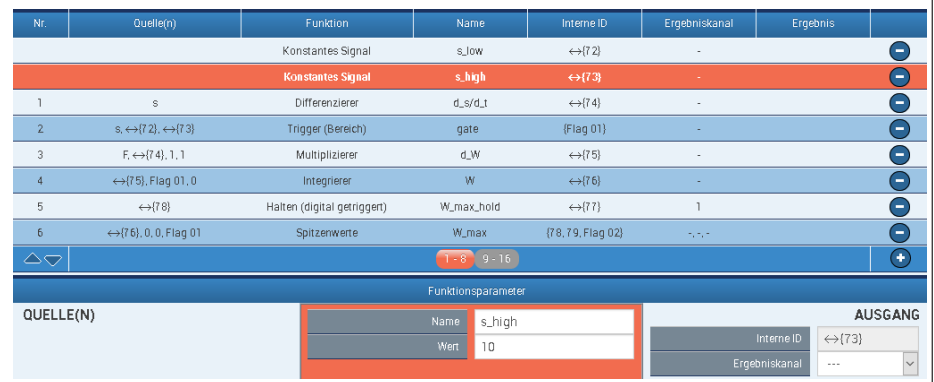

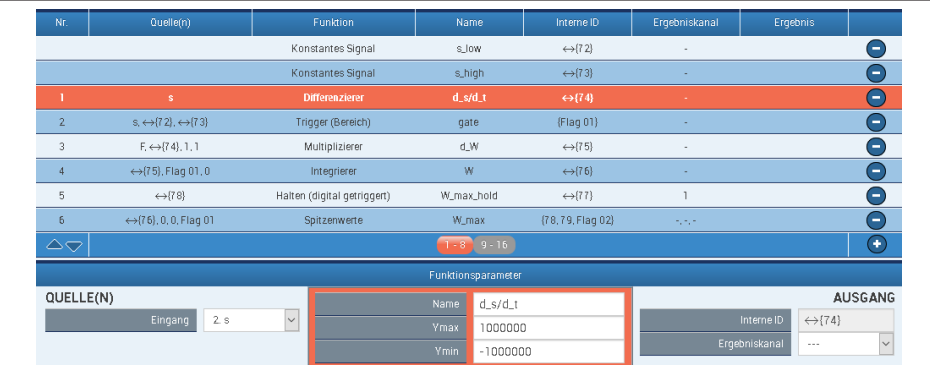

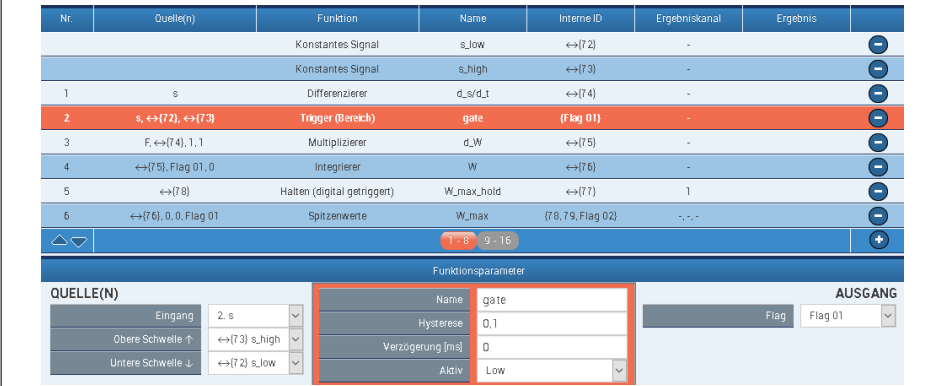

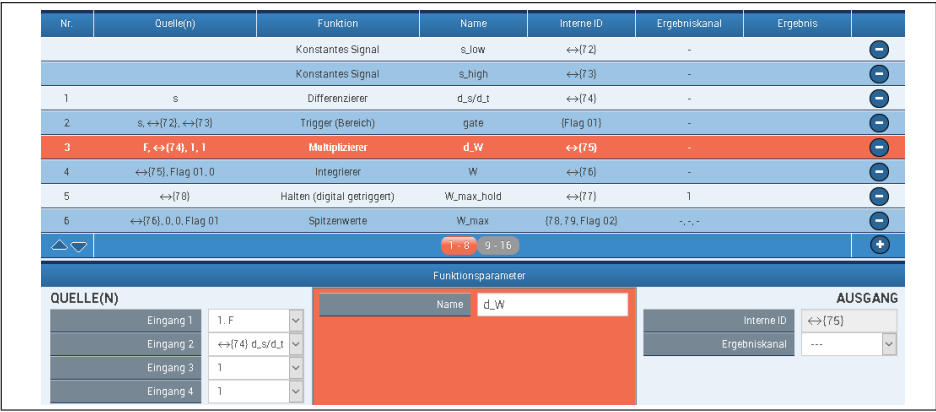

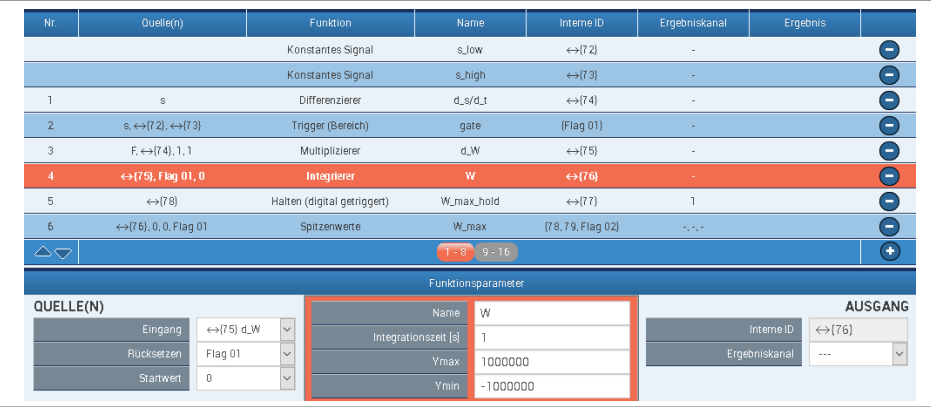

Bitte beachten Sie, dass der Hold-Block in der Berechnungsreihenfolge *vor* dem Peak-Block steht. Die Flanke von Flag\_01 bewirkt somit zuerst die Haltefunktion und dann den Reset des Peak-Blocks.

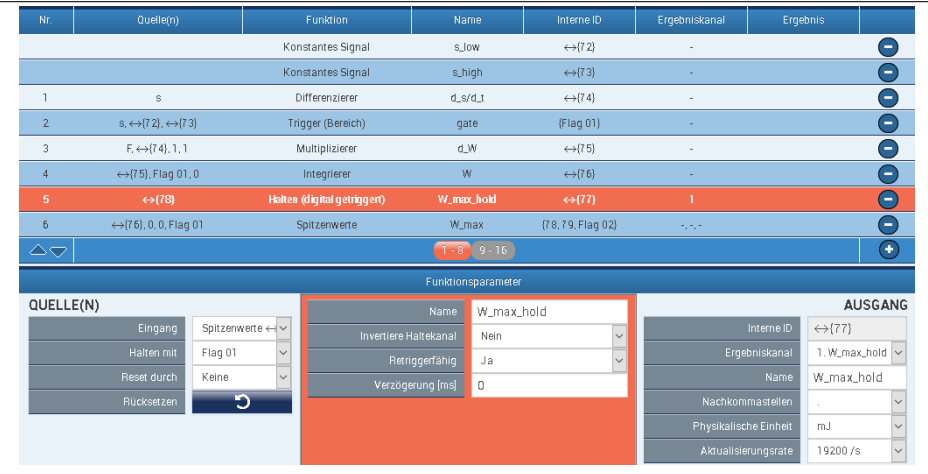

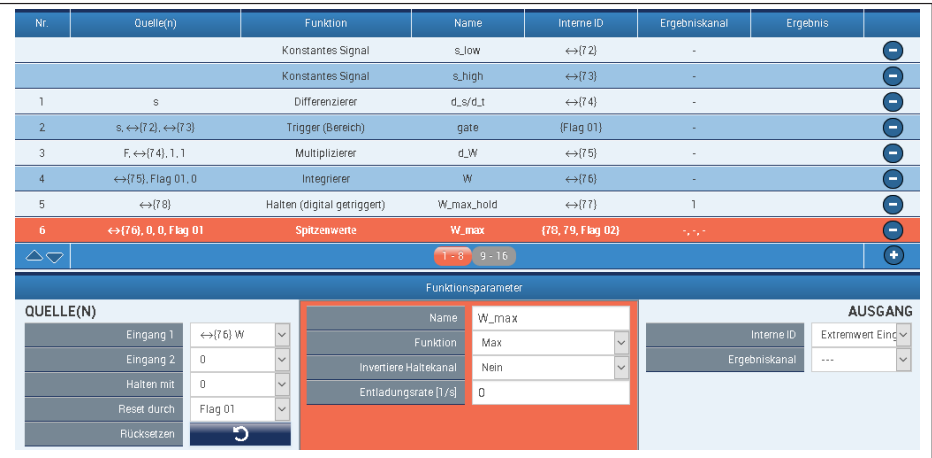

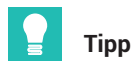

In Beispiel A wird der Hold-Block bereits beim Zurückfahren des Weges wieder zurück *gesetzt. Wenn der Wert länger gehalten werden soll, könnte der Block z.B. über ein digitales Signal von extern oder von einem weiteren Trigger‐Block zurückgesetzt werden.*

## **13.3.4 Prüfung der Kraft an bestimmten Punkten auf der Wegachse**

#### **Kurzbeschreibung**

Bei einer Hubbewegung mit Kraft- und Wegmessung wird die Kraft an einem bestimmten Punkt auf der Wegachse gemessen. Die gemessene Kraft soll innerhalb eines Akzeptanzbandes liegen, es wird eine gut/schlecht-Entscheidung getroffen.

Die Kraft jeweils einmal auf dem Hin- und einmal auf dem Rückweg geprüft.

#### **Einleitung**

In diesem Beispiel hat die Kraft etwa folgenden Verlauf:

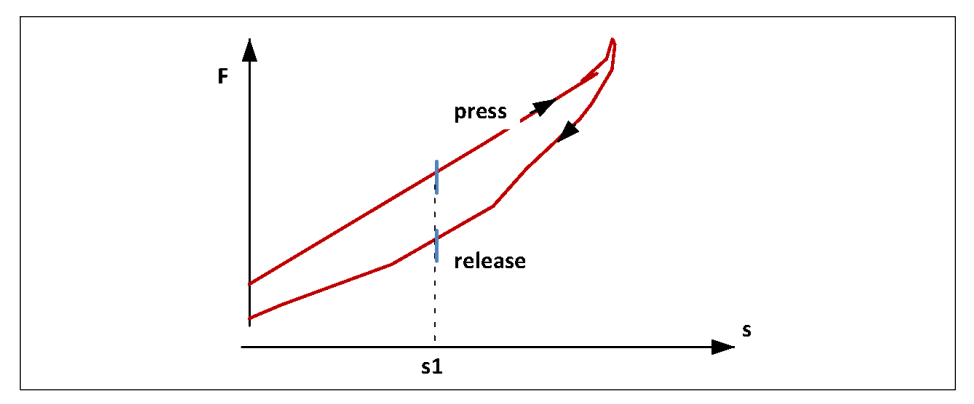

Zwei Funktionsblöcke "Hold (analog)" halten den Kraft-Messwert am Punkt s1 fest. Ein Block auf dem Hinweg, der andere auf dem Rückweg. Zwei Grenzwertschalter prüfen, ob die Werte jeweils innerhalb eines Akzeptanzbandes liegen. Die steigende Kraft wird im Folgenden mit "press" bezeichnet, die fallende mit "release".

Zwei digitale Ausgänge zeigen das Ergebnis der Grenzwertschalter.

#### **Vorgehensweise**

Bei steigendem Weg "Press":

- . Der Kraft-Messwert F wird am Punkt s1 = 5 mm mit einem Funktionsblock "Halten (analog getriggert)" festgehalten. Der Weg s steuert die Haltefunktion, er liegt deshalb am "Steuerungseingang" an.
- Der Funktionsblock liest bei s = 5 mm ("Untere Grenze") die Kraft F und hält sie am Ausgang.
- Der obere Wert des Haltebereiches ("Obere Grenze") wird hier nicht benötigt und nimmt einen Dummy-Wert außerhalb des Messbereichs an.
- · Die Einstellung "Nur bei Eintritt" bedeutet, dass die Kraft bei jedem Eintritt in den Haltebereich (5mm … 999mm) genau ein Mal gelesen und gehalten wird.

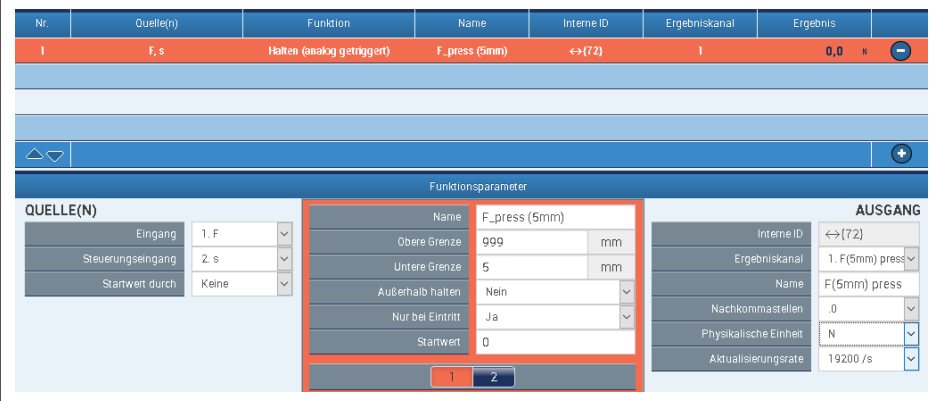

Bei fallendem Weg, "Release":

 $\bullet$ Der Haltebereich umfasst jetzt den Bereich (-999 mm ... 5 mm), -999 ist hier wieder ein Dummy-Wert. Der Block hält den Kraft-Messwert, wenn der Weg s bei 5 mm *von oben* in den Haltebereich eintritt.

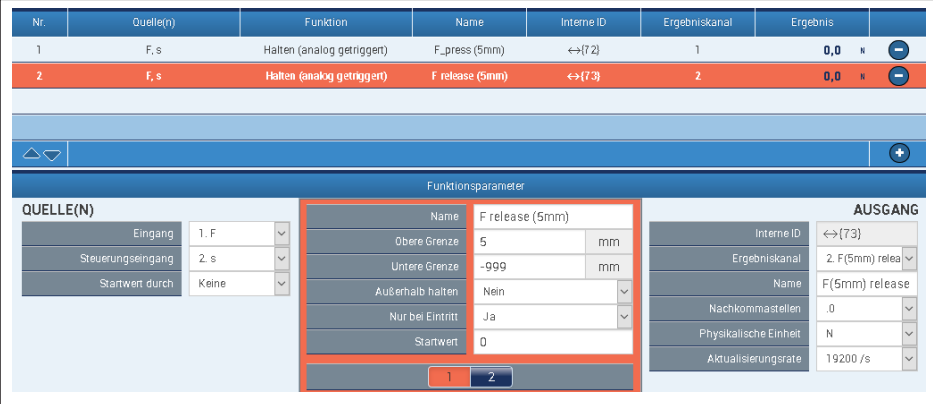

Auswertung durch Grenzwertschalter:

- . Die Ausgänge der Halten-Blöcke sind die Eingänge von zwei Grenzwertschaltern.
- . Schalter Nr. 1 meldet den korrekten Kraftwert bei steigendem Weg. Er ist dann aktiv, wenn das Signal "F (5 mm) press" im Intervall 32 N ... 35 N liegt.
- $\bullet$  Die Einstellungen für Schalter Nr. 2 gelten analog, das Akzeptanzintervall ist 26 N … 29 N.

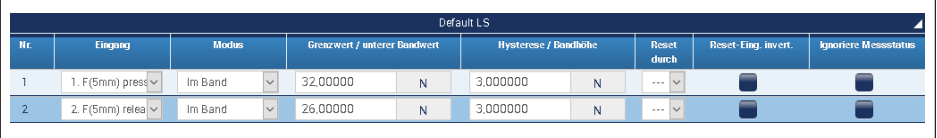

Schließlich geben die digitalen Ausgänge Nr. 1 und 2 die Zustände der Grenzwertschalter Nr. 1 und 2 aus:

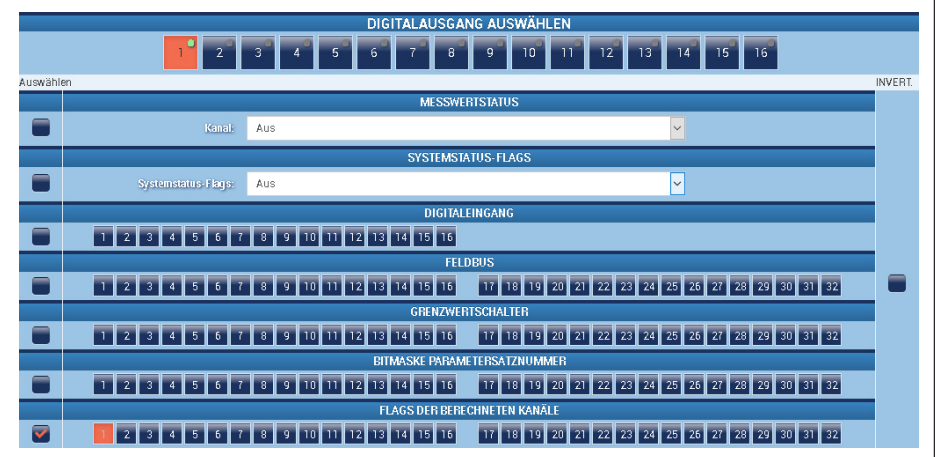

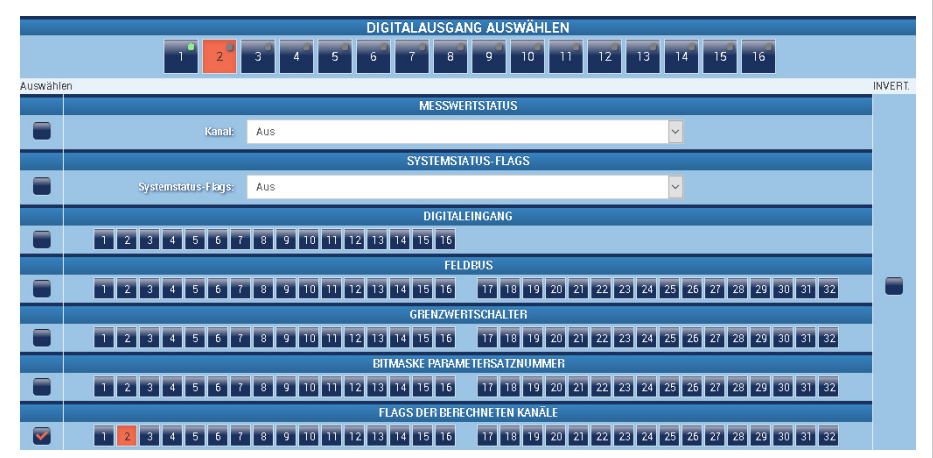

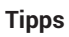

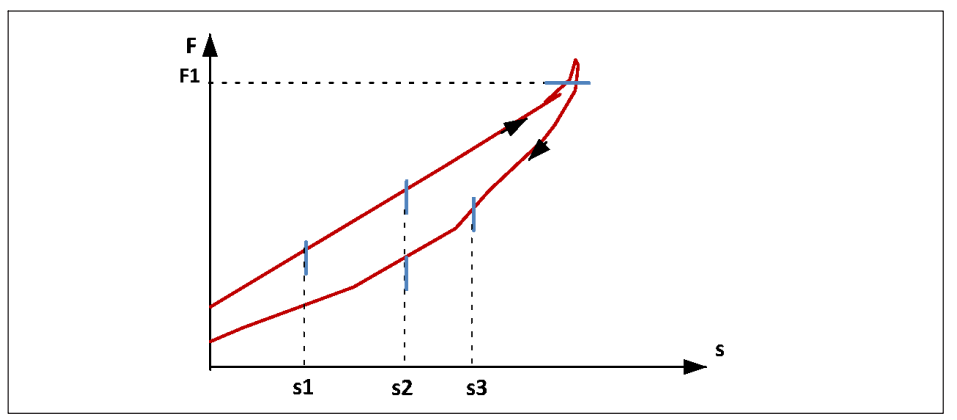

- . Eine Verletzung (statt Einhaltung) des Akzeptanzbandes lässt sich durch Umdrehen der Logik, z.B. bei den Grenzwertschaltern, anzeigen.
- . Statt die Kraft an Punkten auf der Wegachse zu prüfen, lässt sich selbstverständlich auch der Weg bei bestimmten Kraftwerten prüfen.
- . Mit entsprechend vielen Halten-Blöcken lassen sich noch mehr richtungsabhängige Prüfpunkte einrichten.
- . Mit Parametersätzen lassen sich die Werte der Messpunkte und/oder der Aktzeptanzbänder auf andere Werte umgeschaltet. Hierzu wird eine Kopie des Teilparametersatzes "Messwerterfassung" (Acquisition) erstellt, in der die Zahlenwerte geändert werden. Die Teilparametersätze werden dann verschiedenen Parametersätzen zugeordnet, die z.B. via Feldbus oder digitale Eingänge umgeschaltet werden.

Statt einzelner Zahlenwerte lässt sich so auch die Struktur der berechneten Kanäle umschalten.

Die Grenzwertschalter werden über den Teilparametersatz "Grenzwerte" (Limit Switches) umgeschaltet.

. Die Aufgabe lässt sich auch mit "Trigger (Puls)"- und "Halten (digital)"-Blöcken lösen.

## **13.3.5 Kraft-Weg-Messung mit relativem Nullpunkt**

## **Kurzbeschreibung**

Bei einer Hubbewegung wird die Kraft F und der Weg s gemessen. Um zufällige Offsets in den Messgrößen auszugleichen, werden neue, offsetfreie Signale F\_tared und s\_tared generiert.

# **Fall A**

Die Kraft wird am Punkt auf der Wegachse s = s0 zu Null gestellt.

# **Fall B**

Kraft und Weg werden bei der Kraft F = F0 zu Null gestellt.

## **Einleitung**

#### **Fall A**

Wird eine wegabhängige Kraft F auf Einhaltung von Grenzwerten überprüft, ist ein Offset der Kraft von Hub zu Hub störend. Die Kraft-Grenzwerte müssten für jede Hubbewegung angepasst werden.

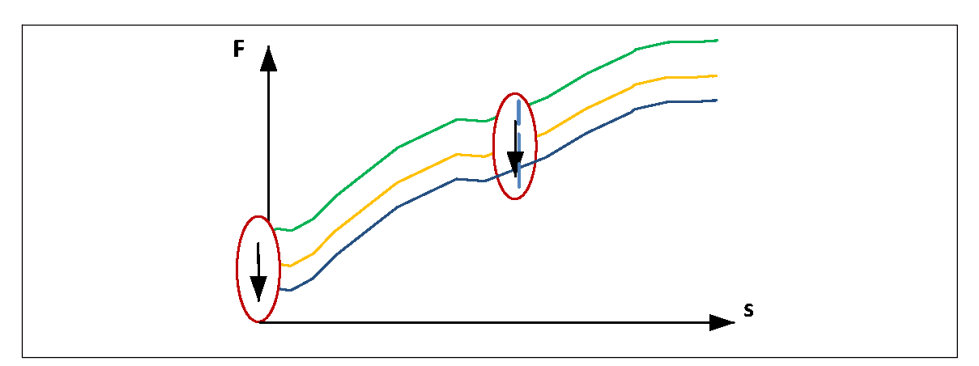

Mit zwei Funktionsblöcken "Trigger (Bereich)" und "Tarieren" wird die Kraft unterhalb des Punkts s0 zu Null gesetzt. Der Kraftverlauf unterhalb von s0 ist für das Nullstellen ohne Bedeutung.

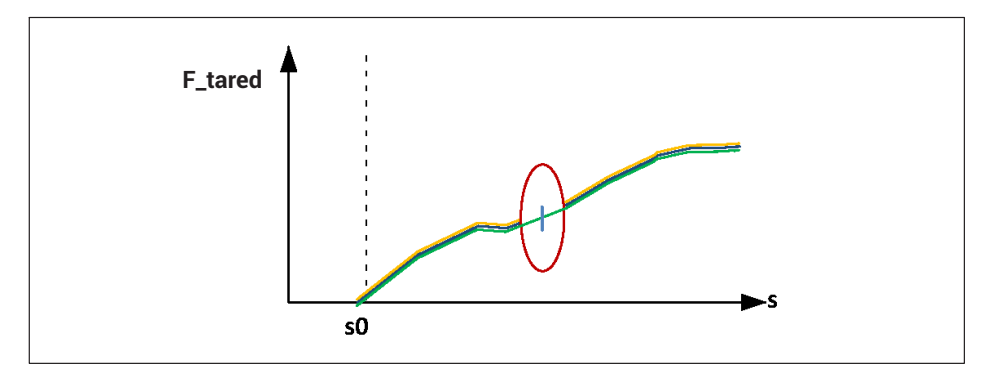

# **Fall B**

Um einen Weg-Offset auszugleichen, soll der neue Kraft-Nullpunkt nicht anhand des Wegs, sondern durch die Kraft F0 bestimmt werden.

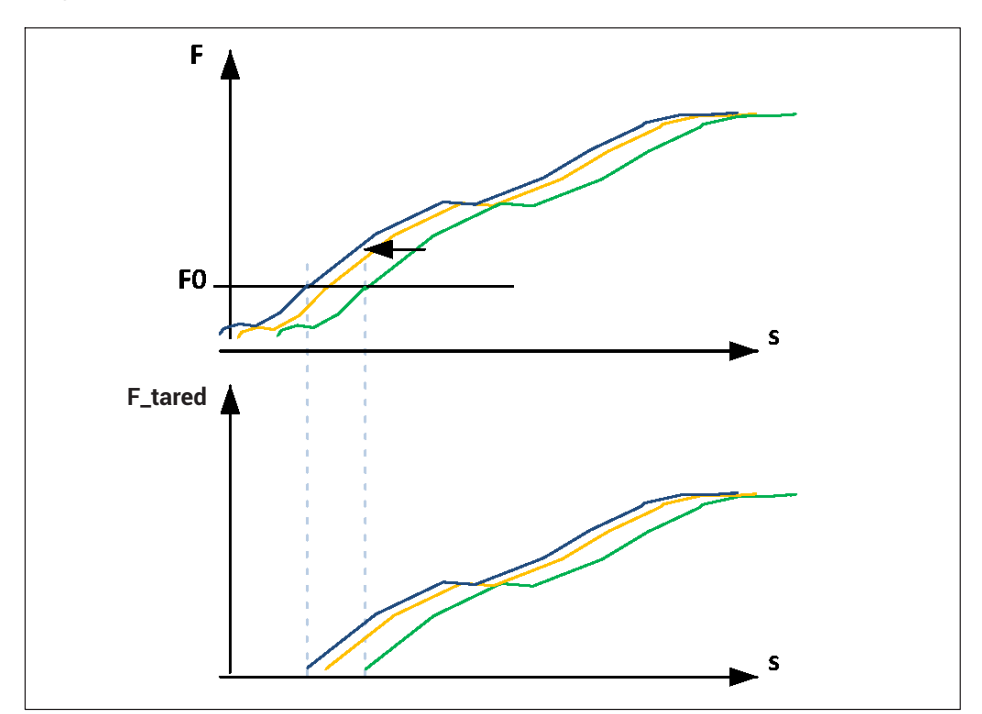

Gemäß Fall A lässt sich auch gleich der Weg-Nullpunkt verschieben. Dazu wird die gleiche Bedingung (F = F0) benutzt. Beide Größen, Kraft und Weg, haben jetzt einen neuen Nullpunkt.

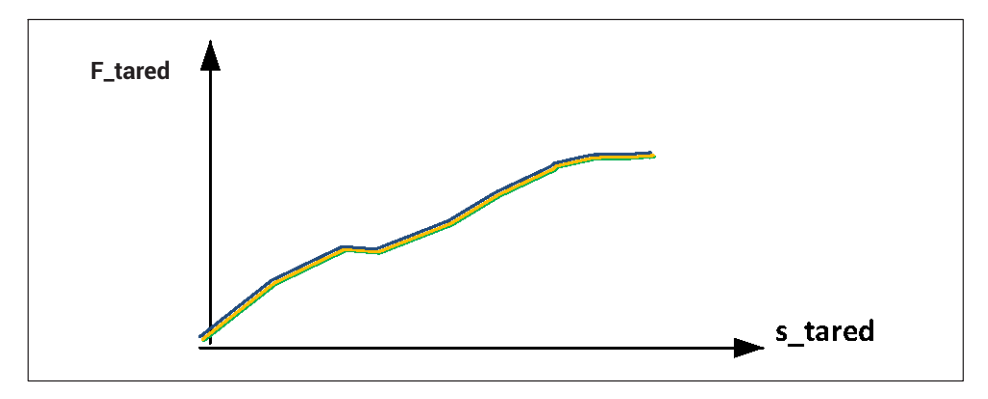

## **Vorgehensweise**

# **Fall A**

Ein konstantes Signal liefert s0, hier 5mm:

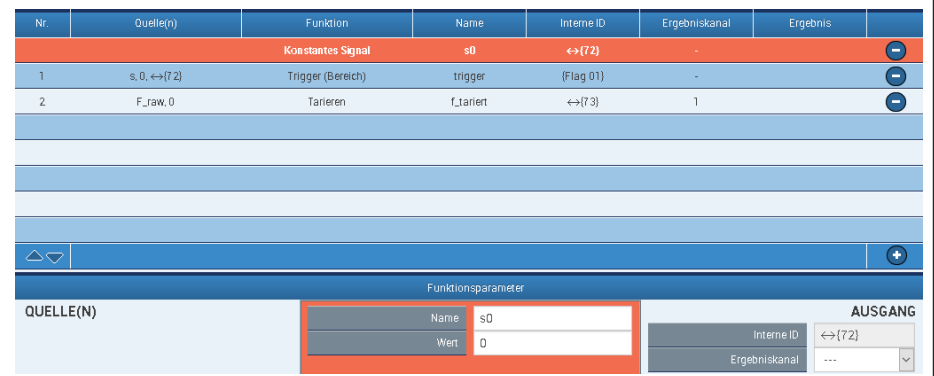

Ein Trigger-Block setzt den Ausgang "Flag01" wenn der Weg s im Bereich 0 ... 5 mm liegt:

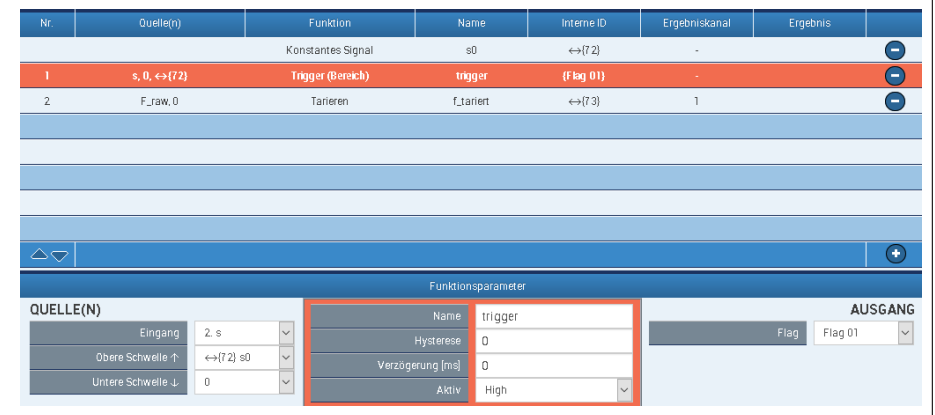

Schließlich setzt der Trigger-Block den Rohwert der Kraft F\_raw unterhalb 5 mm zu Null. F\_tariert ist der Offset-bereinigte Kraftwert:

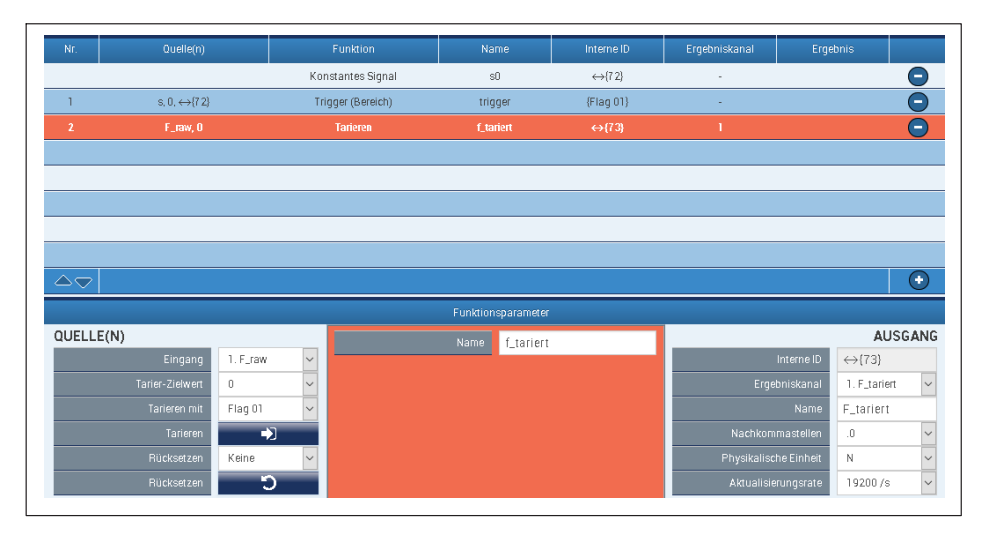

## **Fall B**

Der Trigger-Block prüft jetzt die Kraft F gegen F0.

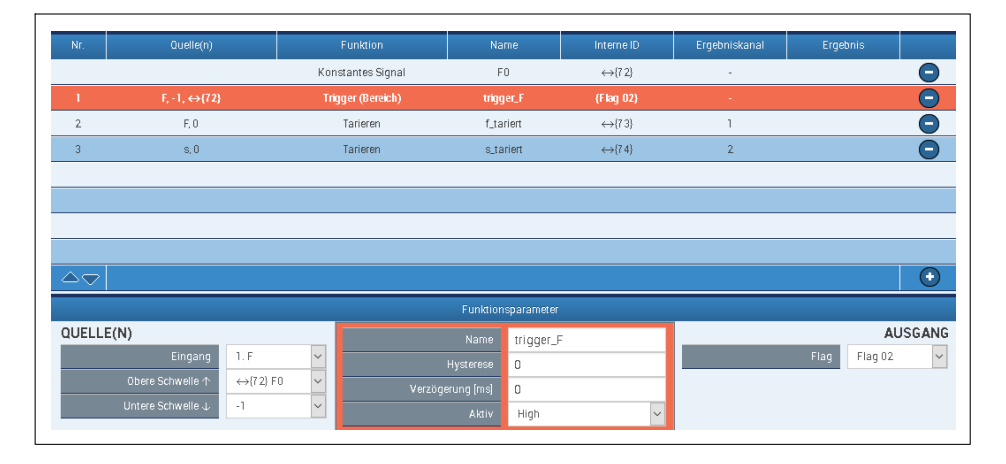

## Kraft und Weg werden jeweils mit dem Signal "Flag02" zu Null gesetzt:

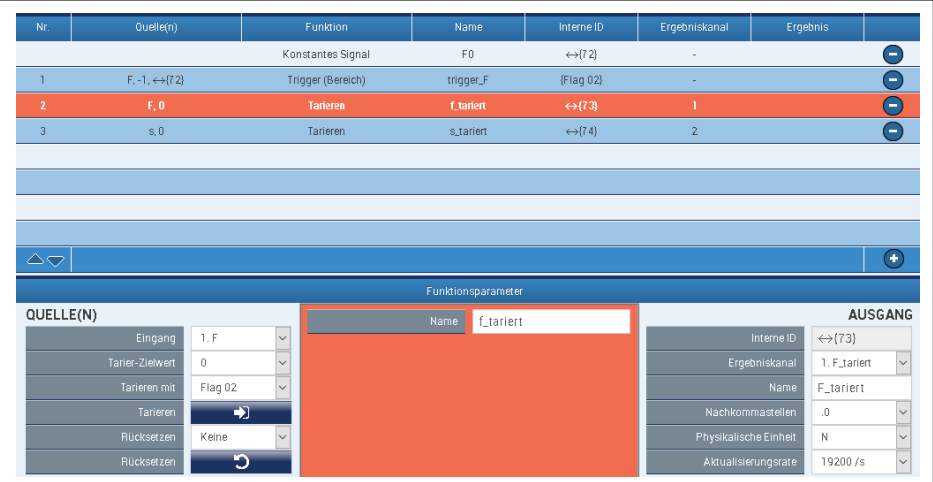

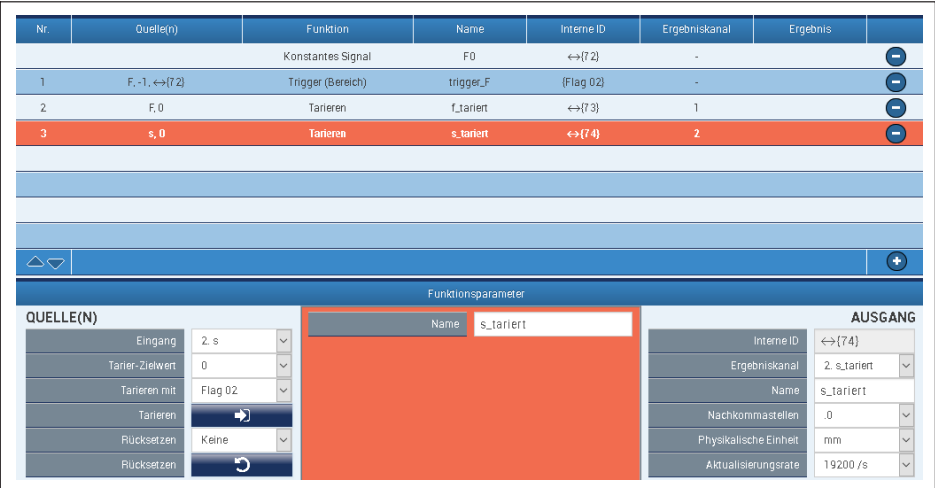

#### **13.3.6 Prüfung der Kraft mit einem Toleranzband**

#### **Kurzbeschreibung**

Bei einer Hubbewegung mit Kraft- und Wegmessung wird die Kraft kontinuierlich gegen ein Toleranzband geprüft. Die Toleranzgrenzen sind wegabhängig definiert. Ein Zähler zählt die Toleranzverletzungen und ein digitaler Ausgang meldet, wenn der Zäh lerstand größer als Null ist. Der Zählerstand wird zu Beginn jeder Hubbewegung automatisch gelöscht.

(Die erforderlichen Funktionsblöcke sind ab Firmware-Version 1.34 verfügbar.)

# **Einleitung**

Die gemessene Kraft F wird gegen eine obere und eine untere Toleranz (F\_max und F\_min) geprüft. Zwei Wertetabellen liefern die Toleranzwerte abhängig vom gemessenen Weg s. Das Bild zeigt den Kraft-Zeit- und den Kraft-Weg-Verlauf einer Hubbewegung ohne Verletzung der Toleranzwerte.

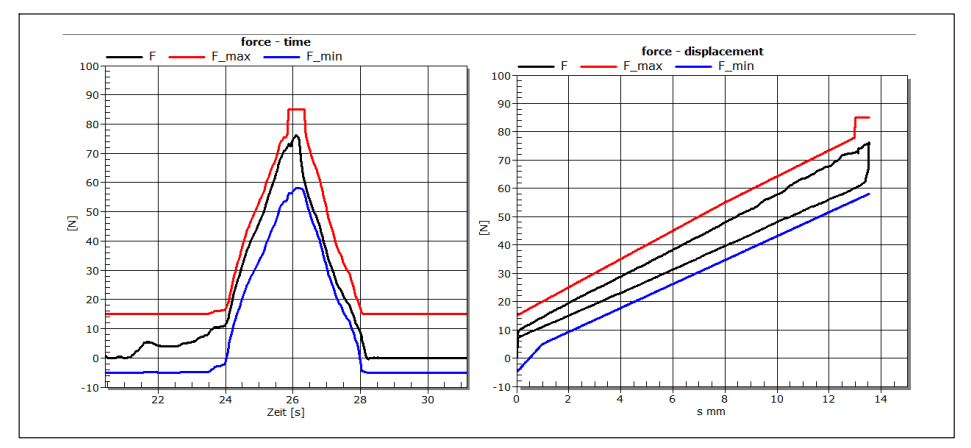

Eine Hubbewegung ohne Toleranzverletzung

Ein Funktionsblock "Trigger (range)" vergleicht die Kraft F mit den Toleranzen. Eine Toleranzverletzung wird durch Flag\_01 angezeigt und von einem "Zähler"-Block gezählt.

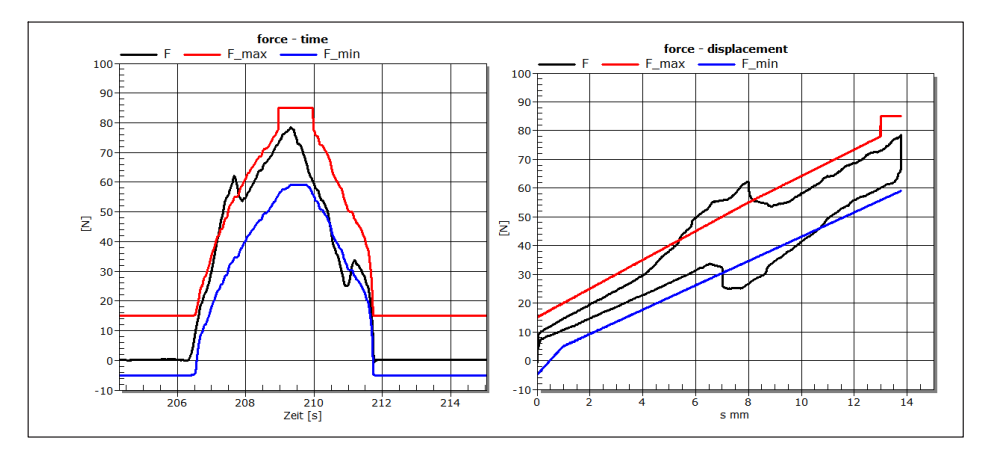

## **Zweifache Toleranzverletzung**

Die Overview nach zweifacher Toleranz-Verletzung. Der digitale Ausgang 01 zeigt den Fehler an.

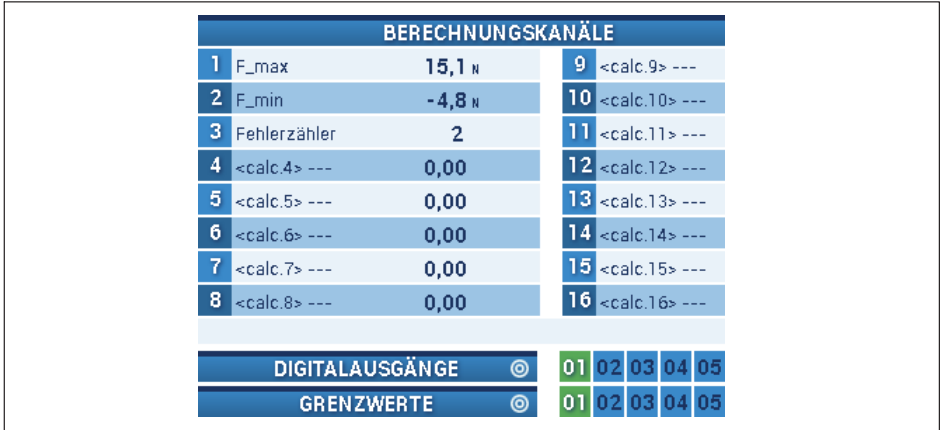

#### **Vorgehensweise**

Die Tabelle der oberen Toleranzlinie hat fünf Stützpunkte. Die x-Werte sind der Weg in mm, die y-Werte die Toleranzgrenze der Kraft in N.

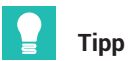

Stützpunkte mit gleichen x-Werten erzeugen einen Sprung in der Kennlinie, hier bei x3  $= x4 = 13.$ 

| Nr.                    | Quelle(n)                    | Funktion          |                   | Name                |                    | Interne ID              | Ergebniskanal         |                  | Ergebnis               |              |
|------------------------|------------------------------|-------------------|-------------------|---------------------|--------------------|-------------------------|-----------------------|------------------|------------------------|--------------|
|                        |                              |                   | Konstantes Signal |                     | Rücksetzpunkt (mm) | $\leftrightarrow$ {7 2} | $\sim$                |                  |                        | ÷            |
|                        | $\mathbb{S}$                 | Kennlinientabelle |                   | F_max               |                    | $\leftrightarrow$ (73)  | п                     |                  |                        | $\subset$    |
| $\overline{2}$         | s                            | Kennlinientabelle |                   | F_min               |                    | $\leftrightarrow$ {7 4} | $\overline{2}$        |                  |                        | e            |
| $\overline{3}$         | F. F_min. F_max              | Trigger (Bereich) |                   | Toleranztest        |                    | (Flag 01)               |                       |                  |                        | e            |
| 4                      | $s, \leftrightarrow$ (72)    | Trigger (Puls)    |                   | Rücksetzimpuls      |                    | (Flag 02)               | $\sim$                |                  |                        | е            |
| $5\phantom{.0}$        | Flag 01, 1, Flag 02          | Zähler            |                   | Fehlerzähler        |                    | {75, Flag ??}           | 3                     |                  |                        | Ξ.           |
|                        |                              |                   |                   |                     |                    |                         |                       |                  |                        |              |
|                        |                              |                   |                   |                     |                    |                         |                       |                  |                        |              |
| $\overline{\triangle}$ |                              |                   |                   |                     |                    |                         |                       |                  |                        | ∩            |
|                        |                              |                   |                   |                     | Funktionsparameter |                         |                       |                  |                        |              |
|                        | QUELLE(N)<br>Eingang<br>2. s |                   |                   | Name.               | F_max              |                         |                       |                  |                        | AUSGANG      |
|                        |                              |                   |                   | Anzahl Punkte (221) | 5                  |                         | Interne ID            |                  | $\leftrightarrow$ {73} |              |
|                        |                              |                   | $\mathbb O$<br>x0 |                     | y0                 | 15                      |                       | Ergebniskanal    | 1. F_max               | $\vee$       |
|                        |                              |                   |                   |                     |                    |                         |                       |                  |                        |              |
|                        |                              |                   | x1<br>Δ           |                     | y1                 | 35                      |                       | Name             | F_max                  |              |
|                        |                              |                   | 8<br>x2           |                     | y <sub>2</sub>     | 55                      |                       | Nachkommastellen | 0                      | $\checkmark$ |
|                        |                              |                   | x3<br>13          |                     | y3                 | 78                      | Physikalische Einheit |                  | $\mathbb N$            | $\checkmark$ |

Die Tabelle der unteren Toleranzlinie:

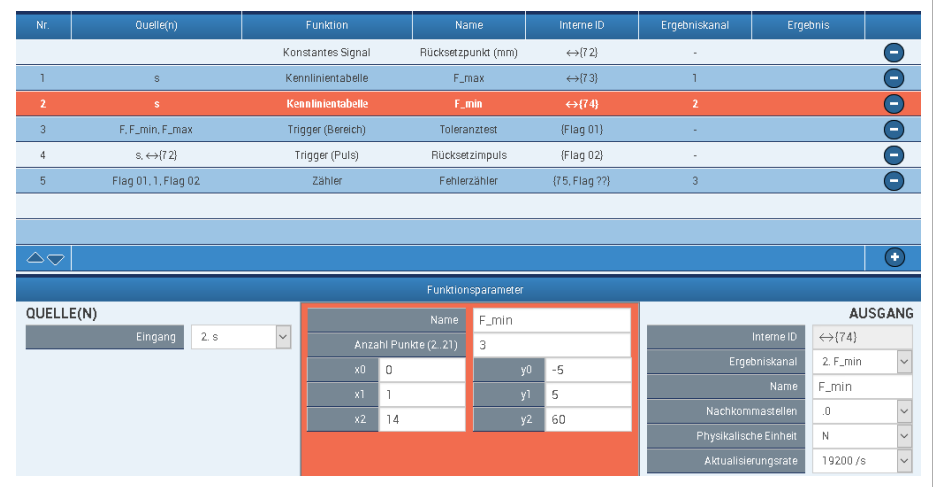

Der Trigger-Block vergleicht F mit den Toleranzgrenzen. Innerhalb der Toleranz ist der Ausgang "Flag\_01" low.

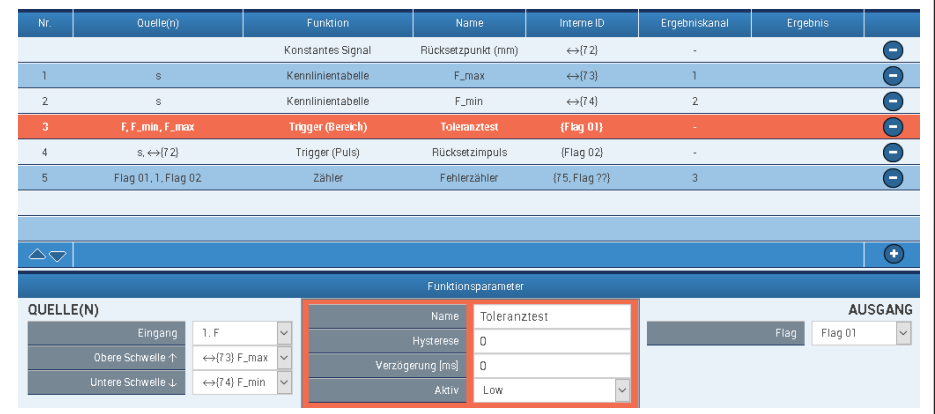

# Der "Zähler"-Block zählt die Toleranz-Verletzungen. Er wird mit dem Flag\_02 gelöscht:

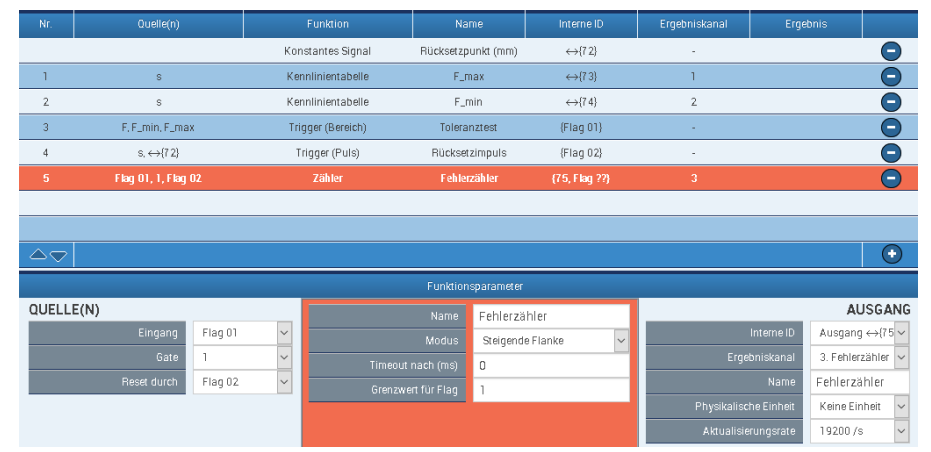

# Der Grenzwertschalter Nr. 1 detektiert Zählerstände ≥ 1:

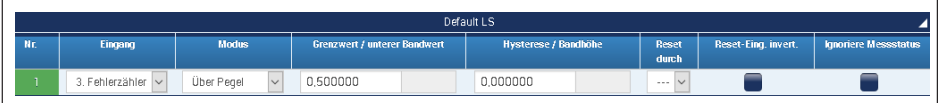

Schließlich gibt der digitale Output Nr. 1 den Zustand des Grenzwertschalters Nr. 1 aus:

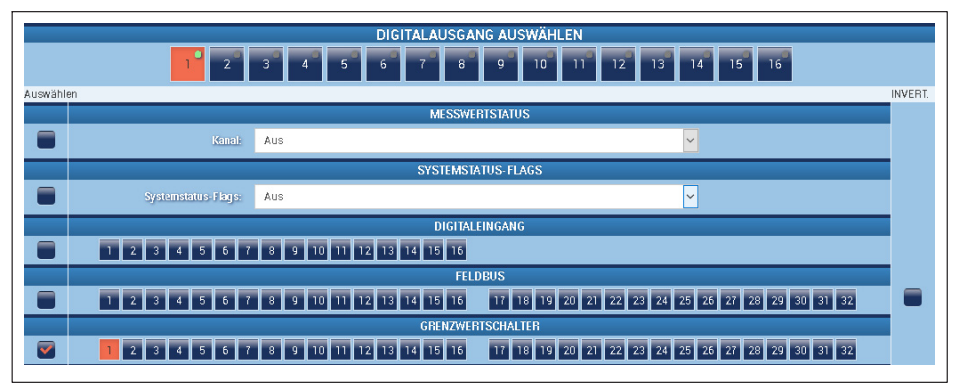

Der Block "Trigger (Puls)" liefert den Impuls zum Löschen des Zählers, wenn der Weg 1mm überschreitet.

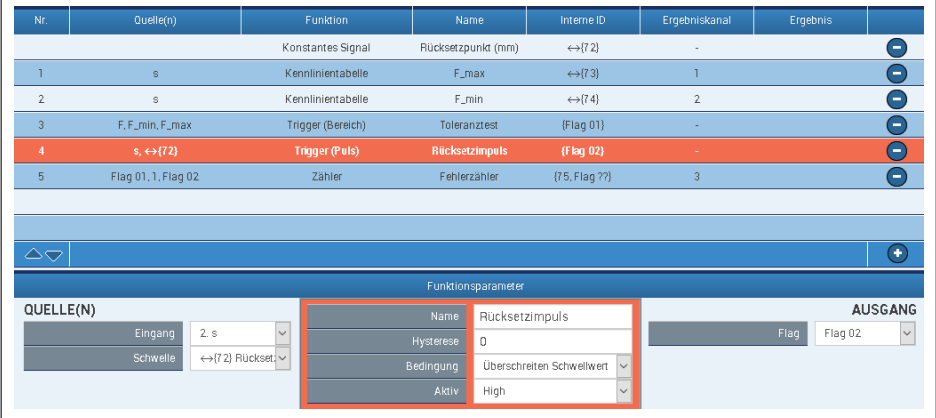

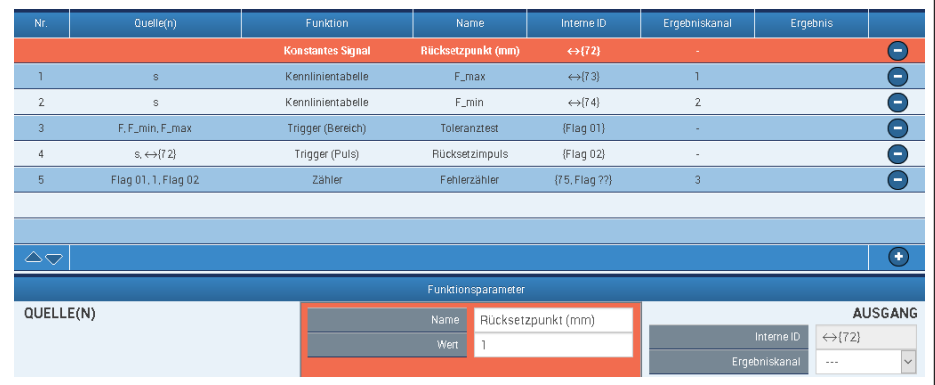

#### **13.3.7 Ereigniszähler**

Im Folgenden wird gezeigt, wie ein Ereigniszähler in PMX programmiert werden kann. Es werden 2 Berechnungskanäle benötigt.

#### **Berechnungskanal "Trigger (Puls)" anlegen**

- . Eingang ist hier der Kraftmesswert.
- . Als Schwelle kann ein vorher definierter Wert gewählt werden.
- $\bullet$ Bedingung hier bei "Überschreiten" des Schwellwertes.
- $\bullet$ Das Ergebnis wird hier in "Flag01" abgelegt.

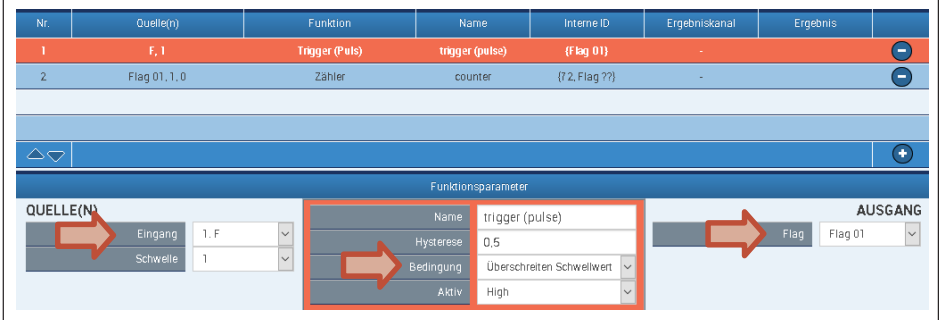

#### **Berechnungskanal "Zähler" anlegen**

- **Eingang ist hier nun Flag01.**
- Gezählt wird bei steigender Flanke.
- Über "Grenzwert" für Flag lässt sich ein Signal erzeugen, dass aktiv wird wenn dieser Zählerstand erreicht wird.
- $\ddot{\phantom{0}}$ Hier wird Flag02 aktiviert, wenn der Zählerstand 5 und größer erreicht ist.
- $\bullet$ Diese Flags können direkt über den Feldbus von der SPS abgefragt werden.

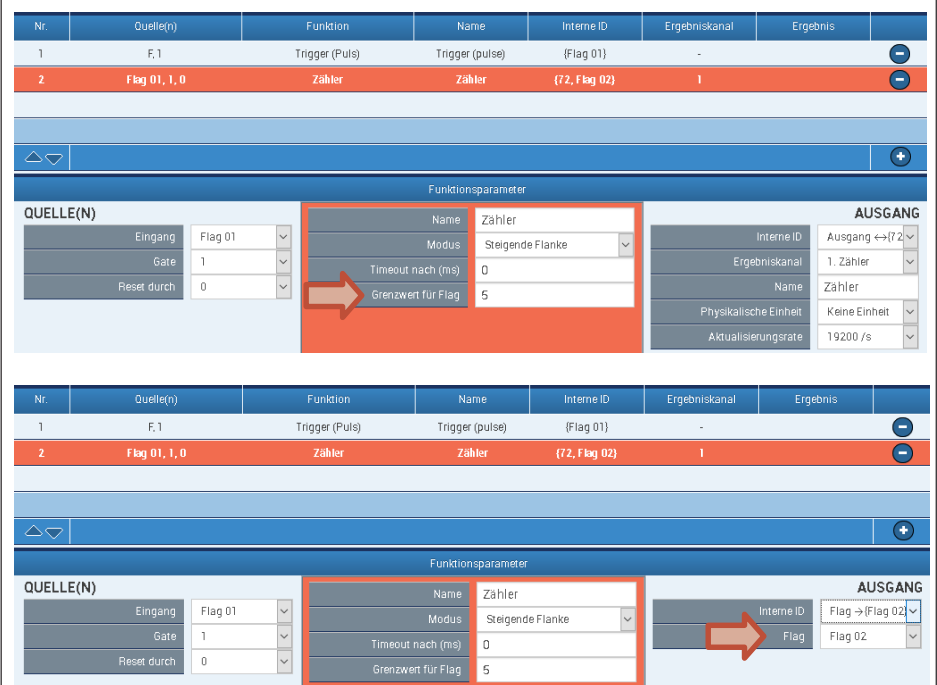

 $\bullet$  Soll das Ergebnis, also das Erreichen des Zählerstandes, an einem Digitalausgang(PX878) signalisiert werden, wird dieses Flag als Eingangssignal für einen Digitalausgang gewählt. Hier wird der Digitalausgang Nr. 2 durch Flag02 aktiviert.

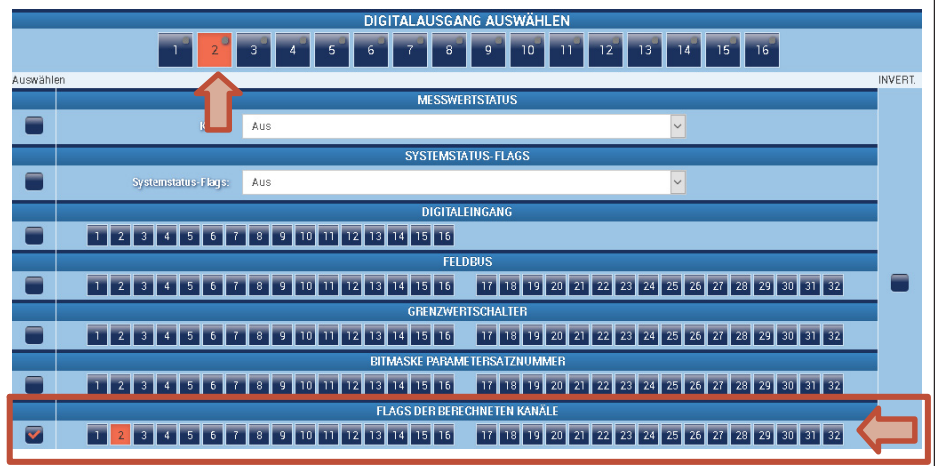

Das Zurücksetzen des Ereigniszählers kann durch folgende Möglichkeiten erfolgen:

- $\bullet$ Digitaleingang (PX878).
- · Über Feldbus-Steuerwort, dieses wird durch die Digitalen Eingänge 17 ... 32 in PMX abgebildet.
- Über andere Flags von anderen PMX-Berechnungskanälen.

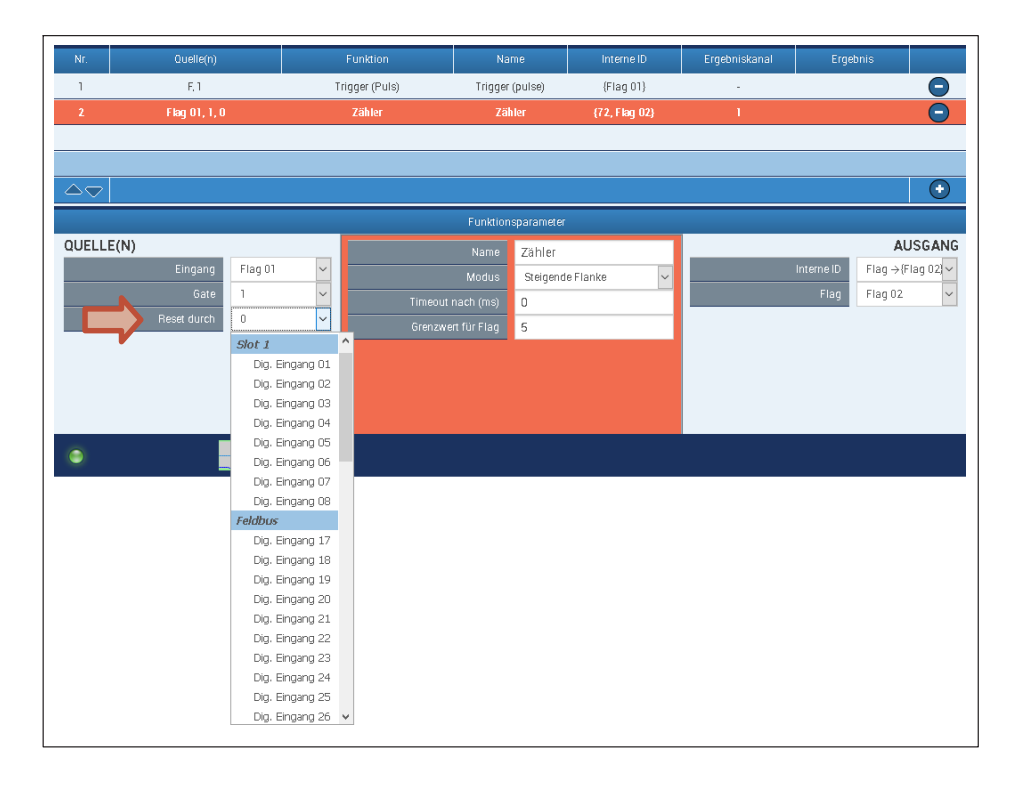
# **14 TESTSIGNALE UND SIGNALGENERATOREN**

#### **Testsignale**

Mit dem PMX können Sie verschiedene Signale erzeugen und ausgeben. Dies kann ein Testsignal während der Inbetriebnahmephase sein, um Messwerte zu simulieren und damit die Funktionsweise von Anlagenteilen zu prüfen. Solange ein Testsignals aktiviert ist, wird dies im PMX-Browser angezeigt und auch als Status auf dem Feldbus übertragen.

#### **Signalgeneratoren**

Das PMX verfügt über interne Signalgeneratoren, die mittels des Berechnungskanals "Signalgeneratoren" angelegt werden. In den Funktionsparametern stehen folgende Funktionen zur Verfügung:

Sinus, Rechteck, weißes Rauschen, Zähler, Konstante und Dreieck

Weitere Parametern sind:

Frequenz, Amplitude und Offset

Sie können den Signalgenerator mit einem Einschalter aktivieren. Mit der Angabe von Perioden legen Sie die Anzahl von Wiederholungen fest.

Neben den gängigen Wellenformen gibt es mit dem PMX auch die Möglichkeit, eine eigene Funktion durch die Angabe von bis zu 21 Punkten zu definieren. Diese Punkte werden linear miteinander verbunden. Dieses "Testprofil" steuern Sie z. B. durch eine Rampe (Timer).

Um eine solche Rampe zu erzeugen, erstellen Sie in der Kategorie "Technologie" den neuen Berechnungskanal "Timer". In dessen Funktionsparametern legen Sie die Periodendauer bzw. das Intervall der Rampe fest und ob diese kontinuierliche oder einmalig ausgegeben werden soll.

Weitere Signalformen können Sie über eine CODESYS-Applikation oder eine .NET-API-Applikation erzeugen.

#### **Signalausgabe**

Die erzeugten Signale können auch über die vorhandenen Schnittstellen im PMX ausgegeben werden. Bitte beachten Sie die maximalen Ausgaberaten je nach Medium.

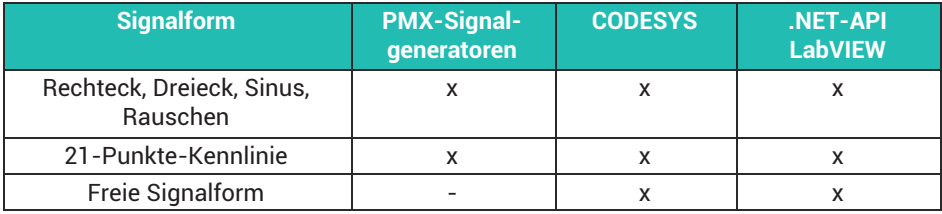

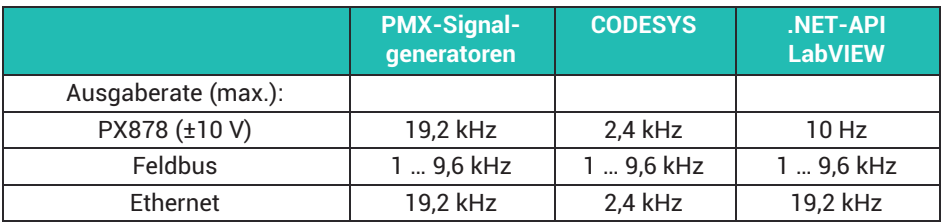

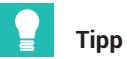

*Praktische Beispiele zur Datenspeicherung befinden sich in den TechNotes im PMX-Downloadbereich auf* [https://www.hbm.com/de/2981/pmx-modular-measuring-amplifier](https://www.hbm.com/de/2981/pmx-modular-measuring-amplifier-system-for-the-iot/)[system-for-the-iot/](https://www.hbm.com/de/2981/pmx-modular-measuring-amplifier-system-for-the-iot/)*.*

# **15 PARAMETERSÄTZE (REZEPTE)**

Das PMX verfügt über 100 unabhängige Parametersätze (Messprogramme), die netzausfallsicher geräteintern im Flash gespeichert sind. Damit definieren Sie Messaufgaben oder Prüfschnitte, die später im laufenden Betrieb ohne zusätzliche Umrüstzeiten genutzt werden können. Sie können den aktiven oder einen nicht aktiven Parametersatz (EDIT MODE) konfigurieren. Die Umschaltung kann per Digitaleingänge, Feldbus oder auch über Ethernet, d. h. PMX-Befehlssatz, .NET-API, LabVIEW-Treiber oder CODESYS‐Applikation erfolgen.

# **Wichtig**

*Die Konfiguration des aktiven Parametersatzes, sollte nicht im laufenden Betrieb erfolgen. Um Fehlfunktionen zu vermeiden dürfen Parametersätze erst nach Abschluss der jeweiligen Mess oder Prüfaufgabe umgeschaltet werden. In allen Fällen stehen Statusbits bzw. Statusinformationen zur Verfügung, die das fehlerfreie Umschalten signalisieren (Digitalausgänge, Systemstatus, Zyklische Gerätedaten im Feldbusbetrieb).*

Ein Parametersatz besteht immer aus den vier Teilparametersätzen:

- . Sensordaten
- . Messwerterfassung (enthält auch die berechneten Kanäle)
- . Grenzwerte
- . Digitalausgänge

Ein Parametersatz wird aus den einzelnen Teilparametersätzen zusammengestellt. Die Einstellungen stehen in den Teilparametersätzen. Soll ein Teilparametersatz nicht verändert werden, so definieren Sie dafür "ignore". Damit wird dieser Teil beim Umschalten nicht verändert.

Je nachdem welche Teile in einem Parametersatz umgeschaltet werden, ergeben sich folgende Umschaltzeiten:

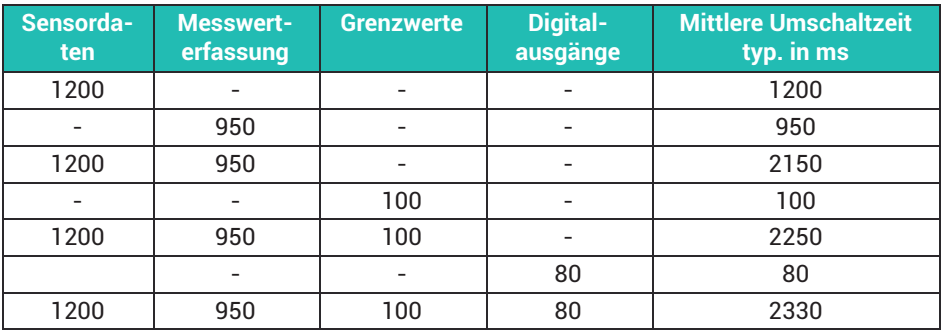

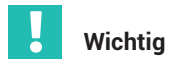

*Wenn während des Speicherns eines Parametersatzes die Spannungsversorgung ausfällt, ist der Parametersatz zerstört und das PMX meldet sich nach dem Einschalten mit seiner Werkseinstellung. Um dies zu vermeiden, empfehlen wir ein Backup der Geräteeinstellungen auf PC.*

#### **15.1 Einrichten von Parametersätzen**

Gehen Sie folgendermaßen vor:

- $\blacktriangleright$ Erzeugen Sie einen Gesamt‐Parametersatz.
- ▶ Rufen Sie einen der Teil-Parametersätze auf und ändern Sie die gewünschten Parameter.
- Speichern Sie zum Schluss den oder die Parametersätze durch Klicken auf das Diskettensymbol in der Statusleiste netzausfallsicher im PMX.

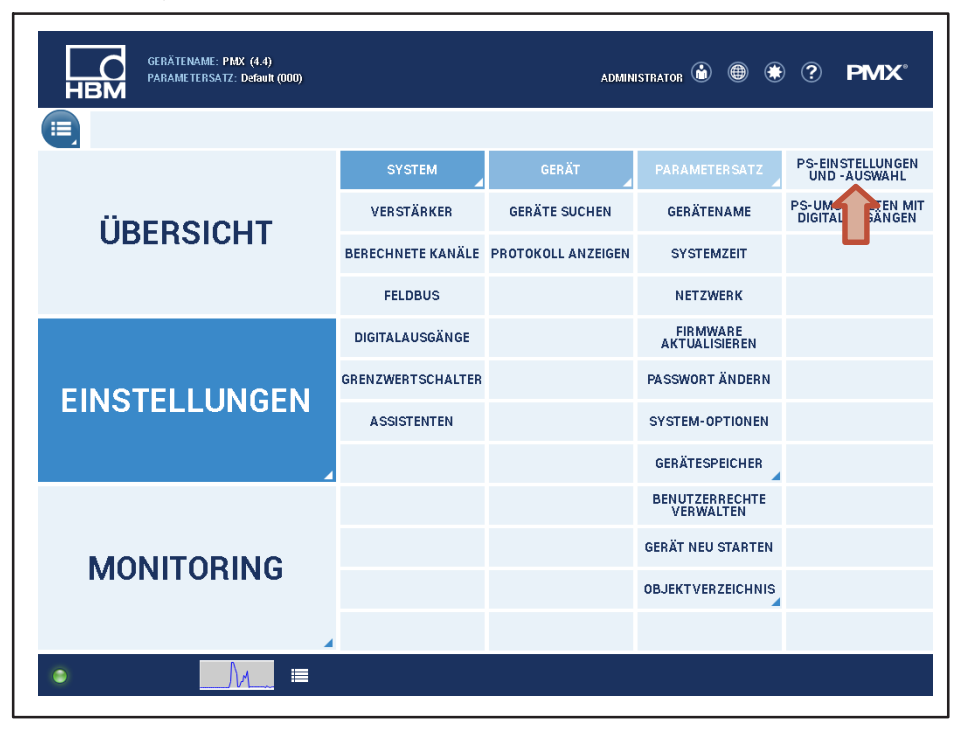

#### **Verwaltung der Parametersätze**

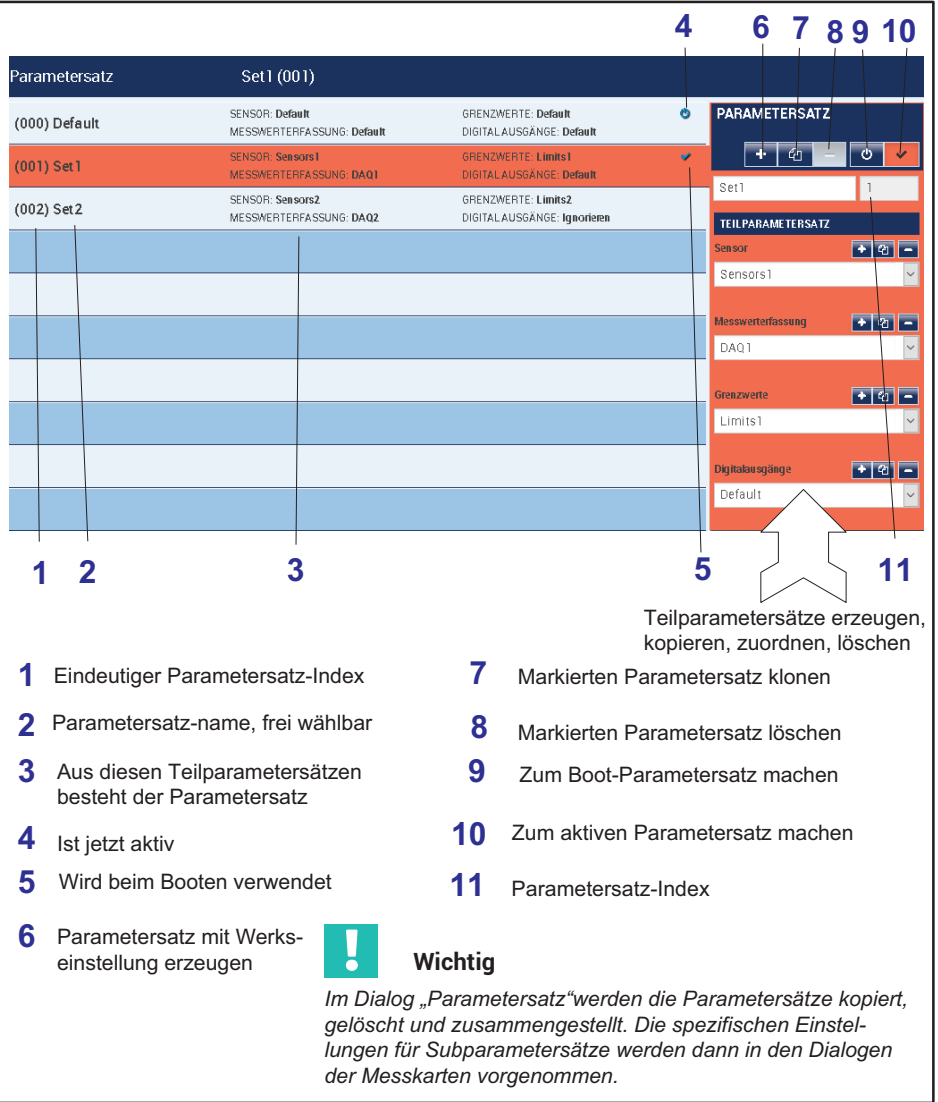

# **15.2 Ändern von Parametern in Parametersätzen**

Zum Ändern der Teilparametersätze auf die jeweiligen Schaltflächen klicken und den gewünschten Teilparametersatz auswählen. Anschließend die Änderungen vornehmen.

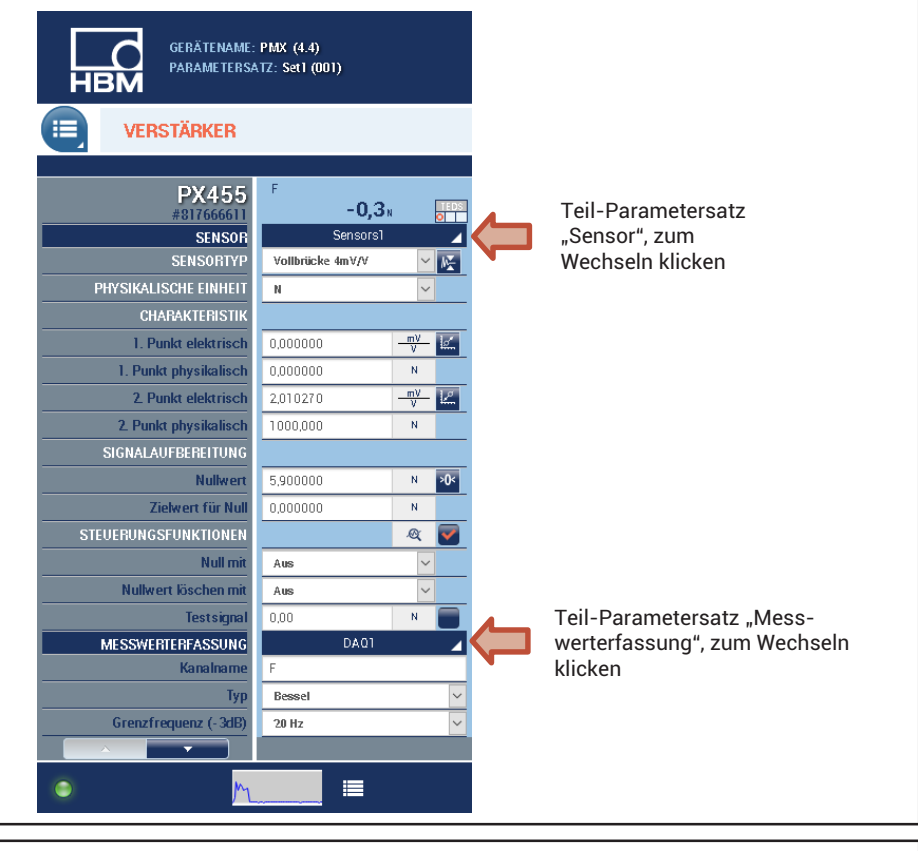

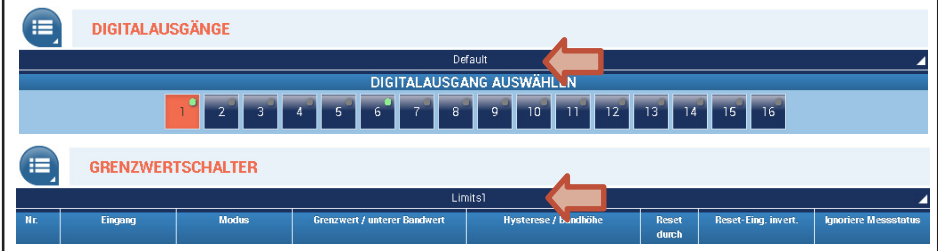

 $\blacksquare$ 

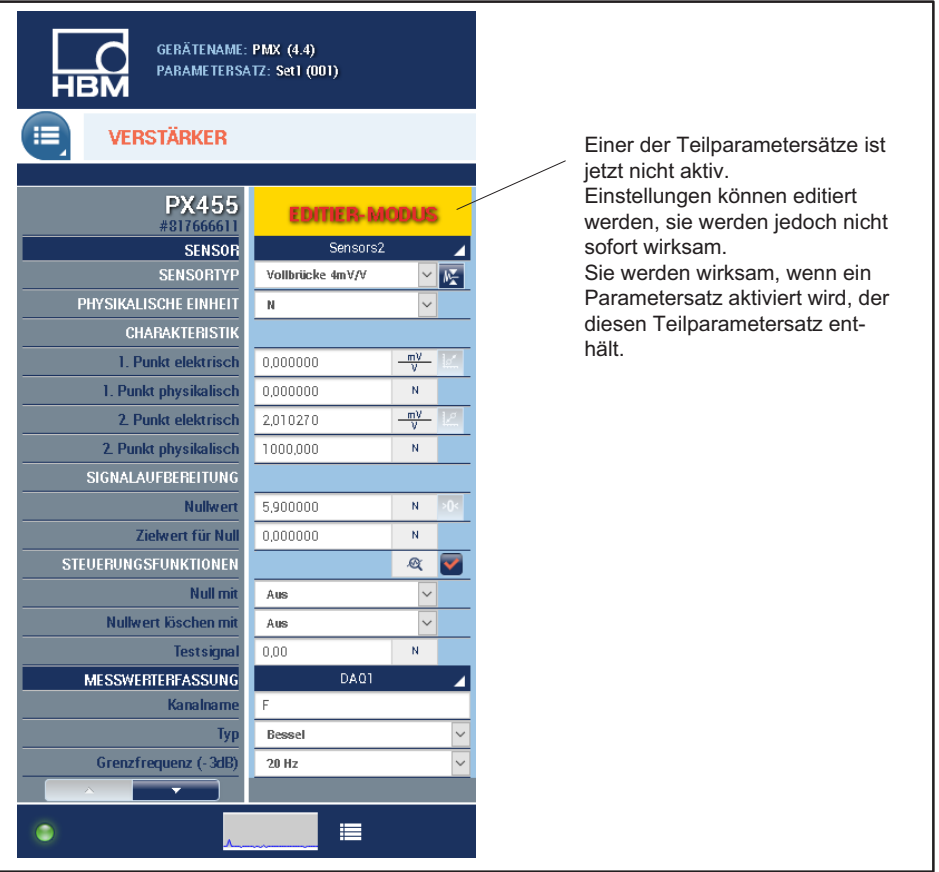

### **15.3 Messprogramme (Parametersätze) speichern und laden**

#### **Speichern im PMX**

Alle Einstellungen, die Sie im Gerät vornehmen, werden sofort wirksam, auch  $\mathbf{A}$ ohne zu speichern. Speichern schützt Ihre Einstellungen jedoch vor Datenverlust, sollte das Gerät ausgeschaltet werden. Um zu speichern, klicken Sie auf das Diskettensymbol unten rechts im Webbrowser.

#### **Speichern auf und laden von PC**

Über den Menüpunkt **Sicherung zum PC** wird ein XML-Datensatz erstellt, den Sie als Backup nutzen oder auf andere Geräte mit gleicher Bestückung der Mess- und I/O-Karten übertragen können. Der entsprechende Upload-Befehl im PMX-Browser

lautet **Wiederherstellen vom PC**, um die Parametersatzdatei wieder in das PMX zu laden.

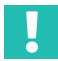

# **Wichtig**

*Passwörter und Netzwerkeinstellungen werden bei dieser Methode nicht verändert (siehe auch Abschnitt [25.6,](#page-446-0) Seite [447\)](#page-446-0).*

*Parametersätze werden nicht als einzelne Dateien gespeichert. Sie werden im XML-Datensatz für das gesamte Gerät abgebildet. Eine Offline‐Konfiguration des Gerätes ist nicht möglich. Theoretisch ist es möglich, Parametersätze in der XML-Sicherungsdatei zu editieren, davon raten wir jedoch ab.*

#### **Beispiel:**

Die Tabelle zeigt die Zuordnung Parametersatz zu Teilparametersätzen:

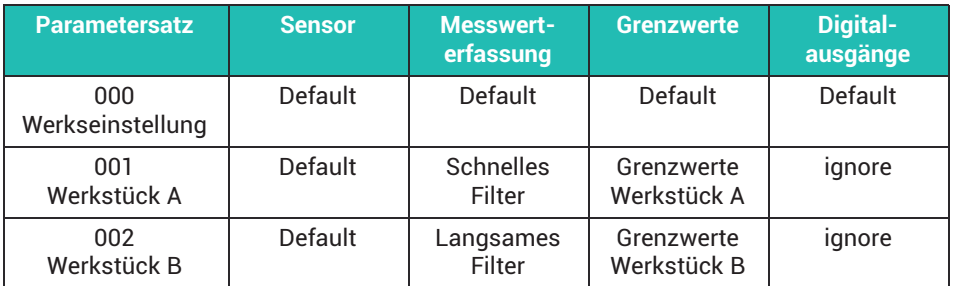

Die Umschaltung von Parametersätzen 000 auf 001 bewirkt folgendes:

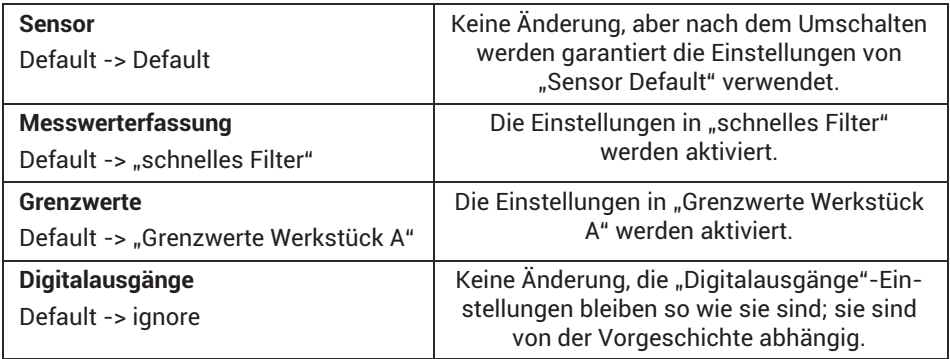

### **15.4 Gerätespeicher (Gerät klonen)**

Über das Menü **Gerätespeicher** können Sie die kompletten Geräteeinstellungen auf Ihrem PC sichern oder von dort wiederherstellen. Sie können auch alle Einstellungen auf ein anderes Gerät übertragen (Gerät klonen). Voraussetzung ist, dass die Bestückung der PMX-Geräte identisch ist. Nicht übertragen werden Netzwerkeinstellungen, die Passwörter für die unterschiedlichen Benutzerebenen (Operator, Wartung, Administrator) und die CODESYS‐Applikationen und CODESYS-Web‐Visualisierungen.

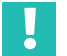

# **Wichtig**

*Während eines Backups oder dem Laden der Geräteeinstellungen darf kein Messbetrieb und kein Steuer- und Regelungsbetrieb mit dem PMX stattfinden, um Fehlfunktionen zu vermeiden. Schalten Sie währen des Backups auch nicht die Betriebsspannung ab, da sonst die Einstellungen verloren gehen.*

Im Gerätespeicher finden Sie auch die Werkskalibrierscheine der Messkarten, das Herstellerzertifikat, die Gerätebeschreibungsdateien für die Feldbusse (PROFINET® IO, EtherCAT® und EtherNet/IP™) und die Log-Dateien. Außerdem liegen hier auch die Messwert-Dateien, die über CODESYS erfasst und gespeichert wurden. Alle Dateien können von hier auf einen PC heruntergeladen werden.

Sie können auch eigene Dateien in diesen Bereich hochladen oder Dateien vom PMX löschen.

# **16 KOMMUNIKATION MIT EINEM STEUERUNGSSYSTEM**

Zur Anbindung des PMX in eine Maschinen- oder Anlagensteuerung stehen die digitalen Ein- und Ausgänge und die digitalen Schnittstellen (EtherCAT®, PROFINET® IO oder EtherNet/IP™) zur Verfügung.

In allen Fällen wird auf die gleiche Gerätefunktion zugegriffen. Über die Schnittstelle stehen auch die Ein‐ und Ausgangssignale zur Verfügung. Diese können Sie den Tabellen in den *Abschnitten [16.4](#page-265-0) und [16.5](#page-269-0) ab Seite [266](#page-265-0)* entnehmen.

#### **16.1 Gerätebeschreibungsdatei**

In der Gerätestammdaten-Datei sind die physikalischen Eigenschaften beschrieben (z.B. gesendete / empfangene Bytes). Sie ist nötig, um Master zu parametrieren und das Automatisierungsprogramm zu erstellen.

Verwenden Sie die folgenden Kombinationen von PMX‐Firmware und Gerätebeschreibungsdateien. Diese befinden sich

- . im PMX‐internen Gerätespeicher,
- $\bullet$  auf der Website [https://www.hbm.com/de/2981/pmx-modular-measuring-amplifier](https://www.hbm.com/de/2981/pmx-modular-measuring-amplifier-system-for-the-iot/)[system-for-the-iot/](https://www.hbm.com/de/2981/pmx-modular-measuring-amplifier-system-for-the-iot/).

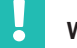

#### **Wichtig**

*Diese Gerätebeschreibungsdateien sind wie das PMX modular aufgebaut. In der Konfigurationssoftware der jeweiligen Steuerung muss der PMX‐Eintrag exakt dem verwendeten PMX mit seinen Einschubkarten und der Anzahl der übertragenen Berechnungskanäle angepasst werden.*

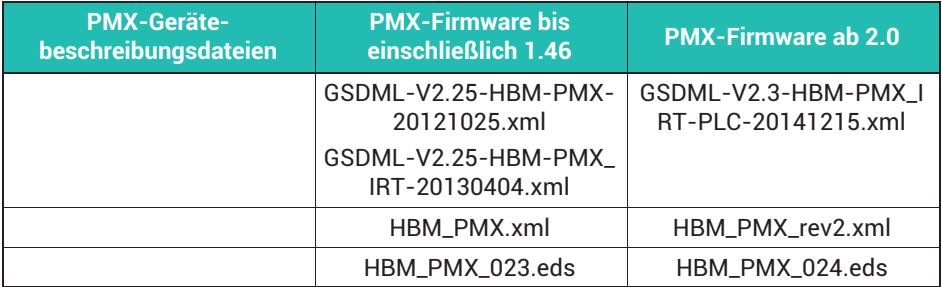

Beachten Sie beim Einsatz der PROFINET® IO-Schnittstellenkarte (PX01PN) die Version (Software-Stack) der Karte. Diese ist im Webbrowser im Menü **Feldbus** aufgeführt.

Verwenden Sie je nach Software-Stack und Firmware im PMX die passende GSDML-Datei wie in der Tabelle unten aufgeführt.

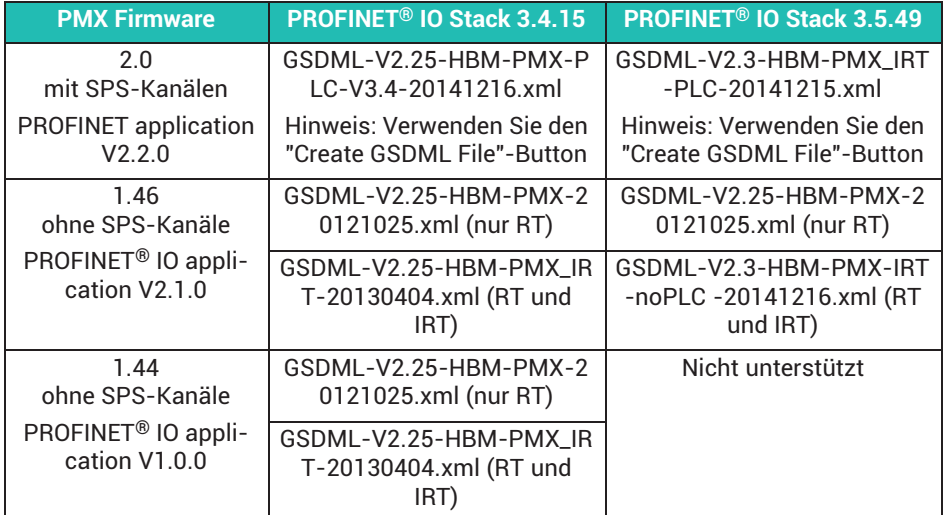

#### **Erzeugen einer fixen Gerätebeschreibungsdatei (ab Firmware 2.00)**

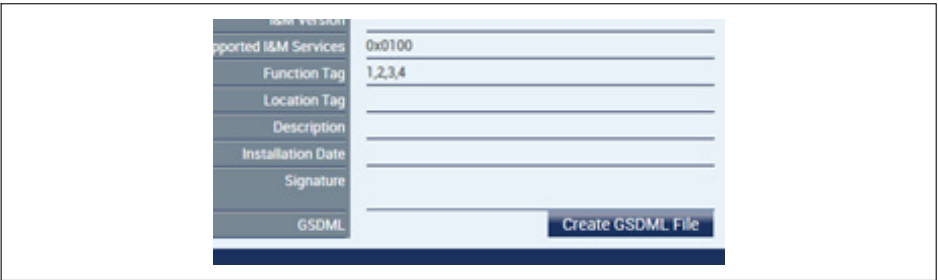

Durch Klick auf die Schaltfläche **Create … File** wird wird eine Gerätebeschreibungsdatei erzeugt, die exakt zu dem verwendeten PMX mit seinen Einschubkarten und zu übertragenden Berechnungskanälen passt. Eine manuelle Anpassung in der Konfigurationssoftware der Steuerung entfällt damit.

Die Datei kann beliebig oft erzeugt werden. Der Dateiname enthält "… generated …". Eine bereits existierende Datei mit dem gleichen Namen wird überschrieben.

Die Karten-Typen PX878 und PX02 (Leerslot) erscheinen nicht in der Datei, weil sie keine Feldbus-relevanten Daten liefern.

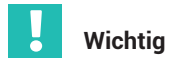

*Vor dem Generieren müssen Sie die Anzahl der zu übertragenden berechneten Kanäle auswählen.*

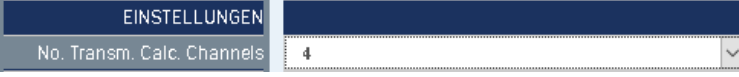

#### **Ablage im Gerät**

Die Datei wird im öffentlichen Gerätespeicher abgelegt. Dort kann sie heruntergeladen oder gelöscht werden. Der Zugang erfolgt über das Menü **Einstellungen -> System -> Gerät -> Gerätespeicher -> Gerätespeicher anzeigen**.

Ordner: *public/PROFIN*ET bzw. *public/EtherCAT oder public/EtherNet\_IP.*

Der Ordner kann auch im Webbrowser angezeigt werden. Geben Sie dazu in die Adresszeile ein:

http://<PMX-Name>/public/PROFINET/ oder http://<PMX-Name>/public/EtherCAT/ oder http://<PMX-Name>/public/EtherNet\_IP/

Wobei <PMX-Name> der PMX-Netzwerkname ist. Beachten Sie die Groß- und Kleinschreibung!

Ale alternative Schreibweise können Sie die IP-Adresse verwenden, z. B.:

http://172.19.201.184/public/PROFINET/

#### **Ausnahmen**

Die Datei wird aus einer in public/PROFINET oder public/EtherCAT oder public/Ether-Net IP liegenden Vorlage-Datei erstellt. Falls diese Datei nicht gefunden wird, erscheint eine Fehlermeldung "Cannot open source file".

Ein Firmware-Update (auch mit der gleichen Versionsnummer wie die installierte Firmware) stellt die Vorlagen-Datei wieder her.

Wenn weder eine Messkarte installiert ist, noch berechnete Kanäle übertragen werden, ist die erzeugte Datei keine gültige Datei und wird von PROFINET® IO-Konfiguratoren bzw. EtherCAT® oder EtherNet/IP™ nicht akzeptiert.

### <span id="page-265-0"></span>**16.2 Einstellen der Übertragungsgeschwindigkeit des Feldbusses**

Sie können die Übertragungsgeschwindigkeit des Feldbusses festlegen.

- In der Übersicht rechts oben den BenutzerLevel auf Administrator stellen.

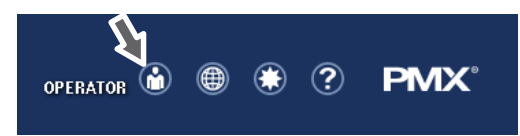

- Im Menü **Einstellungen -> System -> Gerät -> System Optionen**: **Interne Datentransferrate** auf den gewünschten Wert stellen.

Die Feldbus-Aktualisierungsrate folgt diesem Wert bis zum Feldbus-spezifischen Maximum. Die Änderung ist sofort wirksam.

▶ Klicken Sie zum dauerhaften Speichern auf das Disketten-Symbol **Den Handel** 

#### **16.3 Datenübertragung über Feldbus**

Pro Messwert werden für den Feldbus (EtherCAT®, PROFINET® oder EtherNet/IP™) 6 Byte benötigt. Dies sind 4 Byte Daten + 1 Byte Steuerwort + 1 Byte Status.

Als Formel für die Datenmenge gilt:

46 Byte Grundlast + 6 Byte \* Anzahl der Mess- und Berechnungskanäle.

#### **16.4 Eingangsdaten PMX -> Steuerung (SPS)**

#### **16.4.1 Gerätedaten (zyklisch)**

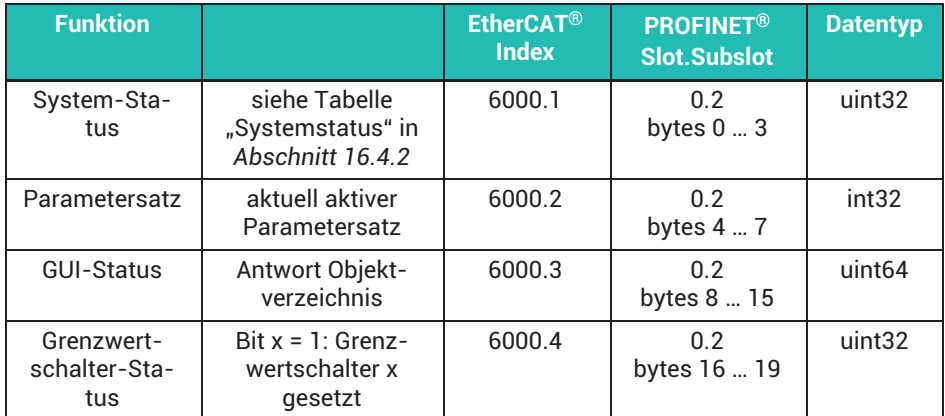

髙

<span id="page-266-0"></span>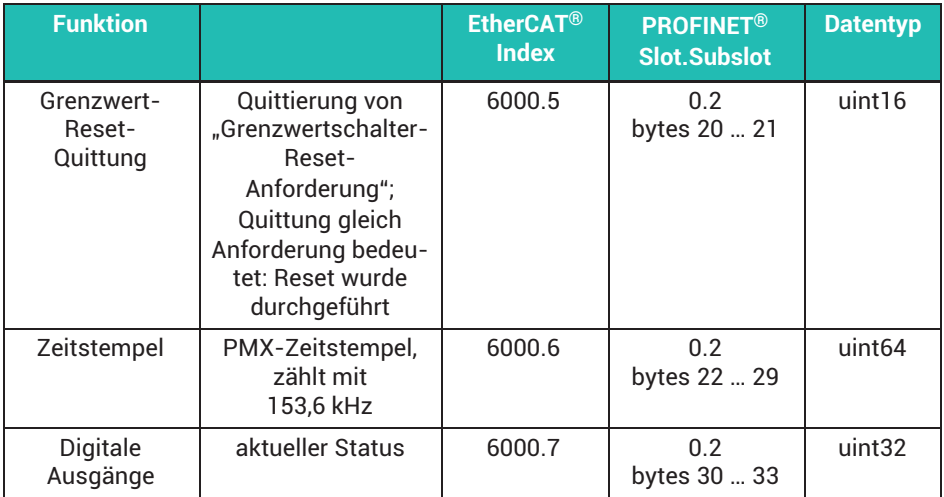

#### **16.4.2 Systemstatus**

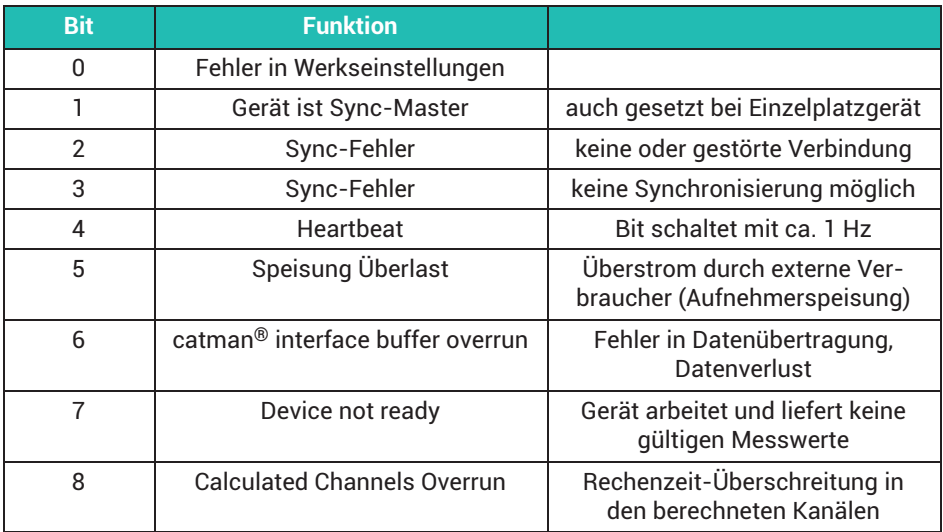

#### **16.4.3 Messwerte (zyklisch)**

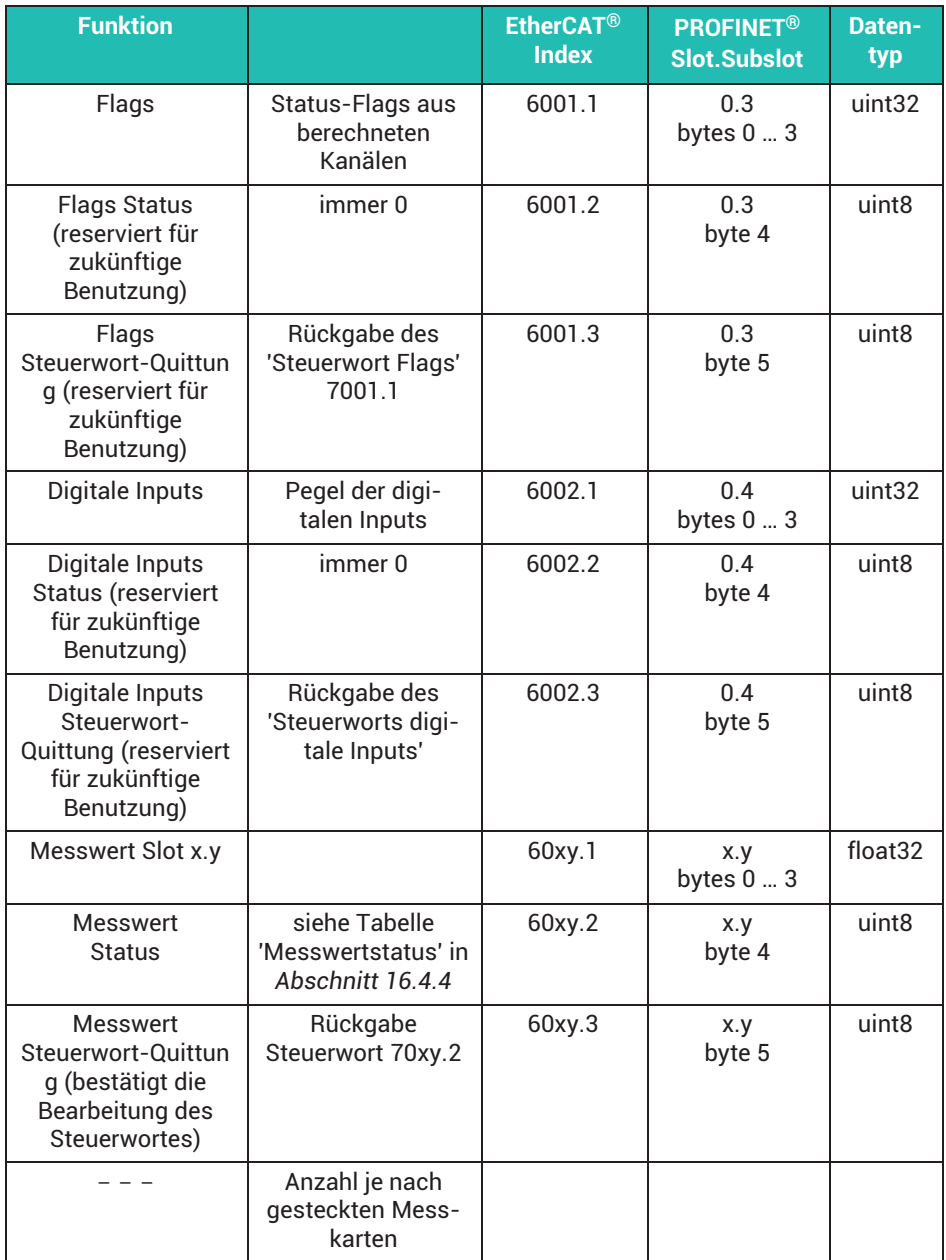

<span id="page-268-0"></span>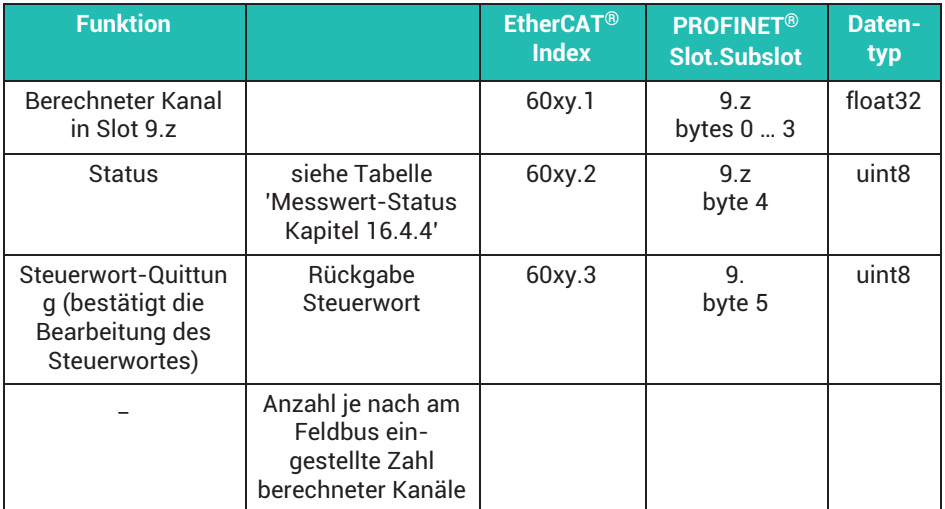

#### **Anmerkung zu berechneten Kanälen**

Im PMX sind berechnete Kanäle dem virtuellen Slot 9 zugeordnet. In den Ether-CAT<sup>®</sup>-Indizes kann die dritte Stelle aus technischen Gründen nicht 9 sein. Die berechneten Kanäle erscheinen daher in den Indizes 6051 bis 60b4.

#### **16.4.4 Messwertstatus**

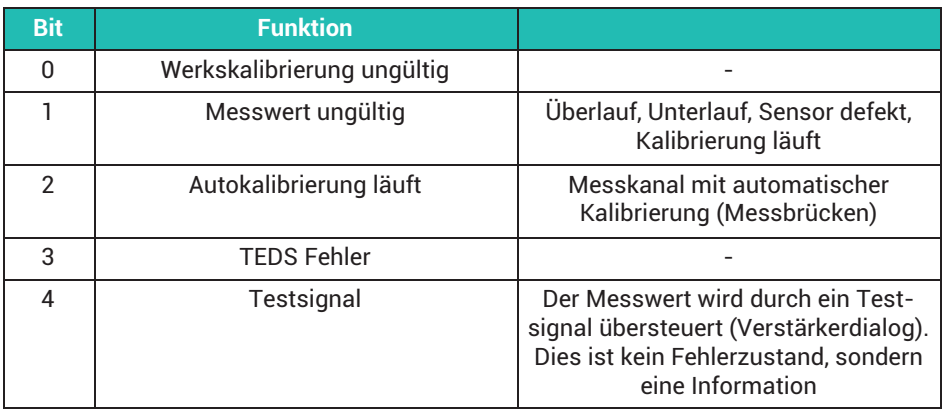

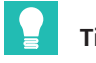

### **Tipp**

*Wenn bei allen Bits der Kanalstatus 0 ist, ist der Messwert OK.*

# <span id="page-269-0"></span>16.5 Ausgangsdaten Steuerung (SPS) => PMX

#### **16.5.1 Gerätedaten (zyklisch)**

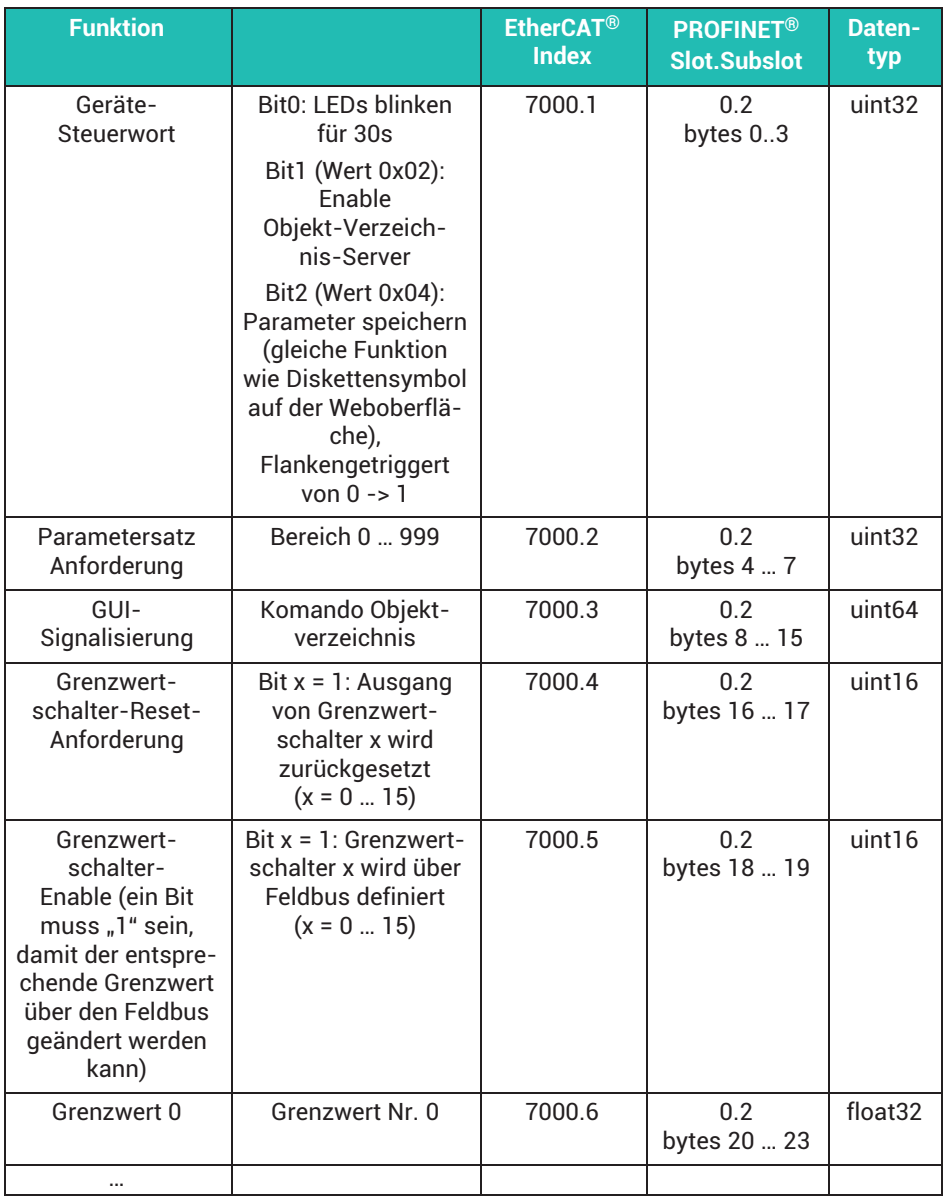

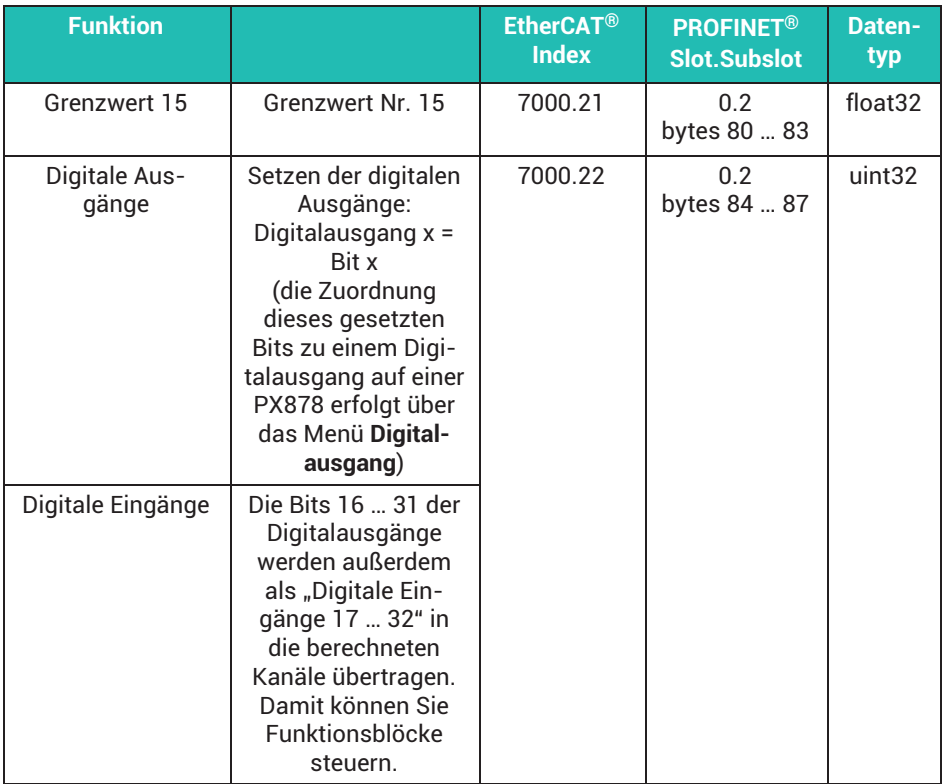

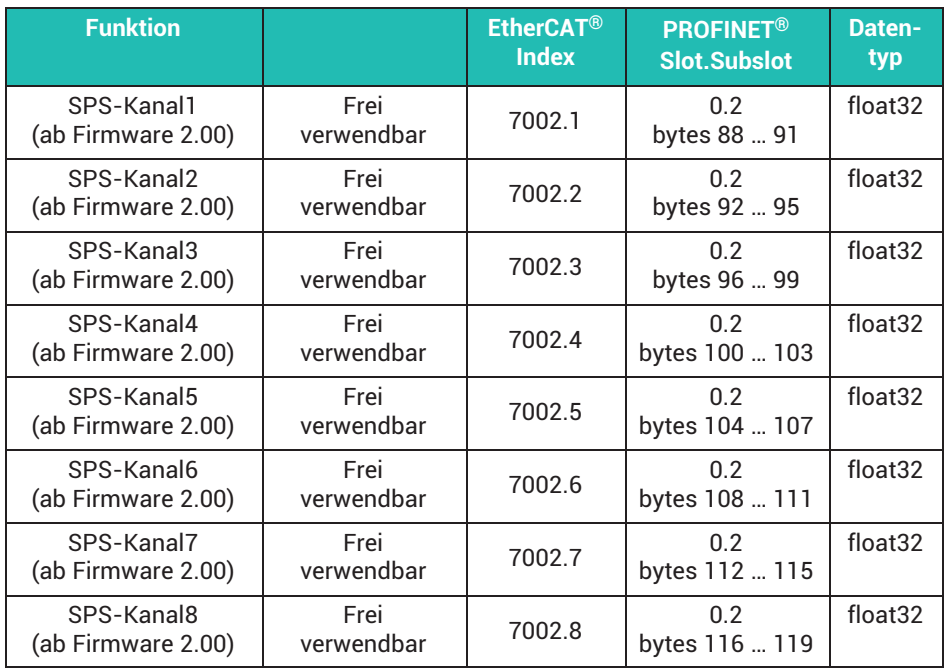

# **16.5.2 Messwert-Steuerworte (zyklisch)**

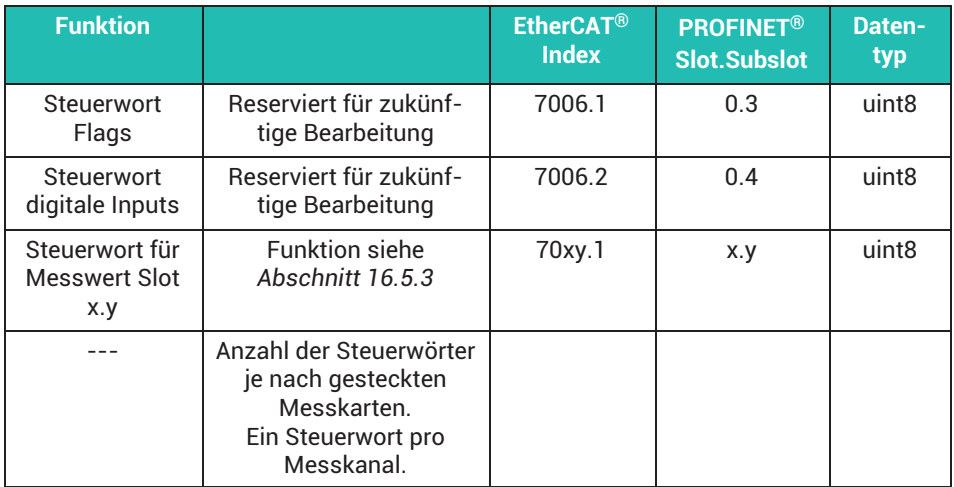

<span id="page-272-0"></span>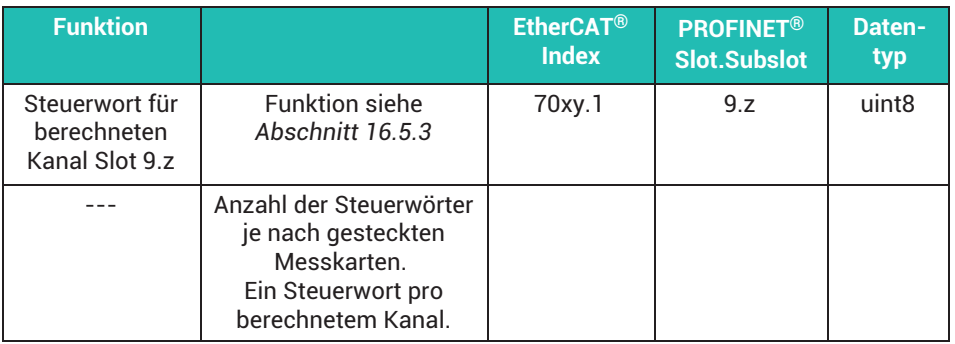

# **Wichtig**

*Anmerkung zu berechneten Kanälen: Im Gerät PMX sind berechnete Kanäle dem virtuellen Slot 9 zugeordnet. In den Ether-CAT*®*Indizes kann die dritte Stelle aus technischen Gründen nicht 9 sein. Die berechneten Kanäle erscheinen zur Zeit in den Indizes 7051 bis 70b4.*

#### **16.5.3 Messwert-Steuerworte**

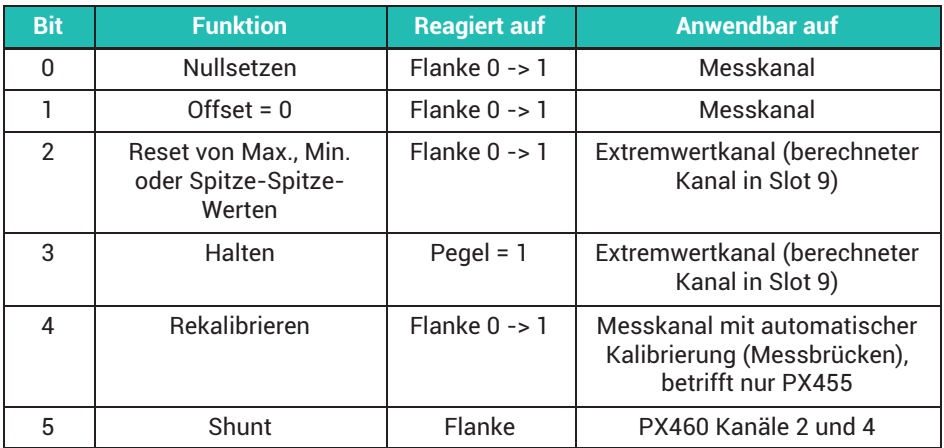

### **16.5.4 Feldbuskanäle (CPU‐Kanäle)**

Von einer Steuerung (SPS) können bis zu 8 Signale über Feldbus (Industrial Ethernet) in das PMX als CPU-Kanäle eingespeist werden. Dort stehen sie dann in den Berechnungskanälen zur weiteren Verarbeitung zur Verfügung. Diese Funktion steht im PMX ab Firmware 2.00 für PROFINET®, EtherCAT® und EtherNet/IP™ zu Verfügung.

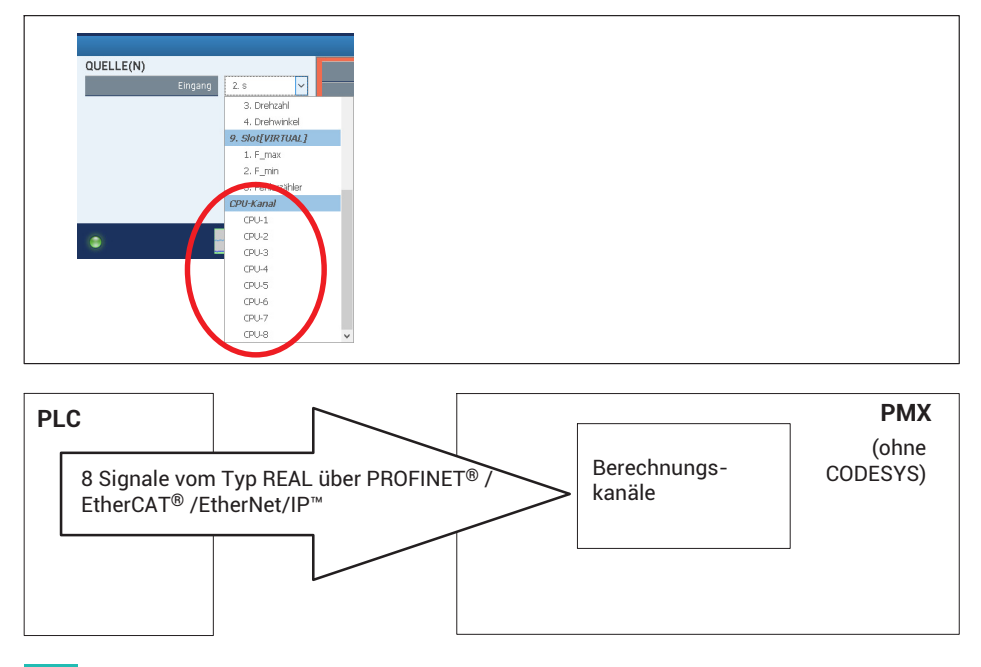

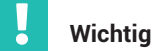

*Geht nicht in Geräten mit CODESYS (Grundgerät WGX001), nur in Geräten mit WGX002. Die Verarbeitungsgeschwindigkeit für die Signalübertragung der Feldbuskanäle von einer SPS in das PMX stellen Sie mit der "Data Polling Rate from Bus" ein. Wenn die Signale im PMX vorliegen, werden sie mit der Standard-Verarbeitungrate von 19200/s bzw.38460/s weiterverarbeitet.*

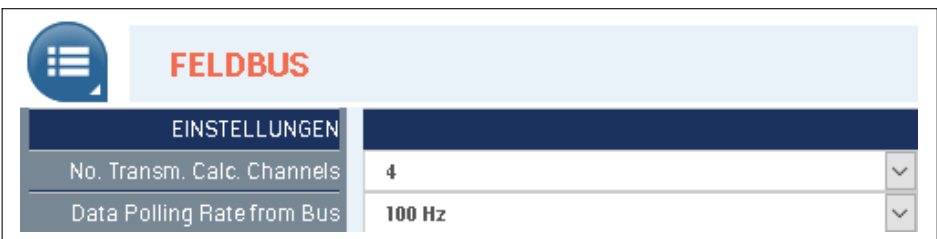

### **16.6 PROFINET® IO**

#### $\sim$ Netzwerkeinstellungen

Die PROFINET®-bezogenen Netzwerkeinstellungen (IP-Adresse, Gerätename, ...) werden über das PROFINET®-Konfigurationstool eingestellt und über die PROFI- NET®-Leitung gesetzt. Im Dialog Feldbus der PMX-Benutzeroberfläche können Sie diese Daten zur Kontrolle lesen und ab PMX‐Firmware 3.0 auch setzen.

- Die PROFINET®-Konfiguration muss mit den montierten PMX-Karten übereinstimmen.
- In der Master-Konfiguration bei IRT-Betrieb muss die Kabellänge eingetragen werden, da es sonst bei langen Kabeln zu Übertragungsfehlern kommen kann.

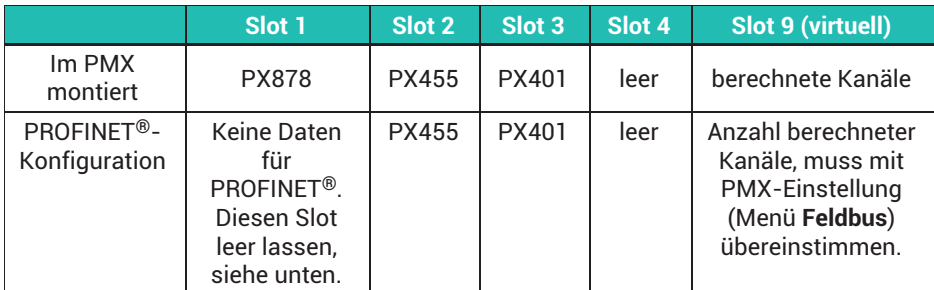

#### **Beispiel**

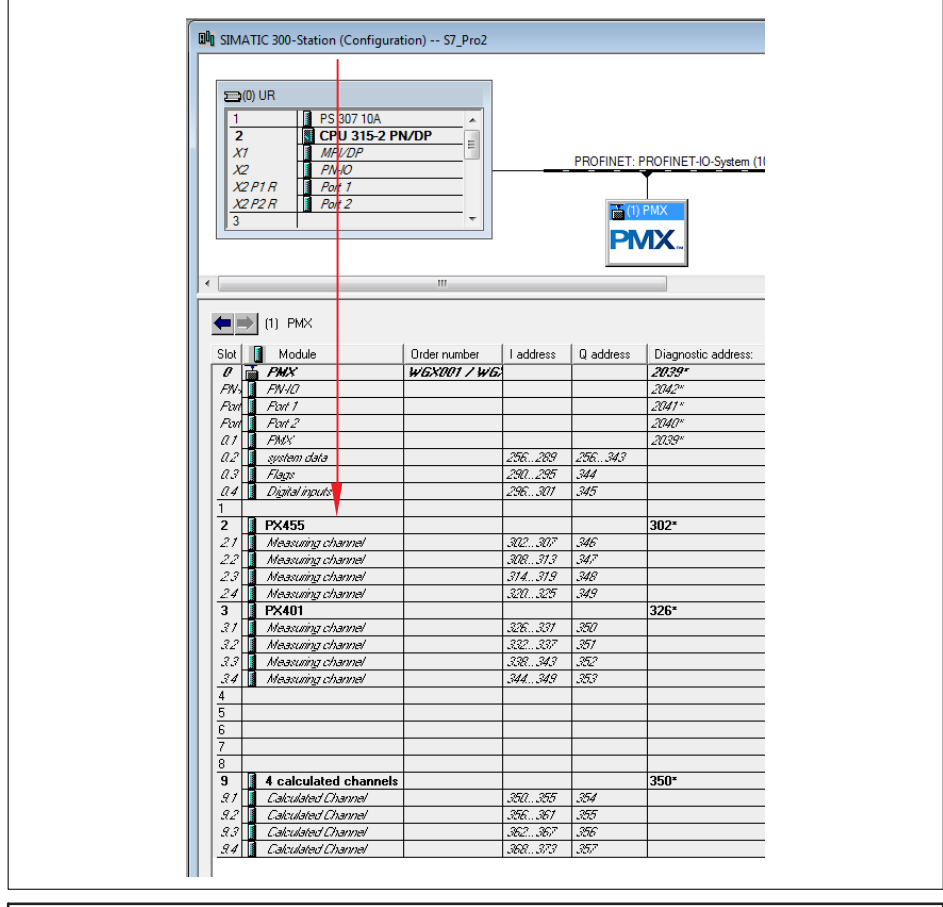

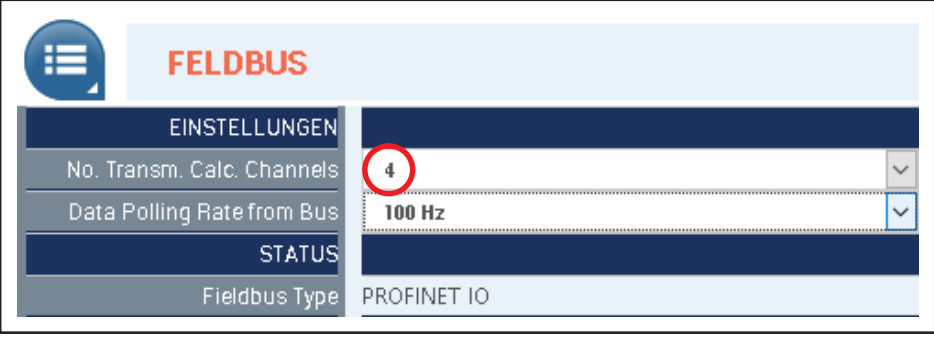

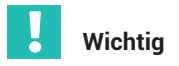

*Beispiele zur Konfiguration und Betrieb des PMX über Feldbusse finden Sie auf* <https://www.hbm.com/de/2981/pmx-modular-measuring-amplifier-system-for-the-iot/>*.*

# **16.7 EtherCAT**®

Die Konfiguration im EtherCAT®-Master muss mit den montierten Karten übereinstimmen.

#### **Berechnete Kanäle**

Die Anzahl muss mit der PMX‐Einstellung (Menü **Feldbus**) übereinstimmen.

Die berechneten Kanäle werden im EtherCAT®-Master auf virtuelle Slots "Berechnete Kanäle" / "Calculated Channels" verteilt.

Die Verteilung auf die Slots spielt keine Rolle, aber die Gesamtzahl der Kanäle muss stimmen.

Beispiel mit acht berechneten Kanälen:

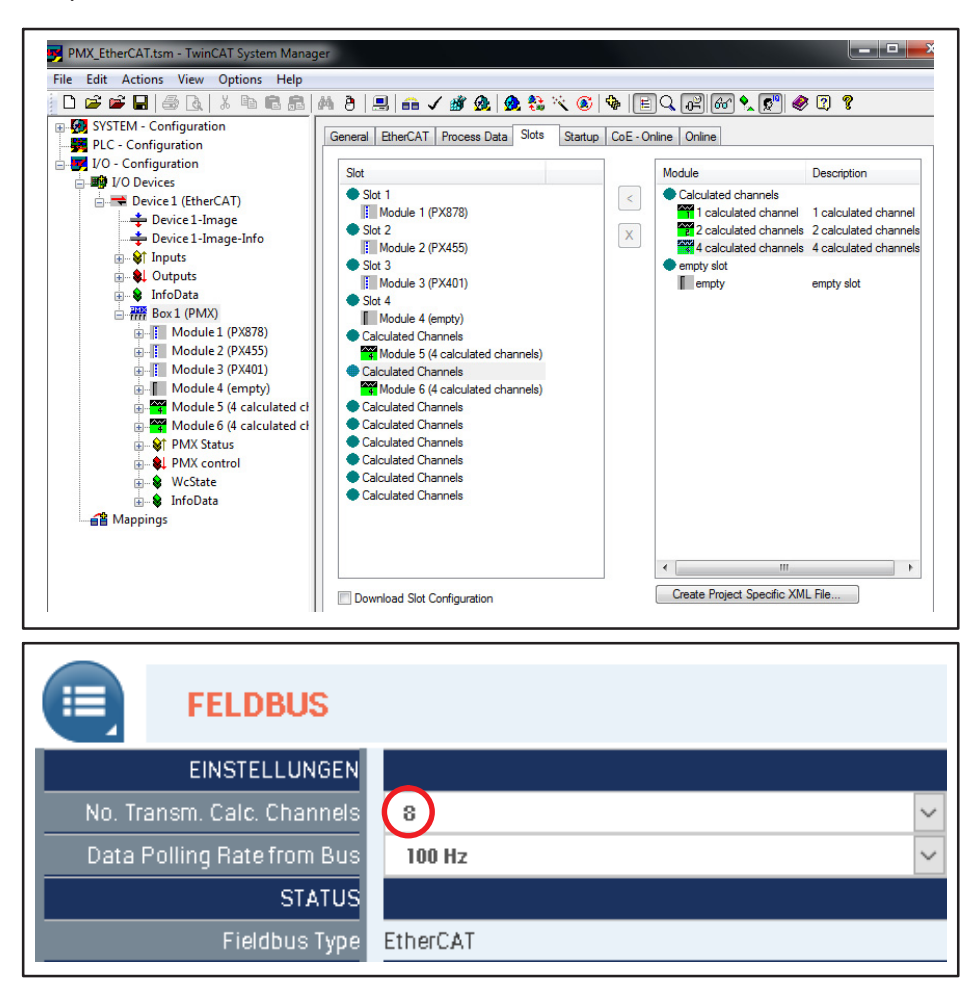

## **16.8 Benutzung des PMX CoE Object Dictionary**

CoE steht für CAN over EtherCAT®.

Damit steht eine große Vielfalt von CANopen™-Geräten- und Applikationsprofilen für Geräteklassen und Anwendungen zur Verfügung: Angefangen von den E/A-Baugruppen über Antriebe (z.B. Antriebsprofil CiA 402 genormt als IEC 61800-7-201/301), Encoder (CiA 406), Proportionalventile und Hydraulikregler (CiA 408), bis hin zu Anwendungsprofilen.

#### **Das Vorgehen mit TwinCAT**

- 1. Löschen Sie vor dem TwinCAT-Start die PMX-FSI-Datei aus dem TwinCAT-Ordner (Default C:\TwinCAT\Io\EtherCAT). Alternativ können Sie auch die Endung .xml ändern, z.B. in "HBM\_PMX .xml.doNotUseYet".
- 2. Mit dem Gerätescan findet TwinCAT das PMX. Das PMX unterstützt keine teilweise PDO-Selektion.

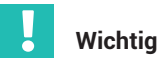

<u>Sie müssen alle PDOs manuell auswählen, sonst stimmen die Sync-Manager-Größen</u> *nicht (es ist leider nicht möglich, die PDOs als Fixed und Mandatory zu parametrieren).*

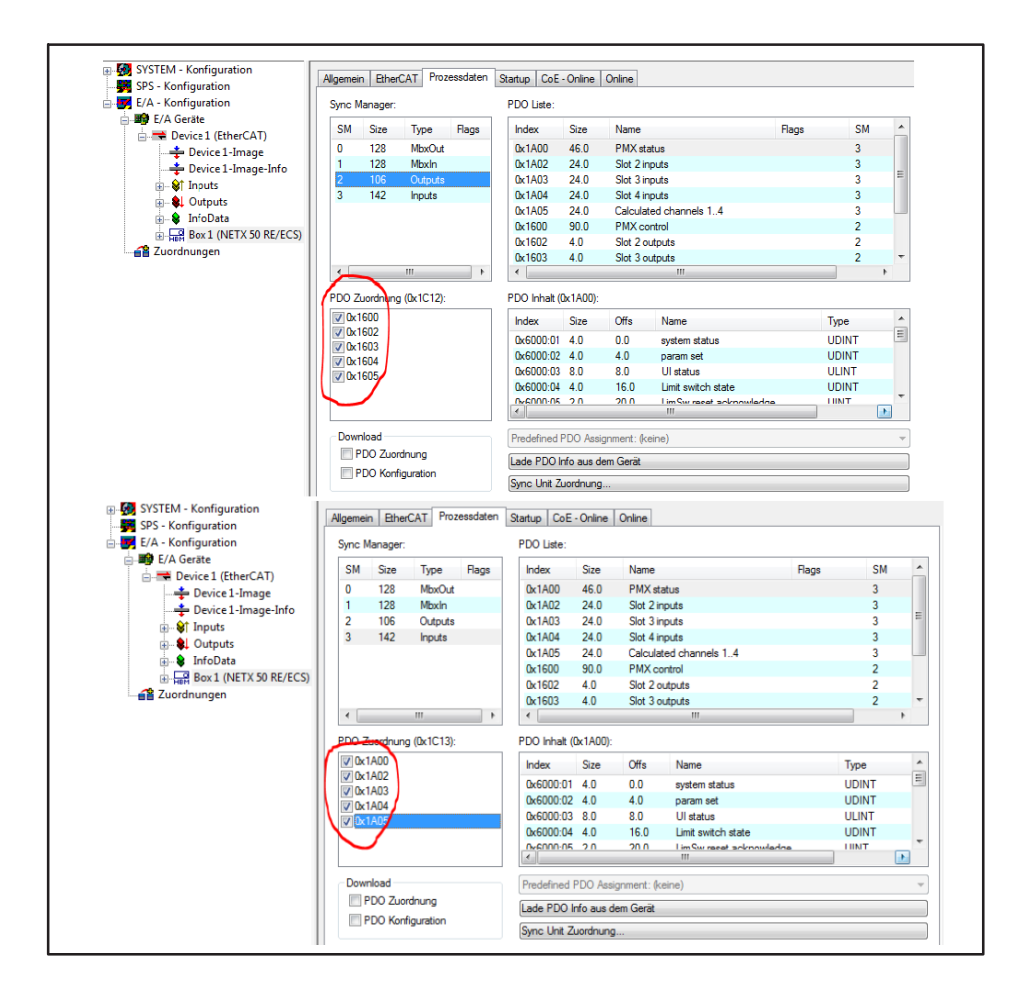

- 3. Das weitere Vorgehen ist identisch zu dem mit einer ESI-Datei.
- 4. Falls berechnete Kanäle über EtherCAT® gesendet werden sollen, stellen Sie die gewünschte Anzahl im Dialog **Einstellungen -> Feldbus** ein.

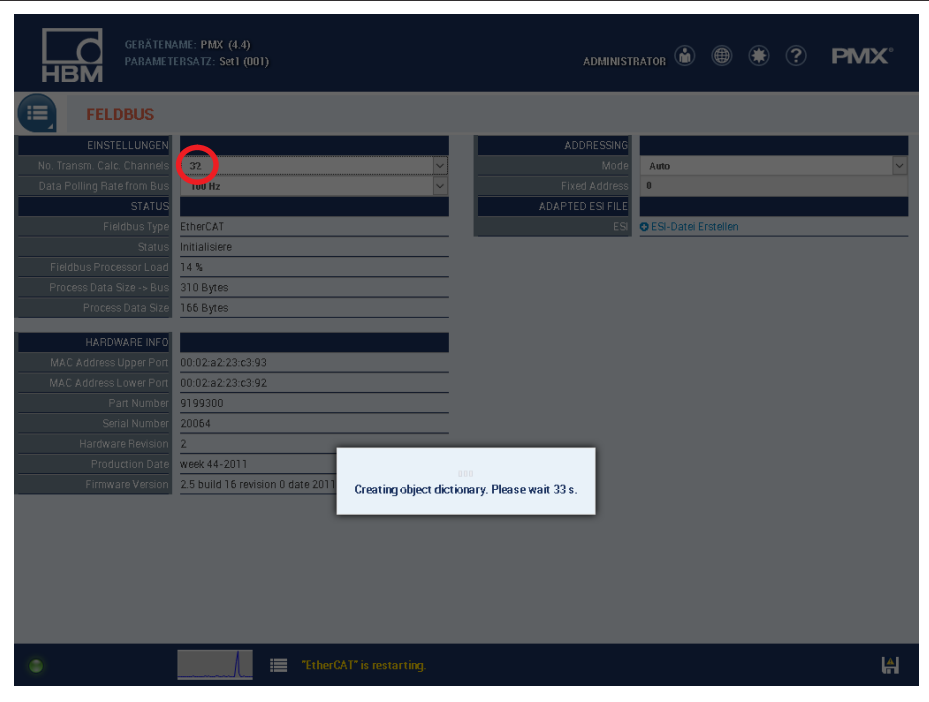

### **16.9 EtherNet/IP™**

#### **16.9.1 Konfiguration**

So stellen Sie die Anzahl der übertragenen Messkanäle ein:

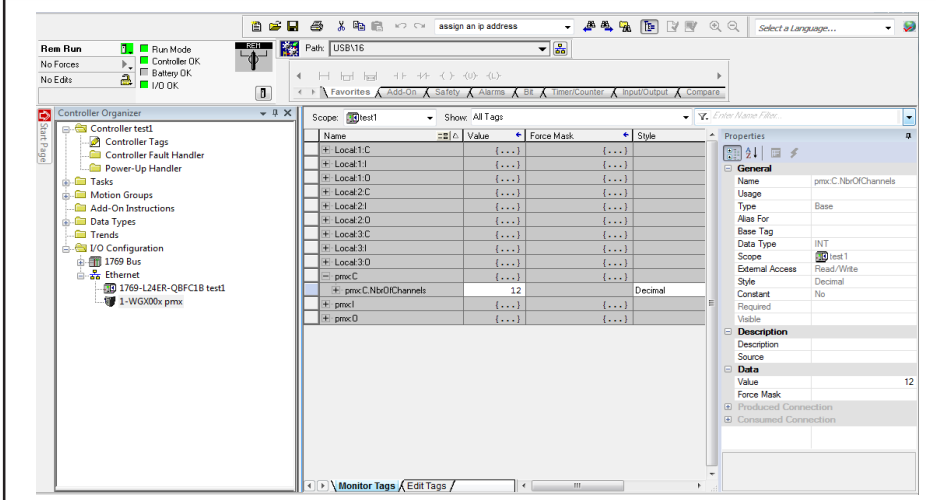

1. Stellen Sie das Konfigurationsobjekt 199 "**NbrOfChannels**" (Klasse 4, Instanz 199) ein.

Dies bestimmt die Anzahl der Kanäle, die in den Datenrahmen kopiert werden (Bereich 0 … 48).

In RSLogix 5000 sieht dies z. B. so aus:

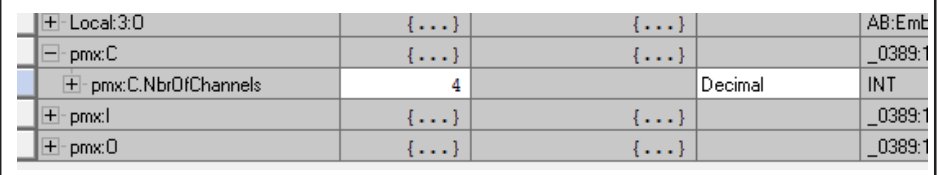

2. Wählen Sie die Größen der beiden Baugruppen-Instanzen 100 und 101. Diese Zahl sollte mit "**NbrOfChannels**" übereinstimmen, Bereich 0 … 48 in Schritten von 4. In RSLogix 5000 sieht dies z. B. so aus.

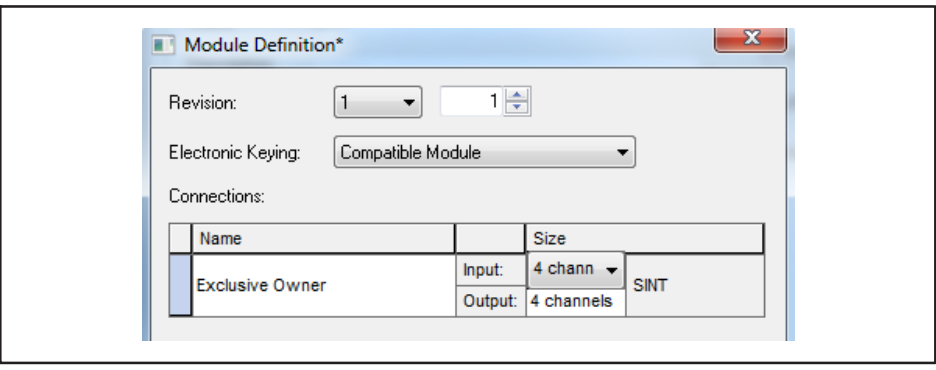

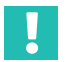

### **Wichtig**

*Beispiele zur Konfiguration und Betrieb des PMX über Feldbusse finden Sie auf* <https://www.hbm.com/de/2981/pmx-modular-measuring-amplifier-system-for-the-iot/>*.*

#### **16.9.2 Kanaleinstellungen**

Die eingebauten Messkarten stellen die Signale der Kanäle in der Reihenfolge ihres Einbaus ins PMX-Rack bereit. Die Karte in Slot 1 liefert Daten beginnend bei Kanal 1. Ein leerer Slot beliefert keine Kanäle, nur die EtherNet/IP™- Kanäle sind lückenlos belegt.

Die berechneten Kanäle liefern ihre Daten nach den Kanälen der Messkarten.

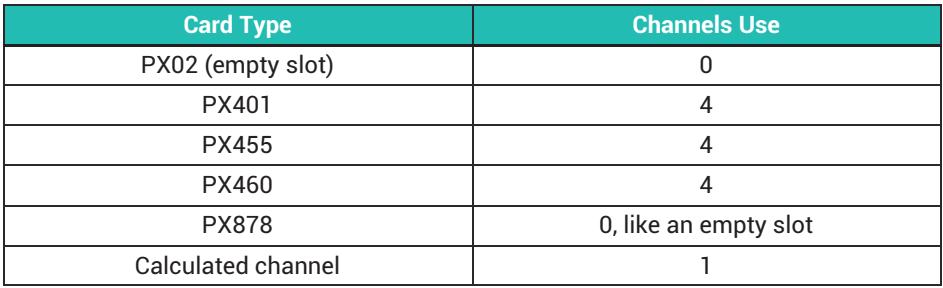

#### Beispiel

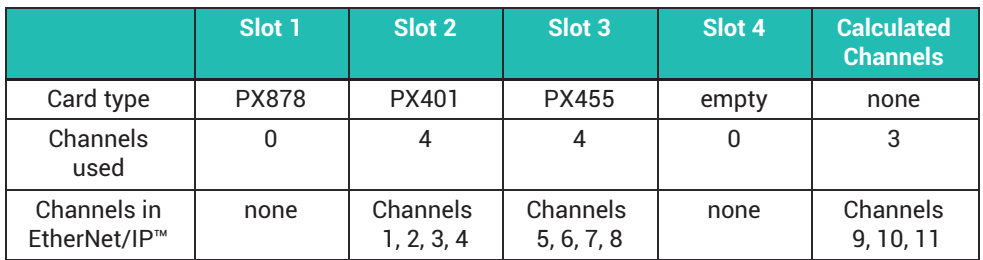

#### **16.9.3 Datenstruktur**

#### **Assembly 100**

Von PMX (Adapter) zum Scanner

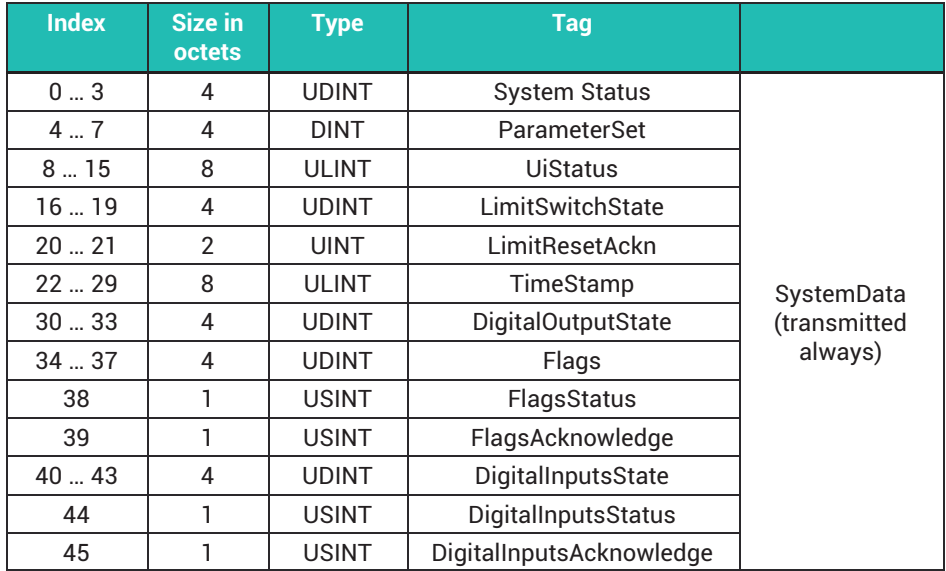

Die Anzahl der übertragenen Kanaldaten ist abhängig von der Konfiguration, siehe unten.

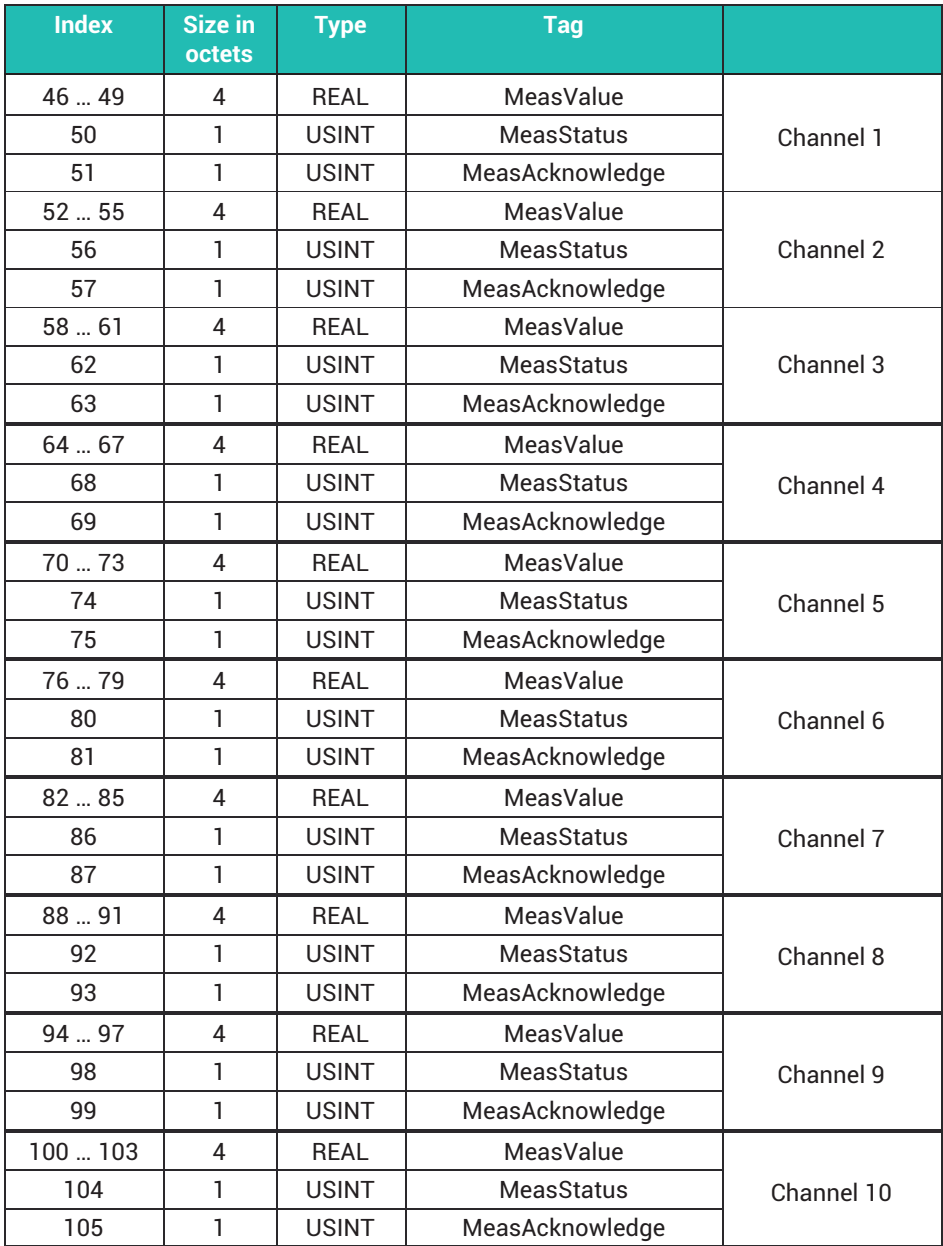

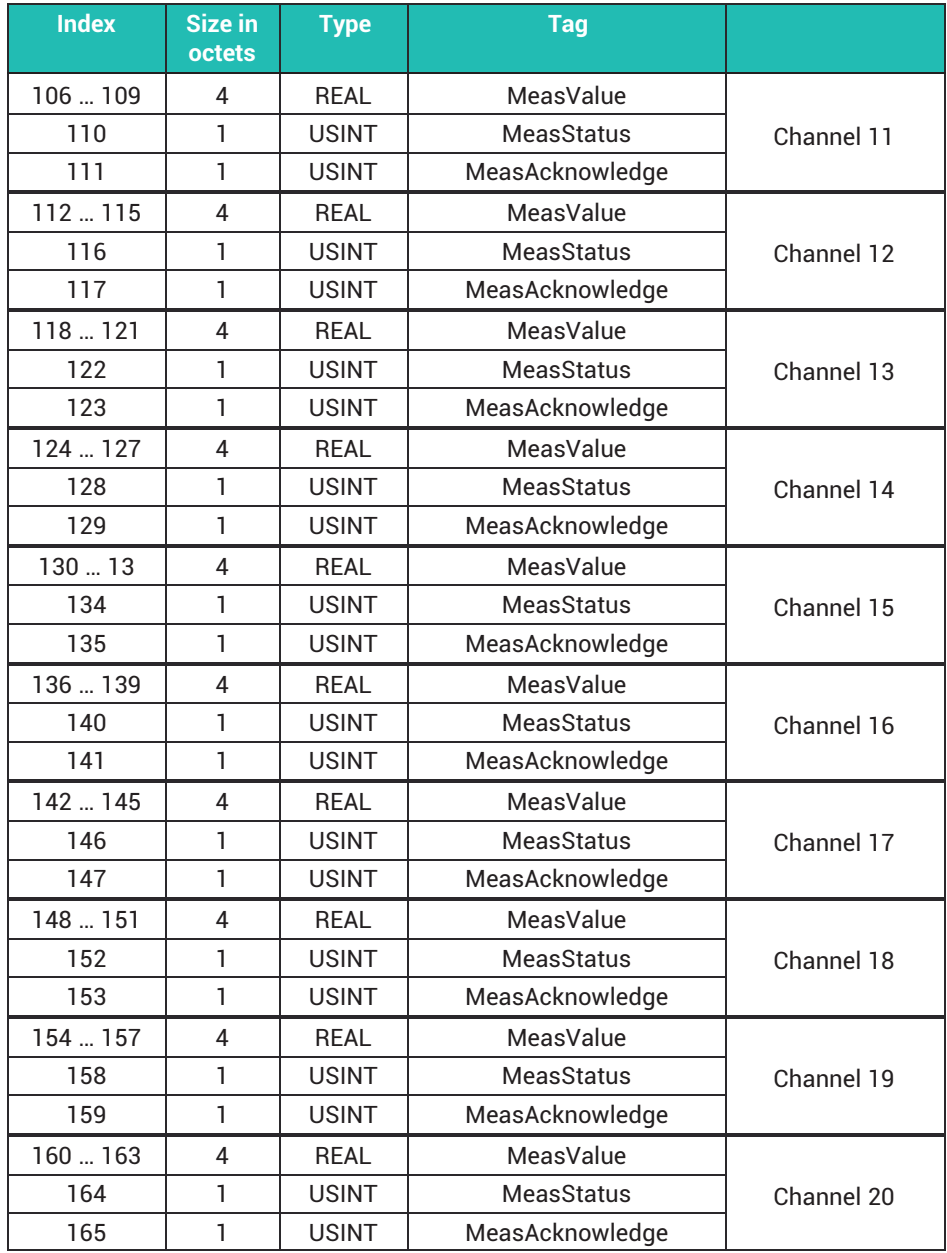

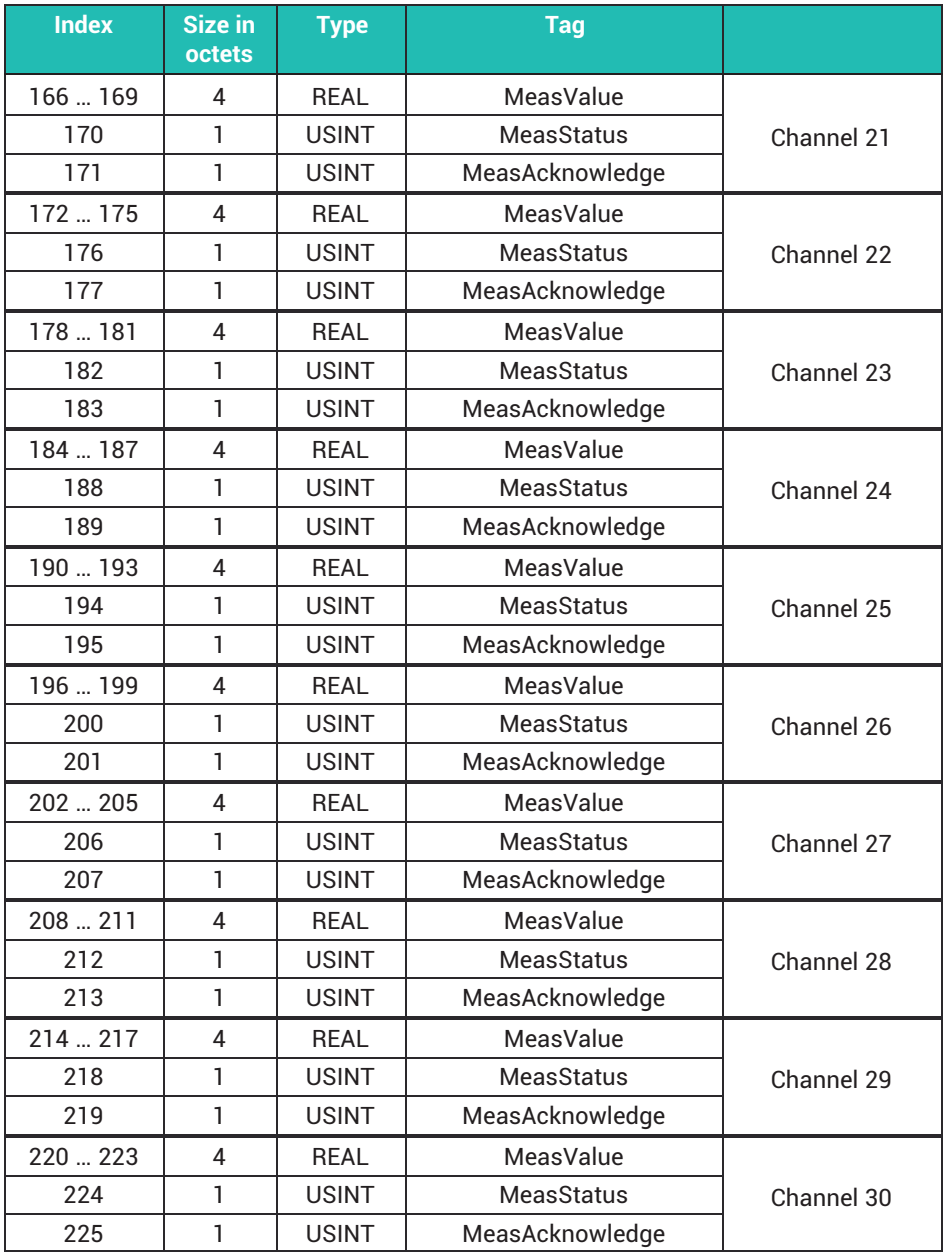

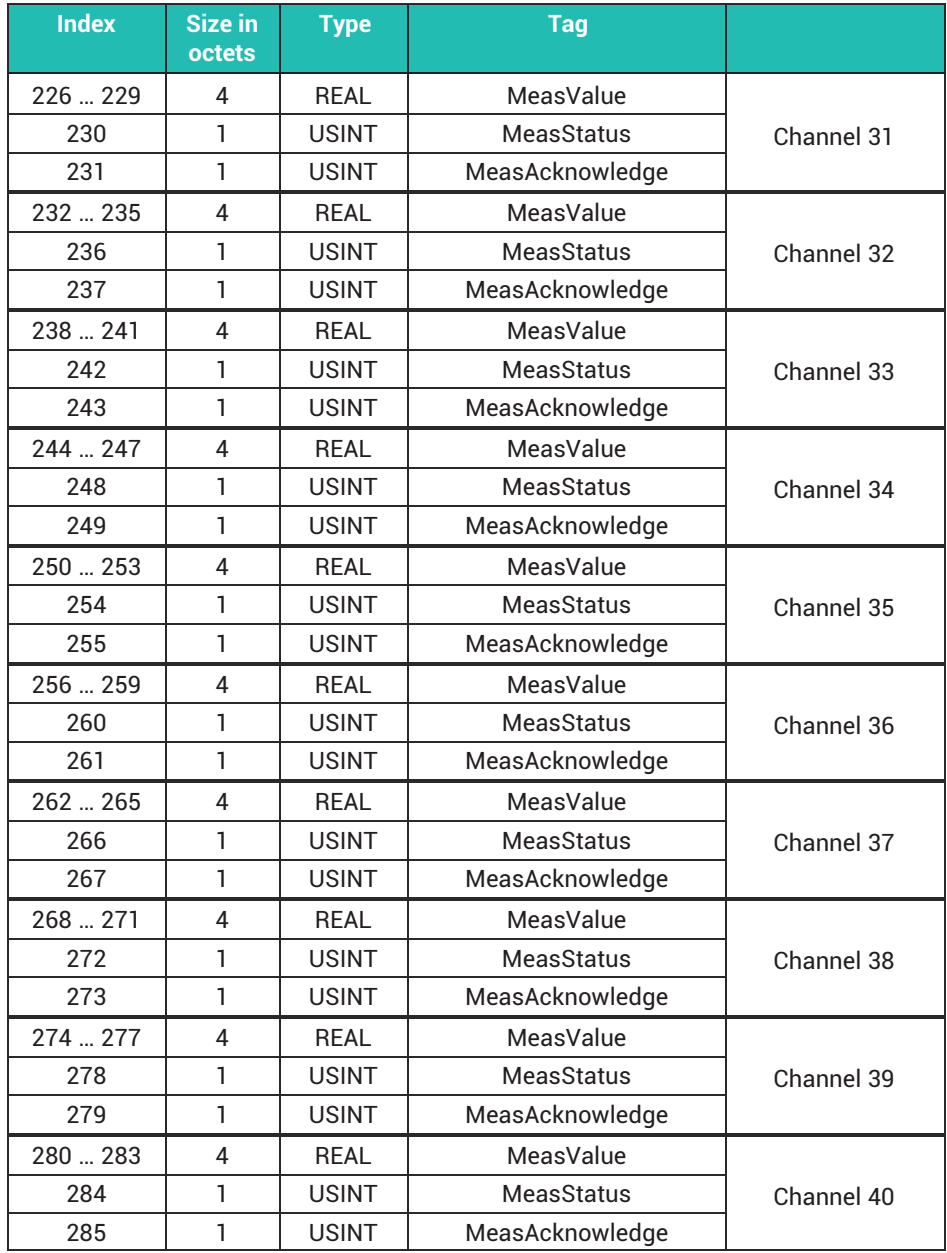
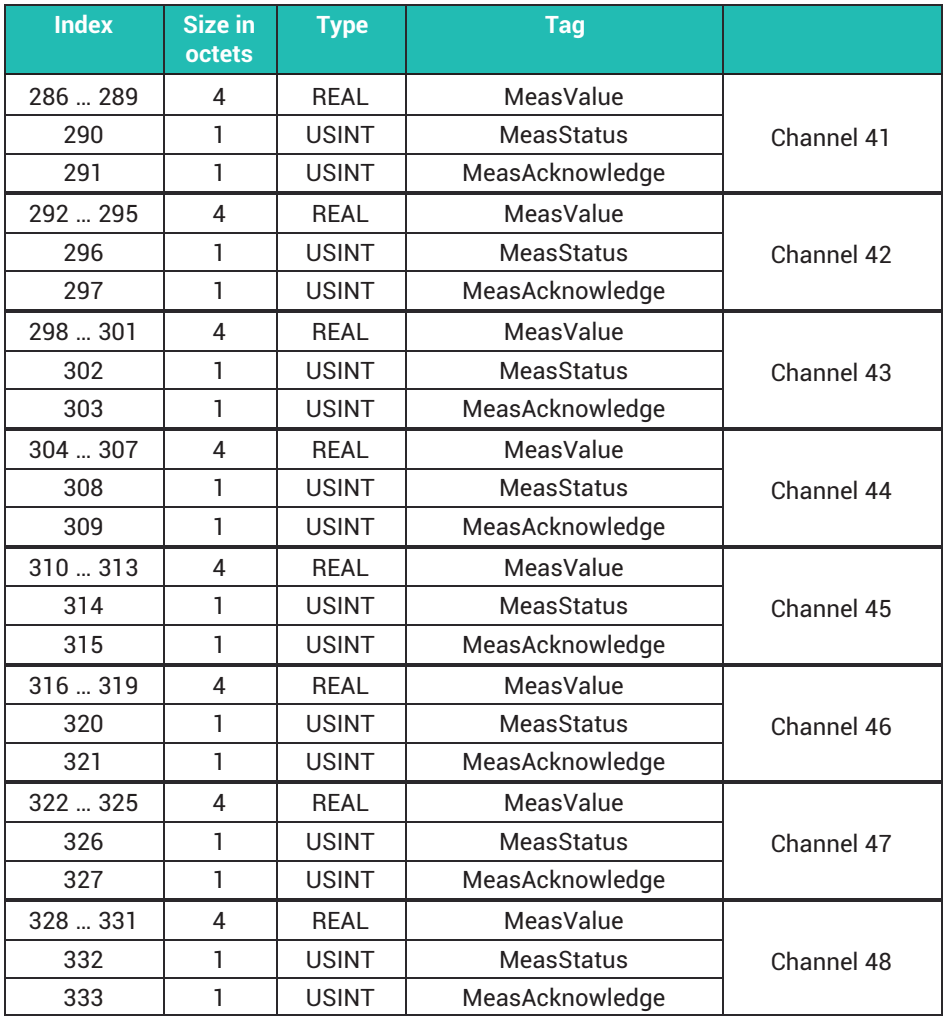

# **Assembly 101**

Vom Scanner zum PMX (Adapter)

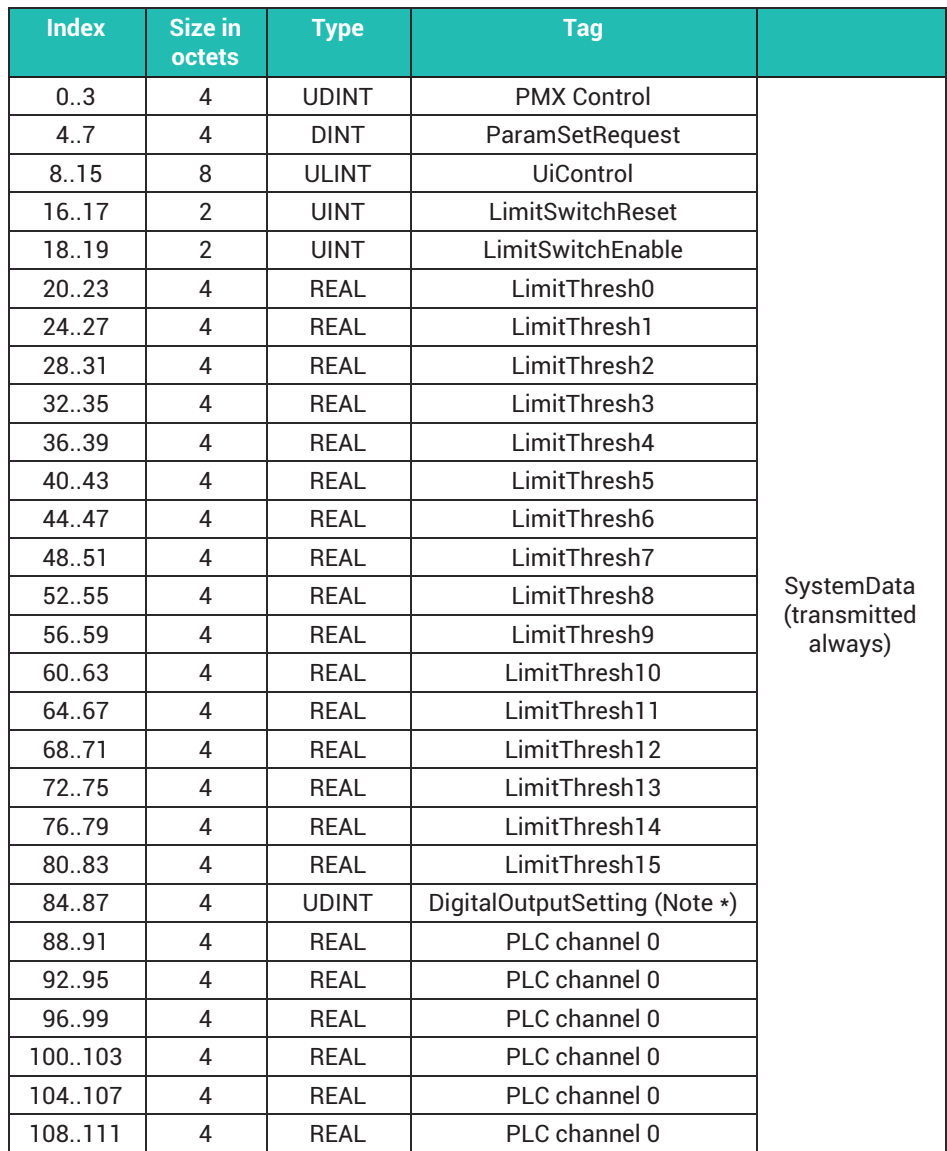

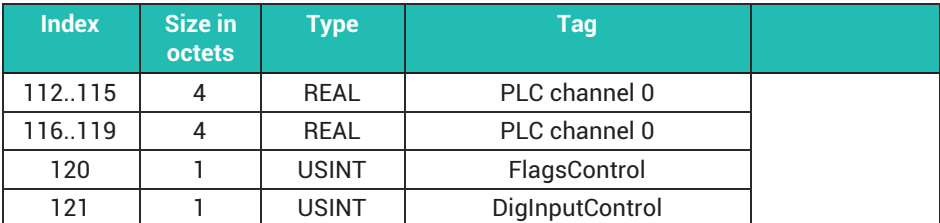

Die Anzahl der übertragenen Kanaldaten ist abhängig von der Konfiguration, siehe unten.

\*) Note

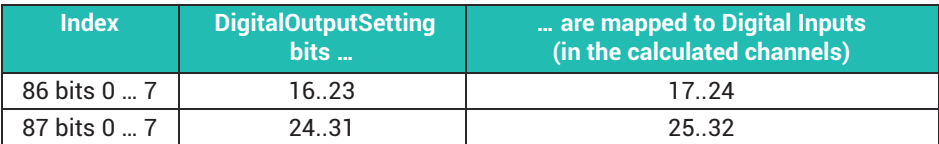

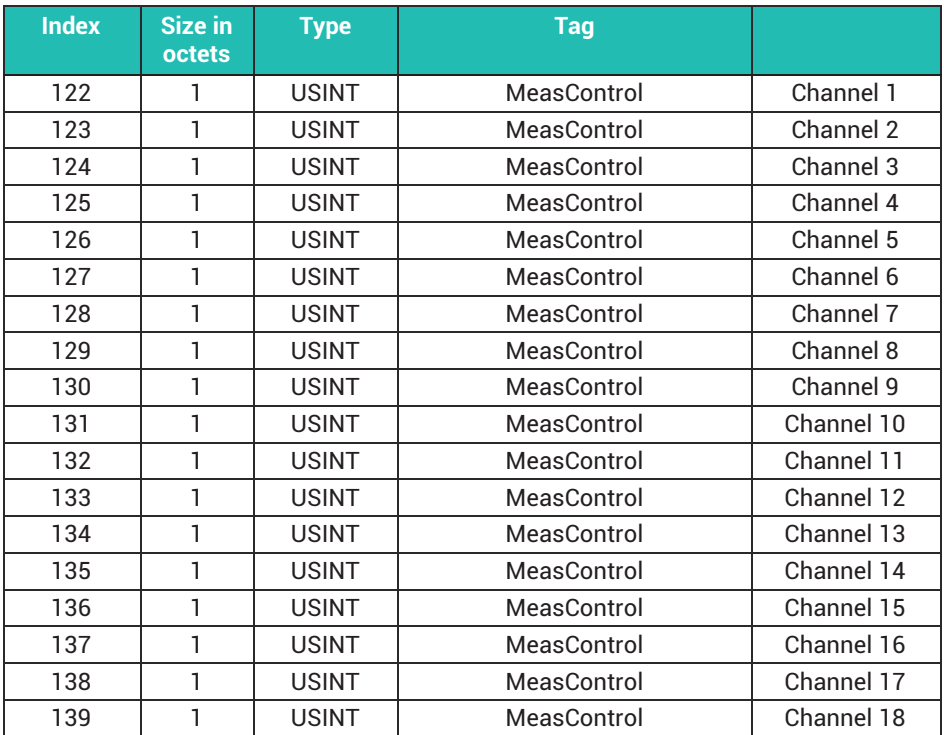

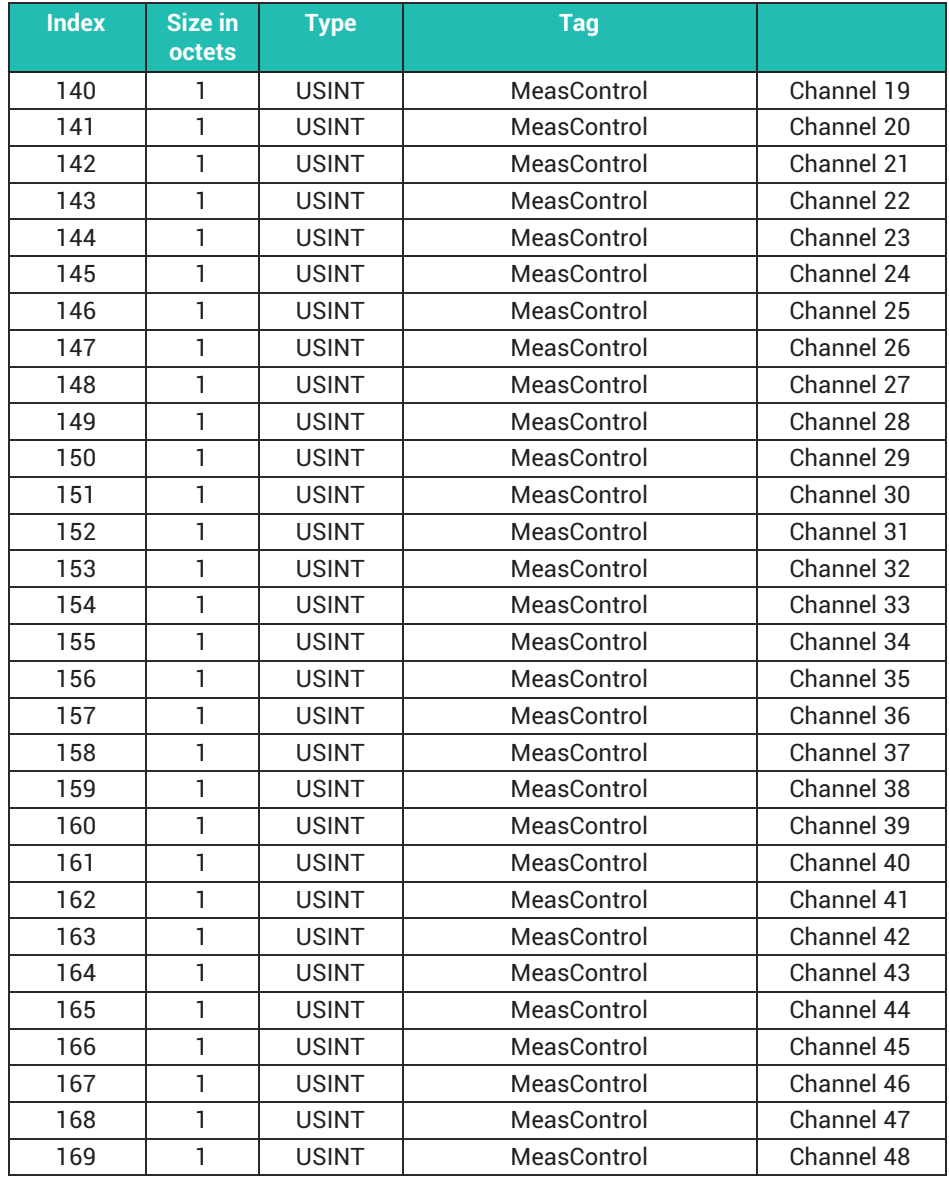

# **17 CAN‐SCHNITTSTELLE (NUR WGX001)**

# **17.1 Allgemein**

Das Grundgerät WGX001 verfügt über eine CAN-Schnittstelle nach ISO11898. In Verbindung mit der CODESYS Soft-SPS können Sie das PMX als CANopen Slave oder CA-Nopen Master betreiben. Fügen Sie dazu in CODESYS eine CAN-Komponente und einen CANopen-Stack hinzu. Das dazugehörige PMX-Package und eine Sammlung von Beispielprogrammen zur Code-Generierung, Web-Visualisierung und Einbindung von CANopen-Modulen sind ebenfalls inklusive.

Laden Sie die Dateien bei HBM herunter:

<https://www.hbm.com/de/2981/pmx-modular-measuring-amplifier-system-for-the-iot/>.

## **17.2 CAN‐Anschlussbelegung**

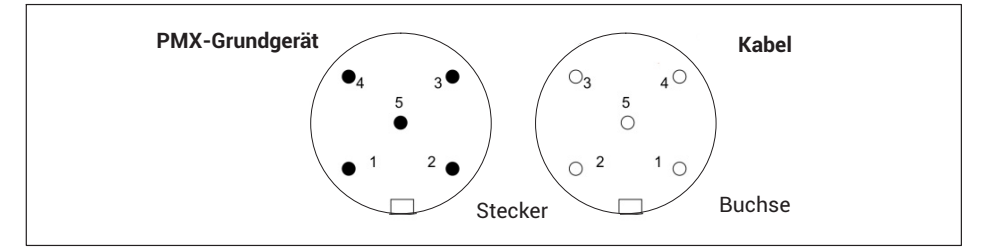

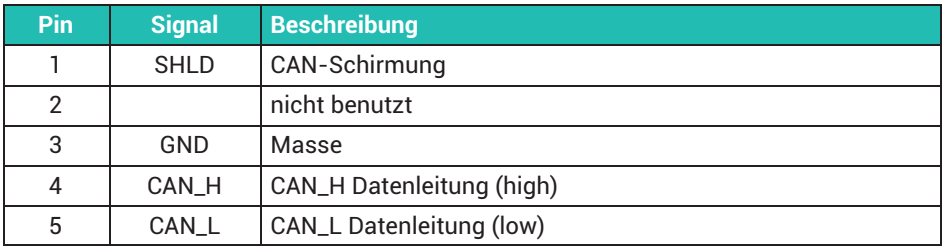

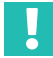

## **Wichtig**

*Die Versorgung der Teilnehmer im CAN‐Netzwerk muss separat erfolgen und nicht über den CAN‐Anschluss (Buchse M12) des PMX.*

Die Terminierung des Busses erfolgt über einen 120 Ohm Abschlusswiderstand an jedem Ende.

Im PMX ist der Abschlusswiderstand integriert. Aktivieren Sie ihn über das Menü **Einstellungen -> System -> Gerät -> System-Optionen -> CAN-Terminierung**.

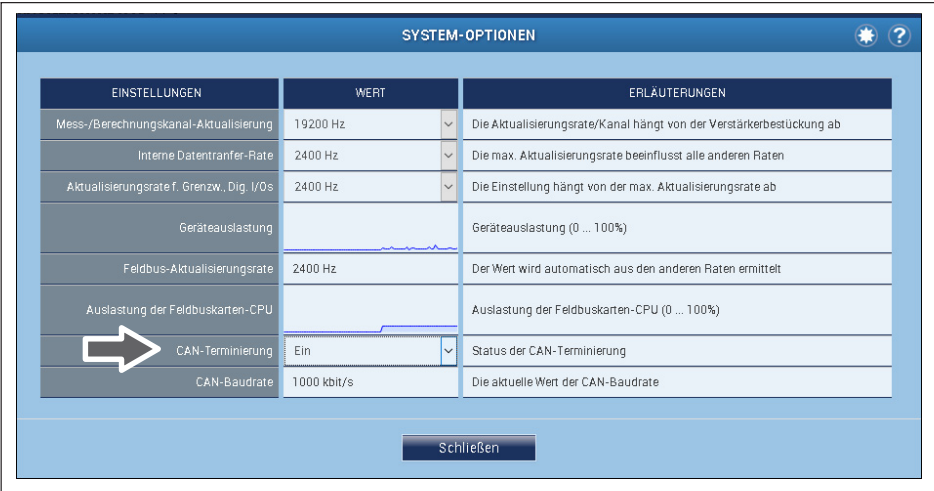

# **17.3 CANopen Master/Slave‐Betrieb**

#### **Masterbetrieb**

Bei der Datenübertragung über CAN-Bus werden keine Teilnehmer direkt adressiert. Ein eindeutiger Identifier kennzeichnet den Inhalt einer Nachricht (z.B. Presskraft oder Pressweg).

Der Identifier steht auch für die Priorität der Nachricht. Nachricht = Identifier + Signal + Zusatzinformation des Teilnehmers am Bus = Knoten.

Im Masterbetrieb können Sie über die CODESYS-Programmierumgebung CAN-Module wie digiCLIP, PME, SomatXR oder Fremdgeräte einbinden.

Die Einbindung erfolgt über die Gerätebeschreibungsdateien (EDS oder DCF) der CAN‐Module.

Die Busgeschwindigkeit aller CAN‐Module (CAN-Baudrate) muss gleich sein und ist durch die Länge des Busses limitiert. Die Übertragungsrate kann in der CODESYS‐Programmierumgebung zwischen 100kBit und 1MBit eingestellt werden und wird im PMX‐Webbrowser‐Menü **System-Optionen** angezeigt.

Kontaktieren Sie gegebenenfalls die Lieferanten der CAN‐Module bezüglich der Einstellung der Busgeschwindigkeit.

#### **Slavebetrieb**

Im Slavebetrieb kann das PMX SDOs und PDOs aller Messkanäle und Berechnungskanäle senden. Es stehen max. 128 PDO-Streams mit insgesamt maximal 128Byte Datengröße und max. 199 SDO\*255 subIDs zur Verfügung. Die PDO-Streams können Timergesteuert bis min 300Hz oder Messwertgesteuert bis 1,2kHz oder via SYNC-Nachricht getriggert gesendet werden.

Die SDOs und PDOs legen Sie in der CODESYS-Programmierumgebung an. Die Übertragungsrate kann in der CODESYS Programmierumgebung zwischen 100kBit und 1MBit eingestellt werden und wird im PMX‐Webbrowser im Menü **System-Optionen** angezeigt.

Damit stehen Ihnen mehrere SDO-Kanäle und modulabhängiges PDO-Mapping sowie CAN Low-Level-Bibliotheken zur Verfügung.

Max. 30 CAN-Nachrichten können wiederum über den PMX-Berechnungskanal "Verbindung mit (CODESYS)" im PMX als Messwert zur Verfügung gestellt werden und werden dort sofort beim Eingang "zeitgestempelt".

Damit ist im Gesamtsystem eine parallele und synchrone Erfassung und Auswertung von direkt gemessenen Messgrößen und CAN-Nachrichten möglich.

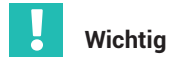

*Der CAN-Bus muss beidseitig terminiert und die passende Baudrate aller Busteilnehmer eingestellt sein.*

*Fehler beim Betrieb des CAN-Busses werden nicht signalisiert oder gespeichert.*

# **18 CODESYS‐V3‐SOFT‐SPS (NUR WGX001)**

# **18.1 Allgemein**

Das Grundgehäuse WGX001 ermöglicht mit der Software-Plattform CODESYS V3 des PMX Lösungen für viele Aufgabenstellungen in der industriellen Automatisierungstechnik. Darin ist alles enthalten, was Sie zur Programmierung, Feldbus- und E/A-Konfiguration, Visualisierung, MotionControl und für weitere Aufgaben benötigen. Basis der CODESYS V3 Software-Plattform ist das IEC 61131-3 Programmiersystem. Alle Programmiersprachen der IEC-61131-3 werden unterstützt.

Bei PMX mit CODESYS V3 können Anwendung nicht nur automatisiert, sondern gleichzeitig in Echtzeit angezeigt und bedient werden. Die passende Web-Visualisierung erstellen Sie in der CODESYS-Software. Sie wird zusammen mit der Applikation im PMX ausgeführt. Über die Ethernet-TCP/IP-Schnittstelle des Verstärkers können Sie die Visualisierung auf allen browserbasierten Geräten oder im Browser des PCs nutzen.

Eine CODESYS-Runtime-Lizenz ist bereits im PMX mit dem Grundgerät WGX001 enthalten. Über die mitgelieferte PMX-CODESYS-CD erhalten Sie die CODESYS-Software V3 und das dazugehörige PMXPackage. Eine Sammlung von Beispielprogrammen zur Code-Generierung, Web-Visualisierung und Einbindung von CANopen-Modulen ist ebenfalls inklusive.

Die Dateien sind frei erhältlich bei HBM: [https://www.hbm.com/de/2981/pmx-modular](https://www.hbm.com/de/2981/pmx-modular-measuring-amplifier-system-for-the-iot/)[measuring-amplifier-system-for-the-iot/](https://www.hbm.com/de/2981/pmx-modular-measuring-amplifier-system-for-the-iot/).

# **Wichtig**

*Läuft auf dem PMX eine CODESYS-Anwendung oder eine CODESYS WebVisualisierung, so bleiben diese auch nach einem Kartentausch oder einer Firmwareaktualisierung (ab V2.00) erhalten. Bitte beachten Sie, dass alle Signale für CODESYS fest zugeordnet sind und bei einem Versetzen der Messkarten überprüft und ggf. korrigiert werden müssen.*

*Eine laufende Anwendung kann direkt in der CODESYS‐Entwicklungsumgebung gestoppt werden. Ab Firmware V3.00 können Sie CODESYS‐Anwendungen und Visualisierungen im Menü* **CODESYS** *einzeln starten, stoppen, zurücksetzen und auch löschen.*

*Zusätzlich können Sie CODESYS‐Projekte, die Sie über die CODESYS‐Entwicklungsumgebung auf ein PMX übertragen haben, über dieses Menü auf PC geladen und gesichert werden.*

## **18.2 CODESYS‐Entwicklungsumgebung**

Die Benutzeroberfläche stellt Menüs und Symbolleisten bereit, Fenster für Editor‐Ansichten, Objektorganisation, Überwachung und Meldungsausgabe, sowie eine Informations‐ und Statuszeile.

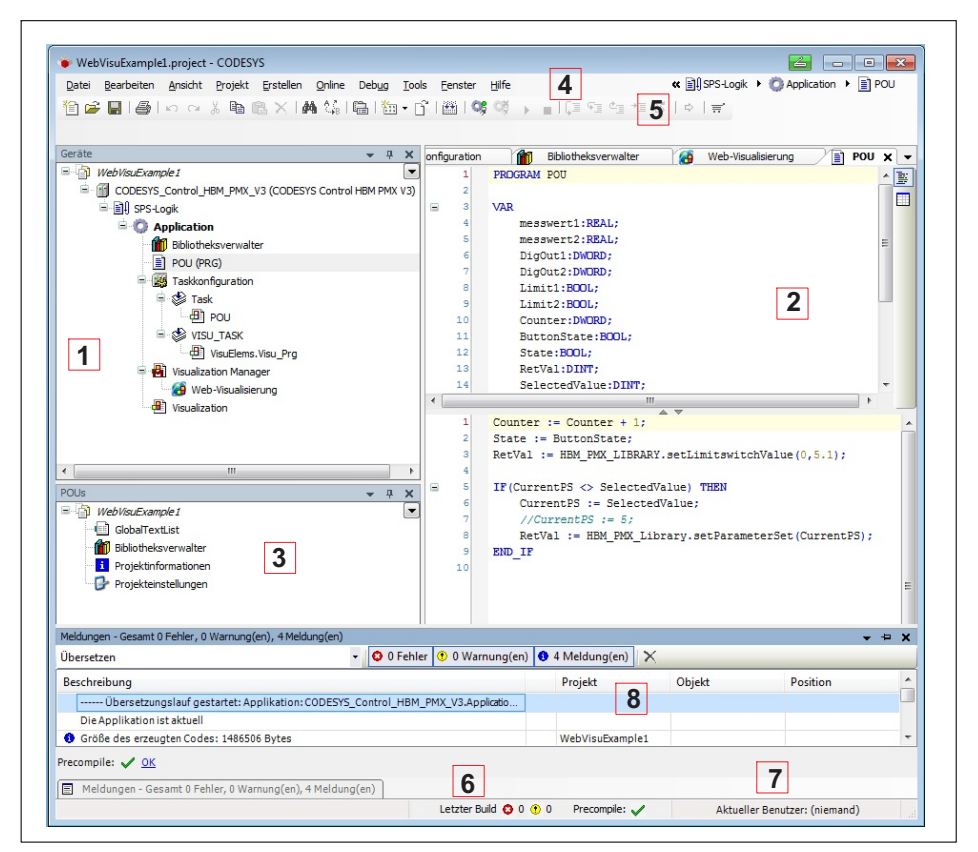

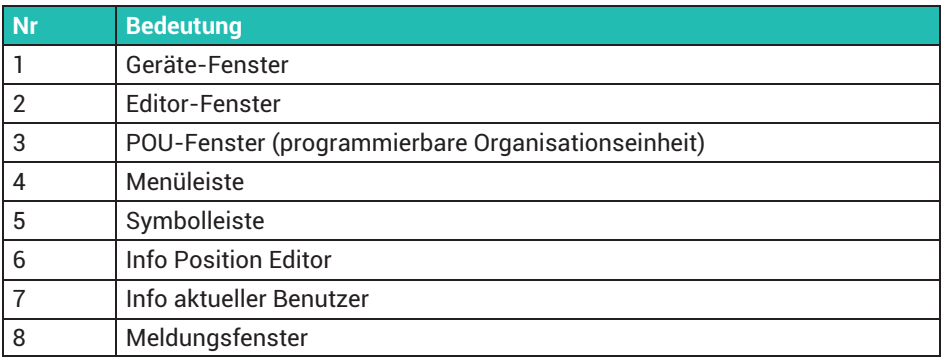

## **18.3 Vorbereitung**

- Installieren Sie "Setup\_CODESYS…exe"
- Starten Sie CODESYS mit Administrator-Rechten. Dazu z. B. mit der rechten Maustaste und gehaltener Umschalttaste auf das Symbol klicken und **Als Administrator ausführen** wählen.
- **Das PMX-Package installieren:** Suchen Sie im Menü **Tools -> Package Manager -> Install0** die Datei "hbm-pmx.package" und wählen Sie sie aus.
- Wählen Sie **Typische Installation**. Der Package Manager enthält jetzt das PMX-Package:

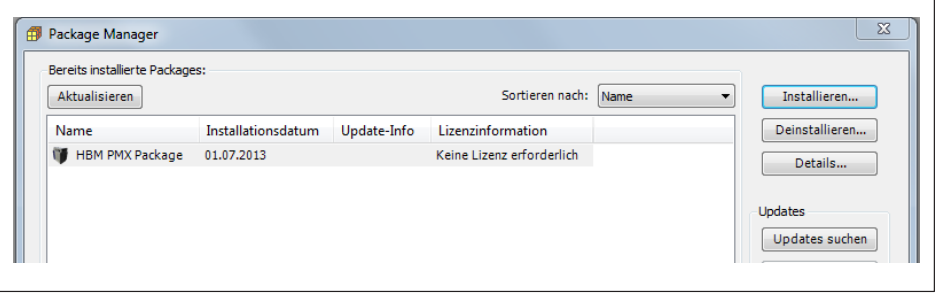

## **18.4 Projekt anlegen**

- **Datei -> Neues Projekt -> Standardprojekt** wählen. Wählen Sie als Gerätetyp "CODESYS Control HBM PMX V3":

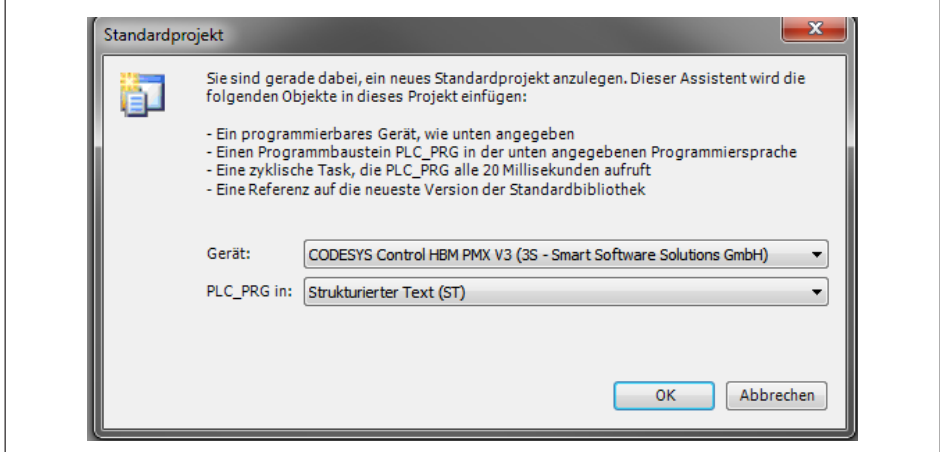

**Doppelklicken Sie auf CODESYS Control HBM PMX V3 nach Anlegen des Projekts.** 

Fügen Sie in den Kommunikationseinstellungen gegebenfalls ein Gateway hinzu. (Der Gateway-Typ ist in der Regel "TCP/IP", wenn das PMX über Ethernet mit dem PC verbunden ist. IP-Adresse ist "localhost" oder verwenden Sie eine feste Geräteadresse oder den PMX-Gerätenamen.)

- **Markieren Sie den Gateway-Eintrag und klicken Sie auf Netzwerk durchsuchen**. Das Zielgerät sollte nun angezeigt werden. Machen Sie es mit einem Doppelklick zum aktiven Gerät.
- Unter **PLC\_PRG (PRG)** können Sie jetzt das Programm erstellen.

# **18.5 PMX-Bibliothek hinzufügen**

- Doppelklicken Sie auf **Bibliotheksverwalter**, dann auf **Bibliothek hinzufügen** und wählen Sie **HBM PMXLibrary** unter **Sonstige**.

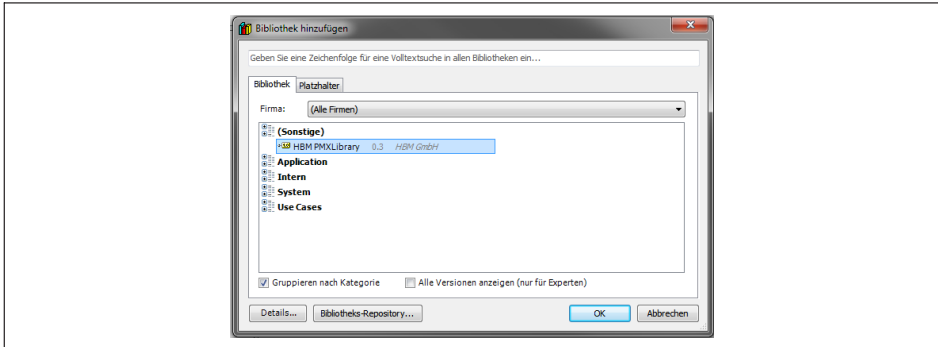

Die Bibliotheks-Funktionen sind in der Online-Hilfe erläutert, z. B.

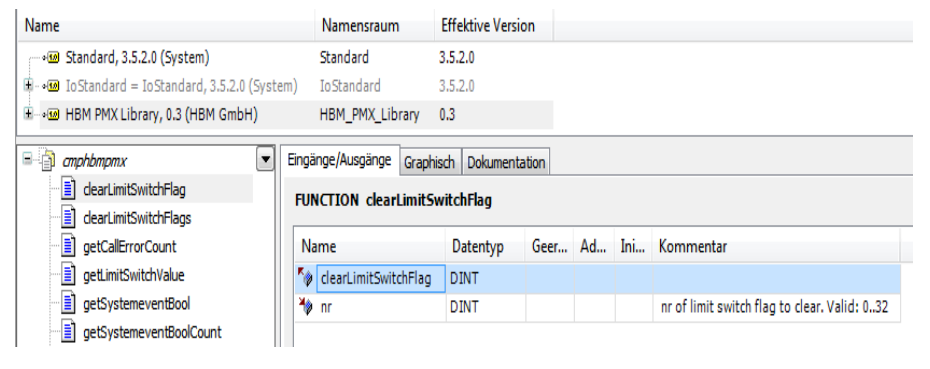

# **18.6 PMX-Bibliothek**

Beschreibung der Funktionen der PMX‐Referenz-Bibliothek, Version 0.94.

#### **Function: clearLimitSwitchFlag**

Löscht ein Grenzwertschalter-Flag

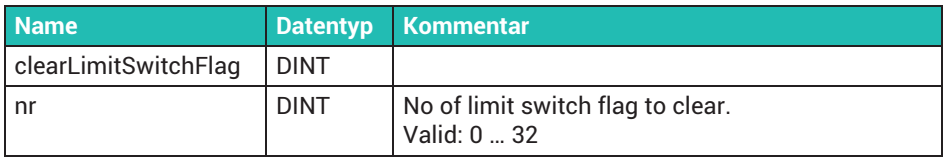

#### **Function: clearLimitSwitchFlags**

Löscht mehrere Grenzwertschalter

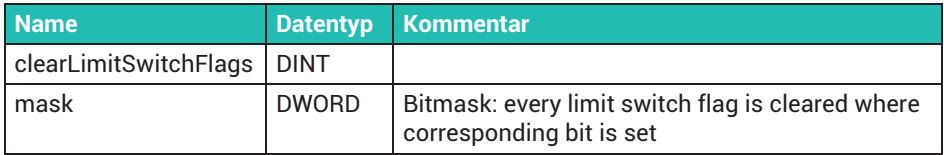

## **Function: diskfree**

Gibt den verfügbaren Speicherplatz zurück.

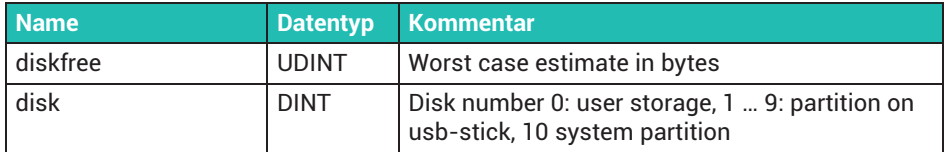

#### **Function: GetCallErrorCount**

Gibt die Anzahl der Fehler zurück, die bei Funktionsaufrufen auftraten, die einen Aufruf-Handle zurückgeben. Diese Funktion sollte im Normalbetrieb immer null zurückgeben.

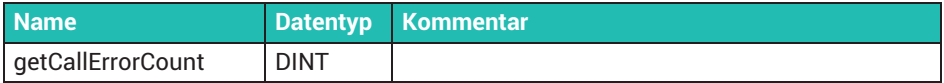

## **Function: GetLimitSwitchValue**

Gibt den Pegel für den Grenzwertschalter zurück. Dies ist der Wert, bei dem das Grenzwertschalter-Flag gesetzt wird.

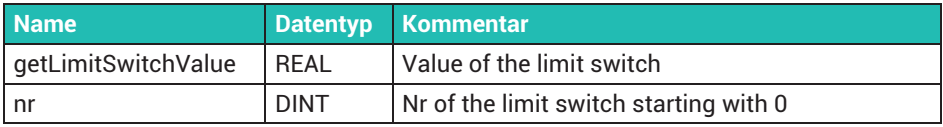

#### **Function: GetShuntState**

Gibt den Wert der Shunt-Abfrage zurück, die mit startGetShuntState gestartet wurde.

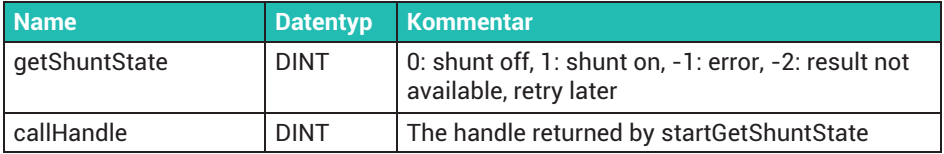

#### **Function: GetSystemeventBool**

Diese Funktion ist nur gültig, wenn Aufgabe -> Externes Ereignis -> Systemereignis ausgewählt wurde. Die Anzahl der Argumente ist von dem über die Funktion "getSystemeventNr" bestimmten Signaltyp abhängig. Diese Funktion gibt das n-te-Argument des Typs "BOOL" für das entsprechende Systemereignis zurück. Zu jedem PMX-Gerät gehört eine xml-Datei, in der die gültigen Systemereignisse beschrieben sind, die Sie vom Gerät über http://pmx/data/systemevent.xml abrufen können.

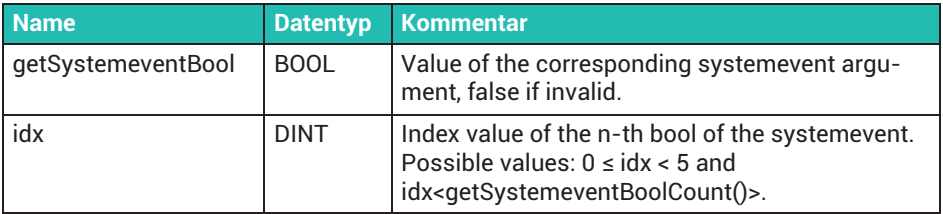

## **Function: GetSystemeventBoolCount**

Diese Funktion ist nur gültig, wenn Aufgabe -> Externes Ereignis -> Systemereignis ausgewählt wurde. Die Anzahl der Argumente ist von dem über die Funktion "getSystemeventNr" bestimmten Signaltyp abhängig. Diese Funktion gibt die verfügbare Anzahl Argumente des Typs "BOOL" für das aktuelle Systemereignis zurück. Zu jedem PMX-Gerät gehört eine xml-Datei, in der die gültigen Systemereignisse beschrieben sind, die Sie vom Gerät über http://pmx/data/systemevent.xml abrufen können.

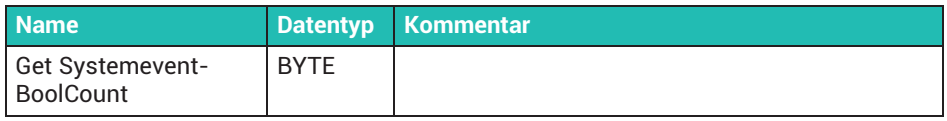

#### **Function: GetSystemeventByte**

Diese Funktion ist nur gültig, wenn Aufgabe -> Externes Ereignis -> Systemereignis ausgewählt wurde. Die Anzahl der Argumente ist von dem über die Funktion "getSystemeventNr" bestimmten Signaltyp abhängig. Diese Funktion gibt das n-te-Argument des Typs "BYTE" für das entsprechende Systemereignis zurück. Zu jedem PMX-Gerät gehört eine xml-Datei, in der die gültigen Systemereignisse beschrieben sind, die Sie vom Gerät über http://pmx/data/systemevent.xml abrufen können.

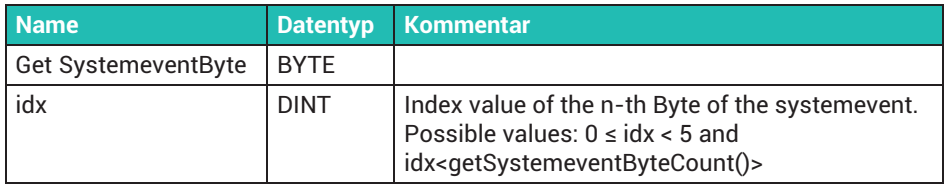

#### **Function: GetSystemeventByteCount**

Diese Funktion ist nur gültig, wenn Aufgabe -> Externes Ereignis -> Systemereignis ausgewählt wurde. Die Anzahl der Argumente ist von dem über die Funktion "getSystemeventNr" bestimmten Signaltyp abhängig. Diese Funktion gibt die verfügbare Anzahl Argumente des Typs "BYTE" für das aktuelle Systemereignis zurück. Zu jedem PMX-Gerät gehört eine xml-Datei, in der die gültigen Systemereignisse beschrieben sind, die Sie vom Gerät über http://pmx/data/systemevent.xml abrufen können.

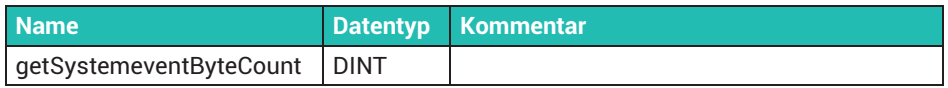

#### **Function: GetSystemeventDInt**

Diese Funktion ist nur gültig, wenn Aufgabe -> Externes Ereignis -> Systemereignis ausgewählt wurde. Die Anzahl der Argumente ist von dem über die Funktion "getSystemeventNr" bestimmten Signaltyp abhängig. Diese Funktion gibt das n-te-Argument des Typs "DINT" für das entsprechende Systemereignis zurück. Zu jedem PMX-Gerät gehört eine xml-Datei, in der die gültigen Systemereignisse beschrieben sind, die Sie vom Gerät über http://pmx/data/systemevent.xml abrufen können.

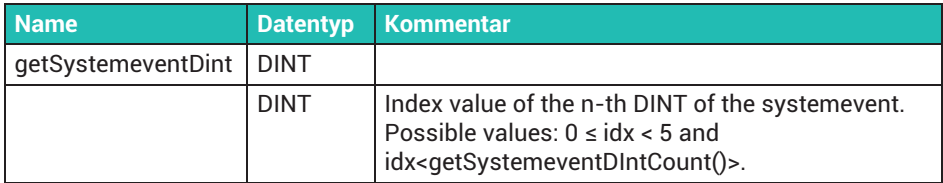

#### **Function: GetSystemeventDIntCount**

Diese Funktion ist nur gültig, wenn Aufgabe -> Externes Ereignis -> Systemereignis ausgewählt wurde. Die Anzahl der Argumente ist von dem über die Funktion "getSystemeventNr" bestimmten Signaltyp abhängig. Diese Funktion gibt die verfügbare Anzahl Argumente des Typs "DINT" für das aktuelle Systemereignis zurück. Zu jedem PMX-Gerät gehört eine xml-Datei, in der die gültigen Systemereignisse beschrieben sind, die Sie vom Gerät über http://pmx/data/systemevent.xml abrufen können.

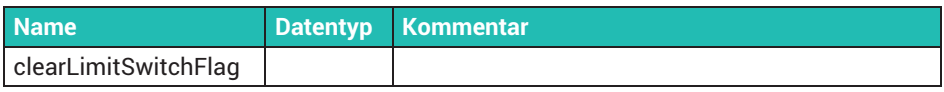

#### **Function getSystemeventInt**

Diese Funktion ist nur gültig, wenn Aufgabe -> Externes Ereignis -> Systemereignis ausgewählt wurde. Die Anzahl der Argumente ist von dem über die Funktion "getSystemeventNr" bestimmten Signaltyp abhängig. Diese Funktion gibt das n-te-Argument des Typs "INT" für das entsprechende Systemereignis zurück. Zu jedem PMX-Gerät gehört eine xml-Datei, in der die gültigen Systemereignisse beschrieben sind, die Sie vom Gerät über http://pmx/data/systemevent.xml abrufen können.

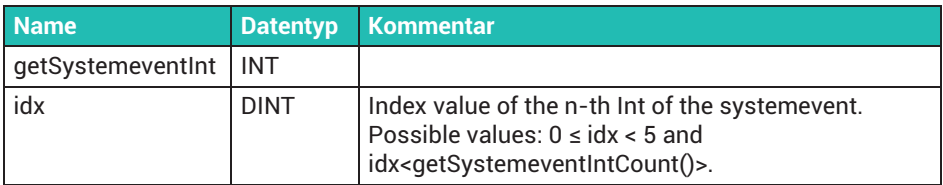

## **Function getSystemeventIntCount**

Diese Funktion ist nur gültig, wenn Aufgabe -> Externes Ereignis -> Systemereignis ausgewählt wurde. Die Anzahl der Argumente ist von dem über die Funktion "getSystemeventNr" bestimmten Signaltyp abhängig. Diese Funktion gibt die verfügbare Anzahl Argumente des Typs "INT" für das aktuelle Systemereignis zurück. Zu jedem PMX-Gerät gehört eine xml-Datei, in der die gültigen Systemereignisse beschrieben sind, die Sie vom Gerät über http://pmx/data/systemevent.xml abrufen können.

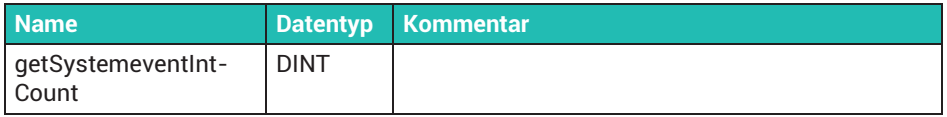

#### **Function: GetSystemeventLInt**

Diese Funktion ist nur gültig, wenn Aufgabe -> Externes Ereignis -> Systemereignis ausgewählt wurde. Die Anzahl der Argumente ist von dem über die Funktion "getSystemeventNr" bestimmten Signaltyp abhängig. Diese Funktion gibt das n-te-Argument des Typs "LINT" für das entsprechende Systemereignis zurück. Zu jedem PMX-Gerät gehört eine xml-Datei, in der die gültigen Systemereignisse beschrieben sind, die Sie vom Gerät über http://pmx/data/systemevent.xml abrufen können.

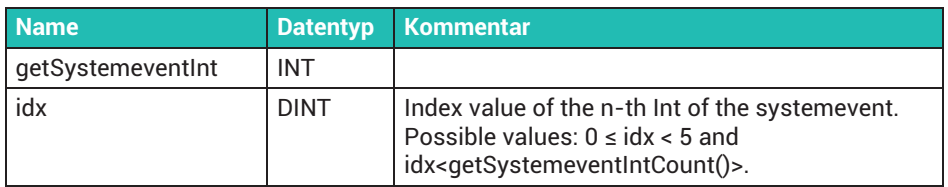

#### **Function: GetSystemeventLIntCount**

Diese Funktion ist nur gültig, wenn Aufgabe -> Externes Ereignis -> Systemereignis ausgewählt wurde. Die Anzahl der Argumente ist von dem über die Funktion "getSystemeventNr" bestimmten Signaltyp abhängig. Diese Funktion gibt die verfügbare Anzahl Argumente des Typs "LINT" für das aktuelle Systemereignis zurück. Zu jedem PMX-Gerät gehört eine xml-Datei, in der die gültigen Systemereignisse beschrieben sind, die Sie vom Gerät über http://pmx/data/systemevent.xml abrufen können.

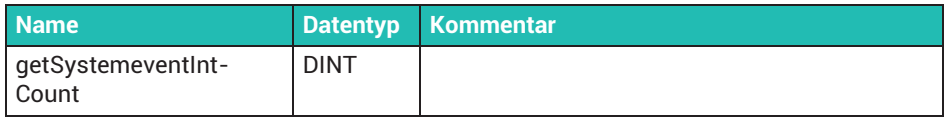

## **Function: GetSystemeventLReal**

Diese Funktion ist nur gültig, wenn Aufgabe -> Externes Ereignis -> Systemereignis ausgewählt wurde. Die Anzahl der Argumente ist von dem über die Funktion "getSystemeventNr" bestimmten Signaltyp abhängig. Diese Funktion gibt das n-te-Argument des Typs "REAL" für das entsprechende Systemereignis zurück. Zu jedem PMX-Gerät gehört eine xml-Datei, in der die gültigen Systemereignisse beschrieben sind, die Sie vom Gerät über http://pmx/data/systemevent.xml abrufen können.

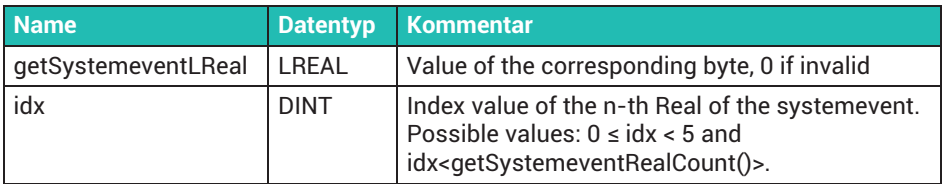

#### **Function: GetSystemeventLRealCount**

Diese Funktion ist nur gültig, wenn Aufgabe -> Externes Ereignis -> Systemereignis ausgewählt wurde. Die Anzahl der Argumente ist von dem über die Funktion "getSystemeventNr" bestimmten Signaltyp abhängig. Diese Funktion gibt die verfügbare Anzahl Argumente des Typs "REAL" für das aktuelle Systemereignis zurück. Zu jedem PMX-Gerät gehört eine xml-Datei, in der die gültigen Systemereignisse beschrieben sind, die Sie vom Gerät über http://pmx/data/systemevent.xml abrufen können.

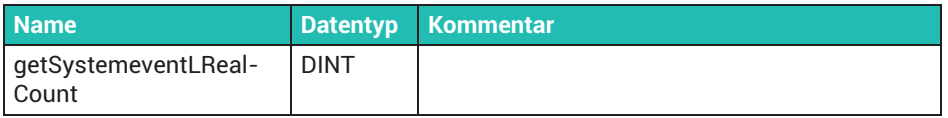

## **Function: GetSystemeventNr**

Diese Funktion ist nur gültig, wenn Aufgabe -> Externes Ereignis -> Systemereignis ausgewählt wurde. Diese Funktion gibt die Systemereignisnummer für das betreffende Systemereignis zurück. Zu jedem PMX-Gerät gehört eine xml-Datei, in der die gültigen Systemereignisse beschrieben sind, die Sie vom Gerät über http://pmx/data/systemevent.xml abrufen können.

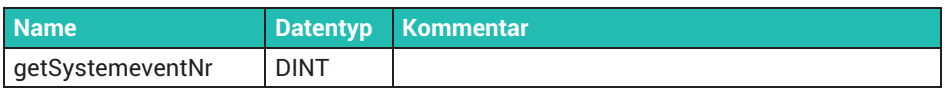

## **Function: GetSystemeventString**

Diese Funktion ist nur gültig, wenn Aufgabe -> Externes Ereignis -> Systemereignis ausgewählt wurde. Die Anzahl der Argumente ist von dem über die Funktion "getSystemeventNr" bestimmten Signaltyp abhängig. Diese Funktion gibt das n-te-Argument des Typs "STRING" für das entsprechende Systemereignis zurück. Zu jedem PMX-Gerät gehört eine xml-Datei, in der die gültigen Systemereignisse beschrieben sind, die Sie vom Gerät über http://pmx/data/systemevent.xml abrufen können.

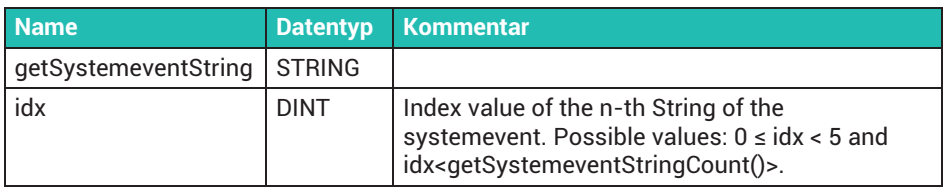

## **Function: GetSystemeventStringCount**

Diese Funktion ist nur gültig, wenn Aufgabe -> Externes Ereignis -> Systemereignis ausgewählt wurde. Die Anzahl der Argumente ist von dem über die Funktion "getSystemeventNr" bestimmten Signaltyp abhängig. Diese Funktion gibt die verfügbare Anzahl Argumente des Typs "STRING" für das aktuelle Systemereignis zurück. Zu jedem PMX-Gerät gehört eine xml-Datei, in der die gültigen Systemereignisse beschrieben sind, die Sie vom Gerät über http://pmx/data/systemevent.xml abrufen können.

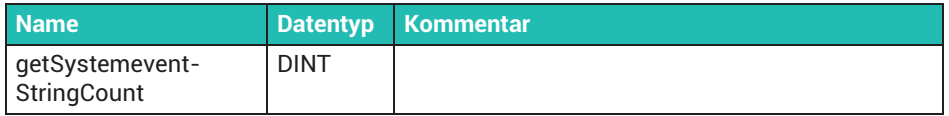

#### **Function: GetSystemeventUDInt**

Diese Funktion ist nur gültig, wenn Aufgabe -> Externes Ereignis -> Systemereignis ausgewählt wurde. Die Anzahl der Argumente ist von dem über die Funktion "getSystemeventNr" bestimmten Signaltyp abhängig. Diese Funktion gibt das n-te-Argument des Typs "UDINT" für das entsprechende Systemereignis zurück. Zu jedem PMX-Gerät gehört eine xml-Datei, in der die gültigen Systemereignisse beschrieben sind, die Sie vom Gerät über http://pmx/data/systemevent.xml abrufen können.

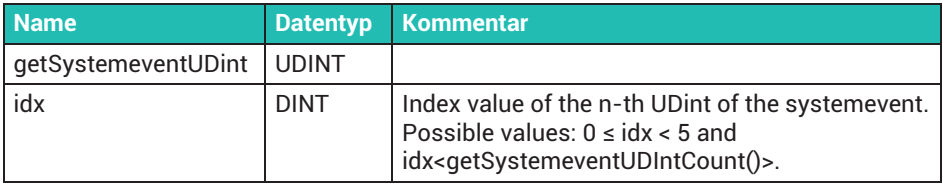

## **Function: GetSystemeventUDIntCount**

Diese Funktion ist nur gültig, wenn Aufgabe -> Externes Ereignis -> Systemereignis ausgewählt wurde. Die Anzahl der Argumente ist von dem über die Funktion "getSystemeventNr" bestimmten Signaltyp abhängig. Diese Funktion gibt die verfügbare Anzahl Argumente des Typs "UDINT" für das aktuelle Systemereignis zurück. Zu jedem PMX-Gerät gehört eine xml-Datei, in der die gültigen Systemereignisse beschrieben sind, die Sie vom Gerät über http://pmx/data/systemevent.xml abrufen können.

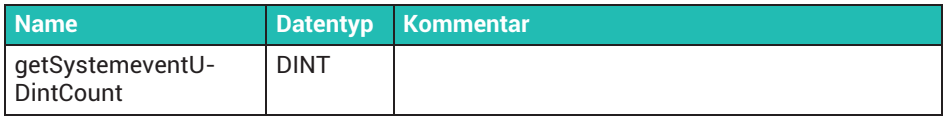

#### **Function: GetSystemeventUInt**

Diese Funktion ist nur gültig, wenn Aufgabe -> Externes Ereignis -> Systemereignis ausgewählt wurde. Die Anzahl der Argumente ist von dem über die Funktion "getSystemeventNr" bestimmten Signaltyp abhängig. Diese Funktion gibt das n-te-Argument des Typs "UINT" für das entsprechende Systemereignis zurück. Zu jedem PMX-Gerät gehört eine xml-Datei, in der die gültigen Systemereignisse beschrieben sind, die Sie vom Gerät über http://pmx/data/systemevent.xml abrufen können.

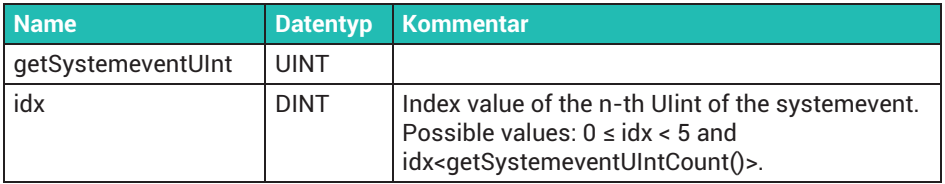

#### **Function: GetSystemeventUIntCount**

Diese Funktion ist nur gültig, wenn Aufgabe -> Externes Ereignis -> Systemereignis ausgewählt wurde. Die Anzahl der Argumente ist von dem über die Funktion "getSystemeventNr" bestimmten Signaltyp abhängig. Diese Funktion gibt die verfügbare Anzahl Argumente des Typs "UINT" für das aktuelle Systemereignis zurück. Zu jedem PMX-Gerät gehört eine xml-Datei, in der die gültigen Systemereignisse beschrieben sind, die Sie vom Gerät über http://pmx/data/systemevent.xml abrufen können.

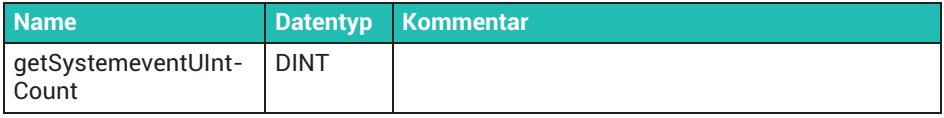

#### **Function: GetSystemeventULInt**

Diese Funktion ist nur gültig, wenn Aufgabe -> Externes Ereignis -> Systemereignis ausgewählt wurde. Die Anzahl der Argumente ist von dem über die Funktion "getSystemeventNr" bestimmten Signaltyp abhängig. Diese Funktion gibt das n-te-Argument des Typs "ULINT" für das entsprechende Systemereignis zurück. Zu jedem PMX-Gerät gehört eine xml-Datei, in der die gültigen Systemereignisse beschrieben sind, die Sie vom Gerät über http://pmx/data/systemevent.xml abrufen können.

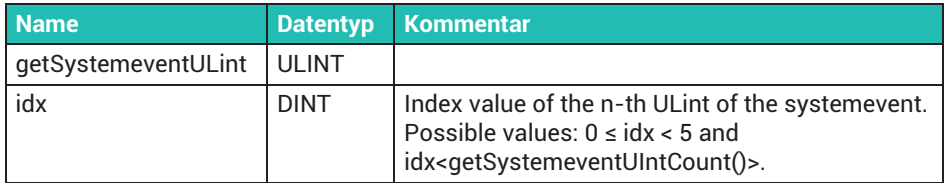

#### **Function: GetSystemeventULIntCount**

Diese Funktion ist nur gültig, wenn Aufgabe -> Externes Ereignis -> Systemereignis ausgewählt wurde. Die Anzahl der Argumente ist von dem über die Funktion "getSystemeventNr" bestimmten Signaltyp abhängig.

Diese Funktion gibt die verfügbare Anzahl Argumente des Typs "ULINT" für das aktuelle Systemereignis zurück. Zu jedem PMX-Gerät gehört eine xml-Datei, in der die gültigen Systemereignisse beschrieben sind, die Sie vom Gerät über http://pmx/data/systemevent.xml abrufen können.

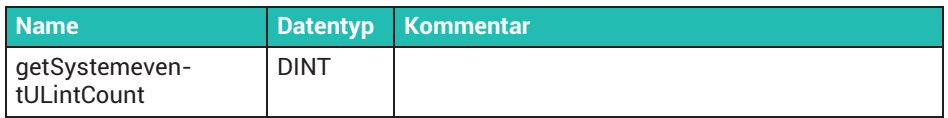

## **Function: IsFinished**

Bei allen Funktionen, die einen Handle zurückgeben, kann der Status des Aufrufs abgefragt werden. Die Funktion gibt TRUE zurück, wenn der entsprechende Funktionsaufruf zum Handle abgeschlossen ist.

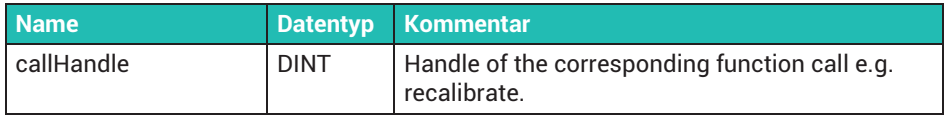

### **Function: Recalibrate**

Führt eine Neukalibrierung des betreffenden Hardwarekanals durch. Diese Funktion ist nur wirksam, wenn der Kanal belegt ist und über eine Kalibrierungshardware verfügt.

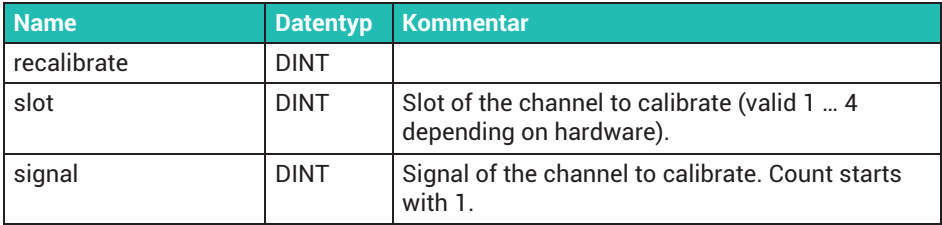

#### **Function: set2PointCharacteristic**

Legt eine Zweipunkt-Kennlinie für ein Signal fest.

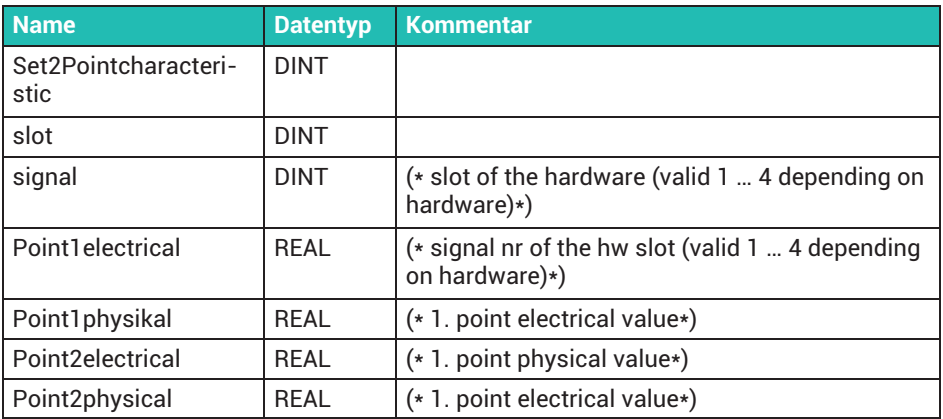

## **Function: setHoldPeak**

Diese Funktion hält einen Spitzenwert bzw. gibt ihn frei.

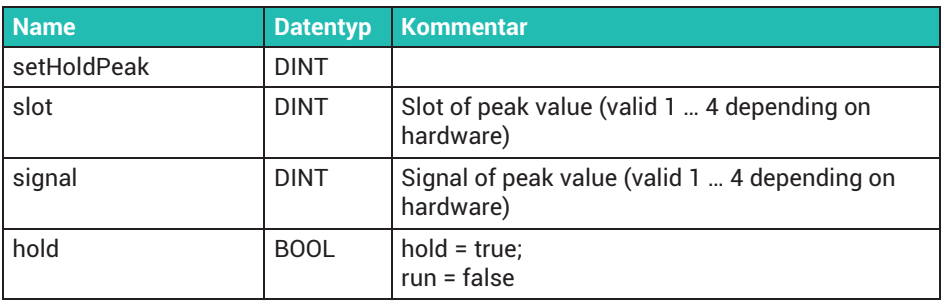

#### **Function: setLimitswitchValue**

Legt den Grenzwertschalterwert fest. Der Grenzwertschalterwert ist der Wert, bei dem das entsprechende Grenzwertschalter-Flag gesetzt wird.

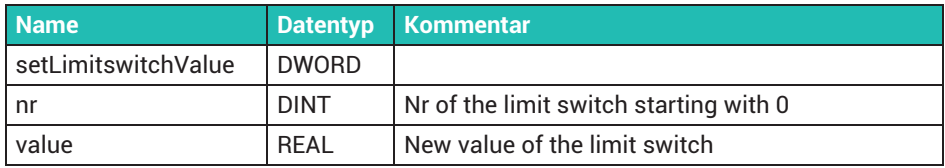

#### **Function: SetParameterSet**

Legt den aktuellen Parametersatz fest. Der aktuelle Parametersatz ist über den HBM PMX CODESYS-E/A verfügbar. Die Parametersätze müssen vorab über das Web-Interface konfiguriert werden. Diese Funktion gibt einen Handle zurück, der über die Funktion "isFinished" abgefragt werden kann. Es ist trotzdem möglich, dass die Parameterumschaltung bei Abschluss dieses Aufrufs noch nicht beendet ist, da diese Funktion nur deren Start auslöst. Verwenden Sie Systemereignis mit Ereignisnummer = 2000, um über einen Trigger zu prüfen, ob die Parametersatzumschaltung erfolgreich war.

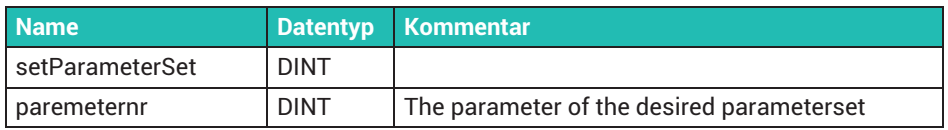

#### **Function: SetResetPeak**

Setzt den Spitzenwert zurück. Diese Funktion sollte zur Durchführung eines vollständigen Reset-Zyklus zweimal aufgerufen werden.

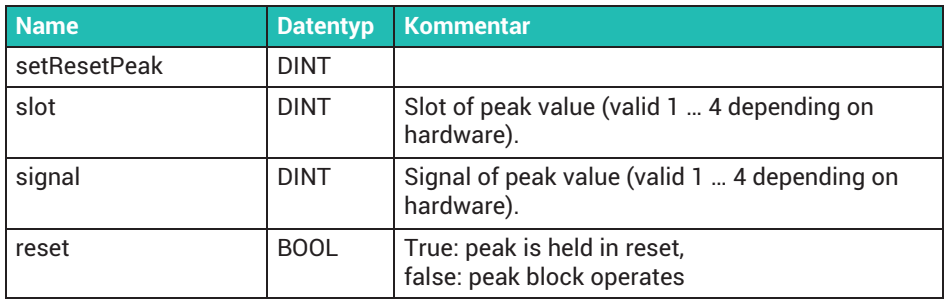

## **Function: SetShuntState**

Legt den Shunt-Status eines Signals fest.

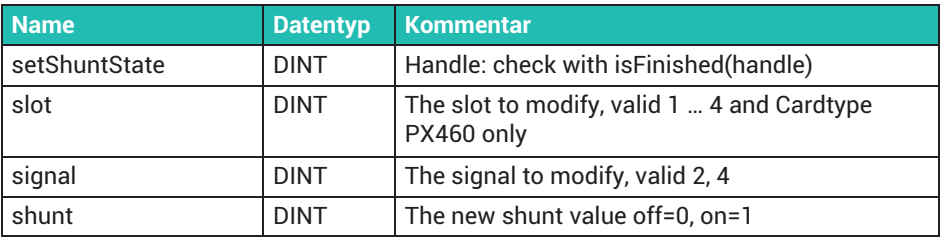

#### **Function: SetToZero**

Legt den Offset so fest, dass für den Messwert null gilt. Beachten Sie, dass diese Funktion den aktuellen Parametersatz beeinträchtigt. Die Umkehrung erfolgt über "setUserOffset(...,0.0)".

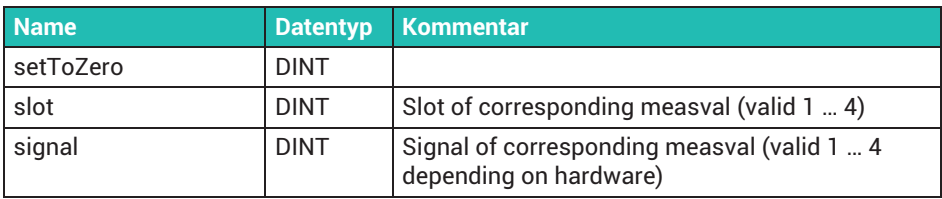

#### **Function: setUserOffset**

Legen Sie einen benutzerdefinierten Messwert-Offset fest. Beachten Sie, dass diese Funktion den aktuellen Parametersatz beeinträchtigt.

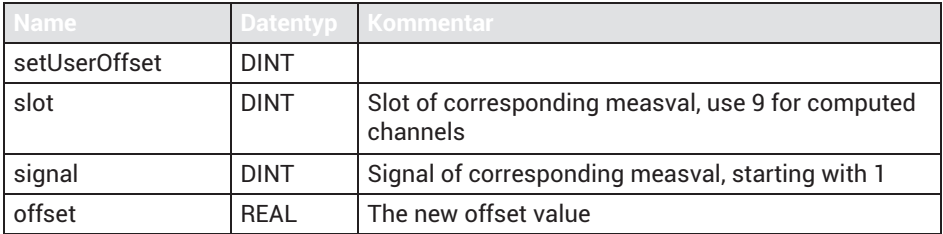

#### **Function: setZeroTargetValue**

Durch Festlegen eines Zielwerts für Null kann eine Konstante zu einem aktuell gemessenen Wert für ein spezifiziertes Signal addiert werden.

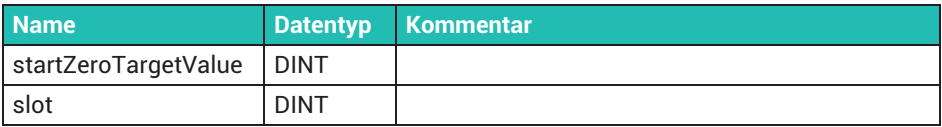

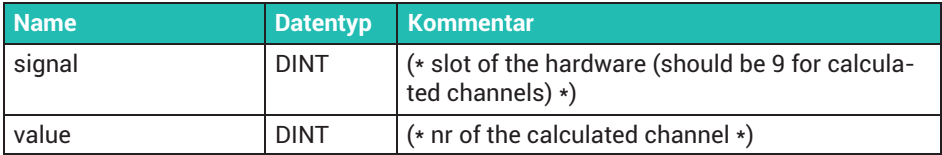

#### **Function: startGetShuntState**

Initiiert eine Änderung des Shunt-Status einer PX460.

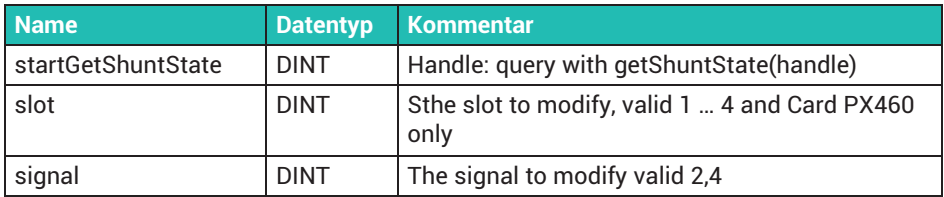

#### **Function: startLedEffect**

Verschiedene LED-Effekte, z. B. zum Orten des PMX-Geräts oder für eine Rückmeldung an den Benutzer vor dem Gerät.

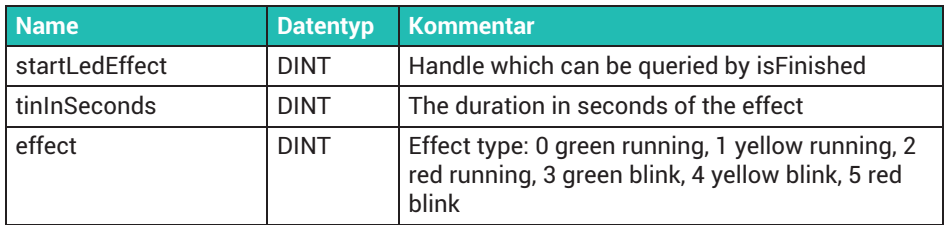

#### **Function: setTedsSetup**

Führt eine erneute Initialisierung des TEDS-Setups für den angegebenen Kanal durch.

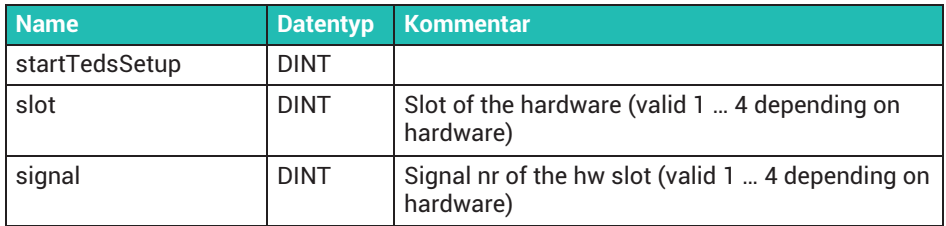

# **18.7 Taskkonfiguration**

Unter MainTask können folgende Task-Typen ausgewählt werden:

 $\bullet$ **Zyklisch**

Der Task wird asynchron zu den Messwerten gestartet. *Das Intervall sollte mindestens 4 ms betragen*, das ist die kürzest mögliche Auflösung.

 $\bullet$ **Extern – Measval Event**

Der Task wird synchron mit den erfassten Messwerten gestartet. Die AufrufFrequenz stellen Sie im Dialog **System-Options** ein. Voreinstellung: 1200Hz, d. h., bei einer Abtastrate von 19200 Hz wird nach jedem 16. Messwert der Task gestartet.

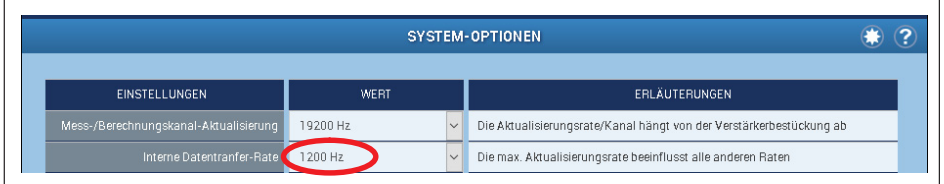

## **Extern – SystemEvent**

Der Task wird beim Eintreffen eines PMX-System-Events gestartet (diese Events werden auch in dem Systemlog des Geräts angezeigt). Die Nummer des Events wird im Task von der Bibliotheks-Funktion getSystemeventNr geliefert (siehe *Abschnitt [18.10](#page-317-0), "[Systemevents für PMX](#page-317-0)", Seite [318](#page-317-0)*).

Die Systemereignisse rufen Sie über den Browser unter dem Gerätepfad http://<pmx gerätename>/data/systemevent.xml ab.

Wählen Sie nach Möglichkeit nur diese Task-Typen aus.

# **18.8 Zyklische Daten**

Die zyklischen mit der PMX-Firmware ausgetauschten Daten werden so angezeigt:

- Links im Projektbaum **CODESYS Control HBM PMX V3** doppelklicken. Das Register **Internal I/O Abbild** wählen.

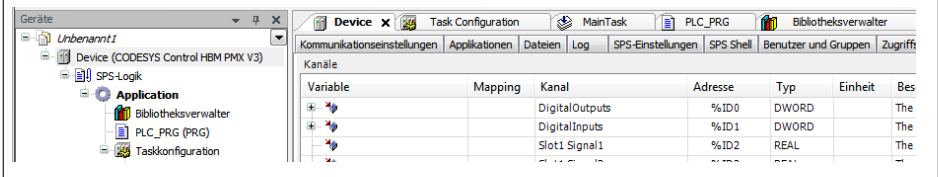

E Zum Verbinden mit einer existierenden Programm-Variablen gleichen Typs in die gewünschte Zelle in der Spalte **Variable** doppelklicken.

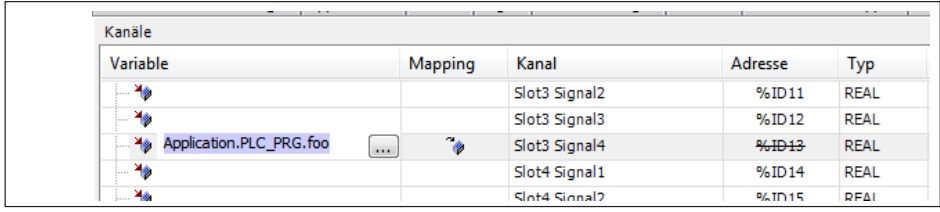

# **18.9 Signallaufplan (I/O‐Mapping)**

Im I/O-Mapping können alle eingehenden Signale vom PMX in die CODESYS-Applikation und aus der Applikation in das PMX zurück verbunden (gemapped) werden.

#### *Hinweis*

*Über den PMX-Webserver werden die von der CODESYS-Applikation eingehenden Signale weiteren Funktionen (z.B. zur Verwendung im Analogausgang oder in Berechnungskanälen) zugeordnet.*

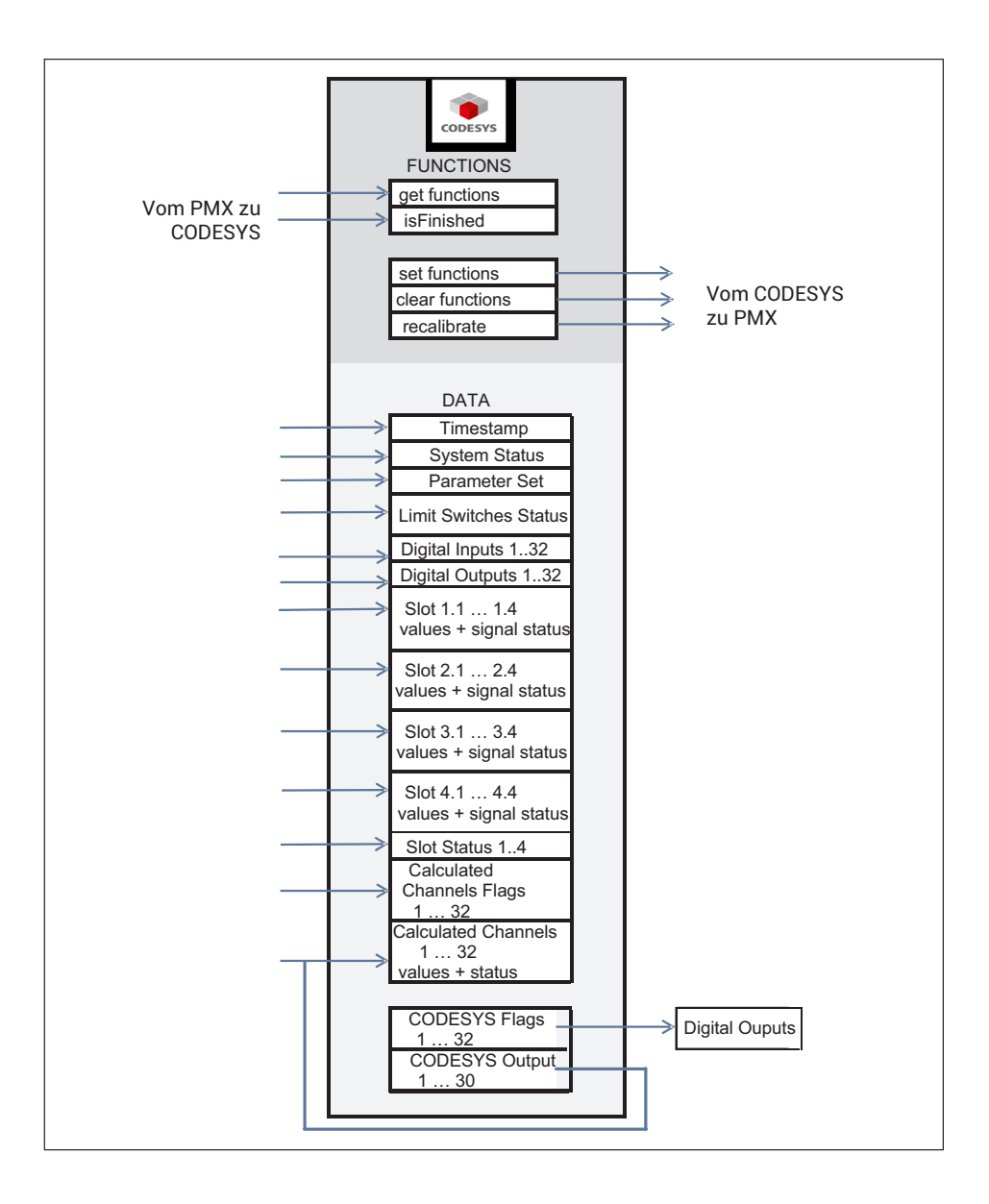

# <span id="page-317-0"></span>**18.10 Systemevents für PMX**

## **Wichtig**

*Die PMX‐Systemevents sind nur in Tasks abrufbar, die als externes event / Systemevent gestartet wurden. Die Liste der Events zeigen Sie durch Eingabe des folgenden Aufrufs in der Browserzeile an:*

*http://<pmx>/data/systemevent.xml/, <pmx> steht für die URL des PMX‐Gerätes.*

## **18.10.1 All**

Id: **1** Name:propertyChanged Argument:dbusInterface Type:string Argument:value Type:variant Argument:serviceName Type:string Description: Property changed Service:%3, Value:%2 %1

Id: **2** Name:valueCorrected Argument:dbusInterface Type:string Argument:newValue Type:string Argument:serviceName Type:string Description: Value changed to %2, Interface:%1, Service:%3

Id: **42** Name:serviceAdded Argument:serviceName Type:string Description: Service started:%1

Id: **43** Name:serviceRemoved Argument:serviceName Type:string Description: Service stopped:%1

## **18.10.2 com.hbm.fwconfig**

Id: **1000** Name:Firmwareaktualisierung Argument:state Type:enum Description: firmware update in progress: %1

Id: **1001** Name:testmessage Argument:integer Type:int32 Argument:string Type:string Description: test message: interger:%1 string:%2

Id: **1002** Name:firmwareDeleted Description: Firmware has been deleted.

Id: **1010** Name:networkAddressChange Argument:address Type:string Description: Network address change to %1 Id: **1011** Name:deviceNameChange Argument:name Type:string Description: Device name changed to %1

Id: **1012** Name:hostnameInvalid Argument:invalidHostname Type:string Argument:validHostname Type:string Description: Given Hostname %1 is invalid. Keeping %2 as Hostname.

Id: **1013** Name:pwResetVerifyFailed Description: Administator passwort reset failed: invalid signature!

Id: **1014** Name:pwResetFileError Description: Administator passwort reset failed: file operation failed!

Id: **1015** Name:pwResetFormatError Description: Administrator passwort reset failed: file format invalid!

Id: **1016** Name:pwResetHostnameError Description: Administrator passwort reset failed: hostname does not match!

Id: **1017** Name:pwResetMacError Description: Administrator passwort reset failed: mac does not match!

Id: **1018** Name:pwResetSuccessful Description: Administrator passwort reset successfull!

Id: **1019** Name:codesysFileRemoved Argument:deletedCODESYSFile Type:string Description: The codesys application file:%1 has been deleted!

Id: **1111** Name:reboot Description: PMX is rebooting

## **18.10.3 com.hbm.parameter**

Id: **2000** Name:parameterChanged Argument:oldParameterNr Type:int32 Argument:parameterNr Type:int32 Argument:jsonCurrentDomains Type:string Description: parameter set changed from %1 to %2. Subdomains(%3)

Id: **2001** Name:parameterInconsistent Argument:index Type:int32 Argument:correctedDomainindex Type:int32 Description: Inconsistent parameterset #%1 loaded. Setting to %2

Id: **2002** Name:parameterErrorCantDeleteLastParameter Description: The last parameter must not be deleted!

Id: **2003** Name:parameterErrorCantDeleteLastDomain Argument:domainName Type:string Description: The last domain:%1 must not be deleted!

Id: **2004** Name:parameterErrorParameterSwitchIsLocked Description: Parameter switching is locked! Could not switch parameters.

Id: **2005** Name:parameterSwitchFailed Argument:failedServices Type:string Description: Parameter switching failed. Failed services:%1

Id: **2006** Name:parameterDeleteDomainNotFound Argument:domain Type:string Argument:domainnr Type:int32 Description: %1: deleting domain %2 failed: Not found!

Id: **2007** Name:parameterDeleteDomainInUse Argument:domain Type:string Argument:domainnr Type:int32 Description: %1: deleting domain %2 failed: In use!

Id: **2008** Name:parameterInvalidName Argument:name Type:string Description: Invalid name "%1": slashes not allowed.

Id: **2009** Name:parameterInvalidNameExists Argument:name Type:string Description: Invalid name "%1": Name exists.

Id: **2010** Name:parameterDomainNotExists Description: Domain does not exists.

Id: **2011** Name:parameterCantDeleteCurrent Description: Can't delete current parameter.

Id: **2012** Name:parameterCantDeleteBootup Description: Can't delete bootup parameter.

Id: **2013** Name:parameterListChanged Description: Parameter list has changed.

Id: **2014** Name:subparameterListChanged Description: Parameter list has changed.

## **18.10.4 com.hbm.fpgasrv**

Id: **3000** Name:powerOverload Argument:status Type:string Argument:cardNr Type:int32 Description: %1Card %2: Power Overload

Id: **3001** Name:adcPhaseError Argument:status Type:string Argument:cardNr Type:int32 Description: %1Card %2: ADC Phase Error. This may break measurement values. Electrostatic discharge? Damaged card?

Id: **3002** Name:stuckInOverflow Argument:status Type:string Argument:cardNr Type:int32 Argument:channel Type:int32 Description: %1Card %2, channel %3: Stuck in overflow

Id: **3003** Name:forcedSyncModeSet Argument:type Type:string Description: The user forces the device to be %1.

Id: **3004** Name:forcedSyncModeReleased Description: User's forced sync mode disabled. Back to automatic sync mode.

Id: **3005** Name:syncUnlocked Description: Not locked to incoming sync signal.

Id: **3006** Name:syncLocked Description: Locked to incoming sync signal.

Id: **3007** Name:syncCannotLock Argument:type Type:string Description: %1Cannot lock to incoming sync signal.

Id: **3008** Name:syncAvailableSlaveMode Description: Sync available. Switching to slave mode.

Id: **3009** Name:crcErrorsMasterMode

Argument:type Type:string Description: %1Too many CRC errors on sync input. Temporarily switching to master mode.

Id: **3010** Name:noSyncSlaveMode Description: The user forced this device to be slave, but it has no valid sync input.

Id: **3011** Name:noSyncMasterMode Description: No sync input. Switching to master mode.

Id: **3012** Name:PX460FPGAfailure Description: The PX460 FPGA chip stopped and will be reconfigured. ESD event? Power problem?.

## **18.10.5 com.hbm.SysCfgMgr**

Id: **4000** Name:wrongSensorType Argument:slot Type:int32 Argument:signal Type:int32 Argument:sensortype Type:int32 Description: Wrong or unsupported sensortype. Slot:%1, Signal:%2, Sensortype:%3

Id: **4020** Name:measvalStatus Argument:slot Type:int32 Argument:signal Type:int32 Argument:statusText Type:string // "valid" or "invalid" Description: Measval-status changed. New status: '%3'. Slot:%1, Signal:%2

Id: **4040** Name:sensorSupplyOverloadStatus Argument:statusText Type:string

// "activated" or "deactivated" Description: System status Sensor-Power-Output-Overload has been %1'

Id: **4042** Name:bufferOverflowStatus Argument:statusText Type:string // "activated" or "deactivated" Description: System status Command-interface-buffer-overflow has been %1'

Id: **4044** Name:factorySettingsStatus Argument:statusText Type:string // "activated" or "deactivated" Description: System status Factory-Settings-Error has been %1'

Id: **4046** Name:datalogActiveStatus

Argument:statusText Type:string

// "activated" or "deactivated" Description: System status Datalogger‐Ready has been %1'

Id: **4048** Name:datalogErrorStatus

Argument:statusText Type:string

// "activated" or "deactivated" Description: System status Datalogger‐Ready has been %1'

Id: **4050** Name:datalogBufOvrStatus Argument:statusText Type:string // "activated" or "deactivated" Description: System status Datalogger‐Buffer‐Overrun has been %1'

Id: **4052** Name:datalogBuf50Percent Argument:statusText Type:string // "activated" or "deactivated" Description: System status Datalogger‐Buffer-50% has been %1'

Id: **4100** Name:tedsBitlenErr Argument:slot Type:int32 Argument:signal Type:int32 Argument:currentBitpos Type:int32 Argument:totalBitlen Type:int32 Description: TedsParser: Current TEDS bitposition is too big. Slot:%1, Signal:%2, current bitpos.:%3, total bitlen.:%4

Id: **4102** Name:tedsUnsupportedManufacturerID Argument:slot Type:int32 Argument:signal Type:int32 Argument:manufacturerID Type:int32

Description: TedsParser: Unsupported manufacturer ID. Slot:%1, Signal:%2, manufacturer ID:%3

Id: **4104** Name:tedsUnsupportedTemplateIDorSelector Argument:slot Type:int32 Argument:signal Type:int32 Argument:templateID Type:int32 Argument:selector Type:int32 Description: TedsParser: Unsupported template ID. Slot:%1, Signal:%2, template ID:%3, selector ID:%4

Id: **4106** Name:tedsUnknownIEEETemplate Argument:slot Type:int32 Argument:signal Type:int32 Argument:templateID Type:int32 Description: TedsParser: Unknown IEEE template. Slot:%1, Signal:%2, template ID:%3

Id: **4108** Name:tedsUnknownHbmTemplate Argument:slot Type:int32 Argument:signal Type:int32 Argument:templateID Type:int32 Description: TedsParser: Unknown HBM template. Slot:%1, Signal:%2, template ID:%3

Id: **4110** Name:tedsEmbeddedTemplateNotSupported Argument:slot Type:int32 Argument:signal Type:int32 Description: TedsParser: Embedded template not supported. Slot:%1, Signal:%2

Id: **4112** Name:tedsTemplateError Argument:slot Type:int32 Argument:signal Type:int32 Description: TedsParser: Template error. Slot:%1, Signal:%2

Id: **4114** Name:tedsUnknownSelector Argument:slot Type:int32 Argument:signal Type:int32 Description: TedsParser: unknown TEDS selector. Slot:%1, Signal:%2

Id: **4120** Name:tedsNoValidData Argument:slot Type:int32 Argument:signal Type:int32 Description: TedsParser: No valid TEDS data. Slot:%1, Signal:%2

Id: **4122** Name:tedsNotFound Argument:slot Type:int32 Argument:signal Type:int32 Description: TedsParser: No TEDS available or not found. Slot:%1, Signal:%2

Id: **4124** Name:tedsNoDataToWrite Argument:slot Type:int32

Argument:signal Type:int32 Description: Teds: No TEDS data available. Slot:%1, Signal:%2

Id: **4130** Name:tedsSaveUsageFailed Argument:slot Type:int32 Argument:signal Type:int32 Description: TEDS: Save param 'usage' failed. Slot:%1, Signal:%2

Id: **4132** Name:tedsSaveConvertUnitFailed Argument:slot Type:int32 Argument:signal Type:int32 Description: TEDS: Save param 'convert unit to device unit' failed. Slot:%1, Signal:%2

Id: **4134** Name:tedsSaveParamsFailed Argument:slot Type:int32 Argument:signal Type:int32 Description: TEDS: Save parameters failed. Slot:%1, Signal:%2

Id: **4140** Name:tedsDestUnitUnknown Argument:destUnit Type:int32 Argument:slot Type:int32 Argument:signal Type:int32 Description: TEDS: Destination Unit code %1 not found. Slot:%2, Signal:%3

Id: **4142** Name:tedsUnitConversionFailed Argument:slot Type:int32 Argument:signal Type:int32 Description: TEDS: Unit conversion failed. Slot:%1, Signal:%2

Id: **4144** Name:tedsCantGetUnitcode Argument:slot Type:int32 Argument:signal Type:int32 Description: TEDS: Can't get current unitcode. Slot:%1, Signal:%2

Id: **4150** Name:tedsConfigurationOK Argument:slot Type:int32 Argument:signal Type:int32 Description: TEDS: channel configuration OK. Slot:%1, Signal:%2

Id: **4152** Name:tedsConfigurationFailed Argument:slot Type:int32 Argument:signal Type:int32 Description: TEDS: channel configuration failed. Slot:%1, Signal:%2

Id: **4160** Name:tedsConfigHbmPulseFailed Argument:slot Type:int32 Argument:signal Type:int32 Description: TEDS: sensor configuration for 'HBM pulse' failed. Slot:%1, Signal:%2

Id: **4162** Name:tedsConfigIeeeLvdtExcFreqFailed Argument:slot Type:int32 Argument:signal Type:int32
Description: TEDS: sensor configuration for 'IeeeLvdt' failed (exc.frequ. or ampl.). Slot:%1, Signal:%2

Id: **4164** Name:tedsConfigWrongCardtype Argument:slot Type:int32 Argument:signal Type:int32 Description: TEDS: sensor configuration failed, sensortype not supported from this measurement card. Slot:%1, Signal:%2

Id: **4166** Name:tedsConfigIeeeBridgeFailed Argument:slot Type:int32 Argument:signal Type:int32 Description: TEDS: sensor configuration for 'HBM pulse' failed. Sensitivity, excitation voltage or bridge resistors not suitable for Slot:%1, Signal:%2

Id: **4168** Name:tedsConfigSensorFailed Argument:slot Type:int32 Argument:signal Type:int32 Description: TEDS: sensor configuration failed. Slot:%1, Signal:%2

Id: **4170** Name:tedsConfigHbmDisplExcFreqFailed Argument:slot Type:int32 Argument:signal Type:int32 Description: TEDS: sensor configuration failed because of exc-frequency or amplitude. Slot:%1, Signal:%2

Id: **4180** Name:tedsConfigScalingOK Argument:slot Type:int32 Argument:signal Type:int32 Argument:physSignalVal\_x1 Type:double Argument:usrVal\_v1 Type:double Argument:physSignalVal\_x2 Type:double Argument:usrVal\_y2 Type:double Description: TEDS: scaling configuration OK. Slot:%1, Signal:%2, Scaling: physSignal-Val\_x1:%3, usrVal\_y1:%4 ; physSignalVal\_x2:%5, usrVal\_y2:%6

Id: **4182** Name:tedsConfigScalingFailed Argument:slot Type:int32 Argument:signal Type:int32 Description: TEDS: scaling configuration failed. Slot:%1, Signal:%2

Id: **4190** Name:tedsConfigHpFilterNotSupported Argument:slot Type:int32 Argument:signal Type:int32 Description: TEDS: highpass filter configuration not supported. Slot:%1, Signal:%2

Id: **4192** Name:tedsConfigFilterCharactFailed Argument:slot Type:int32 Argument:signal Type:int32 Description: TEDS: setting filter characteristic failed. Slot:%1, Signal:%2 Id: **4194** Name:tedsConfigFilterCutOffAdapted Argument:slot Type:int32 Argument:signal Type:int32 Description: TEDS: cut off frequency adapted. Slot:%1, Signal:%2

Id: **4196** Name:tedsConfigTaraNotSupported Argument:slot Type:int32 Argument:signal Type:int32 Description: TEDS: tara configuration not supported. Slot:%1, Signal:%2

Id: **4198** Name:tedsConfigUCCfailed Argument:slot Type:int32 Argument:signal Type:int32 Description: TEDS: user channel comment configuration failed. Slot:%1, Signal:%2

Id: **4200** Name:tedsSkipCalCurve Argument:slot Type:int32 Argument:signal Type:int32 Description: TEDS: cal curve ignored. Slot:%1, Signal:%2

Id: **4202** Name:tedsSkipCalTable Argument:slot Type:int32 Argument:signal Type:int32 Description: TEDS: cal table ignored. Slot:%1, Signal:%2

Id: **4300** Name:changeShuntStat Argument:slot Type:int32 Argument:signal Type:int32 Argument:shuntStat Type:int32 Description: Slot:%1, Signal:%2 shunt state changed:%3

# **18.10.6 com.hbm.storagemanager**

Id: **5000** Name:saveStarted Argument:filename Type:string Description: Started saving to file %1

Id: **5001** Name:saveFinished Argument:filename Type:string Description: Saved systemstate to file %1

Id: **5002** Name:restoreStarted Argument:filename Type:string Argument:systemrestore Type:bool Description: Started restore from file %1

Id: **5003** Name:restoreFinished Argument:filename Type:string Argument:systemrestore Type:bool Description: Restored systemstate from file %1 Id: **5004** Name:systemdefaultsUploaded Argument:filename Type:string Description: Systemdefaults uploaded %1

Id: **5005** Name:hashFailed Argument:filename Type:string Description: md5 hash failed for %1

## **18.10.7 com.hbm.sigproc**

Id: **6002** Name:noMoreDspSignalsAvail Description: No more internal signals available."

Id: **6003** Name:noMoreCalcedChannelAvail Description: No more calculated channels available."

Id: **6050** Name:blockNotSupported Argument:blockNbr Type:int32 Description: Block type %1 is not supported.

Id: **6051** Name:blockCreated Argument:type Type:string Argument:calcOrder Type:int32 Description: Function block '%1' at calculation rank %2 created.

Id: **6052** Name:blockDeleted Argument:type Type:string Description: Function block '%1' deleted.

Id: **6053** Name:calcChanCreated Argument:channelNbr Type:int32 Description: Calculated channel %1 #%2 created.

Id: **6054** Name:calcChanDeleted Argument:channelNbr Type:int32 Description: Calculated channel %1 #%2 deleted.

Id: **6055** Name:tooManyFunctionBlocks Description: Too many function blocks.

Id: **6100** Name:calcChanRuntimeOverrun Description: Calculated channels runtime overrun.

Id: **6200** Name:setToZero Argument:slot Type:int32 Argument: signal Type: int32 Argument: newOffset Type:double Description: slot %1.%2 zero value=%3

# **18.10.8 com.hbm.fieldbus**

Id: **7001** Name:fieldbusRestart Argument:bustype Type:string Description: %1 is restarting.

Id: **7002** Name:fieldbusFatalFault Description: Fieldbus fatal fault. Device restart required.

Id: **7050** Name:txedCalculatedChans Argument:chanCount Type:int32 Description: %1 calculated channels transmitted on fieldbus.

## **18.10.9 com.hbm.CatmanServer**

Id: **8001** Name:test Argument:cat\_is\_goil Type:int32 Description: %1 is here.

Id: **8002** Name:oldConnectionTerminated Argument:conCount Type:int32 Argument:timeInSeconds Type:int32 Description: More than %1 Eth. Connectioons requested. Oldest terminated. Last activity %2s ago.

Id: **8003** Name:newConnectionEstablished Description: New Eth. Connection on port 55000 established.

Id: **8004** Name:connectionClosed Description: Eth. connection closed.

### **18.10.10 com.hbm.meassrv**

Id: **9001** Name:bufferOverrun Description: Buffer overrun occured.

# **18.10.11 com.hbm.httpdata**

Id: **10001** Name:newSession Argument:session Type:int32 Argument:address Type:string Description: New session id:%1 address:%2.

Id: **10002** Name:closedSession Argument:session Type:int32 Argument:address Type:string Description: Closed session id:%1 address:%2.

## **18.10.12 GUI**

Id: **11001** Name:dialogOpened Argument:session Type:int32 Argument:dialogname Type:string Description: Session id:%1 Dialog opened: %2.

Id: **11002** Name:dialogClosed Argument:session Type:int32 Argument:dialogname Type:string Description: Session id:%1 Dialog closed: %2.

Id: **11003** Name:viewOpened Argument:session Type:int32 Argument:viewname Type:string Description: Session id:%1 View opened: %2.

Id: **11004** Name:viewClosed Argument:session Type:int32 Argument:viewname Type:string Description: Session id:%1 View closed: %2.

Id: **11005** Name:UserLevelChanged Argument:session Type:int32 Argument:userlevel Type:string Description: Session id:%1 userlevel changed to %2.

Id: **11100** Name:calibrationAssist Argument:slot Type:int32 Argument:signal Type:int32 Argument:msg Type:string Description: CalibrationAssist: Slot:%1 signal:%2%3

### **18.10.13 com.hbm.DataLogger**

Id: **12001** Name:testLogger Argument:log\_baby\_log Type:int32 Argument:type Type:string Description: Log it!

Id: **12002** Name:createServiceFailed Description: Creating data logger measservice failed.

Id: **12005** Name:maxFilecountReached Argument:fileCount Type:int32 Description: Max filecount in directory reached (%1). Logging stopped.

Id: **12006** Name:storageMediaFull Description: Data logger storage media is full. Logging stopped.

Id: **12007** Name:loggingStarted Description: Data logging started. Id: **12008** Name:logging Description: Logging data.

Id: **12009** Name:openingFileFailed Argument:errcode Type:int32 Argument:errstr Type:string Description: Opening datalogger file failed. Code %1:%2. Try again.

Id: **12010** Name:erasingOldestFileNoPar Argument:filename Type:string Description: Erasing oldest file %1.

Id: **12011** Name:erasingOldestFileNoPar Description: Erasing oldest file.

Id: **12012** Name:erasingOldestFileFailed Argument:filename Type:string Argument:errcode Type:int32 Argument:errstr Type:string Description: Erasing oldest file %1 failed. ErrCode %2:%3.

Id: **12014** Name:closeFile Description: Close datalogger file.

Id: **12015** Name:writeError Argument:errcode Type:int32 Argument:errstr Type:string Description: Writing to datalogger file failed. ErrCode %1:%2.

Id: **12016** Name:fileRenamed Argument:filename Type:string Description: Current datalogger file renamed to %1.

Id: **12017** Name:createTmpLogfile Argument:filename Type:string Description: Creating temporary datalogger file %1.

Id: **12018** Name:dataloggerHardRestart Description: Datalogger restarted.

Id: **12019** Name:dataloggerStartRequested Description: Datalogger stop requested.

Id: **12020** Name:dataloggerStartRequested Description: Datalogger start requested.

Id: **12021** Name:dataloggerDirectoryRemoved Argument: filename Type:string Description: Datalogger start requested %1.

# **18.11 WebVisualisierung**

CODESYS im PMX enthält die WebVisu. Damit visualisieren und steuern Sie den Prozess über eine frei gestaltbare Webseite. Der Webserver läuft dabei in CODESYS im PMX.

- Im Projektbaum auf **Application** rechtsklicken. Dann **Objekt hinzufügen -> Visualisierung**.

Jetzt können Sie grafische Elemente hinzufügen und mit Programm-Variablen verbinden. Beispiel:

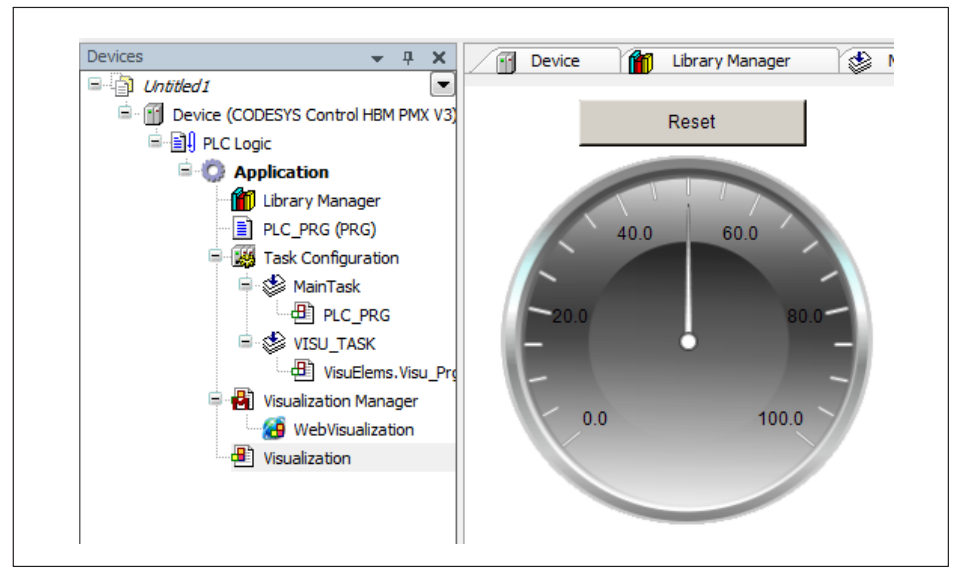

Nach dem Starten der WebVisu im PMX ist die Webseite von einem Webbrowser aus unter **<pmx>:8080/webvisu.htm** erreichbar. <pmx> ist hier der Gerätename, den Sie gegebenenfalls durch den tatsächlichen Gerätenamen oder eine IP-Adresse ersetzen müssen. "webvisu.htm" ist der Standardname seitens CODESYS. Er kann im Visualization Manager geändert werden.

Von der PMX-Benutzeroberfläche ist die WebVisu über das CODESYS-Symbol in der Fußzeile verlinkt. Voraussetzung ist der Standardname "webvisu.htm"

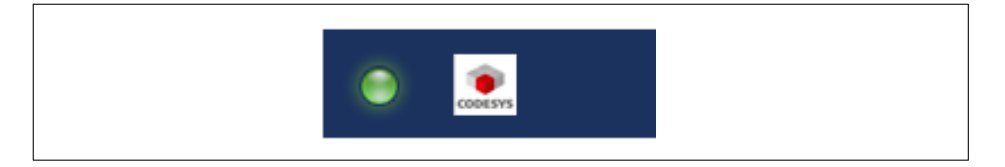

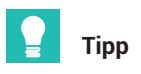

*Beispiele zur Verwendung von WebVisu finden Sie in den Tecnotes auf* <https://www.hbm.com/de/2981/pmx-modular-measuring-amplifier-system-for-the-iot/>*.*

# **18.12 CAN‐Schnittstelle**

Das Gerät kann mit CODESYS als CANopen-Slave oder -Master betrieben werden. Fügen Sie dazu eine CAN-Komponente und dann einen CANOpen Stack hinzu. Sie finden mehrere Beispiele dazu im mitgelieferten Package.

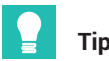

**Tipp**

*Beispiele zur Verwendung von CODESYS finden Sie in den Tecnotes auf* <https://www.hbm.com/de/2981/pmx-modular-measuring-amplifier-system-for-the-iot/>*.*

# **18.13 CAN‐Master- und -Slave‐Betrieb**

### **Kurzbeschreibung**

Dies ist eine Anleitung zum Erstellen von CODESYSAnwendungen auf PMX. Grundlegende Erfahrungen mit CODESYS werden vorausgesetzt. Erfahrene Benutzer können davon gerne abweichen. Weitere Hilfen gibt es mit den Beispielen, die beim Importieren des PMXPackages standardmäßig auf dem Desktop installiert werden, und der Online-Hilfe des Packages.

Die erforderlichen Dateien können Sie von der Support-Seite von hbm.com herunterladen.

In diesem Beispiel werden zwei PMX über die CANopen-Schnittstelle miteinander gekoppelt. Ein PMX arbeitet als Master, das zweite PMX als Slave im Netzwerk. Im zweiten PMX wird ein PDO mit 4 Messwerten erzeugt, das daraufhin die Messwerte an das erste PMX (Master) überträgt und diese dort auf 4 Berechnungskanälen anzeigt.

### **Start**

CODESYS-Umgebung aufrufen. Ein Standardprojekt erstellen und als Gerät PMX wählen.

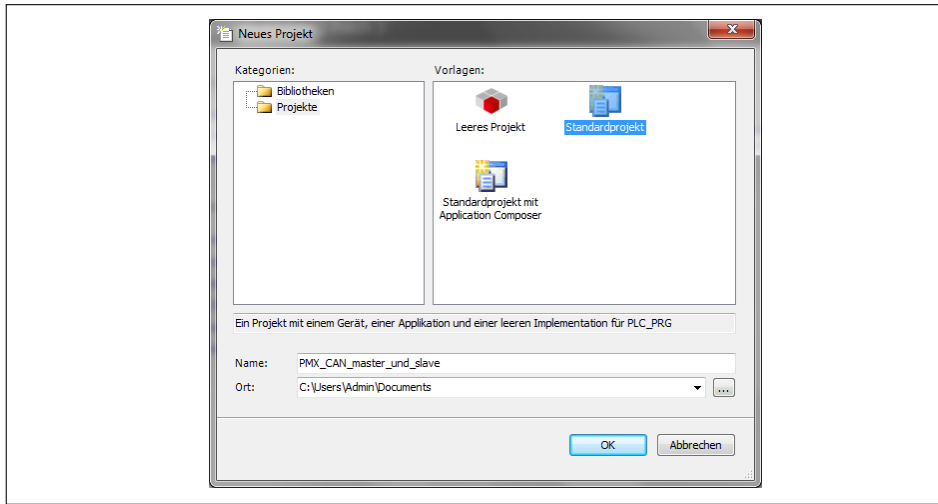

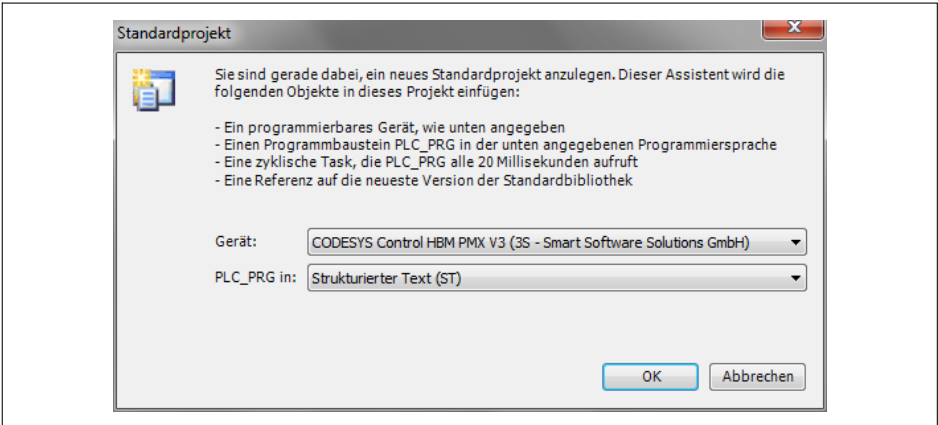

- Im geöffneten Projekt, in der links erscheinenden Gerätestruktur, auf den Dateinamen mit rechts klicken und **Gerät anhängen…** auswählen …

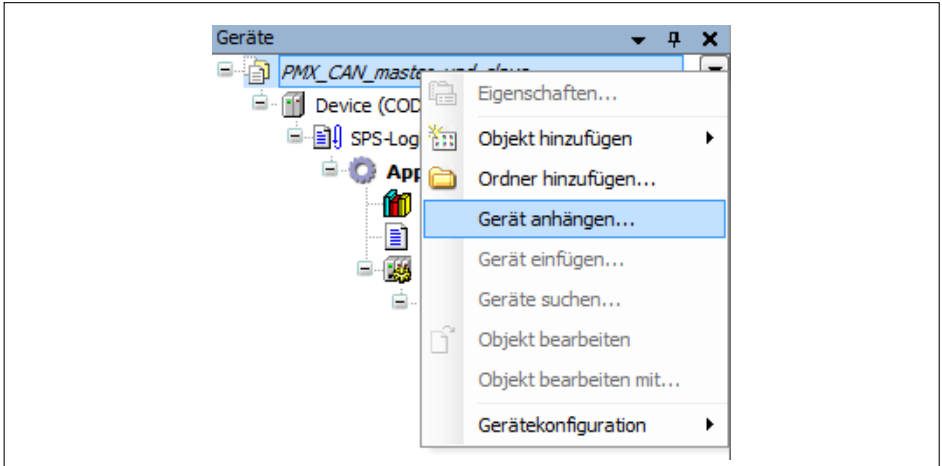

- … und ein weiteres PMX auswählen.

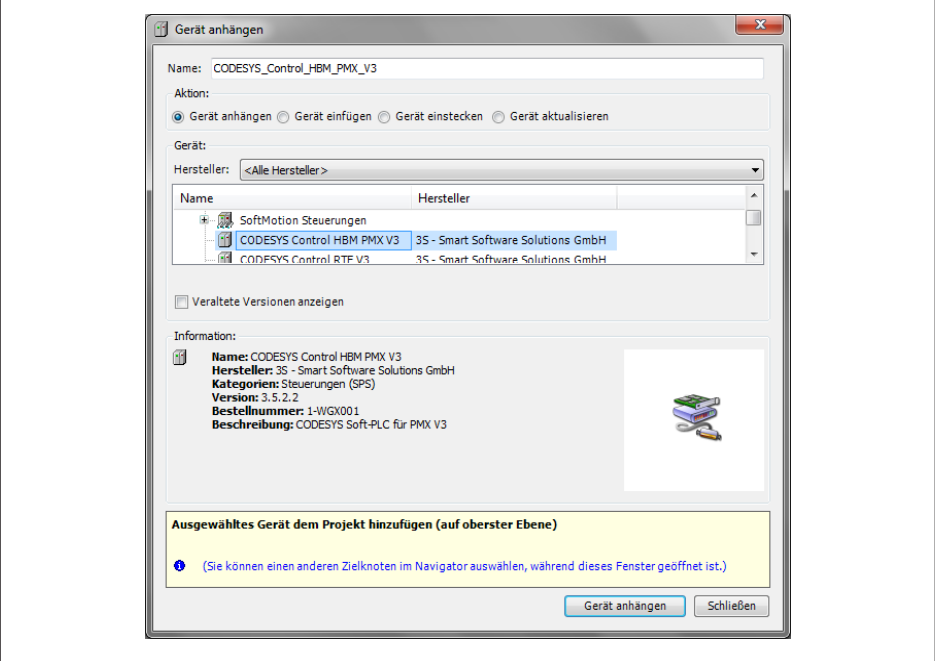

Damit ergibt sich folgende Struktur mit zwei PMX-Geräten:

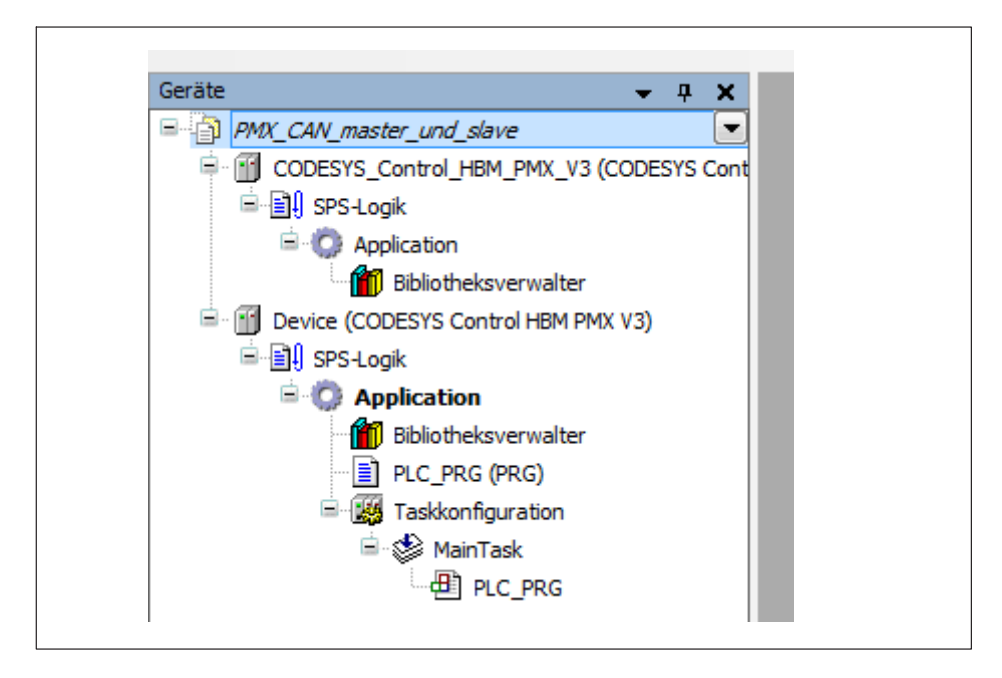

### **Aktivieren der Gateways**

- **Doppelklick auf das erste PMX (CODESYS\_Control).**
- Im sich rechts öffnenden Fenster auf das Gateway doppelklicken, um den Status zu aktualisieren.
- Anschließend auf eines der PMX-Geräte doppelklicken (hier: [0000.64E4]), um dieses aktiv zu setzen.

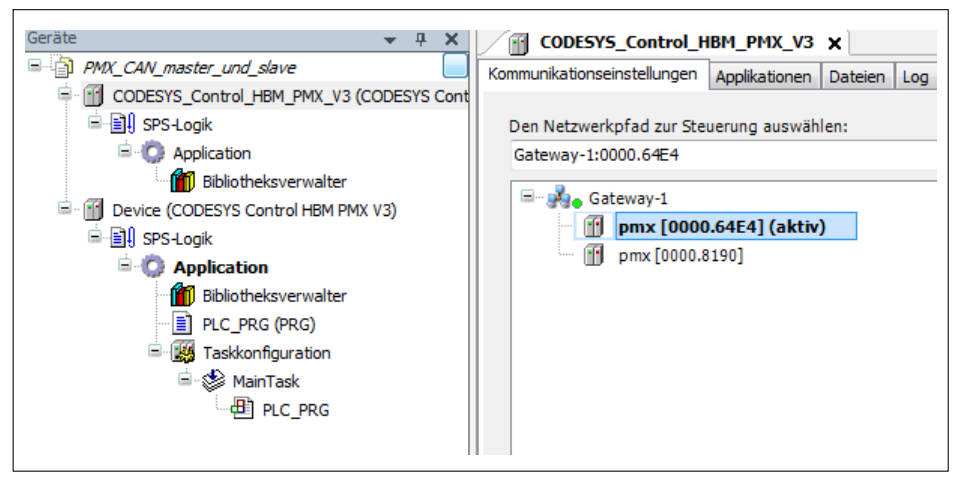

 $\blacktriangleright$  Den Vorgang für das zweite PMX (Device) in der Struktur wiederholen und entsprechend dem anderen PMX zuweisen (hier: [0000.8190]).

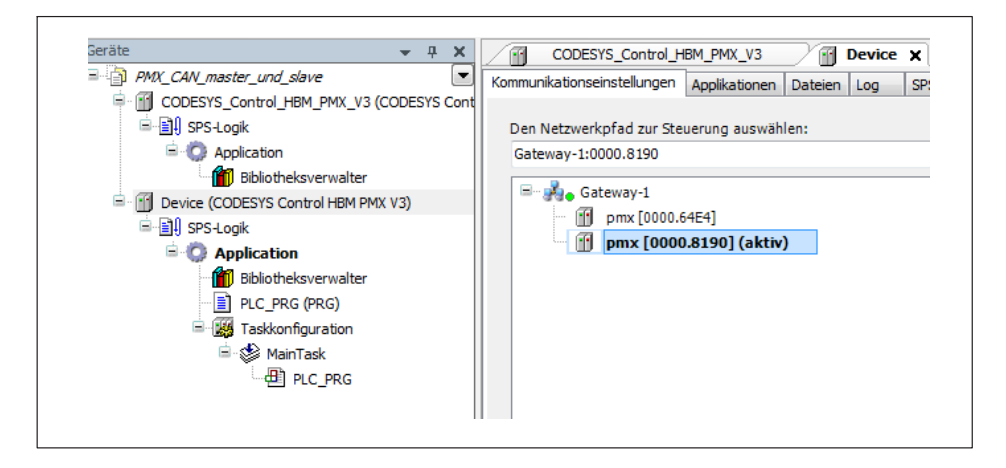

### **CANGeräte anhängen**

- *Für den Master‐Betrieb*: Für CODESYS\_Control einen CAN-Bus, einen CANopen\_Manager und PMX\_Messwerte über die Auswahl **Gerät anhängen** hinzufügen.
- *Für den Slave‐Betrieb*: Für Device einen CAN-Bus und ein CAN\_Local\_Device analog anhängen.
- Bei den CAN-Bussen die Baudrate einstellen (hier: 100000 bits/s).

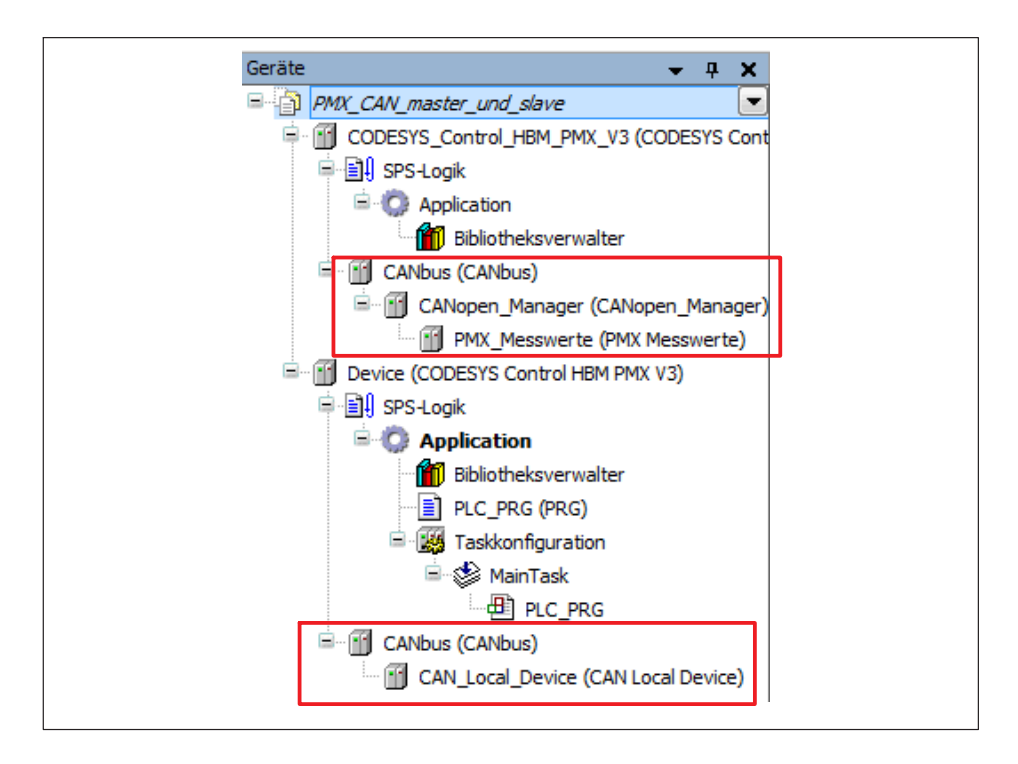

# **Variablen deklarieren und Mappen auf dem Device**

**Das Register PLC-PRG über das Device aufrufen und Variablen gemäß dem Bild** unten deklarieren.

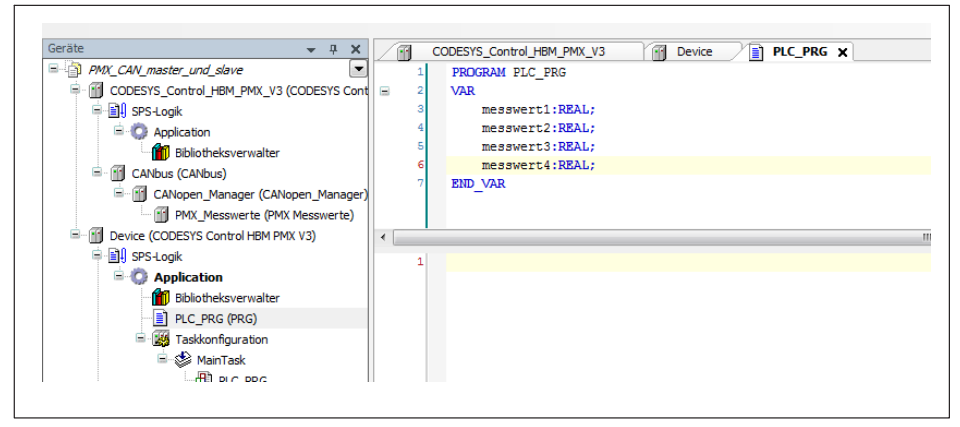

Doppelklick auf CAN\_Local\_Device.

- Im sich öffnenden Fenster auf die Schaltfläche **E/A Bereich bearbeiten** klicken.
- Im Fenster **E/A Bereich bearbeiten** auf **Bereich hinzufügen** klicken und einen Bereich wie unten dargestellt hinzufügen.

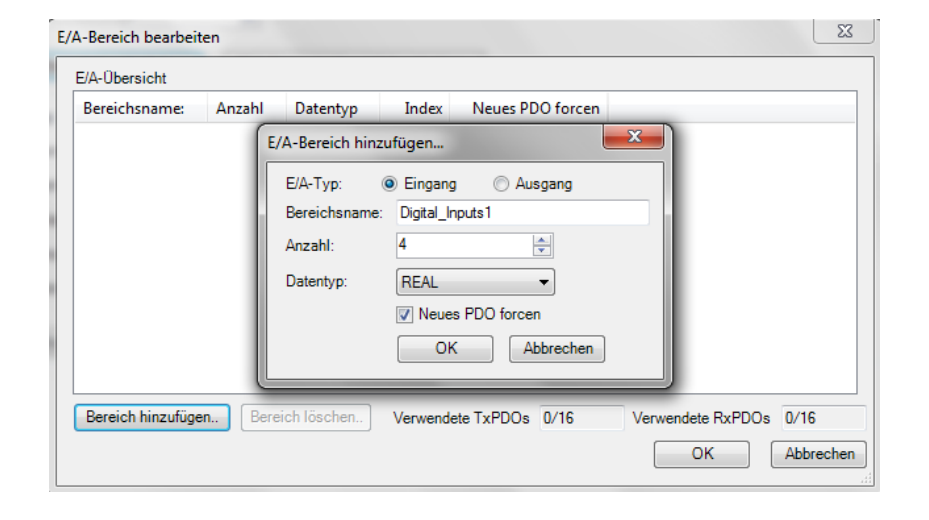

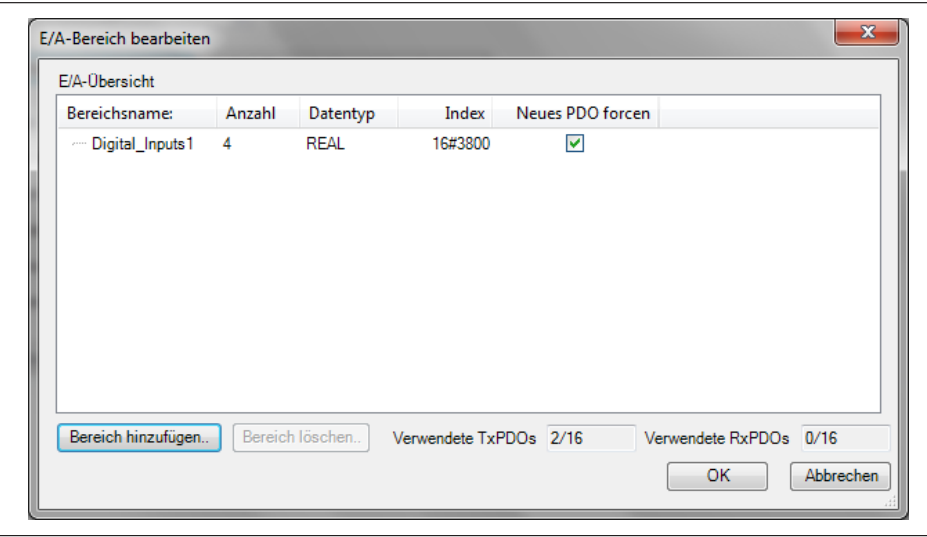

- Auf Device oder Öffnen des Registers doppelklicken. Den Reiter **Internal I/O Abbild**" wählen.

- In der Spalte **Variable** in die Zelle doppelklicken, um eine Variable auf einen Slot zu mappen.

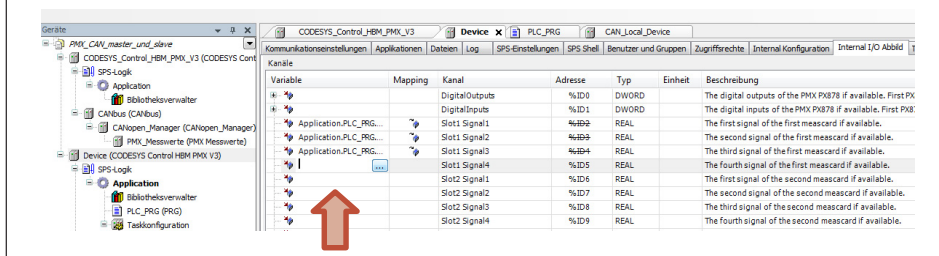

**Bitte beachten: Haken im Feld in der unteren rechten Ecke immer setzen:** 

Variablen immer aktualisieren

Variablen aktualisieren:

Aktiviert 2 (immer in Buszyklus-Task)

- 
- Erneut das CAN\_Local\_Device öffnen und das Register **CAN-Bus Slave I/O Abbild** wählen …

bzw.

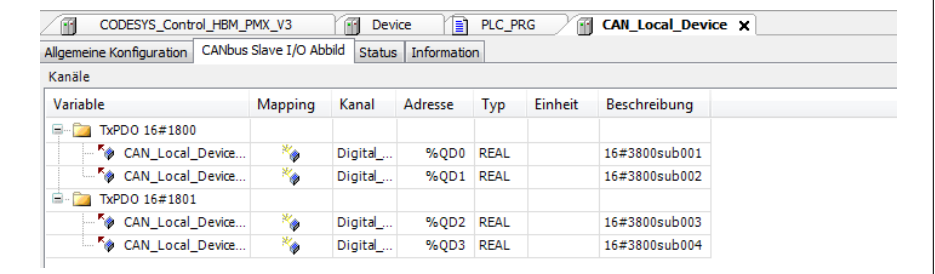

- … auch hier die Variablen mappen.

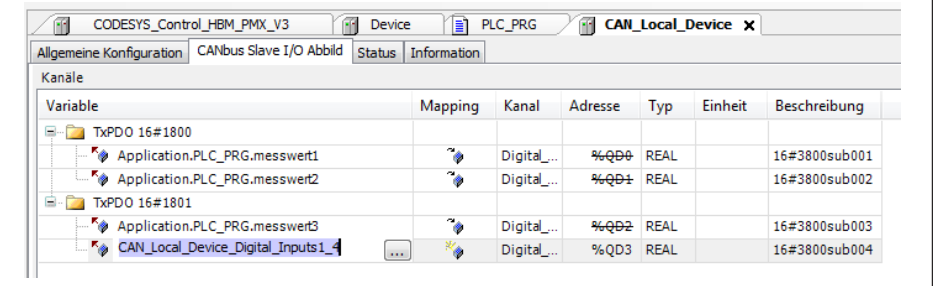

**Bitte beachten: Haken im Feld in der unteren rechten Ecke immer setzen:** 

Variablen immer aktualisieren bzw.

Variablen aktualisieren: Aktiviert 2 (immer in Buszyklus-Task)

### **Variablen deklarieren und Mappen auf dem CODESYS\_Control**

- Rechtsklick auf **Application** unter dem PMX CODESYS\_Control, zu *ein Objekt hinzufügen* scrollen und **POU** auswählen. Hier die Variablen analog wie beim Device deklarieren.

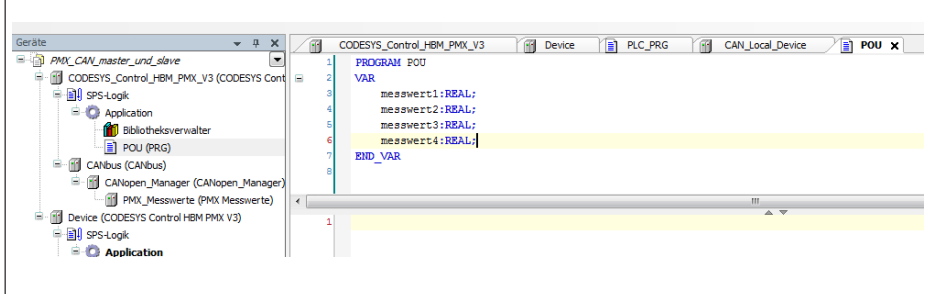

- Rechtsklick auf **Application** und **Objekt hinzufügen** wählen und eine Taskkonfiguration auswählen.

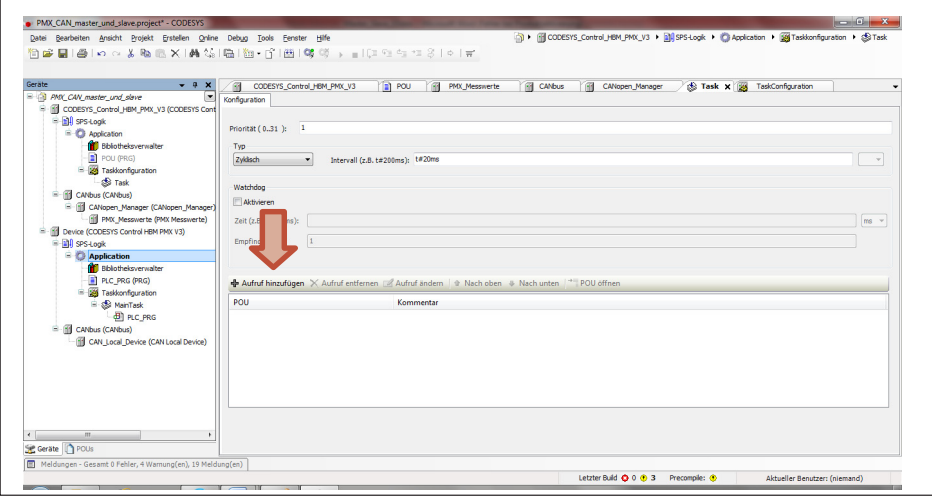

- Im Fenster rechts **Aufruf hinzufügen** wählen und **POU** auswählen.
- **Doppelklick auf CODESYS Control oder Register anklicken.**

- Das Register **Internal I/O Abbild** wählen. In der Spalte **Variable** mit Doppelklick die Zelle öffnen, um eine Variable auf den entsprechenden CODESYS-Output-Kanal zu mappen.

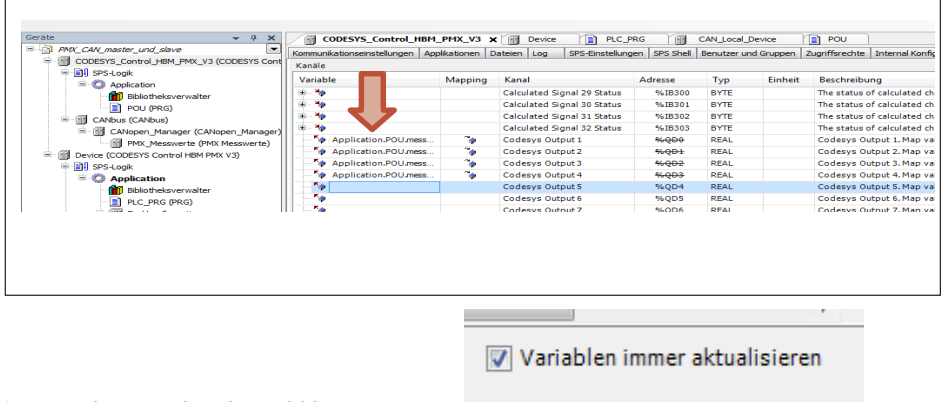

- Beachten: Haken im Feld immer setzen bzw.
	- Variablen aktualisieren:

Aktiviert 2 (immer in Buszyklus-Task)

 $\ddot{}$ 

- Unter **PMX\_Messwerte** die Variablen mappen.

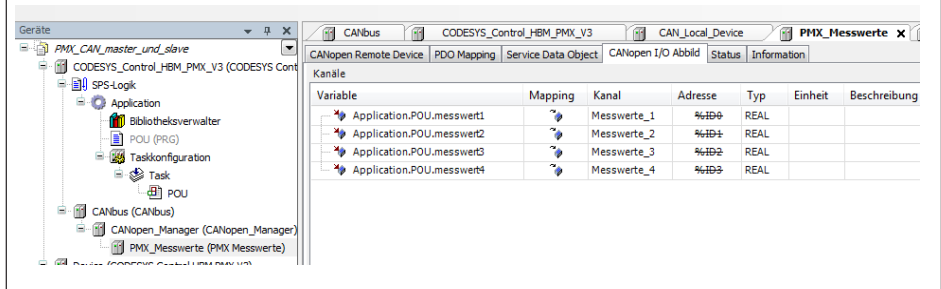

#### **Programme ausführen**

- Auf **Device** klicken und einloggen, die Anwendung anschließend mit **F5** starten. Folgender Bildschirm wird angezeigt.

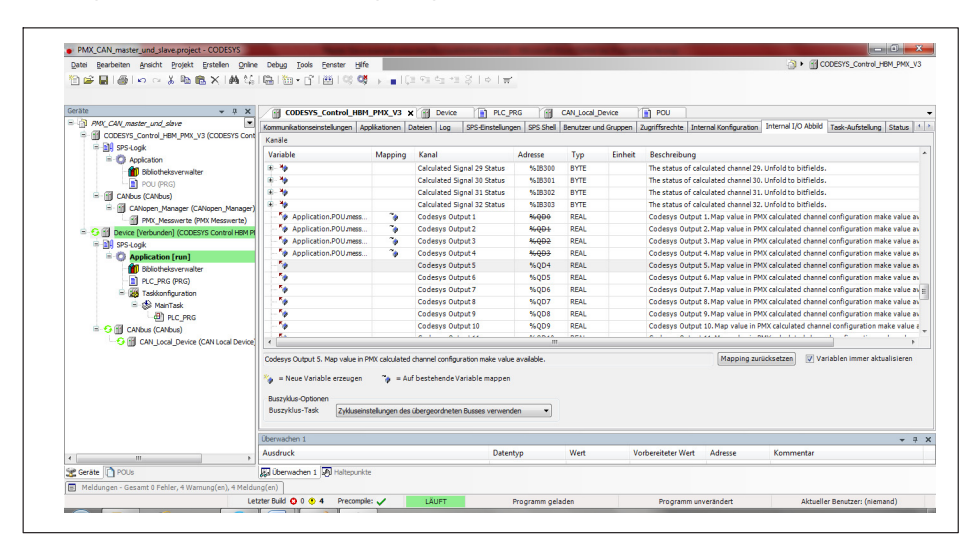

 $\blacktriangleright$ Im Anschluss ausloggen (wichtig: ohne Anhalten der Applikation).

 $\blacktriangleright$  Rechtsklick auf **Application** unter CODESYS\_Control und **Aktive Applikation setzen** auswählen und erneut einloggen.

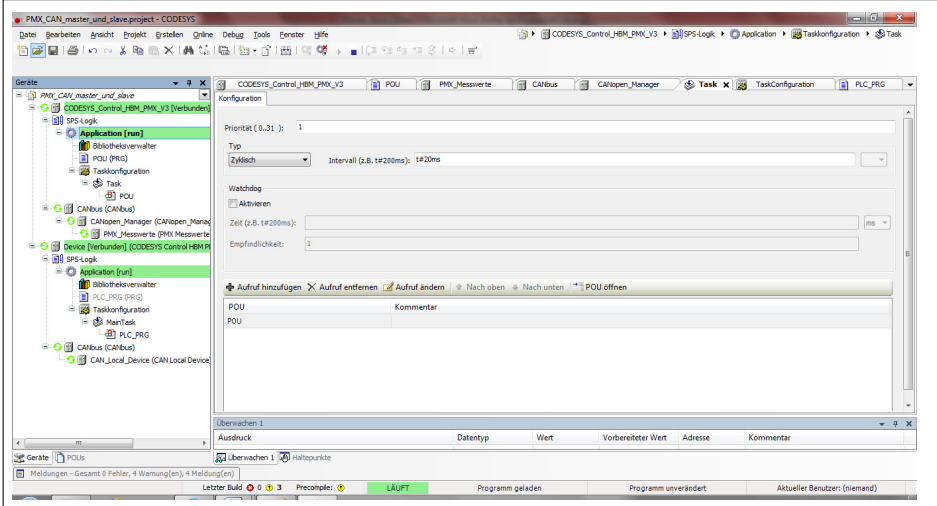

#### **Webbrowser einrichten**

**> PMX** im Browser öffnen. Da zwei PMX-Geräte angeschlossen sind, erscheint folgende Übersicht. Die IP-Adresse des zweiten PMX kopieren. Die beiden PMX in jeweils einem eigenen Tab öffnen.

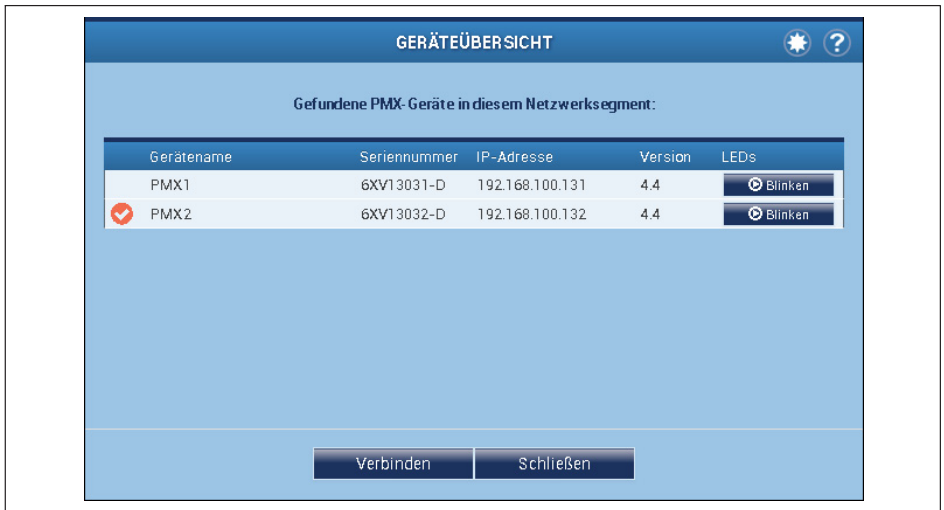

- Überprüfen der Terminierung. Dafür in jedem der Geräte über den Administrator **Einstellungen -> System -> Gerät -> System-Optionen** aufrufen.

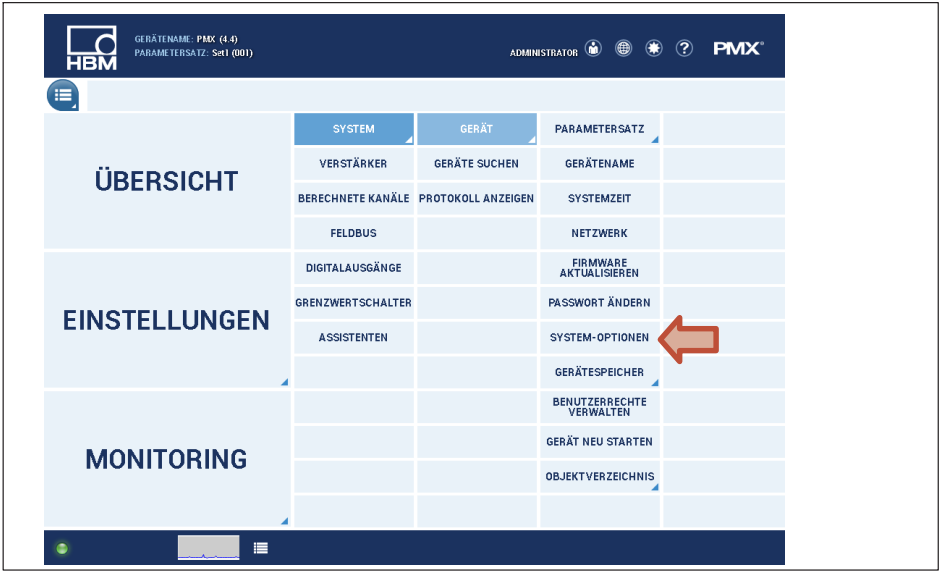

Hier überprüfen, dass die CAN-Terminierung bei beiden Geräten eingeschaltet ist.

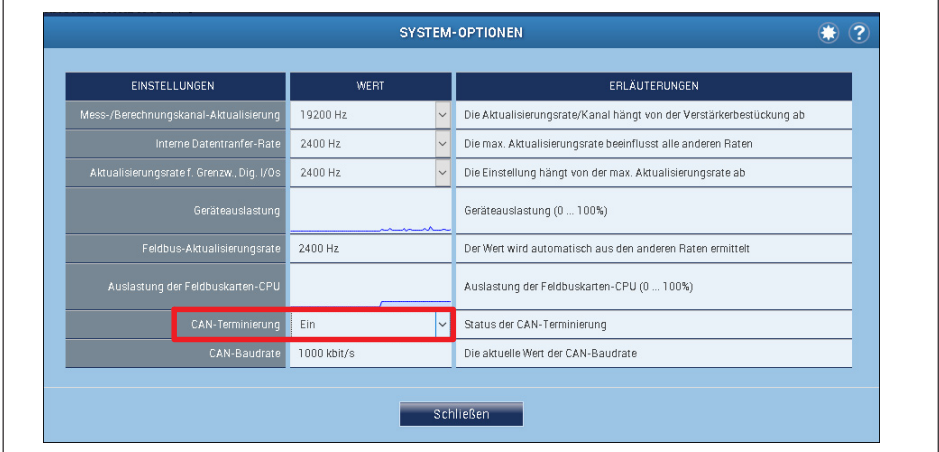

 $\bullet$  Im Browser können die Werte auf den berechneten Kanälen angezeigt werden, dazu Verbindungskanal wählen, als Input den jeweiligen CPU-Kanal wählen und als Output einen berechneten Kanal festlegen. Dabei ausreichend Dezimalstellen auswählen.

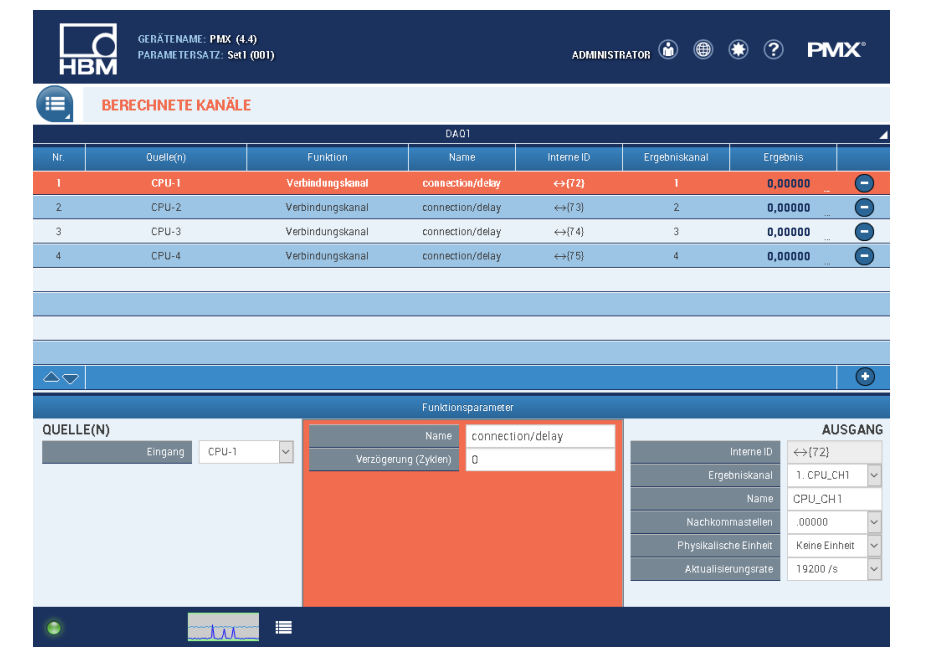

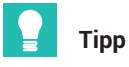

Weitere Informationen und Hilfen zur CODESYS-Programmerstellung erhalten Sie in der Online-Hilfe von CODESYS, im Internet unter

<http://www.codesys.com/> oder im CODESYS-Chat unter

<http://forum-de.codesys.com/>

*Nutzen Sie vorhandenes Wissen und Erfahrung im CODESYSStore. Dort finden Sie viele Programm und Lösungsbeispiele zu unterschiedlichsten Aufgabenstellungen:* http://store.codesys.com/? store=default& from store=en

# **18.14 PMX-Package**

Das PMX-Package 0.94 enthält neue Funktionen für PMX (siehe Release Notes). Beim Aktualisieren des PMX-Packages von Version 0.6 auf 0.94 gehen Sie wie folgt vor:

- 1. Das neue PMX-Package installieren. Dies geschieht über den Package-Manager von CODESYS.
- 2. Gerät (PMX) aktualisieren. Hier werden die PMX-Bibliothek, das I/O-Mapping und die Systemevents aktualisiert.

#### Î **Information**

*Package Version 0.94 benötigt die PMX-Firmware 3.0. Führen Sie gegebenenfalls ein Firmware-Update durch. Die aktuelle PMX-Firmware finden Sie auf hbm.com:* <https://www.hbm.com/de/2981/pmx-modular-measuring-amplifier-system-for-the-iot/>*. CODESYS-Applikationen die mit älterem PMX-Package (0.4 oder 0.6) und PMX-Firmware < 3.0 erstellt wurden, sind gegebenenfalls nicht mehr lauffähig und deren Code muss angepasst werden.*

Dialog: Gerät (PMX) aktualisieren

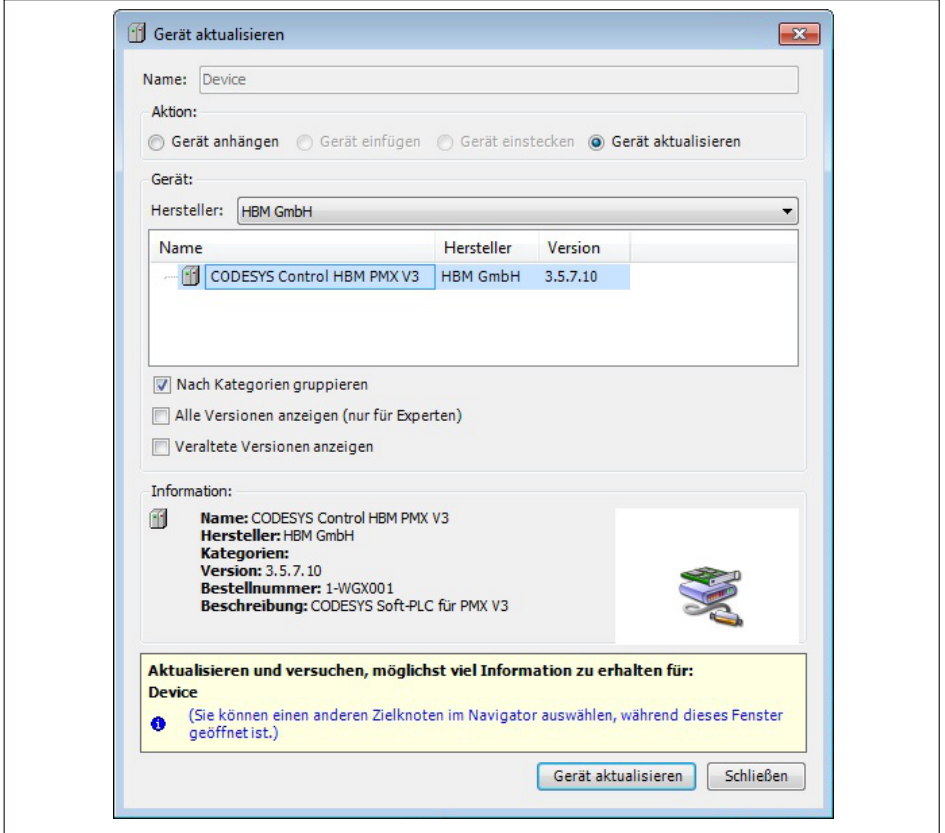

# **19 DATENSPEICHERUNG**

Messwerte und Daten aus Berechnungskanälen sowie Daten, die auf dem Feldbus oder in CODESYS vorliegen, können auf verschiedene Weise mit dem PMX gespeichert werden. Dabei ist die Datenmenge, die Speichergeschwindigkeit und das Speicherziel entscheidend. Die Geschwindigkeit der Datenspeicherung hat keinen Einfluss auf die Mess- und Abtastraten des PMX.

# **DAQ (Data Aquisition)**

Zur Speicherung großer Datenmengen (DAQ) eignet sich die Ethernet-Schnittstelle des PMX mit angeschlossenem PC und DAQ-Software. Hier steht die HBM-Software catmanEasy/AP zur Verfügung oder individuelle Software, die Sie mittels der PMX-Treiber in .NET, LabVIEW oder DIAdem erstellen können. Über ein Ethernet-Netzwerk können Sie Werte von bis zu 20 PMX‐Geräten messwertsynchron speichern.

## **Monitoring**

Für autarke Monitoring-Anwendungen können Messwerte auch im PMX-Gerätespeicher (Größe 1GB) oder auf einem USB-Speicher (Größe max. 32GB), der am PMX eingesteckt wird, gespeichert werden. Hierbei lassen sich nur Werte speichern, die vom jeweiligen PMX erfasst werden. Für diese Art der Datenspeicherung benötigen Sie das Grundgerät WGX001 mit einem kostenlosen CODESYS-Programm ("Measure and Save1.2.projectarchive"), das in der Beispielsammlung unter [https://www.hbm.com/](https://www.hbm.com/de/2981/pmx-modular-measuring-amplifier-system-for-the-iot/) [de/2981/pmx-modular-measuring-amplifier-system-for-the-iot/](https://www.hbm.com/de/2981/pmx-modular-measuring-amplifier-system-for-the-iot/) erhältlich ist.

Eine Übersicht über die möglichen Signal- und maximalen Speicherraten zeigt die folgende Tabelle.

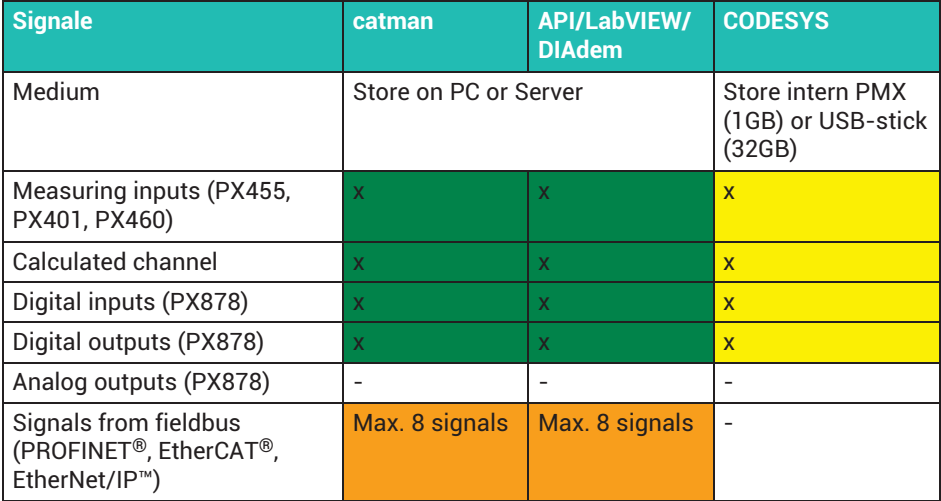

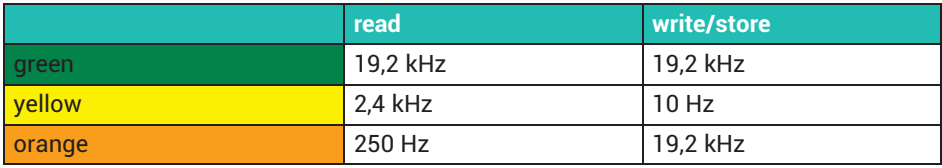

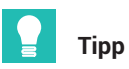

*Praktische Beispiele zur Datenspeicherung finden Sie in den TechNotes von PMX auf* <https://www.hbm.com/de/2981/pmx-modular-measuring-amplifier-system-for-the-iot/>

# **20 MESSDATENERFASSUNGSSOFTWARE CATMAN**

Zur professionellen Messdatenaufzeichnung und Datenanalyse können Sie die PC‐gestützte HBM-Messdatenerfassungssoftware catmanEasy/AP einsetzen. Damit stehen Ihnen viele Funktionen zur professionellen Data Aquisition (DAQ) zur Verfügung, die auch während der Inbetriebnahme und zur Qualitätsdatenerfassung hilfreich sind:

- Visualisieren, Speichern und Analysieren vom PMX-Messdaten, internen Berechnungskanälen, digitalen Ein-/ Ausgängen und Feldbusdaten mit bis zu 38400 Messwerten pro Sekunde und pro Kanal.
- $\bullet$  Einfache PMX-System‐ und Kanalkonfiguration (Sensordatenbank, TEDS-Editor, Messrate, Filter, etc.).
- $\bullet$  Messwert-Trigger durch PMX-Digitalein- und Ausgänge, externe SPS (Trigger inklusive Pre- und Post-Trigger, zyklische Speicherung, Langzeitmessung, etc.).
- Leistungsfähige Datenanalyse (Signal-zu-Signal, Zoom, Lupe, Lineal, Min/Max, FFT, Zuschneiden, Ausreißer eliminieren, etc.).
- Automatisch Berichte erstellen oder Messdaten anzeigen und exportieren (MS Word, Excel, etc).
- $\bullet$ Erstellung eigener Prüf- und Messroutinen mit der Script-Sprache catman-Script.

Sie können bis zu 20 PMX gleichzeitig in einer Messung mit catman verwenden. Die Synchronisierung (<1μs) erfolgt über die Sync-Anschlüsse im PMX (siehe *Kapitel [9](#page-128-0), ["Synchronisierung und Zeiterfassung](#page-128-0)", Seite [129](#page-128-0)*).

Soll das PMX zusammen mit andern Messgeräten in einer Messung verwendet werden (z.B. MGCplus oder QuantumX), werden die Geräte über NTP synchronisiert (±1 bis  $±10$  ms).

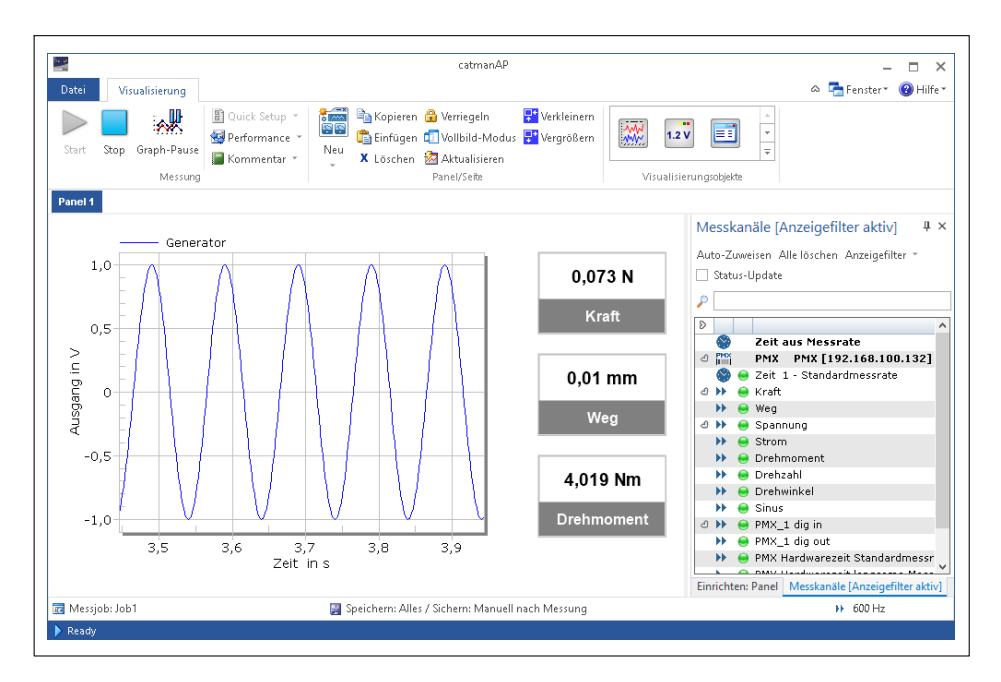

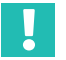

# **Wichtig**

*Während eine catman-Messung läuft, dürfen Sie im PMX keine Signale hinzufügen oder löschen, da sonst die catman-Messung abbricht.*

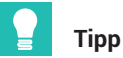

*Von<https://www.hbm.com/index.php?id=1254&L=1> können Sie eine voll funktionsfähige Demo-Version von catman kostenlos herunterladen.*

# **21 BEFEHLSSATZ DES PMX**

Mithilfe des Befehlssatzes (API) binden Sie das PMX in eigene Softwareapplikationen ein. Dazu zählen Microsoft Windows und Linux-basierte Softwaresysteme, z. B. Visual-Studio, LabVIEW oder Delphi. Damit realisieren Sie kundenspezifische Lösungen.

# **21.1 Voraussetzungen und Schreibweisen**

- $\bullet$ Der TCP-IP-Port des PMX ist 55000
- $\bullet$  Die gesamten Befehle sind in der Befehlsliste (*Abschnitt [21.2](#page-352-0), ab Seite [353\)](#page-352-0)* zusammengefasst.
- Virtuelle analoge Kanäle (berechnete Kanäle) nutzen Kanal 9 (Steckplatz 9).
- Virtuelle digitale Kanäle (berechnete Kanäle, 1 = dig in, 2 = dig out) nutzen Kanal 10 (Steckplatz 10) Aufgrund der binären Darstellung eines Gleitkommawertes werden nur die 24 niedrigsten Bits verwendet. Die 8 höchstwertigen Bits sind immer null.
- $\bullet$  Zeichenfolgen müssen mit einem Anführungszeichen am Anfang und am Ende des Textes eingegeben werden. Ein Anführungszeichen innerhalb einer Zeichenfolge ist nicht zulässig!

In den folgenden Abschnitten werden zur besseren Übersichtlichkeit die folgenden Schreibweisen verwendet.

- (x) Befehls-Abschlusszeichen: Zeilenvorschub (LF) oder Wagenrücklauf/Zeilenvorschub (CRLF)
- (y) Antwort-Endsequenz: Wagenrücklauf/Zeilenvorschub (CRLF)
- Wagenrücklauf = Dezimal 13 Zeilenvorschub = Dezimal 10
- $\bullet$ Eine positive Antwort besteht normalerweise aus einer "0", gefolgt von (y). Eine negative Antwort ist in der Regel ein "?", gefolgt von (y).

### **Beispiel: TELNET‐Verbindung**

Eine einfache Möglichkeit, die Befehle des PMX zu nutzen, bietet das TELNET-Protokoll unter Windows.

Die IP-Adressen von PMX und PC (HOST) müssen zusammenpassen und die Teilnehmer über Ethernet verbunden sein (ggf. am PMX eine passende IP-Adresse vergeben, da in der Werkseinstellung DHCP verwendet wird).

#### Beispiel zur PMX-Befehlsliste in einer Telnet-Sitzung unter Microsoft Windows

Identifizieren Sie die IP-Adresse des PMX entweder durch direkte Adressvergabe oder im Dialog **Netzwerk** des PMX-Webbrowsers.

Öffnen Sie das Kommandozeilen-Eingabefenster:

 $\bullet$ Unter Windows 7: **Start -> Alle Programme -> Zubehör -> Ausführen..**

Gegebenenfalls muss unter Windows7 ein Telnet-Client aktiviert werden. Klicken Sie auf **Start -> Systemsteuerung -> Programme und Funktionen -> WindowsFunktionen aktivieren oder deaktivieren**. Scrollen Sie dann zu dem Punkt **Telnet Client** und aktivieren Sie diesen.

Klicken Sie auf *OK* und warten Sie, bis die Funktion installiert wurde.

 $\bullet$  In Windows 10 müssen Sie in der Regel den Telnet-Client erst installieren: Geben Sie in die Suchleiste von Windows *Windows-Features aktivieren oder deaktivieren* ein und klicken Sie auf den gleichnamigen Eintrag. Scrollen Sie dann zu dem Punkt **Telnet Client** und aktivieren Sie diesen.

Klicken Sie auf *OK* und warten Sie, bis die Funktionen installiert wurde.

# **Telnet-Sitzung starten und Verbindung zum PMX aufbauen**

Geben Sie *Ausführen* in die Suchleiste von Windows ein. Geben Sie dort folgendes an:

"Telnet <IP-Adresse des PMX> 55000"

Ersetzen Sie <IPAdresse des PMX> durch die verwendete IP-Adresse.

Beispiel:

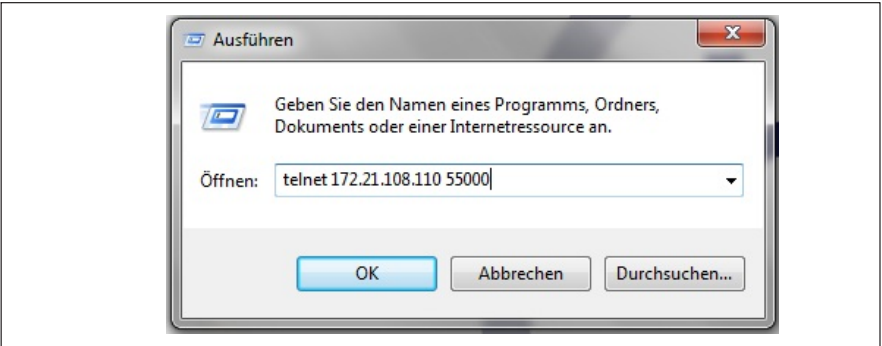

# **Messwerte holen:**

PCS3,4(x) 'Kanäle 3 und 4 auswählen  $O(y)$ SPS1(x) 'Unterkanal 1 (von Kanälen 3 und 4) auswählen  $0(v)$ RMV?214(x) 'Messwerte abrufen. 9.998,8.888(y)

# <span id="page-352-0"></span>**21.2 Befehlsliste**

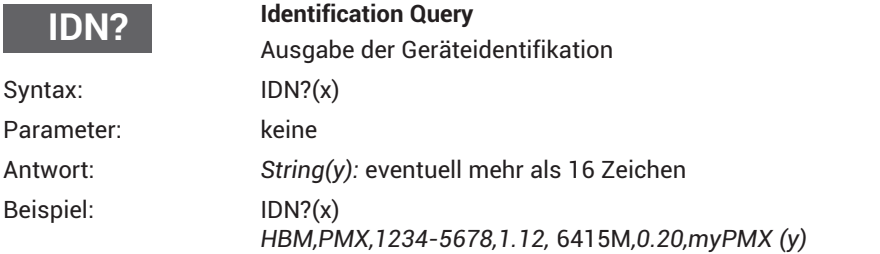

Unternehmen, Gerätebezeichnung, Seriennummer, Firmware-Versionsnummer, Firmware build number, Hardware-Version, Hostname

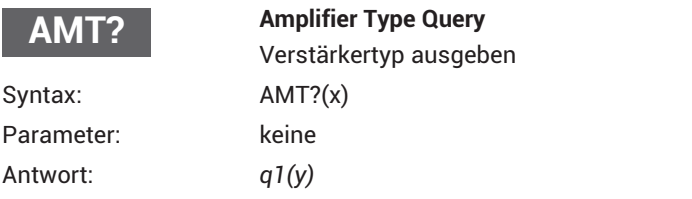

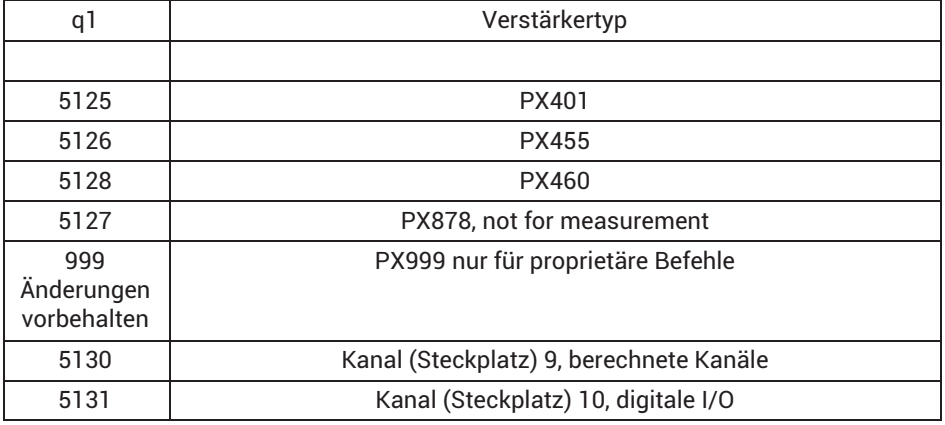

# **PCS**

# **Programming Channel Select**

Kanalauswahl für Einstellbefehle

Dieser Befehl dient zur Kanalauswahl für die danach folgenden Einstellbefehle.

Syntax: PCS p1,.., pxx (x)

Parameter: p1,.., pxx Kanäle

PCS 0 (x) wählt alle vorhandenen Kanäle aus

Anfangs sind alle Kanäle (Karten) ausgewählt.

Wenn ein Kanal (Karte oder Steckplatz) nicht verfügbar ist, wird dieser Kanal ignoriert und nicht der Liste hinzugefügt.

PCS(x) löscht alle ausgewählten Kanäle (Karten/Steckplätze). Danach gibt PCS?1 nur (x) zurück.

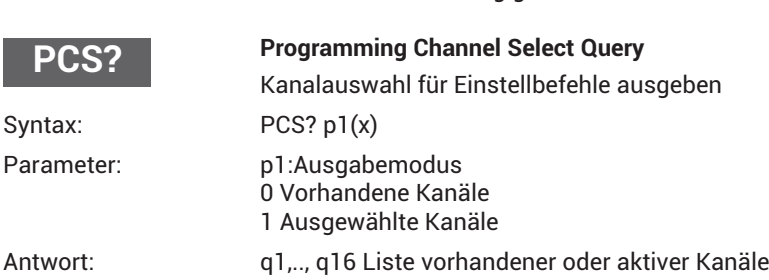

**Hinweis:** Die Antwort ist abhängig vom Befehl SRB.

PCS?0 entspricht PCS?

Anfangs sind alle verfügbaren Unterkanäle (Signale) ausgewählt.

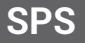

## **Subchannel Programming Select**

Kanalauswahl für Einstellbefehle auswählen

Dieser Befehlt stellt die Unterkanal-Auswahlmaske für die Einstellungen ein. Die einzustellenden Module sollten bereits mit PCS ausgewählt sein.

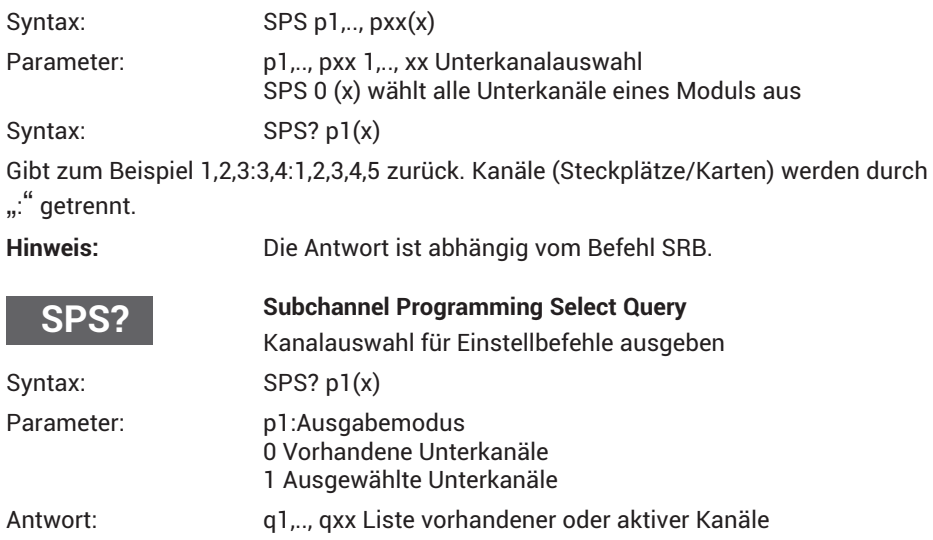

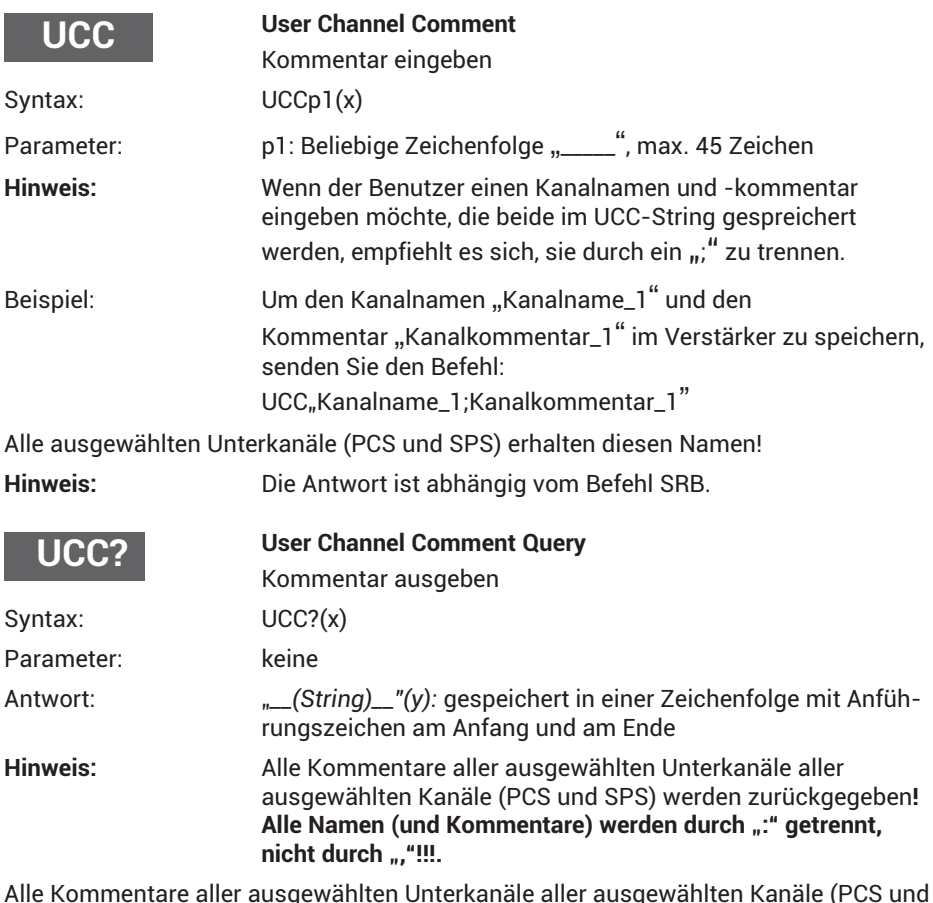

Alle Kommentare aller ausgewählten Unterkanäle aller ausgewählten Kanäle (PCS und SPS) werden zurückgegeben! *Alle Kommentare werden durch* "*:*" *getrennt, nicht durch* "*,*"*!!!*

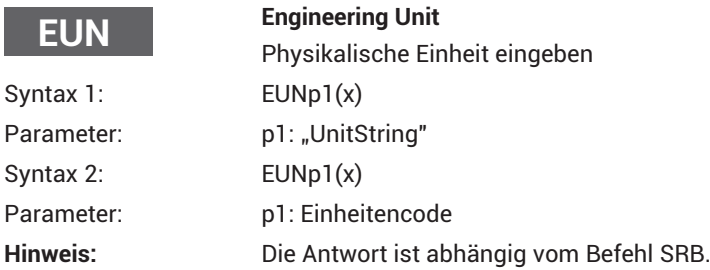

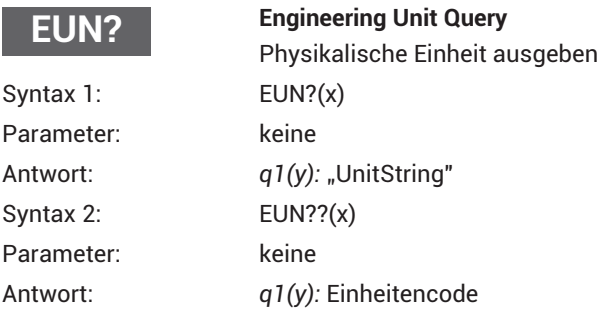

# **Unterstützte Einheiten**

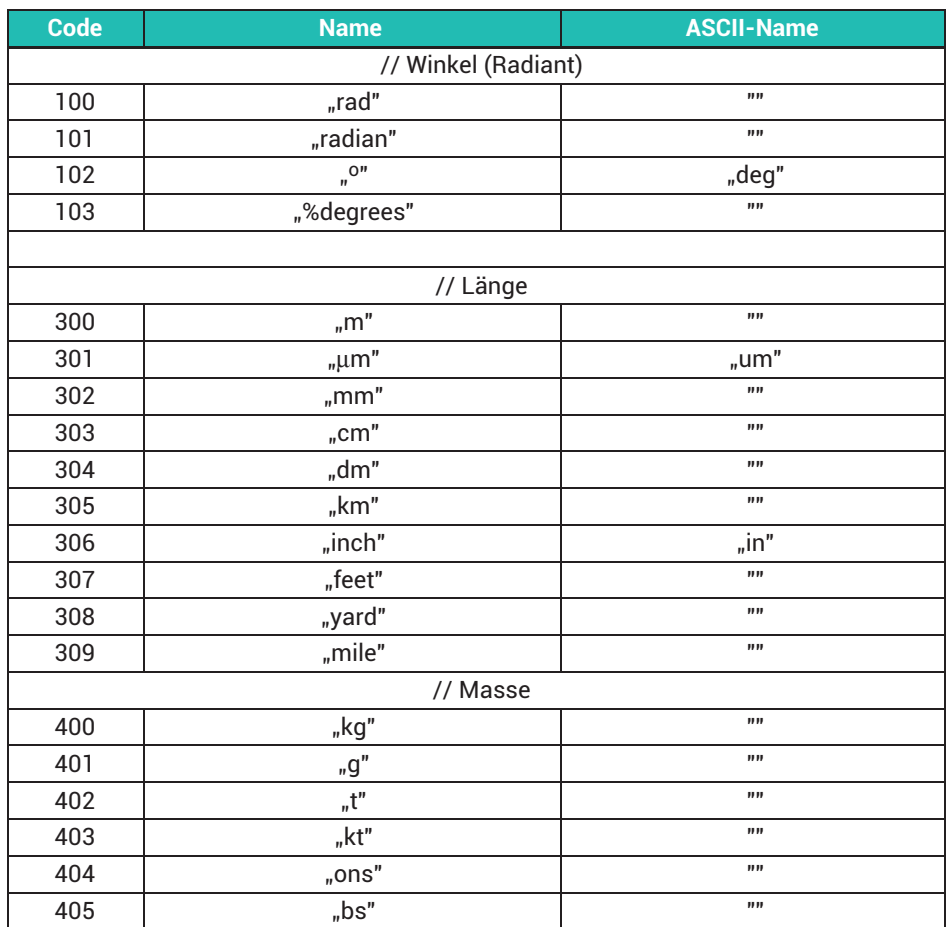

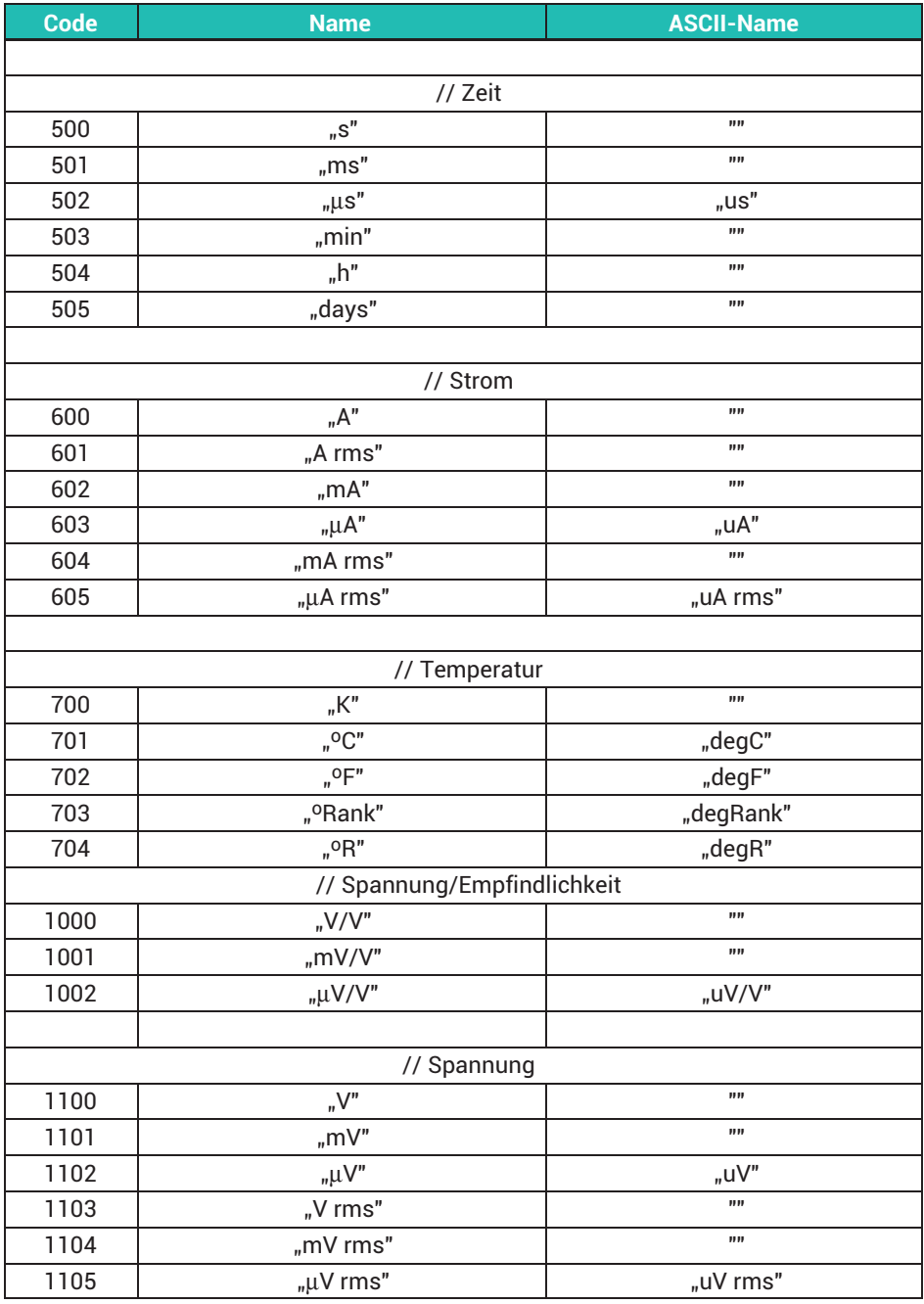

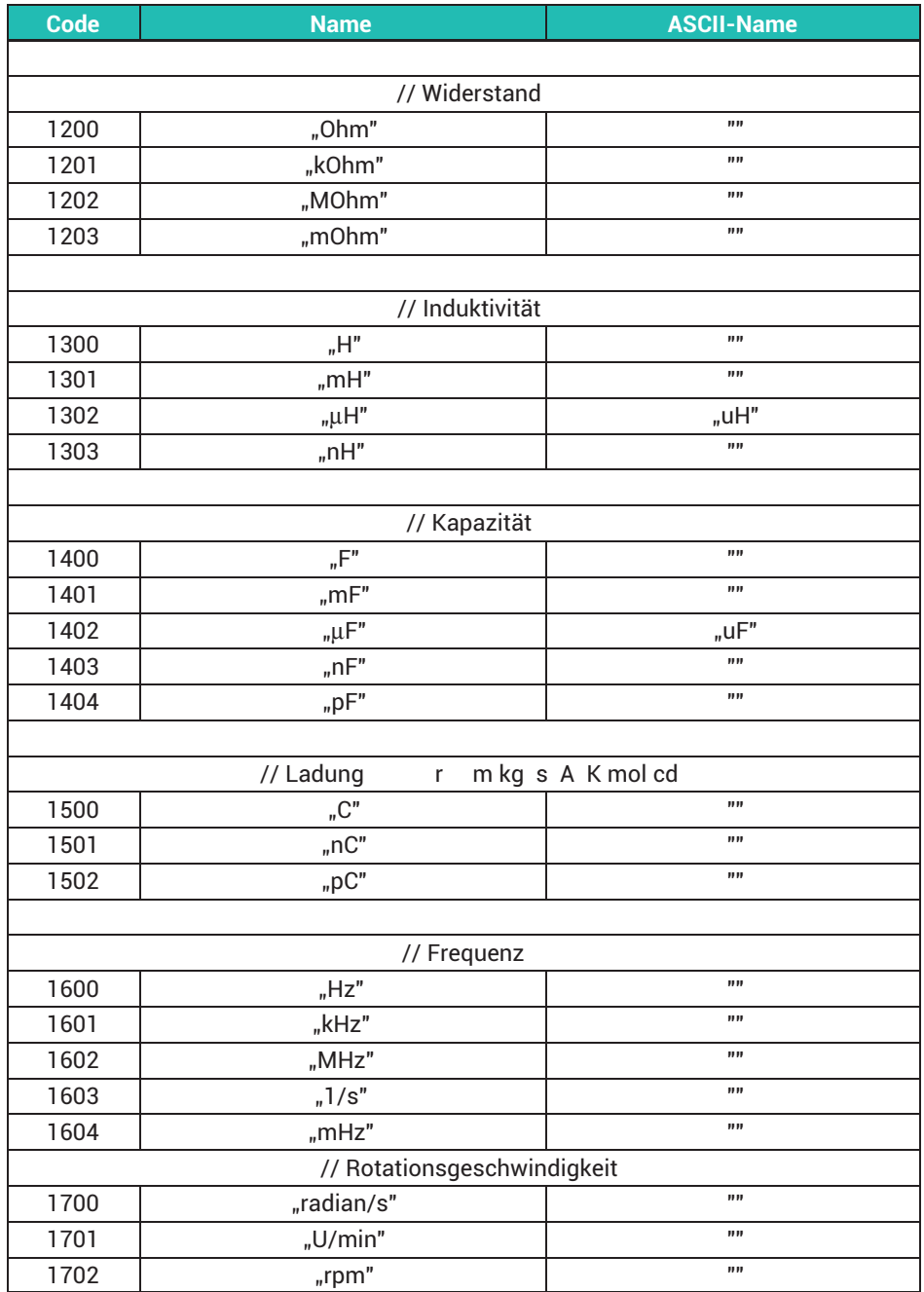

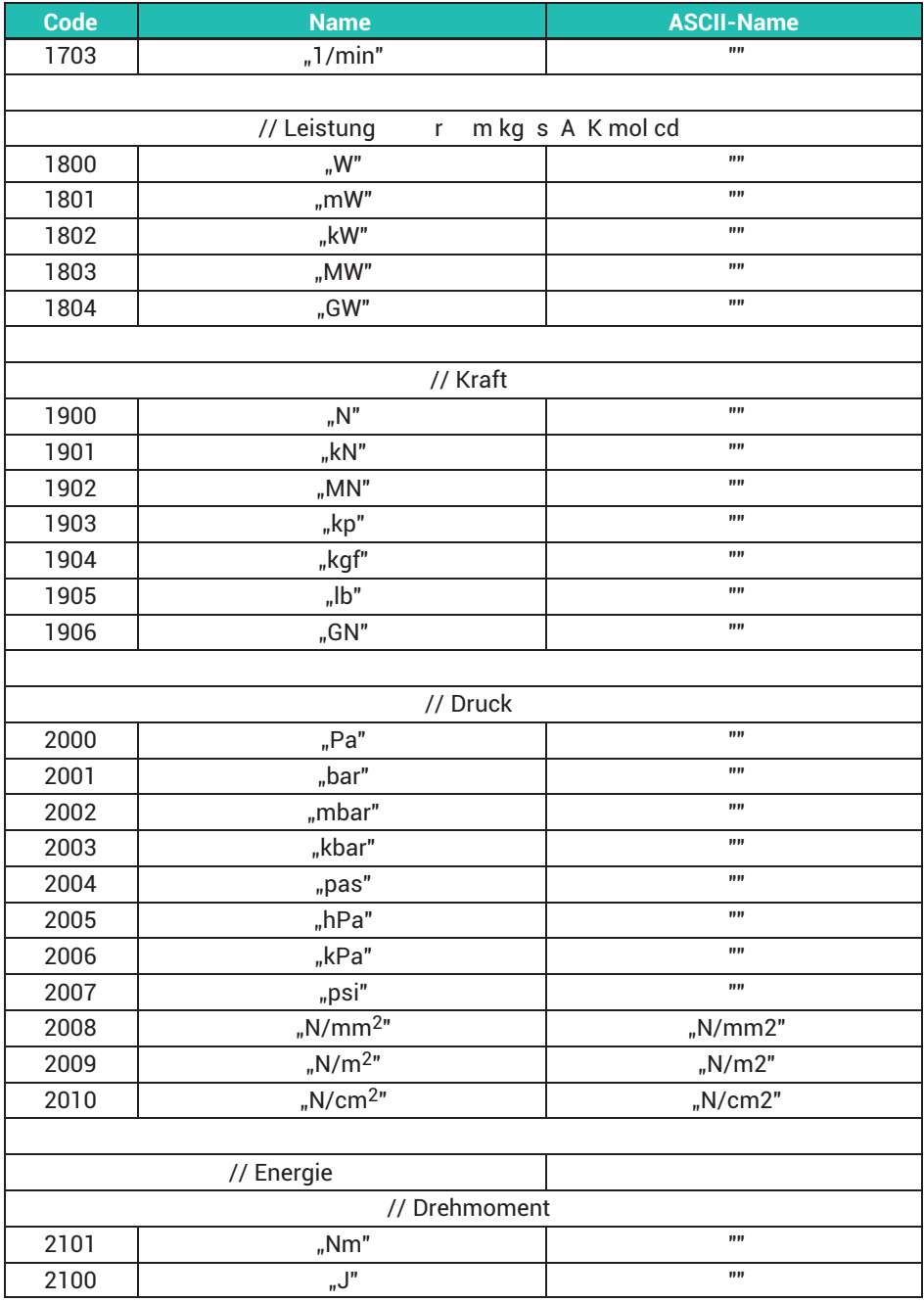

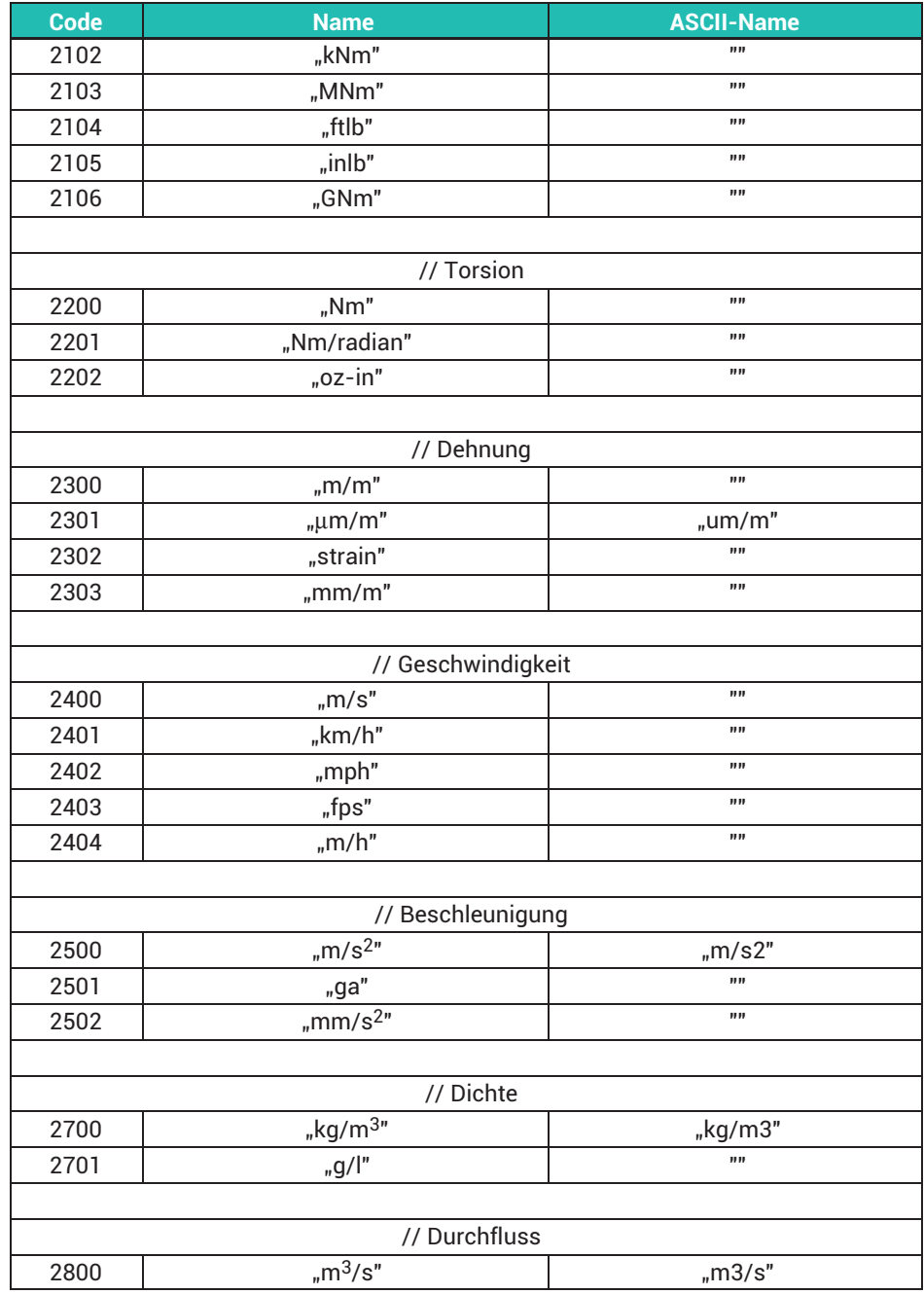
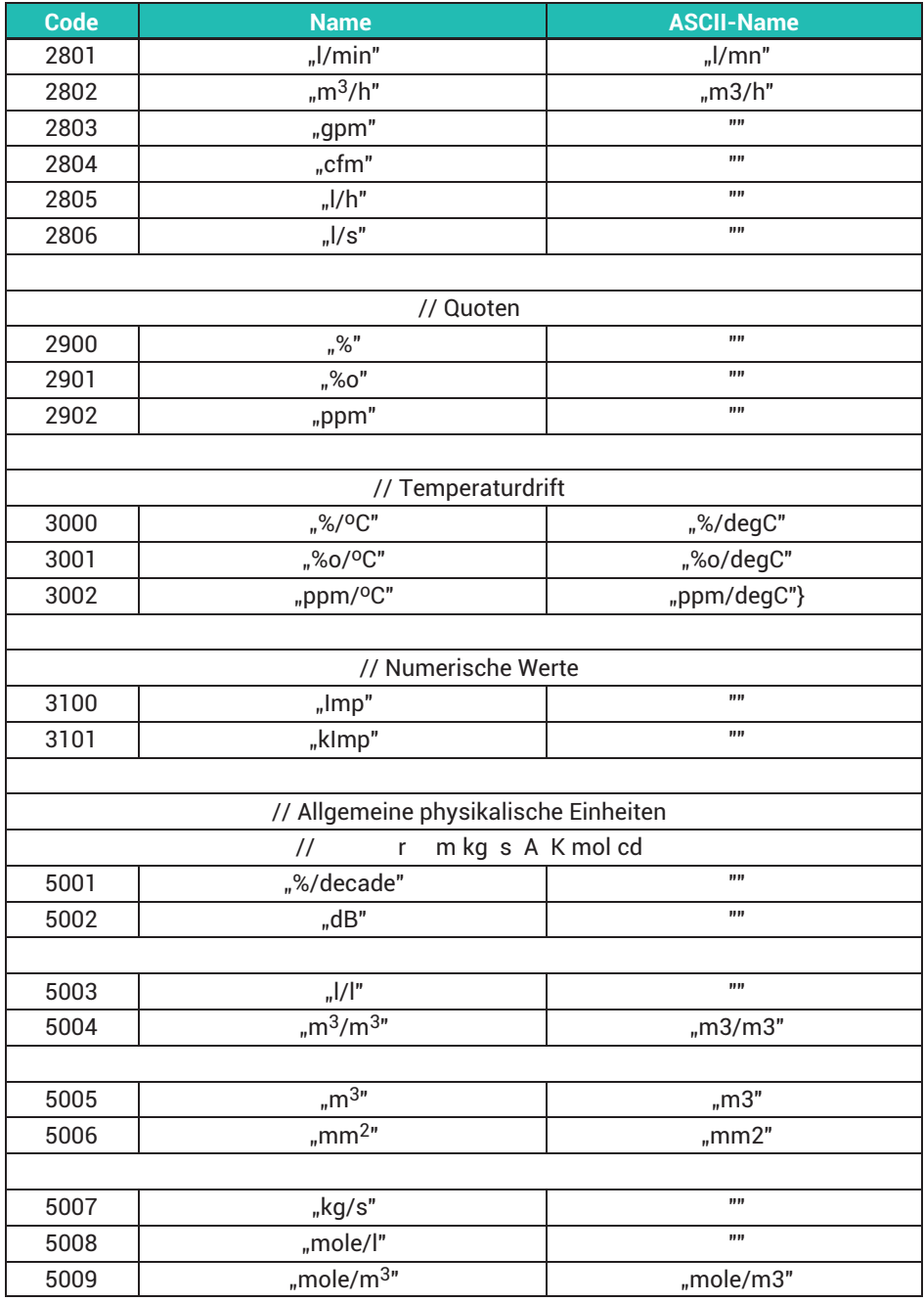

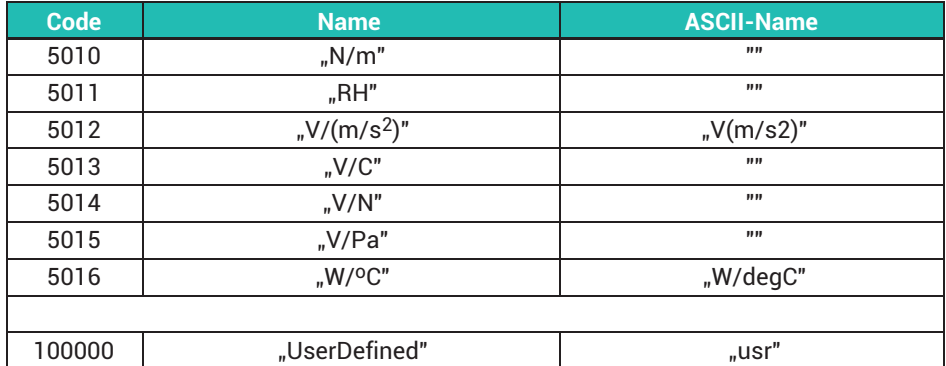

**ESR?**

# **Read status register**

Standard-Statusregister lesen

Standard-Ereignisstatusregister Fehlerstatusregister ausgeben

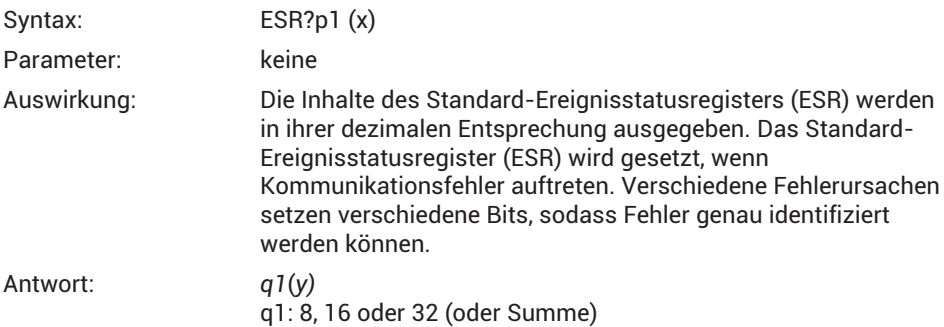

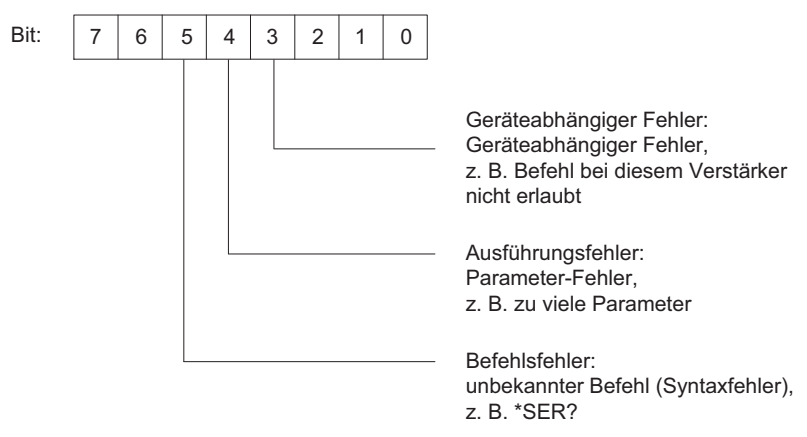

Alle anderen Bits sind nicht belegt.

Ausführungsfehler: z. B.: Befehl nicht für ausgewählten Kanal (Karte) gültig.

ESR wird nach dem Lesen gelöscht.

Response: *p1: 1*

*q1*(*y)*

q1: Summe der binären Darstellung einzelner Statusbits von Status 1, siehe nachfolgende Tabelle

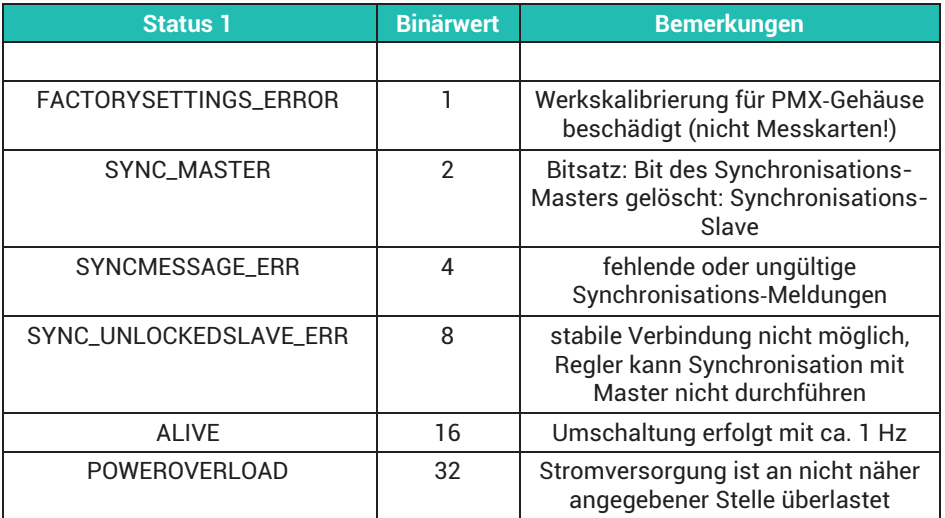

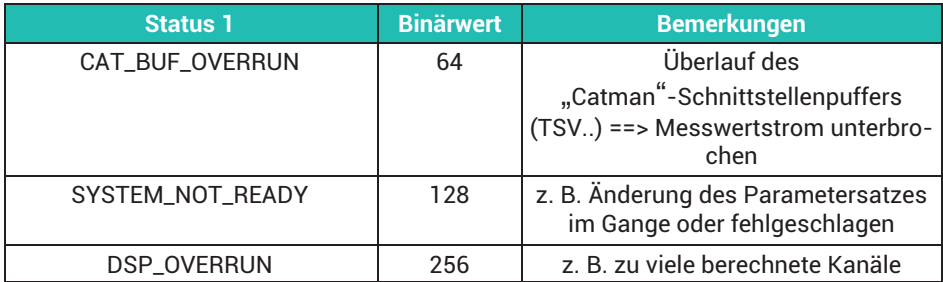

# **MCS**

# **Measuring Channel Select**

Kanalauswahl für die aufzuzeichnenden Kanäle auswählen

Mit diesem Befehl werden die aufzuzeichnenden Kanäle ausgewählt. MCS kann nicht für die Auswahl während der Datenerfassung verwendet werden. In diesem Fall wird der Befehl mit einem "?" quittiert. Der Abfragebefehl ist auch während der Aufzeichnung möglich.

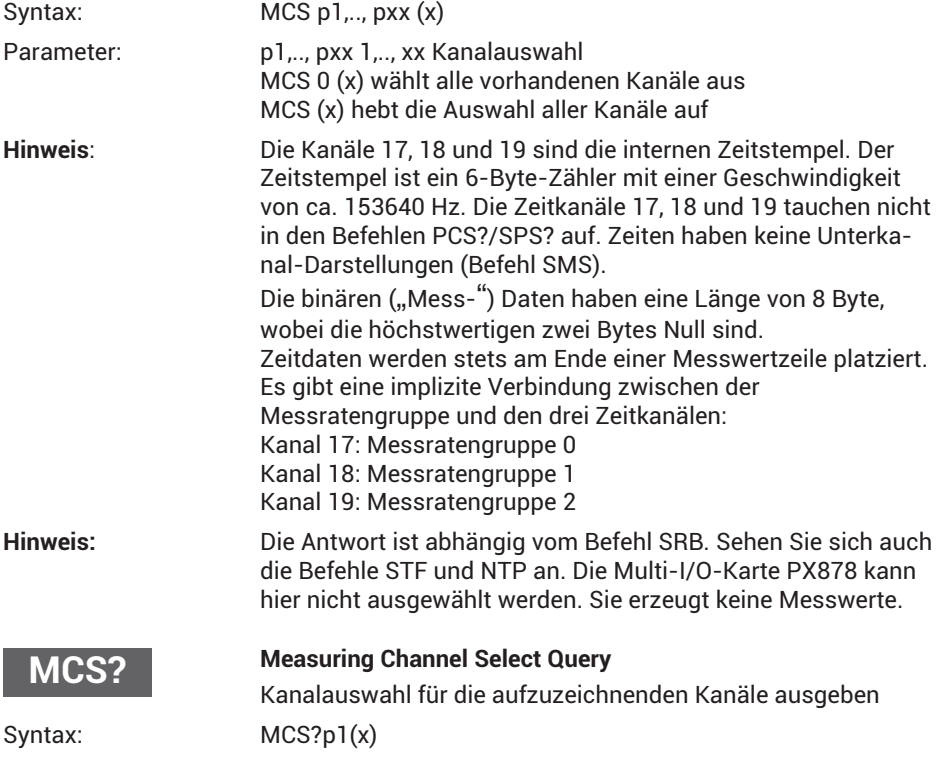

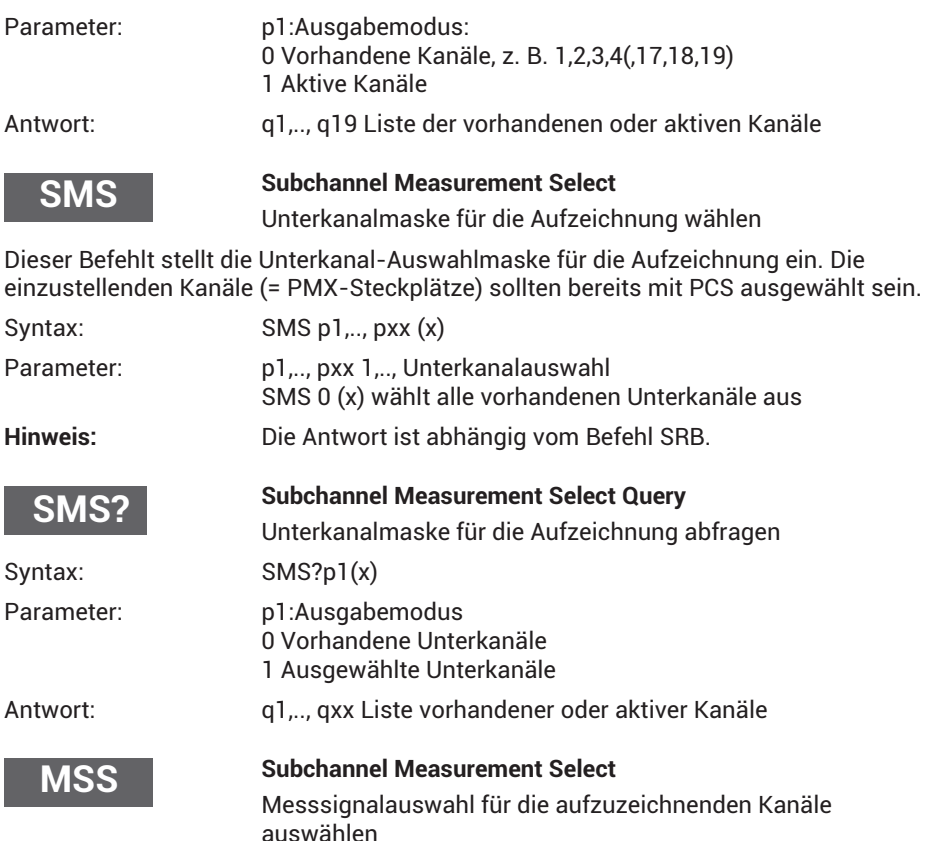

Dieser Befehl wählt die aufzuzeichnenden Signale der mit PCS/SPS ausgewählten Kanäle aus. Es können unterschiedliche Signalkombinationen für die verschiedenen Kanäle ausgewählt werden. Insbesondere ist es möglich, mehr als ein Signal für jeden Unterkanal aufzuzeichnen.

Syntax: MSS p1, p2, p3, p4 (x)

p2…p4 sind optional.

Bei Aufruf ohne Parameter werden die ausgewählten Unterkanäle auf brutto eingestellt.

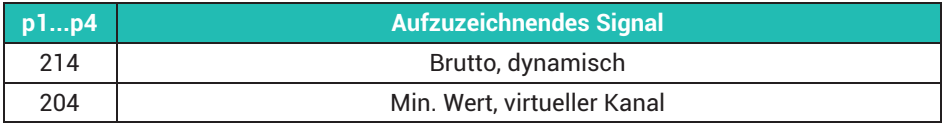

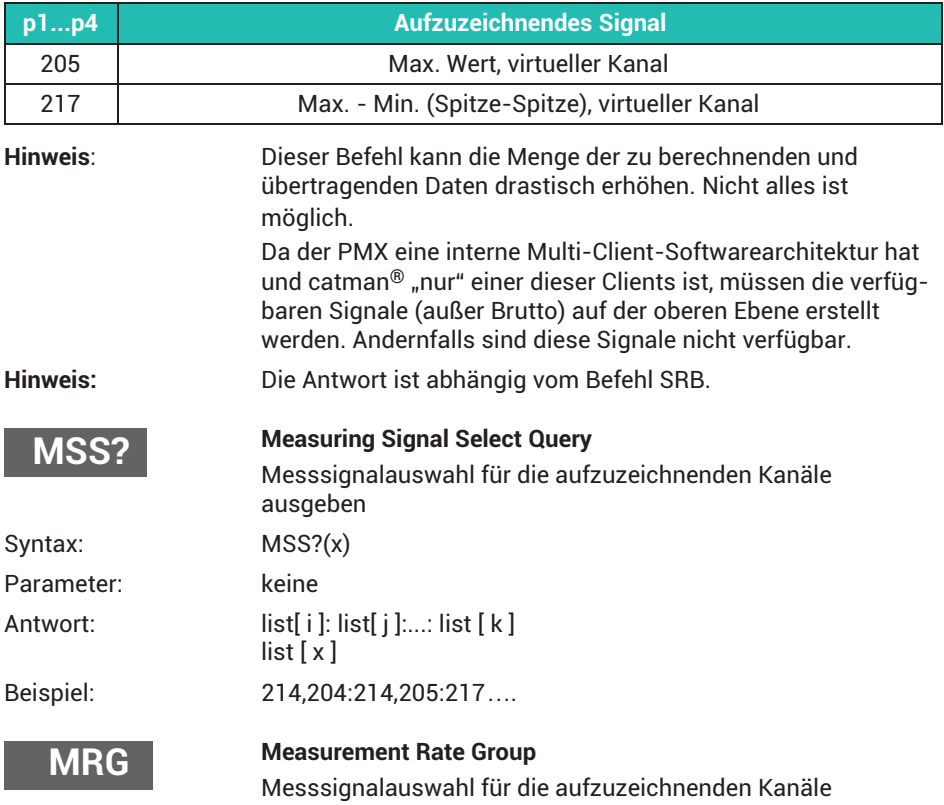

Dieses Signal ordnet die Messratengruppe einem ausgewählten Kanal oder Unterkanal (PCS/SPS) zu. Bis zu 3 synchrone Messratengruppen werden unterstützt. Die Messwerte der verschiedenen Gruppen werden in separaten FIFO-Pufferspeichern gespeichert und müssen separat über die Schnittstelle ausgelesen werden.

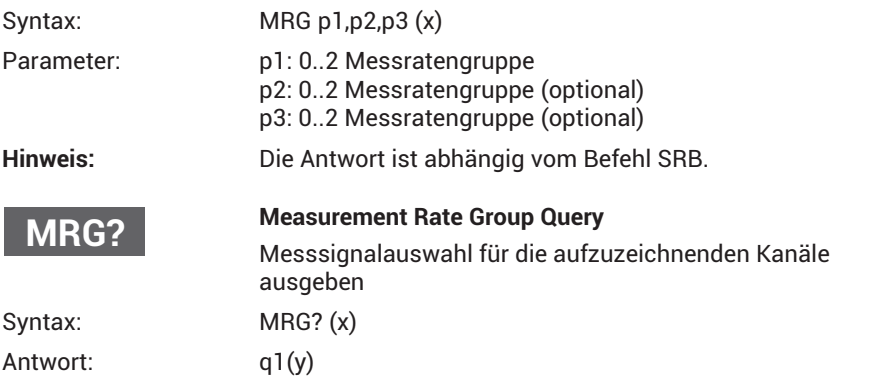

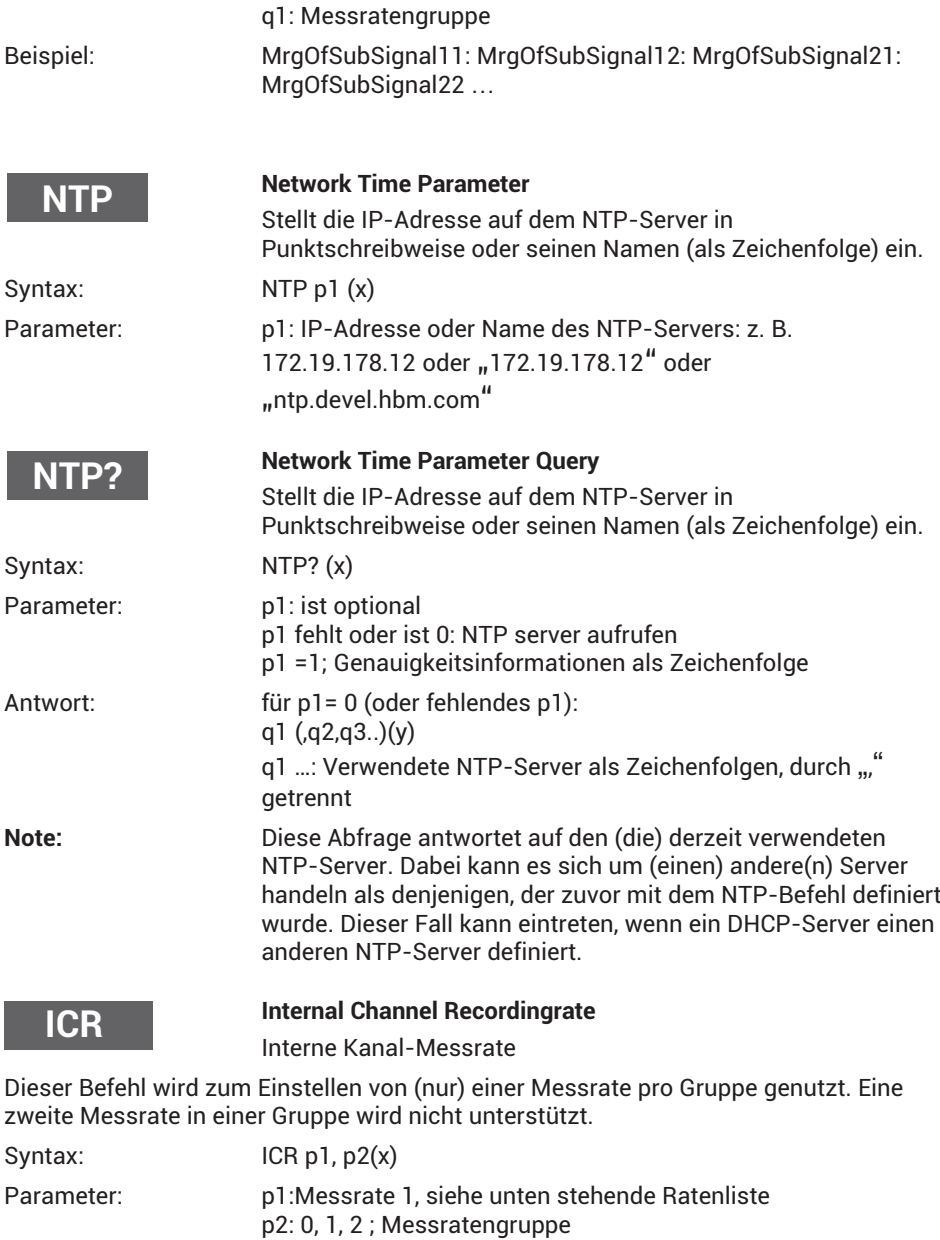

Wenn Parameter p2 weggelassen wird, betrifft der Befehl die Messratengruppe 0.

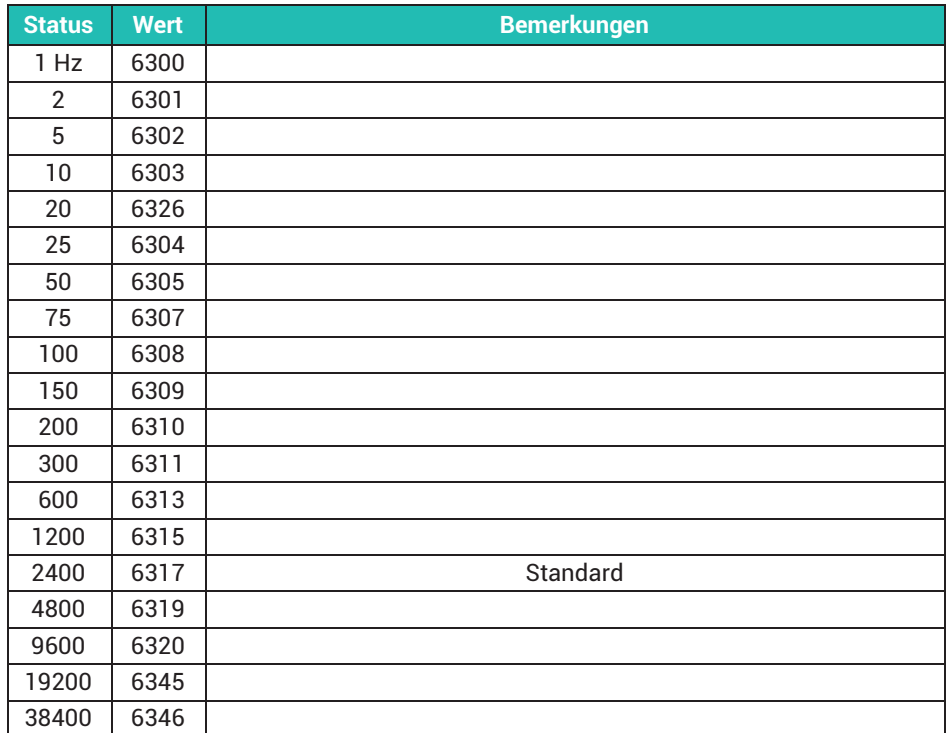

**Hinweis:** Die Antwort ist abhängig vom Befehl SRB.

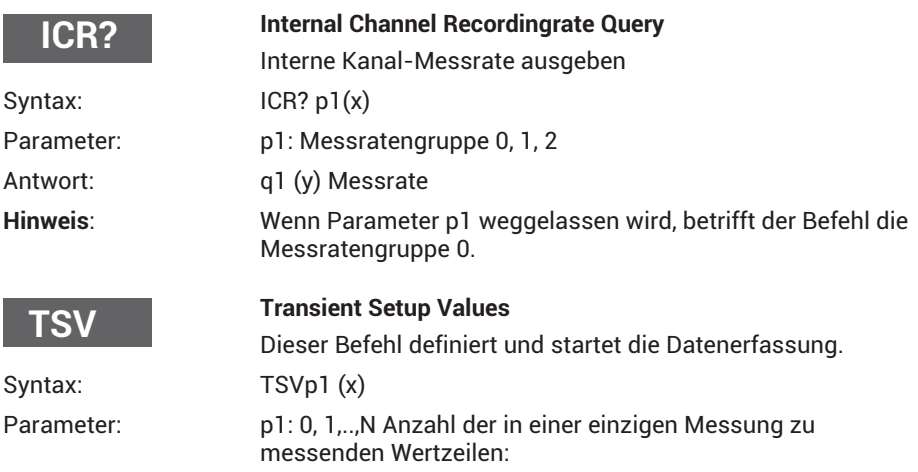

1...N -> Max. FIFO-Größe 15 MB pro Messratengruppe 0 bedeutet unendlich. -> Standard-FIFO-Größe 5 MB pro Messratengruppe

1 bedeutet unendlich bei FIFOGröße von 1 Zeile.

Dies ermöglicht dem Benutzer *EINE* Zeile (RMB?1,…) mit den *neusten* Messdaten zu erhalten, ohne permanent eine neue Messung zu beginnen. Noch nicht vollständig geprüft, ob die Werte der verschiedenen Unterkanäle exakt gleichzeitig erfasst werden.

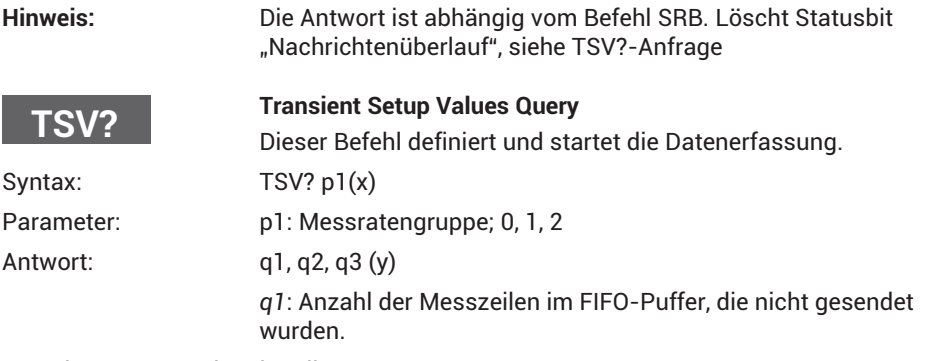

*q2*: Trigger-Status der aktuellen Messung

- 2: Messung aktiv (warten auf Ende)
- 3: Messung beendet (Standard)
- *q3*: Statusbits
- Bit 0, (Wert=1): FIFO-Pufferüberlauf, wird durch nächsten TSV-Befehl gelöscht
- Bit 1, (Wert=2): noch nicht verwendet
- Bit 2, (Wert=4): noch nicht verwendet
- Bit 3, (Wert=8): noch nicht verwendet
- Bit 4, (Wert=16): noch nicht verwendet

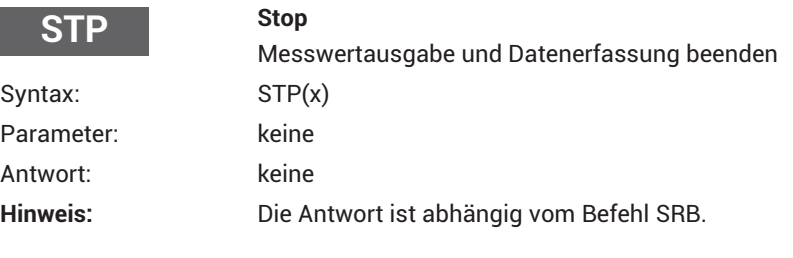

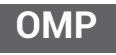

# **Output Measuring Pointer**

Messwertpuffer Ausgabepointer

Dieser Befehl wird verwendet, um den Lesezeiger im Systemspeicher (FIFO-Speicher, in dem Messwerte aufgezeichnet werden) zu positionieren. Der Benutzer muss wissen, was zu tun ist. Es gibt kein Fehlermanagement!

Syntax: OMP p1, p2 (x)

Parameter: p1: -N,.,N, Offset zum Bewegen des Lesezeigers: - (max- FIFO-Zeilen 1)…max. FIFO-Zeilen 1 max. FIFO-Zeilen ab TSV-Befehl

P2: 0,..,2 Messratengruppe 3 asynchroner FIFO

Wenn die Messratengruppe (p2) nicht angegeben ist, ist die Messratengruppe 0 betroffen.

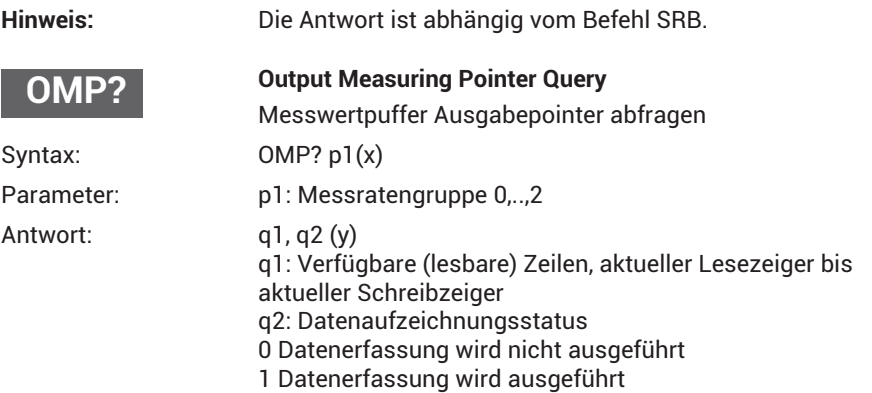

Wenn die Messratengruppe nicht angegeben ist, ist die Messratengruppe 0 betroffen.

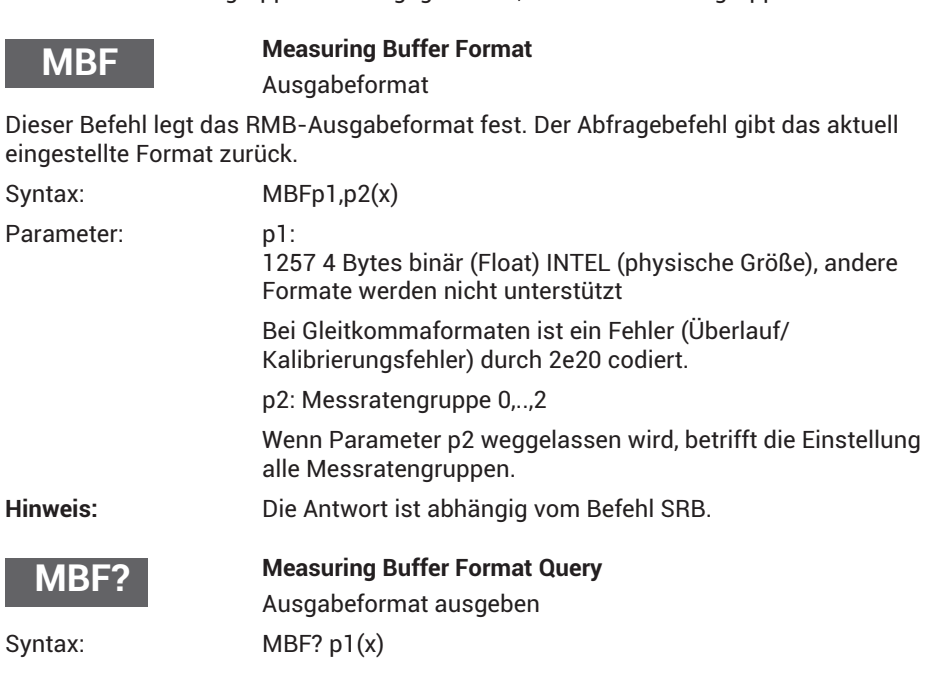

Parameter: p1: Messratengruppe 0,..,2 Antwort: q1(y) q1: Ausgabeformat

Wenn Parameter p1 weggelassen wird, erhalten Sie das Ausgabeformat von Messratengruppe 0.

# **RMB?**

# **Read Measuring Buffer Query**

Dieser Befehl dient zum Ausgeben der im Systemspeicher aufgezeichneten Messwerte.

Für die Ausgabe wird die Zeichenkette "#0" (2 Bytes) vor den Messwerten platziert (nur in der ersten Zeile); anschließend können so viele Werte folgen wie verfügbar sind oder wie angefordert wurden. Jeder Wert hat eine Größe von 4 Bytes, und das Format des Werts ist "Float".

Wenn mehr Messwerte angefordert wurden als aktuell verfügbar sind, bleibt die Ausgaberoutine im Wartezustand, bis mehr Messwerte ankommen. CR LF wird einmal als Abschlusszeichen nach der letzten Zeile ausgegeben. Das Ausgabeformat wird mithilfe des Befehls MBF festgelegt. Da dies stets von einer Ausgabe gefolgt wird, selbst wenn weniger Messwerte vorhanden sind als angefordert, sollten Sie vor der Nutzung des Befehls RMB? den Befehl OMP? verwenden, um herauszufinden, wie viele Messwertzeilen vorhanden sind.

Syntax: RMB? p1,p2,p3(x)

Parameter: p1: Anzahl auszugebender Messwertzeilen

p2: Ausgabemodus

6400 ab dem Beginn des gesamten Messspeichers (Übertrag des Lesezählers), nicht unterstützt

6406 ab dem aktuellen Lesezähler, nicht unterstützt

6407 ab dem aktuellen Lesezähler; Freigabe von allem Vorherigen, nicht unterstützt 6408 Lesen der neusten Werte (Lesezeiger bleibt unverändert), nicht unterstützt 6409 ab dem aktuellen Lesezeiger; Lesezeiger um p1 Zeilen vorwärts bewegen

p3: Messratengruppe 0,..,2

Wenn die Messratengruppe nicht angegeben ist, ist die Messratengruppe 0 betroffen.

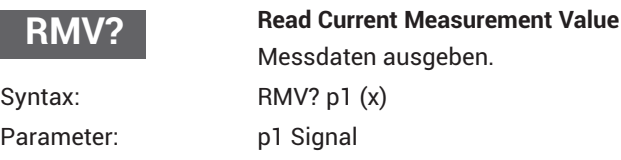

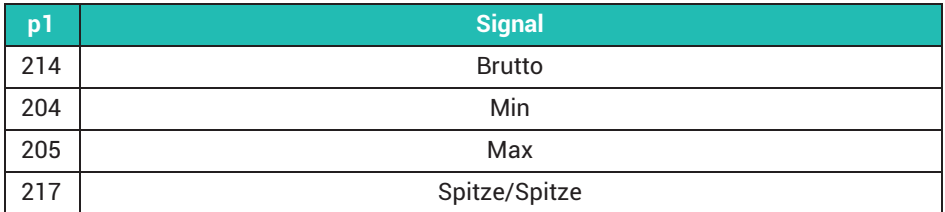

Wirkung: Der Befehl RMV? gibt wenn möglich das gewünschte Signal der mit PCS und SPS ausgewählten Kanäle aus. Nicht jeder Kanaltyp unterstützt jeden Signaltyp. Wenn ein Kanal ausgewählt ist, der nicht den in Parameter p1 übermittelten Signaltyp unterstützt, wird 2.0e20 angezeigt.

#### Die Signale Min, Max, Spitze/Spitze müssen auf der oberen Ebene "definiert/angelegt" werden (siehe Befehl "MSS"), wenn sie angezeigt werden sollen!

Andernfalls wird 2.0e20 zurückgegeben.

Wenn p1 weggelassen wird, werden Bruttowerte zurückgegeben.

Beispiel: PCS3,4(x) 'Kanäle 3 und 4 auswählen *0(y)*

SPS1(x) 'Unterkanal 1 (von Kanälen 3 und 4) auswählen *0(y)*

RMV?214(x) 'Messwerte abrufen. *9.998,8.888(y)*

Virtuelle Unterkanäle (Steckplatz 9 / Kanal 9) unterstützen die Untersignale Min, Max, Spitze/Spitze nicht.

Digitalwerte (Slot 10) und Analogausgangswerte (PX878) haben selbst keine Min.-/Max.-/Spitze-Spitze-Werte. Analogausgangswerte (PX878) werden ca. alle 0,5 Sekunden aktualisiert (2 Hz). Wenn dieser Befehl öfter aufgerufen wird, wird daher derselbe Wert ausgegeben. Falls die Signalquelle des Analogausgangs einen ungültigen Status aufweist, wird 2e20 ausgegeben (unabhängig von dem über die Web-GUI eingegebenen "ungültigen Signalwert"). Die Spannungspegel für PX878 entsprechen den berechneten Pegeln. Sie werden NICHT an den Ausgängen (nach) gemessen!

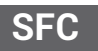

# **Signal Filtering Characteristic**

Grenzfrequenz und Filtercharakteristik

Definiert die Grenzfrequenz und die Filtercharakteristik für alle mit PCS und SPS ausgewählten Kanäle/Unterkanäle.

Syntax: SFCp1,p2(x)

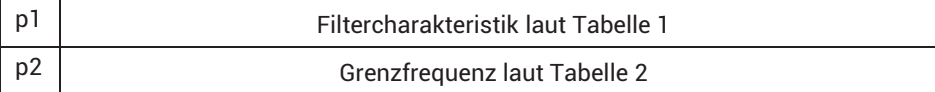

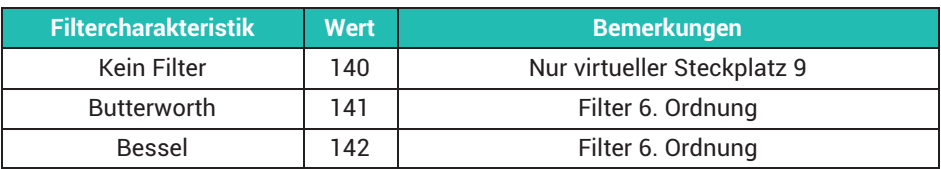

*Tab. 21.1 Filtercharakteristik*

In den folgenden Tabellen finden Sie die verfügbaren Grenzfrequenzen mit Bessel- oder Butterworth-Charakteristiken je nach Messkarte.

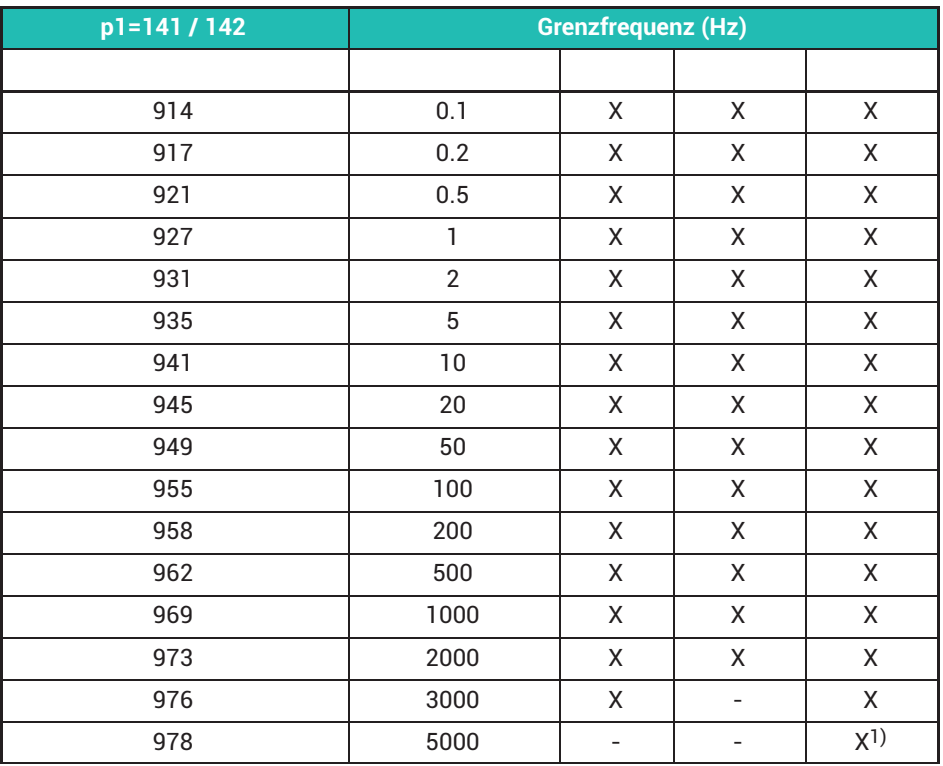

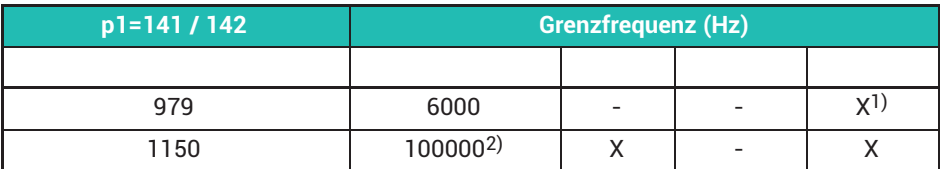

#### *Tab. 21.2 Filterfrequenzen*

<sup>1)</sup> Diese Grenzfrequenzen sind nur verfügbar, wenn der Parameter "Kanalaktualisierungsrate für Abtastung und Berechnung" (Browser-Benutzeroberfläche: Einstellungen -> System -> Gerät -> Systemoptionen) auf 38,4k eingestellt ist.

<sup>2)</sup> Dieser Wert bedeutet, dass das Digitalfilter mit "neutralen" Koeffizienten arbeitet und nur das analoge Anti-Aliasing-Filter aktiv ist. Die physische Grenzfrequenz kann von der Karte abhängig sein.

Virtuelle Unterkanäle (Steckplatz 9 / Kanal 9), digitale Unterkanäle (Steckplatz 10 / Kanal 10) und PX878 multi IO-card unterstützen keine Filter. Die Parameter p1, p2 (und p3) können definiert werden, dies wird jedoch ignoriert!

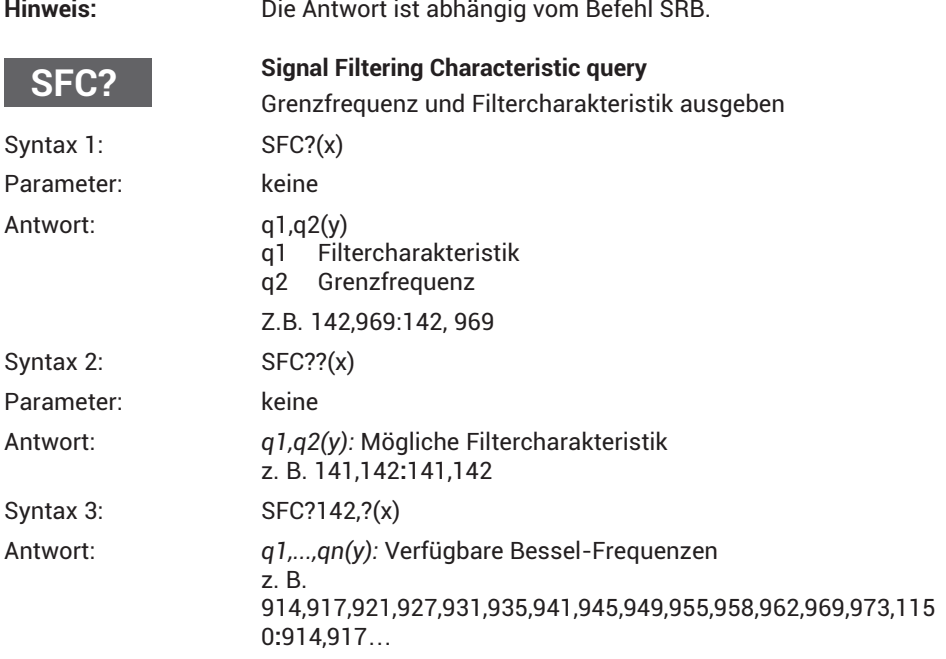

Virtuelle Unterkanäle (Steckplatz 9 / Kanal 9), digitale Unterkanäle (Steckplatz 10 / Kanal 10) und PX878 multi IO-card unterstützen keine Filter. Abfrage gibt 140, 1150 zurück

**CAP**

### **Calibration Point**

Kennpunkte des Aufnehmers (Eingang) eingeben

Betrifft alle ausgewählten Kanäle (PCS/SPS)

Syntax: CAPp1,p2,p3(x)

Parameter: p1: Punktanzahl (1 oder 2)

p2: Messsignal (Einheit abhängig vom Verstärker), wenn kein Eingangswert vorhanden ist, wird der aktuelle Messwert übernommen

#### p3: Anzeigewert

Wirkung: Die Eingangskennlinie wird durch 2 Punkte festgelegt. Das Eingangssignal und der dazugehörige Anzeigewert müssen für jeden Punkt eingegeben werden. Dieser Befehl definiert auch die Skalierung der PX878. Das heißt die physikalischen (p2, von der Signalquelle) und elektrischen (p3, Ausgang in Volt) Werte des Spannungsausgangs.

> Virtuelle Unterkanäle (Kanal 9) unterstützen keine Kalibrierungspunkte. Das Festlegen der Parameter p1, p2 und p3 ist erlaubt, wird jedoch ignoriert!

**Hinweis:** Die Antwort ist abhängig vom Befehl SRB.

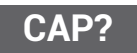

### **Calibration Point Query**

Kennpunkte des Aufnehmers (Eingang) ausgeben

Eingangskennpunkte (Aufnehmer) aller ausgewählten Kanäle (PCS/SPS) ausgeben.

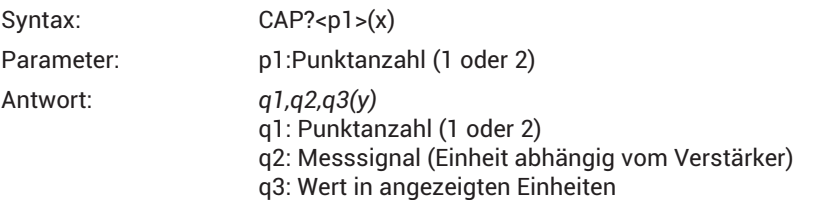

Virtuelle Unterkanäle (Kanal 9) unterstützen keine Kalibrierungspunkte.

Antwort für p1=1: q2=0, q3=0. Antwort für p1=2: q2=100, q3=100.

**CAL**

#### **Calibration**

Verstärker kalibrieren

Verstärker kalibrieren, alle ausgewählten Kanäle (PCS/SPS). Gibt Kal-Option implizit frei. Die ACL-Einstellung wird NICHT geändert! Wird nur für PX455 unterstützt! Andere (Mess-)Karten geben "OK" (0) aus.

Syntax: CAL(x)

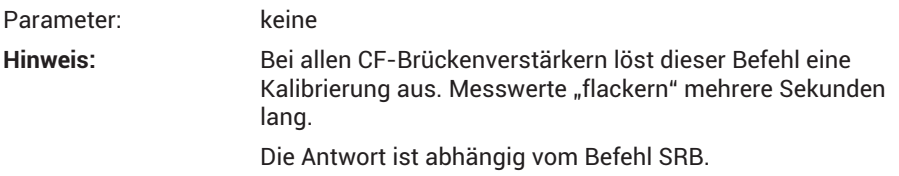

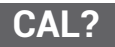

#### **Status of Calibration procedure**

Status des Kalibriervorgangs ausgeben

Status des Kalibriervorgangs, alle ausgewählten Kanäle (PCS/SPS). Wird nur für PX455 unterstützt! Andere (Mess-)Karten geben "OK" (0) aus.

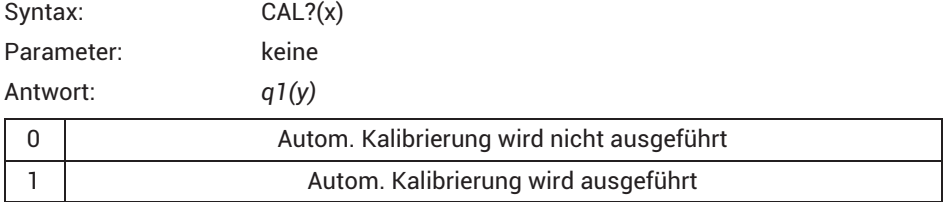

z.B. zwei Karten mit je 4 Kanälen: 0,0,0,0,:1,0,1,1

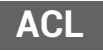

# **Enable / Disable Autocal**

Ein-/Ausschalten der Autokalibrierung

Automatischen Beginn der Kalibrierung aller ausgewählten Kanäle (PCS/SPS) aktivieren (Standard) oder deaktivieren. Die Kalibrierung wird dann ausgeführt, wenn der Sensor angeschlossen ist oder das Messsignal einige Sekunden lang übersteuert ist. Wird nur für PX455 unterstützt! Andere (Mess-)Karten geben "OK" (0) aus.

Syntax:  $ACLp1(x)$ 

Parameter:

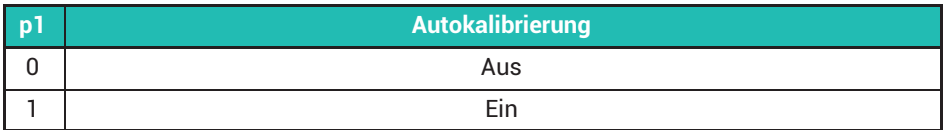

**Hinweis:** Im eingeschalteten (aktivierten) Zustand ist die automatische Kalibrierung für Brücken oder brückenähnliche Sensoren (Potentiometer/LVTD) aktiviert. Ein Befehl ACL 0 bricht eine laufende Kalibrierungssequenz nicht ab. Er unterdrückt lediglich einen weiteren Start.

Die Antwort ist abhängig vom Befehl SRB.

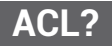

## **Enable / Disable Autocal Query**

Ausgabe des Autokalibrierzustandes

Alle ausgewählten Kanäle (PCS/SPS). Wird nur für PX455 unterstützt! Andere (Mess-)Karten geben "OK" (0) aus.

Syntax: ACL?(x)

Antwort: *q1(y):* 

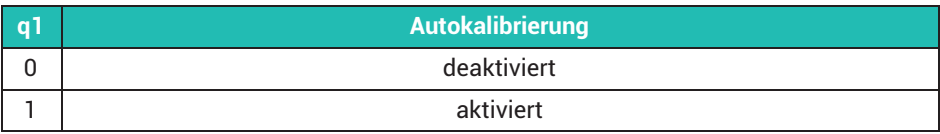

z. B. 0,0,0,0:1,1,1,1:0,0

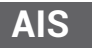

# **Amplifier Input Signal**

Verstärkereingangssignal auswählen

Verstärkereingangssignal auswählen. Wird nur für PX455 unterstützt. Für andere (Mess-) Karten wird der Befehl ignoriert. Sie geben "OK" (0) aus.

Syntax: AISp1(x)

Parameter:

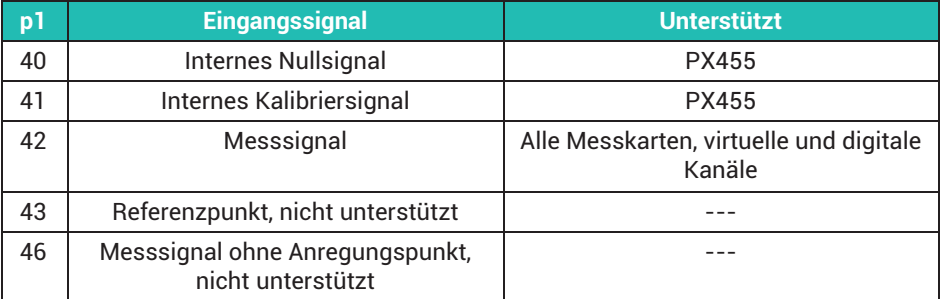

**AIS?**

# **Amplifier Input Signal Query**

Verstärkereingangssignal ausgeben

Anforderung des Verstärkereingangssignals. Wird nur für PX455 unterstützt. Andere (Mess-) Karten geben 42 aus.

Syntax: AIS?(x)

Parameter: keine

Antwort: *q1(y): Eingangssignal*

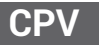

#### **Clear Peak Value**

Spitzenwertspeicher löschen

Virtuelle Unterkanäle (Steckplatz 9 / Kanal 9), digitale Unterkanäle (Steckplatz 10 / Kanal 10) und PX878 mulit IO-card unterstützen keine Spitzenwerte.

Betrifft alle ausgewählten Kanäle (PCS/SPS)

Spitzenwertspeicher löschen

Syntax: CPVp1(x)

#### Parameter:

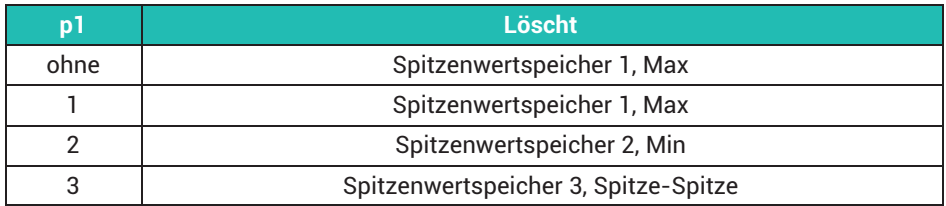

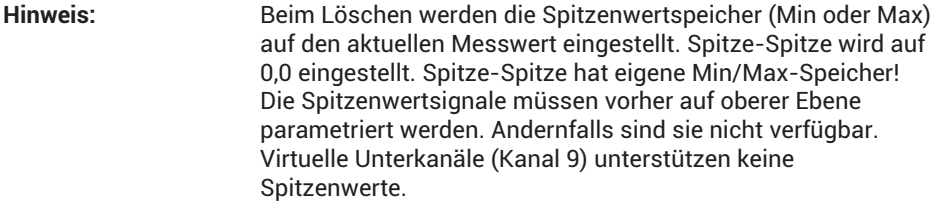

**Hinweis:** Die Antwort ist abhängig vom Befehl SRB.

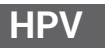

#### **Hold Peak Value**

Aktualisierungsstatus der Spitzenwertspeicher

Betrifft alle ausgewählten Kanäle (PCS / SPS). Spitzenwertspeicherung aussetzen/ aktivieren.

Aktualisierung des Spitzenwertspeichers aussetzen/aktivieren

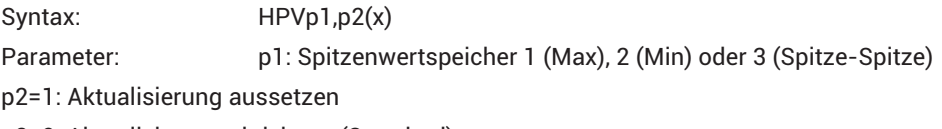

p2=0: Aktualisierung aktivieren (Standard)

Bei jedem Einschalten wird der Status auf "Aktualisierung aktivieren" eingestellt.

Virtuelle Unterkanäle (Steckplatz 9 / Kanal 9), digitale Unterkanäle (Steckplatz 10 / Kanal 10) und PX878 mulit IO-card unterstützen keine Spitzenwerte.

**Hinweis:** Die Antwort ist abhängig vom Befehl SRB.

# **HPV?**

## **Hold Peak Value Query**

Aktualisierungsstatus des Spitzenwertspeichers aller ausgewählten Kanäle (PCS/SPS) auslesen

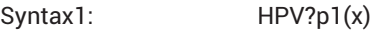

Parameter: p1: Spitzenwertspeicher 1 (Max), 2 (Min) oder 3 (Spitze-Spitze)

Antwort: *q1,q2(y):*

q1: angeforderter Spitzenwertspeicher

q2: 1: Aktualisierung ausgesetzt

0: Aktualisierung aktiviert: z. B. für Max (p1=1) 1,1**:**1,0**::**1,1

**::** bedeutet, dass dieser Unterkanal (zwischen den beiden**:** ) keine Max-, Min- oder Spitze-Spitze-Werte hat

Syntax 2:  $HPV??(x)$ 

(y): verfügbare Spitzenwertspeicher: z. B. 1,2,3**:**1,2**::**1**::** bedeutet, dass dieser Unterkanal (zwischen den beiden **:**) keine Spitzenwerte hat

Der Befehl gibt den Status des Spitzenwertspeichers zurück, der durch den Befehl HPV

eingestellt werden kann.

Virtuelle Unterkanäle (Steckplatz 9 / Kanal 9), digitale Unterkanäle (Steckplatz 10 / Kanal 10) und PX878 mulit IO-card unterstützen keine Spitzenwerte.

**SAD**

# **Sensor Adaption**

Aufnehmeranpassung für alle ausgewählten Kanäle (PCS/SPS) auswählen

Syntax: SAD p1,p2,p3(x)

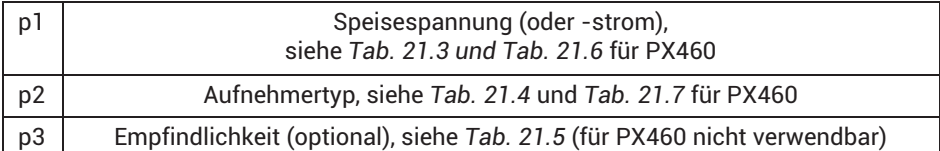

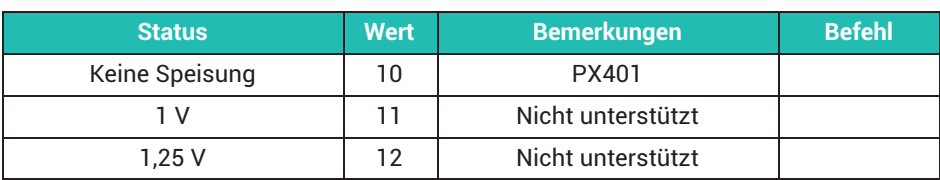

<span id="page-379-0"></span>

| <b>Status</b> | Wert | Bemerkungen       | <b>Befehl</b> |
|---------------|------|-------------------|---------------|
| 2.5V          | 13   | PX455             |               |
| 5 V           | 14   | Nicht unterstützt |               |

*Tab. 21.3 Brückenspeisespannung (p1)*

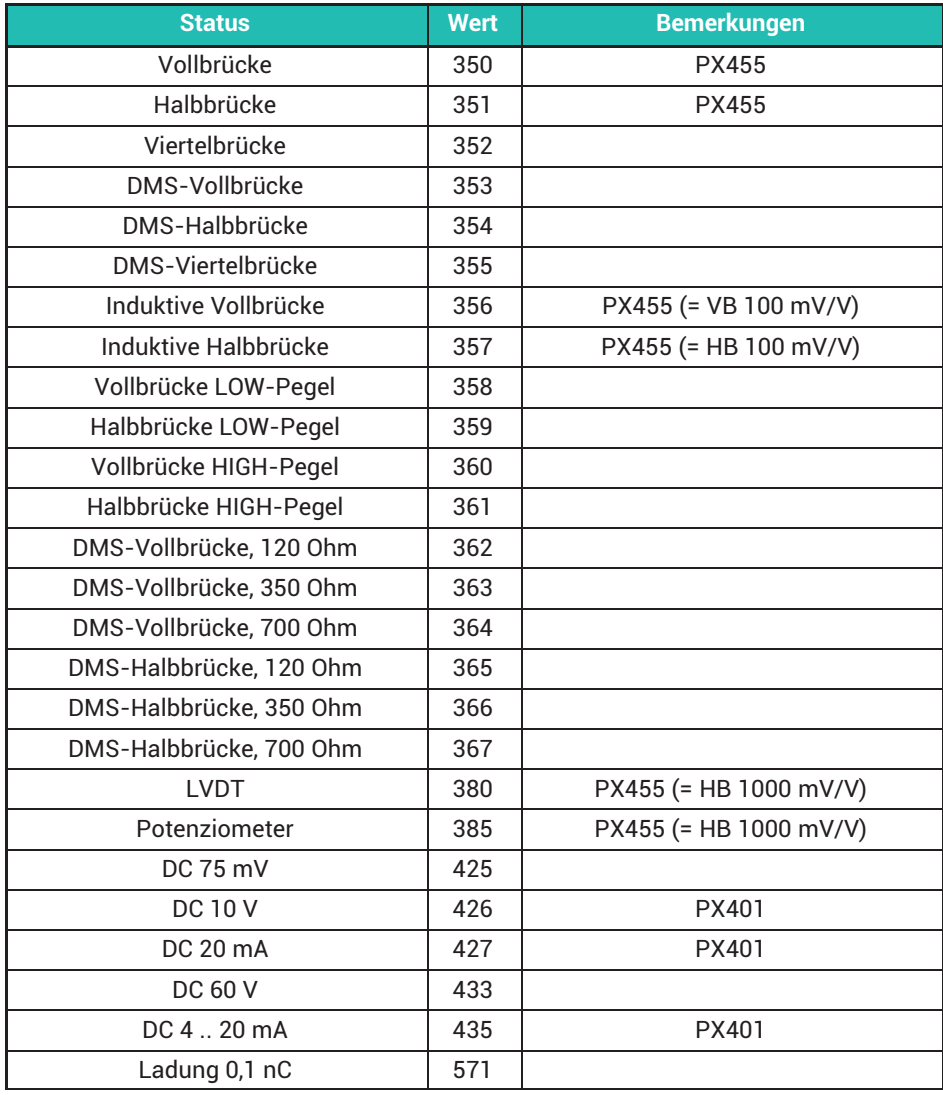

<span id="page-380-0"></span>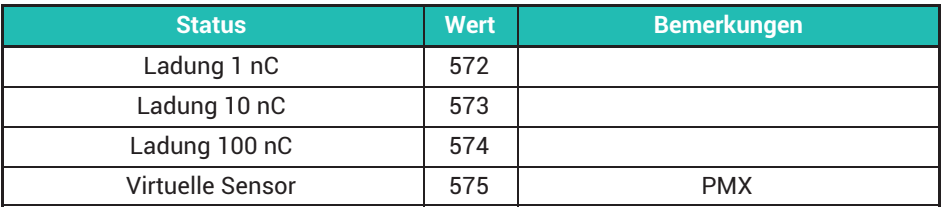

# *Tab. 21.4 Aufnehmertyp (p2)*

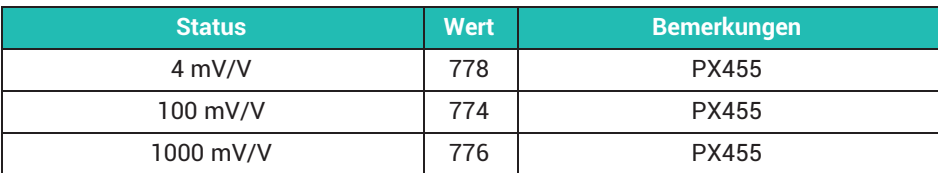

*Tab. 21.5 Aufnehmerempfindlichkeit (p3)*

#### **SAD-Parameter für PX460**

p1:

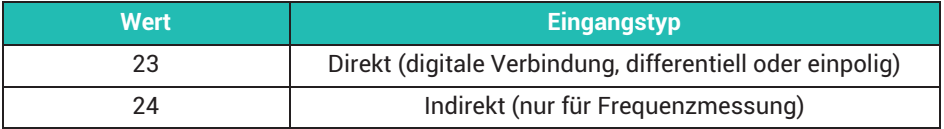

*Tab. 21.6 Eingangstyp für PX460*

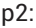

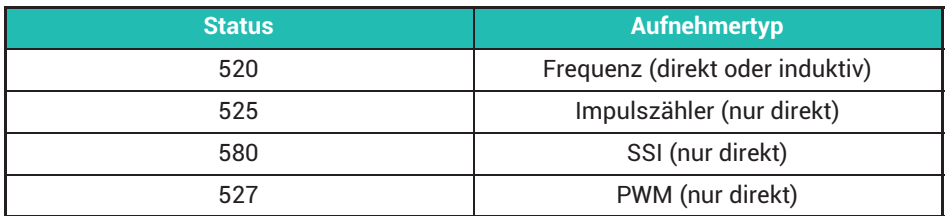

*Tab. 21.7 Aufnehmertypen für PX460*

Virtuelle Unterkanäle (Kanal 9) verwenden Werte p1=10, p2=575. Wenn andere Werte eingestellt sind, wird dies ignoriert (Antwort OK).

**Hinweis:** Die Antwort ist abhängig vom Befehl SRB.

# **SAD Parameters for PX878**

P2:

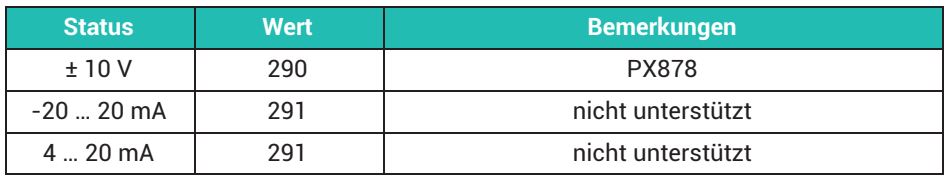

*Tab. 21.8 Ausgangstyp für PX878 (p2)*

Virtuelle Unterkanäle (Slot 9 / Kanal 9) und digitale Unterkanäle (Slot 10 / Kanal 10) verwenden Werte p1=10, p2=575. Wenn andere Werte eingestellt sind, wird dies ignoriert (Antwort OK).

PX878 verwendet Werte p1=10, p2=290. Die Einstellung anderer Werte wird ignoriert und "?" als Fehler ausgegeben.

**Note:** Die Antwort ist abhängig vom Befehl SRB.

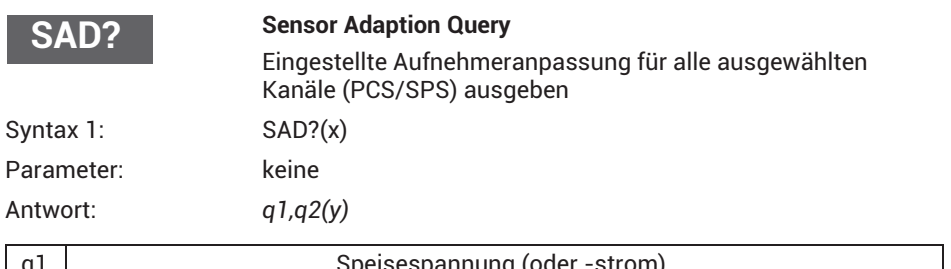

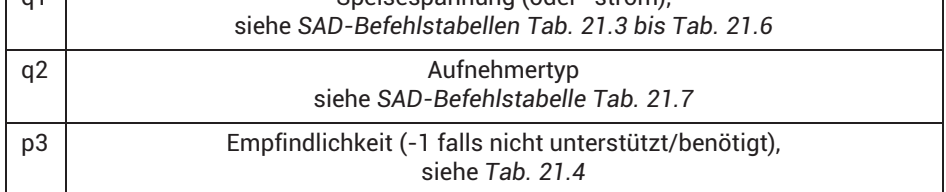

z. B. PX401: 10,426,1**:**10,427,1**:**…**.**

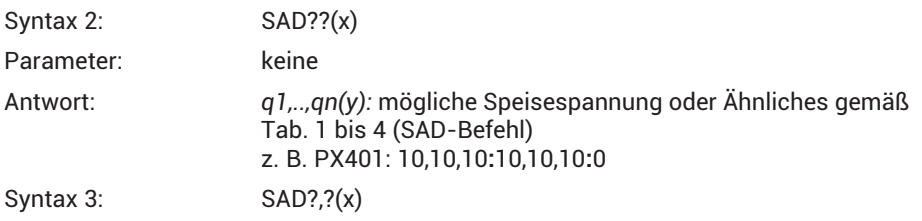

Antwort: *q1..qn(y):* möglicher Aufnehmertyp gemäß *[Tab. 21.4](#page-380-0)* (SAD-Befehl) z. B. PX401: 426,427,435**:** 426,427,435**:**…

Virtuelle Unterkanäle (Kanal 9) geben die Werte q1=10, q2=575 zurück.

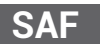

## **Set Additional Function, nur verfügbar für PX460**

#### **Parameter für Zähler**

Nur der 2. und der 4. Unterkanal können konfiguriert werden (SPS2 / SPS4). Der 1. und der 3. Unterkanal sind fest für die Frequenzmessung mit direktem (digitalem) Eingang zugewiesen.

Der 1. und der 2. Unterkanal verwenden dieselben Einstellungen für Glitch-Filter, Typ des Digitaleingangs und Abschluss. Der 3. und der 4. Unterkanal sind in gleicher Weise miteinander verknüpft.

Syntax: SAF p1,p2,p3,p4,p5,p6,p7,p8,p9,p10,p11(x)

p2…p11 sind optional

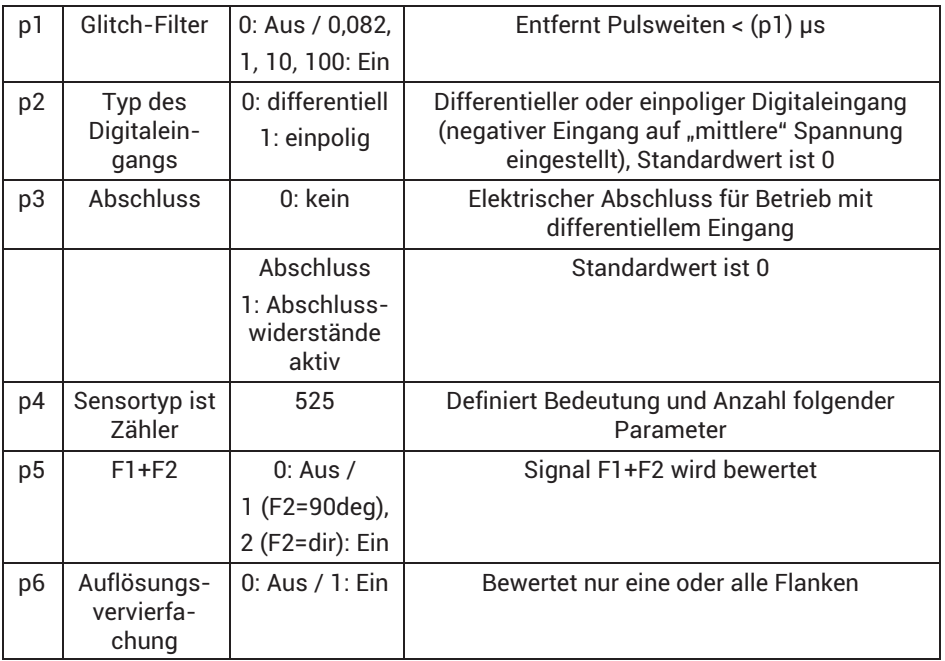

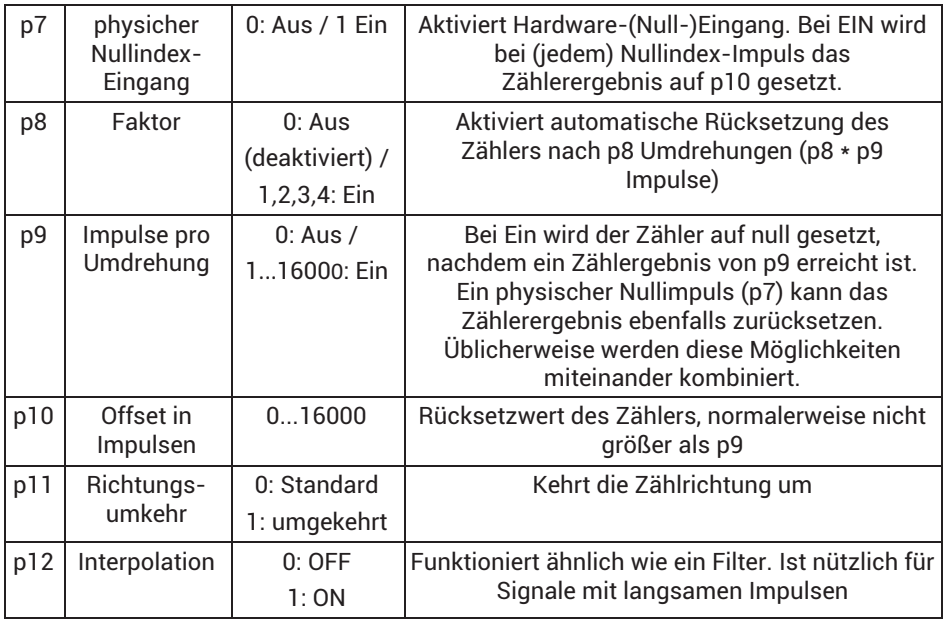

**Hinweis:** Dieser Befehl setzt automatisch den aktuellen Zählerwert auf null (NICHT p10!) zurück.

Zum Zurücksetzen ds Zählers ohne Änderung der aktuellen Einstellungen (Parametrierung wurde davor durchgeführt) wird nur p1 benötigt.

# **Erklärungen:**

# **Glitch-Filter, p1**

Eingangssignale mit Pulsweiten < x μs werden nicht bewertet. Standardswert ist 1 (1 μs).

# **F2-Bewertung, p5**

Aktiviert Erkennung und Bewertung der Drehrichtung mithilfe des zweiten Hardware-Eingangs. Standardwert ist 0 (Aus).

# **Auflösungsvervierfachung, p6**

Alle benachbarten Flanken von F1 und F2 werden bewertet. Wenn F2 nicht angeschlossen oder die F2-Bewertung ausgeschaltet ist (p6=0), erfolgt eine Auflösungsverdoppelung. Standardwert ist 0 (Aus).

# **Nullindex-Eingang, p7**

Hardware-Eingang für das Nullindex-Singal. Relevant für Inkrementalaufnehmer. Im Zählmodus setzt ein aktives Nullindex-Signal (elektrischer HIGH-Pegel) den Zählerwert auf p10. Standardwert ist 0.

### **Faktor, p8**

Faktor für automatisches Rücksetzen des Zählerwerts auf p10 nach p8\*p9 Impulsen (p8 Umdrehungen). Standardwert ist 0.

#### **Impulse pro Umdrehung, p9**

Wird für Drehgeber verwendet. Impulszählung für eine einzige Umdrehung. Wenn Auflösungsvervierfachung aktiviert ist, muss dieser Wert mit 2 oder 4 multipliziert werden. Standardwert ist 0.

Der "physische Nullindex" liefert die Nullstellung. Die Einstellung "Impulse pro Umdrehung" kennt den Maximalwert für den Übergang.

Null->Maximum. Die "Impulse pro Umdrehung" in Kombination mit dem "physischen Nullindex" können auch eine Differenz von einer viertel Impulsweite zwischen diesen beiden miteinander konkurrierenden Möglichkeiten zur Rücksetzung des Zählerwerts abgleichen (kompensieren).

# **Winkel-Offset in Impulsen, p10**

Wert, den der Zähler erhält, wenn Nullindex aktiv ist. Standardwert ist 0.

#### **Umkehrung der Zählrichtung, p11**

Mit diesem Parameter ist es möglich, die Zählrichtung zu ändern. Standardwert ist 0.

#### **Invertierung der Interpolation, p12**

Funktioniert ähnlich wie ein Filter. Ist nützlich für Signale mit langsamen Impulsen zur Glättung des Messwerts. Standardwert ist 0.

# **Konfigurationsbeispiele**

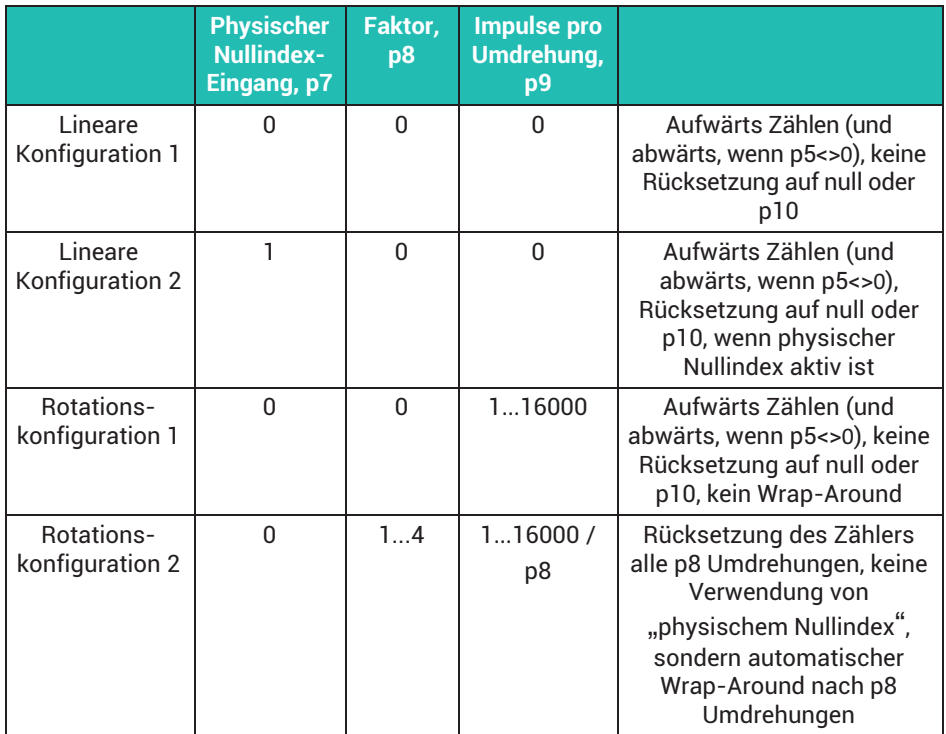

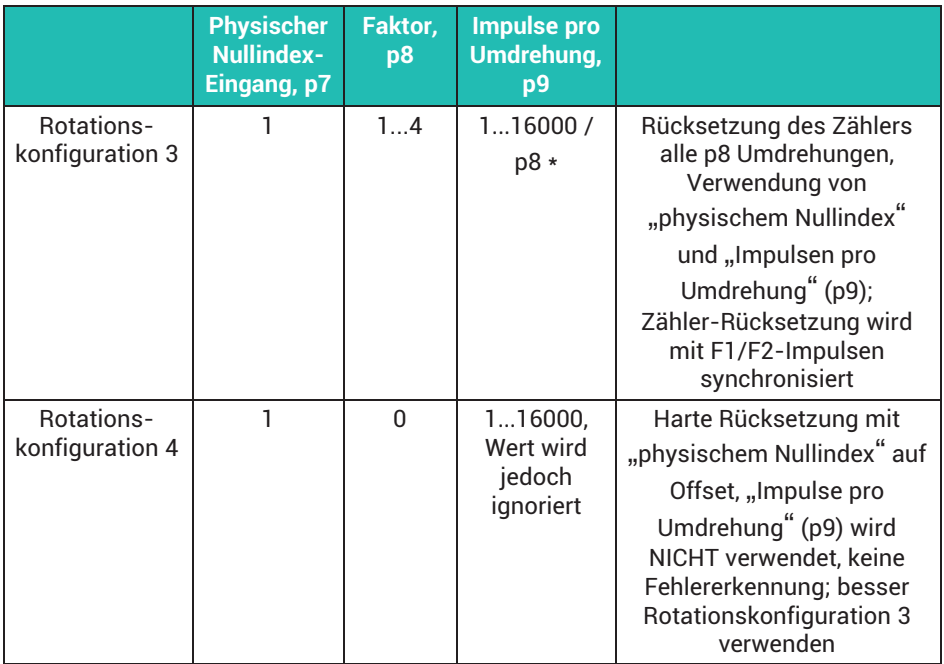

\*Änderungen vorbehalten

# **Parameter für SSI-Aufnehmer**

Syntax: SAF p1,p2,p3,p4,p5,p6,p7(x) p2…p7 sind optional

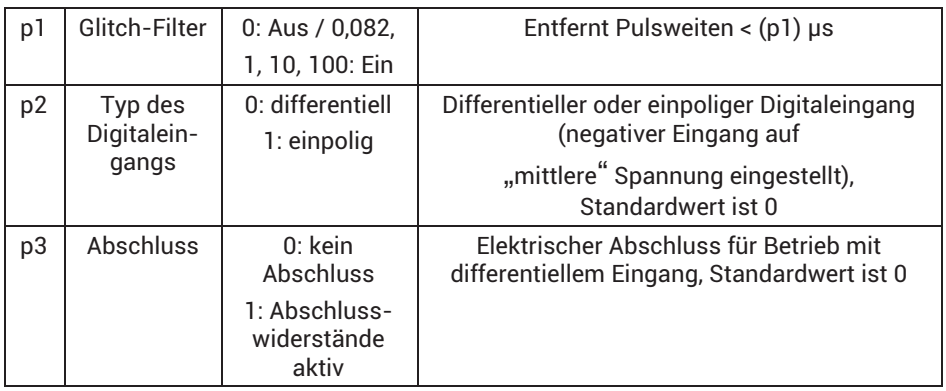

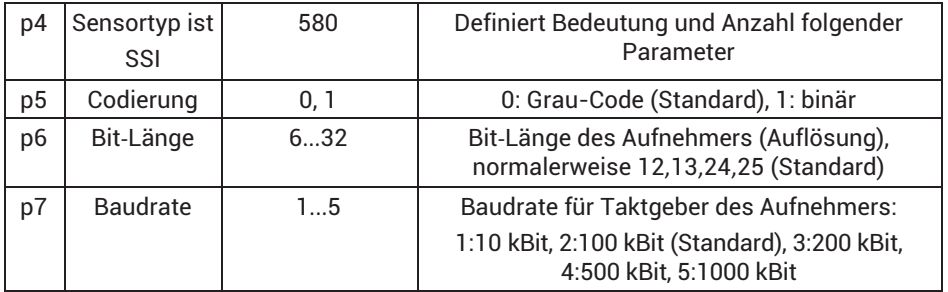

# **SAF?**

# **Set Additional Function Query, nur verfügbar für PX460**

Syntax: SAF? (x)

Antwort: q1,q2,q3,q4,q5,q6,q7,q8,q9,q10,q11(y)<br>q4...q11 sind abhängig vom aktuell aktivierten Sensor

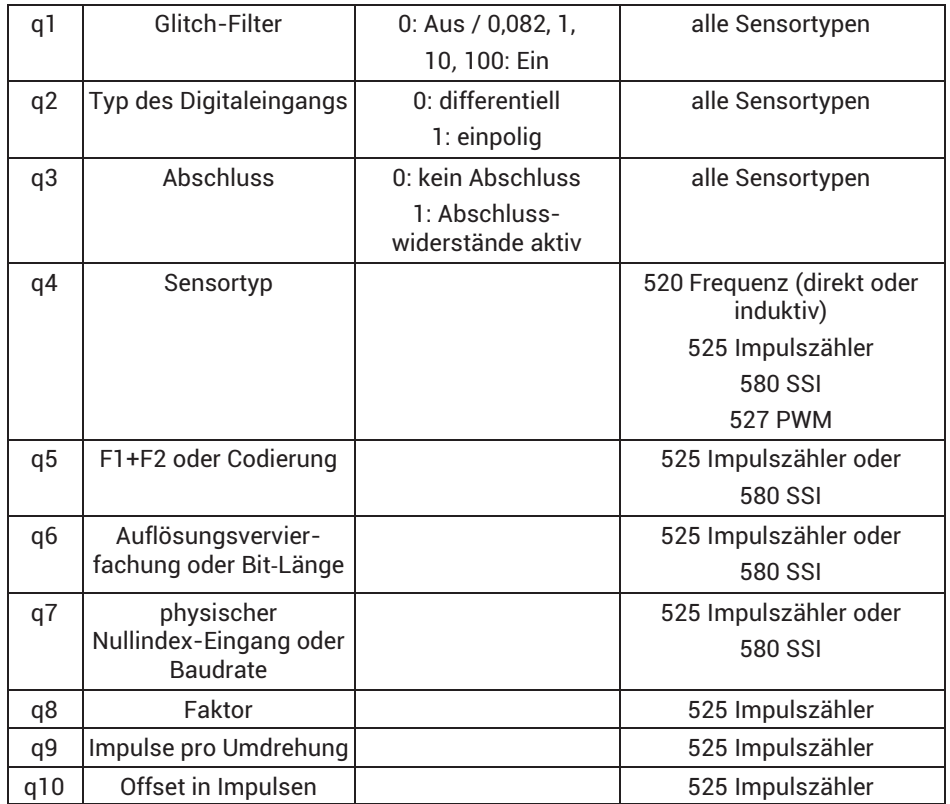

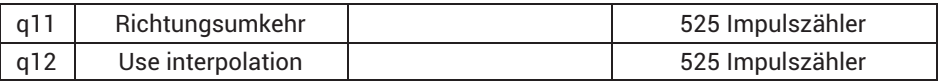

# **SCL**

**Shunt Calibration Output (nur PX460)**

Nur der Shunt-Ausgang des 2. und des 4. Unterkanals können konfiguriert werden (SPS2 / SPS4, PX460 besitzt nur 2 Shunt-Ausgänge).

Shunt-Ausgang auf Ein / Aus einstellen

Syntax: SCL p1(x)

Parameter:

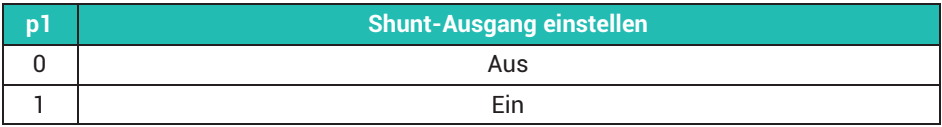

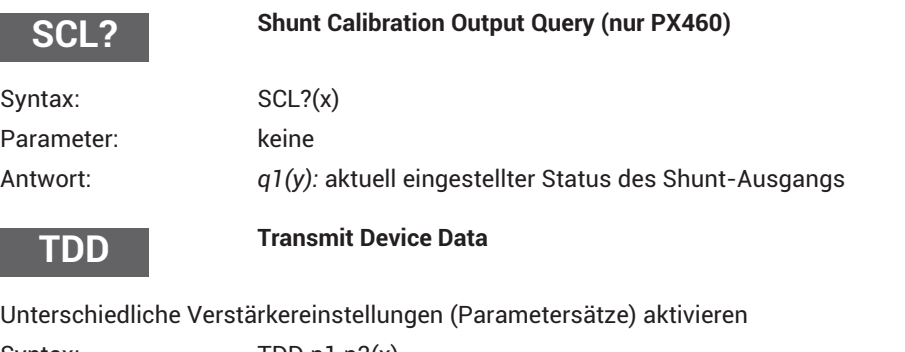

Syntax: TDD p1,p2(x) p2 ist optional

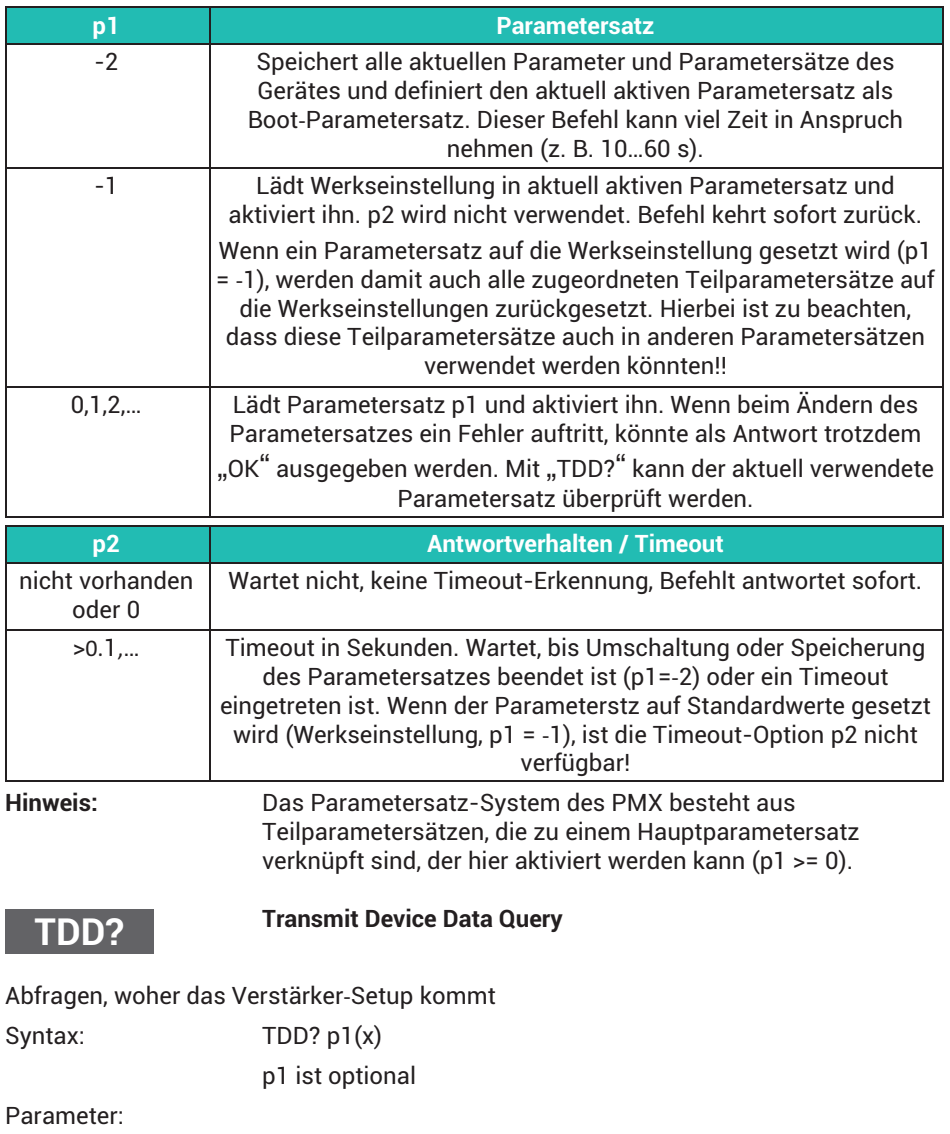

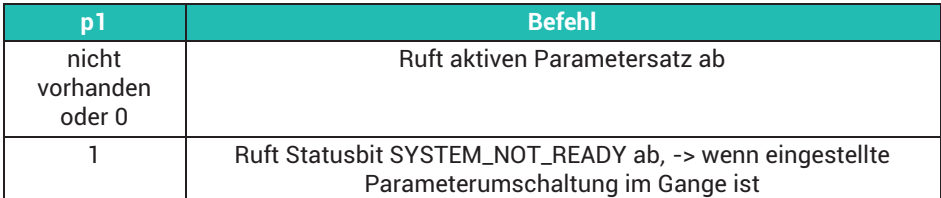

Antwort: *q1(y):* im Fall von p1

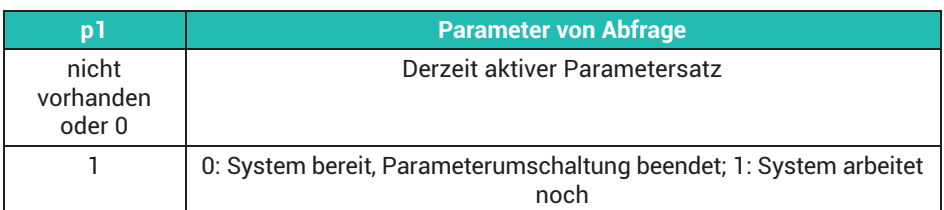

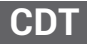

# **Calibration Dead Load Target**

Zielwert der Nullpunktverschiebung

Zielwert für Nullpunktverschiebung der Eingangskennlinie (für Befehl CDV) für alle ausgewählten Kanäle (PCS/SPS) eingeben.

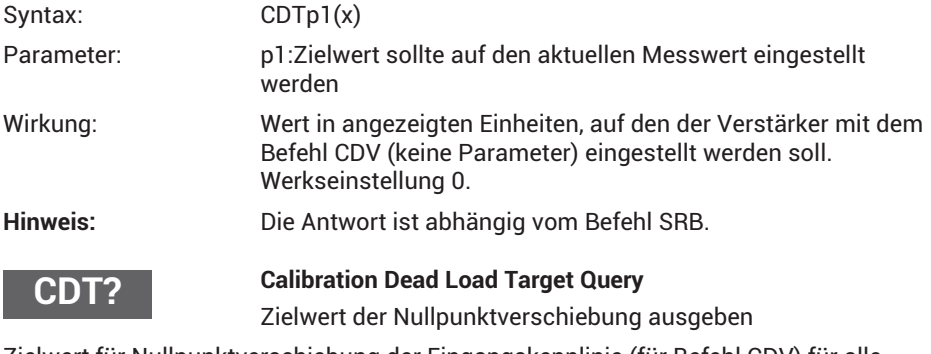

Zielwert für Nullpunktverschiebung der Eingangskennlinie (für Befehl CDV) für alle ausgewählten Kanäle (PCS/SPS) ausgeben.

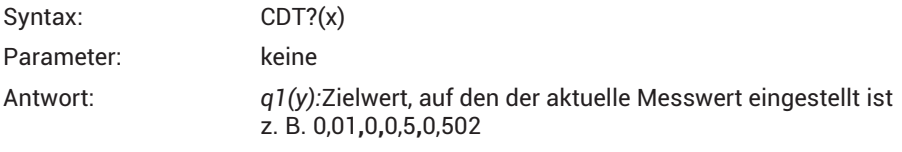

Virtuelle Unterkanäle (Kanal 9) unterstützen keine "Totlastziele". q1=0.

# **CDV**

# **Calibration Dead Load Value**

Nullpunktverschiebung

Nullpunktverschiebung der Eingangskenndaten (Aufnehmer) für alle ausgewählten Kanäle (PCS/SPS) eingeben.

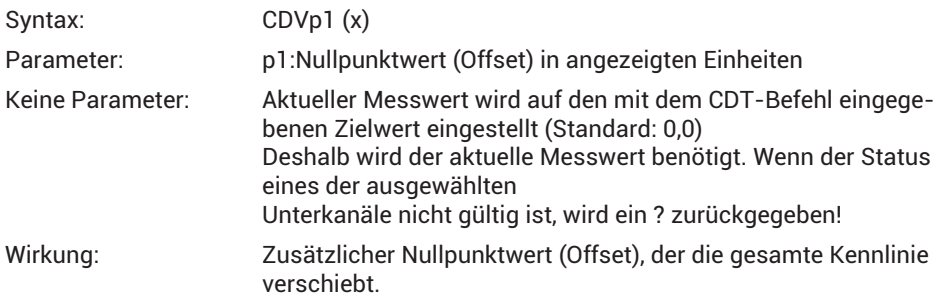

Erklärung: angezeigter Messwert = Brutto (echter Messwert ohne Offset) – p1

Virtuelle Unterkanäle (Steckplatz 9 / Kanal 9), digitale Unterkanäle (Steckplatz 10 / Kanal 10) und PX878 mulit IO-card unterstützen keine Totlastwerte. Befehl wird mit Antwort OK ignoriert.

 **Hinweis:** Die Antwort ist abhängig vom Befehl SRB.

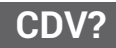

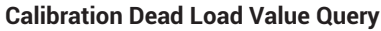

Nullpunktverschiebung ausgeben

Nullpunktverschiebung der Eingangskenndaten für alle ausgewählten Kanäle (PCS/ SPS) ausgeben.

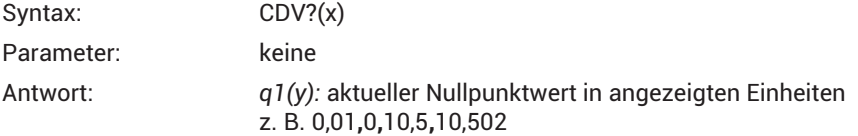

Virtuelle Unterkanäle (Steckplatz 9 / Kanal 9), digitale Unterkanäle (Steckplatz 10 / Kanal 10) und PX878 multi IO-card unterstützen keine Totlastwerte. q1=0..

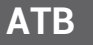

#### **Application To Bus**

Applikation zu Bus

Schreibt einen ganzzahligen 64-Bit-Wert, der vom Feldbus-Master gelesen werden kann

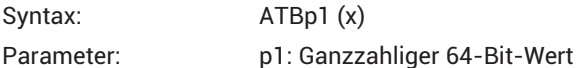

Das Format von p1 kann ein Dezimalwert, z. B. 87612398745, oder ein Hexadezimalwert, z. B. "0xaa12bb34cc56dd78", sein der als Zeichenkette mit Präfix "0x" eingegeben werden muss.

**Hinweis:** Die Antwort ist abhängig vom Befehl SRB.

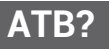

**Application To Bus Query**

Applikation zu Bus Abfrage

Gibt den aktuellen ganzzahligen 64-Bit-Wert als Hexadezimalzahl aus, der vorher mit dem ATB-Befehl geschrieben wurde

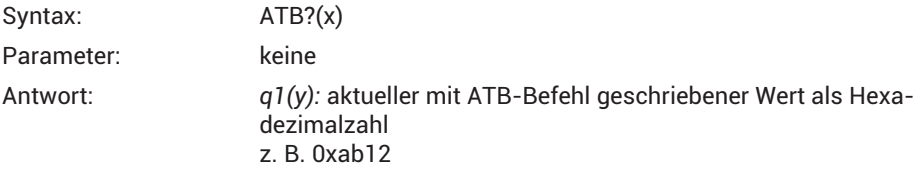

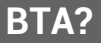

#### **Bus To Application Query**

Bus zu Applikation Abfrage

Liest den ganzzahligen 64-Bit-Wert, der vom Feldbus-Master geschrieben werden kann

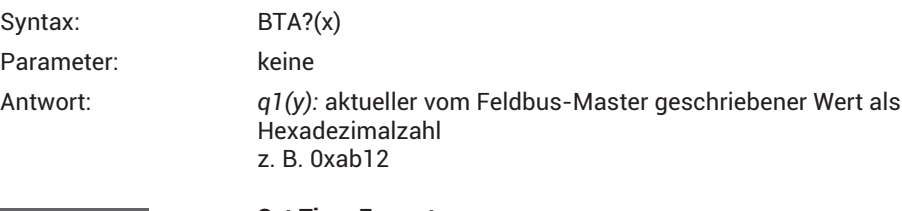

**STF**

# **Set Time Format**

Zeitformat einstellen

Legt Inhalt und Format der Zeitkanäle fest (MCS 17,18,19)

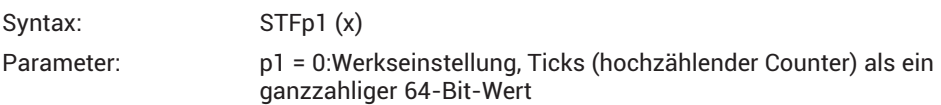

p1 = 1: Systemzeit als zwei ganzzahlige 32‐Bit‐Werte, Nanosekunden (die ersten 4 Bytes) und Sekunden (die zweiten 4 Bytes)

p1 = 2:Systemzeit als zwei ganzzahlige 32‐Bit‐Werte, Mikrosekunden und Sekunden p1 = 3:Systemzeit als zwei ganzzahlige 32‐Bit‐Werte, 2^32 Sekunden und Sekunden

Die Summe der Sekunden und ihre Bruchteile ist gleich der Zeit, die seit 01.01.1970 vergangen ist.

Die Systemzeit kann von der NTP-Zeit abgeleitet werden. Die Genauigkeit ist nicht zu 100% vorhersagbar.

**Hinweis:** Die Antwort ist abhängig vom Befehl SRB.

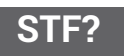

**Set TimeFormat Query**

Eingestelltes Zeitformat abfragen

Liest das gerade verwendete Zeitformat

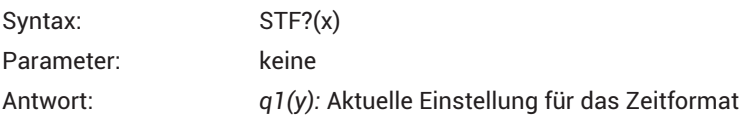

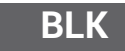

Aktiviert oder deaktiviert die LED-Signalfunktionen des gesamten Geräts oder die Signalfunktion der ausgewählten (Unter) Kanäle (PCS / SPS)

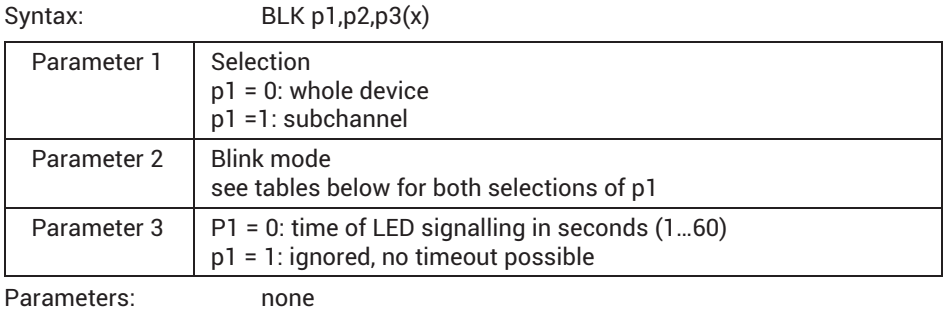

Response: *q1(y):* current setting of the timeformat

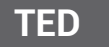

**Transducer electronic datasheet**

TEDS Datenblatt Syntax: TED p1,p2,p3(x)

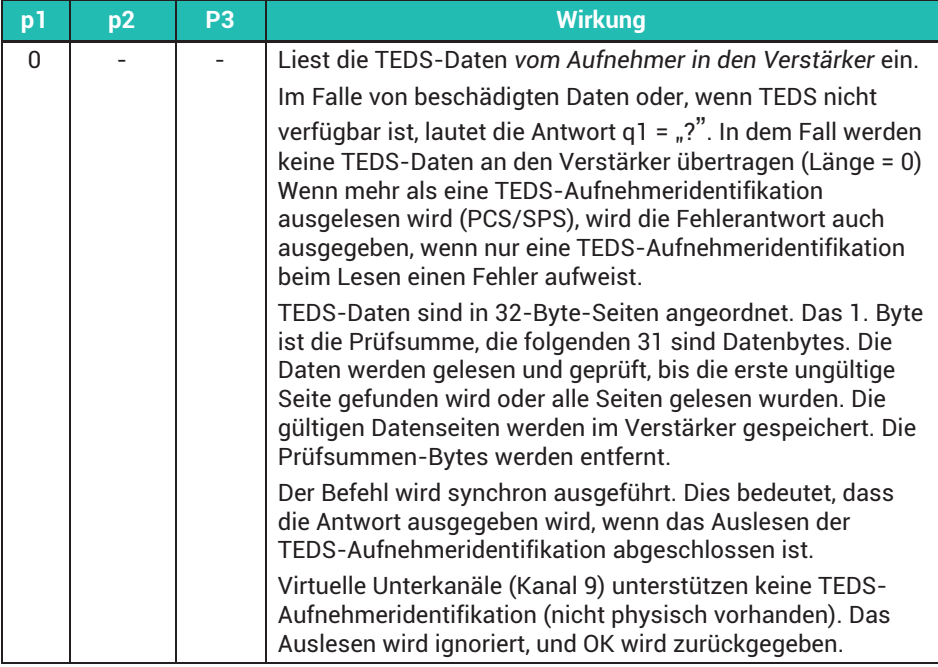

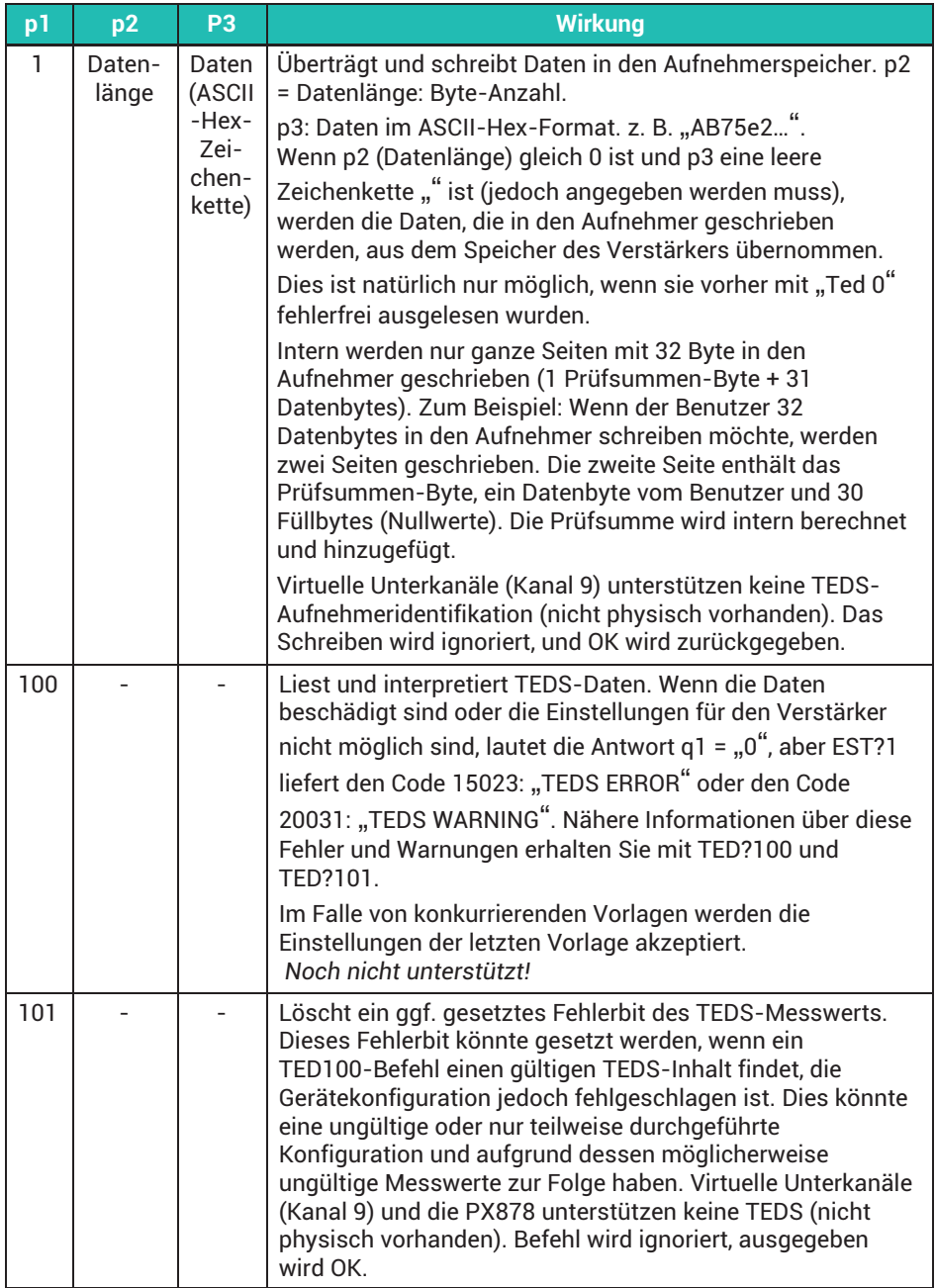
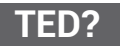

**Transducer electronic datasheet Query**

TEDS ausgeben Syntax: TED? p1(x)

Parameter:

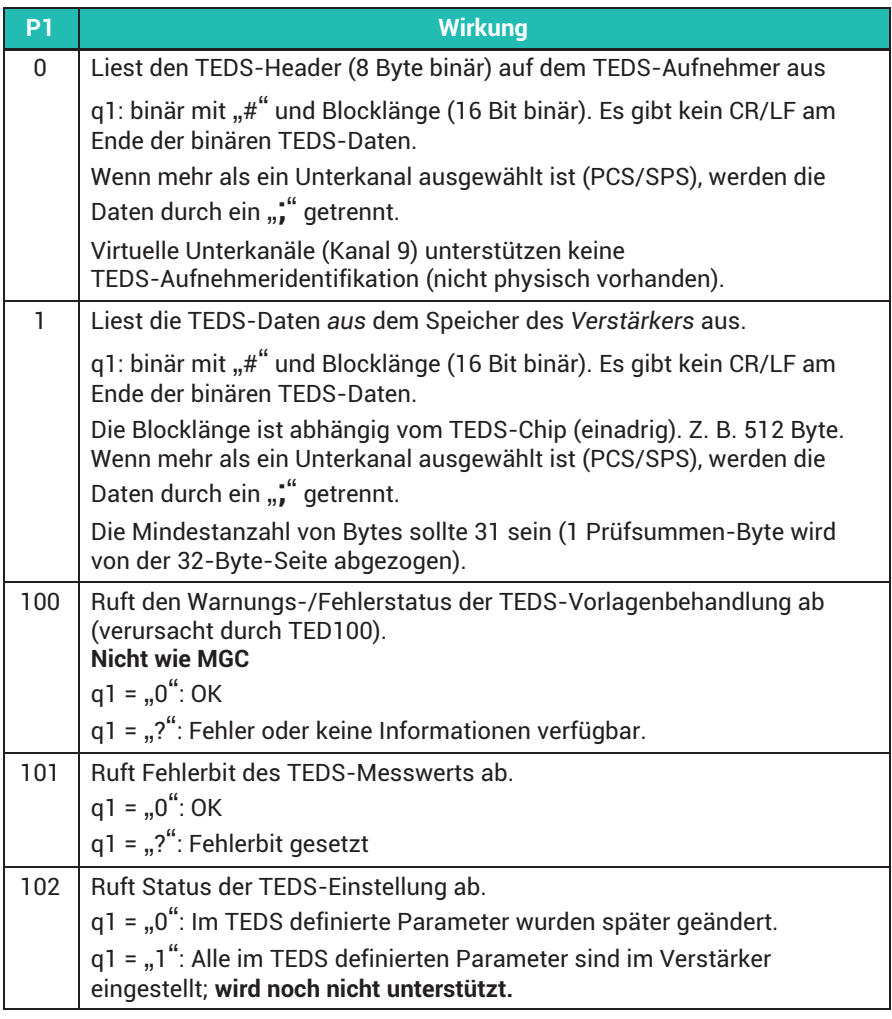

TED?100

Antwort: q1,q2,q3

q1:0: kein Fehler andernfalls Vorlagen-ID mit Fehler q2: Fehler-Bitposition in Vorlage

q3: Fehlertyp:17000 Vorlage und Verstärker nicht kompatibel<br>17002 – Wert über Grenzwert Wert über Grenzwert 17003 Wert unter Grenzwert<br>17004 Wert außerhalb der Gr Wert außerhalb der Grenzwerte TED?102

- Antwort q1: Prüft den Status der TEDS-Einstellung, liest keine TEDS-Aufnehmeridentifikation vom Aufnehmer aus
- q1 = 0 Einstellung des Verstärkers ist *nicht* aktuell

q1 = 1 Alle durch TEDS definierten Parameter sind im Verstärker eingestellt

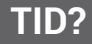

#### **Transducer Identification Query**

Chip-Identifikation lesen

Syntax: TID?p1(x)

Parameter:

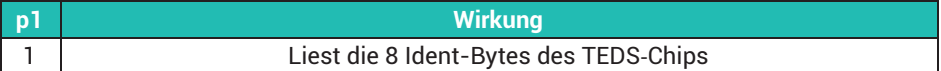

#### Antwort:

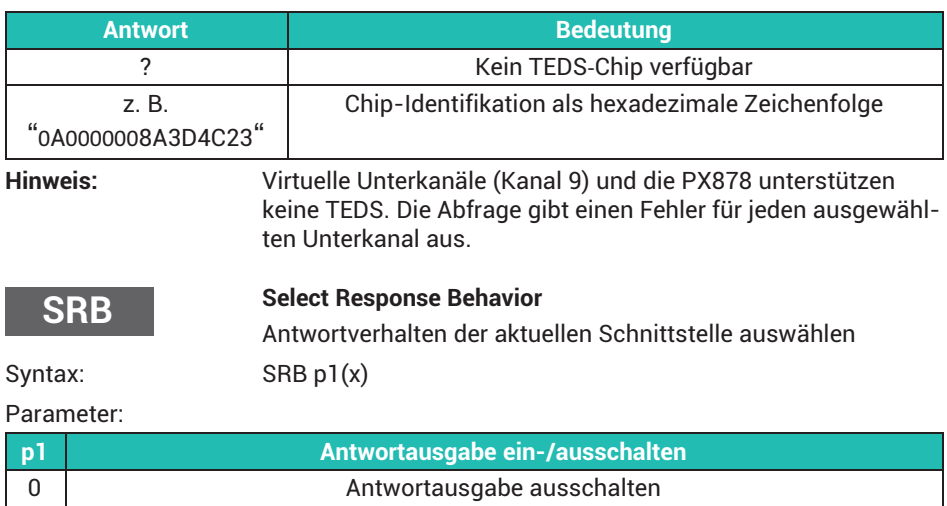

Wirkung: Es gibt zwei Arten des Befehls:

1 Antwortausgabe einschalten

a.) Abfragebefehle (z. B. RMV?) sind durch ein Fragezeichen gekennzeichnet und generieren unabhängig vom für die

Schnittstelle ausgewählten Antwortverhalten Ausgabedaten. Es ist nicht möglich, die Ausgabe dieser Daten bei einem Befehl dieser Art zu verhindern.

b.) Einstellbefehle (z. B. SRB) generieren Rückmeldedaten (0 oder ?). Sie können festlegen, ob diese Daten bei dieser Art von Befehl ausgegeben werden sollen, indem Sie die Option einoder ausschalten.

#### Antwort:

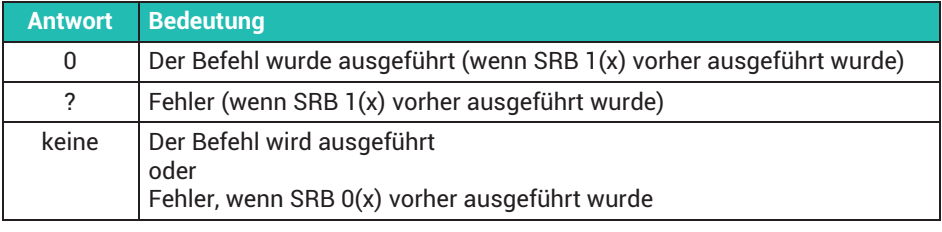

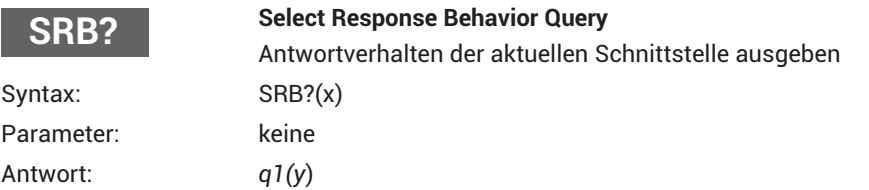

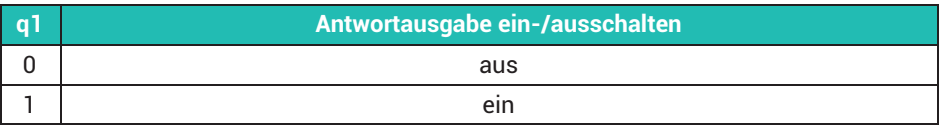

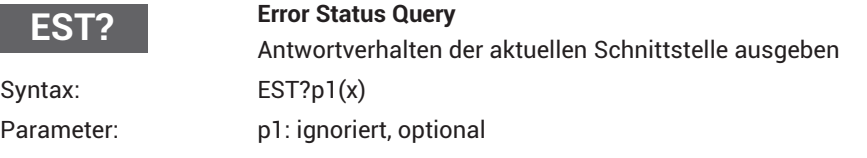

Gibt die vorhandenen Fehler und Warnungen in Listenform für jeden ausgewählten Unterkanal aus. Die einzelnen Fehler/Warnungen eines Unterkanals werden durch Komma getrennt (ein Unterkanal kann mehr als einen Fehler/eine Warnung haben). Die einzelnen Unterkanäle werden durch einen Doppelpunkt (:) für die Fehlerstatuswerte getrennt; siehe nachfolgende Tabelle.

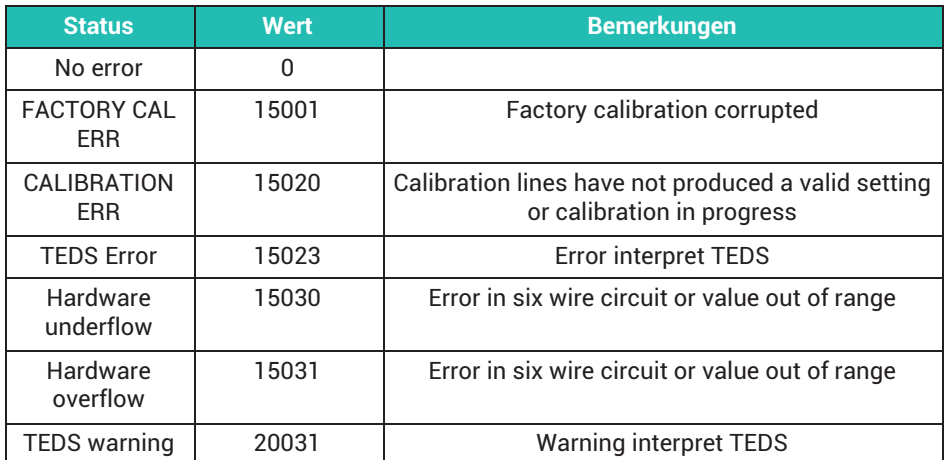

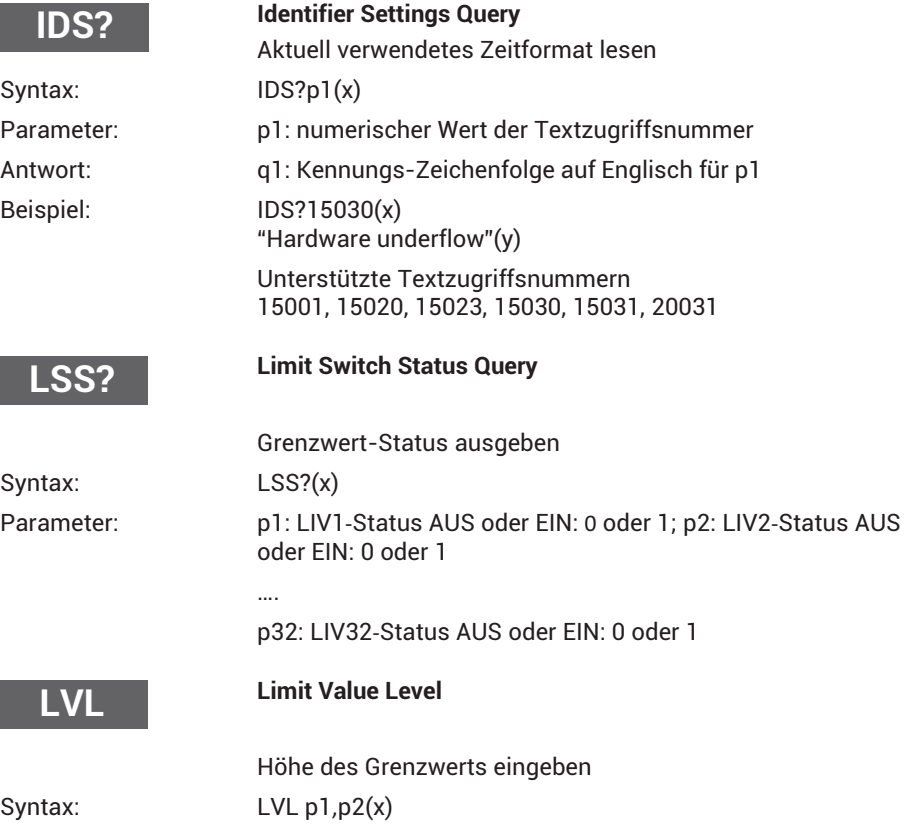

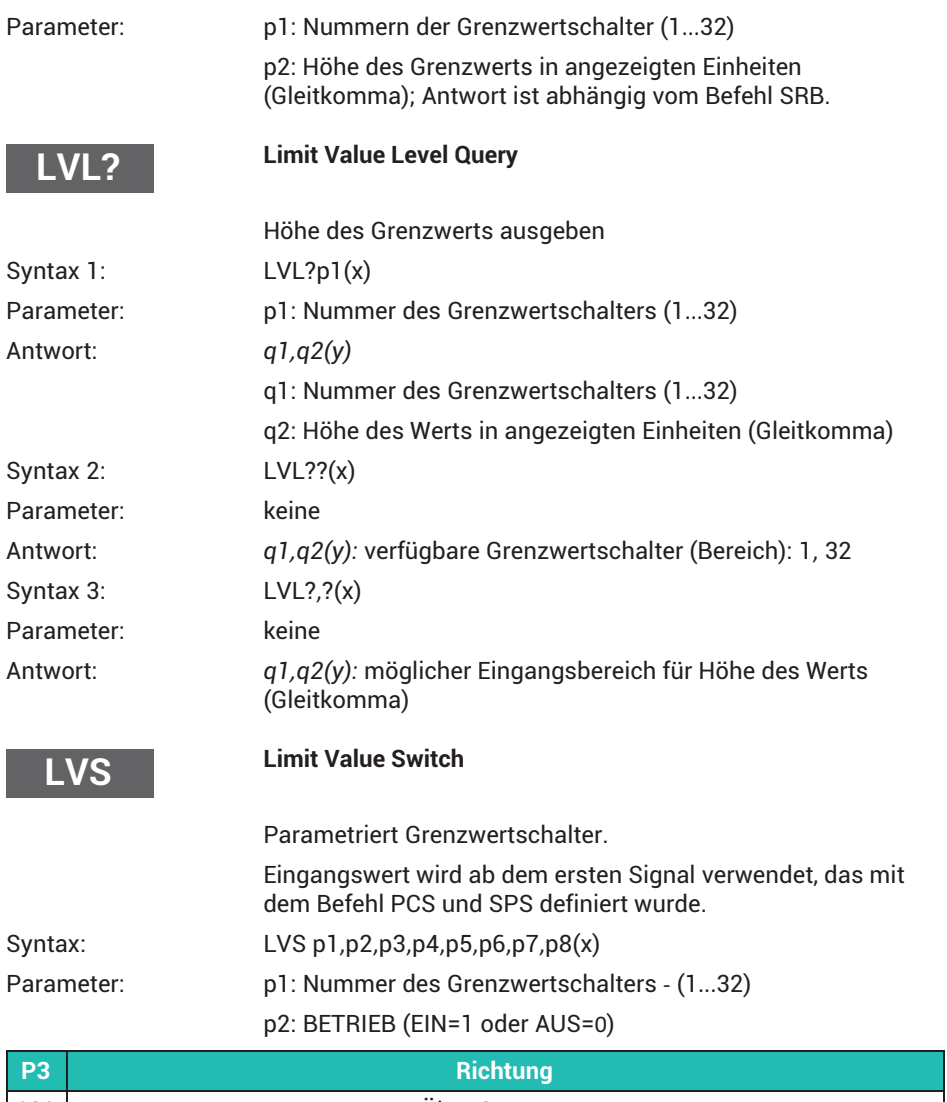

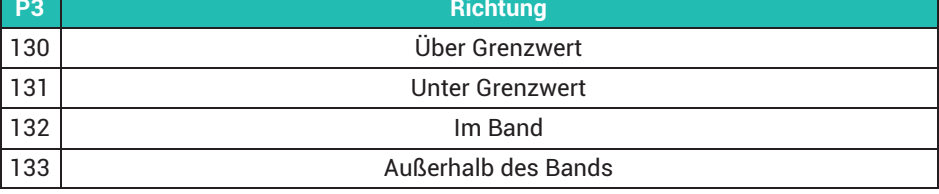

p4: Höhe des Werts in angezeigten Einheiten (unterer Wert im Band-Modus) (Gleitkomma)

p5: Hysterese (oder Breite des Bands im Band-Modus) in angezeigten Einheiten (Gleitkomma)

p6: Rücksetzverhalten (kann für Hysterese-Verwaltung genutzt werden): Binärmaske, für die eine AND-Verknüpfung mit allen Digitaleingängen erstellt wird. Wenn das Ergebnis >0 (wahr) ist, wird dieser Grenzwertschalter gelöscht. Wertebereich: 0,1,2,4,8,16,....32768. Das Rücksetzverhalten kann mit p7 invertiert werden. Standardwert ist 0. Der Parameter ist optional.

p7: 0 oder 1. Invertiert das Rücksetzverhalten.

0: Rücksetzverhalten arbeitet so, wie mit p6 definiert.

1: Rücksetzverhalten wird invertiert.

Standardwert ist 0. Der Parameter ist optional.

p8: 0 oder 1.

0: Nur wenn der Messwert-Status OK ist, wird der Grenzwertschalter bewertet; friert den Status des Grenzwertschalters ein, wenn der Messwert-Status einen (mehrere) Fehler aufweist.

1: Messwert-Status wird ignoriert.

Standardwert ist 0. Der Parameter ist optional.

#### **Limit Value Switch Query**

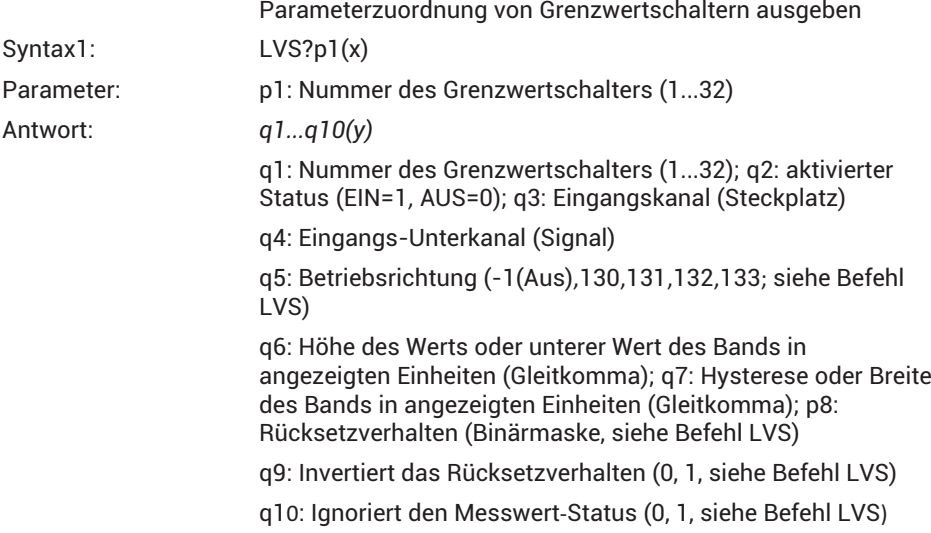

**LVS?**

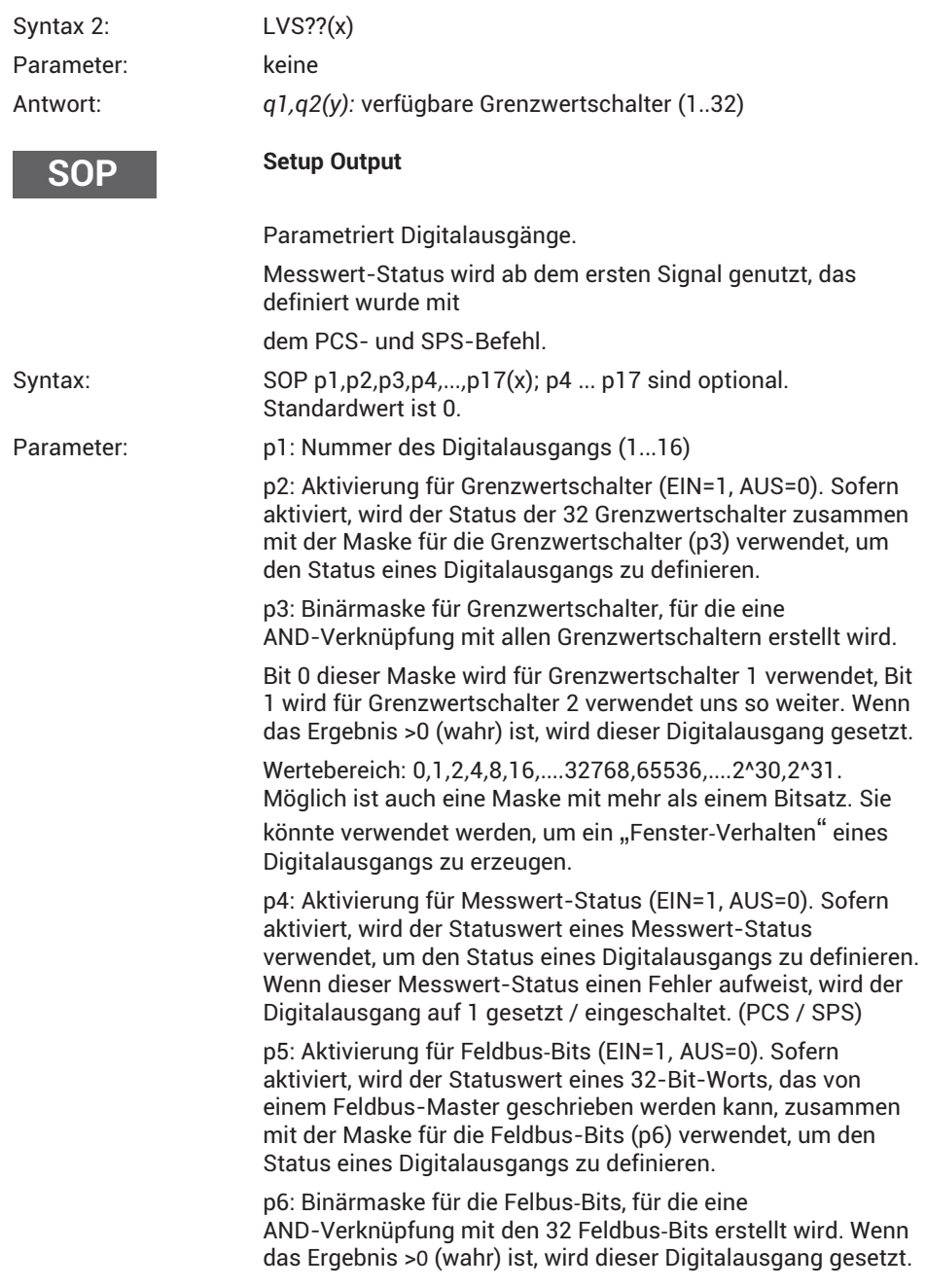

Möglich ist auch eine Maske mit mehr als einem Bitsatz. Wertebereich: 0,1,2,3...(2^32-1)

p7: Aktivierung für Digitaleingänge (EIN=1, AUS=0). Sofern aktiviert, wird der Status der 16 Digitaleingänge zusammen mit der Maske für die Digitaleingänge (p8) verwendet, um den Status eines Digitalausgangs zu definieren.

p8: Binärmaske für Digitaleingänge, für die eine AND-Verknüpfung mit den 16 Digitaleingängen erstellt wird. Wenn das Ergebnis >0 (wahr) ist, wird dieser Digitalausgang gesetzt. Möglich ist auch eine Maske mit mehr als einem Bitsatz. Wertebereich: 0,1,2,3...(2^161)

p9: Aktivierung für Parametersatz-Nummer (EIN=1, AUS=0). Sofern aktiviert, wird die Parametersatz-Nummer zusammen mit der Maske für die Parametersatz-Nummer (p10) verwendet, um den Status eines Digitalausgangs zu definieren.

p10: Binärmaske für die Parametersatz-Nummer, für die eine AND-Verknüpfung mit der aktuell aktiven Parametersatz-Nummer erstellt wird. Wenn das Ergebnis >0 (wahr) ist, wird dieser Digitalausgang gesetzt. Möglich ist auch eine Maske mit mehr als einem Bitsatz. Wertebereich:  $0.1.2.3...(2<sup>3</sup>2<sup>-1</sup>)$ 

p11: Aktivierung für Bits von berechneten Kanälen (EIN=1, AUS=0). Sofern aktiviert, wird der Status des 32-Bit-Worts, das durch einen oder mehrere berechnete Kanäle definiert werden kann, zusammen mit der Maske für die berechneten Kanäle (p12) verwendet, um den Status eines Digitalausgangs zu definieren.

p12: Binärmaske für die berechneten Kanäle, für die eine AND-Verknüpfung mit den 32 Bits der berechneten Kanäle erstellt wird. Wenn das Ergebnis >0 (wahr) ist, wird dieser Digitalausgang gesetzt. Möglich ist auch eine Maske mit mehr als einem Bitsatz. Wertebereich: 0,1,2,3...(2^321)

p13: Aktivierung für CodeSys-Bits (EIN=1, AUS=0). Sofern aktiviert, wird der Status des 32-Bit-Worts, das durch die CodeSys-Anwendung definiert werden kann, zusammen mit der Maske für die CodeSys-Bits (p14) verwendet, um den Status eines Digitalausgangs zu definieren. Wenn CodeSys nicht verfügbar ist, ist der Wert 0.

p14: Binärmaske für die CodeSys-Bits, für die eine AND-Verknüpfung mit den 32 Bits der CodeSys-Anwendung erstellt wird. Wenn das Ergebnis >0 (wahr) ist, wird dieser Digitalausgang gesetzt. Möglich ist auch eine Maske mit mehr als einem Bitsatz. Wertebereich: 0,1,2,3...(2^321). Wenn CodeSys nicht verfügbar ist, ist der Wert 0.

p15: Aktivierung für Systemstatus-Bits (EIN=1, AUS=0). Sofern aktiviert, wird der Status der 32 Bit des Systemstatus zusammen mit der Maske für den Systemstatus (p16) verwendet, um den Status eines Digitalausgangs zu definieren.

p16: Binärmaske für die Systemstatus-Bits, für die eine AND-Verknüpfung mit den 32 Systemstatus-Bits erstellt wird. Wenn das Ergebns >0 (wahr) ist, wird dieser Digitalausgang gesetzt. Möglich ist auch eine Maske mit mehr als einem Bitsatz. Wertebereich: 0,1,2,3...(2^321)

p17: Invertiert den Digitalausgang (0: wie zuvor beschrieben; 1: invertiert).

#### **Setup Output Query**

Parameterzuordnung eines bestimmten Digitalausgangs ausgeben

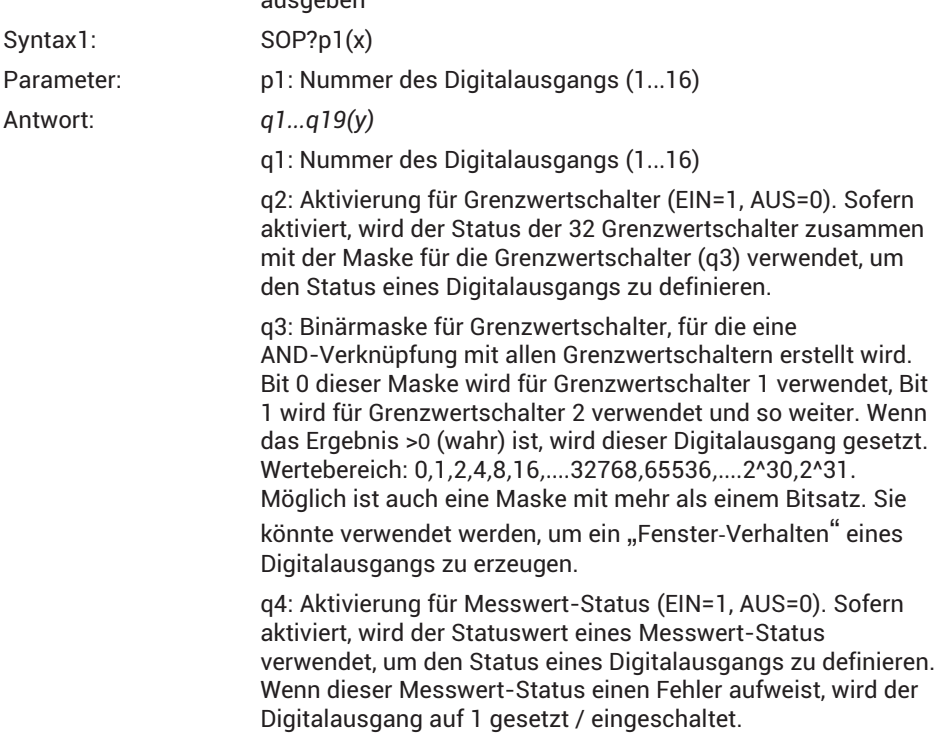

**SOP?**

q5: Eingangskanal (Steckplatz)

q6: Eingangs-Unterkanal (Signal)

g7: Aktivierung für Feldbus-Bits (EIN=1, AUS=0). Sofern aktiviert, wird der Statuswert eines 32-Bit-Worts, das von einem Feldbus-Master geschrieben werden kann, zusammen mit der Maske für die Feldbus-Bits (q8) verwendet, um den Status eines Digitalausgangs zu definieren.

g8: Binärmaske für die Felbus-Bits, für die eine AND-Verknüpfung mit den 32 Feldbus-Bits erstellt wird. Wenn das Ergebnis >0 (wahr) ist, wird dieser Digitalausgang gesetzt. Möglich ist auch eine Maske mit mehr als einem Bitsatz. Wertebereich: 0,1,2,3...(2^32-1)

q9: Aktivierung für Digitaleingänge (EIN=1, AUS=0). Sofern aktiviert, wird der Status der 16 Digitaleingänge zusammen mit der Maske für die Digitaleingänge (q10) verwendet, um den Status eines Digitalausgangs zu definieren.

q10: Binärmaske für Eingangskanäle, für die eine AND-Verknüpfung mit den 16 Eingangskanälen erstellt wird. Wenn das Ergebnis >0 (wahr) ist, wird dieser Digitalausgang gesetzt. Möglich ist auch eine Maske mit mehr als einem Bitsatz. Wertebereich: 0,1,2,3...(2^161)

q11: Aktivierung für Parametersatz-Nummer (EIN=1, AUS=0). Sofern aktiviert, wird die Parametersatz-Nummer zusammen mit der Maske für die Parametersatz-Nummer (q12) verwendet, um den Status eines Digitalausgangs zu definieren.

q12: Binärmaske für die Parametersatz-Nummer, für die eine AND-Verknüpfung mit der aktuell aktiven Parametersatz-Nummer erstellt wird. Wenn das Ergebnis >0 (wahr) ist, wird dieser Digitalausgang gesetzt. Möglich ist auch eine Maske mit mehr als einem Bitsatz. Wertebereich:  $0, 1, 2, 3...$  $(2<sup>2</sup>32-1)$ 

q13: Aktivierung für Bits von berechneten Kanälen (EIN=1, AUS=0). Sofern aktiviert, wird der Status des 32-Bit-Worts, das durch einen oder mehrere berechnete Kanäle definiert werden kann, zusammen mit der Maske für die berechneten Kanäle (q14) verwendet, um den Status eines Digitalausgangs zu definieren.

q14: Binärmaske für die berechneten Kanäle, für die eine AND-Verknüpfung mit den 32 Bits der berechneten Kanäle erstellt wird. Wenn das Ergebnis >0 (wahr) ist, wird dieser Digitalausgang gesetzt. Möglich ist auch eine Maske mit mehr als einem Bitsatz. Wertebereich: 0,1,2,3...(2^321)

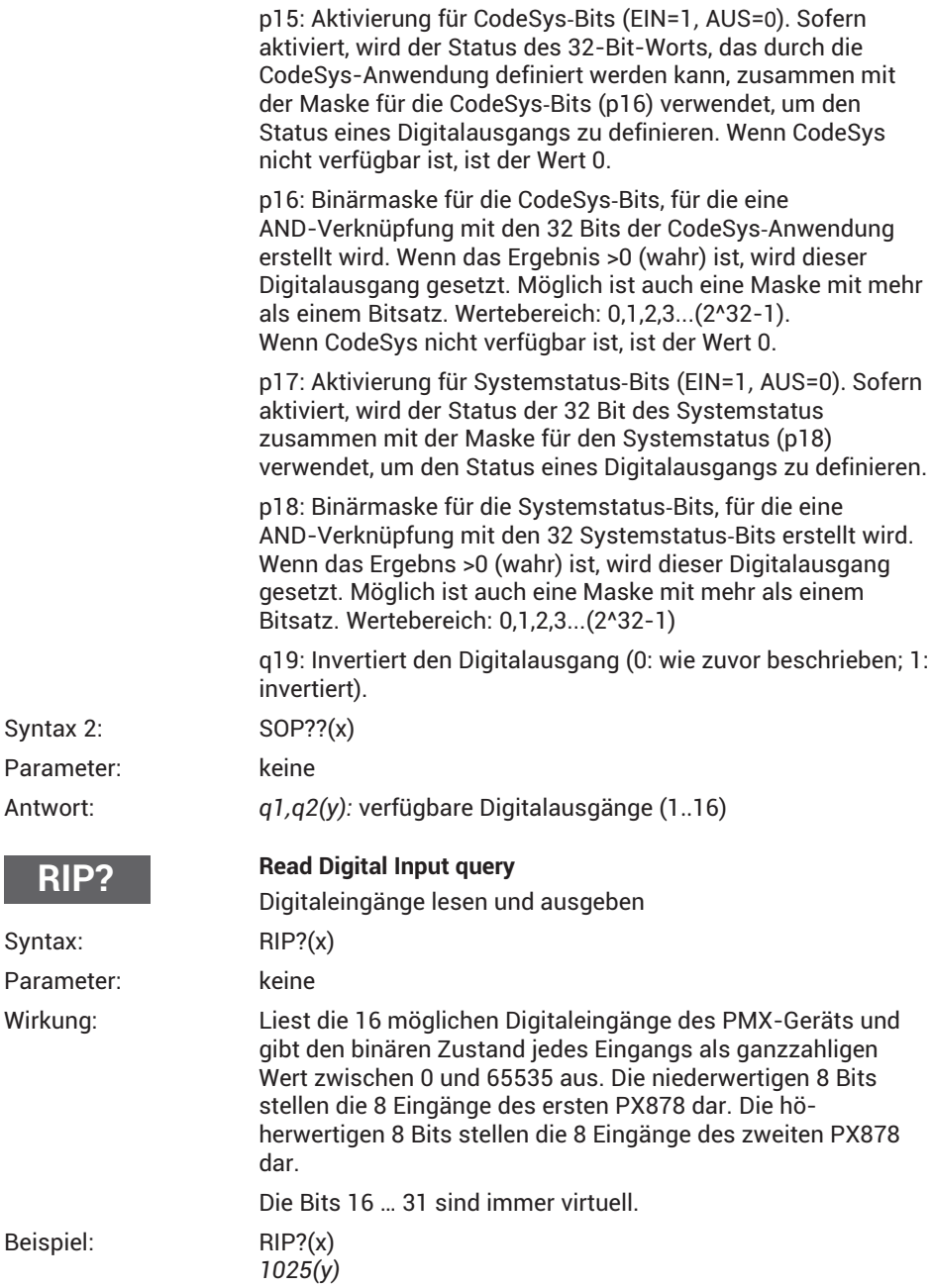

Eingang 3 (Bit 10 (8+2)) des 2. PX878 und Eingang 1 (Bit 0) des 1. PX878 sind gesetzt (die Zählung der Eingänge beginnt mit 1).

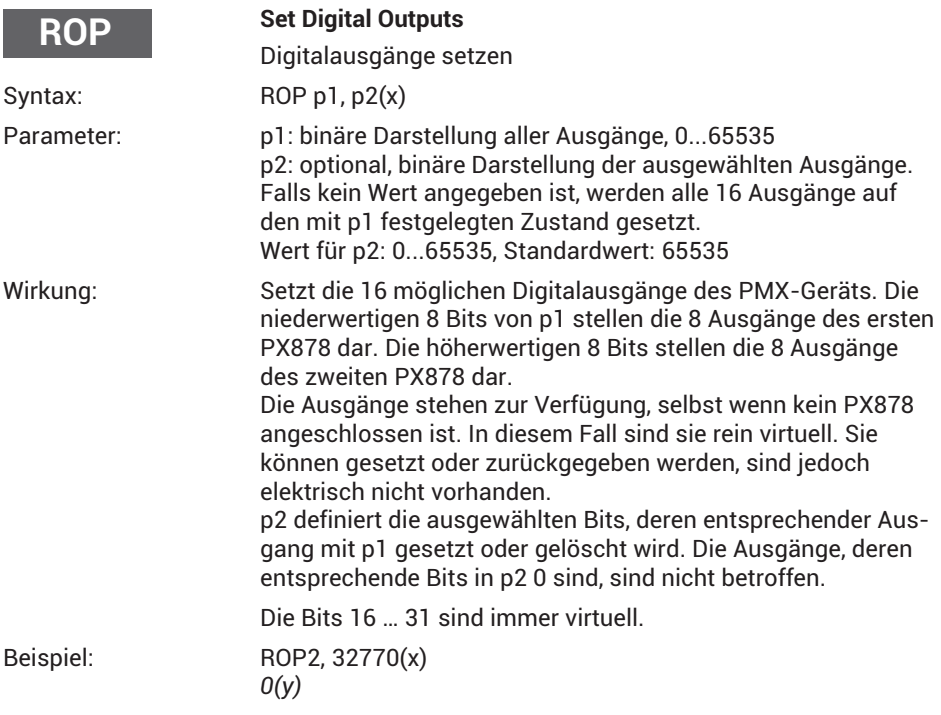

Ausgang 8 (Bit 15) des 2. PX878 wird gelöscht und Ausgang 2 (Bit 1) des 1. PX878 wird gesetzt (die Zählung der Ausgänge beginnt mit 1).

Lediglich diese beiden Bits werden mit p2 ausgewählt. Alle anderen Ausgänge bleiben unverändert.

#### *Hinweis*

*Die Ausgänge des PMXGeräts werden durch Einstellungen definiert, die in zusätzlich zuschaltbaren (Sub)Parametersätzen gespeichert sind. Dieser Befehl verändert die* Einstellungen der ausgewählten Ausgänge des gerade verwendeten Sub-Parameter*satzes so, dass der Ausgang auf den erwünschten Zustand schaltet. Wenn ein Pa*rametersatz geschaltet wird, wird ein früherer ROP-Befehl überschrieben.

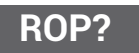

#### **Read Digital Output Query**

Digitalausgänge

Syntax: ROP? (x)

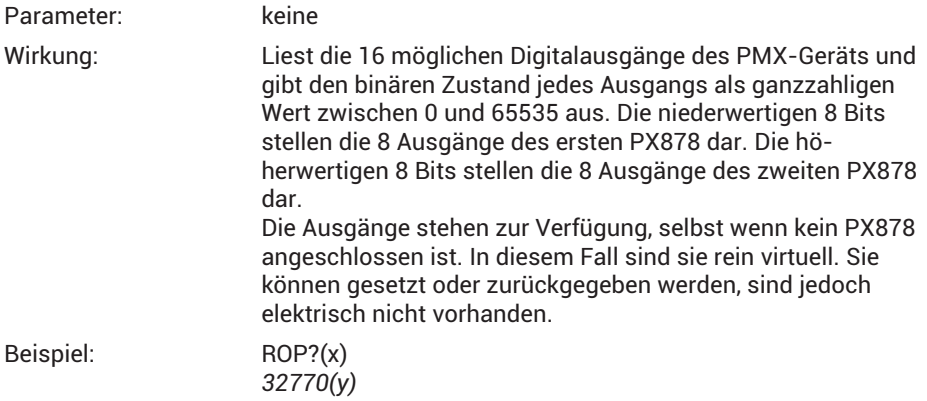

Ausgang 8 (Bit 15) des 2. PX878 und Ausgang 2 (Bit 1) des 1. PX878 werden gesetzt (die Zählung der Ausgänge beginnt mit 1).

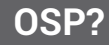

**OSP**

## **Output Signal Path Query (only PX878)**

Analogausgänge

Reagiert auf den Quellkanal und Quellunterkanal des Analogausgangs (der Analogausgänge) der PX878, der (die) zuvor mit PCS und SPS ausgewählt wurde(n).

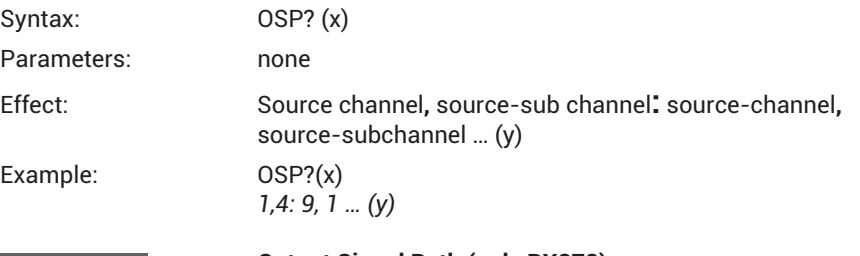

**Output Signal Path (only PX878)**

Analogausgänge

Setzt den Quellkanal und Quellunterkanal des Analogausgangs (der Analogausgänge) der PX878, der (die) zuvor mit PCS und SPS ausgewählt wurde(n), und deaktiviert einen eventuell aktiven Prüfmodus, der ggf. zuvor mit SAO aktiviert worden ist.

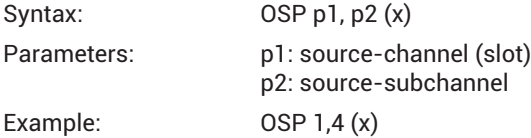

# **SAO?**

#### **Set analogue Output Query (only PX878)**

Analogausgänge

Reagiert auf die Spannung(en) des Prüfsignals (der Prüfsignale) des Analogausgangs (der Analogausgänge) der PX878, der (die) zuvor mit PCS und SPS ausgewählt wurden. Dies bedeutet nicht, dass das Prüfsignal aktiv ist und dass die ausgegebene(n) Spannung(en) aktuell an den Ausgang (die Ausgänge) weitergeleitet wird (werden).

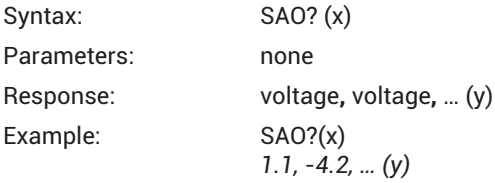

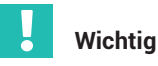

*Dieser Befehl ist ab der PMX‐Firmware 2.00 und höher implementiert.*

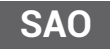

## **Set analogue Output (only PX878)**

Analogausgänge

Setzt die Spannung aller ausgewählten Analogausgänge von einer oder mehreren PX878 Multi-I/O-Karten auf einen gegebenen Pegel (-10 V ... +10 V). Der Befehl aktiviert einen Prüfmodus und trennt die Verbindung des Analogausgangs vom Pfad seiner zuvor verbundenen Signalquelle. Zum Deaktivieren des Prüfmodus wird der Befehl OSP verwendet.

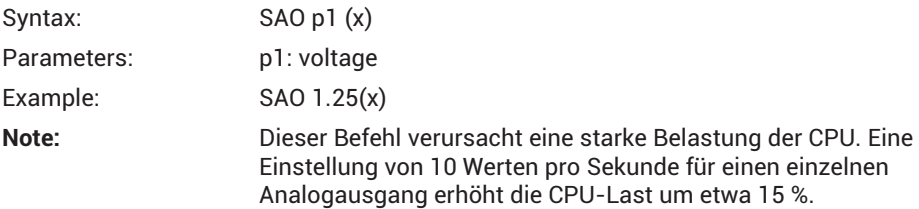

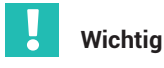

*Dieser Befehl ist ab der PMX‐Firmware 2.00 und höher implementiert.*

## **21.3 Beispiele**

#### **Einfacher Fall einer Messwertekonfiguration**

Terminologie:

Beispiel einer PMX-Befehlsliste in einer Telnet-Sitzung unter Microsoft Windows

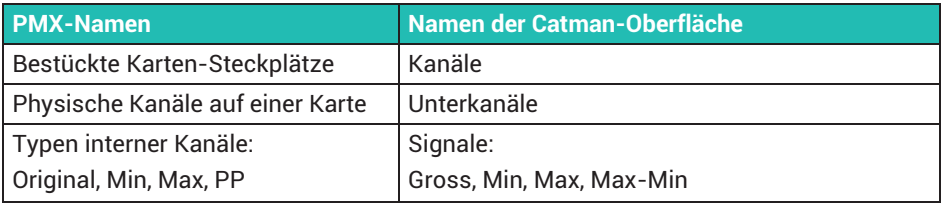

#### **Beispiel:**

Wählen Sie ein Filter global aus, und zeichnen Sie Unterkanäle auf, die in Messratengruppen eingeteilt wurden.

#### **Bitte ändern Sie das Beispiel in diesem Dokument nicht, da ein Beispielcode darauf verweist!**

```
pcs 0 (x) sps 0 (x) sfc 141,969 (x)
pcs 1 (x) sps 3,4 (x) mrg 0 (x)
pcs 2 (x) sps 1,2 (x) mrg 1 (x)
icr 6320,0 (x)
icr 6319,1 (x)
pcs 1 (x) sms 3,4 (x) sps 3,4 (x) mss 214 (x)
pcs 2 (x) sms 1,2 (x) sps 1,2 (x) mss 214 (x)
mcs 1,2 (x)
tsv 10 (x)
omp? 0 (x) omp? 1 (x)
rmb? 10,6409,0 (x) rmb? 10,6409,1 (x)
(x) 
Befehlsterminator: [CR][LF]
? 
Das Fragezeichen ist selbst Teil von Abfragebefehlen, die andere Werte als eine
Bestätigung ausgeben.
```
#### **Das bedeutet:**

Ein Butterworth-Filter mit 1000 Hz global setzen.

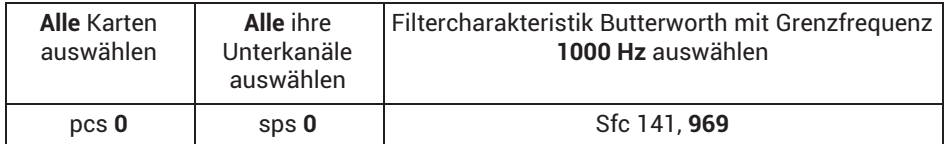

Karten und ihre Unterkanäle in Messratengruppen sortieren.

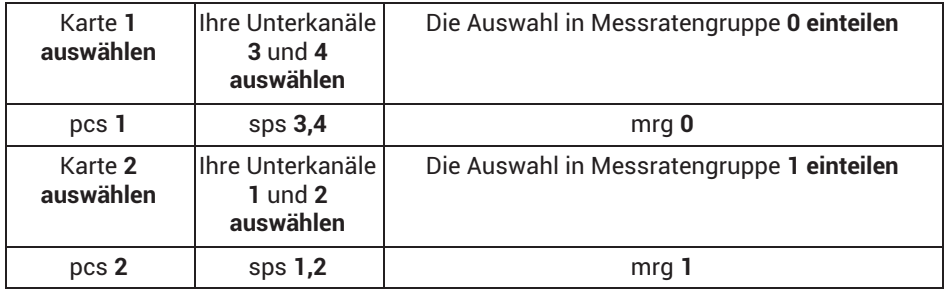

Abtastraten für Messratengruppen setzen.

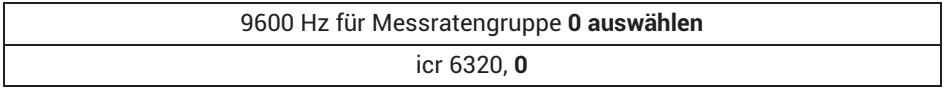

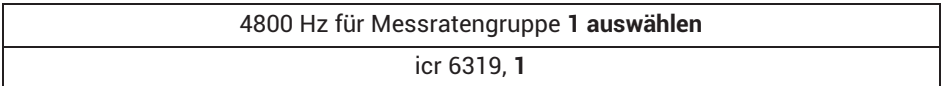

Aufzeichnungsmaske setzen (in diesem Beispiel werden die gleichen Unterkanäle ausgewählt, die weiter oben in die Messratengruppen eingeteilt wurden).

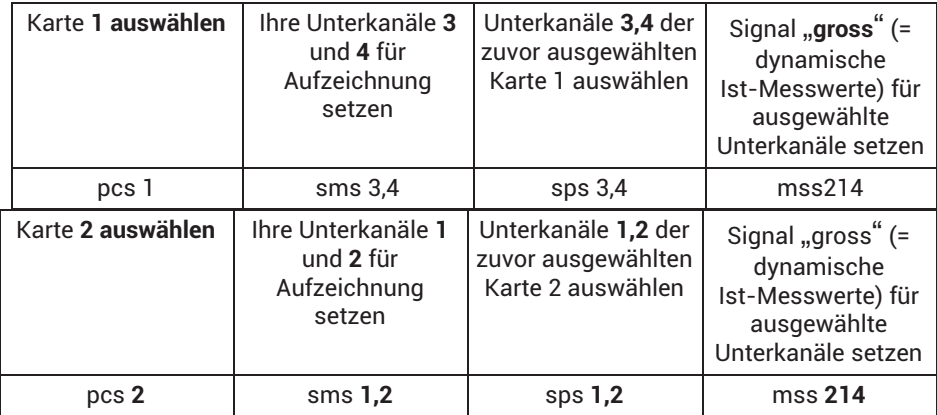

#### Karten **1,2** für Aufzeichnung setzen

mcs **1,2**

Einen Wertesatz aufzeichnen

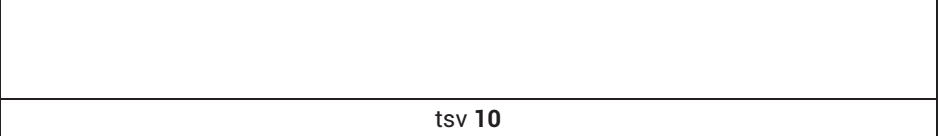

Prüfen, ob die Wertezeile im FIFO-Puffer angekommen ist

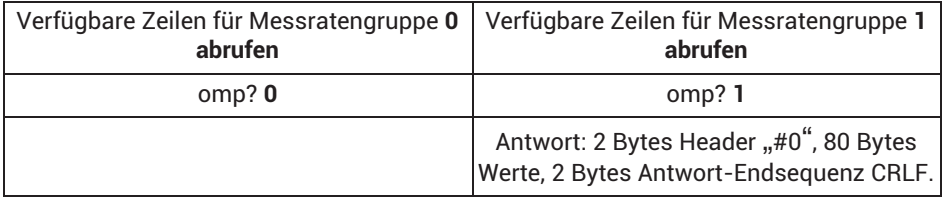

Die Werte abrufen, die im FIFO-Puffer aufgezeichnet wurden

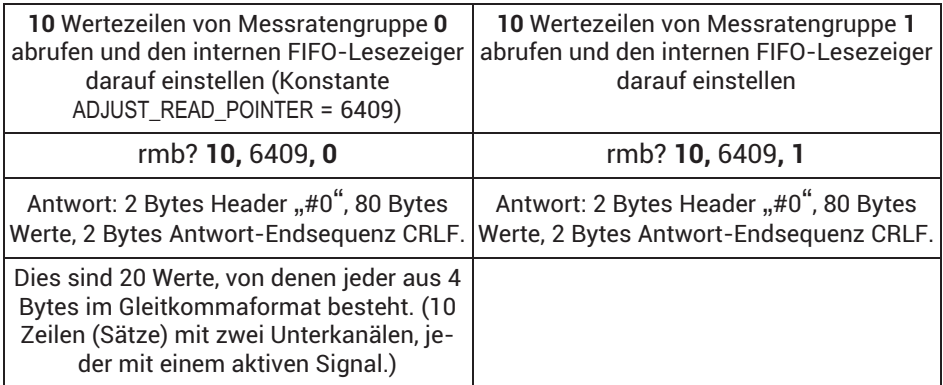

#### **Hinweise**

- . Leerzeichen innerhalb oder zwischen Befehlen werden ignoriert und sind optional. Die Kommas zwischen den Parametern sind sehr wichtig.
- Kanäle und Unterkanäle werden 1, 2... gezählt, und 0 bedeutet "alle";: dagegen werden Messratengruppen 0, 1, 2 gezählt, da es hier kein "alle" gibt.
- . Einige Befehle können optional sein, da sie nur die Standardeinstellung auswählen. Wenn die Standardeinstellung zuvor nicht geändert wurde, können sie entfallen: pcs 0 sps 0 mss 214
- $\bullet$  Die Standardeinstellung der Aufzeichnungsmaske (sofern nicht zuvor festgelegt) lautet: alle bestückten Kanäle (außer Zeitkanal), alle ihre Unterkanäle und für alle von ihnen das Signal "gross".
- $\bullet$  . Ein Wert *line* (Zeile) wird auch als Wert *page* (Seite) bezeichnet. Es ist ein Satz von Werten, der durch die Konfiguration der Messratengruppe definiert ist. Für das obige Beispiel bedeutet dies, dass die Zeilen die Größe von zwei Gleitkommawerten für jede Messgruppe haben, da wir zwei Unterkanäle (jeder mit einem aktiven Signal) in eine Gruppe eingeteilt haben. Ein Gleitkommawert besteht aus 4 Bytes. Deshalb kommen die Messwerte als Vielfache von 2 Gleitkommawerten (size(line)=2) bzw. 8 Bytes an.
- $\bullet$  In dem obigen Beispiel werden die Auswahlen über pcs und sps zweimal durchgeführt. Das kann gepackt werden:

```
pcs 1(x) sps 3.4(x) mrg 0(x)pcs 2 (x) sps 1,2 (x) mrg 1 (x)
icr 6320,0 (x)
icr 6319,1 (x)
pcs 1 (x) sms 3,4 (x) sps 3,4 (x) mss 214 (x)
pcs 2 (x) sms 1,2 (x) sps 1,2 (x) mss 214 (x)
Dies ist identisch mit:
pcs 1 (x) sms 3,4 (x) sps 3,4 (x) mss 214 (x) mrg 0 (x)
```

```
pcs 2 (x) sms 1,2 (x) sps 1,2 (x) mss 214 (x) mrg 1 (x)
icr 6320,0 (x)
icr 6319,1 (x)
```
# **22 OBJEKTVERZEICHNIS (OV)**

Das OV ist eine Sammlung von PMX-Setup- und Statusparametern. PMX-Parameter können daher ab der Firmware‐Version 3.02 über ein PC- oder SPS-Programm geändert werden.

Das PMX-OV ist *nicht* das EtherCAT®-Verzeichnis zyklischer Datenobjekte. Die Ether-CAT®-Objekte sind nur für den EtherCAT®-Master sichtbar.

## **22.1 Zugängliche Datenobjekte**

Das Objektverzeichnis (OV) beinhaltet alle relevanten Parameter der PMX-Einschubkarten (außer der Feldbuskarte) und der angelegten Berechnungskanäle im PMX. Zusätzlich gibt es noch Objekte zum Umschalten des Bediener-Levels.

Alle anderen verfügbaren Geräte-Parameter finden Sie in *Kapitel [21](#page-350-0) ["Befehlssatz des PMX"](#page-350-0), Seite [351](#page-350-0)*, der .NET-API bzw. in den Gerätebeschreibungsdateien der Feldbusse (*Kapitel [16](#page-262-0) "[Kommunikation mit einem Steuerungssystem](#page-262-0)", Seite [263](#page-262-0)*).

In den Screenshots geben die markierten Parameter einen Eindruck von den zugänglichen Datenobjekten. Datenobjekte, die sowieso periodisch über die Ethernet-Schnittstelle oder den Feldbus übertragen werden, sind im OV nicht sichtbar.

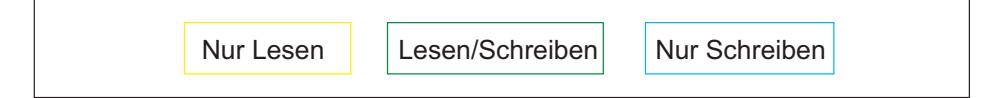

## **22.1.1 Messkanäle**

Das OV enthält praktisch alle Parameter aus dem Verstärkerdialogfeld.

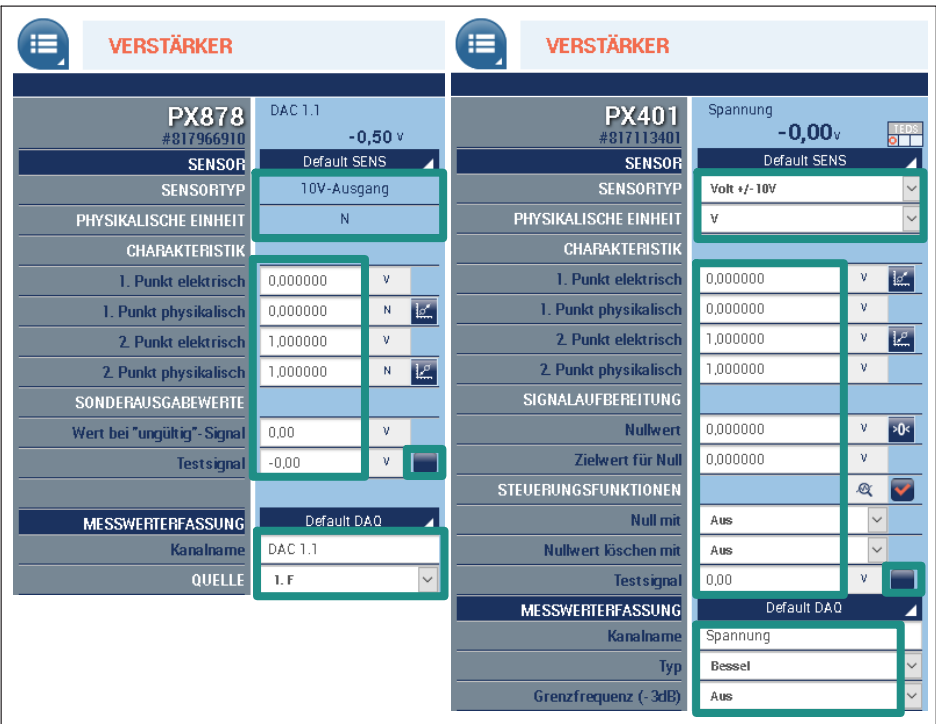

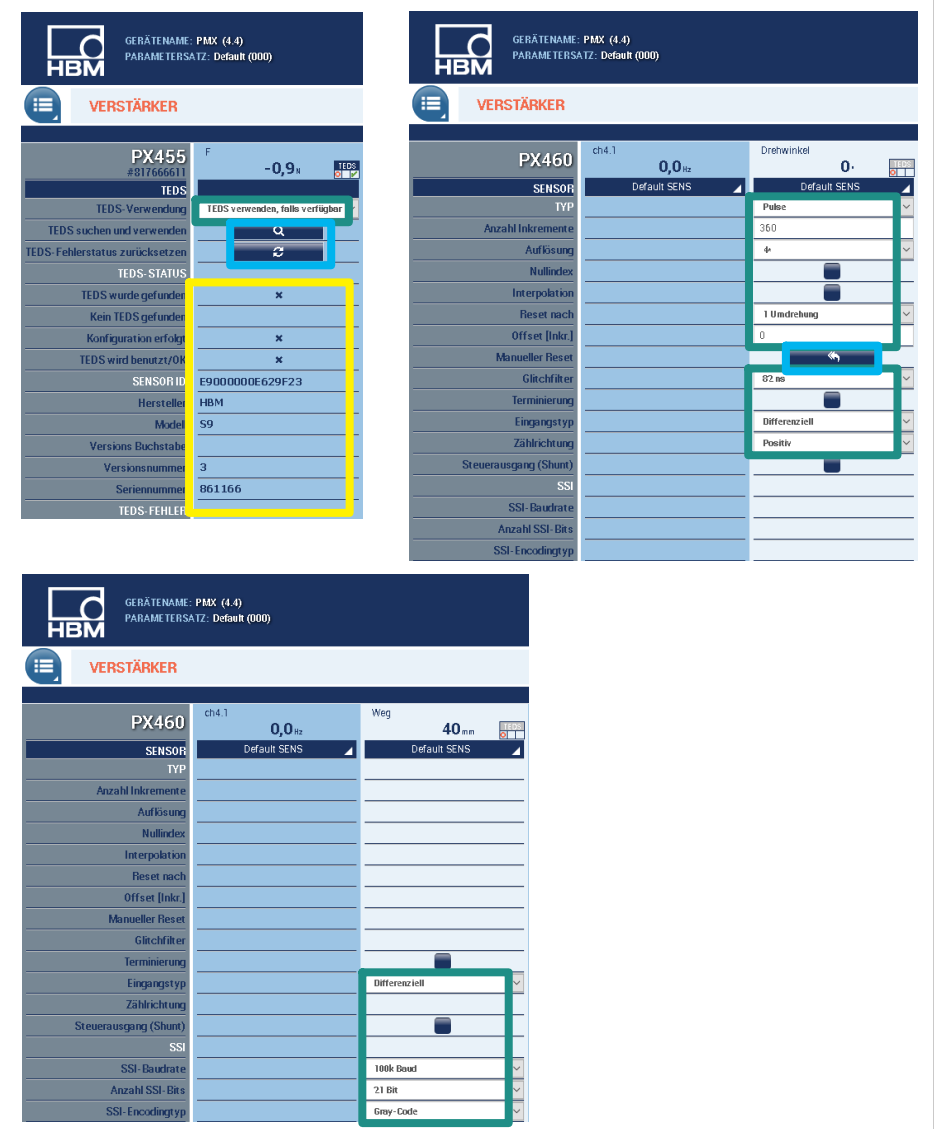

## **22.1.2 Berechnete Kanäle**

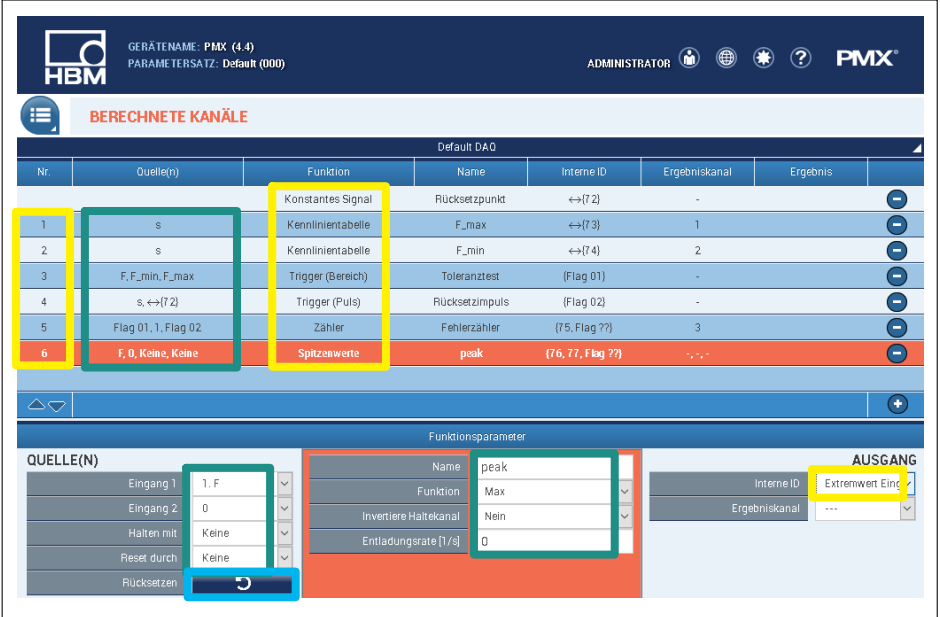

## **22.2 Nummerierungsplan**

Ein Datenobjekt wird adressiert durch:

- $\bullet$  Den Index 0x4000 ... 0x41ff, der normalerweise in Hexadezimalzahlen angegeben ist.
- $\bullet$ Den Subindex 0 ... 255, der normalerweise in Dezimalzahlen angegeben ist.

Zum Beispiel bezeichnet 0x4123.45 das Datenobjekt mit dem Index 0x4123 und dem Subindex 45.

## **22.2.1 Allgemeine Objekte**

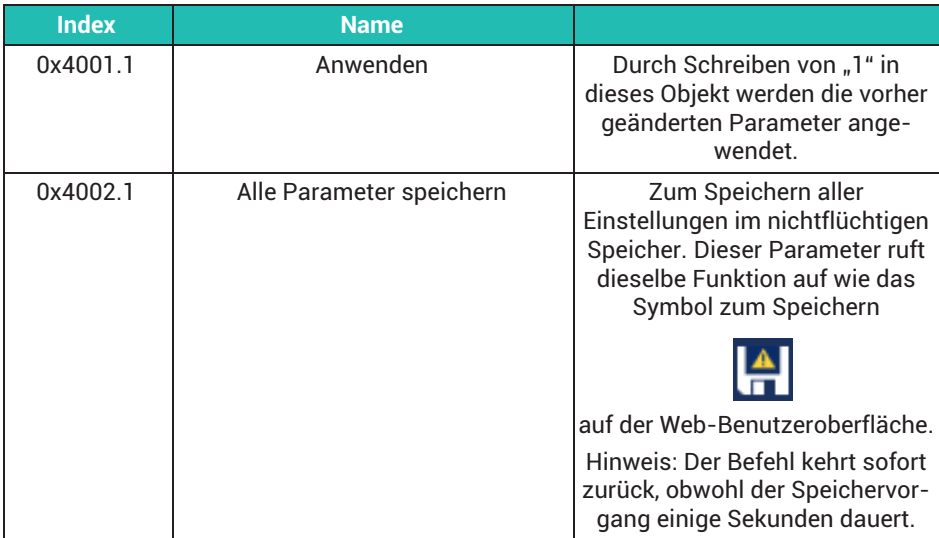

## **22.2.2 Messkanäle**

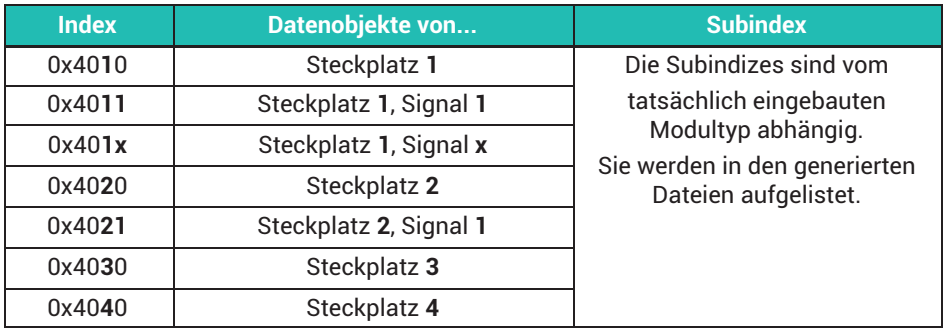

#### **22.2.3 Berechnete Kanäle**

Index des Funktionsbausteins = 0x40A0 + Berechnungsposition

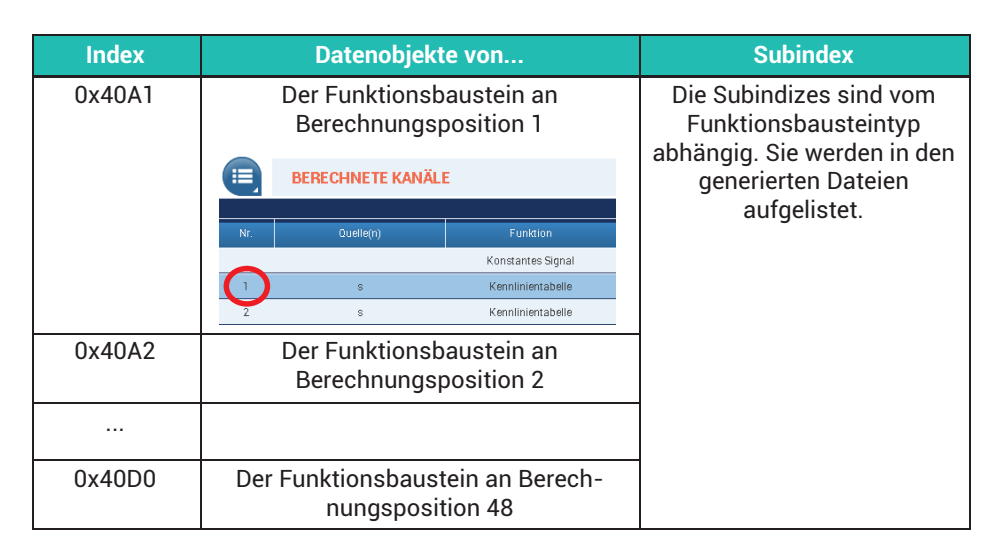

#### **22.2.4 Konstante Signale**

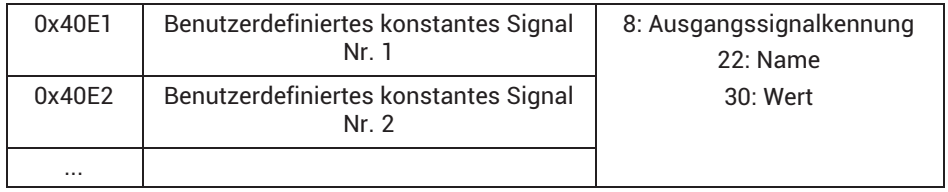

#### **22.2.5 Passwörter**

Die Passwörter im PMX-Browser für die Benutzerebenen WARTUNG und ADMINISTRA-TOR lassen sich temporär abschalten, z.B. über eine SPS als Service-Zugang. Die Abschaltung erfolgt über das Datenobject 0x4003 Subindex 1 im Objektverzeichnis mit Zugang über Feldbus, Kommando-Interface (Ethernet), Common-API, oder CODESYS.

Datenformat von 0x4003 (uint32):

Bit 17 = 1 (0xnnn2 nnnn) entriegelt die ADMIN-Ebene.

Bit 16 = 1 (0xnnn1 nnnn) entriegelt die WARTUNGs-Ebene. Die Bits 16 und 17 können auch gleichzeitig gesetzt sein.

Bits 0 … 15 (0xnnnn TTTT) enthalten den Timeout in Minuten. Bereich 1 … 1440 Minuten. Größere Werte werden auf 1440 begrenzt.

Beispiele:

0x4003.1 = 0x0001 000A: WARTUNGs-Ebene für 10 Minuten freigegeben 0x4003.1 = 0x0002 05A0: ADMIN-Ebene für 1440 Minuten = 24 h freigegeben. 0x4003.1 = 0x0000 0000: OPERATOR-Ebene, GUI durch Passwörter verriegelt.

## **22.3 Datentypen**

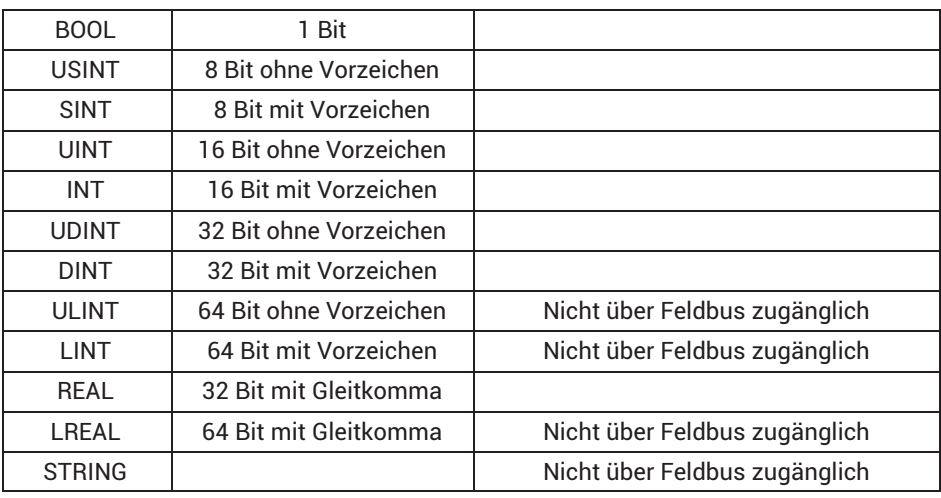

Das OV unterstützt die folgenden Datentypen aus IEC 61131.

## **22.4 Zugang über Ethernet‐Befehlsschnittstelle**

Für allgemeine Informationen über die Befehlsschnittstelle siehe *PMX-Bedienungsanleitung, Kapitel [21](#page-350-0), ["Befehlssatz des PMX](#page-350-0)", Seite [351](#page-350-0)*.

Der Befehl **oda** (Object Dictionary Access) dient zum Schreiben oder Lesen einzelner Datenobjekte über den Ethernet‐Port 55000.

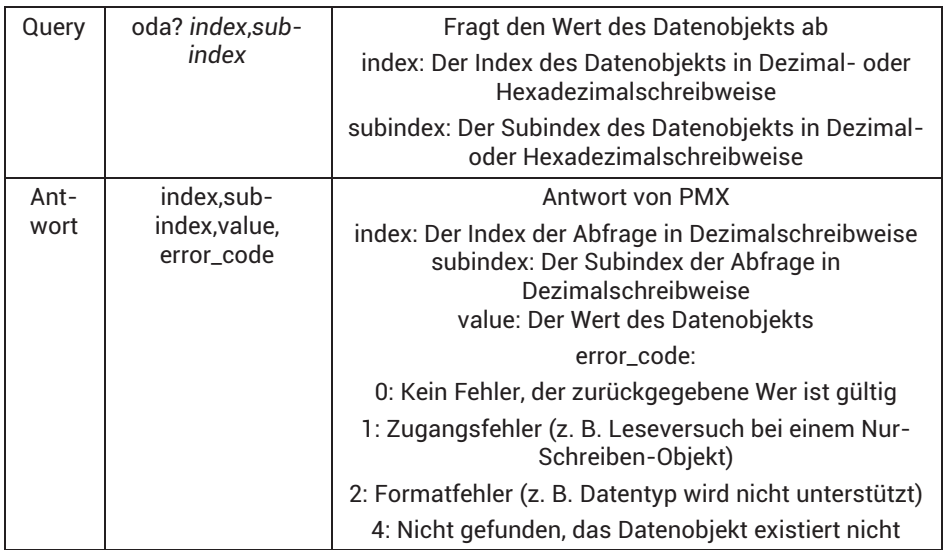

#### **Beispiel:**

*oda? 0x4011,13* (Ausgangsspannung von Objekt 0x4011.13, Steckplatz 1.1 lesen (Analogausgang PX878))

*16401,13,0.125,0*

(Erfolg, die Spannung beträgt 0,125 V)

*oda? 0x4fff,1* (Objekt 0x4fff.1 lesen)

*20479,1,0,4* (fehlgeschlagen, das Datenobjekt existiert nicht)

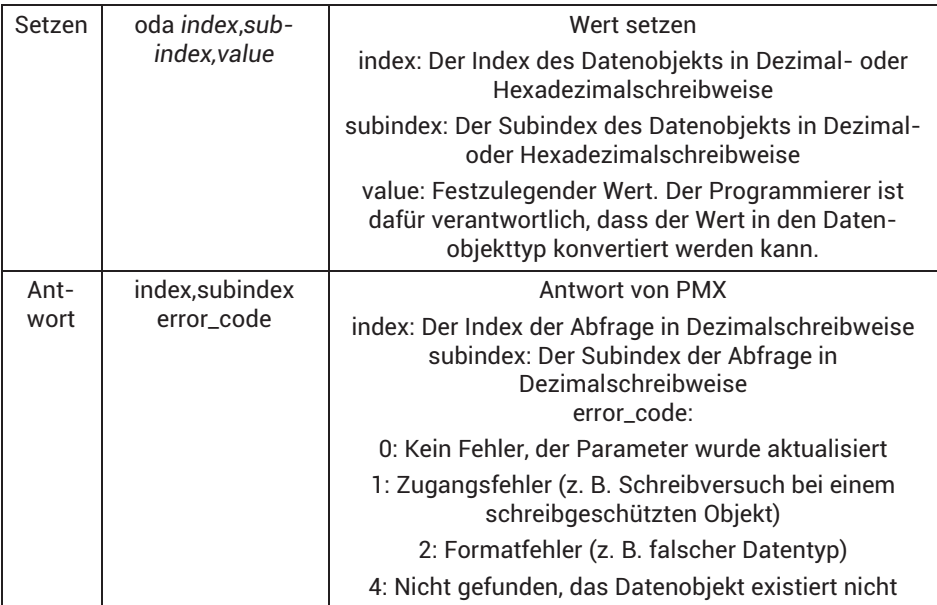

#### **Beispiel:**

*oda 0x4011,13,1.2* (Testsignal von Steckplatz 1.1 (=Ausgangsspannung) auf 1,2 V setzen)

*16401,13,0* (Erfolg) *oda 0x4011,14,1* (Testsignal von Steckplatz 1.1 aktivieren) *16401,14,0* (Erfolg) *oda 0x4011,19*,"mein Kanal" (Kanalnamen von Steckplatz 1.1 festlegen)

*16401,19,0* (Erfolg)

## **22.5 Zugang über Feldbus**

Für allgemeine Informationen über die Feldbuskommunikation siehe *Kapitel [16,](#page-262-0) ["Kommunikation mit einem Steuerungssystem"](#page-262-0), Seite [263](#page-262-0)*.

Hinweis: Über den Feldbus werden nur Datenobjekte übertragen, deren Wert sich in 32 Bit ausdrücken lässt. Dies sind BOOL, SINT, INT, DINT, USINT, UINT, UDINT und REAL.

LREAL-Werte werden als REAL-Werte übertragen und verlieren dabei ein wenig an Genauigkeit.

Vor dem Senden einer Anfrage über den Feldbus muss der Dienst mit Bit 1 im Gerätesteuerwort aktiviert werden.

## Ausgangsdaten Steuerung (SPS) => PMX

## **Gerätedaten (zyklisch)**

PROFINET®/EtherCAT®

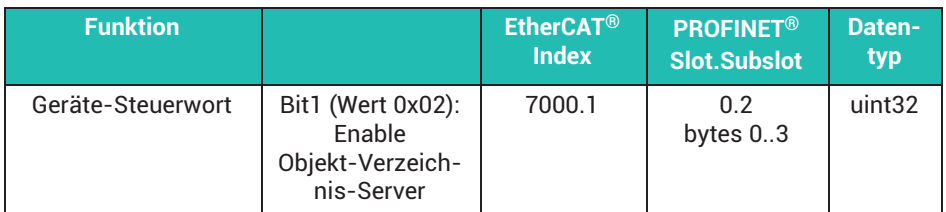

EtherNet/IP™

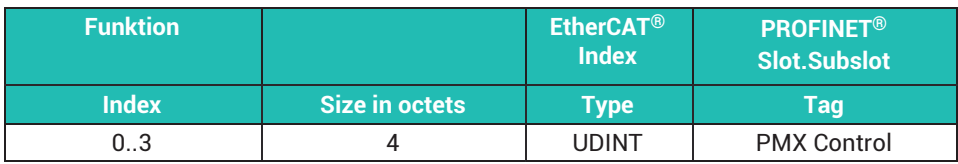

## **22.5.1 Senden einer Anfrage**

Lese- und Schreibanfragen an das OV werden über das (bisher ungenutzte) Datenwort "GUI signaling" übermittelt. Für Bitbelegung siehe *Abschnitt [16.5.1](#page-269-0), Seite [270](#page-269-0), und Abschnitt [16.9.3,](#page-283-0) Seite [284](#page-283-0)*.

#### Ausgangsdaten Steuerung (SPS) => PMX

## **Gerätedaten (zyklisch)**

#### PROFINET®/EtherCAT®

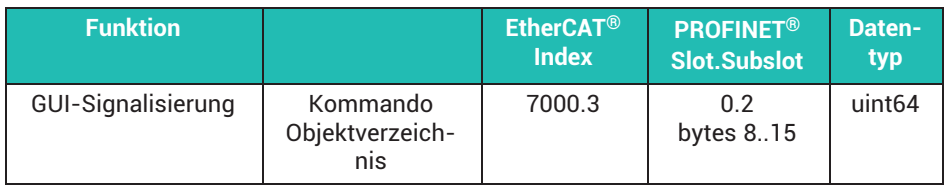

EtherNet/IP™

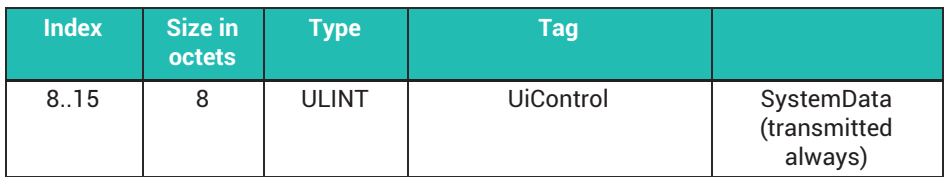

## **22.5.2 Bitbelegung**

Bitbelegung für Anfrage und Antwort

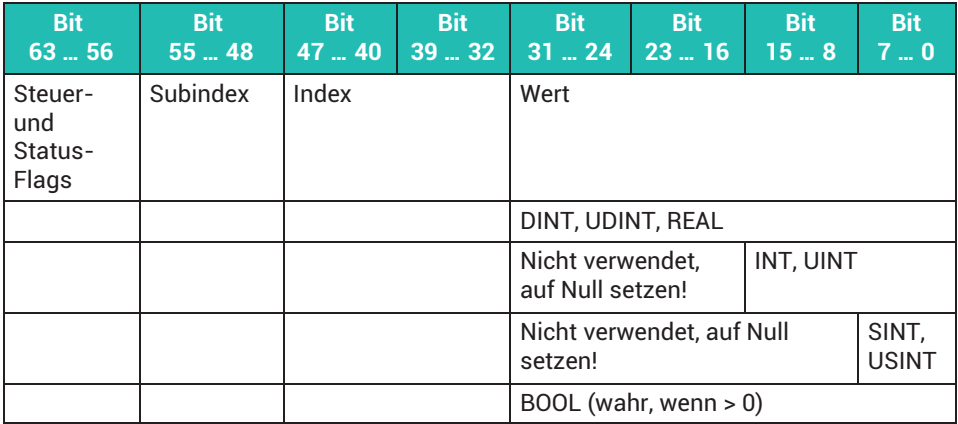

## **Die Steuer-/Status-Flags**

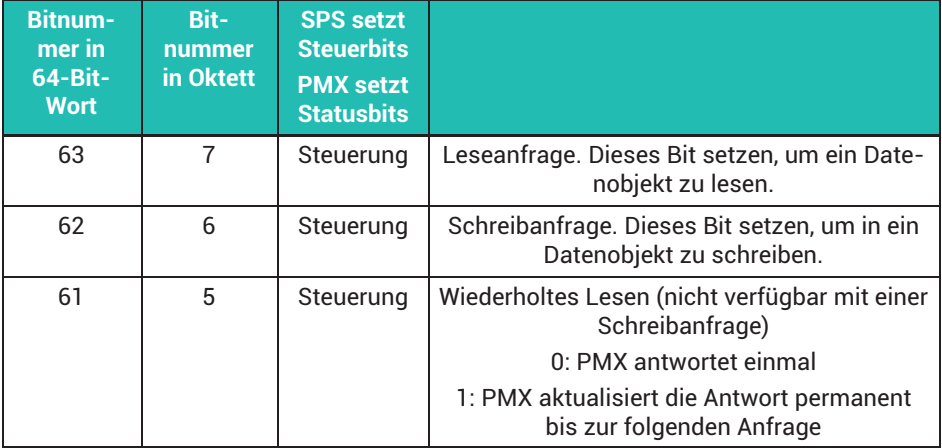

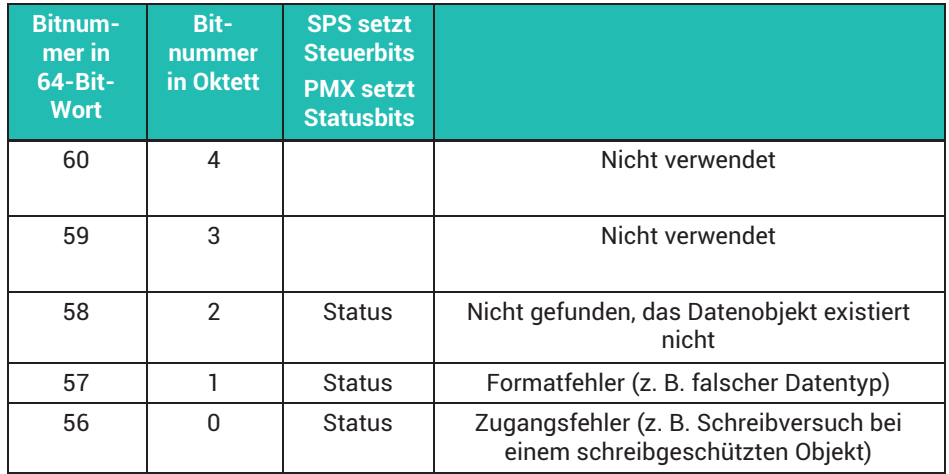

#### **Bitbelegung von REAL-Werten (32 Bits mit Gleitkomma)**

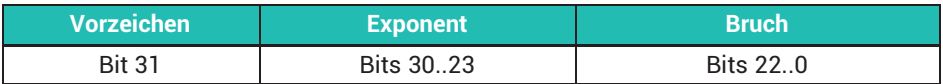

#### **22.5.3 Die Antwort von PMX**

PMX antwortet im (bisher ungenutzten) Datenwort "GUI status". Für Bitbelegung siehe *Abschnitt [16.4,](#page-265-0) Seite [266,](#page-265-0) und Abschnitt [16.9.3,](#page-283-0) Seite [284](#page-283-0)*.

#### Eingangsdaten PMX => Steuerung (SPS)

#### **Gerätedaten (zyklisch)**

PROFINET®/ EtherCAT®

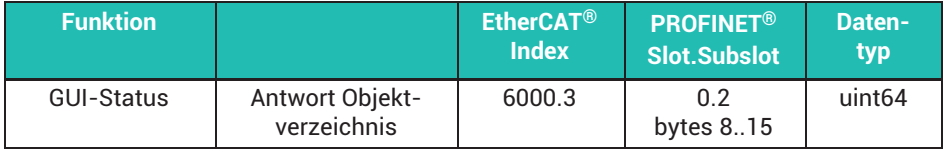

EtherNet/IP™

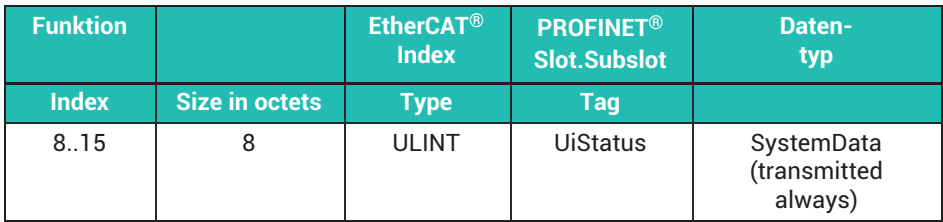

## **22.5.4 Antwort auf eine Leseanfrage**

PMX kopiert den Index, den Subindex, die Steuer-Flags und den abgefragten Wert in die Antwort.

Die Anfrage wurde erfolgreich bearbeitet, wenn die Bits 32..63 der Antwort mit den Bits 32..63 der Anfrage übereinstimmen. Die Bits 0..31 enthalten den abgefragten Wert.

Benutzen Sie den Wert nicht, wenn eines der Fehler-Flags gesetzt ist.

## **22.5.5 Antwort auf eine Schreibanfrage**

PMX kopiert alle Daten aus der Anfrage in die Antwort.

Die Anfrage wurde erfolgreich bearbeitet, wenn alle 64 Bits der Antwort mit der Anfrage übereinstimmen.

## **22.5.6 Erneuter Versuch**

Um eine fehlgeschlagene Anfrage erneut zu senden, muss mindestens ein Bit der Anfrage geändert werden. Normalerweise wartet PMX auf Änderungen in der Anfrage.

Beispiel:

Schalten Sie zum erneuten Senden einer Leseanfrage das Lesesteuerbit (Bit 63) um.

- 1. Setzten Sie das Lesesteuerbit = 0
- 2. Warten Sie auf Lesesteuerbit == 0 in der Antwort
- 3. Setzten Sie das Lesesteuerbit = 1
- 4. Prüfen Sie die Antwort

## **22.6 Anwenden des neuen Werts**

Die meisten Werte müssen nach dem Ändern explizit angewendet werden.

Schreiben Sie "1" in 0x4001.01, um die geänderten Werte anzuwenden (Befehl oda 0x4001,1,1).

Es ist eine bewährte Vorgehensweise, erst alle Parameter zu ändern und dann 0x4001.01 zu setzen, um alle Werte gleichzeitig anzuwenden. (Hinweis: Im Gegensatz dazu wird jede Parameteränderung auf der Weboberfläche sofort wirksam.)

Diese Werte müssen nicht explizit angewendet werden. Sie werden sofort nach dem Schreiben wirksam:

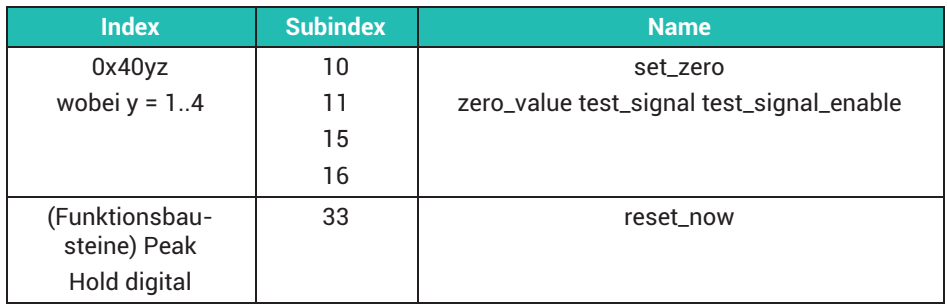

## **22.7 Generierte Header-Dateien**

PMX generiert Header-Dateien, um Ihnen die Programmierarbeit zu erleichtern.

Richten Sie zunächst die berechneten Kanäle über die Web-Benutzeroberfläche ein. Lassen Sie das PMX anschließend eine CSV-, C-, C#- oder ST- (strukturierter Text) Datei generieren.

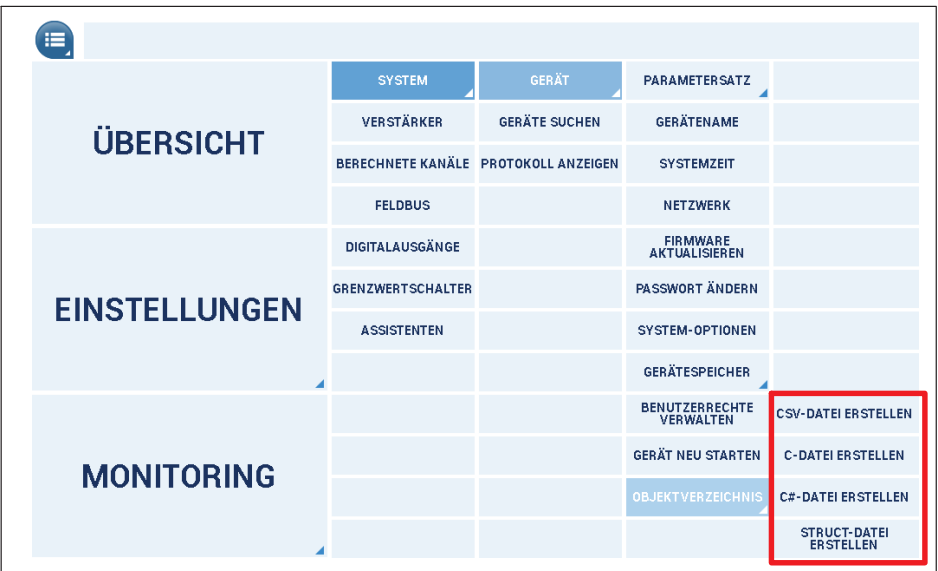

Beachten Sie, dass zwei *C*-Dateien erstellt werden. Das Downloadfenster des Browsers wird zweimal angezeigt.

Die *Strukturierter-Text-* (ST, SCL) Datei für SPS kann nur in bestimmte SPS-Konfigurations-Tools importiert werden. Falls dies nicht möglich ist, kopieren Sie den Inhalt und fügen Sie ihn in Ihren Quellcode ein.

Die Dateien enthalten eine Liste aller Datenobjekt-, Typ- und Konstantendefinitionen.

# **Wichtig**

*Beachten Sie, dass durch Hinzufügen, Verschieben oder Löschen berechneter Kanäle das Objektverzeichnis geändert wird. Die Dateien müssen erneut generiert werden.*

## **22.7.1 Wertebereiche der Objekte**

Die meisten Datenobjekte sind lediglich Zahlen. Der zulässige Datenbereich ist in der Liste für das Objekt angegeben.

## **Beispiel aus den C-Header-Dateien**

Objekt 0x4021.19 ist der Filtertyp von Steckplatz 2.1.

Die Zeichenkette "FILTER\_CHARACTERISTIC" definiert den Wertebereich

{ 0x4021, 19, 2, 1, odDINT, 1, ACCESS\_RW, "[slot2.1] filter\_type","**FILTER\_CHARACTERISTIC**"}

Die zulässigen Werte finden Sie in der .h-Datei.

/\* FILTER\_CHARACTERISTIC \*/ enum FILTER\_CHARACTERISTIC{ fltBessel = 0, fltBut $terworth = 1$   $:$ 

# **Wichtig**

*Beachten Sie, dass die meisten Datenobjekte NICHT von der Firmware auf Bereichsüber- oder -unterschreitungen GEPRÜFT werden. Dafür sind Sie verantwortlich.*

RANGE\_AS\_DATA\_TYPE gibt einen uneingeschränkten Bereich an. Der Wert kann praktisch jede Zahl des Datentyps sein, wird jedoch normalerweise durch den dahinterstehenden Kontext beschränkt.

```
{ 0x4021, 15, 2, 1, odREAL, 1, ACCESS_RW, "[slot2.1]
test_signal","RANGE_AS_DATA_TYPE"}
```
## **22.8 Tipps zur Nutzung des Objektverzeichnisses**

Beste Reihenfolge zur Nutzung berechneter Kanalobjekte:

- 1. Richten Sie die berechneten Kanäle über die Weboberfläche ein.
- 2. Lassen Sie das PMX die Dateien mit Definitionen und Datenobjekten erstellen.
- 3. Bearbeiten Sie die Datenobjekte mit Ihrem PC- oder SPS-Programm.

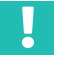

# **Wichtig**

*Wenn die Berechnungsreihenfolge von berechneten Kanälen geändert wird, ändern sich ebenfalls die Indizes der entsprechenden Datenobjekte.*

*Wenn Funktionsbausteine erstellt/gelöscht werden, werden die entsprechenden Datenobjekte ebenfalls erstellt/gelöscht.*

*Die meisten Datenobjekte werden NICHT von der Firmware auf Bereichsüber- oder -unterschreitungen geprüft. Der Benutzer ist dafür verantwortlich, zulässige Daten einzugeben.*

*Die Leistung beim Zugriff auf Datenobjekte über den Feldbus beträgt normalerweise 25 … 35ms pro Anfrage.*

# **23 QUALITÄTSNACHWEISE UND KALIBRIERSCHEINE**

Dokumentierte Qualität:

Im Gerätespeicher (public -> certificates) des PMX sind bereits bei Auslieferung die HBM-Werkskalibrierscheine der bestückten Messkarten und eine Werksbescheinigung 2.1 nach EN 10204 als PDF-Dokumente abgelegt.

Laden Sie sie von dort über den PMX-Browser und das Menü **Gerätespeicher** herunter.

Wird das Gerät bei HBM rekalibriert, so werden die neuen Kalibrierscheine ebenfalls wieder im Gerätespeicher abgelegt. Somit existiert eine lückenlose Dokumentation.

Für Feldbuskarten wird kein Kalibrierschein erstellt. Die einwandfreie Funktion wird mit der Werksbescheinigung dokumentiert.

Sollten die PDF-Dokumente im Gerätespeicher gelöscht worden sein, können Sie dies über den technischen Support von HBM wieder beschaffen: [support@hbkworld.com.](mailto:support@hbkworld.com)

## **24 FIRMWARE-AKTUALISIERUNG (UPDATE)**

#### **24.1 Vorbereitung**

Sie können einzelne oder mehrere PMX gleichzeitig aktualisieren. Dazu müssen das oder die PMX mit dem PC (HOST) verbunden sein.

Eine Firmware-Aktualisierung dauert ca. 15 Minuten. Während der Aktualisierung ist das Gerät *nicht* messbereit.

Laden Sie die aktuelle Firmware-Datei von HBM über [https://www.hbm.com/](https://www.hbm.com/de/2981/pmx-modular-measuring-amplifier-system-for-the-iot/) [de/2981/pmx-modular-measuring-amplifier-system-for-the-iot/](https://www.hbm.com/de/2981/pmx-modular-measuring-amplifier-system-for-the-iot/) herunter.

Um ein bestimmtes Gerät zu identifizieren:

- Wählen Sie ein Gerät aus (Checkbox) und klicken Sie auf **Blinken**. Alle steuerbaren LEDs (System-LED, Messkarten-LED) am gewählten PMX blinken zur Identifizierung.

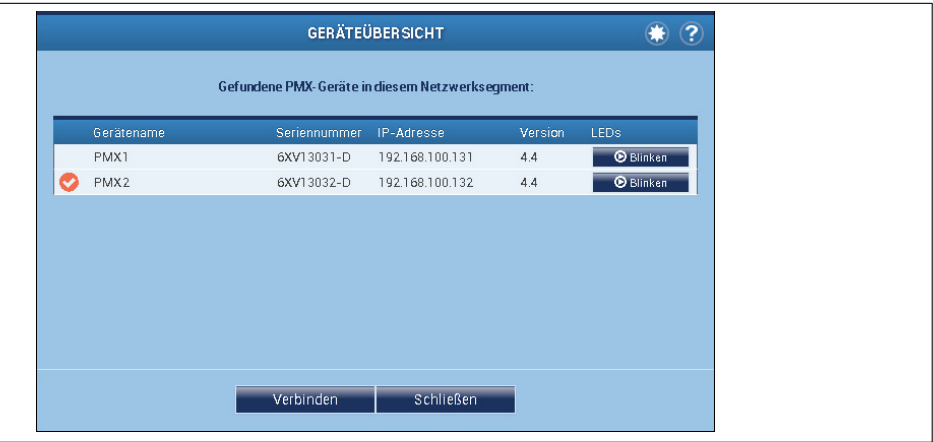

 $\blacktriangleright$ Klicken Sie auf **Verbinden**

▶ Kopieren Sie die Firmware-Datei, z. B. "PMX\_01.10-7412M.tgz", auf den lokalen PC (HOST) kopieren.
### **24.2 Firmware aufspielen**

1. Wählen Sie Menü **Einstellungen -> System -> Gerät -> FIRMWARE AKTUALISIEREN**.

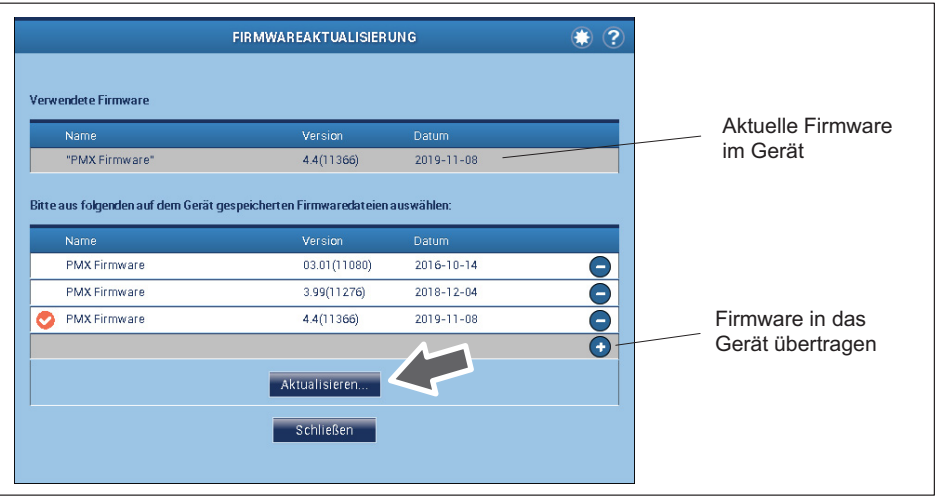

- 2. Übertragen Sie die neue Firmware in das Gerät, indem Sie auf das Pluszeichen (**+**) klicken und den Speicherort angeben. Sie können dabei auswählen, ob Sie die Firmware nur in das Gerät laden wollen oder auch gleich anwenden.
- 3. Falls die Firmware im Gerät ist, wählen Sie die gewünschte Firmware durch einen Klick auf den entsprechenden Eintrag aus. Die Auswahl wird durch ein Häkchen signalisiert.
- 4. Starten Sie die Aktualisierung durch Anklicken der Schaltfläche **Aktualisieren**.

Nach der Aktualisierung verbindet sich der Browser wieder mit dem Gerät.

#### **Wichtig**

*Wenn während der Firmware-Aktualisierung die Spannungsversorgung ausfällt können zwei Fälle auftreten:*

*1. Das Gerät meldet sich nach dem Einschalten wieder mit seiner alten Firmware oder 2. das Gerät lädt und initialisiert die neue Firmware und ist dann nach ca. 10 bis 15 Minuten betriebsbereit.*

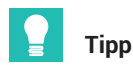

*Die Geräteeinstellung und Parametersätze bleiben nach einer Firmware-Aktualisierung erhalten. Wir empfehlen trotzdem vor der Firmware-Aktualisierung ein Backup auf einem PC zu erstellen.*

*Ab Firmware-Version 2.0 bleiben auch CODESYS-Applikationen und CODESYS-Web-Visu nach einer Firmware-Aktualisierung auf eine höhere Firmware-Version erhalten.*

## <span id="page-433-0"></span>**25 DIAGNOSE UND WARTUNG (HEALTH-MONITORING)**

Bevor Sie mit den eigentlichen Messungen beginnen, sollten Sie Ihr System überprüfen.

### **25.1 Fehlermeldungen / Betriebszustand (LED-Anzeige)**

Damit das System messbereit ist, müssen die LEDs auf dem Grundgerät und den Einschüben die in den *Abschnitten [8.2.3](#page-50-0) bis [8.2.5](#page-57-0) und Abschnitt [8.1](#page-46-0), ab Seite [47](#page-46-0)* beschriebenen Stati anzeigen.

Sollte dies nicht der Fall sein, beachten Sie die Hinweise unter "Abhilfe" in den folgenden Tabellen.

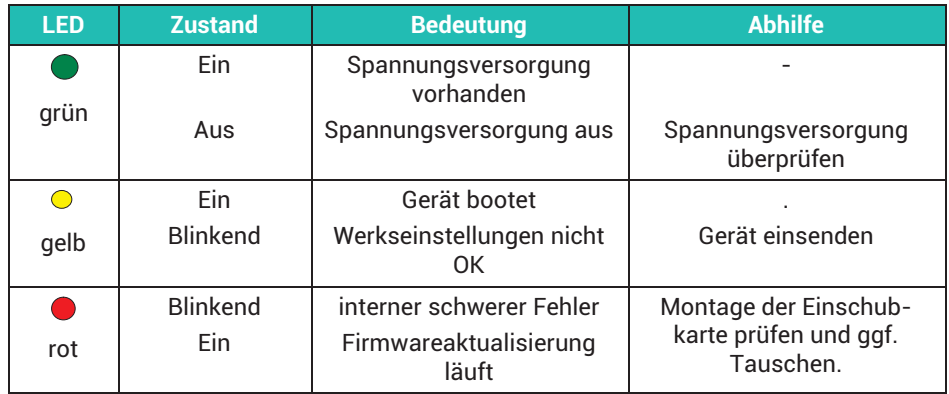

#### **SYS- LED**

## <span id="page-434-0"></span>**PX01EC, EtherCAT®**

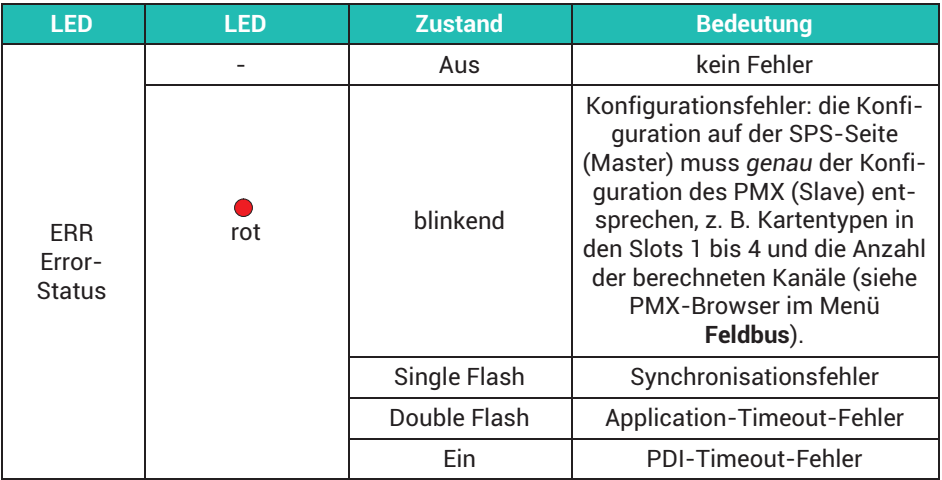

## **PX01PN, PROFINET®**

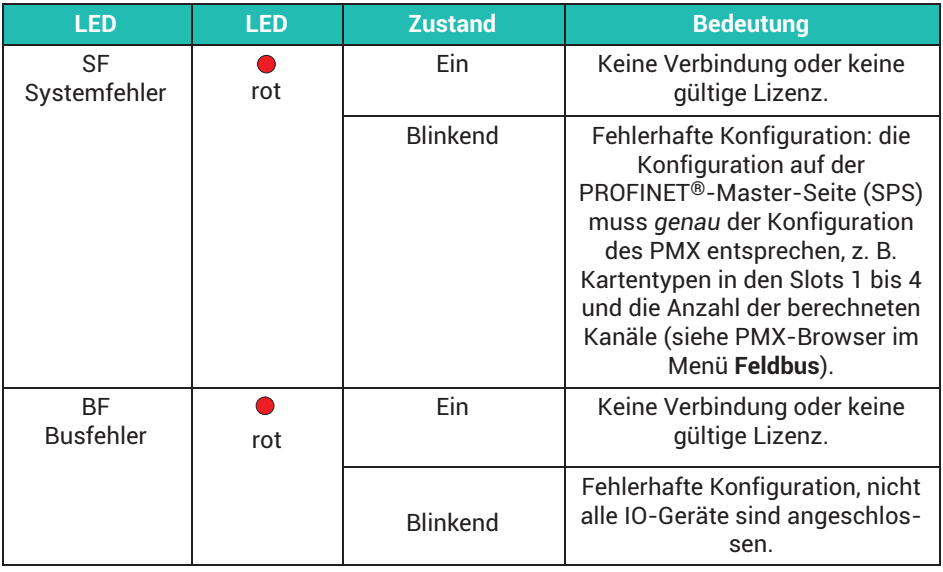

### <span id="page-435-0"></span>**EtherNet/IP™**

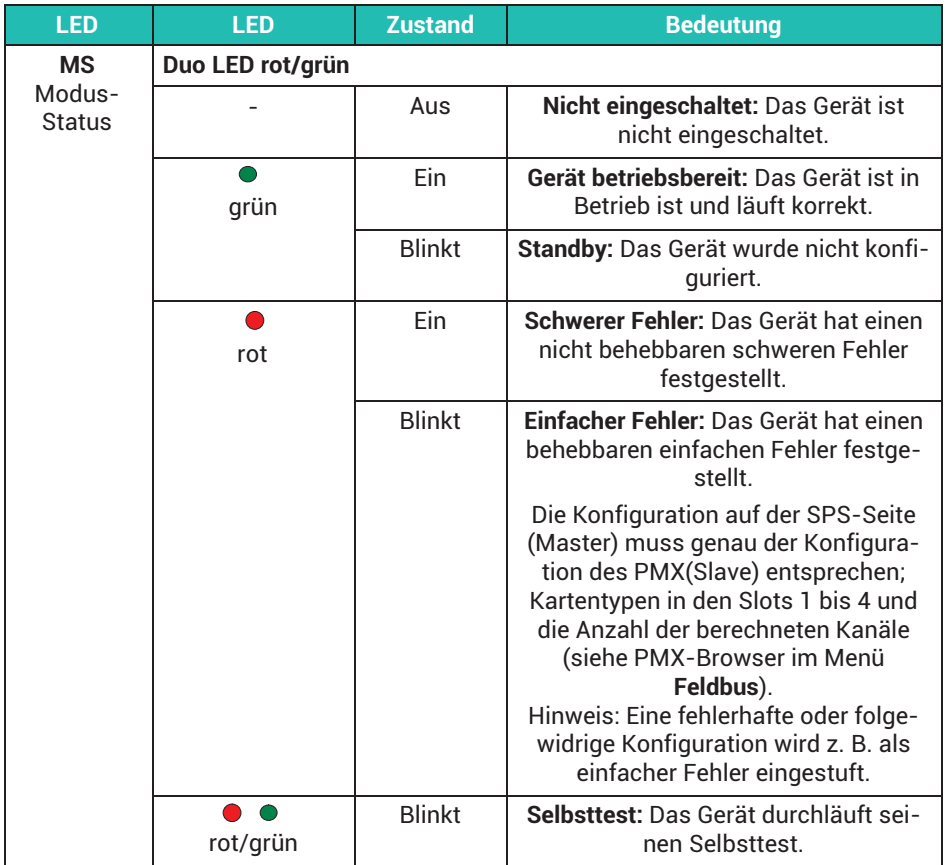

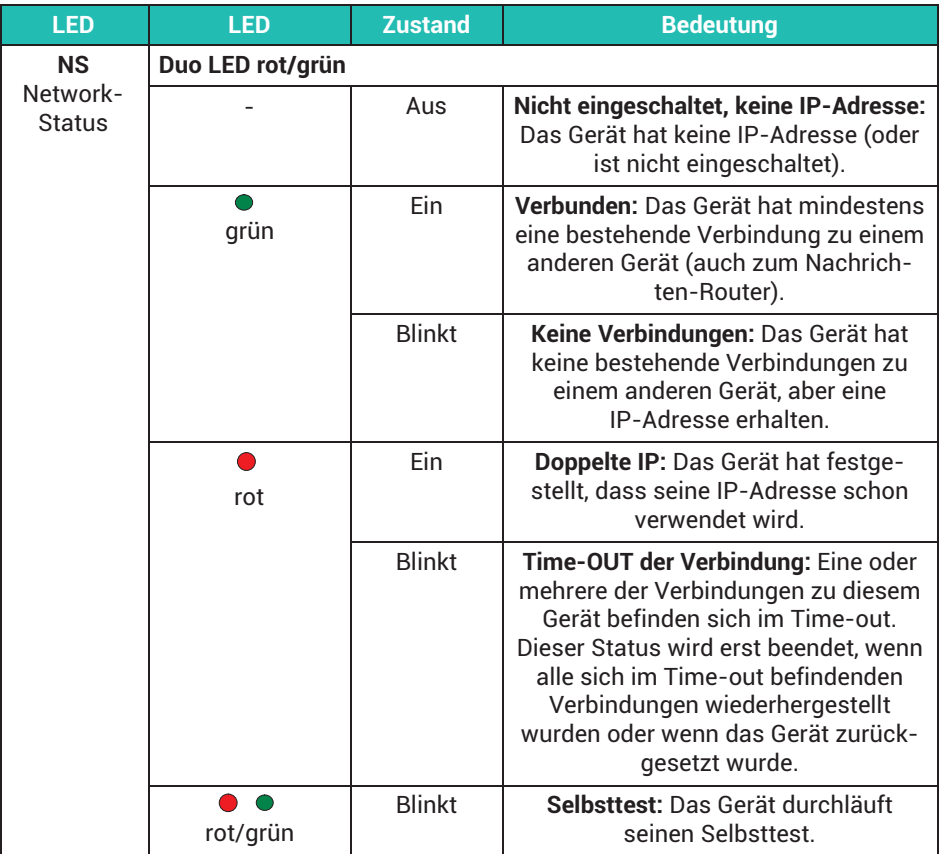

#### **PX401**, Kanalstatus

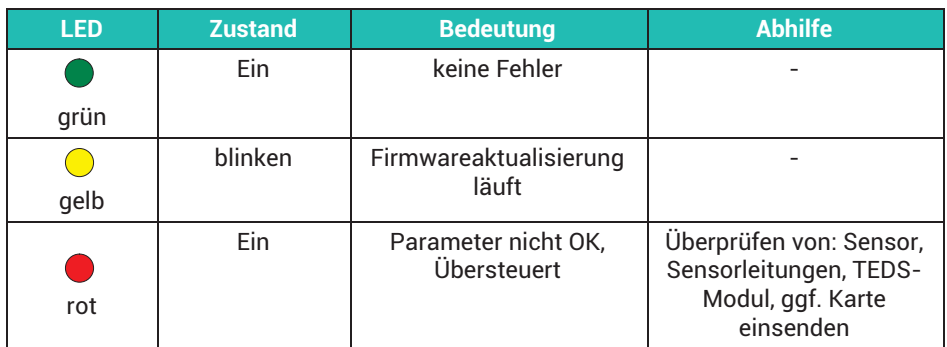

#### **PX455,** Kanalstatus

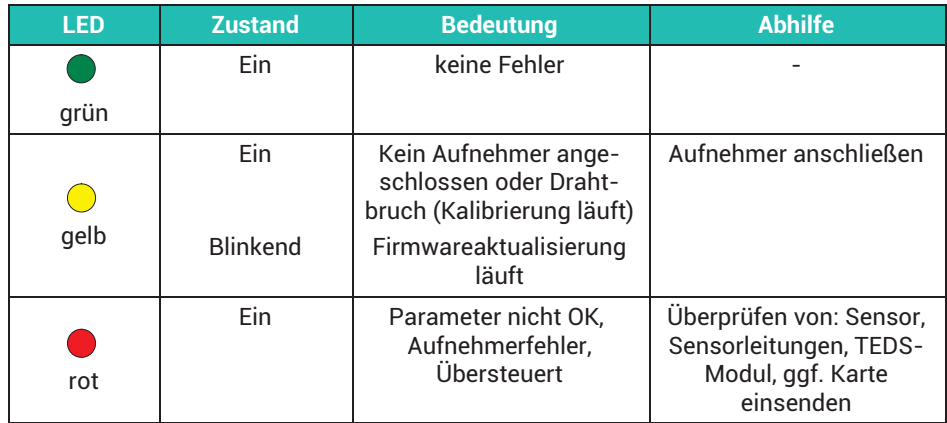

#### **PX878,** Kanalstatus

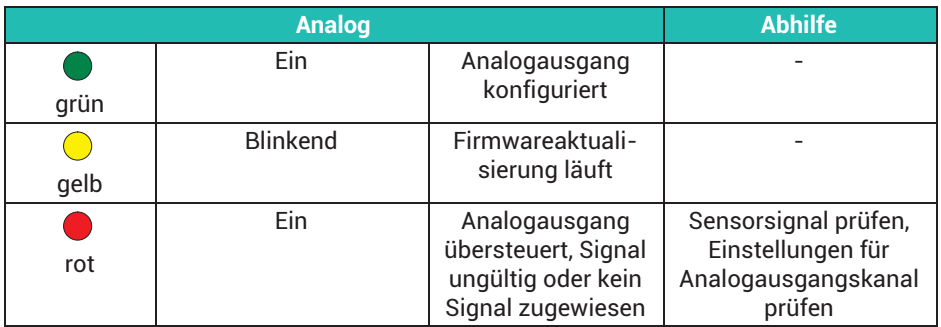

#### **Synchronisation SYNC**

#### LEDs Buchse **IN**:

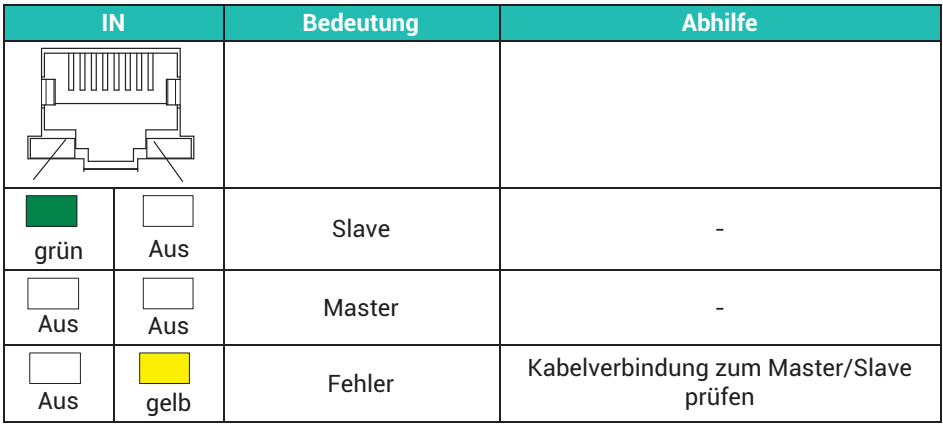

#### LEDs Buchse **OUT**:

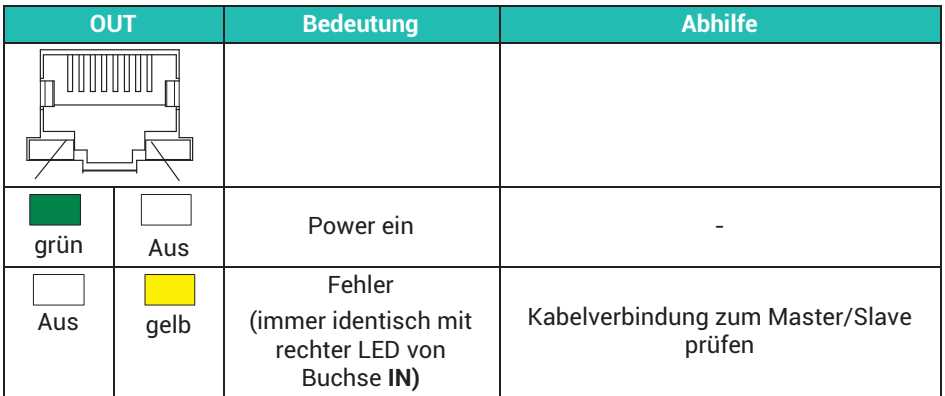

#### **25.2 Fehlermeldungen des Gerätestatus**

Der Gerätestatus wird direkt am PMX über die Geräte-LED (grün = OK / rot = Fehler) signalisiert. Bei einer Fehlermeldung können Detailinformationen zum Gerätestatus über den Web-Browser und einen Doppelklick auf die System-LED, den PMX‐Befehlssatz oder den Feldbus abgerufen werden.

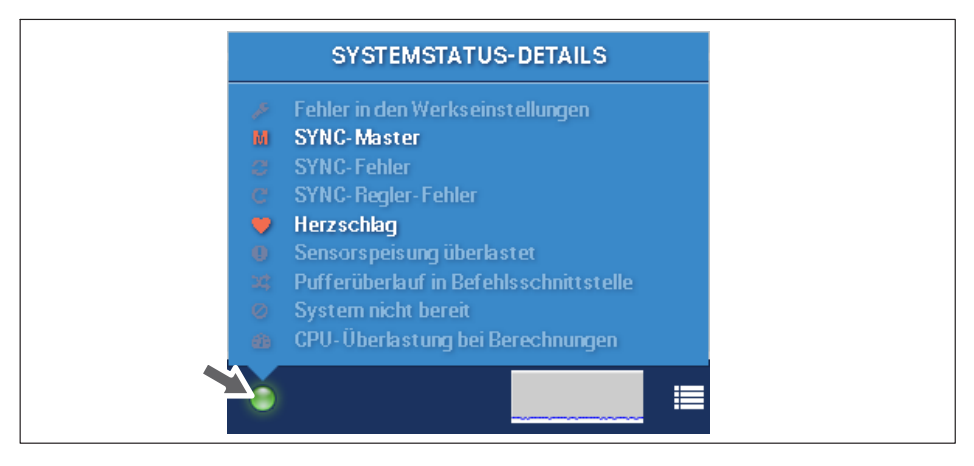

#### **25.2.1 Fehler in den Werkseinstellungen**

Produktionsdaten fehlen (Seriennr, Prod-Datum 0). Das Gerät ist nicht am HBM-Endprüfplatz getestet worden. Die System-LED blinkt gelb. Das Gerät ist trotzdem uneingeschränkt betriebsfähig.

#### **25.2.2 SYNC‐Master**

Status-Bit, kein Fehler. Wenn gesetzt, ist das Gerät der Sync-Master, d.h., es wurde kein Sync-Signal an der Sync-IN Buchse erkannt.

#### **25.2.3 SYNC‐Fehler**

Fehlerhafte oder fehlende Sync-Telegramme. Deutet auf Verbindungsprobleme an Sync-In-Buchse hin.

#### **25.2.4 SYNC‐Regler‐Fehler**

Das Gerät kann als Slave nicht dem Master folgen. Der Regler ist in der Sättigung. Die Zeitstempel und die TF (Trägerfrequenzverstärker) sind nicht synchron.

#### **25.2.5 Herzschlag**

System-Bit, kein Fehler. Blinkt mit ca. 1Hz. Bei Stillstand liegt ein CPU-Fehler vor.

#### **25.2.6 Sensorspeisung überlastet**

An mindestens einer Messkarte wurde die Sensorspeisung wegen Überstrom abgeschaltet.

#### **25.2.7 Pufferüberlauf in Befehlsschnittstelle**

In catman**®** oder dem Kommando-Interface sind wegen Pufferüberlauf Messwerte verloren gegangen.

#### **25.2.8 System nicht bereit**

Das Gerät ist beschädigt und liefert keine gültigen Messwerte.

Temporär gesetzt bei Parametersatz-Umschaltung (ok).

Statisch gesetzt, wenn der Parametersatz nicht mit der Kartenkonfiguration übereinstimmt. Kommt vor, wenn Karten entfernt/ergänzt/getauscht worden sind oder wenn ein unpassender Parametersatz importiert wurde.

#### **25.2.9 CPU‐Überlastung bei Berechnungen**

Rechenzeit-Überschreitung in den berechneten Kanälen. Die Folge können Lücken im Messdatenstrom sein.

Temporär unschädlich beim Parametersatz-Umschalten, Editieren von berechneten Kanälen oder Selbstkalibrierung der Brücken-Eingänge.

<span id="page-441-0"></span>Wenn während Normalbetrieb gesetzt: Anzahl Funktionsblöcke reduzieren und/oder globale Abtastrate reduzieren (38,4kHz -> 19,2kHz).

## **25.3 Zurücksetzen des PMX‐Administrator-Passwortes**

Dieses Verfahren hat keine Auswirkungen auf das Passwort für die Wartungs-Ebene.

#### **1. Benutzer**

Senden Sie sowohl den PMX‐Hostnamen als auch die MAC‐Adresse an das Technical Support Center (TSC) von HBM: [support@hbkworld.com](mailto:support@hbkworld.com).

Sie finden den Hostnamen im Übersichtsbildschirm ("Overview") und im Netzwerkdialog ("Network"). Sie finden die MAC‐Adresse im Netzwerkdialog ("Network") und auf dem Aufkleber an der Unterseite.

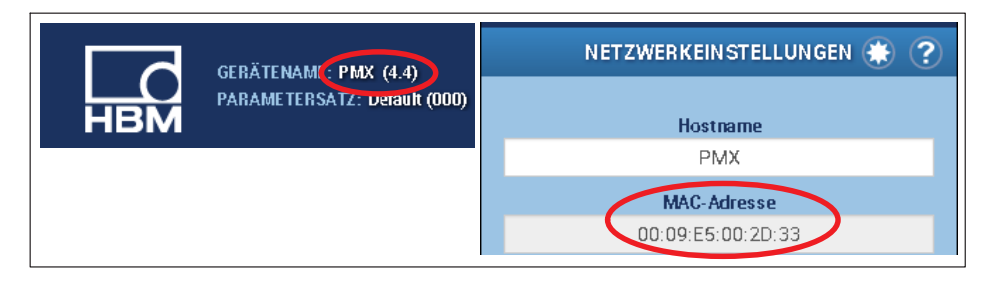

#### **2. Technical Support Center von HBM**

Das TechnicalSupportCenter von HBM erstellt eine Datei mit Signatur.

Die Signatur wird in einer Datei mit Namen "pmx-password-reset" gespeichert und an Sie zurück gesendet.

#### **3. Benutzer**

Kopieren Sie die Datei "pmx-password-reset" in das Stammverzeichnis eines USB‐Sticks. Stecken Sie diesen Stick an die USB‐Buchse des PMX an, während das PMX normal in Betrieb ist.

Das Administratorpasswort wird sofort entfernt und die Datei wird vom USB‐Stick gelöscht.

Falls Sie eine Kopie der Reset-Datei behalten möchten, um das Passwort auch in Zukunft zurücksetzen zu können, speichern Sie die Datei an einem sicheren Ort. Solange Sie den Hostname des Gerätes nicht ändern, können Sie die Datei weitere Male verwenden.

## <span id="page-442-0"></span>**25.4 Zurücksetzen des PMX auf Werkseinstellungen**

Das Zurücksetzten aller Geräteeinstellungen erfolgt im Menü **Einstellungen -> System -> Gerät -> Gerätespeicher -> Werkseinstellungen wiederherstellen**.

Diese Funktion ist nicht in der Benutzerebene 1 (Operator) zugänglich.

Durch Laden der Werkseinstellung werden folgende Einstellungen gelöscht:

- Alle Kanal- und Verstärkereinstellungen (Messkanäle und berechnete Kanäle, z.B. Min/Max-Werte).
- Alle Geräteeinstellungen (z.B. Parametersätze).

Nicht gelöscht werden:

- $\bullet$ Die Netzwerkkeinstellungen
- Die Passwörter für die unterschiedlichen Benutzerebenen (Operator, Wartung, Administrator)
- CODESYS‐Applikationen und CODESYS Web‐Visualisierungen (mit Updates ab Firmware 1.46)

### <span id="page-443-0"></span>**25.5 Wiederherstellen von verlorenen PMX‐Netzwerkeinstellungen und Gerätenamen**

Wenn Sie das PMX nicht im Netzwerk finden, können Sie die Netzwerkeinstellungen mit einem USB-Speicherstick nach Wunsch einrichten.

1. Erstellen Sie auf einem USB-Speicherstick im Stammverzeichnis eine Textdatei mit dem Namen pmx.conf

```
Beispiel 1:
Diese Datei pmx.conf setzt den Gerätenamen auf "pmx_neuer_name", und schaltet
das PMX in den DHCP-Modus
<pmx type="set">
  <hostname>pmx_neuer_name</hostname>
  <network>
   <dhcp>true</dhcp>
  </network>
</pmx>
Beispiel 2: 
Setzt den Namen auf "pmx" stellt eine feste IP-Adresse ein:
<pmx type="set">
  <hostname>pmx</hostname>
  <network>
   <ipaddress>192.168.1.2</ipaddress>
   <broadcast>192.168.255.255</broadcast>
   <netmask>255.255.0.0</netmask>
   <gateway>192.168.169.254</gateway>
   <dhcp>false</dhcp>
  </network>
</pmx>
```
2. Stecken Sie den USB-Stick *im laufenden Betrieb* an das PMX-Gerät.

Die Einstellungen werden sofort geändert, sind aber nicht sofort in anderen Netzgeräten sichtbar. Deshalb ist es günstig, das PMX durch Unterbrechen der Versorgung neu zu starten.

Das PMX ist dann unter den neuen Einstellungen im Netz zu finden.

Achtung: Dieser Memory-Stick stellt jedes PMX-Gerät sofort nach dem Einstecken um! Die Datei sollte nach Gebrauch deshalb gelöscht, umbenannt oder in ein Unterverzeichnis verschoben werden.

## **Netzwerkeinstellungen ändern**

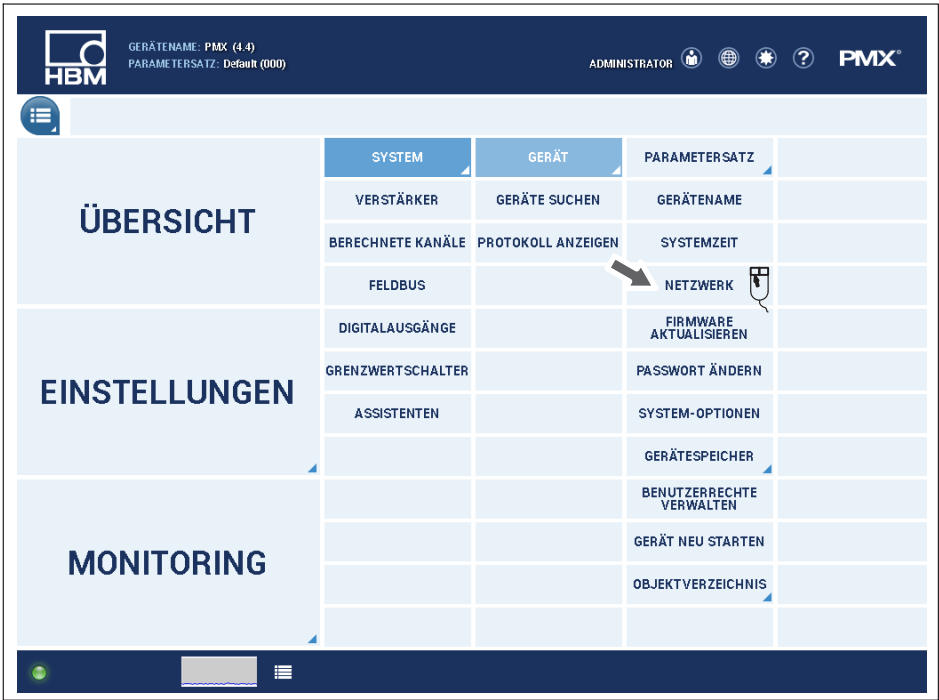

#### **Netzwerkeinstellungen**

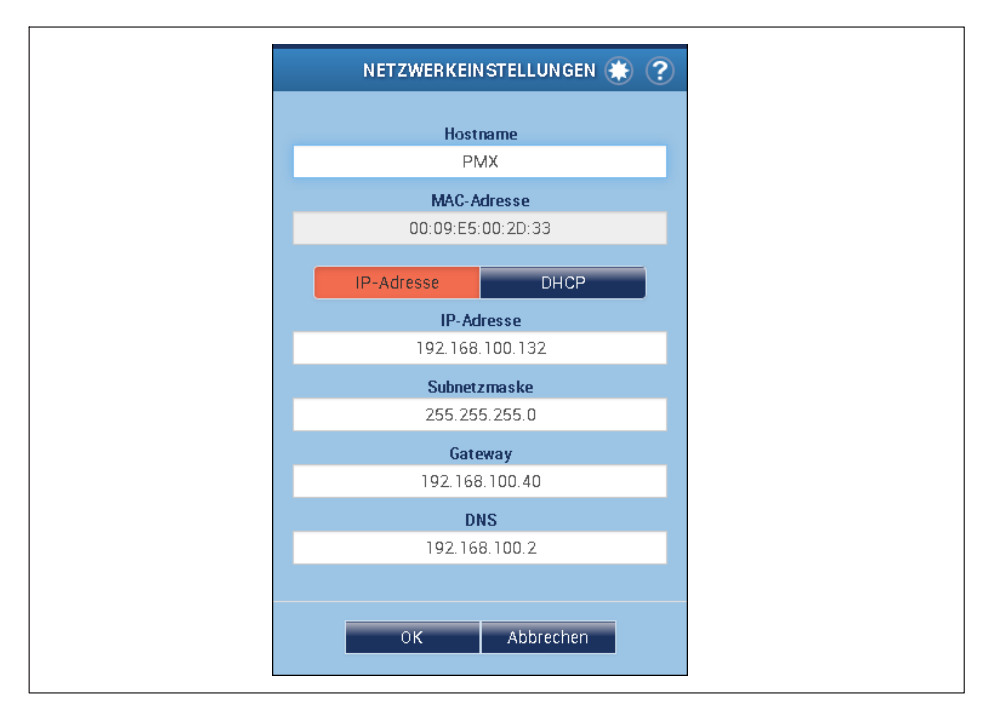

#### <span id="page-446-0"></span>**25.6 Speichern und Wiederherstellen von PMX‐Geräteeinstellungen und CODESYS‐Applikationen**

Wenn Sie alle Geräteeinstellungen, Parametersätze, Netzwerkeinstellungen und auch CODESYS-Applikation von einem PMX auf ein anderes PMX übertragen möchten (Gerät klonen), kann dies mittels eines USB-Speichers erfolgen. Passwörter können nicht mit übertragen werden und müssen manuell über den PMX-Browser geändert werden (siehe auch *Abschnitt [10.3.2,](#page-135-0) ["Passwörter](#page-135-0)", Seite [136](#page-135-0)*).

#### *Hinweis*

*Achten Sie darauf, dass die Bestückung beider Geräte gleich ist, da sonst die Einstellungen nicht übertragen werden können und es zu Fehlfunktionen kommen kann.*

1. Erstellen Sie auf einem USB-Speicher im Stammverzeichnis eine Textdatei mit dem Namen: "pmx.conf". Abhängig von dem Inhalt dieser Datei können beim Stecken des USB-Speichers in das Gerät verschiedene, nachfolgend beschriebene Aktionen gestartet werden:

Beispiel 1:

Speichern aller PMX-Geräteeinstellungen mit Netzwerkeinstellungen auf den USB-Speicher:

<pmx type="save"> path="defaults.pmx" />

Die Parametersatzdatei "defaults.pmx" können Sie auch durch das Speichern über den PMX-Browser mit **Einstellungen -> System -> Gerät -> Gerätespeicher -> Sicherung zum PC** erstellen.

Beispiel 2:

Laden aller PMX-Geräteeinstellungen ohne Netzwerkeinstellungen vom USB-Speicher:

<pmx type="load" path="defaults.pmx" />

Beispiel 3:

Wiederherstellen aller PMX-Geräteeinstellungen mit Netzwerkeinstellungen vom USB-Speicher:

<pmx type="restore">path="defaults.pmx" codesys="codesys.tgz"/>

- 2. Die Angabe des "codesys"-Attributs ist optional. Die Erzeugung einer "codesys.tgz" Datei ist nur mit einem WGX001-Grundgerät mit CODESYS-Lizenz möglich. Hierzu müssen zuerst mit der CODESYS-IDE (Entwicklungsumgebung) eine oder mehrere Applikationen auf das Gerät geladen werden. Anschließend können Sie unter **Einstellungen -> System -> Gerät -> CODESYS -> Sicherung zum PC** die "codesys.tgz" Datei speichern. Kopieren Sie diese auf den USB-Speicher.
- 3. Stecken Sie den USB-Speicher im laufenden Betrieb an das PMX. Die Einstellungen werden sofort übertragen.

#### <span id="page-447-0"></span>*Hinweis*

*Dieser Memory-Stick führt die Funktion nach Einstecken bei jedem Gerät durch! Die Datei sollte nach Gebrauch deshalb umbenannt, gelöscht oder in ein anderes Verzeichnis verschoben werden.*

#### **25.7 Austausch von Mess‐ und Kommunikationskarten**

Mess-und Kommunikationskarten können nachträglich nachgerüstet oder entnommen werden. Beachten Sie dabei die Kombinationsmöglichkeiten (siehe *Abschnitt [8.2.1,](#page-49-0) "[Kombinationsmöglichkeiten der Einschubkarten"](#page-49-0), Seite [50](#page-49-0)*).

Nach dem Umbau und Einschalten der Versorgungsspannung erkennt und initialisiert PMX die Hardwarekonfiguration automatisch.

# **Wichtig**

*Wurden Messkarten ergänzt, entnommen oder in anderen Steckplätze montiert, werden die Werkseinstellungen geladen. Sie müssen dann alle Parameter, auch für die vorhandenen Karten, neu eingeben.*

*Beim Ergänzen, Austausch oder dem Wegfall von Kommunikationskarten (EtherCAT*®*, PROFINET® oder EtherNet/IP™) bleiben die Parametereinstellungen erhalten. Hier ist eine Anpassung an den neuen Feldbus über das Konfigurationstool der Steuerung nötig.*

*Läuft auf dem PMX eine CODESYS-Anwendung oder eine CODESYS Web‐Visualisierung, bleiben diese ebenfalls nach einem Kartentausch erhalten. Bitte beachten Sie, dass das Signalmapping in CODESYS fest ist und bei einem Versetzen der Messkarten überprüft und ggf. korrigiert werden muss.*

*Bei Verwendung des Objektverzeichnisses verändert sich ebenfalls die Objektliste und Sie müssen die Header-Files neu erstellen und die Programmierung über Feldbus- oder PC-Steuerung anpassen.*

#### **25.8 Logdatei**

Zur Verbesserung der Betriebssicherheit ist das PMX mit einer automatischen Logfunktion ausgestattet. Dabei werden die Benutzereingaben in allen drei Benutzerebenen und auch alle (Fehler)‐Meldungen des PMX mitgeschrieben und intern im Gerät gespeichert.

Auch die Geräte‐ und Kanalstati werden mitgeschrieben und gespeichert.

Damit ist eine einfache und eindeutige Analyse im Fehlerfall möglich. Dabei hat Benutzerebene 1 (Operator) keine Rechte diese Datei zu löschen.

Die Dateigröße kann von Benutzerebene 3 (Administrator) zwischen 500kB und 20MB festgelegt werden. Optional können die Meldungen via Netzwerkprofil RCF5424 parallel zum Logeintrag auch zu einem Netzwerkserver / PC transferiert und mit einem Standard-Texteditor gelesen werden.

Der Aufruf der Logdatei kann über das Symbol (siehe unten) oder das Benutzermenü erfolgen (**Einstellungen -> System -> Protokoll anzeigen**).

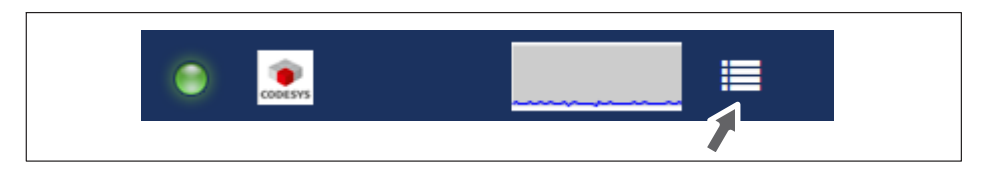

#### **25.8.1 Systemlog‐Einträge für Systemstatus**

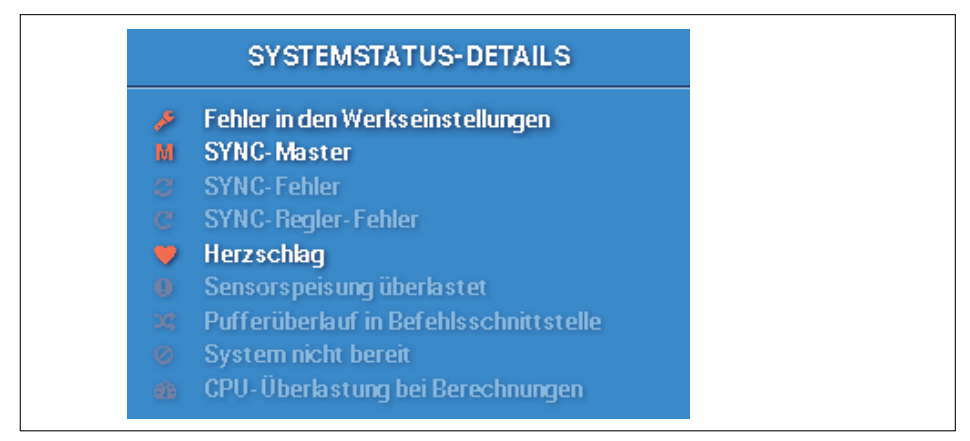

- . Sync-Master oder -Slave: Kein Sync-Eingang. Umschaltung auf Master-Modus. Sync verfügbar. Umschaltung auf Slave-Modus.
- . Sync-Signal fehlerhaft Zu viele CRC-Fehler am Sync-Eingang. Vorübergehende Umschaltung auf Master-Modus.
- Sync-Regler-Fehler Kopplung mit ankommendem Sync-Signal nicht möglich.
- Sensorspeisung überlastet: Systemstatus Überlastung Ausgang Sensorspeisung wurde "aktiviert". Systemstatus Überlastung Ausgang Sensorspeisung wurde "deaktiviert".
- . Pufferüberlauf in Befehlsschnittstelle: Systemstatus Pufferüberlauf Befehlsschnittstelle wurde "aktiviert". Systemstatus Pufferüberlauf Befehlsschnittstelle wurde "deaktiviert".
- . CPUÜberlastung bei berechneten Kanälen Laufzeitüberschreitung bei berechneten Kanälen.

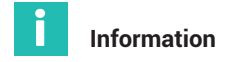

*Die Stati für: "Fehler in den Werkseinstellungen" "Herzschlag" "System nicht bereit" werden nicht mitgeschrieben bzw. gespeichert.*

#### **25.8.2 Systemlog‐Einträge für Kanalstatus/ Messwertstatus**

- Wenn der Kanalstatus von 0 auf ungleich 0 wechselt, d.h. mindestens 1 Fehler neu gesetzt wird und vorher kein Fehler vorlag, wird die Meldung: "Measval-status changed. New status: "invalid". Slot:X, Signal:Y" erzeugt. Wenn schon ein Fehler vorlag und ein Neuer hinzukommt, wird keine Meldung erzeugt.
- Wenn der Messwertstatus keine Fehlereinträge (mehr) enthält, d.h. auf gültig wechselt:

"Measval-status changed. New status: "valid". Slot:X, Signal:Y"

## **26 ENTSORGUNG UND UMWELTSCHUTZ**

Alle elektrischen und elektronischen Produkte müssen als Sondermüll entsorgt werden. Die ordnungsgemäße Entsorgung von Altgeräten beugt Umweltschäden und Gesundheitsgefahren vor.

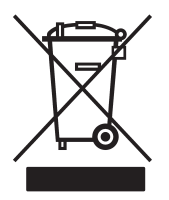

Auf dem Modul

#### **Gesetzlich vorgeschriebene Kennzeichnung zur Entsorgung**

Elektrische und elektronische Geräte, die dieses Symbol tragen, unterliegen der europäischen Richtlinie 2002/96/EG über elektrische und elektronische Altgeräte.

Das Symbol weist darauf hin, dass das Gerät nicht im Hausmüll entsorgt werden darf.

Nicht mehr gebrauchsfähige Altmodule sind gemäß den nationalen und örtlichen Vorschriften für Umweltschutz und Rohstoffrückgewinnung getrennt von regulärem Hausmüll zu entsorgen.

Falls Sie weitere Informationen zur Entsorgung benötigen, wenden Sie sich bitte an die örtlichen Behörden oder an den Händler, bei dem Sie das Produkt erworben haben.

Da die Entsorgungsvorschriften innerhalb der EU von Land zu Land unterschiedlich sein können, bitten wir Sie, im Bedarfsfall Ihren Lieferanten anzusprechen.

#### **Verpackungen**

Die Originalverpackung der HBM-Geräte besteht aus wiederverwertbarem Material und kann der Wiederverwertung zugeführt werden. Aus ökologischen Gründen sollte auf den Rücktransport der leeren Verpackungen an uns verzichtet werden.

#### **Umweltschutz**

Das Produkt hält für mindestens 20 Jahre die allgemeinen Grenzwerte gefährlicher Stoffe ein, ist für diesen Zeitraum umweltsicher zu verwenden und recyclebar. Dies wird durch das folgende Symbol dokumentiert.

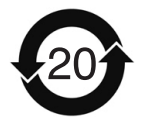

Auf dem Modul

Gesetzlich vorgeschriebene Kennzeichnung für die Einhaltung von Schadstoff-Grenzwerten in elektronischen Geräten für die Lieferung nach China

## **27 FAQS**

- Gibt es beim PMX Sicherungen, die gewechselt werden müssen? Nein. Das PMX verfügt über eine interne Strombegrenzung, die im Störfall die Leistungsaufnahme automatisch regelt.
- . Gibt es bewegliche Teile, die gewartet werden müssen? Nein. Das PMX kommt ohne Lüfter u.Ä. aus und ist wartungsfrei.
- $\bullet$  Sind die Stecker gegen Vertauschen geschützt? Im Auslieferungszustand nein. Aber über die beiliegenden Kodierstifte können Sie eine Kodierung / Vertauschungsschutz einbauen.
- $\bullet$  . Welche Steckeroptionen gibt es? Die Steckleisten werden standardmäßig als "Push-In"-Klemmen geliefert. Sie können sie auch als schraubbare Steckklemmen bestellen.
- . Welche Möglichkeiten gibt es, die Messverstärker zu justieren? 3 Möglichkeiten:
	- 1. Sensorwerte (Nullpunkt/ Spanne) als Zahlenwert eingeben
	- 2. Sensorwerte einmessen

3. TEDS (Transducer Electronic Datasheet): Sensorwerte aus TEDS-Modul in den PMX-Verstärker einlesen und automatisch einstellen lassen.

- . Welche Möglichkeiten gibt es, das PMX mit einem Webbrowser zu verbinden? 1. Direkte 1:1-Verbindung über Ethernet.
	- 2. Ethernetverbindung über ein Netzwerk.
- . Muss ich Bediensoftware installieren? Nein. Das PMX verfügt über einen internen Webserver zur Parametrierung. Sie benötigen lediglich einen Web-Browser, z. B. Windows Internet-Explorer (min. Version 9), Firefox oder Google Chrome. Optional können Sie auch die HBM-Software catman**®**Easy/AP zur Aufzeichnung und Datenanalyse nutzen.
- . Was muss ich beim Verbinden des PMX mit dem PC beachten? Das Ethernetkabel muss gesteckt sein. Beide Teilnehmer (PMX, Werkseinstellung DHCP, und PC) müssen auf DHCP stehen. Verbindungsaufbau durch Eingabe von "PMX/" in der Adresszeile Ihres Browsers.
- . Kann es zu Problemen kommen, wenn die RJ45-Anschlüsse von Ethernet, Feldbus und Synchronisation vertauscht werden? Nein. Alle Anschlüsse sind kurzschlussfest. Fehler können Sie über die Status-LEDs am Gerät oder im PMX-Webbrowser identifizieren.

. Was muss ich beim Einschubkartentausch beachten? Das PMX muss spannungslos sein! Nach dem Einschalten werden alle Karten automatisch erkannt. Es werden die Werkseinstellungen geladen. Alle Parameter, auch für die vorhandenen Karten, müssen neu eingegeben werden. Davon nicht betroffen ist der Tausch von Kommunikations- bzw. Feldbuskarten.

- Wie kann ich mehrere PMX synchronisieren? Durch die Verbindung der SYNC-Buchsen mit Standard Ethernetkabeln. Das erste PMX konfiguriert sich automatisch als Master, alle weiteren automatisch als Slaves. Es können max. 20 PMX-Geräte vernetzt werden.
- Wie viele Messkanäle stehen zur Verfügung? Ein PMX kann mit einer Feldbuskarte und max. 4 Messkarten ausgerüstet werden. Pro Messkarte sind max. 4 Messkanäle möglich, d.h. in Summe 16 Messkanäle.
- Wie viele Berechnungskanäle stehen zur Verfügung? Es stehen pro PMX immer 32 Berechnungskanäle im Grundgerät zur Verfügung. Damit können Sie von Spitzenwertberechnungen bis hin zu PID-Reglern vielfältigste Steuer- und Regelungsaufgaben im PMX erledigen. Nachgelagerte Systeme und SPSen werde entlastet.
- . Wie hoch sind die Abtast- und Verarbeitungsraten im PMX? Alle Kanäle, Mess- und Berechnungskanäle, werden mit 19200 Hz bzw. bei PX460 mit 38400Hz abgetastet und verarbeitet. Damit ist eine extrem schnelle Messdatenverarbeitung und Automatisierung möglich. Entnehmen Sie die Messbandbreiten den technischen Daten der einzelnen Messkarten.
- Wird nach einem Stromausfall die Zeit für die Messwertstempel gehalten? Nein, nach einem Neustart beginnen die Zeitstempel wieder bei Null.
- Wie hoch ist die Auflösung und die Genauigkeit des PMX? Die Messkanäle werden mit 24Bit aufgelöst. Damit können auch noch sehr kleine Signale im Teillastbereich sicher und genau gemessen werden. Die Genauigkeitsklasse beträgt maximal 0,05%.
- . Können Kanäle benachbarter PMX-Geräte verrechnet werden? Nein. Nur Mess- und Berechnungskanäle des eigenen PMX können verarbeitet werden, nicht die von andern, verbundenen Geräten.
- Wieviel Parametersätze / Messprogramme gibt es im PMX und wie hoch sind die Umschaltzeiten?

Es können maximal 100 Parametersätze im PMX genutzt werden. Diese sind in 4 Teilparametersätze aufgeteilt, die separat umgeschaltet werden können. Je nachdem, wieviel Teilparametersätze umgeschaltet werden, dauert die Umschaltzeit zwischen 0,1 und 2,5 Sekunden.

- . Kann das PMX auch als Feldbus-Master eingesetzt werden? Bei den Ethernet-basierten Feldbussen (EtherCAT®, PROFINET® und EtherNet/IP™) kann das PMX nur als Slave eingesetzt werden. Bei Verwendung der CANopen-Schnittstelle unter CODESYS Soft-SPS können Sie das PMX wahlweise als CAN-Master oder CAN-Slave betreiben.
- . Was passiert, wenn während der Parametersatzspeicherung die Spannungsversorgung ausfällt?

Dann ist der Parametersatz zerstört und das PMX meldet sich nach dem Einschalten mit seiner Werkseinstellung. Um dies zu vermeiden, empfehlen wir, ein Backup der Geräteeinstellungen auf PC vorzunehmen.

 Was passiert, wenn während der Firmwareaktualisierung die Spannungsversorgung ausfällt?

Entweder das Gerät meldet sich nach dem Einschalten wieder mit seiner alten Firmware oder das Gerät lädt und initialisiert die neue Firmware und ist dann nach ca. 10 bis 15 Minuten betriebsbereit.

- Was passiert mit einer CODESYS‐Applikation nach einem Spannungsausfall? Wenn das CODESYS-Projekt als "Bootprojekt" gespeichert wurde läuft die Applikation nach dem Einschalten des PMX automatisch wieder los.
- . Kann der Quellcode eines CODESYS‐Projektes aus dem PMX wieder geladen werden?

Nein, da durch die Kompilierung Maschienencode erzeugt und in das PMX überspielt wird. Damit ist der Know-How-Schutz gewährleistet.

Sie können jedoch bei der Programmerstellung zusätzlich den Original-Quellcode in das PMX übertragen. Dieser kann dann später wieder zurück in die CODESYS-Entwicklungsumgebung gespielt werden.

. Was passiert mit einer CODESYS‐Applikation nach einer Firmwareaktualisierung oder einem Messkartentausch im PMX?

Läuft auf dem PMX eine CODESYS-Anwendung oder eine CODESYS Web‐Visualisierung, bleiben diese ebenfalls nach einem Kartentausch oder einer Firmwareaktualisierung (ab Firmware 1.46) erhalten. Bitte beachten Sie, dass das Signalmapping in CODESYS fest ist und bei einem Versetzen der Messkarten oder Verändern von PMX‐Berechnungskanälen überprüft und ggf. korrigiert werden muss.

- $\sim$  Wo finde ich die aktuelle Firmware und Gerätebeschreibungsdateien? Die aktuellen Version der Firmware inklusive des PMX-Webservers sowie der Gerätebeschreibungsdateien können Sie von [https://www.hbm.com/de/2981/pmx](https://www.hbm.com/de/2981/pmx-modular-measuring-amplifier-system-for-the-iot/)[modular-measuring-amplifier-system-for-the-iot/](https://www.hbm.com/de/2981/pmx-modular-measuring-amplifier-system-for-the-iot/) herunterladen.
- . Gibt es ein Tool zur Elektrokonstruktion für PMX? Ja. Für PMX stehen fertige ePLAN-Makros auf [https://www.hbm.com/de/2981/pmx](https://www.hbm.com/de/2981/pmx-modular-measuring-amplifier-system-for-the-iot/)[modular-measuring-amplifier-system-for-the-iot/](https://www.hbm.com/de/2981/pmx-modular-measuring-amplifier-system-for-the-iot/) zur Verfügung, die Sie lizenzfrei nutzen können.
- $\bullet$  Gibt es 3D (STEP-Dateien) zur mechanischen Konstruktion (CAE) für PMX? Ja. Für PMX stehen STEP‐Dateien auf [https://www.hbm.com/de/2981/pmx-modular](https://www.hbm.com/de/2981/pmx-modular-measuring-amplifier-system-for-the-iot/)[measuring-amplifier-system-for-the-iot/](https://www.hbm.com/de/2981/pmx-modular-measuring-amplifier-system-for-the-iot/) kostenlos zur Verfügung.
- . Woher bekomme ich Unterstützung bei Fragen? Bei technischen Fragen steht das HBM TSC (Technische Support Center) [sup](mailto:support@hbkworld.com)[port@hbkworld.com](mailto:support@hbkworld.com) zur Verfügung, bei Fragen zur technischen Projektierung und Auslegung beantworten unsere Kollegen vom Application Engineering [applica](mailto:application-engineering@hbkworld.com)tion-engineering@hbkworld.com gerne Ihre Fragen oder kommen zu Ihnen vor Ort.

## <span id="page-454-0"></span>**28 TECHNISCHE UNTERSTÜTZUNG**

Sollten bei der Arbeit mit dem PMX-Messverstärkersystem Fragen auftreten, bietet Ihnen der technische Support von HBM:

#### **E-Mail-Unterstützung**

[support@hbkworld.com](mailto:support@hbkworld.com)

#### **Telefon-Unterstützung**

Die telefonische Unterstützung ist von 9:00 bis 17:00 Uhr (MEZ) an allen Werktagen verfügbar: +49 6151 803-0

#### **Eine erweiterte Unterstützung ist über einen Wartungsvertrag erhältlich.**

#### **Folgende Möglichkeiten stehen Ihnen ebenfalls zur Verfügung:**

Softwareaktualisierung von HBM herunterladen <https://www.hbm.com/de/2981/pmx-modular-measuring-amplifier-system-for-the-iot/>

HBM im Internet [https://www.hbm.com/contact/worldwide/](https://www.hbm.com/de/0051/kontakt-vertrieb-weltweit/)

#### **Hauptsitze weltweit**

Europa Hottinger Brüel & Kjaer GmbH Im Tiefen See 45, 64293 Darmstadt, Deutschland Tel. +49 6151 803-0 E-Mail: info@hbm.com [www@hbm.com](http://www.hbm.com)

Nord- und Südamerika HBM, Inc., 19 Bartlett Street, Marlborough, MA 01752, USA Tel. +1-800-578-4260 / +1-508-624-4500, Fax +1-508-485-7480 E-Mail: [info@usa.com](mailto:info@usa.hbm.com)

Asien Hottinger Baldwin Measurement (Suzhou) Co., Ltd. 106 Heng Shan Road, Suzhou 215009, Jiangsu, VR China Tel. (+86) 512 68247776, Fax (+86) 512 68259343 E-Mail: [hbmchina@hbm.com.cn](mailto:hbmchina@hbm.com.cn)

## **29 GLOSSAR**

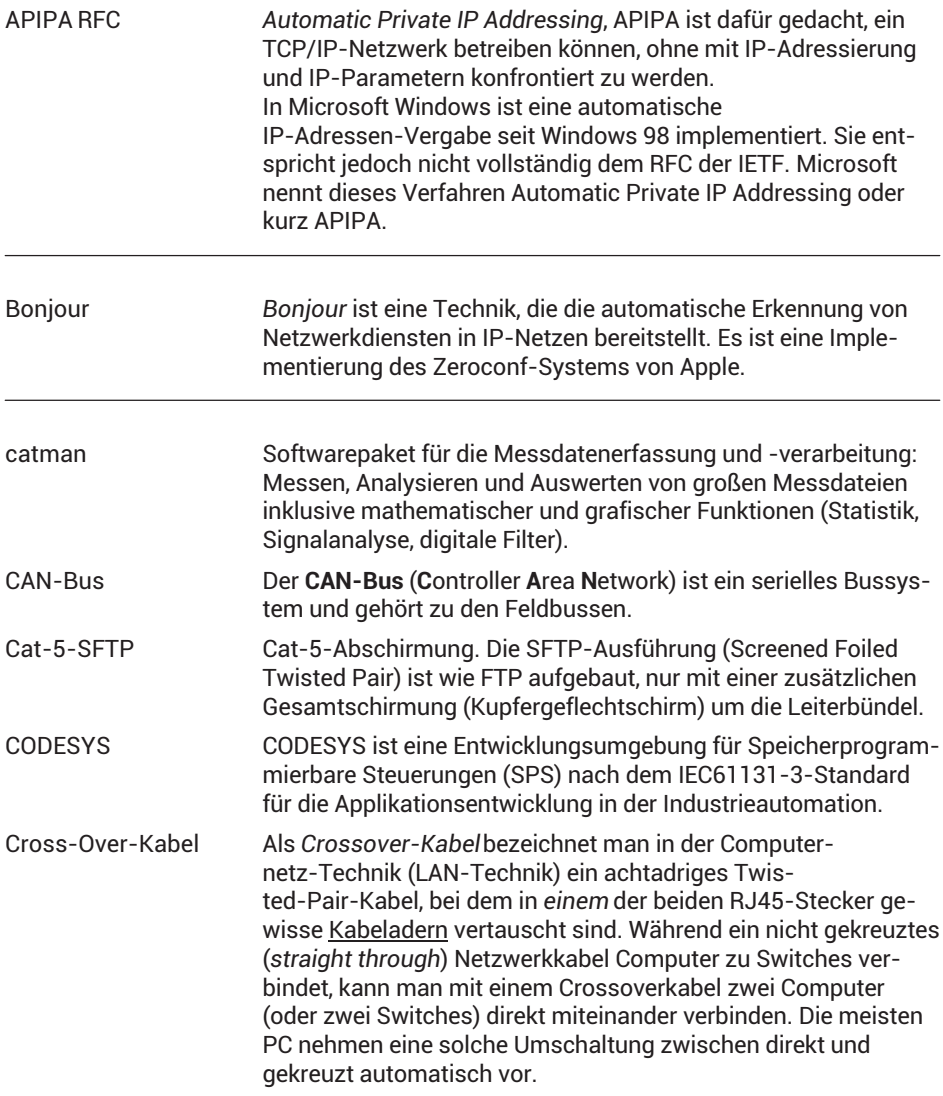

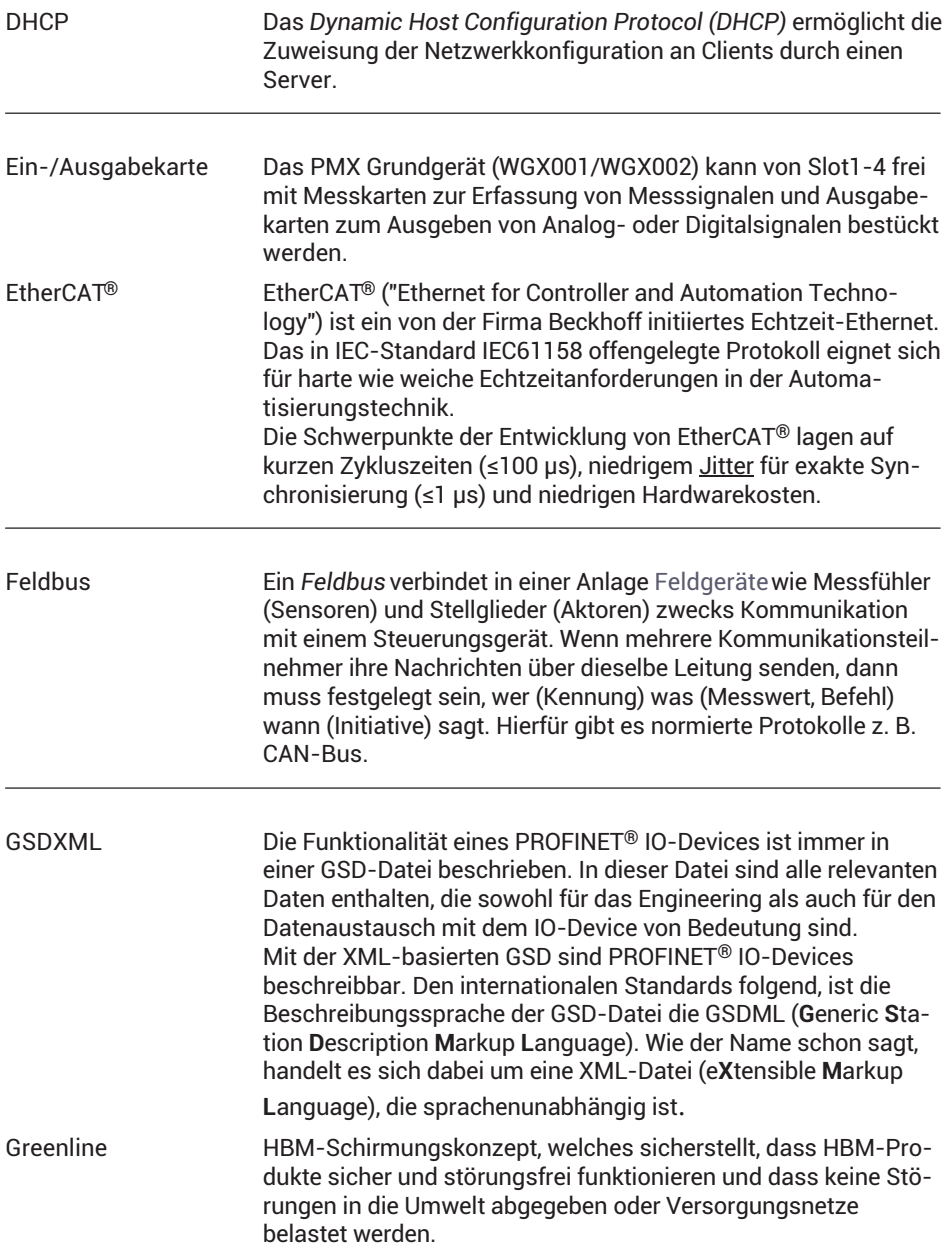

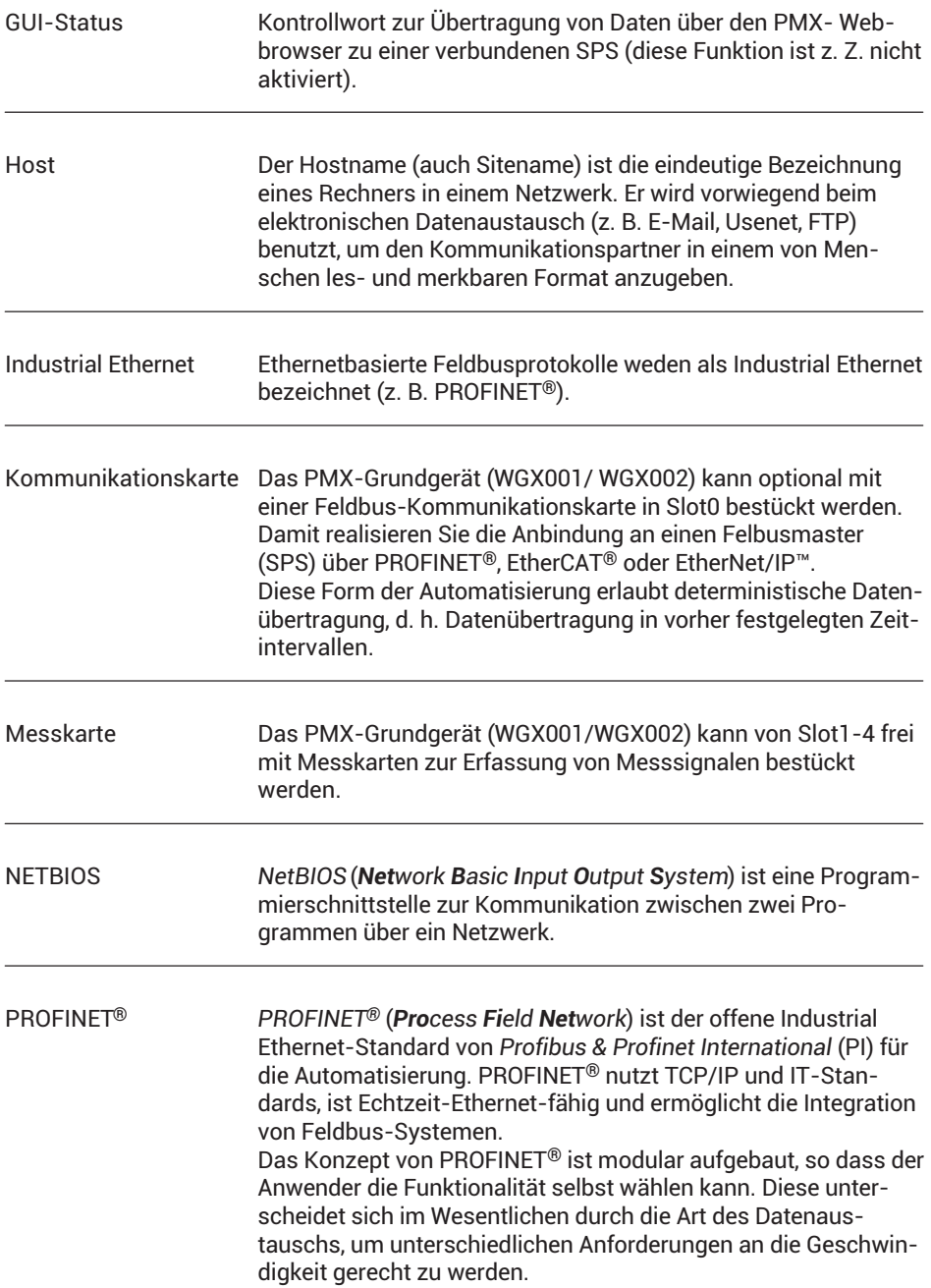

#### PROFINET®-IRT-Protokoll

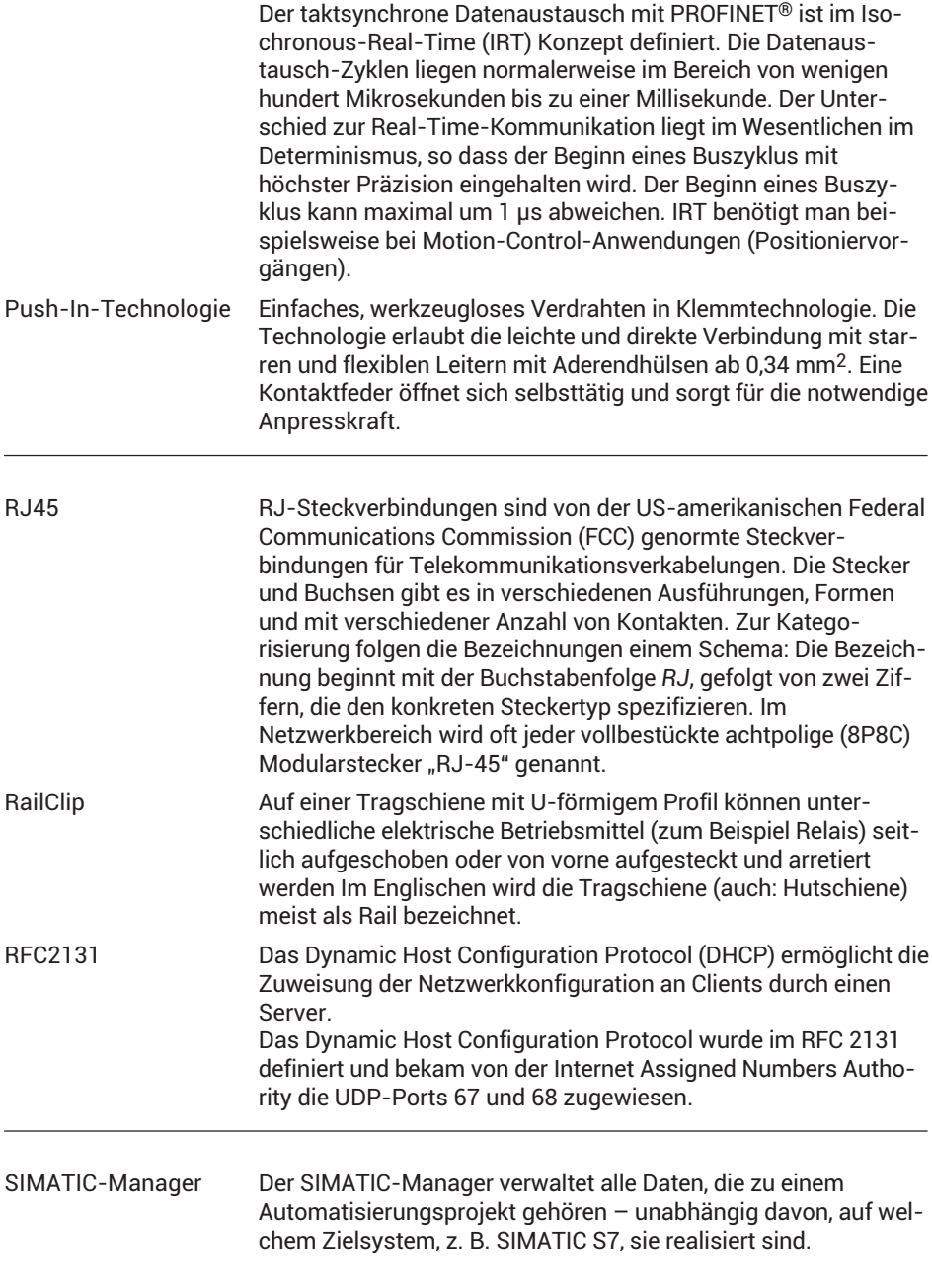

SPS SPS ist die Abkürzung für Speicherprogrammierbare Steuerung (Programmable Logic Controller, PLC). Die SPS steuert die Funktionen einer Maschine und dient als Schnittstelle zum PMX.

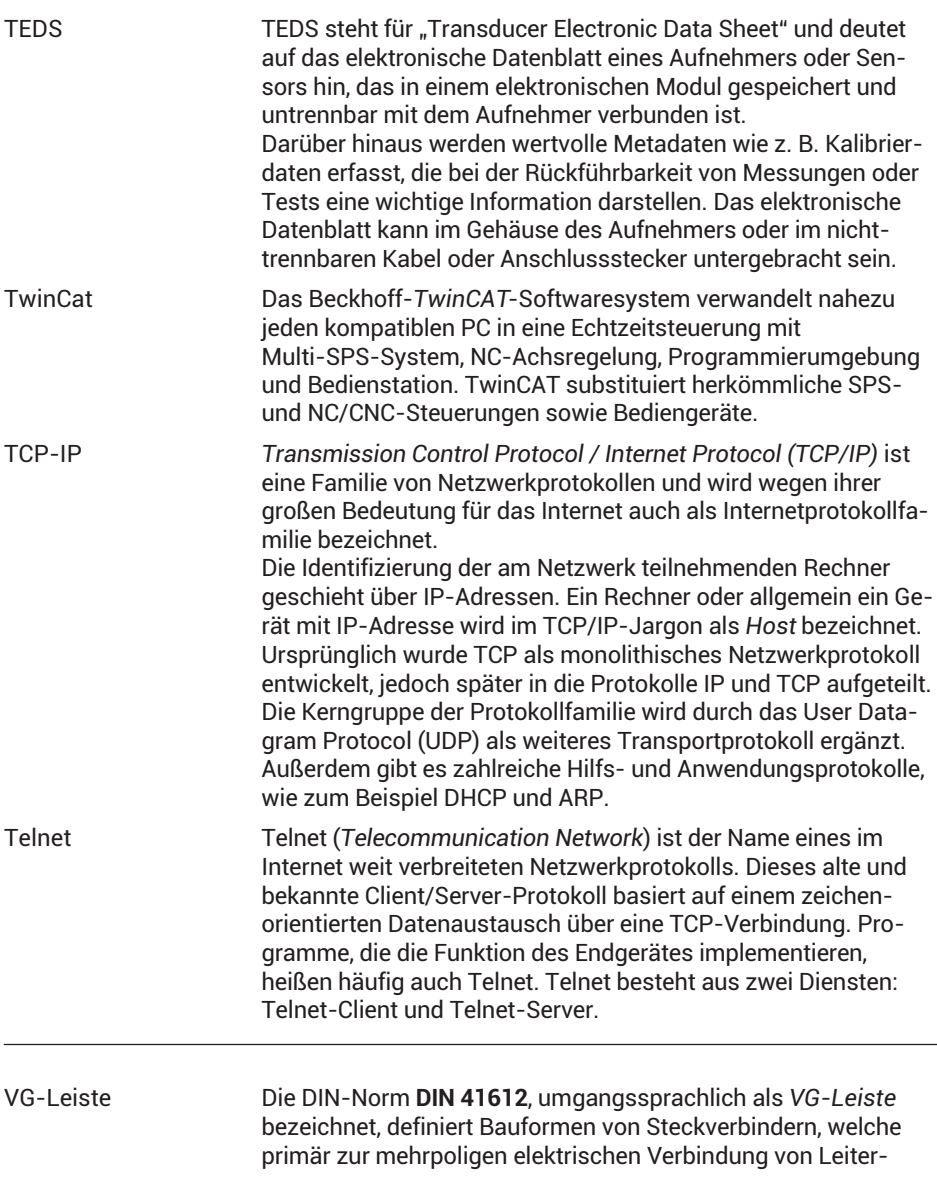

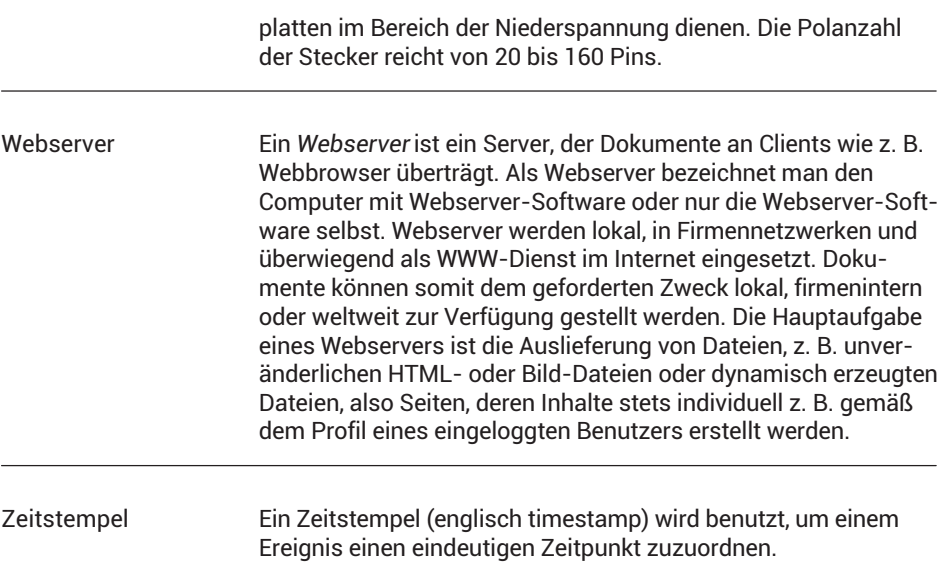

## **STICHWORTVERZEICHNIS**

#### **A**

[AMT?, Amplifier Type Query, 352](#page-352-0) [Anbindung an einen PC, 18](#page-18-0) Anschließen [PX401, 80](#page-80-0) [PX455, 62](#page-62-0) [PX460, 86](#page-86-0) [PX878, 118](#page-118-0) [T10, T12, T40, 99](#page-99-0) [T20WN, 115](#page-115-0) [T20WN mit VK20A, 117](#page-117-0) [T210, 105](#page-105-0) [T21WN, 110](#page-110-0) [Anschlussbelegung CAN, 292](#page-292-0)

#### **B**

[Berechnungen, 146](#page-146-0) [Berechnungsbeispiele, 217](#page-217-0) [Bonjour, 142](#page-142-0)

## **C**

[CAN-Master, 331](#page-331-0) [CAN‐Anschluss, 50](#page-50-0) [CODESYS, 15](#page-15-0)[, 296](#page-296-0) [CoE Object Dictionary, 278](#page-278-0)

#### **D**

[DMS-Messverstarker, 23](#page-23-0) [Drehmomentmessflansch, Messmodus,](#page-86-0) [86](#page-86-0) [Drehmomentmesswellen, anschließen,](#page-86-0) [86](#page-86-0)

#### **E**

[Ein-Ausgabekarten, 23](#page-23-0) [Ein‐ Ausgabekarte PX878, 19](#page-19-0) [Eingangsdaten PMX, 265](#page-265-0)[, 425](#page-425-0) [Einstellbeispiel, T40B an PMX, 104](#page-104-0)[, 108](#page-108-0)[,](#page-113-0) [113](#page-113-0) [EtherCAT‐Feldbusmodul, 124](#page-124-0) [EtherCAT‐Verbindung, 158](#page-158-0) [Ethernet‐Verbindung, 136](#page-136-0) [EtherNet/IP™, 281](#page-281-0)[, 435](#page-435-0) [EtherNet/IP™-Feldbusmodul, 124](#page-124-0) [EtherNet/IP™‐Verbindung, 160](#page-160-0) [ESR, Read status register, 361](#page-361-0) [EUN, Engineering Unit, 354](#page-354-0) [EUN?, Engineering Unit Query, 355](#page-355-0) [MCS, Measuring Channel Select, 363](#page-363-0) [MCS?, Measuring Channel Select Query,](#page-363-0) [363](#page-363-0) [MRG, Measurement Rate Group, 365](#page-365-0) [MRG?, Measurement Rate Group Query,](#page-365-0) [365](#page-365-0) [MSS, Subchannel Measurement Select,](#page-364-0) [364](#page-364-0) [MSS?, Measuring Signal Select Query,](#page-365-0) [365](#page-365-0) [SMS, Subchannel Measurement Select,](#page-364-0) [364](#page-364-0) [SMS?, Subchannel Measurement Select](#page-364-0) [Query, 364](#page-364-0) [Externe Messwerterfassung, 130](#page-130-0)[, 131](#page-131-0)

### **F**

[Fehlermeldungen, 433](#page-433-0)

[Feldbus-Aktualisierungsrate, einstellen,](#page-159-0) [159](#page-159-0) [Firmware-Aktualisierung, 346](#page-346-0)[, 431](#page-431-0) [Frequenzmesskarte, Messkarte](#page-19-0) [\(Frequenz\), 19](#page-19-0)

#### **G**

[Gerätebeschreibungsdatei, 262](#page-262-0) [Gerätedaten, 265](#page-265-0) [Greenline, 32](#page-32-0) [Grundgerät, 22](#page-22-0)

#### **I**

[IDN?, Identification Query, 352](#page-352-0) [Interne Berechnungskanäle, 18](#page-18-0)

#### **K**

[Kommunikationskarten, 24](#page-24-0)

Konfigurieren des PMX [Dehnungsaufnehmer, 169](#page-169-0) [Kraftaufnehmer, 168](#page-168-0) [Wegaufnehmer, 170](#page-170-0)

#### **L**

[Logdatei, 447](#page-447-0)

#### **M**

[Messkarte, tauschen, 44](#page-44-0) [Messkarte PX401, 18](#page-18-0) [Messkarte PX455, 18](#page-18-0) [Messkarten, 23](#page-23-0) [Messprogramme, speichern, 258](#page-258-0) [Messwerte \(zyklisch\), 267](#page-267-0) [Montage, 37](#page-37-0)

#### **N**

[Netzwerkeinstellungen, 443](#page-443-0)[, 446](#page-446-0) [über USB-Stick, 142](#page-142-0) [Netzwerkverbindung, 137](#page-137-0) [NTP, Network Time Parameter, 366](#page-366-0) [NTP?, Network Time Parameter Query,](#page-366-0) [366](#page-366-0)

**O** [Objektverzeichnis, 414](#page-414-0)

#### **P**

[Parameter ändern, einrichten, 256](#page-256-0) [Parametersätze, 254](#page-254-0) [einrichten, 255](#page-255-0) [speichern, 258](#page-258-0) [verwalten, 256](#page-256-0) [Passwort zurücksetzen, 441](#page-441-0) [PC ‐ oder Netzwerkanschluss, 49](#page-49-0) [PCS, Programming Channel Select, 352](#page-352-0) [PCS?, Programming Channel Select](#page-353-0) [Query, 353](#page-353-0) [PMX-Bibliothek, 301](#page-301-0) [PMX-Package, 344](#page-344-0) [PMX-Webserver, 136](#page-136-0)[, 149](#page-149-0) PMX-interne Synchronisierung, 128 [PROFINET, 273](#page-273-0)[, 434](#page-434-0) [PROFINET‐IO‐Feldbusmodul , 125](#page-125-0) [PROFINET‐Verbindung, 157](#page-157-0) [Push-In Technologie, 46](#page-46-0) [PX01EC, 124](#page-124-0)[, 434](#page-434-0) [PX01EP, 124](#page-124-0) [PX01PN, 125](#page-125-0)[, 434](#page-434-0)

#### **R**

[Reinigung, 12](#page-12-0) [Rückführbrücken, 68](#page-68-0)[, 69](#page-69-0)[, 70](#page-70-0)[, 71](#page-71-0)[, 72](#page-72-0)[, 73](#page-73-0)

#### **S**

[Schirmungskonzept, 32](#page-32-0) [Schutzart, 32](#page-32-0) [Signallaufplan, 315](#page-315-0) [Signallaufzeiten, 152](#page-152-0) [Software, aktualisieren, 173](#page-173-0) [Spannungsquellen, 23](#page-23-0) [Spannungsversorgung, 49](#page-49-0) [SPS, Subchannel Programming Select,](#page-353-0) [353](#page-353-0) [SPS?, Subchannel Programming Select](#page-353-0) [Query, 353](#page-353-0) [SRB, 397](#page-397-0) [Steuereingänge , 121](#page-121-0) [Strom/Spannungsmessverstärker, 23](#page-23-0) [Stromquellen, 23](#page-23-0) [Synchronisation, 49](#page-49-0) [Synchronisationsmechanismen, 131](#page-131-0) [Systemevents, 317](#page-317-0) [Systemstatus, 266](#page-266-0)

#### **T**

[T10/T12/T40, anschließen/einstellen, 99](#page-99-0) [T20WN \(mit VK20A\),](#page-117-0) [anschließen/einstellen, 117](#page-117-0)

[T20WN \(ohne VK20A\),](#page-115-0) [anschließen/einstellen, 115](#page-115-0) [T210, anschließen/einstellen, 105](#page-105-0) [T21WN, anschließen/einstellen, 110](#page-110-0) [Technische Unterstützung, 454](#page-454-0) [TEDS, 125](#page-125-0) [TEDS-Modul, Inbetriebnahme, 126](#page-126-0) [Tragschiene, 37](#page-37-0) [Tragschienenmontage, 37](#page-37-0)

#### **U**

[Übertragungsgeschwindigkeit, 265](#page-265-0) [UCC, User Channel Comment, 354](#page-354-0) [UCC?, User Channel Comment Query,](#page-354-0) [354](#page-354-0) [Umschaltzeiten, 254](#page-254-0) [USB‐Anschluss, 49](#page-49-0)

#### **W**

[Wandhalter, 40](#page-40-0) [Wartung, 12](#page-12-0) [Webbrowser-Einstellbeispiel, T40B an](#page-104-0) [PMX, 104](#page-104-0)[, 108](#page-108-0)[, 113](#page-113-0) [WebVisualisierung, 330](#page-330-0) [Werkseinstellungen, 150](#page-150-0)[, 256](#page-256-0)[, 442](#page-442-0)

#### **Z**

[Zeroconf, 142](#page-142-0)

**HBK - Hottinger Brüel & Kjaer** www.hbkworld.com info@hbkworld.com